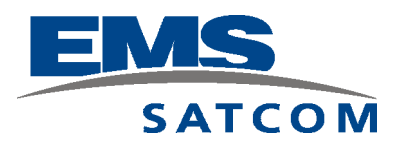

# **eNfusion™ HSD-128 High-speed Data Terminal**

*System Description, Installation, and Maintenance Manual*

This manual supercedes MN-1110-10023 and MN-1110-10057 and provides documentation for the equipment listed below.

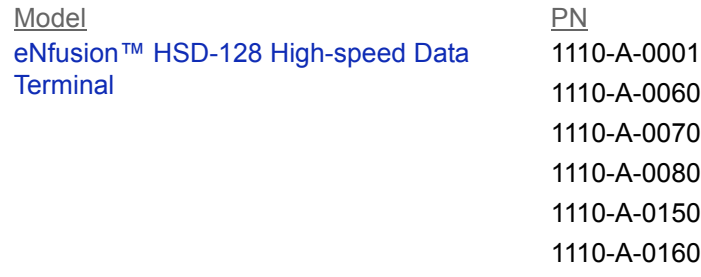

EMS SATCOM 400 Maple Grove Road Ottawa, Ontario K2V 1B8 CANADA

MN-1110-10113 **Revision E** 18 September 2007

#### **PROPRIETARY STATEMENT**

This document contains information which is proprietary and confidential to SATCOM (EMS Technologies Canada, Ltd.). Neither this document nor the information contained within may be used for any purpose other than the purpose for which it was prepared. Neither this document nor the information contained within may be disclosed or copied without the prior written permission of EMS SATCOM. © 2006 EMS Technologies Canada, Ltd. All Rights Reserved.

eNfusion™ HSD-128 High-speed Data Terminal SYSTEM DESCRIPTION, INSTALLATION, AND MAINTENANCE MANUAL

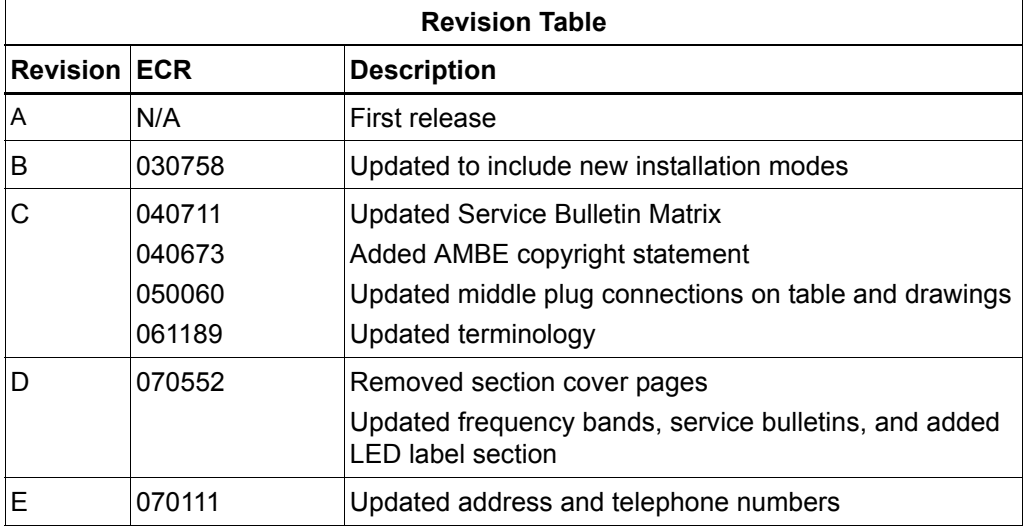

Document Number: MN-1110-10113, Revision E

Copyright © 2006, 2007 EMS SATCOM (EMS Technologies Canada, Ltd.) All rights reserved. Cabin Network Xcelerator® and CNX® are registered trademarks of EMS Technologies, Ltd. Windows is a registered trademark of Microsoft Corporation in the United States and other countries. Other product, brand, service, and company names herein are the trademarks of their respective owners.

The AMBE® voice compression technology embodied in this product is protected by intellectual property rights including patent rights, copyrights and trade secrets of Digital Voice Systems, Inc. This voice compression Technology is licensed solely for use within an Inmarsat satellite communications system.

Our products are under continuous research and development. Any information may therefore be changed without prior notice. EMS SATCOM reserves the right to make improvements or changes in the product described in this manual at any time without notice. While reasonable efforts have been made in the preparation of this document to assure its accuracy, EMS SATCOM assumes no liability resulting from any errors or omissions in this document, or from the use of the information contained herein.

Printed in Canada.

EMS SATCOM

400 Maple Grove Road, Ottawa, Ontario K2V 1B8, CANADA

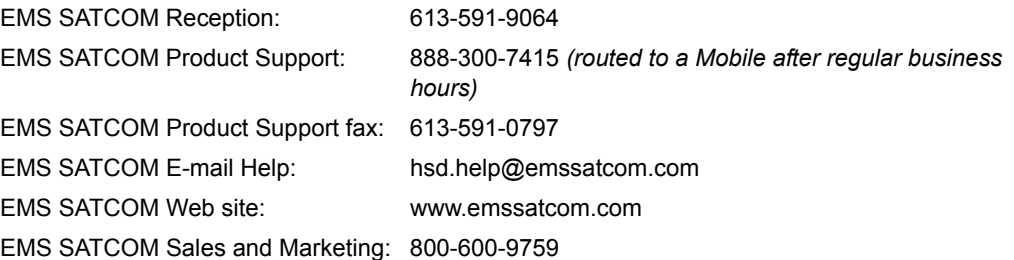

# **CUSTOMER RESPONSE FORM**

To help us improve the quality of our product documentation, EMS SATCOM would appreciate your comments and suggestions on this publication. Please complete the following customer survey and send to EMS SATCOM at:

EMS SATCOM 400 Maple Grove Road Ottawa, ON K2V 1B8

E-mail: techdocs@emssatcom.com

Fax: EMS SATCOM Product Support at 613-591-3086

# **Publication information:**

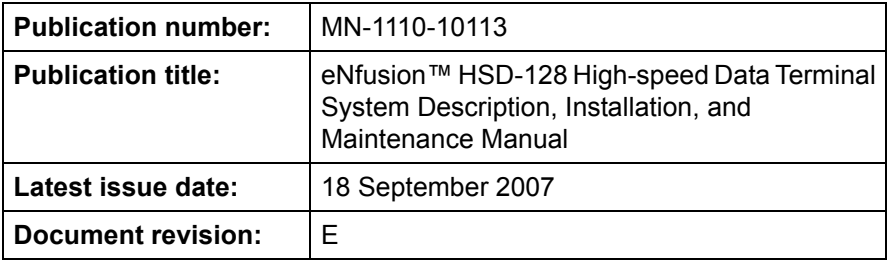

# **Customer information:**

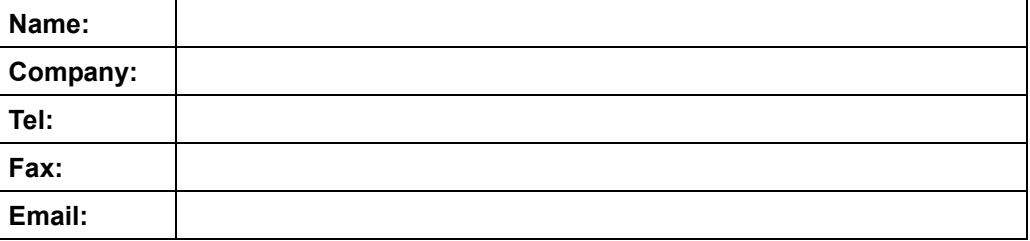

### **Comments and suggestions:**

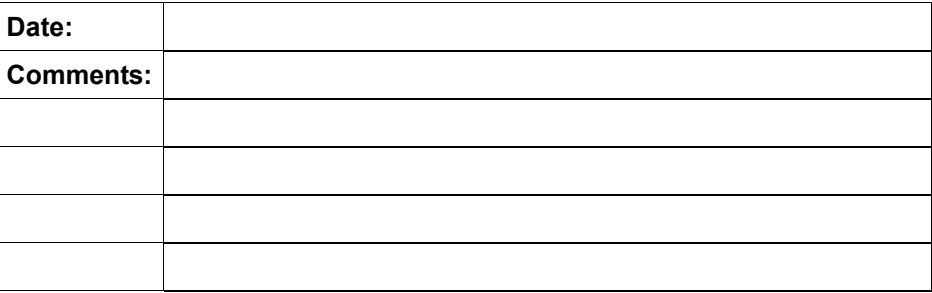

Blank Page

# **SERVICE BULLETIN LIST**

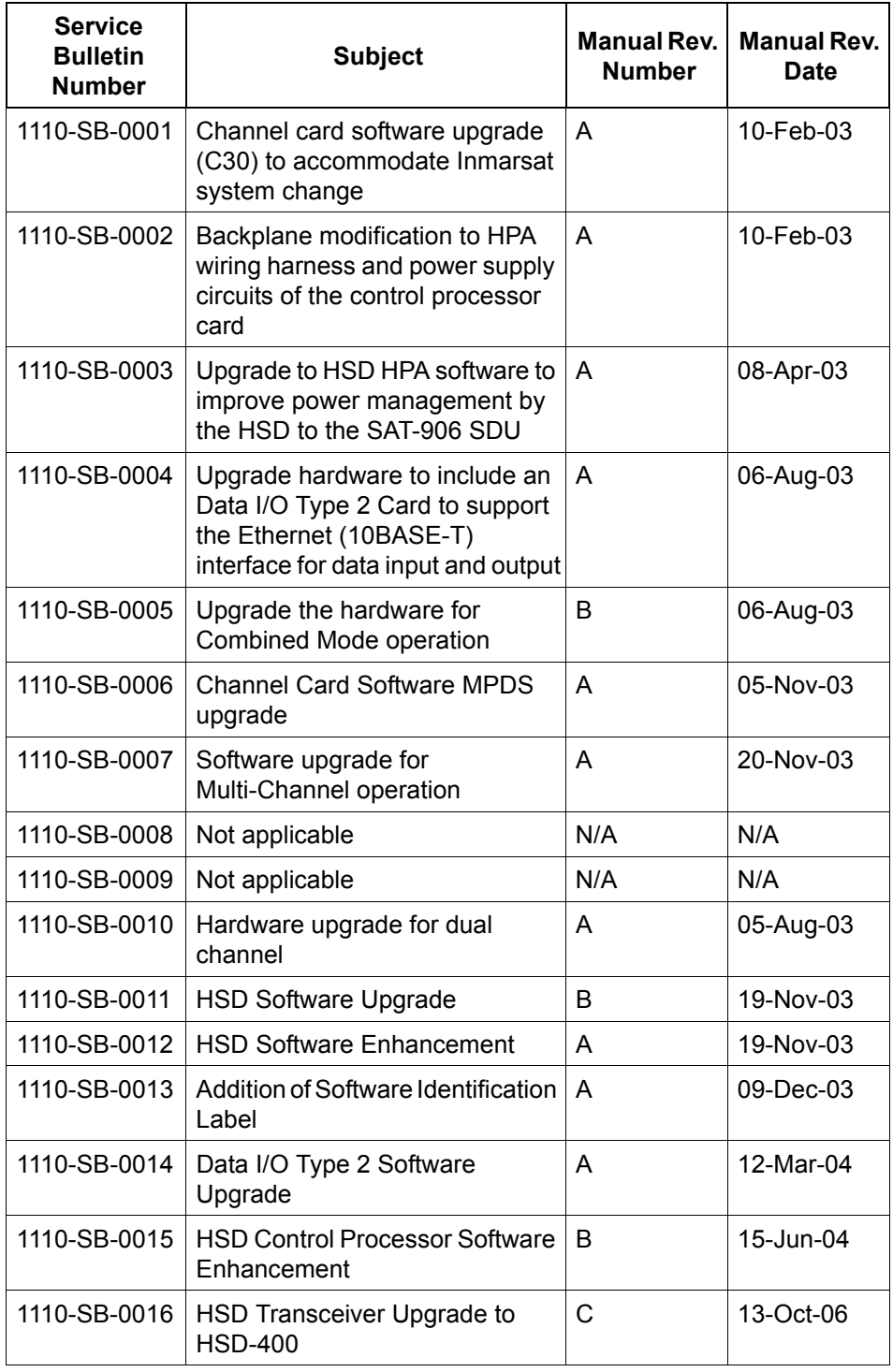

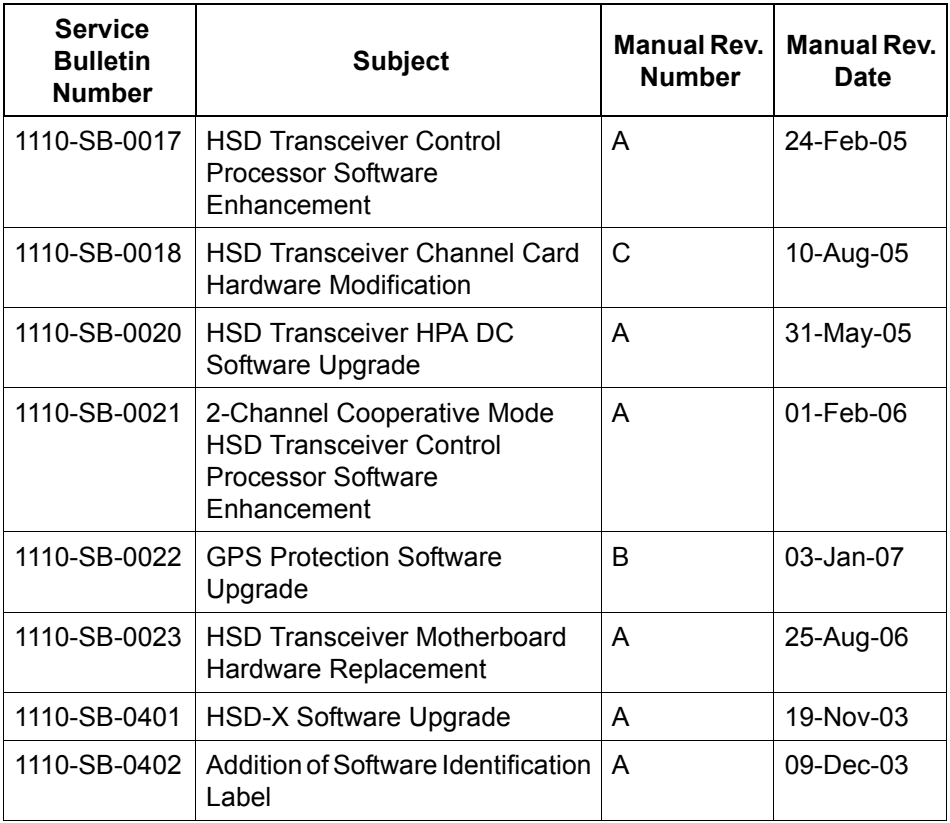

# **RECORD OF REVISIONS**

When revisions are received, insert revised pages, record the date, and initial.

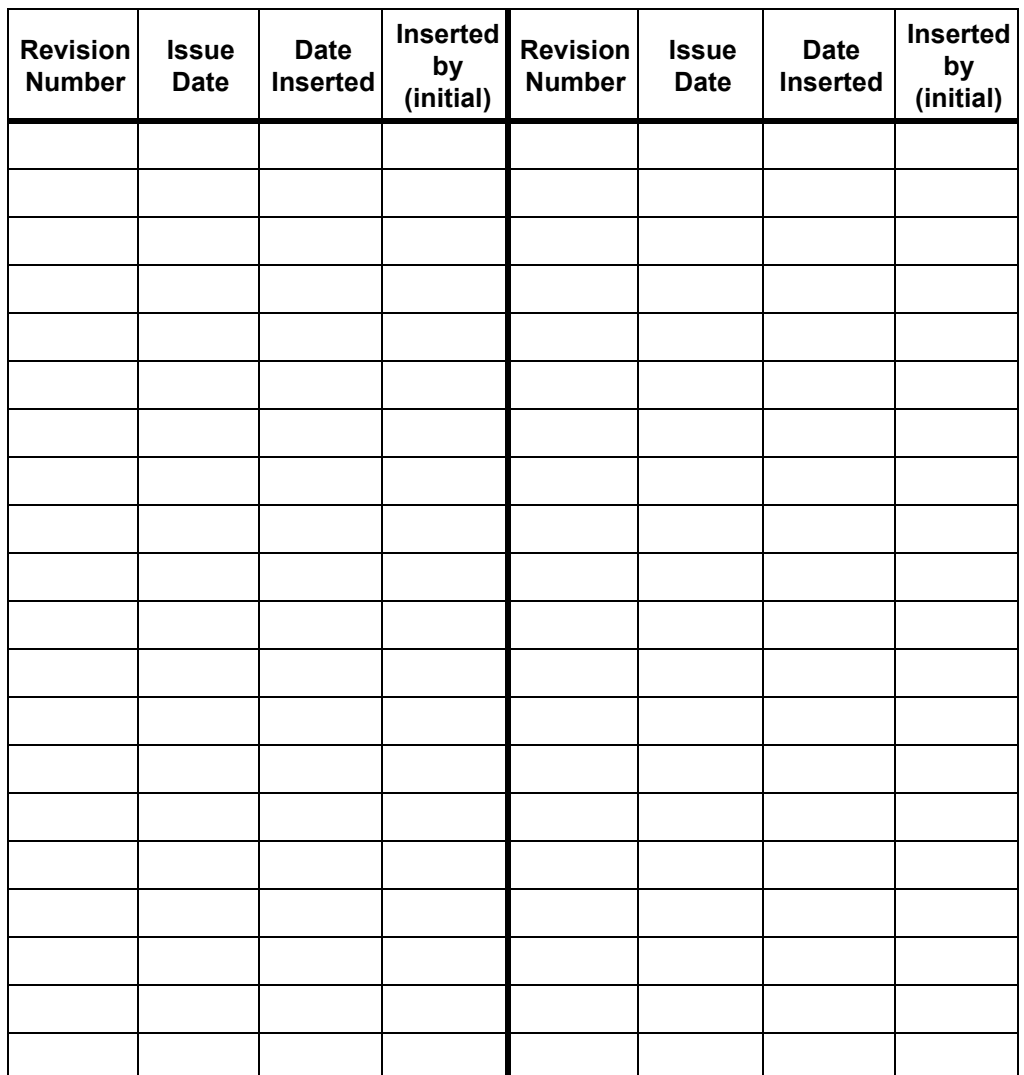

Blank Page

# **LIST OF EFFECTIVE PAGES**

**\*** An asterisk indicates pages changed, added, or deleted by the current revision.

**F** indicates a right foldout page with a blank back.

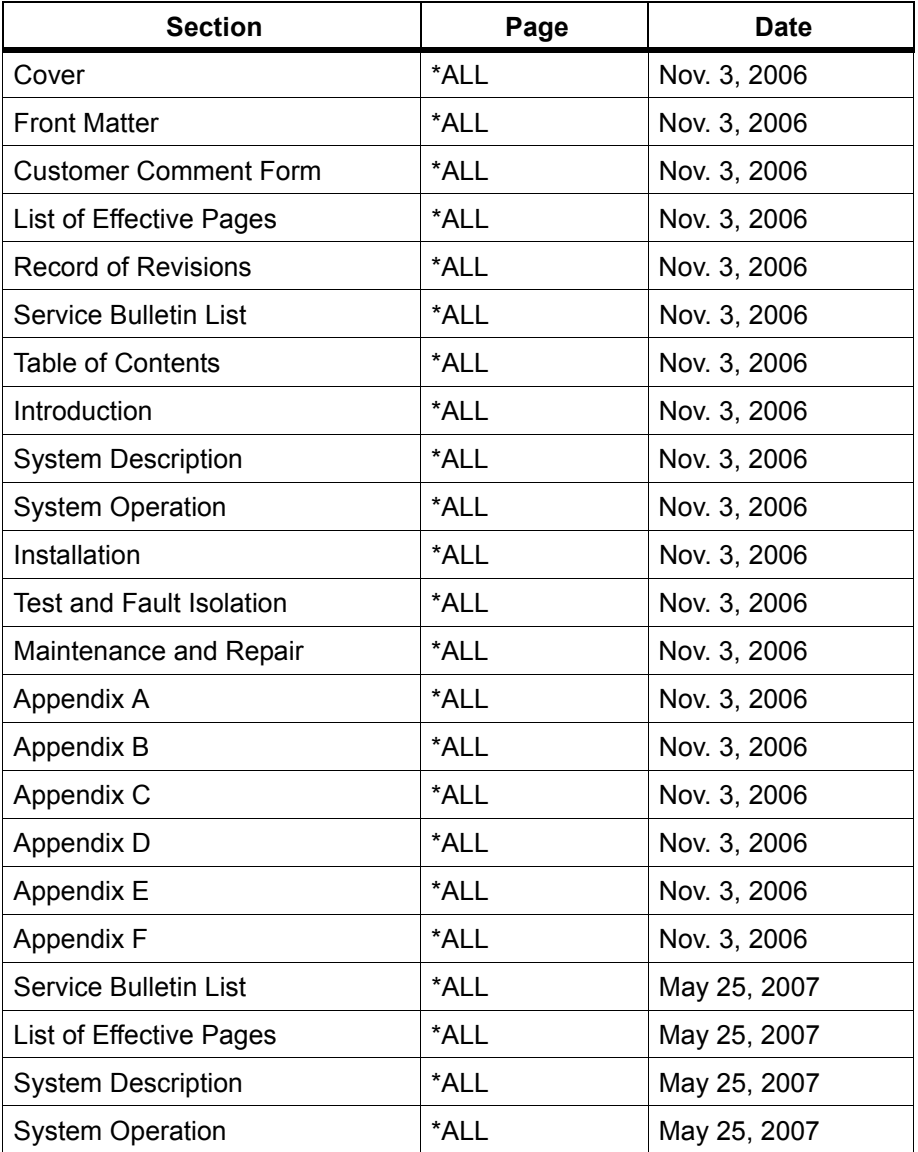

Blank Page

# **Table of Contents**

## **INTRODUCTION**

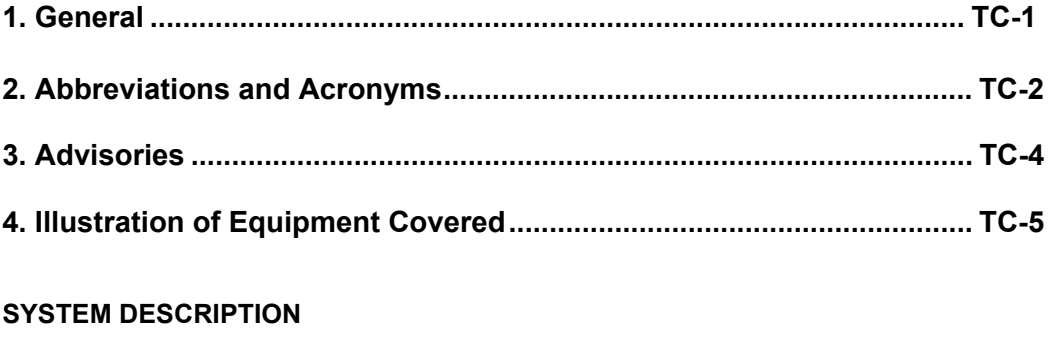

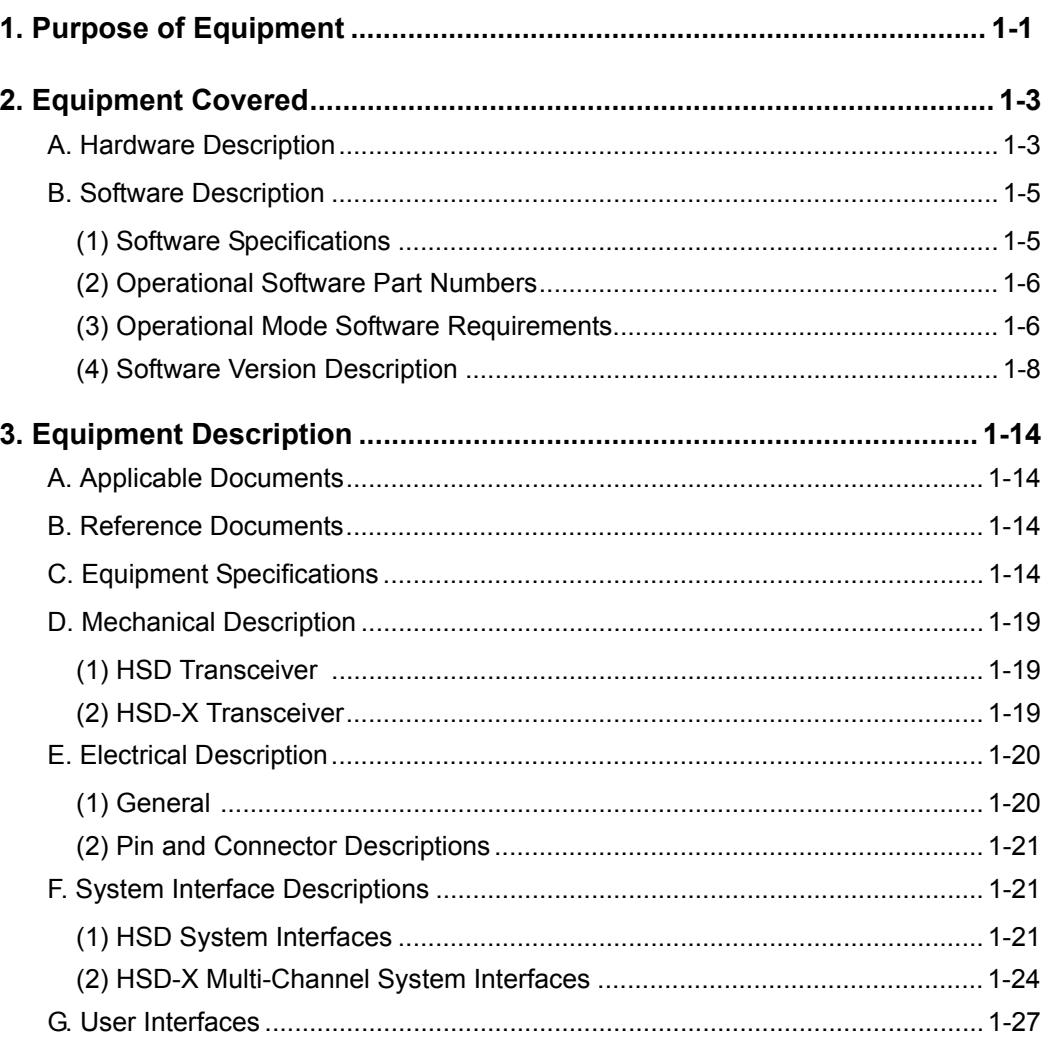

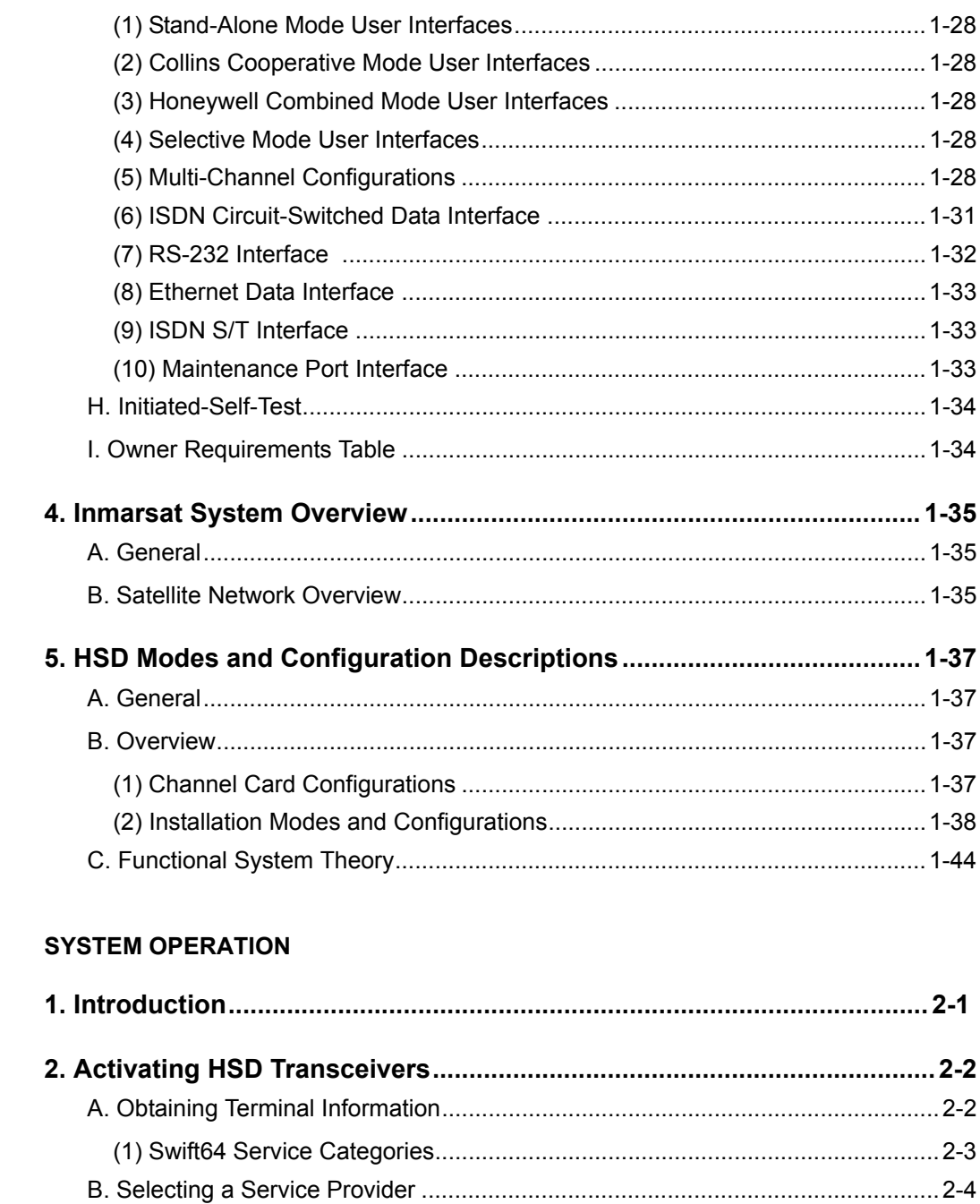

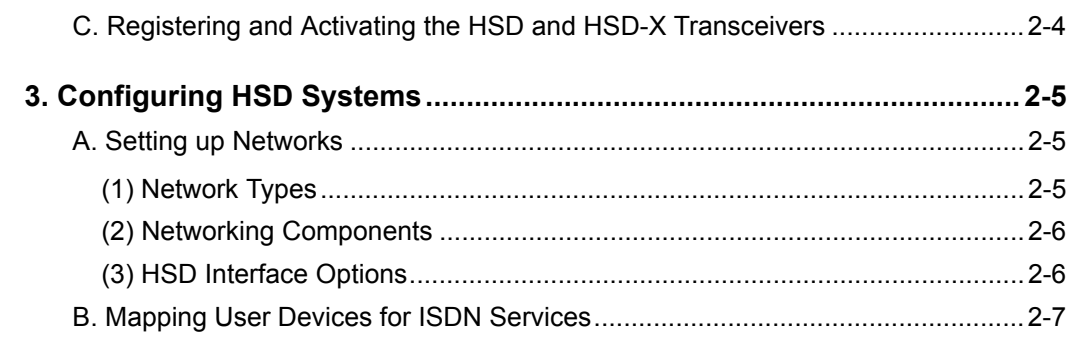

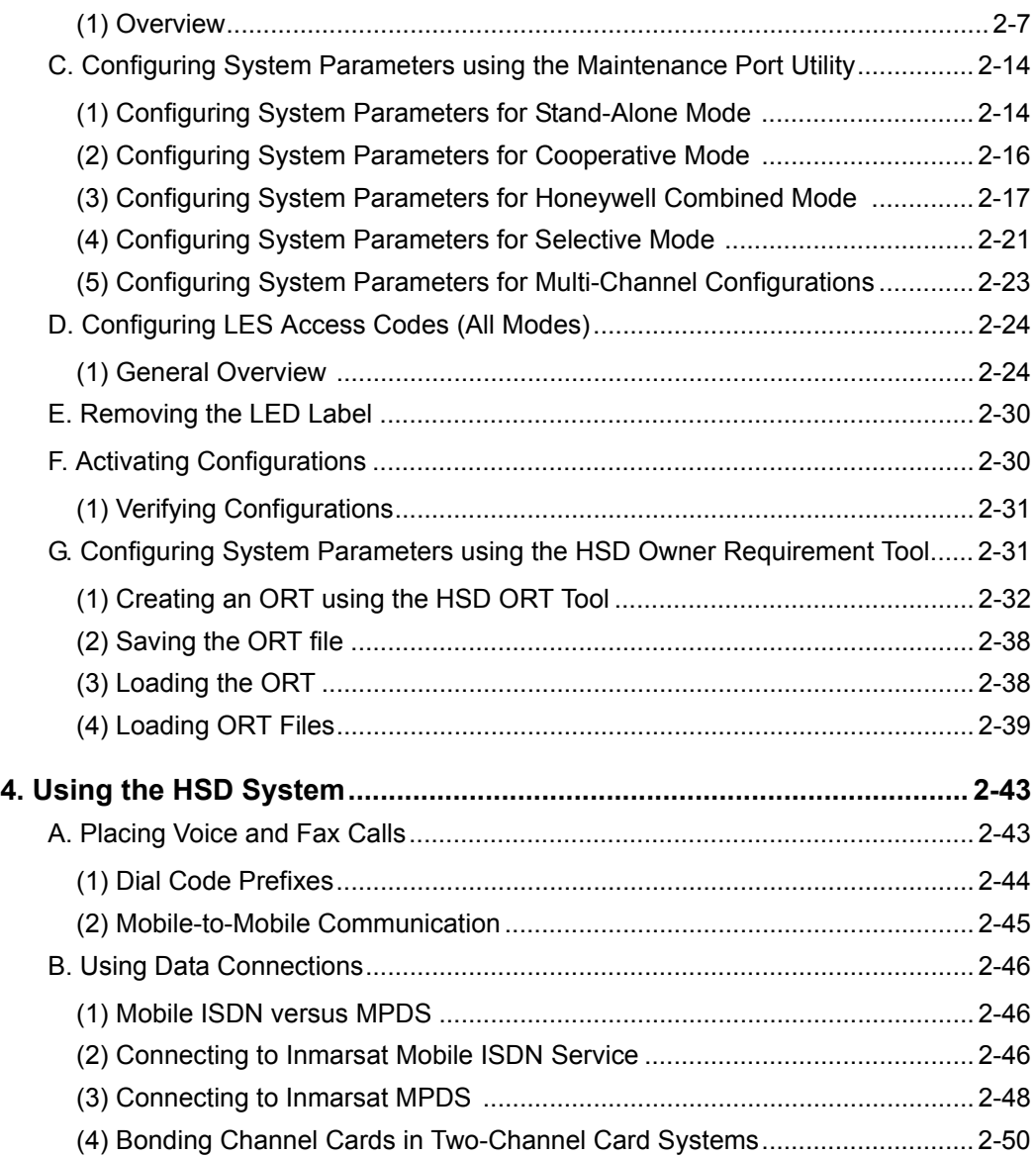

### **[INSTALLATION](#page-140-0)**

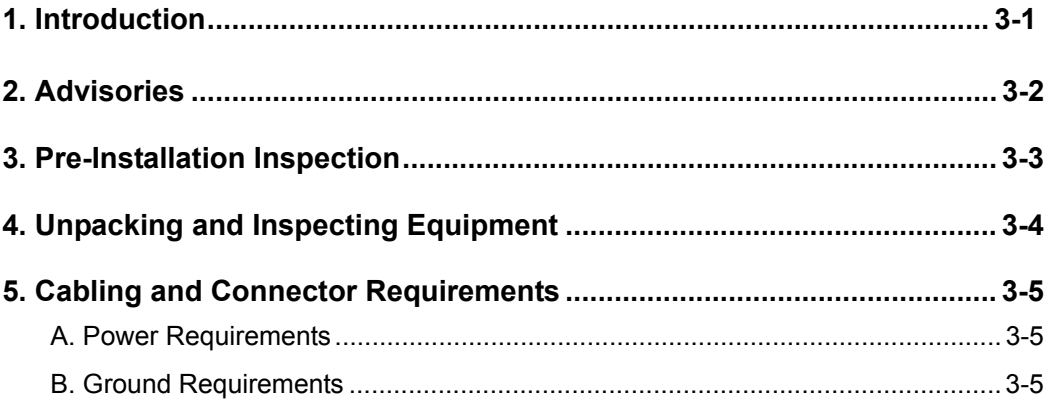

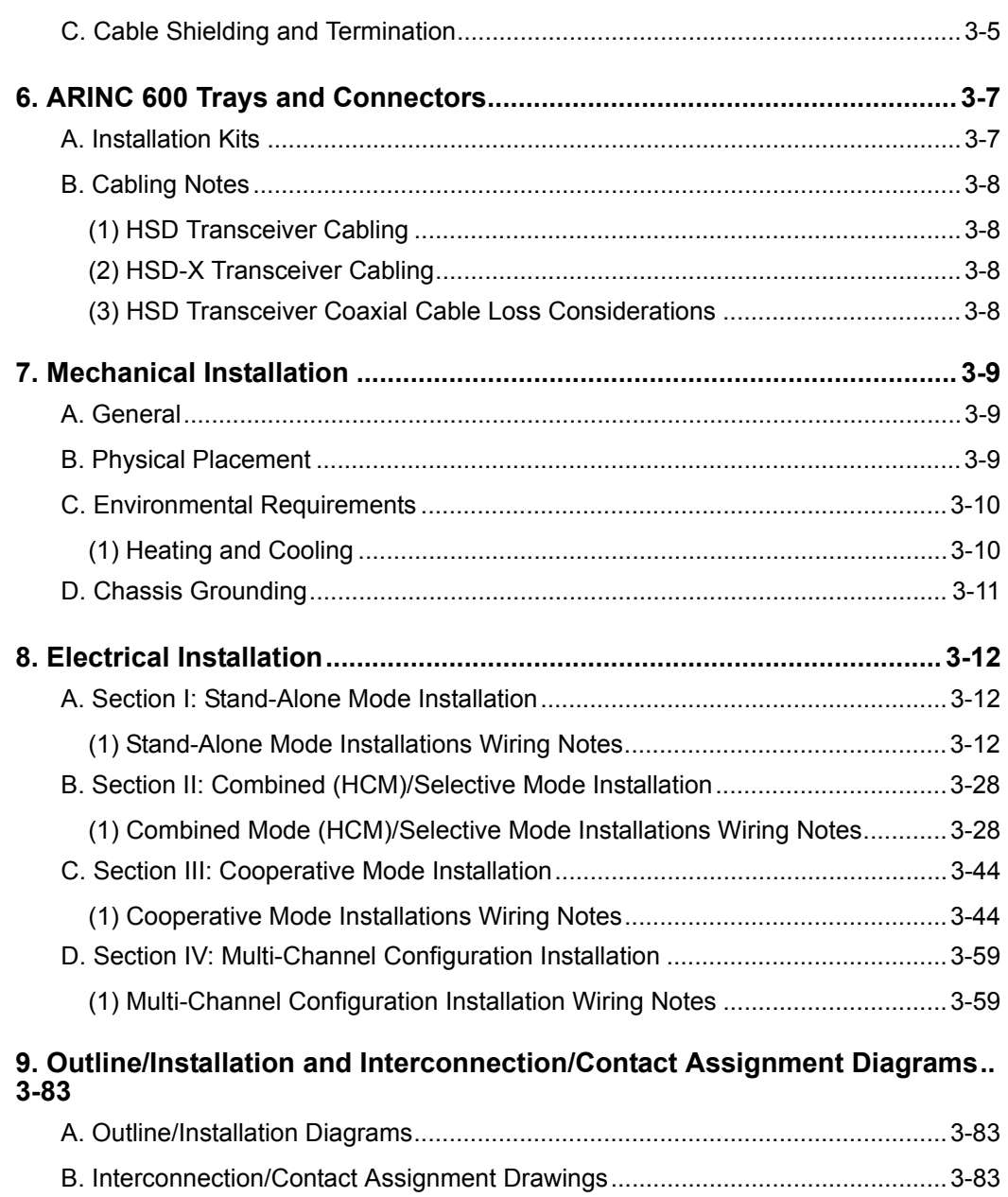

## **[TEST AND FAULT ISOLATION](#page-238-0)**

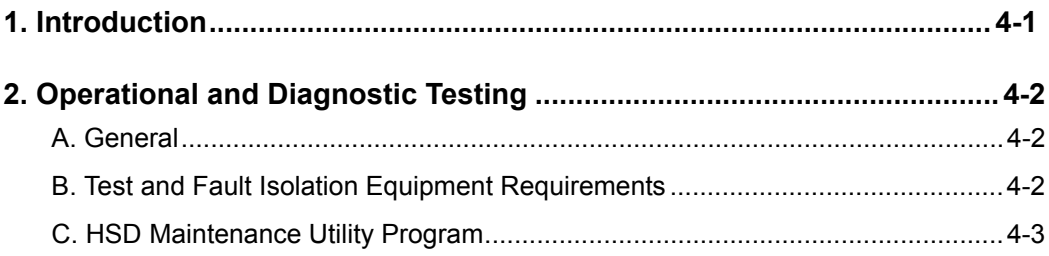

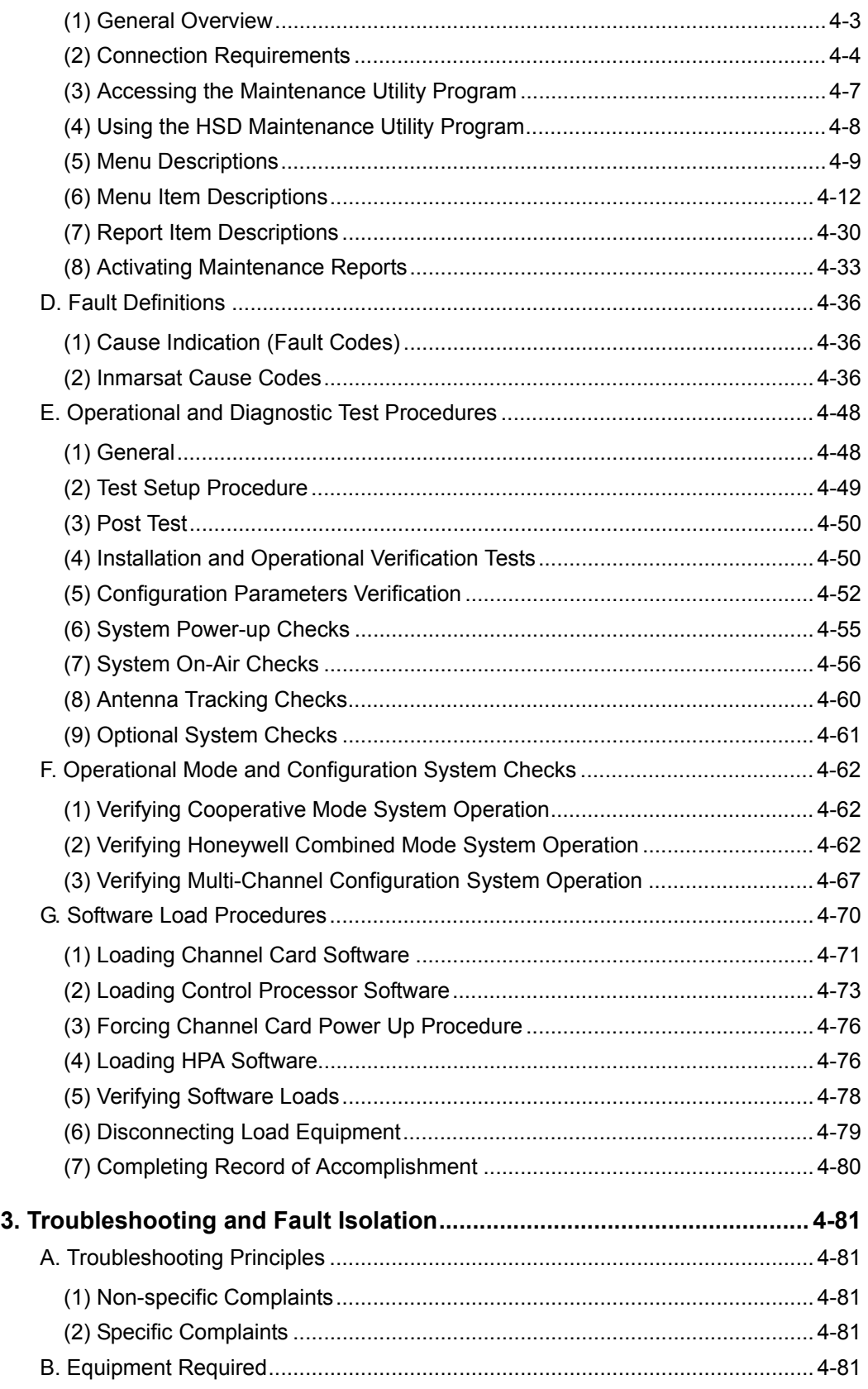

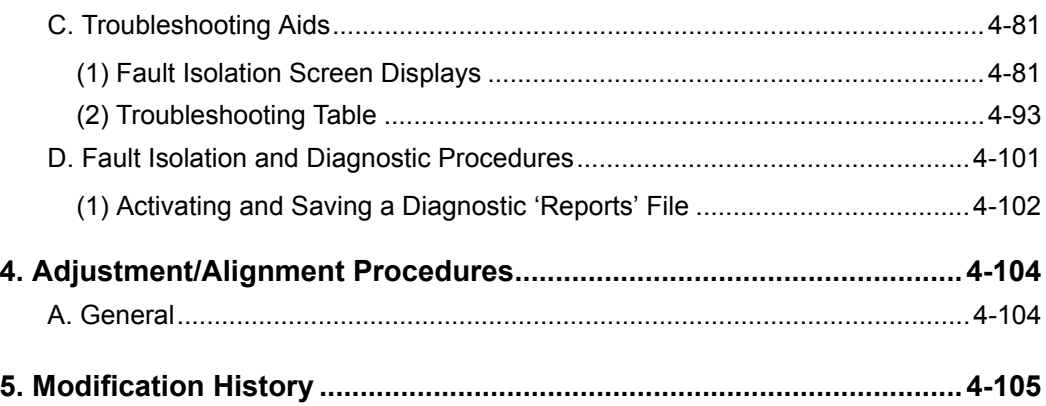

# **[MAINTENANCE AND REPAIR](#page-344-0)**

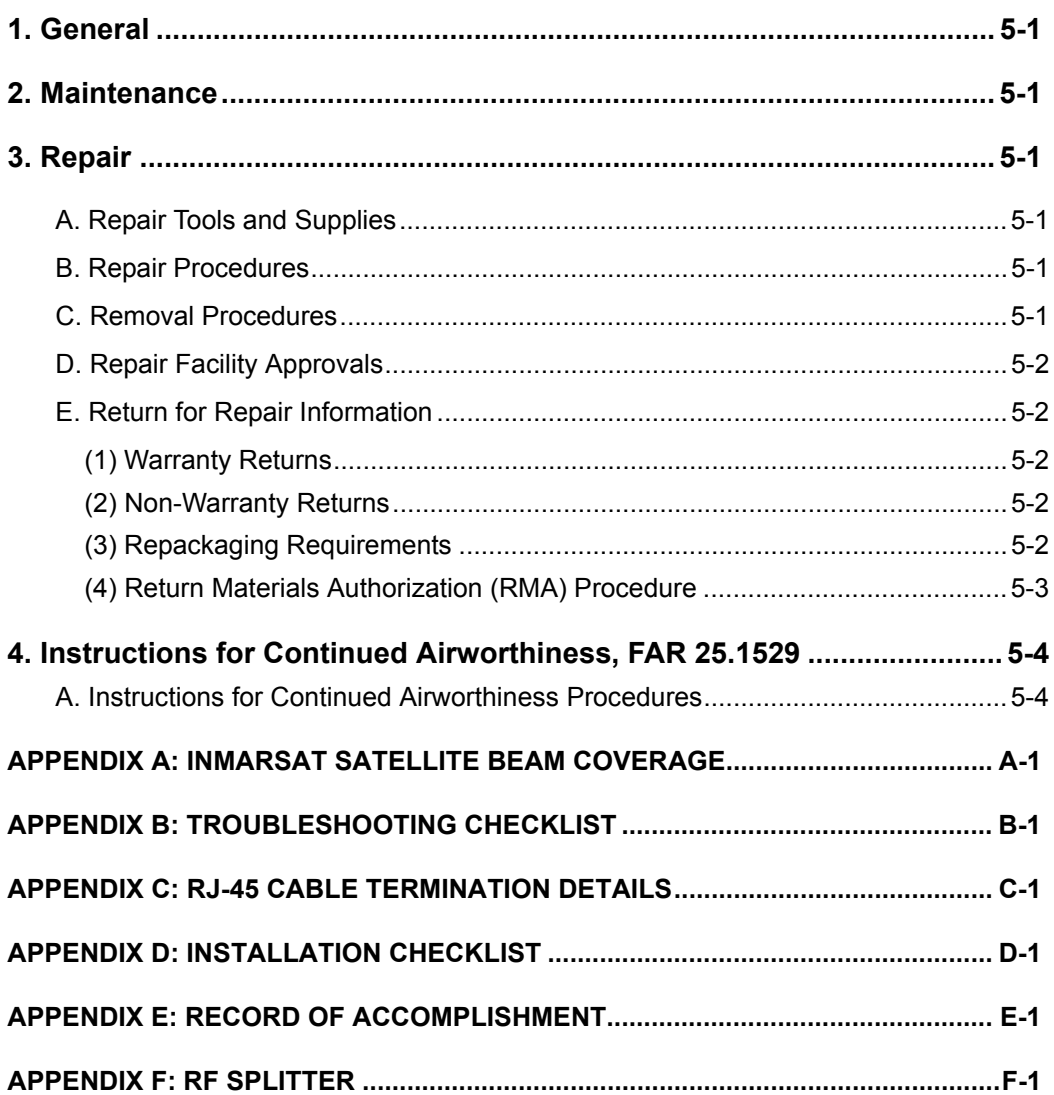

# **List of Figures**

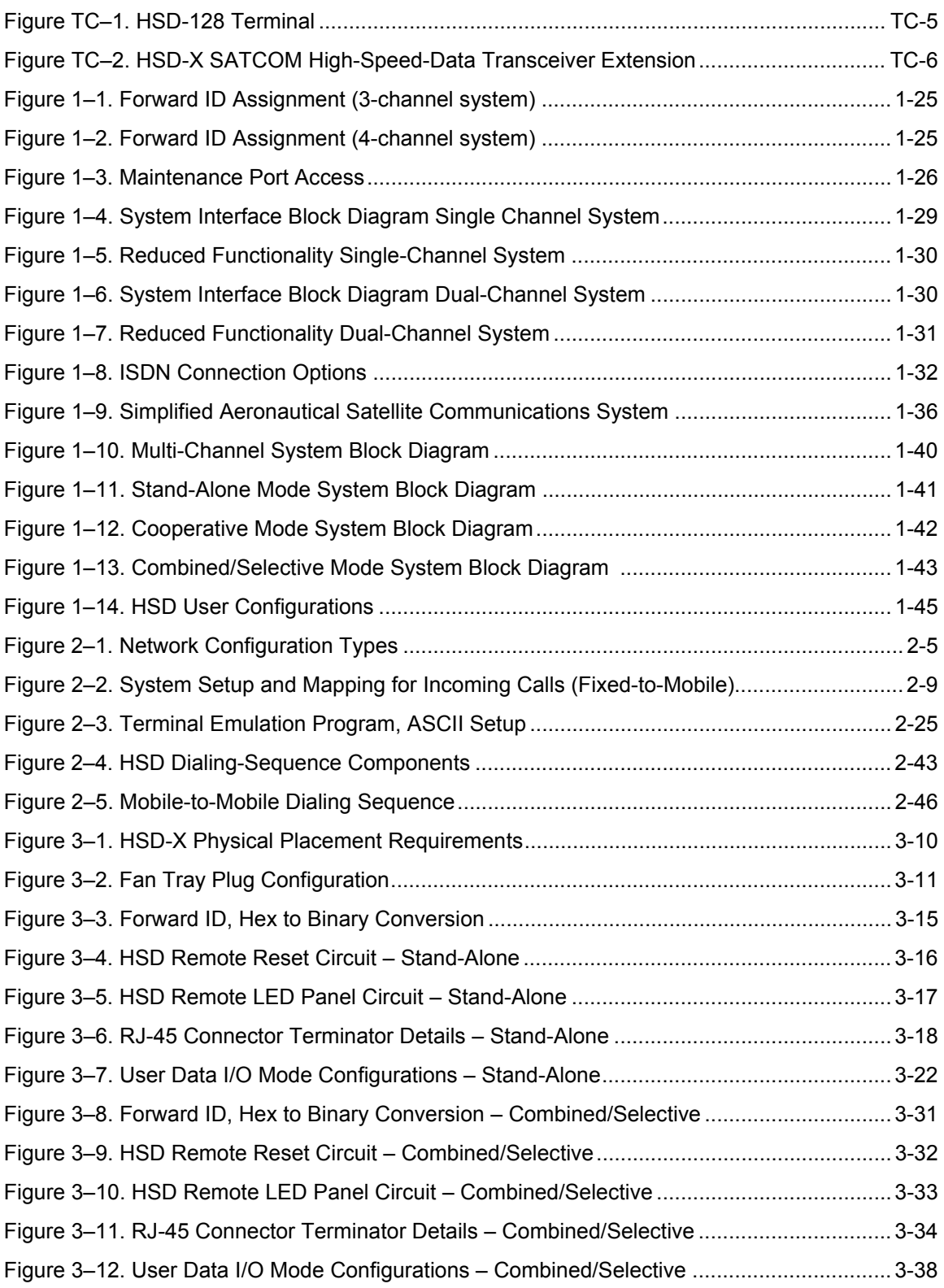

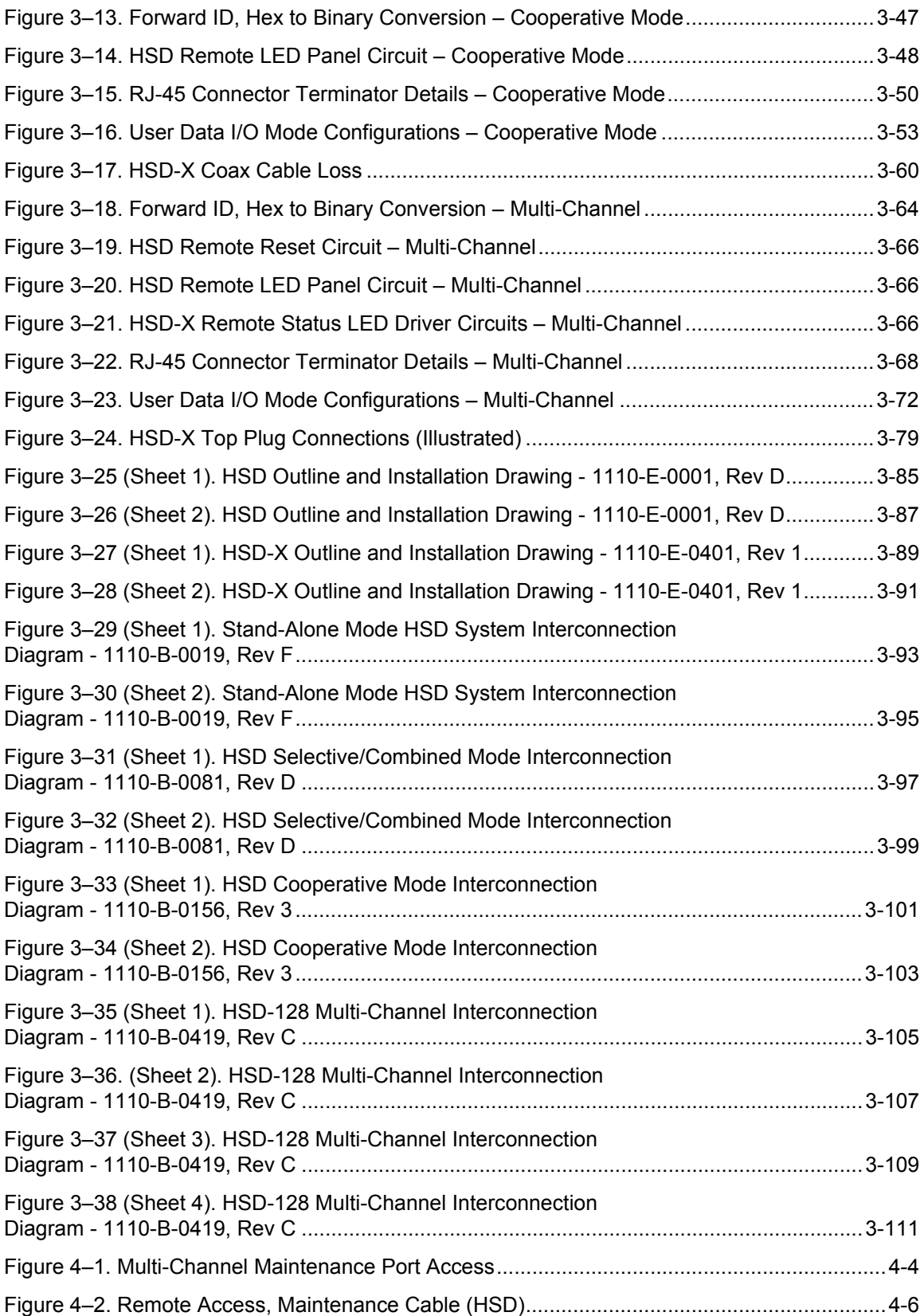

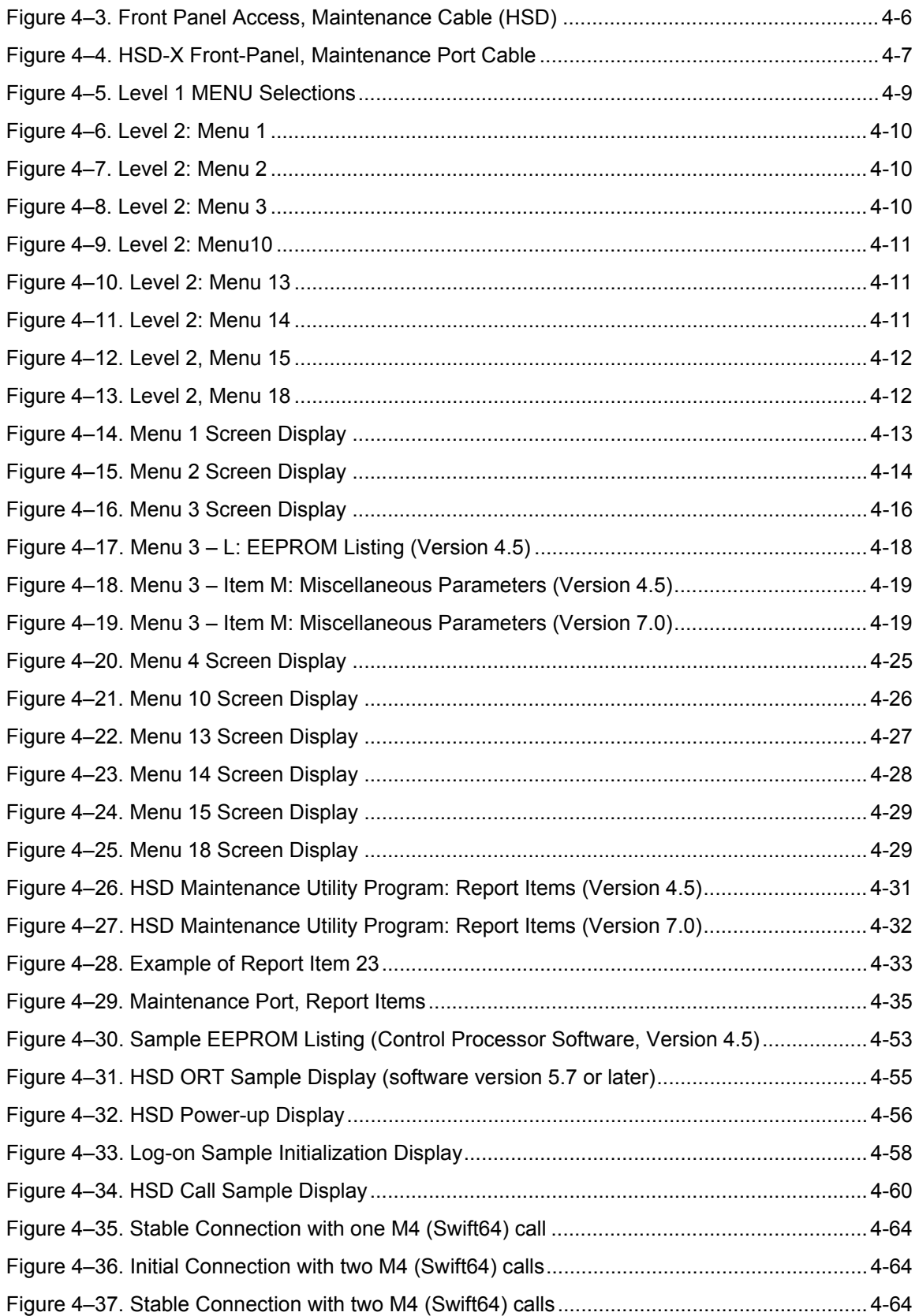

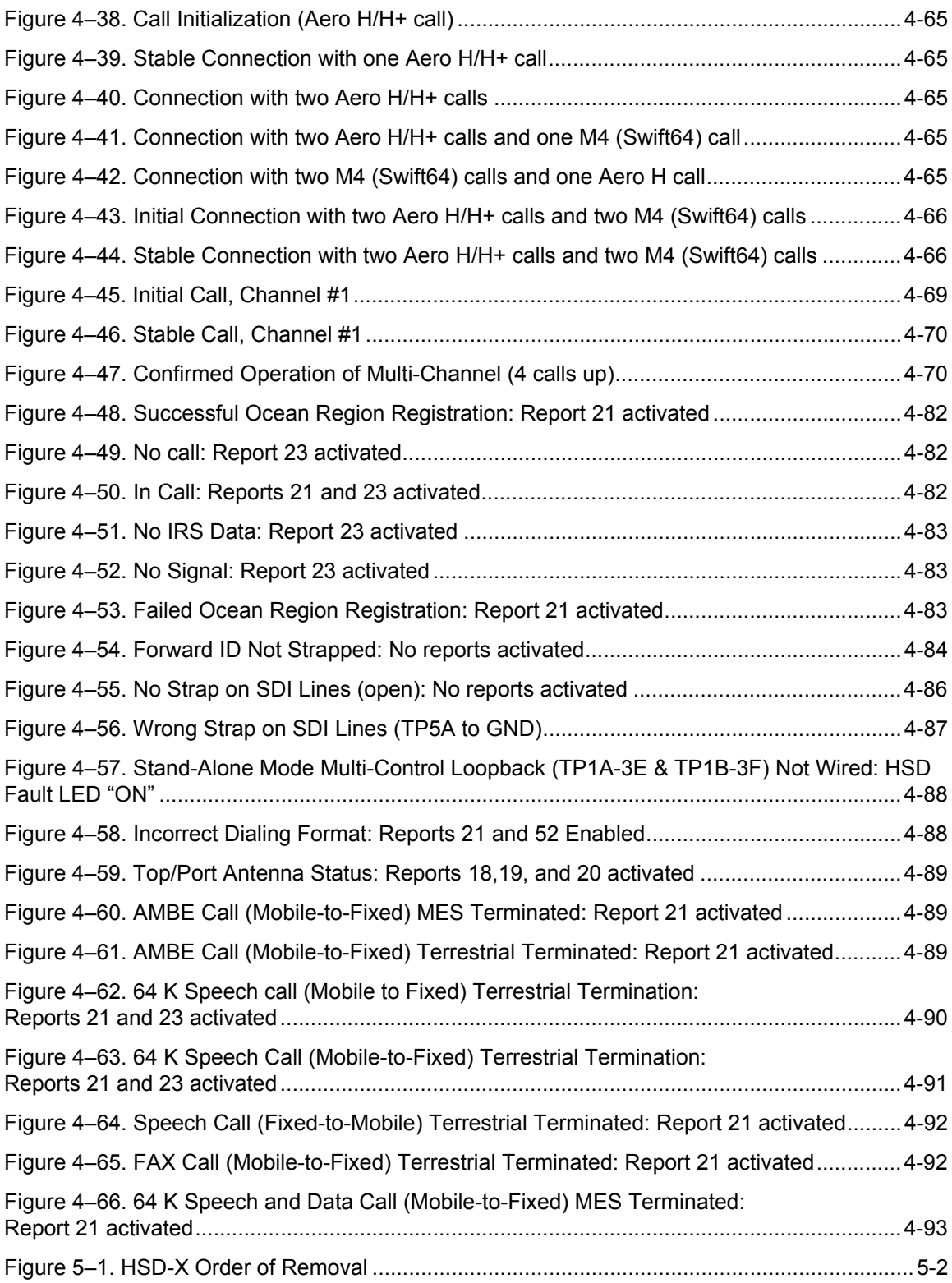

# **List of Tables**

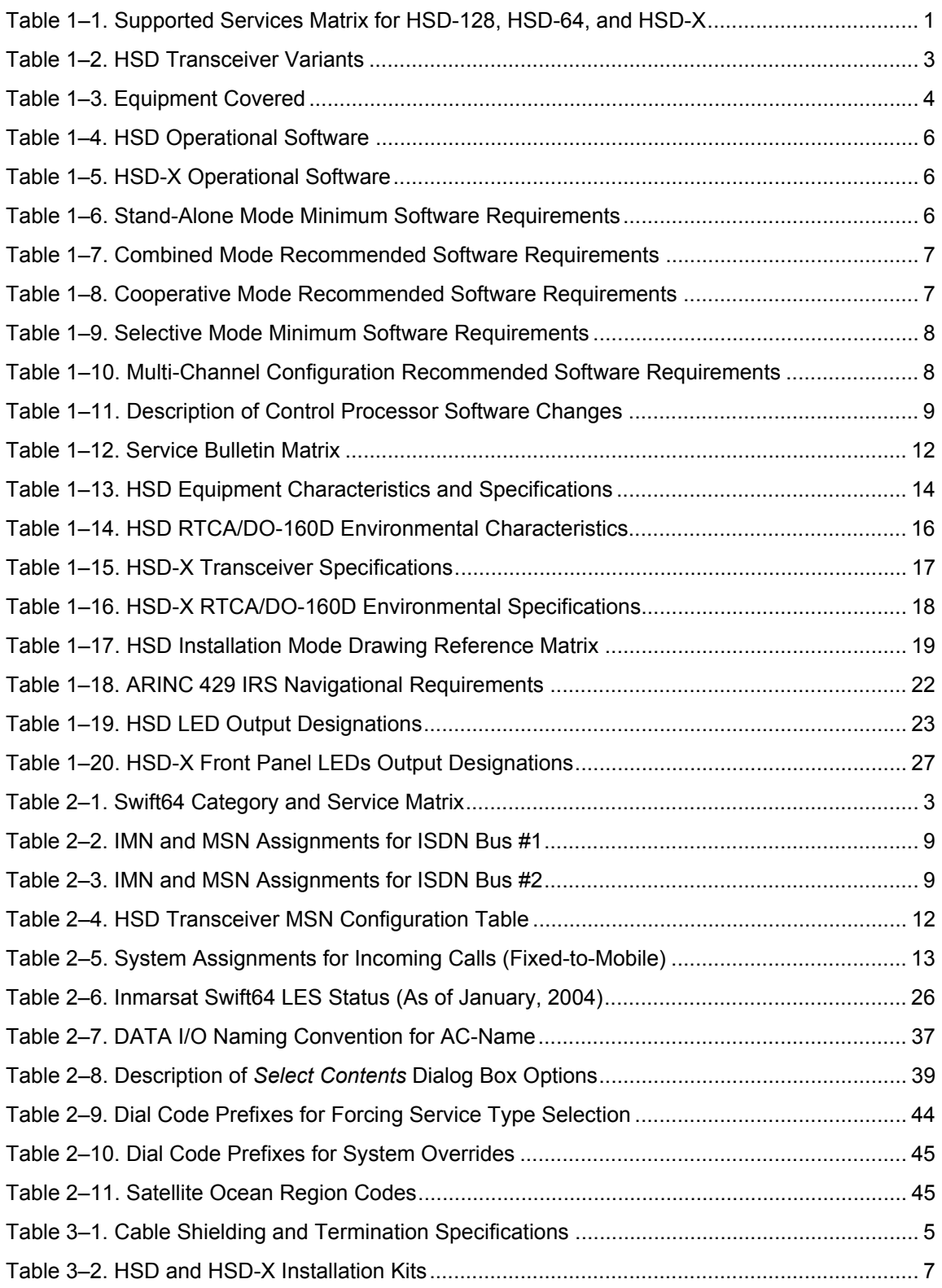

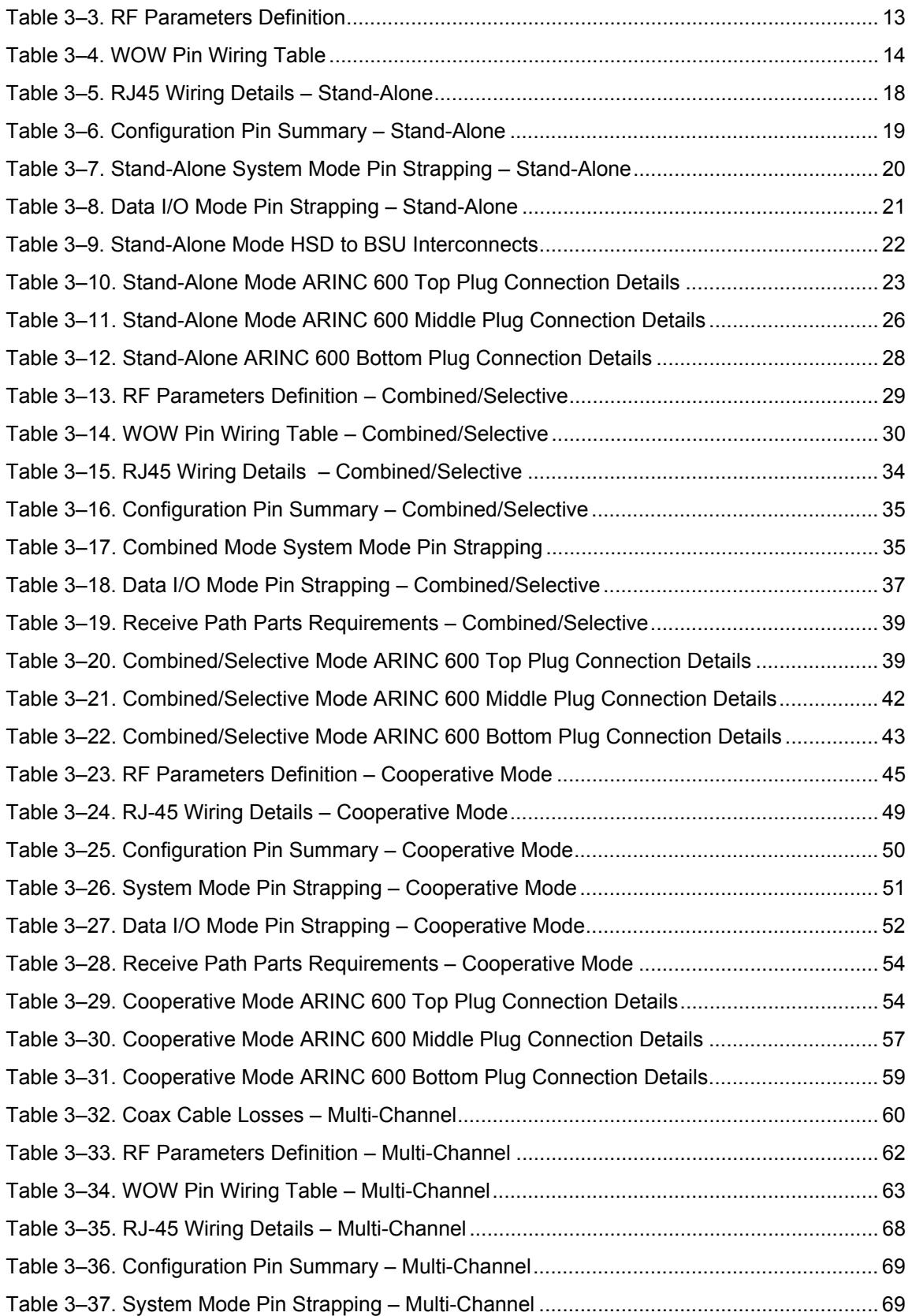

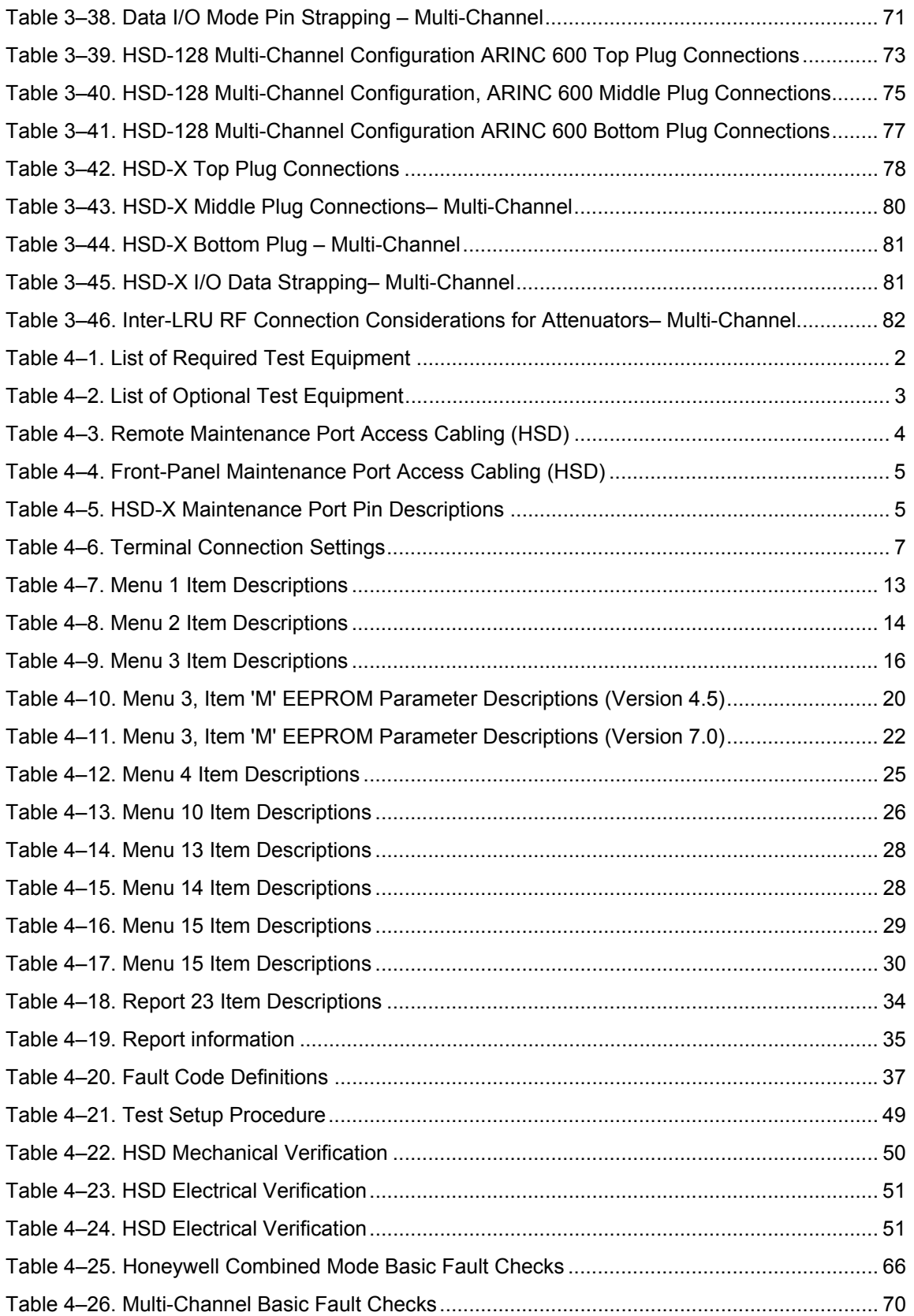

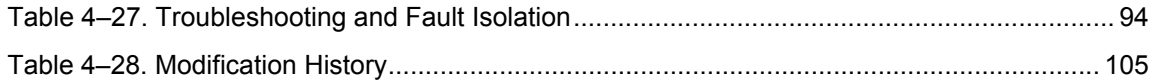

# **INTRODUCTION**

# <span id="page-24-1"></span><span id="page-24-0"></span>**1. General**

This manual provides all the specifications, principles of operation, and information necessary to install an HSD High-Speed-Data SATCOM Transceiver made by EMS Technologies in all supported operational modes and configurations.

The information needed to install HSD-X High-Speed-Data SATCOM Transceiver Extensions in Multi-Channel configurations with Stand-Alone HSD-128 units is also provided in this document.

The information provided is presented in the following sections: ["System Description" on page](#page-30-3)  [1-1](#page-30-3), ["System Operation" on page 2-1,](#page-76-2) ["Installation" on page 3-1,](#page-140-2) ["Test and Fault Isolation" on](#page-238-2)  [page 4-1,](#page-238-2) and ["Maintenance and Repair" on page 5-1.](#page-344-7) The Appendices provide additional reference information. An Illustrated Parts List is not included with this manual.

Only qualified avionics personnel, knowledgeable in the technical and safety issues related to the installation of aircraft communications equipment, should perform the installation procedures provided in this manual.

This manual includes general installation guidelines only; it is not intended to provide specific procedures for every type of installation.

If necessary, the information in this manual may be revised. Before attempting the installation procedures presented in this manual, verify that you have a complete and up-to-date release of this document.

Depending on the version of software and configuration mode of installation of the HSD transceiver, the "actual" or "live" system messages such as dialog boxes and screen displays, may differ slightly from the example illustrations presented and described in this manual.

# <span id="page-25-0"></span>**2. Abbreviations and Acronyms**

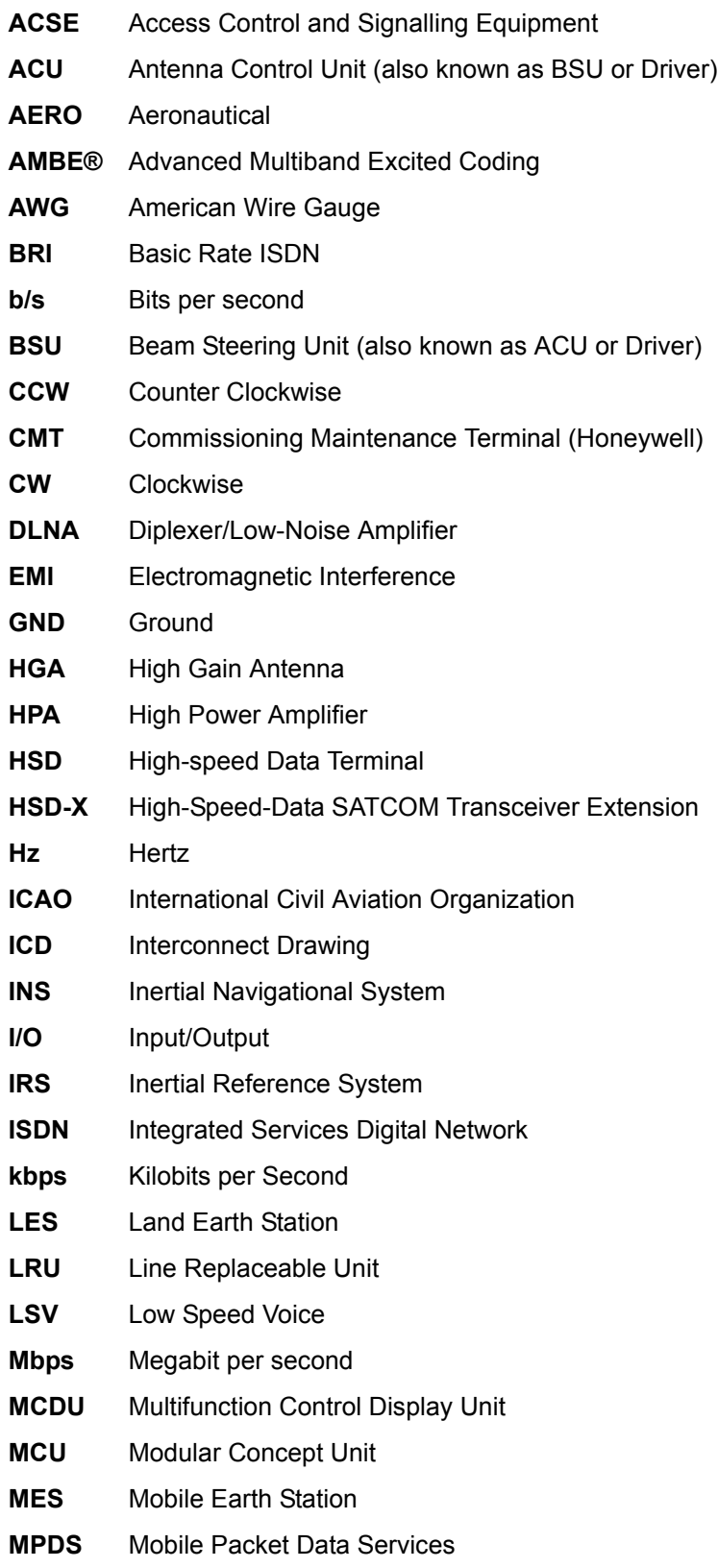

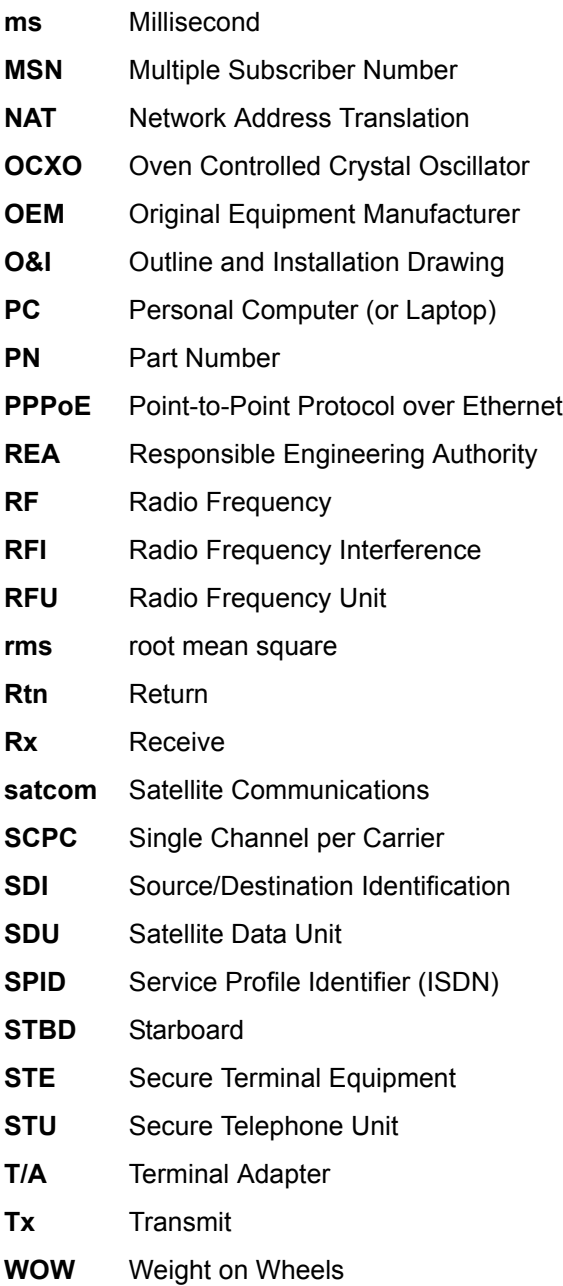

## <span id="page-27-0"></span>**3. Advisories**

**WARNING:** SERVICE PERSONNEL MUST OBEY STANDARD SAFETY PRECAUTIONS, SUCH AS WEARING SAFETY GLASSES, TO PREVENT PERSONAL INJURY WHILE INSTALLING OR PERFORMING SERVICE ON THIS UNIT.

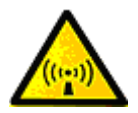

**WARNING:** ASSOCIATED SATCOM EQUIPMENT RADIATES HIGH FREQUENCY RADIATION AND POSES A RADIATION HAZARD OF 1.6 GHZ. SERVICE PERSONNEL MUST EXERCISE CARE TO KEEP CLEAR OF THE ANTENNA'S BEAM WHILE PERFORMING OPERATIONAL TESTS OR INSTALLATION VERIFICATION PROCEDURES.

> DO NOT APPROACH WITHIN 8 FEET (2.5 METRES) OF THE ANTENNA DURING ANTENNA OPERATION (TRANSMISSION).

> DURING ANTENNA OPERATION (TRANSMISSION), ENSURE MINIMUM EXPOSURE OF ANY REFLECTED, SCATTERED, OR DIRECT BEAMS TO ALL PERSONNEL.

**WARNING:** TURN OFF POWER BEFORE DISCONNECTING ANY UNIT FROM WIRING. DISCONNECTING THE UNIT WITHOUT TURNING POWER OFF MAY CAUSE VOLTAGE TRANSIENTS THAT CAN DAMAGE THE UNIT.

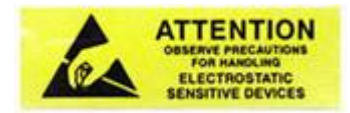

**CAUTION:** THIS EQUIPMENT INCLUDES ITEMS THAT ARE ELECTROSTATIC DISCHARGE SENSITIVE (ESDS) DEVICES. ESDS DEVICES ARE SUBJECT TO DAMAGE BY EXCESSIVE LEVELS OF VOLTAGE AND/OR CURRENT. THE LOW-ENERGY SOURCE THAT MOST COMMONLY DESTROYS ESDS DEVICES IS THE HUMAN BODY WHICH, IN CONJUNCTION WITH NONCONDUCTIVE GARMENTS AND FLOOR COVERINGS, GENERATES AND RETAINS STATIC ELECTRICITY. TO ADEQUATELY PROTECT ESDS DEVICES, THE DEVICE AND EVERYTHING THAT CONTACTS IT MUST BE BROUGHT TO GROUND POTENTIAL BY PROVIDING A CONDUCTIVE SURFACE AND DISCHARGE PATHS. USE STANDARD INDUSTRY PRECAUTIONS TO KEEP RISK OF DAMAGE TO A MINIMUM WHEN TOUCHING, REMOVING, OR SERVICING THE EQUIPMENT.

<span id="page-28-0"></span>**4. Illustration of Equipment Covered**

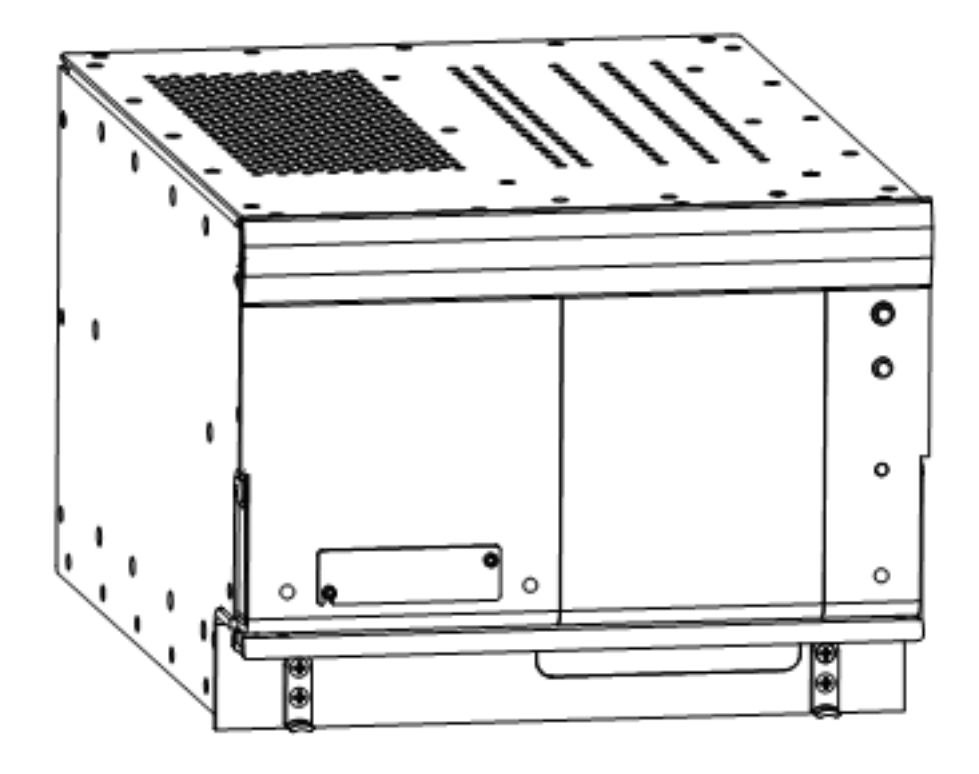

<span id="page-28-1"></span>**Figure TC–1. HSD-128 Terminal**

<span id="page-29-0"></span>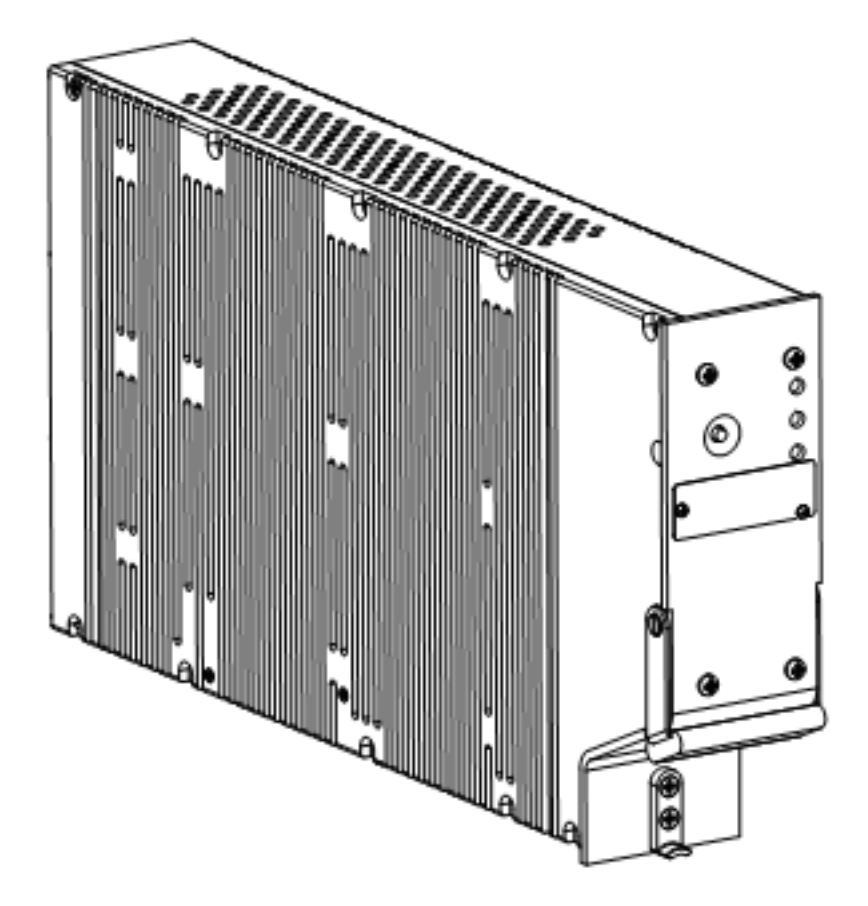

**Figure TC–2. HSD-X SATCOM High-Speed-Data Transceiver Extension**

# <span id="page-30-3"></span>**SYSTEM DESCRIPTION**

# <span id="page-30-1"></span><span id="page-30-0"></span>**1. Purpose of Equipment**

The HSD is a scalable, high-speed-data, satellite communications terminal, which interfaces with an ARINC 741-compatible antenna subsystem to provide a high-speed data communication link with the Inmarsat satellite communication network. HSD transceivers are available in single and dual channel models which can be installed in the following modes of operation: Stand-Alone Mode, Combined/Selective Mode, and Cooperative Mode.

In Stand-Alone Mode HSD installations, the addition of HSD-X extension transceivers expands the channel capacity by providing one additional voice or 64 kbps data channel—per HSD-X to provide a Multi-Channel, high-speed data communication link with the Inmarsat satellite communication network.

[Table 1–1](#page-30-2) shows the services that are supported by each HSD terminal.

<span id="page-30-2"></span>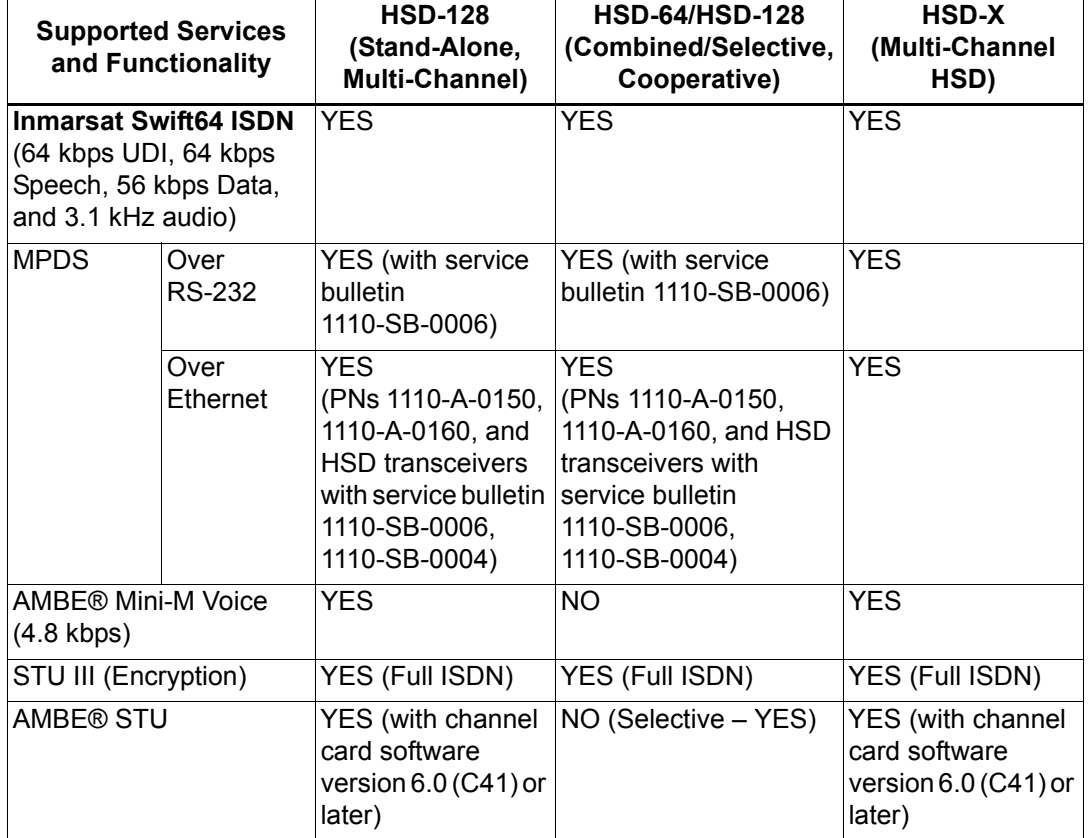

#### **Table 1–1. Supported Services Matrix for HSD-128, HSD-64, and HSD-X**

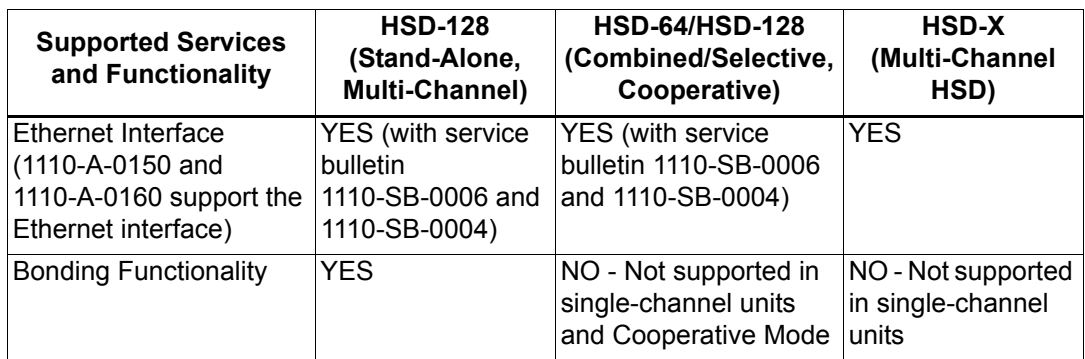

# **Table 1–1. Supported Services Matrix for HSD-128, HSD-64, and HSD-X**

# <span id="page-32-0"></span>**2. Equipment Covered**

### <span id="page-32-1"></span>**A. Hardware Description**

[Table 1–2](#page-32-2) provides a comparison of the Hardware variants of HSD and HSD-X transceivers. [Table 1–3](#page-33-0) lists and describes all models of HSD transceivers covered in this manual.

<span id="page-32-2"></span>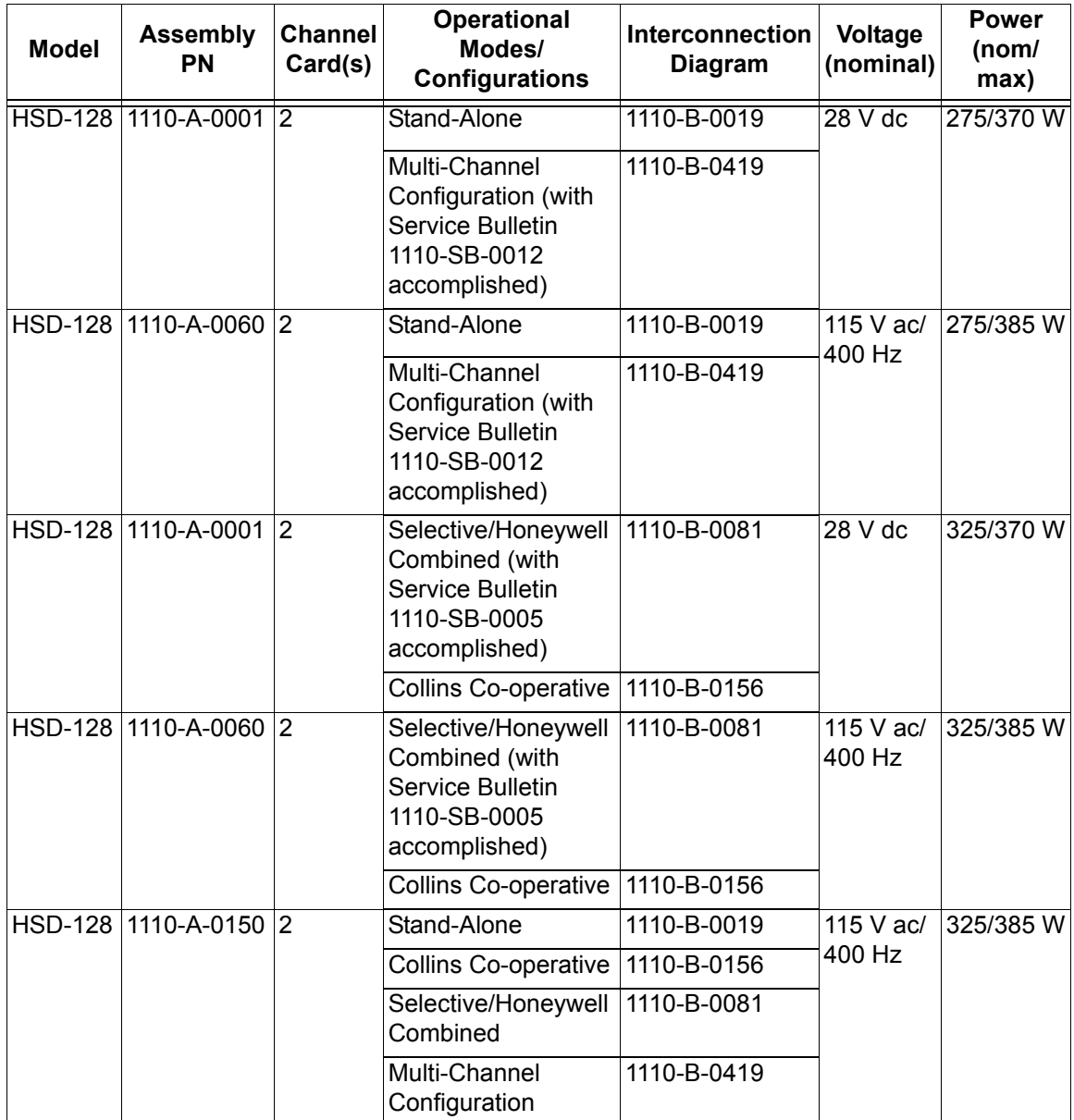

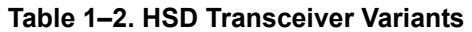

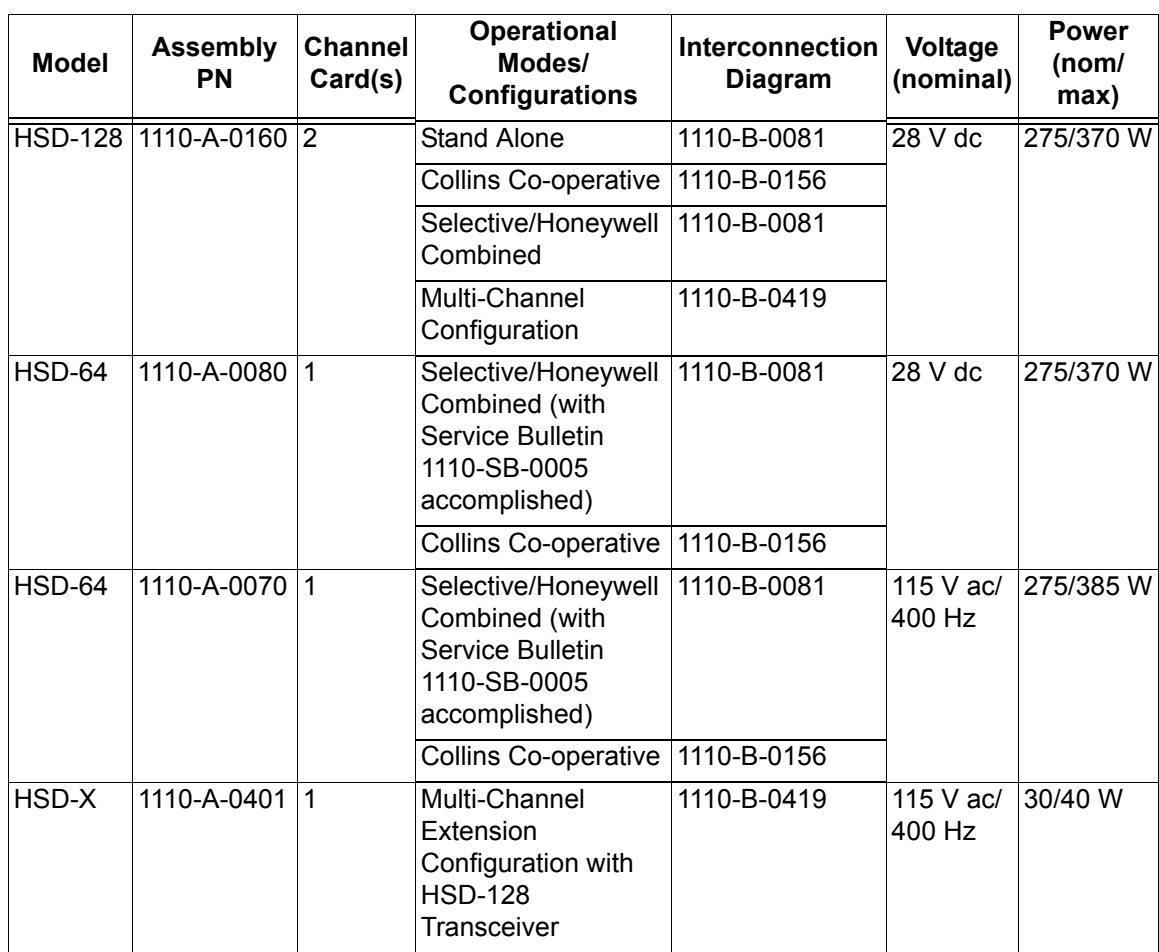

### **Table 1–2. HSD Transceiver Variants**

# **Table 1–3. Equipment Covered**

<span id="page-33-0"></span>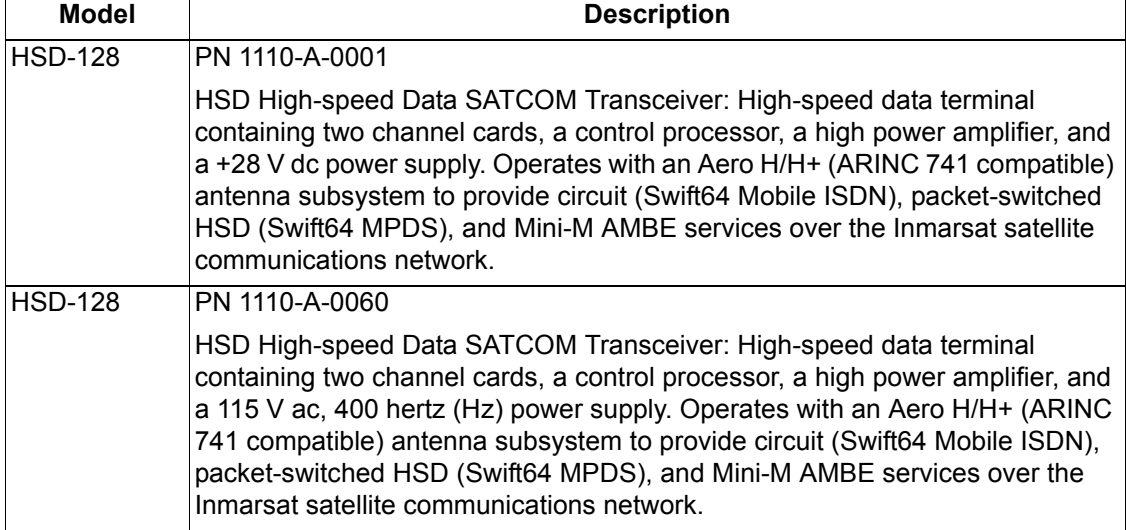

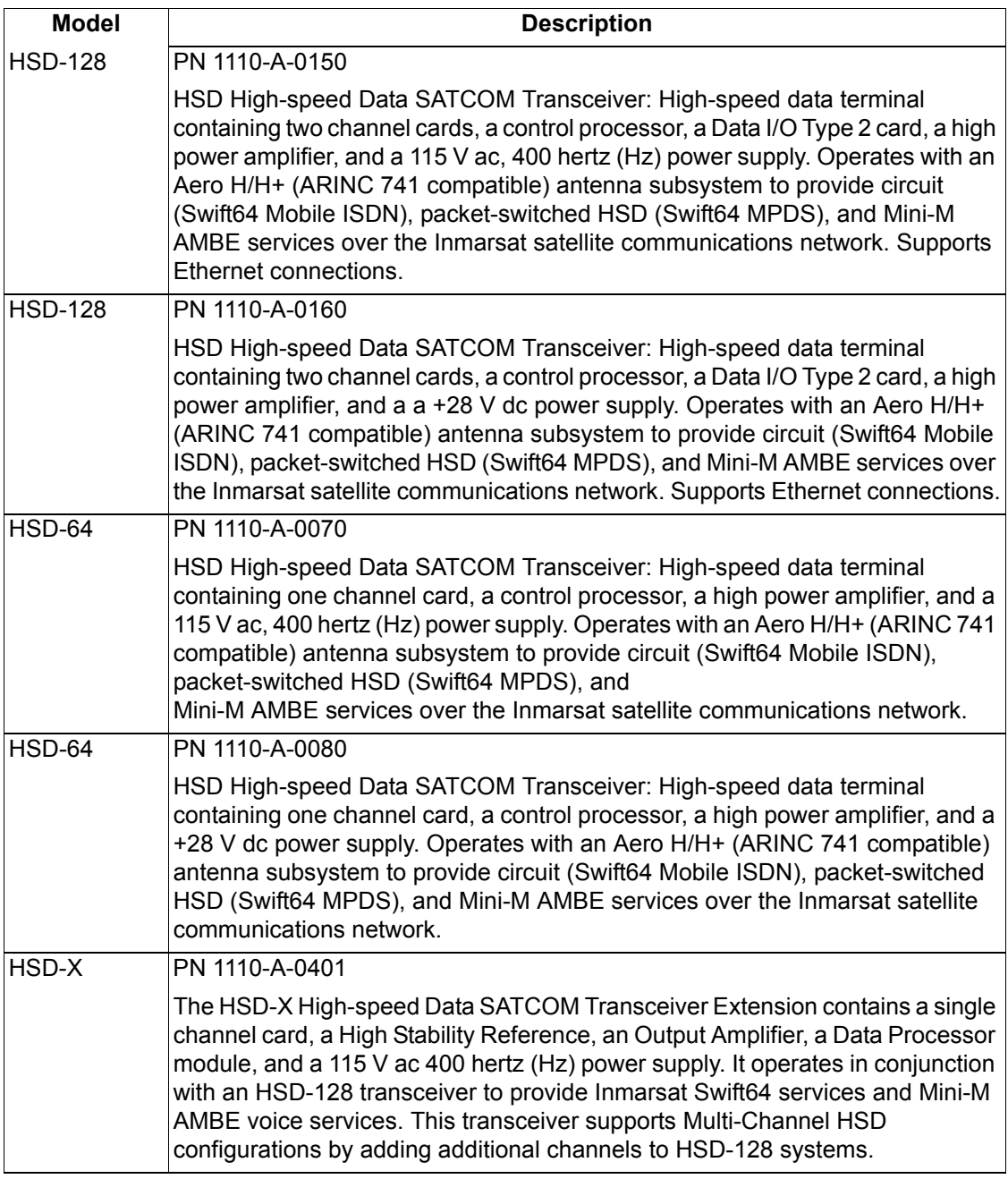

### **Table 1–3. Equipment Covered**

#### <span id="page-34-0"></span>**B. Software Description**

This section describes the software specifications and operational software components of the HSD and HSD-X transceivers. It also describes the software requirements and compatibility issues for each mode of operation.

<span id="page-34-1"></span>(1) Software Specifications

The operating software of the HSD and HSD-X transceivers meets with RTCA/DO-178B Level E requirements.

#### <span id="page-35-0"></span>(2) Operational Software Part Numbers

[Table 1–4](#page-35-2) provides a list of software part numbers for the HSD transceiver. [Table 1–](#page-35-3) [5](#page-35-3) provides a list of software part numbers for the HSD-X transceiver.

<span id="page-35-2"></span>

| <b>EMS SATCOM Part</b><br><b>Number</b> | <b>Description</b>                                                                            |
|-----------------------------------------|-----------------------------------------------------------------------------------------------|
| LI-1110-10136                           | HSD-64/128 Software Configuration                                                             |
| 1110-A-0082                             | Aero Channel Card Software                                                                    |
| 1110-A-0048                             | <b>Assembly Firmware Control Processor</b>                                                    |
| 1110-A-0109                             | Firmware HPA 28 V dc                                                                          |
| 1110-A-0110                             | Firmware HPA 115 V ac                                                                         |
| 1110-A-0129                             | Firmware HPA 28 V dc Revised Board                                                            |
| 1110-A 0141                             | Firmware HPA 115 V ac Revised Board                                                           |
| 1110-A-0100                             | HSD Data I/O Firmware Assembly (Only applies to units<br>with Data I/O Card Type 2 installed) |

 **Table 1–4. HSD Operational Software**

#### **Table 1–5. HSD-X Operational Software**

<span id="page-35-3"></span>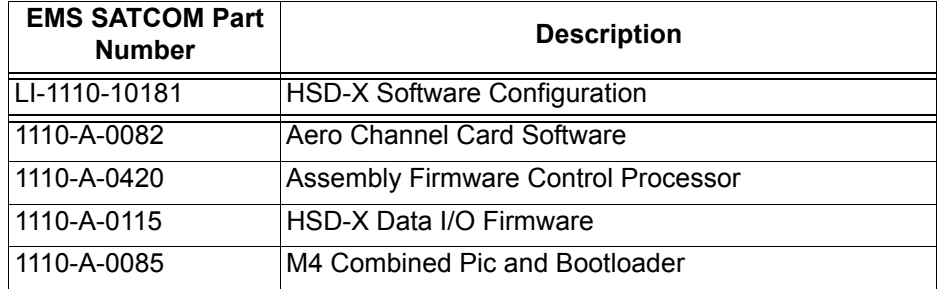

<span id="page-35-1"></span>(3) Operational Mode Software Requirements

This section describes the software requirements and compatibility issues for each mode of operation, including Multi-Channel configurations.

(a) Stand-Alone Mode

For Stand-Alone Mode installations, the minimum and recommended requirements for software are shown in [Table 1–6](#page-35-4).

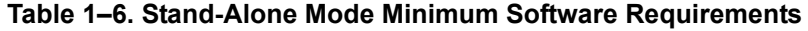

<span id="page-35-4"></span>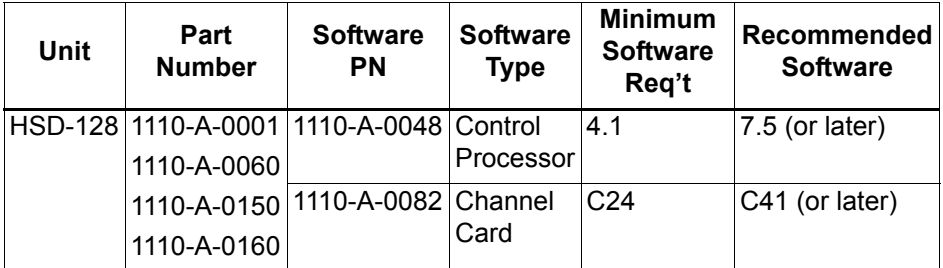
(b) Combined Mode

For Combined Mode installations, the minimum requirement for HSD Control-Processor software is version 5.4 (or later) to use ARINC 429 data from the Honeywell SDU. Version 5.4, Control-Card software is available via HSD Service Bulletin, 1110-SB-0012. The minimum requirements and recommendations for software are shown in [Table 1–7](#page-36-1).

 **Table 1–7. Combined Mode Recommended Software Requirements**

<span id="page-36-1"></span>

| Unit | Part<br><b>Number</b>                         | <b>Software</b><br>PN | <b>Software</b><br><b>Type</b> | <b>Minimum</b><br><b>Software</b><br>Req't | <b>Recommended</b><br><b>Software</b> |
|------|-----------------------------------------------|-----------------------|--------------------------------|--------------------------------------------|---------------------------------------|
|      | HSD-128   1110-A-0001   1110-A-0048   Control |                       |                                | 5.7                                        | $7.5$ (or later)                      |
|      | 1110-A-0060                                   |                       | Processor                      |                                            |                                       |
|      | 1110-A-0150 1110-A-0082 Channel               |                       |                                | C <sub>35</sub>                            | C41 (or later)                        |
|      | 1110-A-0160                                   |                       | Card                           |                                            |                                       |

(c) Cooperative Mode

For Cooperative Mode installations, the minimum requirements and recommendations for software are shown in [Table 1–8](#page-36-0).

<span id="page-36-0"></span>

| <b>Unit</b> | Part<br><b>Number</b>                       | <b>Software</b><br><b>PN</b> | <b>Software</b><br><b>Type</b> | <b>Minimum</b><br><b>Software</b><br>Req't | <b>Recommended</b><br><b>Software</b> |
|-------------|---------------------------------------------|------------------------------|--------------------------------|--------------------------------------------|---------------------------------------|
|             | HSD-128   1110-A-0001   1110-A-0048 Control |                              |                                | 5.7                                        | $7.5$ (or later)                      |
|             | 1110-A-0060                                 |                              | Processor                      |                                            |                                       |
|             | 1110-A-0150 1110-A-0082 Channel             |                              |                                | C <sub>35</sub>                            | C41 (or later)                        |
|             | 1110-A-0160                                 |                              | Card                           |                                            |                                       |

 **Table 1–8. Cooperative Mode Recommended Software Requirements**

(d) Selective Mode

Selective Mode is a non-standard installation and it is not a recommended mode of operation. Selective Mode has been superseded by Combined Mode operation for MCS series SATCOM and with Cooperative Mode operation for SAT-906 series SATCOM. It is recommended that all systems operating in Selective Mode are upgraded to support Combined or Cooperative Mode as applicable.

For Selective Mode installations, the minimum requirements and recommendations for software are shown in [Table 1–9](#page-37-0).

<span id="page-37-0"></span>

| <b>Unit</b> | Part<br><b>Number</b>                       | <b>Software</b><br><b>PN</b> | <b>Software</b><br><b>Type</b> | <b>Minimum</b><br><b>Software</b><br>Req't | <b>Recommended</b><br><b>Software</b> |
|-------------|---------------------------------------------|------------------------------|--------------------------------|--------------------------------------------|---------------------------------------|
|             | HSD-128   1110-A-0001   1110-A-0048 Control |                              |                                | 15.7                                       | $7.5$ (or later)                      |
|             | 1110-A-0060                                 |                              | Processor                      |                                            |                                       |
|             | 1110-A-0150 1110-A-0082 Channel             |                              |                                | $\overline{)$ C35                          | C41 (or later)                        |
|             | 1110-A-0160                                 |                              | Card                           |                                            |                                       |

 **Table 1–9. Selective Mode Minimum Software Requirements**

# (e) Multi-Channel Configurations

In a Multi-Channel configuration, the minimum requirement for HSD-128 Control Processor software is version 7.0. Version 7.0, Control Processor software is available via HSD Service Bulletin 1110-SB-0012. HSD-X Transceiver Extensions require Control Processor software version 6.0.

In Multi-Channel configurations, both the HSD-128 and the HSD-X units must have the same Channel Card and Data I/O software versions installed. When upgrading software in either the HSD-128 or HSD-X, verify that the software version is compatible for operation in Multi-Channel systems as indicated in the applicable service bulletin.

The minimum requirements and recommendations for software are shown in [Table 1–10](#page-37-1).

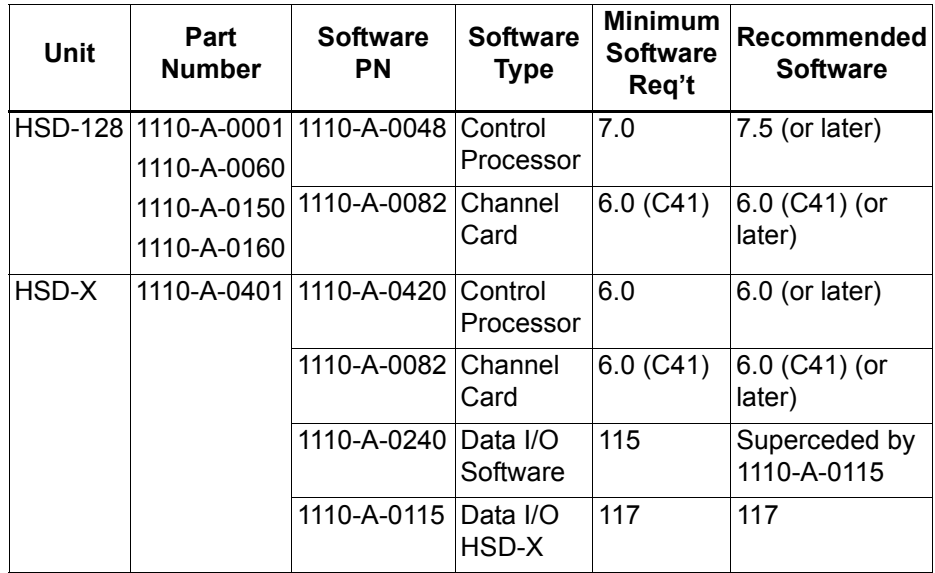

# <span id="page-37-1"></span> **Table 1–10. Multi-Channel Configuration Recommended Software Requirements**

(4) Software Version Description

This section provides a brief description of the deltas between versions of operational software. [Table 1–11](#page-38-0) provides a matrix of software versions, applicable service bulletins, compliance requirements, and a brief description of the software deltas.

[Table 1–12](#page-41-0) provides a service bulletin matrix to list the applicability of all service bulletins released against the HSD and HSD-X units as of the release date of this manual.

<span id="page-38-0"></span>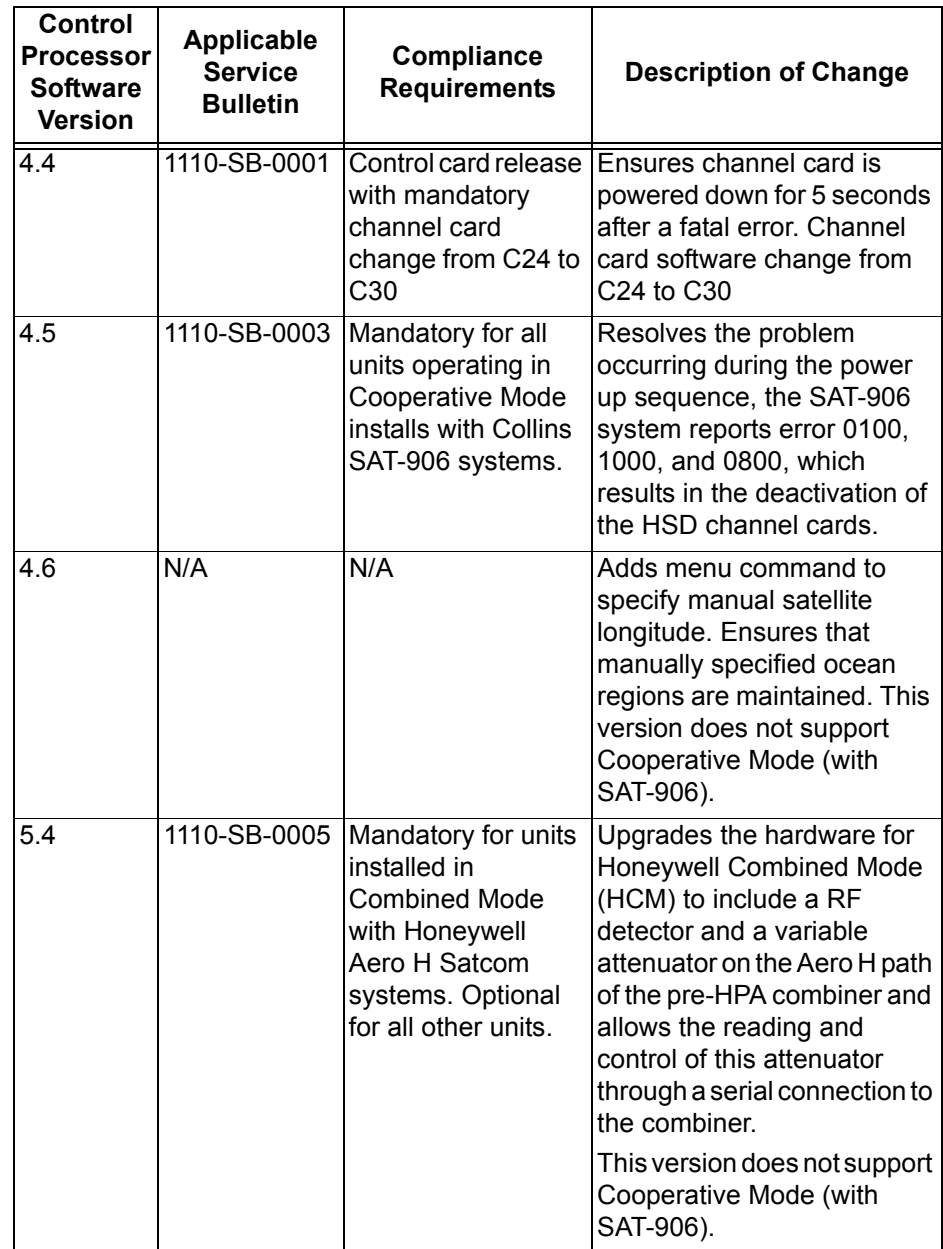

# **Table 1–11. Description of Control Processor Software Changes**

 $\overline{\mathbf{1}}$ 

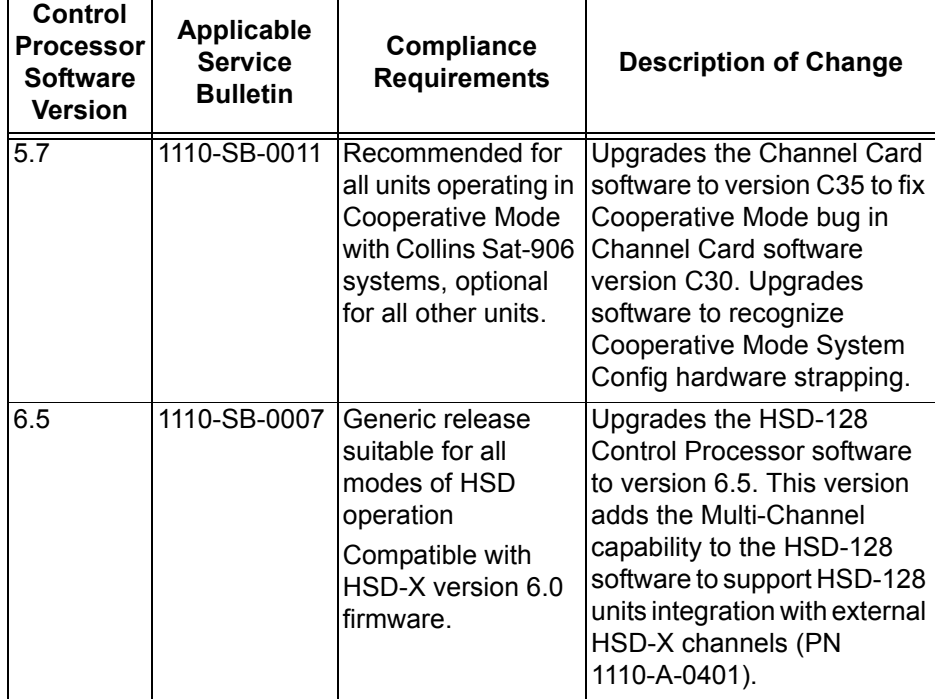

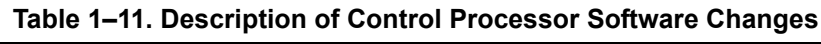

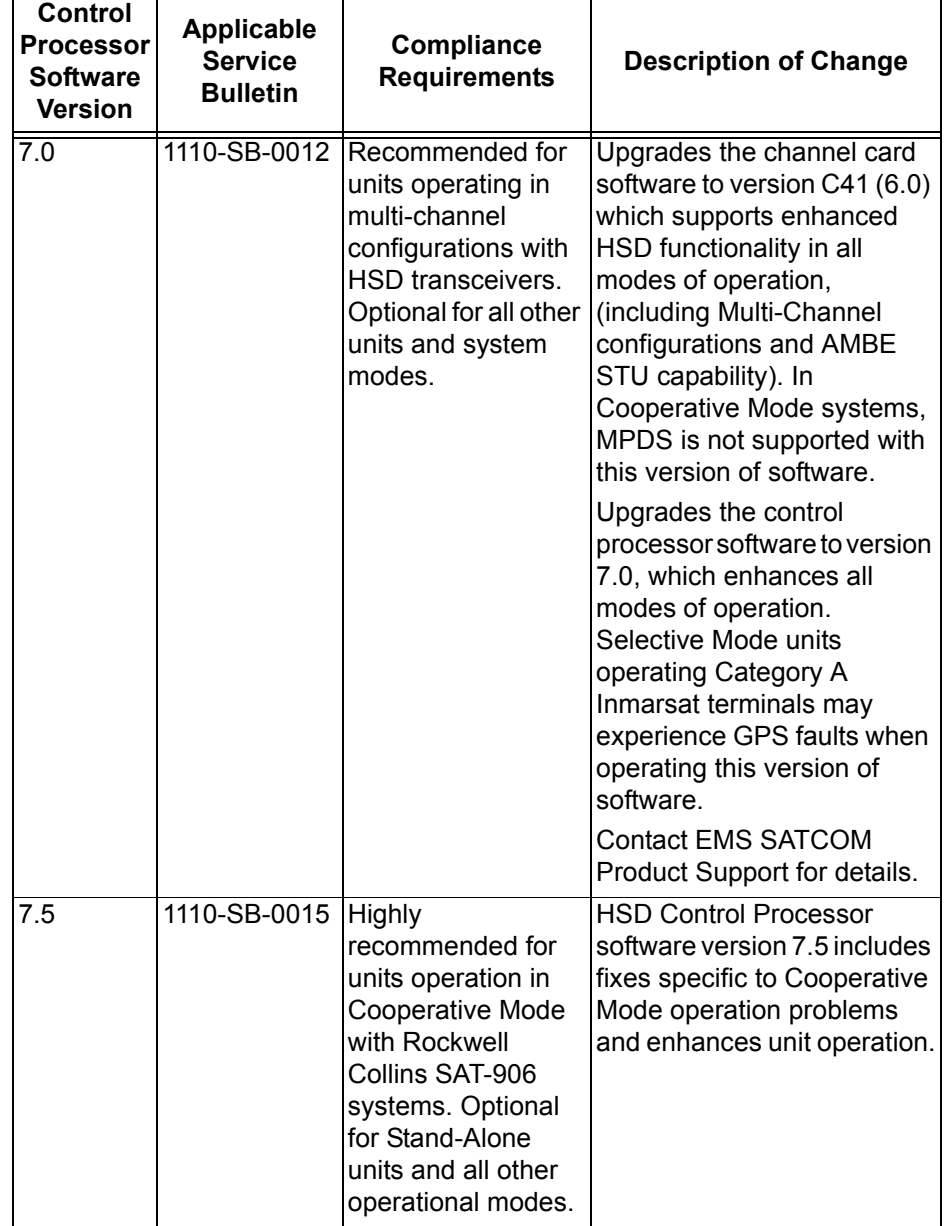

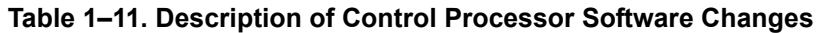

 $\overline{\phantom{0}}$ 

<span id="page-41-0"></span>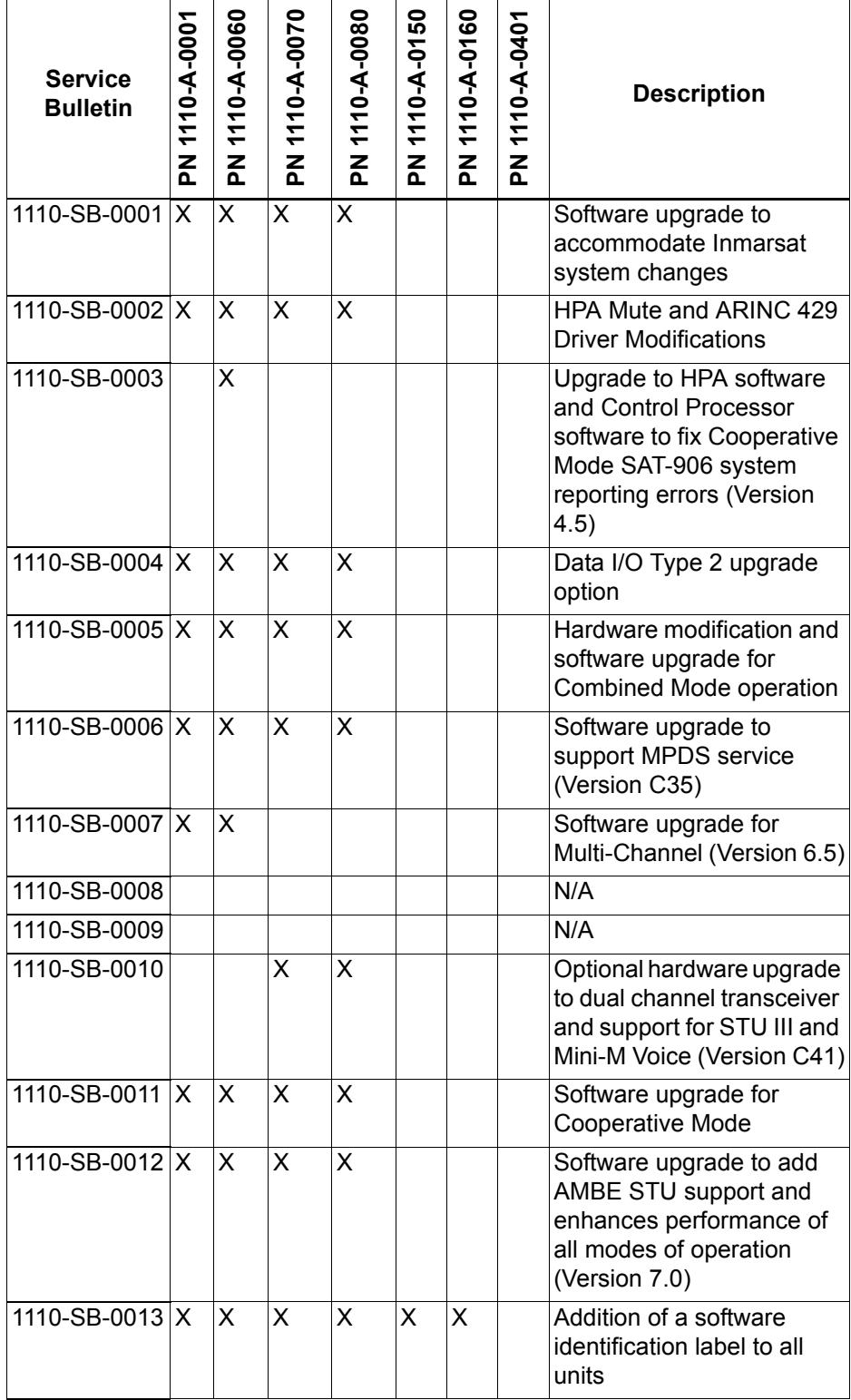

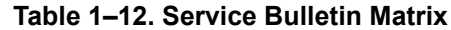

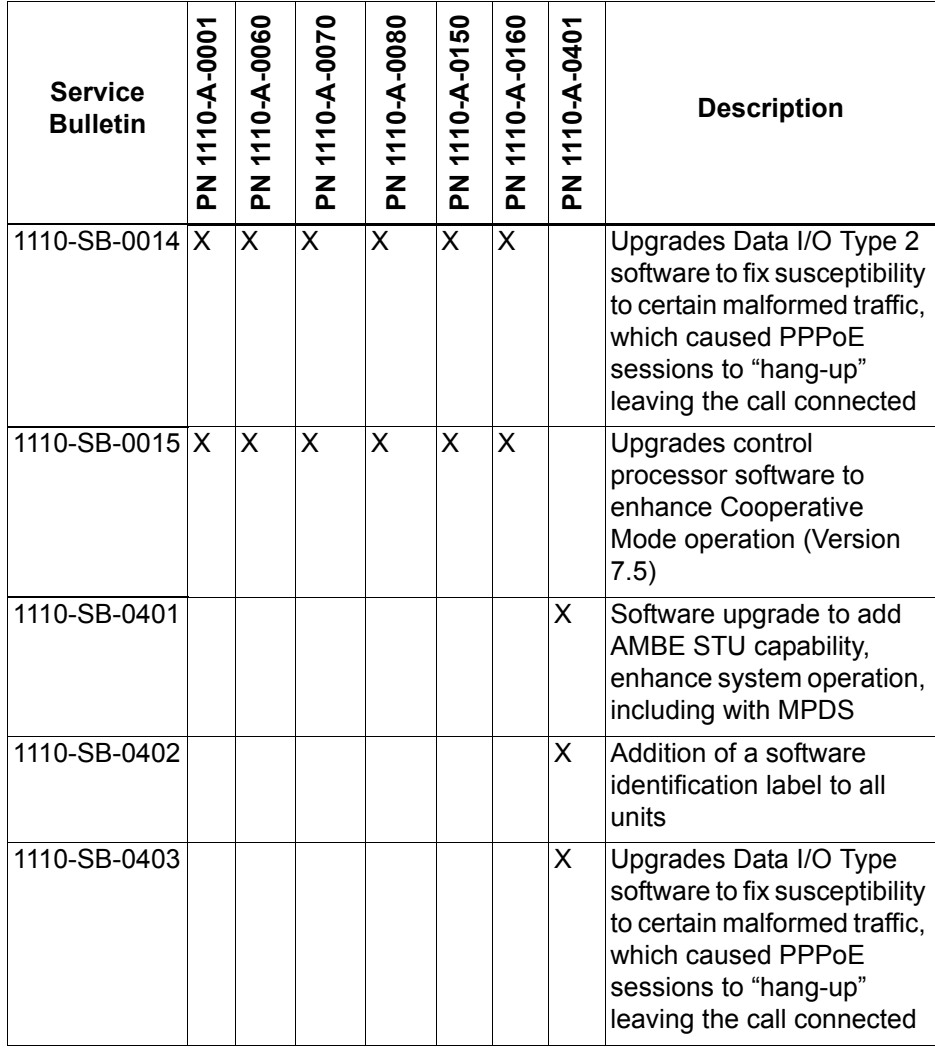

# **Table 1–12. Service Bulletin Matrix**

# **3. Equipment Description**

This section describes the physical and environmental specifications of the equipment.

# **A. Applicable Documents**

- High speed data terminal Setup Guide, EMS SATCOM PN MN-1110-10048
- ARINC 741. ARINC Report 413A Guidance for Aircraft Electrical Power Utilization and Transient Protection, Attachment 3-2, Wire Shielding and Grounding Requirements and Appendix 7

# **B. Reference Documents**

- HSD-64/128 Software Control Document, EMS SATCOM PN LI-1110-10136
- HSD-X Software Control Document, EMS SATCOM PN LI-1110-10181

# **C. Equipment Specifications**

This section provides the equipment specifications for the HSD and HSD-X transceivers.

[Table 1–13](#page-43-0) lists the physical and equipment specifications for the HSD transceiver. [Table](#page-45-0)  [1–14](#page-45-0) lists the RTCA/DO-160D environmental characteristics and specifications for the HSD transceiver.

[Table 1–15](#page-46-0) lists the physical and equipment specifications for the HSD-X transceiver. [Table 1–16](#page-47-0) lists the RTCA/DO-160D environmental characteristics and specifications for the HSD-X transceiver.

<span id="page-43-0"></span>

| <b>CHARACTERISTIC</b>           | <b>SPECIFICATION</b>                                                                                   |
|---------------------------------|----------------------------------------------------------------------------------------------------|
| Certification/related documents |                                                                                                    |
| <b>ARINC characteristics</b>    | 600-12, Air Transport Avionics Equipment<br>Interfaces, December 12, 1998                              |
|                                 | Appendix 10 of the ARINC 704-7                                                                         |
| <b>RTCA</b> documents           | RTCA/DO-160D, Environmental Conditions and<br>Test Procedures for Airborne Equipment, July 29,<br>1997 |
| <b>HSD Software</b>             | RTCA/DO-178B Level E                                                                                   |
| Physical Size                   |                                                                                                    |
| Height                          | 19.93 cm (7.85 in)                                                                                     |
| Width                           | 25.91 cm (10.20 in)                                                                                    |
| Length                          | 36.45 cm (14.58 in)                                                                                    |
| Weight                          | 13 Kg (28.7 lbs)                                                                                       |
| Mounting information            | 8 MCU Tray (per ARINC 600, 8 MCU LRU)                                                                  |
| Maintenance requirements        | No scheduled maintenance is required                                                                   |
| Electrical specifications       |                                                                                                    |

 **Table 1–13. HSD Equipment Characteristics and Specifications**

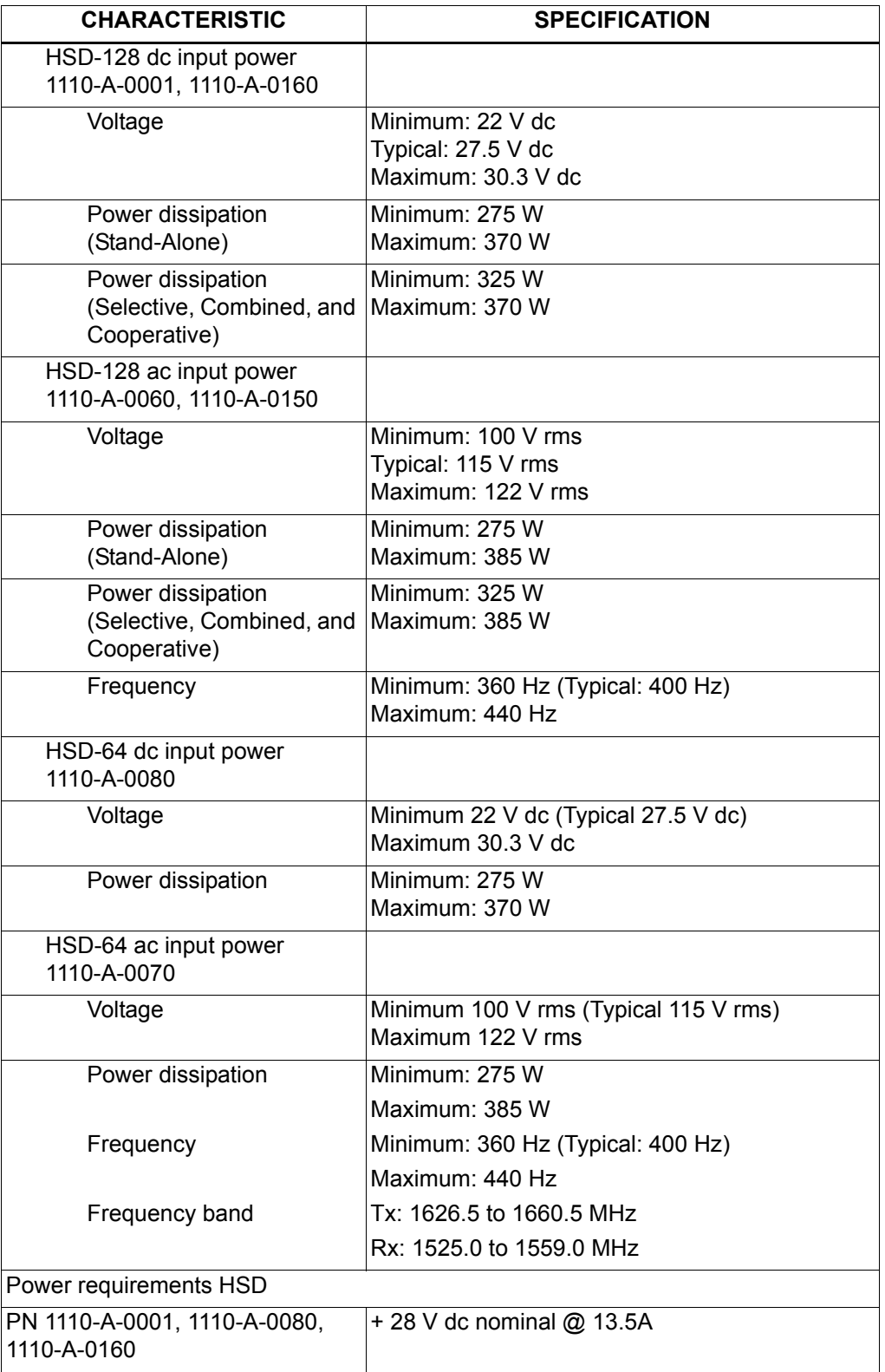

# **Table 1–13. HSD Equipment Characteristics and Specifications**

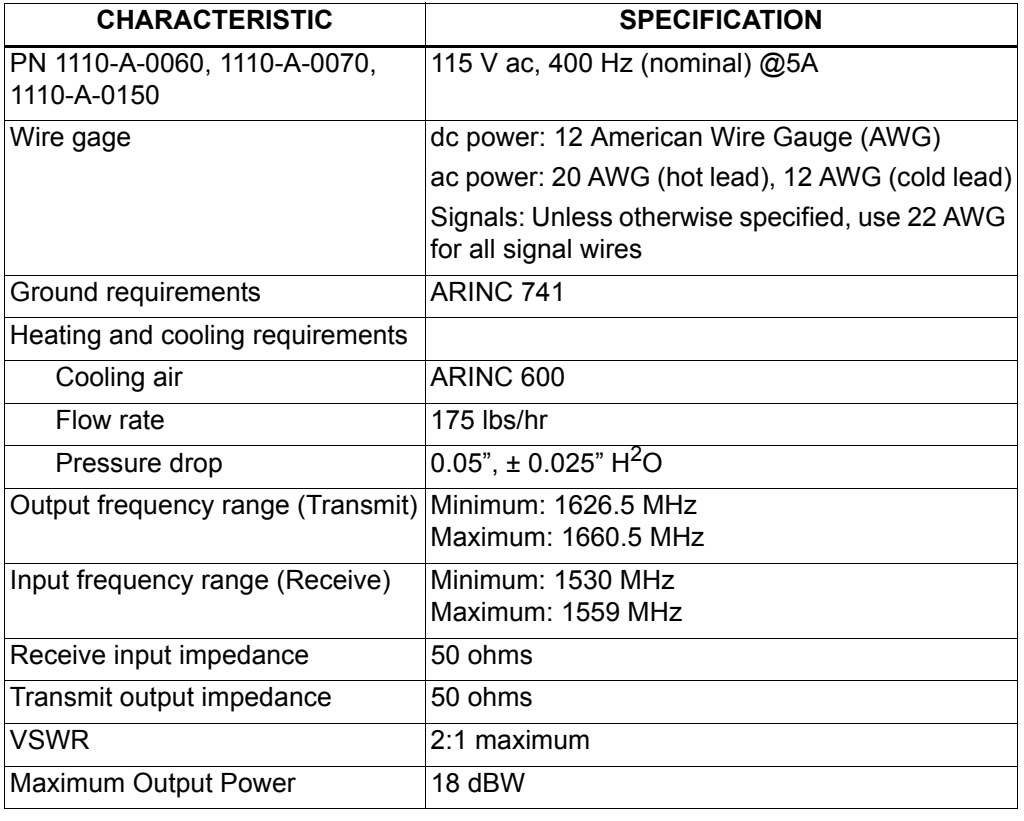

# **Table 1–13. HSD Equipment Characteristics and Specifications**

 **Table 1–14. HSD RTCA/DO-160D Environmental Characteristics**

<span id="page-45-0"></span>

| <b>CHARACTERISTIC</b>        | <b>SPECIFICATION</b>                                                       |
|------------------------------|----------------------------------------------------------------------------|
| Environmental                |                                                                            |
| Temp and altitude            | 115 V ac units: Category A1, F2 V                                          |
| In-flight loss of cooling    | 28 V dc units: Category A1 F2 W                                            |
| Temperature variation        | Category B $(\pm 5^{\circ}C/minimum)$                                      |
| Humidity                     | Category A (95%, 48 hours)                                                 |
| <b>Shock</b>                 | Category B (6g/20g, 11ms)                                                  |
| Vibration                    | Category SB (1.48grms)                                                     |
| <b>Explosion proofness</b>   | Category E                                                                 |
| Waterproofness               | Category X (not applicable)                                                |
| <b>Fluids susceptibility</b> | Category X (not applicable)                                                |
| Sand and dust                | Category X (not applicable)                                                |
| Fungus resistance            | Category F                                                                 |
| Salt spray                   | Category X (not applicable)                                                |
| Magnetic effect              | 115 V ac units: Category $Z$ (< 1.0m)<br>28 V dc units: Category A (<1.0m) |
| Power input                  | Categoriy A                                                                |

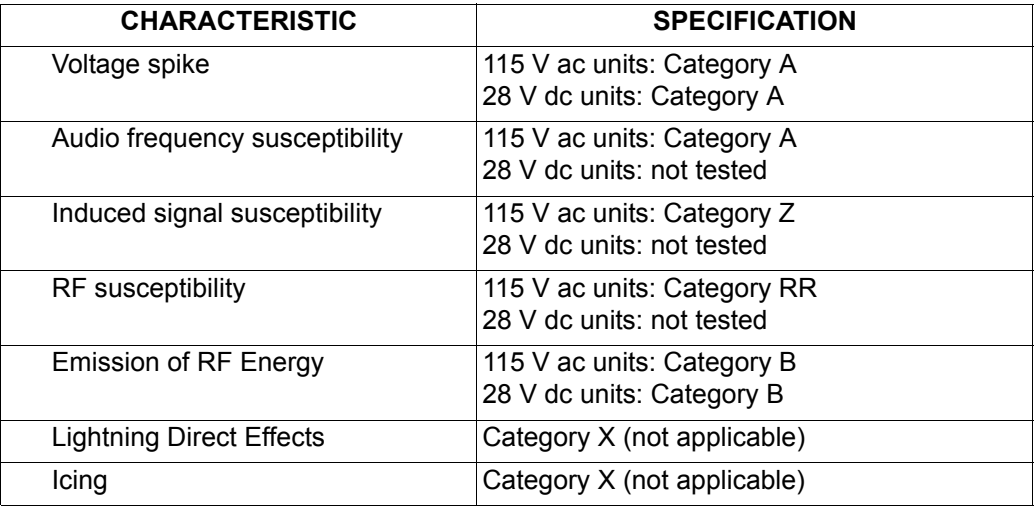

# **Table 1–14. HSD RTCA/DO-160D Environmental Characteristics**

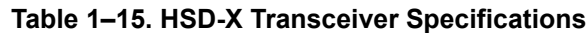

<span id="page-46-0"></span>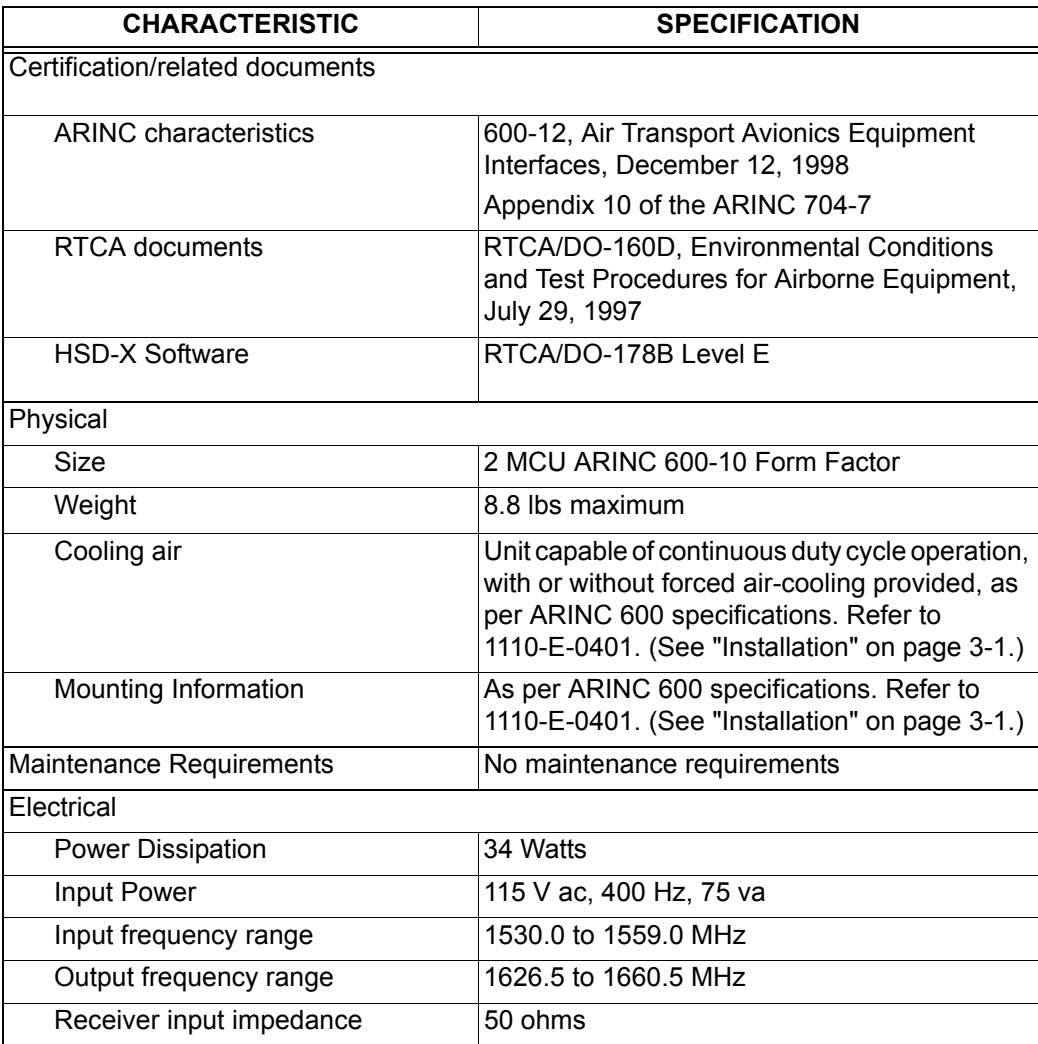

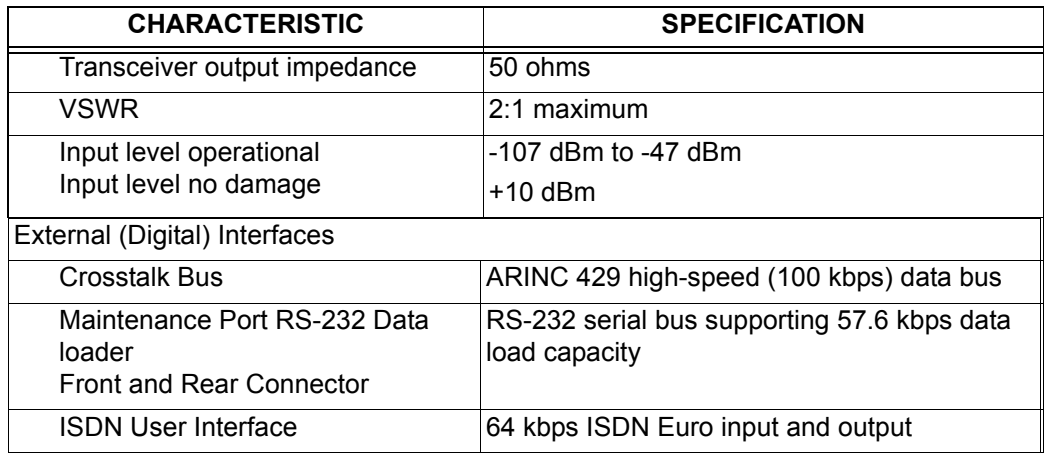

# **Table 1–15. HSD-X Transceiver Specifications**

# **Table 1–16. HSD-X RTCA/DO-160D Environmental Specifications**

<span id="page-47-0"></span>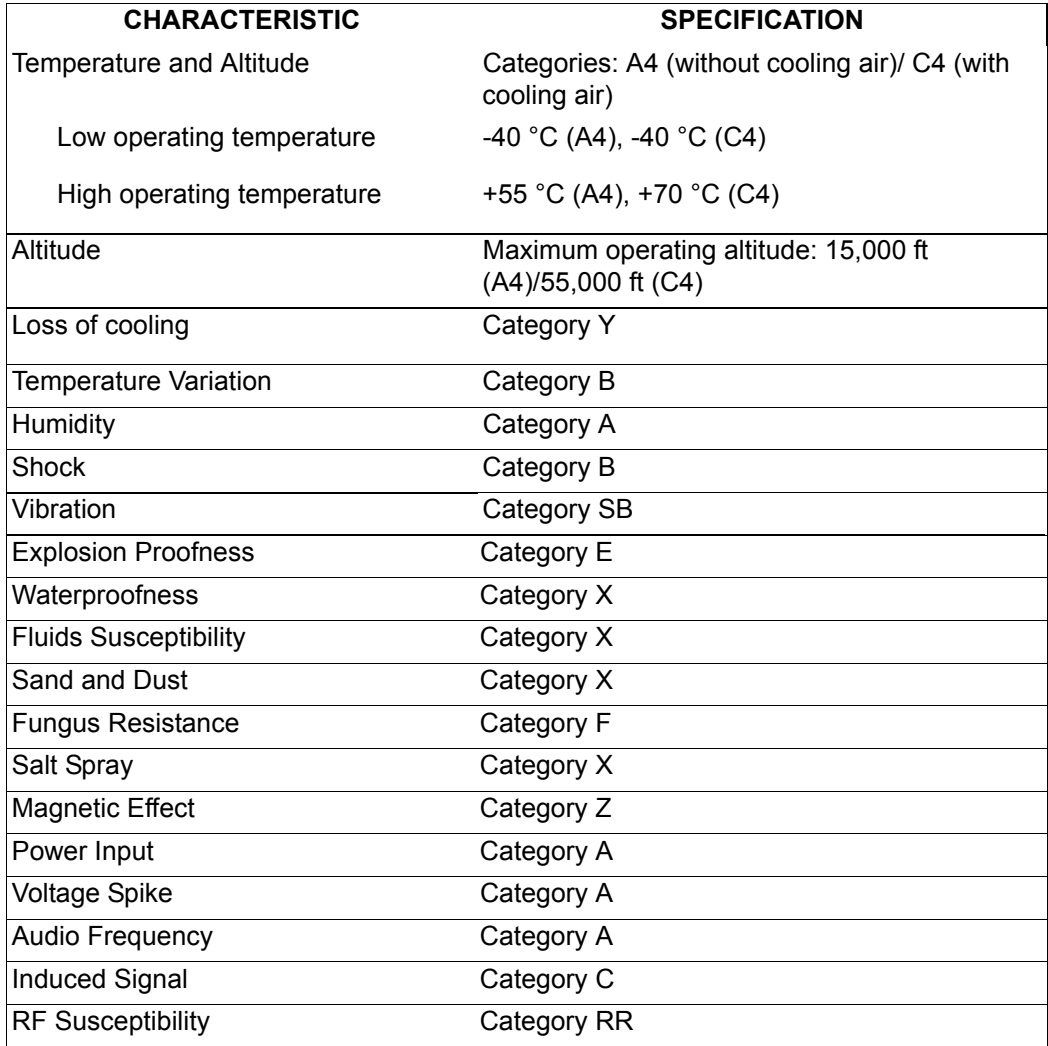

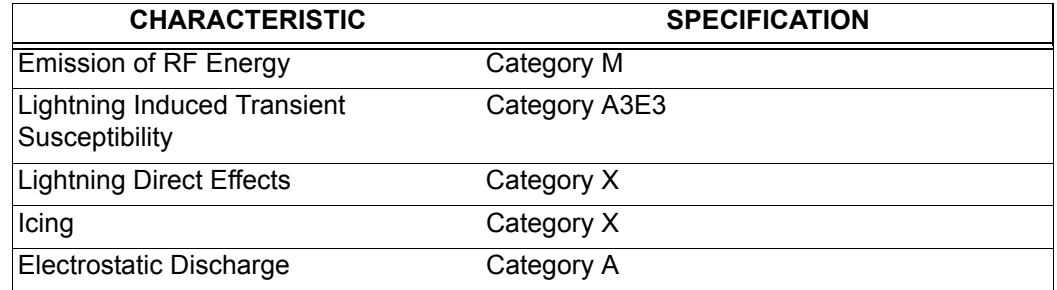

# **Table 1–16. HSD-X RTCA/DO-160D Environmental Specifications**

# **D. Mechanical Description**

This section describes the mechanical characteristics of the HSD and HSD-X transceivers.

(1) HSD Transceiver

The HSD transceiver is an 8-MCU sized unit with mounting requirements according to the ARINC 600 specification. The front panel has one, socket D-Type size B (25 contacts) maintenance port connector (under protective cover) for data loading and monitoring of the unit. Two front-panel LEDs indicate unit status.

The rear connector complies with ARINC 600, shell size 2 and has three inserts: upper, middle, and bottom. The upper and middle inserts each have one #1 coax contact and seventy, 22-gauge signal contacts. The bottom insert connector has contact with only positions 1, 2, 3, 7, 8, and 12. The rear panel has three polarization points.

For detailed wiring information, refer to the interconnection diagrams and contact assignments for each installation mode presented in ["Installation" on page 3-1](#page-140-0) as noted below:

| <b>Installation Mode</b>       | <b>Installation Section Figure</b> | <b>Figure Description</b>  |
|--------------------------------|------------------------------------|----------------------------|
| Stand-Alone                    | Figure 3-29                        | System Interconnect        |
|                                | Figure 3-30                        | <b>Contact Assignments</b> |
| Combined/Selective             | Figure 3-31                        | System Interconnect        |
|                                | Figure 3-32                        | <b>Contact Assignments</b> |
| Cooperative                    | Figure 3-33                        | System Interconnect        |
|                                | Figure 3-34                        | <b>Contact Assignments</b> |
| Stand-Alone HSD in             | Figure 3-35 and Figure 3-36        | System Interconnect        |
| Multi-Channel<br>Configuration | Figure 3-37 and Figure 3-38        | <b>Contact Assignments</b> |

 **Table 1–17. HSD Installation Mode Drawing Reference Matrix**

(2) HSD-X Transceiver

The HSD-X is a 2-MCU sized unit with mounting requirements according to the ARINC 600 specification. The front panel has one, female, micro-D type connector for data loading and monitoring of the unit. Three front panel LEDs illuminate to indicate unit functionality as described in detail in ["Test and Fault Isolation" on page 4-1](#page-238-0).

The rear connector complies with ARINC 600, shell size 1. The connector top and middle cavities have 60 number 22 interconnects, while the bottom cavity has two number 16 interconnects, one number 12 interconnect, and two RF interconnects.

## **E. Electrical Description**

This section describes the external electrical interfaces of the HSD and HSD-X transceivers. General system block diagrams of the avionics and antenna subsystem are presented in [Figure 1–10](#page-69-0), [Figure 1–11](#page-70-0), [Figure 1–12](#page-71-0), and [Figure 1–13](#page-72-0).

["Installation" on page 3-1](#page-140-0) describes all ARNC 600 connector contact assignments and physical details, including part numbers, insert descriptions, and polarization keying.

The loading/gradient specifications for all HSD installation modes, including Stand-Alone Mode, Multi-Channel configurations with HSD-X transceivers, are provided in table format in ["Installation" on page 3-1](#page-140-0). These tables list all of the ARINC Top, Middle, and Bottom Plug pin designations as well as provide installation connection details.

(1) General

The HSD contains a communications switch (SW) that supports Inmarsat Swift64 Mobile ISDN and MPDS service within an 8-MCU assembly built in accordance to ARINC 600 specifications.

The HSD-X contains a communications switch (SW) that supports Inmarsat Swift64 Mobile ISDN and MPDS service within a 2-MCU assembly built in accordance to ARINC 600 specifications.

(a) Stand-Alone Mode

The HSD L-Band Rx/Tx input and outputs interface directly with the DLNA. The HSD uses the ARINC 429 multi-control bus to interface with the ACU/BSU to control the RF antenna and obtain antenna-subsystem status information. The HSD receives the required navigational data, provided by the aircraft Inertial Navigational System (INS), from the ARINC 429 IRS bus. The aircraft supplies either 28 V dc or 115 V 400 Hz power to the HSD.

(b) Non-Stand-Alone Modes (Cooperative, Combined, Selective)

The HSD L-band Rx/Tx interface combiners are shared with those of the SATCOM H/H+ system via splitters after the DLNA and before the high power amplifier (HPA). The Aero H/H+ system, that the HSD is installed with, controls the antenna subsystem and the RF transmit signal attenuation in the High-Gain Antenna HPA of the HSD through the SDU multi-control ARINC 429 bus. The aircraft supplies either 28 V dc or 115 V 400 Hz power to the HSD.

(c) Multi-Channel Configurations with HSD-X Transceivers

The HSD Multi-Channel configuration combines a dual-channel, Stand-Alone Mode, HSD-128 Transceiver with one or more single-channel HSD-X Transceivers to add additional channels to the system.

Each channel provides an ISDN 64 kbps connection that can be used for voice or data services. The two channels in the HSD-128 can be internally bonded to provide a 128 kbps ISDN data connection. Externally, all four channels shown in [Multi-Channel System Block Diagram](#page-69-0) on page [40](#page-69-0) can be combined to provide a single 256 kbps capability with the help of a router, Ethernet hub, or Terminal Adapter.

The HSD-128 is the master of the system; it controls the overall operation of the Multi-Channel HSD configuration. It keeps track of time and allocated power and may command the HSD-X units to terminate calls under certain conditions, such as an ocean region change. The HSD-X units are wired to the HSD-128 HPA and therefore compete equally for HPA power allocation.

The transmit signal of each channel is fed through combiners/attenuators combinations to the HPA located in the HSD and ultimately to the antenna. Conversely, the receive signal from the antenna goes through a series of splitters on its way to each channel.

On power-up, HSD-X channels go through an initialization process that identifies and communicates the number of HSD-X channels and their position in the system chain back to the HSD-128 master.

The block diagram in [Figure 1–10](#page-69-0) illustrates the system function of the HSD-128, two HSD-Xs, and the antenna system.

(2) Pin and Connector Descriptions

Detailed pin and connector descriptions for both HSD and HSD-X transceivers are provided for all installation modes and configurations in ["Installation" on page 3-1.](#page-140-0)

## **F. System Interface Descriptions**

This section briefly describes the external HSD and HSD-X system interfaces. The system interfaces are those required to control, monitor, maintain, and supplement the unit's functionality. ["Installation" on page 3-1](#page-140-0) provides a detailed description of interface connections.

(1) HSD System Interfaces

This section describes the system interfaces of HSD transceivers. Detailed information on the splitter and combiner specifications and losses, as well as cabling notes and system interconnections for all operational modes for HSD transceivers are provided in ["Installation" on page 3-1](#page-140-0).

- (a) HSD Source Destination Identification (SDI)
	- 1. Stand-Alone Mode and Multi-Channel Configuration

Source/Destination Identification (SDI) is provided to the HPA as per ARINC 741 specifications.

2. Non-Stand-Alone Mode

Source/Destination Identification (SDI) is provided to the HPA as per ARINC 741 specifications.

(b) HSD Forward and Return Address IDs

The HSD uses two 24-bit IDs called "Forward Link Pairs" (FRLPs): a Forward ID (Fwd ID) and a Return (Rtn) ID per pair. The HSD reads the Fwd ID and performs a look-up for the Rtn ID. For security reasons, each assembly contains an encrypted look-up table with the whole addressing space assigned to the product by Inmarsat. To minimize the risk of unauthorized use of its contents, the table is not accessible to the user.

The 24-bit Fwd ID strap pins, available on the ARINC 600 connector, form part of the Inmarsat serial number (ISN). The ISN consists of the type approval number and the Fwd ID address. Each FRLP is associated with Inmarsat Mobile Numbers (IMN), which are the numbers that a user dials from the ground to reach the terminal on an aircraft. There is a unique IMN for each of the service types (e.g. data, voice, Fax).

(c) HSD WOW Pin Wiring

Weight-On-Wheel (WOW) discretes indicate when an aircraft is on the ground and are used for flight data-logging purposes. Note 40 of ARINC 741 defines the WOW pins.

(d) HSD IRS ARINC 429 Interface

[Table 1–18](#page-51-0) shows the IRS ARINC 429 bus labels and associated data types. For more details on characteristics, refer to Appendix 10 of the ARINC 704-7, Inertial Reference System document.

<span id="page-51-0"></span>

| Label (octal) | <b>Name</b>         |      | Interval Rate (ms) |  |
|---------------|---------------------|------|--------------------|--|
|               |                     | Min. | Max.               |  |
| 310           | Latitude            | 100  | 200                |  |
| 311           | Longitude           | 100  | 200                |  |
| 312           | <b>Ground Speed</b> | 25   | 50                 |  |
| 313           | <b>True Track</b>   | 25   | 50                 |  |
| 314           | <b>True Heading</b> | 25   | 50                 |  |
| 324           | <b>Pitch Angle</b>  | 10   | 20                 |  |
| 325           | Roll Angle          | 10   | 20                 |  |

 **Table 1–18. ARINC 429 IRS Navigational Requirements**

1. Stand-Alone Mode and Multi-Channel Configuration

In Stand-Alone Mode installations, the HSD requires high-speed ARINC 429, IRS Navigational information (as shown in 17) to compute the azimuth, elevation, and Doppler correction information required for antenna pointing.

2. Non-Stand-Alone Modes

In Combined and Selective Mode installations, the HSD uses aircraft IRS information to determine which satellite to use, as selected by the Aero H/H+ SDU.

In Cooperative Mode installations, the HSD uses aircraft IRS information received from the ARINC 741 SATCOM SDU via the SDU crosstalk ARINC 429 bus.

- (e) HSD Antenna Interface
	- 1. Stand-Alone Mode and Multi-Channel Configuration

In Stand-Alone installations, the HSD interfaces to any mechanically steered, conformal-array, or phased array, ARINC 741-compatible, antenna subsystems. The antenna-pointing commands and status messages are communicated between the HSD and antenna subsystem over ARINC 429, Multi-Control, Top/Port and/or Starboard BITE and HPA mute busses, as defined in ARINC 741 Part 1.

2. Non-Stand-Alone Modes

In Non-Stand-Alone installations (Combined, Cooperative, and Selective Modes), the ARINC 741 SATCOM SDU controls the satellite selection and antenna pointing. The HSD monitors traffic on the Multi-Control, BSU, and HPA mute busses to determine which satellite is used for the HSD's channel card(s) communication links. In Cooperative Mode, the HPA command and status messages are communicated over the crosstalk lines.

(f) Antenna Subsystem RF Interface

In all installation modes, several external system RF parameters (such as cable losses and antenna gain) are delimited to ensure that the HSD performance requirements are met. Refer to ["Installation" on page 3-1](#page-140-0) for a definition of these parameters and their expected values.

(g) RF Splitter: Non-Stand-Alone Mode Installations

In Non-Stand-Alone installations, an RF splitter must be installed to split the RF Receive signal from the antenna subsystem's DLNA between the Aero H Radio Frequency Unit (RFU) and the HSD. (Refer the applicable section of ["Installation"](#page-140-0)  [on page 3-1](#page-140-0) for specifications.)

(h) HSD Remote Status Panel (Optional)

The outputs to the optional "Remote Status Panel" provide a visual indication of the operational status of the HSD; they "mirror" the LRU's front panel LEDs labeled as Power (LED1) and Fault (LED2) as defined in [Table 1–19.](#page-52-0) Refer to ["Installation" on page 3-1](#page-140-0) for detailed installation and circuit requirements.

<span id="page-52-0"></span>

| <b>LED</b><br><b>Signal</b> | Label | <b>LED Color</b> | <b>Indication Description</b>                                                           |
|-----------------------------|-------|------------------|-----------------------------------------------------------------------------------------|
| ILED1                       | Power | Green            | Power On: HSD supply voltage is active.<br>Flashes at 1 Hz when the HPA is transmitting |
| ILED <sub>2</sub>           | Fault | Red              | Fault: Fault condition as described in "HSD"<br>Fault Conditions" on page 1-23          |

 **Table 1–19. HSD LED Output Designations**

(i) HSD Fault Conditions

A failure in the HSD may be due to a number of fault conditions. Upon detection of a fault condition, the HSD activates its red, Fault LED. The potential fault conditions are:

• Channel Card fault

- HPA fault
- External Reference Fault
- Internal ROM Fault
- Internal RAM Fault
- Over Temperature Fault
- (j) HSD Remote Reset

The remote reset output provides an external reset function for the complete HSD system. Pressing the momentary "normally open" (N.O.) switch resets the system's processor-card circuitry.

The remote reset has the same functionality as pressing the "test" button on the front panel of the LRU.

**CAUTION:** Cooperative and Combined/Selective Mode installations and HSD-X transceivers *DO NOT* support the use of the reset function. If the HSD transceiver is reset in Cooperative or Combined Mode installations, the communications between the HSD HPA and the SDU of the Aero H/H+ system can be disrupted—potentially causing the SATCOM system faults that may require the complete reset of both systems.

## (2) HSD-X Multi-Channel System Interfaces

This section describes the external interfaces unique to Stand-Alone Mode, HSD-128 Transceivers installed in a Multi-Channel configuration with HSD-X transceivers.

The following additional wiring is required for the installation of Multi-Channel HSD systems.

- Splitter for the Rx path (See ["Installation" on page 3-1](#page-140-0))
- Combiner for the Tx path (See ["Installation" on page 3-1\)](#page-140-0)
- TPC1 must be installed on any HSD-128 ARINC 600 Trays that do not have TPC1 installed
- Forward ID Address as per HSD wiring

Detailed information on the splitter and combiner specifications and losses, as well as cabling notes and system interconnections for Multi-Channel Configurations of HSD and HSD-X transceivers are provided in ["Installation" on page 3-1](#page-140-0).

(a) Multi-Channel HSD-X Antenna Interface

Refer to "HSD Antenna Interface" on page 1-23.

(b) Weight-on-Wheels (WOW) (Optional)

Refer to "HSD WOW Pin Wiring" on page 1-22.

(c) HSD-X Forward ID

Like the HSD transceivers, the HSD-X units use Forward IDs (Fwd ID) to identify the terminal to the Inmarsat communication network.

The 24-bit Forward ID strap pins, available on the ARINC 600 connector, form part of the Inmarsat serial number (ISN). The ISN consists of the type approval number and the Fwd ID address. Each Forward ID is associated with Inmarsat Mobile Numbers (IMN), which are the numbers that a user would dial from the ground to reach the terminal on an aircraft. There is a unique IMN for each of the service types (e.g. Swift64 ISDN 64 kbps data).

When strapping the Forward ID on the HSD-128, the first number in the Forward ID pair is used. The HSD-128 internally identifies the second Forward ID by looking up a table in its memory. It is important to strap the first number; otherwise, the HSD-128 will not be able to correctly look up the second number.

For strapping the Forward ID on the HSD-X in a four-channel configuration, although each HSD-X can use either number in the second pair, typically the first number of the second pair is assigned to the first HSD-X and the second number of the second pair to the second HSD-X. [Figure 1–1](#page-54-1) illustrates the assignment of Forward IDs in a 3-channel system. [Figure 1–2](#page-54-0) illustrates the assignment of Forward IDs in a 4-channel system.

**Note:** The placeholder for the Forward ID in the following illustrations uses "xxxxxx" to represent the six-digit hex number of a valid Forward ID. Uppercase "X's" indicate a strapped Forward ID address.

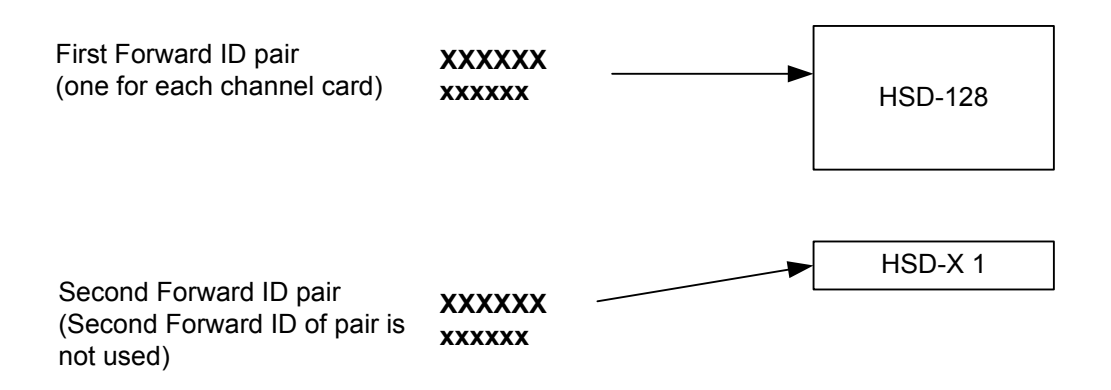

**Figure 1–1. Forward ID Assignment (3-channel system)**

<span id="page-54-1"></span>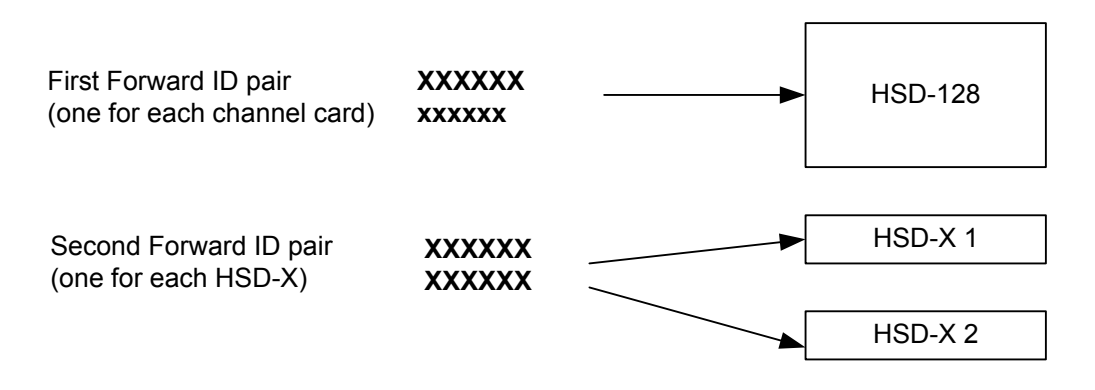

<span id="page-54-0"></span>**Figure 1–2. Forward ID Assignment (4-channel system)**

(d) RS-232 Maintenance Port

Like the HSD-128, HSD-X units have an RS-232 Maintenance Port interface that provides access to a maintenance utility program for system monitoring and testing purposes.

Access to the maintenance port and the HSD Maintenance Utility Program is possible using an RS-232, VT-100 terminal (PC or Laptop operating a terminal emulation program such as HyperTerminal).

For testing and monitoring of all components of the Multi-Channel HSD configuration, access to all units in the system is achieved using a single terminal (PC or Laptop) connected to the Maintenance Port of the HSD-128 Transceiver. Communication with any installed HSD-Xs installed in the system is possible by either passing through the HSD's Maintenance Facility when operating in "console-mode" or through a direct connection to individual HSD-X units. [Figure](#page-55-0)  [1–3](#page-55-0) illustrates the Maintenance Port Facility in a Multi-Channel configuration.

**Note:** For information on the operation of the HSD Maintenance Utility Program in "Console-Mode" refer to ["Test and Fault Isolation" on page 4-1.](#page-238-0)

Although system monitoring is possible using the "console-mode" feature, software updates, if required, must be loaded directly to the HSD-128 and each HSD-X via their respective maintenance port.

Direct connection to the front-panel of the HSD-X maintenance port requires an HSD-X maintenance port cable. The front connector, maintenance port supports trace and data load functions and is a female, micro-D-type, M83513/04-B11N, or equivalent. As well, a permanent connector wired to the rear, middle-plug, maintenance port connector can be installed for remote access. A detailed description of the HSD-X maintenance port pins is provided in ["Test and Fault](#page-238-0)  [Isolation" on page 4-1](#page-238-0). The RS-232 connection settings for the HSD-X maintenance port are the same as for the HSD-128 as listed below:

- Baud rate 19.2 kbps
- Data bits  $-8$
- Stop bits  $-1$
- Parity none
- Flow control none

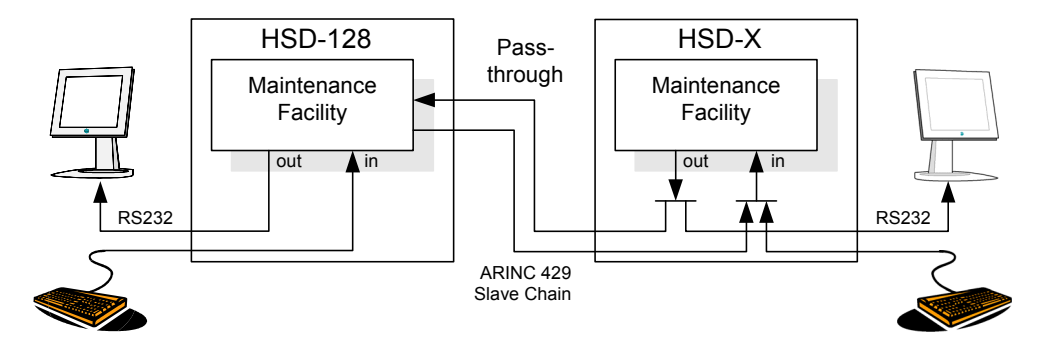

**Figure 1–3. Maintenance Port Access**

<span id="page-55-0"></span>**Page 1–26 18 September 2007**

(e) HSD-X Remote Status Panel (Optional)

The outputs to the optional "Remote Status Panel" provide a visual indication of the operational status of the HSD-X. They "mirror" the unit's front panel LEDs labeled as Power (LED1), Fault (LED2), and Channel Available (LED3). [Table](#page-56-0)  [1–20](#page-56-0) defines the interpretation for each LED. Refer to ["Installation" on page 3-1](#page-140-0) for detailed installation and circuit requirements.

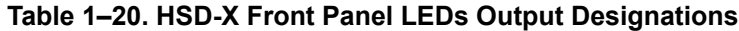

<span id="page-56-0"></span>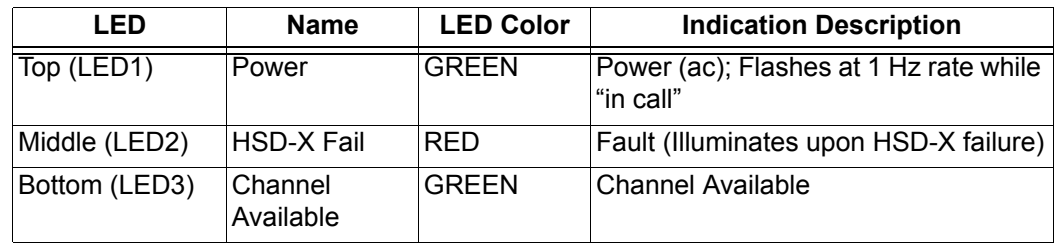

(f) HSD-X Fault Conditions

A failure in the HSD-X may be because of a number of fault conditions. Upon detection of a fault condition, the HSD-X activates its red, Fault LED. The potential fault conditions are:

- HSD/HSD-X communications link fault
- Channel Card fault
- Data I/O fault
- Internal ROM fault
- Internal RAM fault
- Over Temperature fault

### **G. User Interfaces**

The HSD can support multiple voice and data communication configurations depending on the number of channel cards the unit contains and the mode of installation.

The most likely user configurations include a networking device (such as a router or a file server) that allows multiple users to share the channel capability offered by the HSD (single, dual, or multiple channels depending on model, mode, and configuration of the HSD or HSD-X transceivers installed).

The selected networking device must have the capability to decide which combination of services is required at any particular moment and activate it accordingly. Therefore, simultaneous RS-232 and BRI S/T connections are required.

A different way to achieve this functionality is to use the 10BASE-T port to carry a PPP over Ethernet virtual connection between the networking device (typically a file server) and the HSD. Support for PPP over Ethernet is also required on the user's side.

**Note:** HSD transceivers PN 1110-A-0150 and 1110-A-0160 have Data I/O Type 2 Cards installed and support the Ethernet interface. All other HSD transceivers must have service bulletin, 1110-SB-0004 accomplished to support the Ethernet interface. All HSD-X transceivers support an Ethernet interface.

[Figure 1–4](#page-58-0) and [Figure 1–5](#page-59-0) illustrate the user interfaces for single-channel HSD transceivers[Figure 1–6](#page-59-1) and [Figure 1–7](#page-60-0) illustrate the user interfaces for dual-channel HSD transceivers. For clarity, these figures only display Data Services. Voice devices are supported by direct connection to the HSD using EURO ISDN telephones or by indirect connection to a router or terminal adapter using two-wire telephone handsets.

## (1) Stand-Alone Mode User Interfaces

Dual-channel HSD transceivers support a maximum of two simultaneous instances of Swift64 Mobile ISDN and/or Mobile Packet Data Services (MPDS) services.

(2) Collins Cooperative Mode User Interfaces

In Cooperative Mode installations, the HSD system provides one channel of Swift64 data service and Aero H/H+ call capability. Swift64 and Aero H/H+ calls are simultaneously possible providing the following system conditions are met:

- If a Swift64 call is in process and an Aero H/H+ call is attempted, either incoming or outgoing, the Aero H/H+ call is allowed to proceed providing that there is sufficient HPA power available to process all calls.
- If any Aero H/H+ calls are in process, a Swift64 call is allowed providing that there is sufficient HPA power available to process both the Swift64 and Aero H/H+ calls.
- (3) Honeywell Combined Mode User Interfaces

In single-channel transceivers in Combined Mode installations, the HSD system provides one channel of Swift64 data service and Aero H/H+ call capability. In dual-channel transceivers in Combined Mode installations, the HSD system provides two channels of Swift64 data service and Aero H/H+ call capability. Swift64 and Aero H/H+ calls are simultaneously possible providing the following system conditions are met:

- If a Swift64 call is in process and an Aero H/H+ call is attempted, either incoming or outgoing, the Aero H/H+ call is allowed to proceed providing that there is sufficient HPA power available to process all calls.
- If any Aero H/H+ calls are in process, a Swift64 call is allowed providing that there is sufficient HPA power available to process both the Swift64 and Aero H/H+ calls.
- If both call types are in process, and system resources become limited due to dropping antenna gain, then Aero H/H+ calls will maintain priority.
- (4) Selective Mode User Interfaces

In Selective Mode operation, dual-channel HSD transceivers support a maximum of two simultaneous instances of Swift64 Mobile ISDN and/or MPDS services.

(5) Multi-Channel Configurations

The HSD Multi-Channel configuration combines a dual-channel, Stand-Alone Mode HSD-128 Transceiver with one or more single-channel HSD-X Transceivers to add additional channels to the system.

MPDS connections demand more power and may reduce channel availability. AMBE connections demand less power and may increase channel availability.

Each channel provides an ISDN 64 kbps connection that can be used for voice or data services. The two channels in the HSD can be internally bonded to provide a 128 kbps ISDN data connection. Externally, all four channels shown in [Figure 1–10](#page-69-0) can be combined to provide a single 256 kbps capability with the help of a router, Ethernet hub, or Terminal Adapter.

Although the Multi-Channel HSD configuration is designed to accommodate one HSD-128 and multiple HSD-Xs, the number of channels that can be active at one time is dependent on the number of channels available at the Land Earth Station (LES), the available HPA power, and the available antenna gain—which can vary over the course of a flight.

At the time of printing, Multi-Channel HSD systems support four, simultaneous, high-speed data connections—with software automated, staggered initiation of calls (approximately 20 seconds apart).

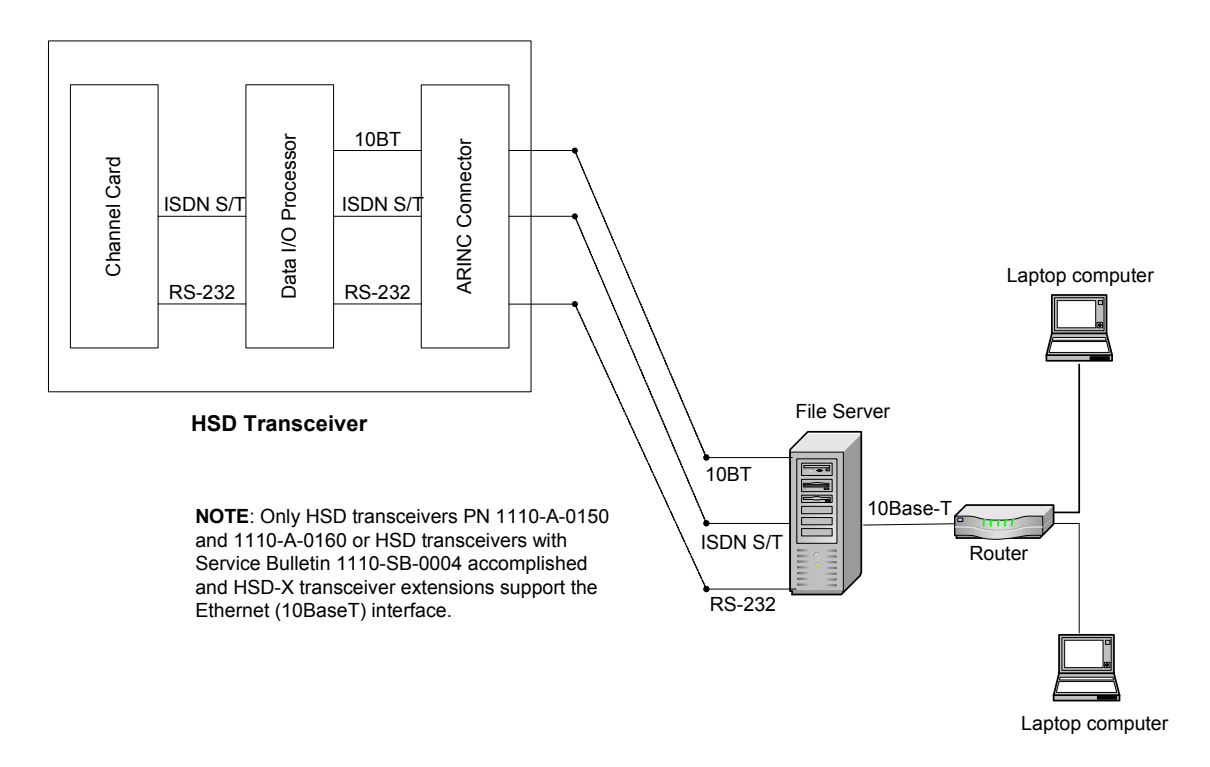

<span id="page-58-0"></span>**Figure 1–4. System Interface Block Diagram Single Channel System**

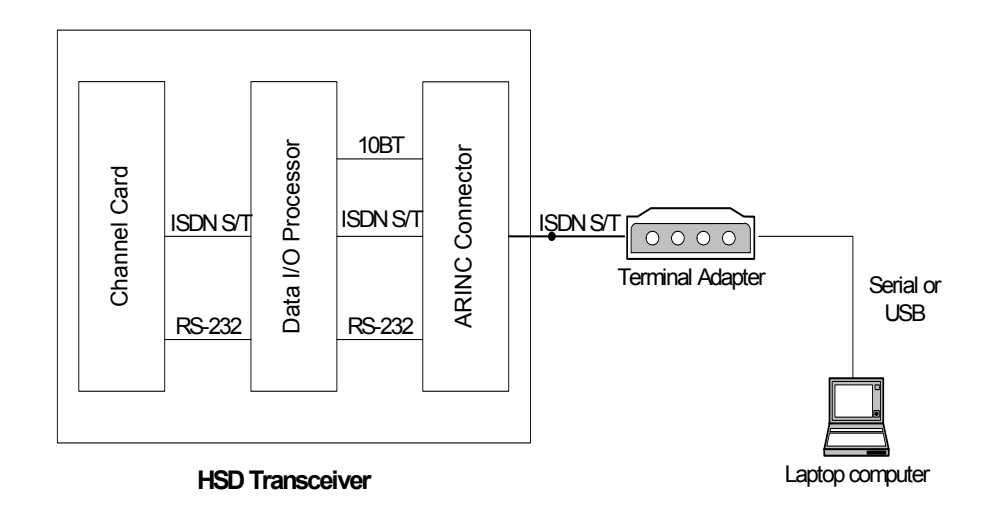

<span id="page-59-0"></span>**Figure 1–5. Reduced Functionality Single-Channel System**

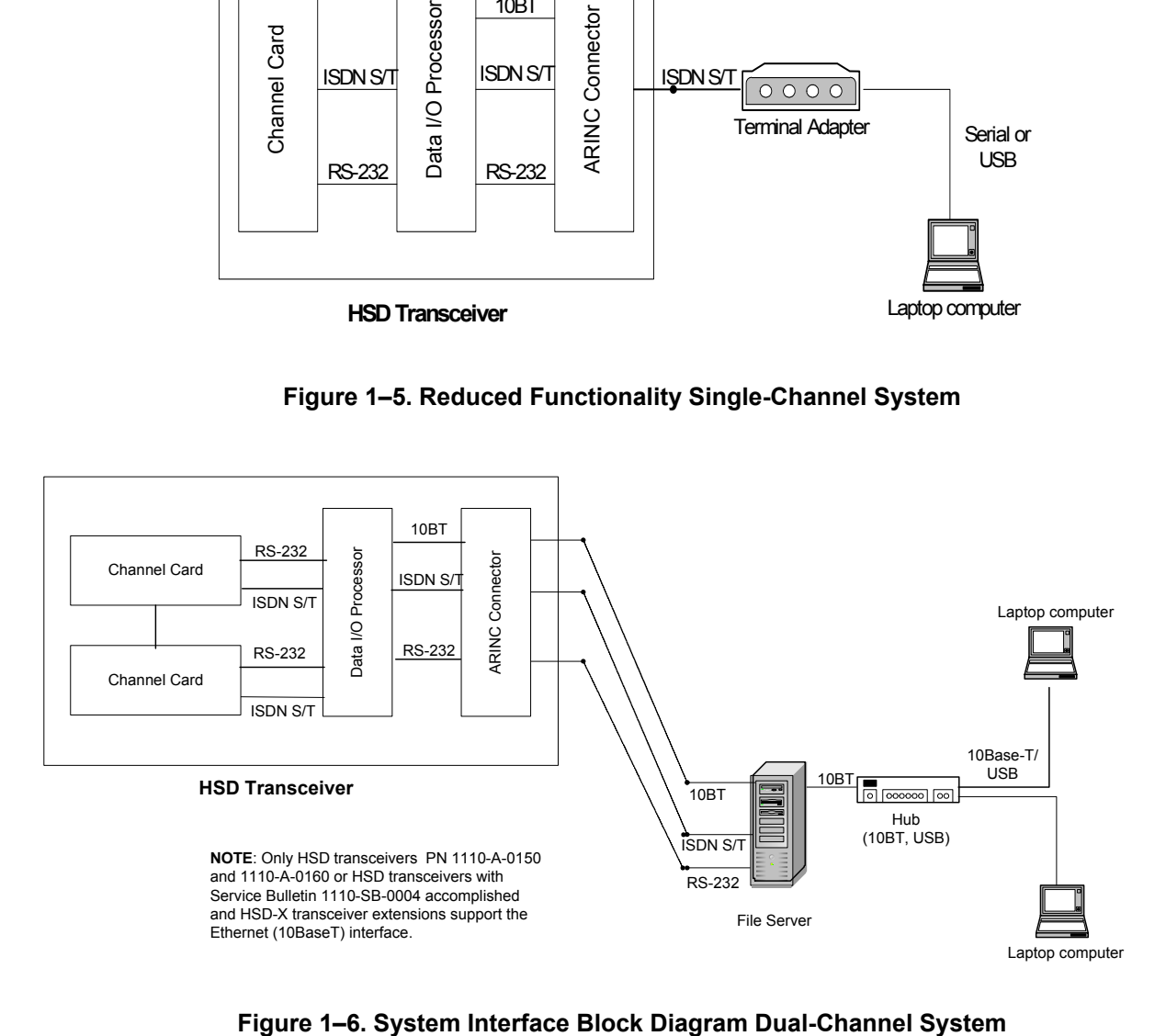

<span id="page-59-1"></span>

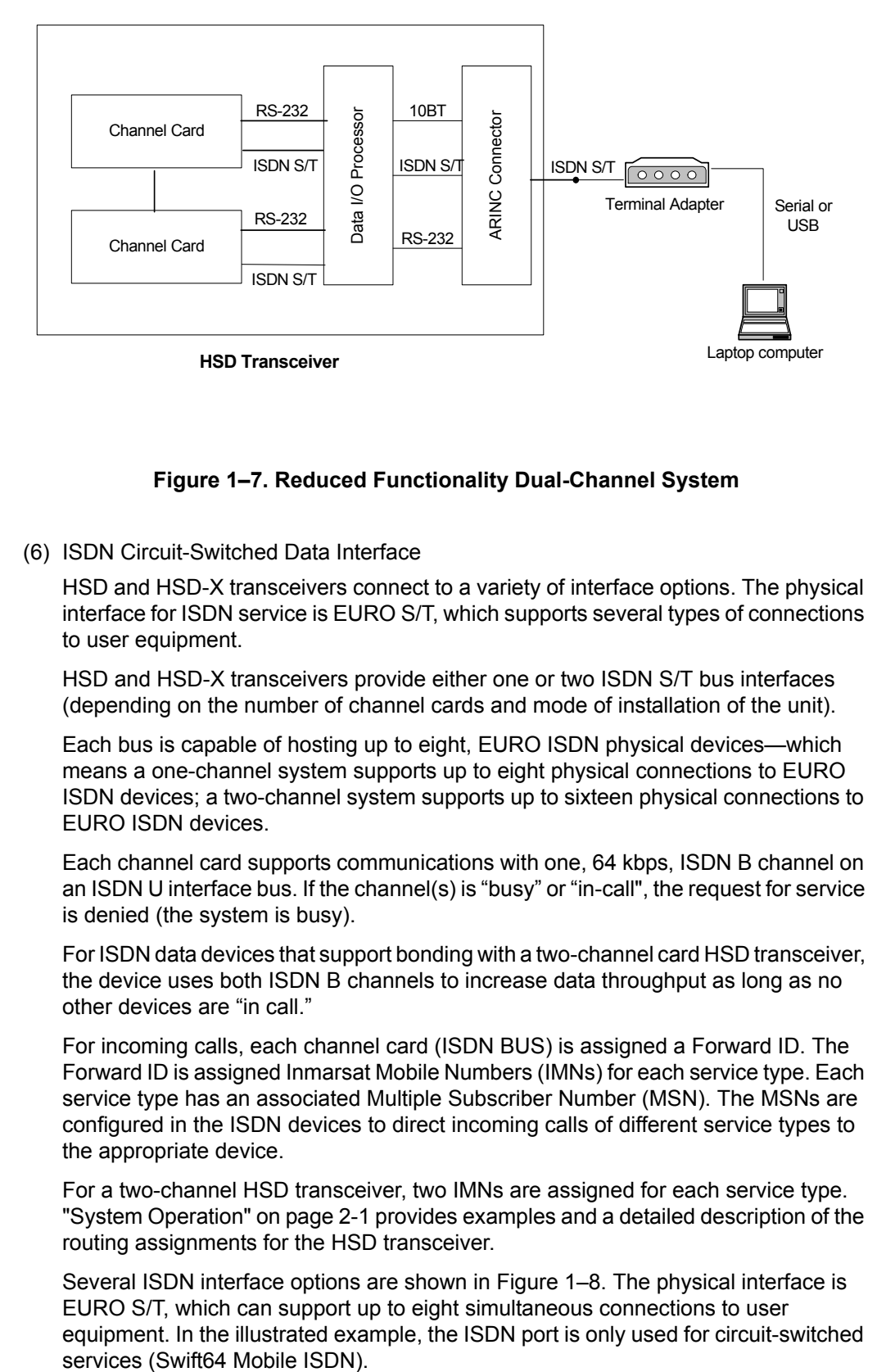

# **Figure 1–7. Reduced Functionality Dual-Channel System**

<span id="page-60-0"></span>(6) ISDN Circuit-Switched Data Interface

HSD and HSD-X transceivers connect to a variety of interface options. The physical interface for ISDN service is EURO S/T, which supports several types of connections to user equipment.

HSD and HSD-X transceivers provide either one or two ISDN S/T bus interfaces (depending on the number of channel cards and mode of installation of the unit).

Each bus is capable of hosting up to eight, EURO ISDN physical devices—which means a one-channel system supports up to eight physical connections to EURO ISDN devices; a two-channel system supports up to sixteen physical connections to EURO ISDN devices.

Each channel card supports communications with one, 64 kbps, ISDN B channel on an ISDN U interface bus. If the channel(s) is "busy" or "in-call", the request for service is denied (the system is busy).

For ISDN data devices that support bonding with a two-channel card HSD transceiver, the device uses both ISDN B channels to increase data throughput as long as no other devices are "in call."

For incoming calls, each channel card (ISDN BUS) is assigned a Forward ID. The Forward ID is assigned Inmarsat Mobile Numbers (IMNs) for each service type. Each service type has an associated Multiple Subscriber Number (MSN). The MSNs are configured in the ISDN devices to direct incoming calls of different service types to the appropriate device.

For a two-channel HSD transceiver, two IMNs are assigned for each service type. ["System Operation" on page 2-1](#page-76-0) provides examples and a detailed description of the routing assignments for the HSD transceiver.

Several ISDN interface options are shown in [Figure 1–8.](#page-61-0) The physical interface is EURO S/T, which can support up to eight simultaneous connections to user equipment. In the illustrated example, the ISDN port is only used for circuit-switched

**Note:** Activating MPDS on a particular channel card temporarily, disables the ISDN port on that channel card while MPDS service is in-use.

For connection to Inmarsat Mobile ISDN services, install an RJ-45 interface connector in the cabin area. ["Installation" on page 3-1](#page-140-0) describes the RJ45 connector and cable termination.

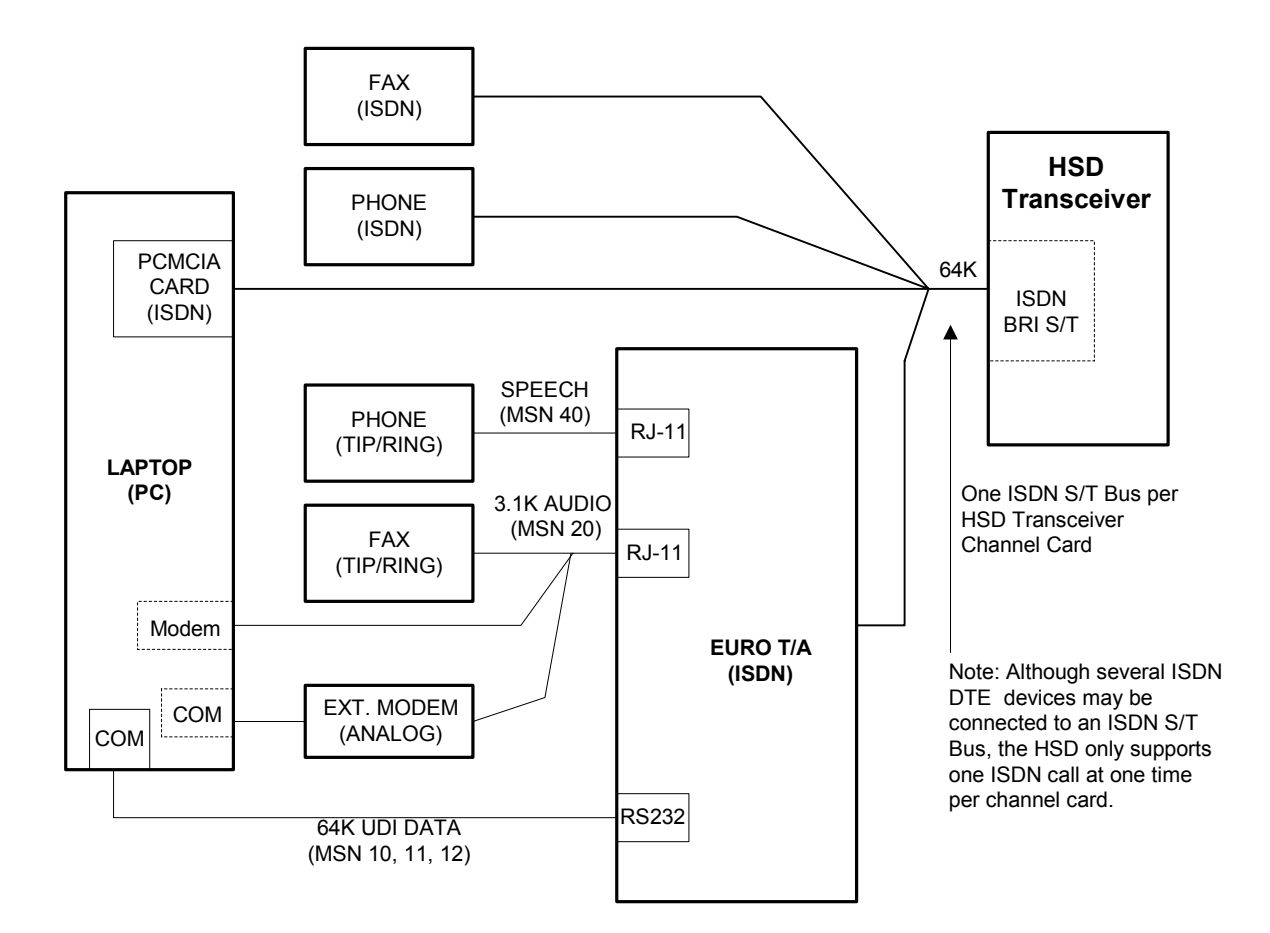

**Figure 1–8. ISDN Connection Options**

<span id="page-61-0"></span>(7) RS-232 Interface

The simplest configuration, using the RS-232 interface, allows users to connect directly to the HSD without any kind of networking device (i.e. router or file server). The port identified as DTE-MPDS, on the Interconnect Drawings (refer to ["Installation"](#page-140-0)  [on page 3-1](#page-140-0)), is a serial data port capable of operating up to 115 kbps line speed with a maximum throughput of 64 kbps. This RS-232 port only supports Mobile Packet Data Service (MPDS).

Install a 9-pin, socket D-Sub interface connector in the cabin area for connection to this service. Configure the connection as:

- Bits per second 115200
- Data bits  $-8$

**Page 1–32 18 September 2007**

- Parity none
- Stop bits  $-1$
- Flow control Hardware

Refer to the applicable Interconnect Diagrams provided in ["Installation" on page](#page-140-0)  [3-1](#page-140-0) for complete pinout designations.

(8) Ethernet Data Interface

HSD transceivers PN 1110-A-0150 and 1110-A-0160 support the Ethernet interface. All other HSD transceivers require the accomplishment of service bulletin, 1110-SB-0004 to upgrade to a Data I/O Card Type 2 that supports the Ethernet interface.

The Ethernet port provides a 10 Mb/s access, with a 10BASE-T physical interface. The HSD Data I/O Controller takes the PPP data stream and directs it to the required port on the channel card, depending on the type of service selected by the user. PPP over Ethernet protocol (PPPoE) is required on the user equipment to allow the establishment of virtual connections to either service. Use the Ethernet port for either Swift64 Mobile ISDN or MPDS service.

(9) ISDN S/T Interface

Transceivers with a Data I/O Type 1 card installed support eight simultaneous connections to user equipment in single-channel card system and sixteen simultaneous connections in two-channel systems.

HSD models 1110-A-0150 and 1110-A-0160 and HSD Transceivers with service bulletin 1110-SB-0004 accomplished have a Data I/O Type 2 card installed. Data I/O Type 2 cards support seven simultaneous connections to user equipment in single-channel card system and fifteen simultaneous connections in two-channel systems.

**Note:** An HSD transceiver with a Data I/O Card Type 2 uses one S/T Bus "device connection" for system use.

Install an RJ-45 interface connector in the cabin area to facilitate connection to the Ethernet interface. Refer to ["Installation" on page 3-1](#page-140-0) for a description of the RJ-45 connector and cable termination.

## (10)Maintenance Port Interface

The HSD is equipped with a maintenance port, located on the front panel of the HSD transceiver with remote access also available through the rear ARINC 600 connector.

The maintenance port provides the physical connection to a password-protected, HSD maintenance utility program that provides a system interface for users or service personnel who need to upgrade, monitor, or troubleshoot the system.

The user connects to the Maintenance Port either through the Maintenance 25-pin socket D-Sub (DB25S) connector on the front panel of the HSD, or through a remote 9-pin socket D-Sub (DB9S) connector via the ARINC 600 connector, as described in ["Test and Fault Isolation" on page 4-1.](#page-238-0)

A standard VT100 compatible terminal or computer (PC/laptop) running an emulator program such as HyperTerminal©, ProComm (PCPLUS)©, or another serial communication package provides the user interface to the HSD maintenance utility program. Configure the connection as follows:

- Bits per second 19200
- Data bits  $-8$
- Parity none
- Stop bits  $-1$
- Flow control none

The HSD supports two different end user access levels within the Maintenance Port architecture: End User or Field Representative.

(a) End User Access: **Level 1**

Password: *menu*

This limited-access level is for anyone without technical training on the product. It provides read-only access to help users diagnose problems with the assistance of product support personnel.

(b) Field Representative Access: **Level 2**

Password: *maint*

This level is for trained original equipment manufacturer (O.E.M.) installers and product support personnel. This access level supports "read'" and limited "write" capabilities. Users are able to disable/mask/clear faults, change satellite or LES preferences, view and modify certain EEPROM parameters, and perform other maintenance or upgrade functions.

["Test and Fault Isolation" on page 4-1](#page-238-0) provides a detailed description of the two levels of user access and of the menus, report selections, functionality, and system diagnostic procedures of the HSD Maintenance Utility Program.

## **H. Initiated-Self-Test**

The Initiated-Self-Test occurs during the power up sequence or when the "TEST" button (located on the front panel of the unit) is depressed and held down for three seconds or more. It provides the same functionality as the remote reset switch.

### **I. Owner Requirements Table**

An Owner Requirements Table Tool (ORT Tool) is a Windows-based program that is used to create and change system configuration disks for HSD transceivers. The configuration data files created using the ORT Tool are loaded into the HSD transceiver via the RS-232 Maintenance Port interface.

Detailed information on how to use the ORT Tool is provided in ["Test and Fault Isolation"](#page-238-0)  [on page 4-1](#page-238-0).

# **4. Inmarsat System Overview**

# **A. General**

This section provides an overview of the Inmarsat satellite communications system and networks.

## **B. Satellite Network Overview**

The satellite communication system (SATCOM) comprises global satellite networks, Land Earth Stations (LES), and Mobile Earth Stations (MES).

Satellite communication systems provide users with long-range voice and data communication by accessing global satellite and ground communications networks.

Inmarsat is an international organization that operates and maintains the satellites and satellite networks. Inmarsat operates multiple geostationary satellites. Each satellite is located over an oceanic region; the current ocean region names are:

- Atlantic Ocean Region-East (AOR-E)
- Atlantic Ocean Region-West (AOR-W)
- Indian Ocean Region (IOR)
- Pacific Ocean Region (POR)

These satellites provide worldwide telecommunication services for aviation, shipping, and land-mobile terminal users. The satellites connect to ground telecommunication systems through the LES.

The HSD transceiver, in conjunction with an ARINC 741 Aero H/H+ antenna subsystem, acts as an MES. The combined system provides users with a data and voice communications link to the satellite network and global telecommunications system.

[Figure 1–9](#page-65-0) illustrates a simplified satellite communications system.

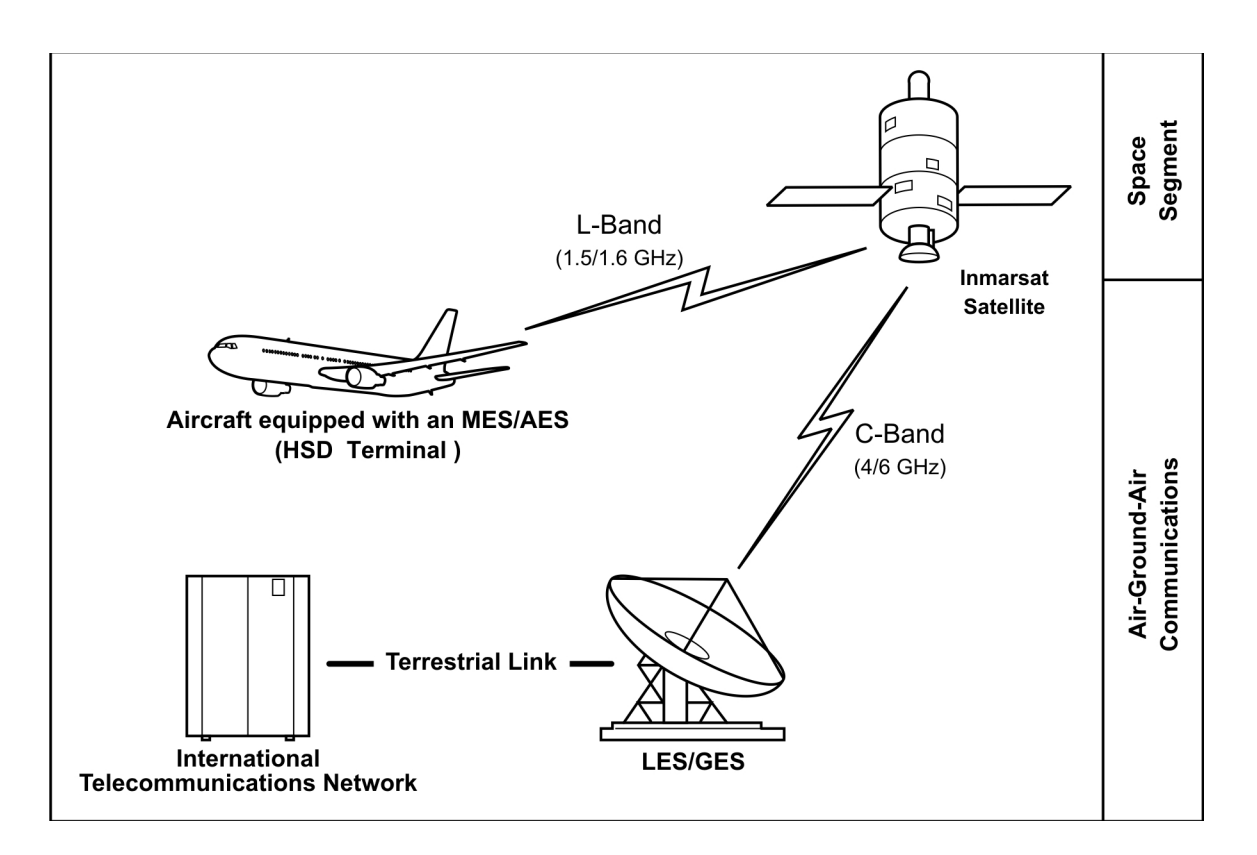

<span id="page-65-0"></span>**Figure 1–9. Simplified Aeronautical Satellite Communications System** 

# **5. HSD Modes and Configuration Descriptions**

# **A. General**

This section describes the system mode and configuration variations for the HSD High-Speed-Data SATCOM Transceiver installations.

# **B. Overview**

HSD transceivers install in a variety of customized configuration modes. HSD transceivers may be installed as Stand-Alone systems or as Non-Stand-Alone units installed within existing SATCOM systems. Four different system configuration modes are possible:

- Stand-Alone Mode—single or dual channel transceiver
- Cooperative Mode—single channel transceiver (with Collins SAT-906 systems)
- Combined Mode—single or dual channel transceiver (with Honeywell MCS systems)
- Selective Mode—single or dual channel transceiver (with Collins SAT-906 or Honeywell MCS systems)
- Multi-Channel configurations—dual-channel HSD transceiver integrated with additional HSD-X extension transceiver(s) to support multi-channel operation (more than two 64 kbps channels).
- (1) Channel Card Configurations

This section describes the types of channel card configurations supported by HSD transceivers.

(a) Dual-Channel Card HSD Transceivers

In dual-channel card HSD transceivers, both 64 kbps channels work either independently or as a bonded 128 kbps data-link to the Inmarsat Communications Network.

The user has the option to select the service type needed—either circuit-switched data (Swift64 Mobile ISDN) or MPDS. The HSD also supports two simultaneous voice or 14.4 kbps fax calls when not being used in data mode.

(b) Single-Channel Card HSD Transceivers

Single-channel-card HSD transceivers provide one 64 kbps channel that supports a bi-directional, 64 kbps data-link to the Inmarsat Communications Network.

The user has the option to select the service type needed—either Swift64 Mobile ISDN or MPDS. The HSD also supports one voice or 14.4 kbps fax call when not being used in data mode.

(c) Multi-Channel Configurations

Stand-Alone HSD-128 transceivers in Multi-Channel installations support two 64 kbps channels that work either independently or as a bonded 128 kbps data-link to the Inmarsat Communications Network as well as an additional 64 kbps channel per HSD-X installed in the system.

The user has the option to select the service type needed—either circuit-switched data (Swift64 Mobile ISDN) or MPDS. The HSD also supports three or more simultaneous voice or 14.4 kbps fax calls when not being used in data mode depending on the number of additional HSD-X transceivers installed.

- (2) Installation Modes and Configurations
	- (a) Stand-Alone Mode Systems

In Stand-Alone Mode, the HSD transceiver controls both the HPA and antenna. The system supports one channel of Swift64 Mobile ISDN and one channel of Swift64 MPDS or two channels of Swift64 Mobile ISDN or two channels of MPDS.

For details, refer to the system block diagram.

(b) Non-Stand-Alone Mode Systems

In Non-Stand-Alone configuration modes, the HSD hardware acts as the High Gain Antenna HPA for Aero H/H+ calls and provides one or two channels of Swift64 communications. In these configurations, the Aero H/H+ system provides the system interface to the aircraft antenna subsystem. The radio frequency (RF) from the HSD transceiver and the Aero H/H+ system is combined in the HSD. The receive RF from the antenna sub-system is split before being presented to the Aero H/H+ and HSD transceivers.

1. Cooperative Mode Systems

HSD transceivers installed in Cooperative Mode configurations operate with a SAT-906 SATCOM system. The HSD hardware is installed in the SAT-906 HPA equipment position. A communications link between the SAT-906 system and the HSD transceiver coordinates the use of the HPA.

An external splitter "splits" the antenna RF receive (Rx) signal path to both the HSD and the SAT-906 SATCOM systems. The antenna is controlled by the SAT-906 system's SDU.

This system configuration provides one channel of Swift64 Mobile ISDN, MPDS high-speed data, or Aero H/H+ communications. Simultaneous Swift64 and Aero H/H+ calls are possible. Swift64 HSD calls proceed even if an Aero H/H+ incoming or outgoing call is in progress providing there is sufficient HPA power available to process all of the calls.

To use ARINC 429 data from the Collins SAT-906 SDU, the minimum requirement for HSD control-card software is version 4.5 (or later). Version 4.5 control-card software is available via HSD service bulletins: 1110-SB-0001 and 1110-SB-0003. The recommended software version for optimum system performance is version 7.5 or later. Version 7.5 is available via service bulletin, 1110-SB-0015.

The SAT-906 SDU must have core software –068, including service bulletins 31 and 501, which change the unit to a –150 designation and include wiring SDU pin TP12E grounded to indicate that the SDU is operating with an HSD.

To achieve the current "best system" operation performance, incorporate EMS SATCOM service bulletin 1110-SB-0015. At the time of writing, Cooperative Mode installations only support single-channel card configurations. If installing a dual-channel HSD-128 transceiver in a Cooperative Mode environment, the HSD EEPROM parameters must be

**Page 1–38 18 September 2007**

configured as a single-channel system. Use the HSD maintenance utility program to configure the EEPROM settings for a single channel card. (Menu 3, press M, select miscellaneous parameter number 10.)

Refer to the system block diagram in [Figure 1–12](#page-71-0) for Cooperative Mode system details.

2. Honeywell Combined Mode (HCM) Systems

HSD transceivers installed in Combined Mode configurations operate with the Honeywell Aero H/H+ MCS 3000/6000 and MCS 4000/7000 Multi-Channel Satellite Communication Systems. The HSD hardware is installed in the SATCOM HPA equipment position, replacing the Honeywell HPA.

An external splitter "splits" the antenna RF receive (Rx) path signal to the HSD and the Aero H/H+ systems. The antenna is controlled by the Aero H/H+ system's SDU.

This system configuration provides up to two channels of access to high-speed Swift64 Mobile ISDN or MPDS services as well as the existing Aero H/H+ communications simultaneously. Swift64 HSD calls proceed even if an Aero H/H+ incoming or outgoing call is in progress—providing there is sufficient HPA power available to process all of the calls.

In Combined Mode (HCM) installations, the HSD system provides two channels of Swift64 data service and Aero H/H+ call capability. Swift64 and Aero H/H+ calls are possible simultaneously under the following conditions:

- If a Swift64 call is in process and an Aero H/H+ call is initiated, either incoming or outgoing, the Aero H/H+ call is allowed to proceed;
- If any Aero H/H+ calls are in process, a Swift64 call is allowed to proceed providing that there is sufficient HPA power available to process both the Swift64 and Aero H/H+ calls; and,
- If both call types are in process, and system resources become limited due to dropping antenna gain, Aero H/H+ calls will maintain priority.

Refer to the system block diagram in [Figure 1–13](#page-72-0) for details.

3. Selective Mode Systems

HSD transceivers installed in Selective Mode configurations operate with an Aero H/H+ system. The HSD transceiver is installed in the Aero H/H+ HPA equipment position.

This system configuration provides either one or two channels of Swift64 Mobile ISDN and MPDS high-speed-data communications **OR** Aero H/H+ communications. Simultaneous Swift64 and Aero H/H+ calls are not possible. Swift64 HSD calls are terminated if an Aero H/H+ incoming or outgoing call is detected by the HSD transceiver allowing the Aero H/H+ call to proceed. While Aero H/H+ calls are in process, Swift64 HSD calls cannot be initiated.

Refer to the system block diagram in [Figure 1–13](#page-72-0) for details.

### (c) Multi-Channel Configurations

The HSD Multi-Channel configuration combines a dual-channel, Stand-Alone Mode HSD-128 Transceiver with one or more single-channel HSD-X transceivers to add additional channels to the system.

Each channel provides an ISDN 64 kbps connection that can be used for voice or data services. The two channels in the HSD can be internally bonded to provide a 128 kbps ISDN data connection. Externally, all four channels shown in [Figure 1–10](#page-69-0) can be combined to provide a single 256 kbps capability with the help of a router, Ethernet hub, or Terminal Adapter.

The HSD-128 is the master of the system, and as its name suggests, it controls the overall operation of the Multi-Channel HSD configuration. It keeps track of time and allocated power and may command the HSD-X "slaves" to terminate calls under certain conditions, such as an ocean region change. The HSD-X transceivers are wired to the HSD-128 HPA and therefore compete equally for HPA power allocation.

The transmit signal of each channel is fed through a combiners/attenuator combination to the HPA located in the HSD and ultimately to the antenna. Conversely, the receive signal from the antenna goes through a series of splitters on its way to each channel.

On power-up, HSD-X transceivers go through an initialization process that identifies and communicates the number of extension channels and their position in the system chain back to the HSD-128 controller.

The block diagram in [Figure 1–10](#page-69-0) illustrates the system function of the HSD-128, two HSD-Xs, and the antenna system.

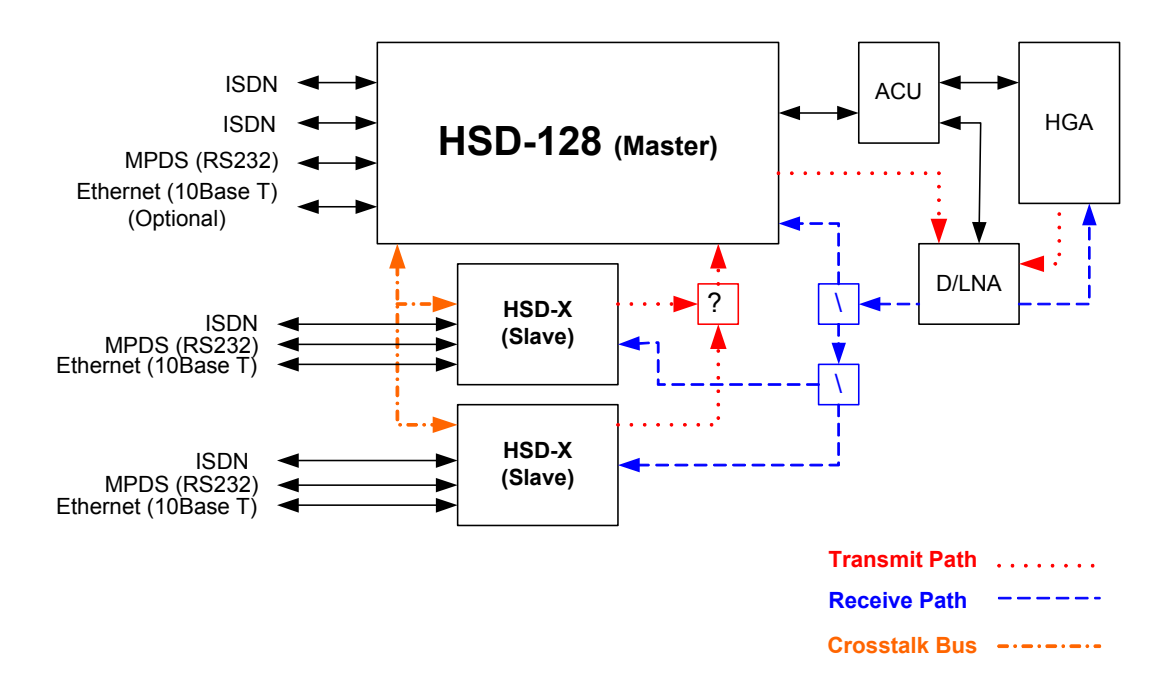

<span id="page-69-0"></span>**Figure 1–10. Multi-Channel System Block Diagram**

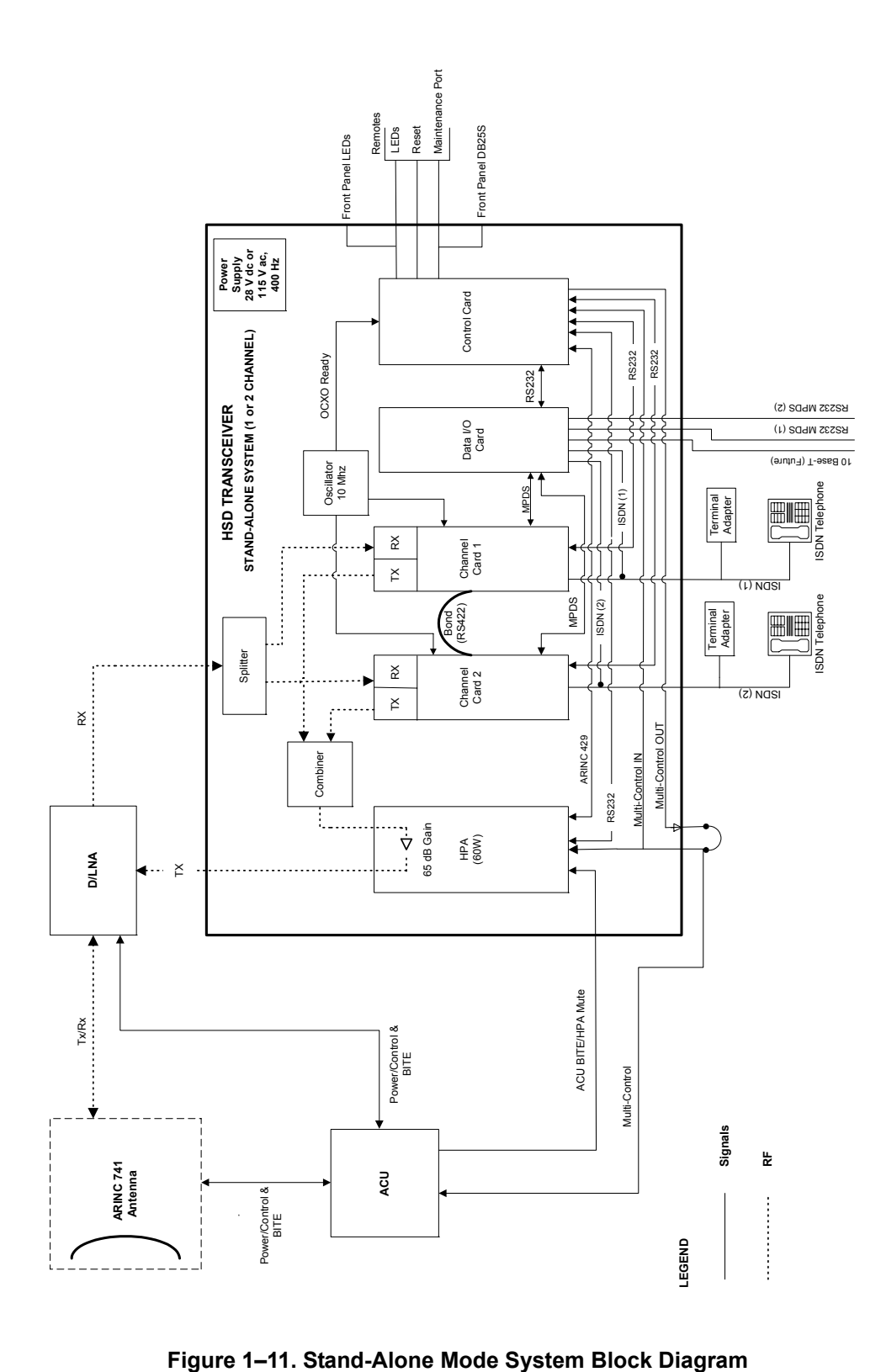

<span id="page-70-0"></span>

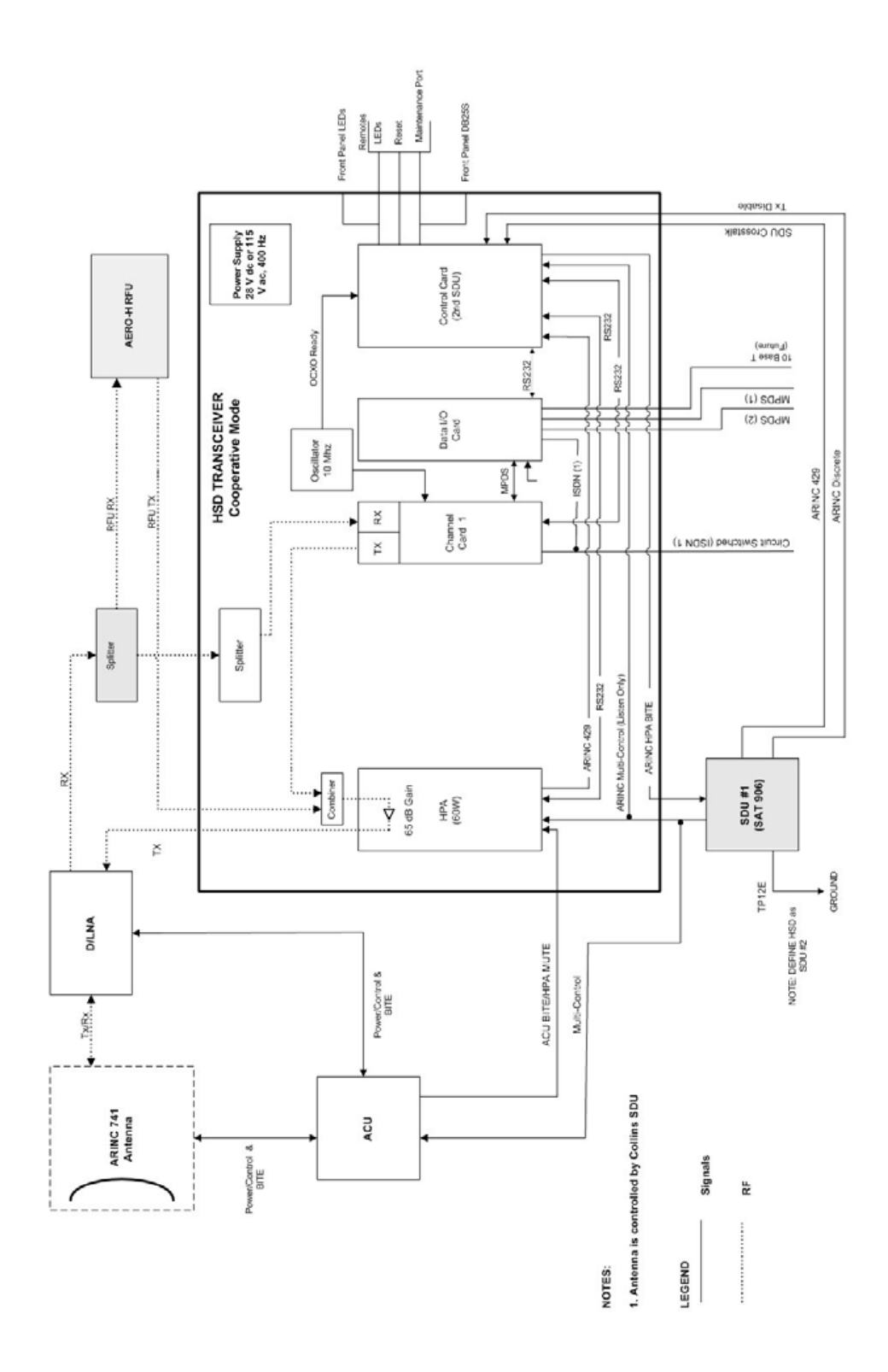

<span id="page-71-0"></span>**Figure 1–12. Cooperative Mode System Block Diagram**
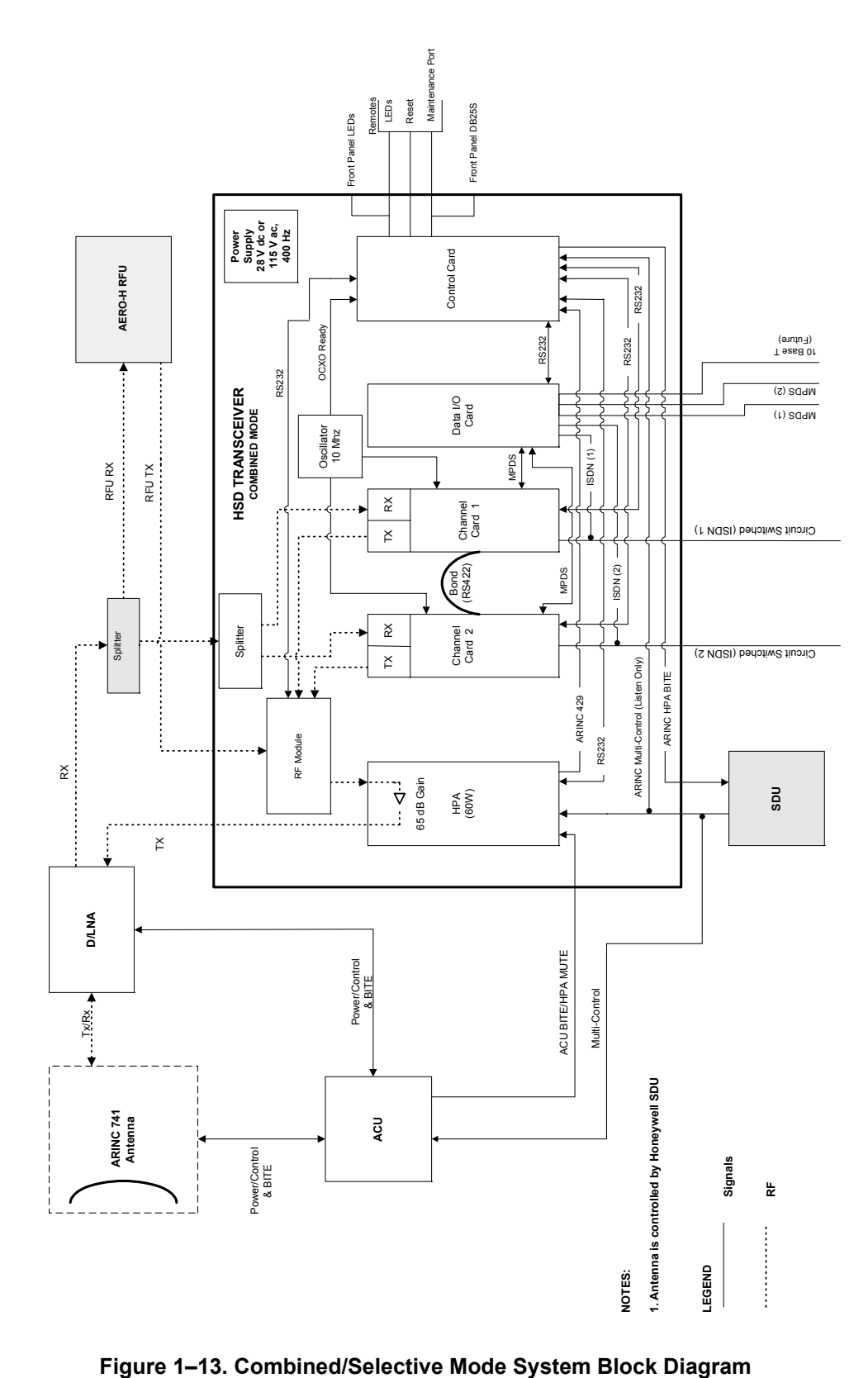

## **C. Functional System Theory**

The HSD is a high-speed SATCOM Transceiver that contains: either one or two channel cards, a high stability reference oscillator, a high power amplifier, a data processor module, and a power supply. The HSD receives power from the aircraft as either 28 V dc or 115 V ac, 400 Hz.

When integrated with the SAT-906 Aero H/H+ as a Cooperative Mode system (refer to [Figure 1–12\)](#page-71-0), the HSD L-band Rx/Tx interfaces are shared with those of the SAT-906 via combiners/splitters between the DLNA and the HPA. The SDU of the SAT-906 maintains control over the HSD component via the crosstalk bus and associated discretes.

HSD transceivers installed in Combined Mode configurations operate with the Honeywell Aero H/H+ MCS 3000/6000 and MCS 4000/7000 Multi-Channel Satellite Communication Systems. The HSD hardware is installed in the SATCOM HPA equipment position, replacing the existing HPA. An external splitter "splits" the antenna receive (Rx) path to send the RF signal to the HSD and the Aero H/H+ systems. The antenna is controlled by the Aero H/H+ system's SDU.

The HSD supports one or more channels (depending on the model, mode, and configuration installed) of Inmarsat Swift64 MPDS and Mobile ISDN 64 kbps data links. The HSD and HSD-X both have three different ports that support the following interfaces: EURO ISDN S/T, serial (RS-232), and Ethernet (10BASE-T). Although able to support multiple configurations depending on user needs, the following constraints apply:

- EURO ISDN S/T port supports Swift64 Mobile ISDN (circuit-switched services - SCPC) only
- RS-232 port supports MPDS only
- 10BASE-T port supports Swift64 Mobile ISDN or MPDS (Available on HSD transceivers PN 1110-A-0150 and 1110-A-0160 or HSD transceivers that have accomplished Service Bulletin, 1110-SB-0004 to upgrade to a Data I/O Type 2 Card)

**Note:** Only one service type can be used at one time—per HSD or HSD-X transceiver channel card.

The most likely configurations (as illustrated in [Figure 1–14](#page-74-0)) include connecting a networking device such as a router or a file server to allow multiple users to share the channel(s) provided by the HSD.

The simplest configurations, using the RS-232 interface, allow users to connect directly to the HSD without any kind of networking device (e.g. router or server). The RS-232 port allows a single user for MPDS only, while the ISDN S/T port will allow up to eight users on a first come first serve basis.

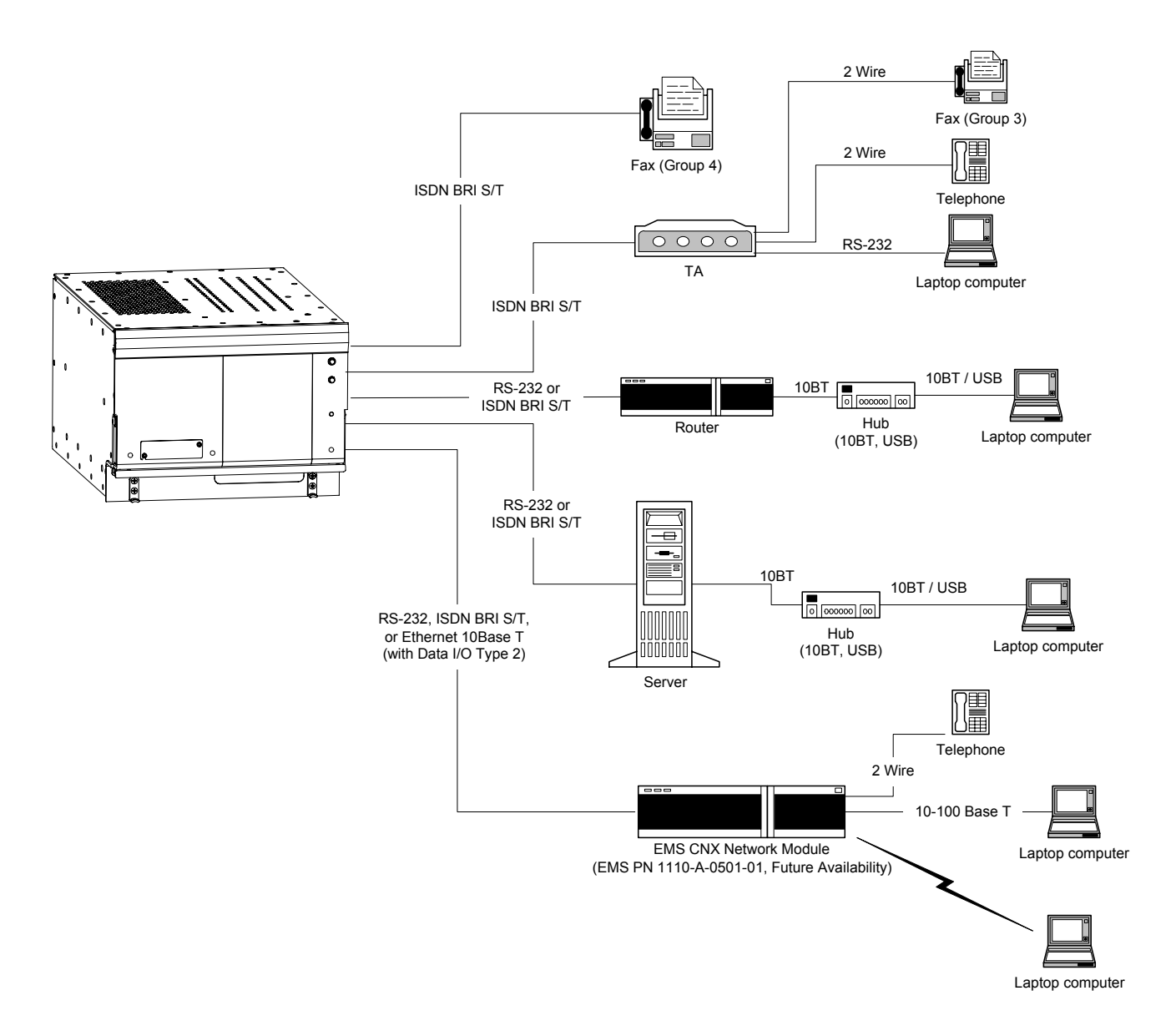

<span id="page-74-0"></span>**Figure 1–14. HSD User Configurations**

Blank Page

# **SYSTEM OPERATION**

## **1. Introduction**

This section provides basic information on registering, commissioning, and operating the HSD High-Speed Data SATCOM transceiver and HSD-X High-Speed SATCOM Extension transceiver. For more information on Swift64 service providers and the activation of HSD and HSD-X transceivers, visit the EMS Technologies HSD Web page at www.emssatcom.com/hsd/team.asp.

## **2. Activating HSD Transceivers**

To activate an HSD or HSD-X transceiver:

- **1.** Obtain terminal information (Forward Identification Numbers and Terminal Type and Category information) from EMS Technologies.
- **2.** Register the terminal with an Inmarsat approved service provider and activate an account.

## **A. Obtaining Terminal Information**

[Before installing the HSD or HSD-X transceiver, contact EMS Technologies to obtain](mailto:customer_care@inmarsat.com)  terminal information needed to register and activate the unit with Inmarsat.

EMS SATCOM Customer Care assigns an appropriate Terminal Type number and valid Forward IDs for the HSD transceiver based on the intended installation configuration (Stand-Alone or Non-Stand-Alone Mode).

- **Note:** Cooperative, Combined, and Selective Mode installations are Non-Stand-Alone Mode installations that operate with an Aero H/H+ system. Cooperative and Combined installations are assigned a Category B terminal type. Please note that Inmarsat does not support Mini-M Voice (4.8 kbps) service for Category B terminals. For more information on available services for Category B systems, contact your Inmarsat Service Provider.
- **Note:** If you are replacing or upgrading a Stand-Alone or Selective Mode system with a Combined Mode system, you need to de-activate the "old" system's Forward IDs and service accounts and "activate" new Forward IDs and service accounts to Category B frequency allocations. This process may take 24 to 48 hours to complete. Contact your service provider for more information.

When requesting terminal registration information from EMS SATCOM, please have the following information available:

- End customer name, including contact information
- Purchase order number
- Tail registration number, aircraft type, and serial number of the aircraft the unit is being installed on
- Serial Number of HSD or HSD-X transceiver(s)
- Intended installation configuration mode (Stand-Alone, Cooperative, Combined (HCM), Selective, or Stand-Alone in a Multi-Channel Configuration)

Contact EMS SATCOM Aeronautical Sales and Customer Service at:

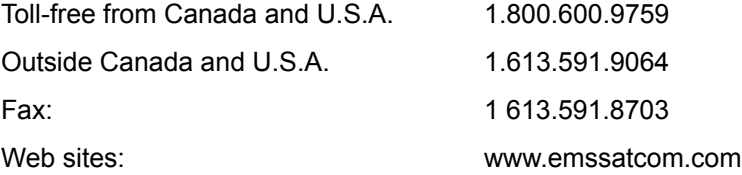

## (1) Swift64 Service Categories

Inmarsat has restricted the frequencies assigned to the HSD system eliminating the possibility of intermodulation signals occurring, thus avoiding any resulting interference problems with the GPS band signals.

Inmarsat split the band of frequencies assigned to Swift64 High-Speed Data into two separate categories: Category A and Category B. Category B frequencies are restricted to those frequencies that do not overlap with AERO-H frequency allocations. HSD transceivers in Cooperative and Combined Mode installations must be registered as Category B systems. HSD transceivers in Stand-Alone and Selective installations do not require restricted frequency allocations. Register Stand-Alone HSD transceivers, Multi-Channel, and Selective Mode systems as Category A systems.

The frequencies assigned to 4.8 kbps Low-Speed Voice (LSV) are not within the managed Category B frequency range. Therefore, LSV is not a service supported by Inmarsat in Cooperative and Combined Mode HSD transceivers.

Secure communications in Category B, HSD systems do not have access to Mini-M service. However, HSD transceivers have both c8400 or c21000 M4 circuit-switched mode channels, which support secure communication operations.

To ensure the correct Category frequency assignments for HSD systems, different terminal type numbers are assigned to HSD transceivers based on their intended installation configuration.

[Table 2–1](#page-78-0) lists the terminal type, frequency category, and supported service types for all types of HSD transceivers installations.

<span id="page-78-0"></span>

| <b>HSD</b><br><b>Installation</b><br>Mode                  | Inmarsat<br><b>Frequency</b><br>Category | <b>Terminal</b><br><b>Type</b> | 64 kbps<br>speech | 3.1<br><b>KHz</b><br>audio | 56<br>kbps<br>data | 64<br>kbps<br>UDI | Mini-M<br><b>Voice</b>  | <b>MPDS</b> |
|------------------------------------------------------------|------------------------------------------|--------------------------------|-------------------|----------------------------|--------------------|-------------------|-------------------------|-------------|
| Stand-Alone<br>and<br>Multi-Channel<br>(HSD and<br>$HSD-X$ | Category A                               | 76ES03                         | X                 | x                          | X                  | X                 | $\overline{\mathsf{x}}$ | X           |
| Collins<br>Cooperative                                     | Category B                               | 76ES04                         | X                 | X                          | X                  | $\mathsf{x}$      | N/A                     | X           |
| Honeywell<br>Combined                                      | Category B                               | 76ES05                         | X                 | X                          | X                  | X                 | N/A                     | X           |
| Selective<br>Mode (Not<br>Rec'd)                           | Category A                               | 76ES03                         | X                 | x                          | X                  | X                 | X                       | X           |

 **Table 2–1. Swift64 Category and Service Matrix**

**Note:** Category B, Inmarsat terminals do not support Mini-M Voice (4.8 kbps LSV). Selective Mode is a non-standard installation and it is not a recommended mode of operation. Selective Mode has been superseded by Combined Mode operation for MCS series SATCOM and with Cooperative Mode operation for SAT-906 series SATCOM. It is recommended that all systems operating in Selective Mode be upgraded to support Combined or Cooperative Mode as applicable.

## **B. Selecting a Service Provider**

Register the HSD transceiver with an Inmarsat service provider. Contact Inmarsat for an up-to-date list of Inmarsat Swift64 service providers as follows:

Inmarsat 99 City Road, London EC1Y 1AX Tel: +44 20 7728 1000 Fax: +44 20 728 1044

Customer Care Tel: +44 20 7728 1777 Fax: +44 20 7728 1142 Email: customer\_care@inmarsat.com

Web addresses: www.inmarsat.com and www.inmarsat.com/swift64/supp\_ser.htm

**Note:** Although the HSD and HSD-X are Mobile Earth Stations (MES), they are referred to as Aircraft Earth Stations (AES) on the service-provider registration form.

## **C. Registering and Activating the HSD and HSD-X Transceivers**

Contact your Inmarsat service provider and ask for a "*Registration for service activation of Aircraft Earth Station* " form.

To complete the registration form the following information is needed:

- Customer information (address and contact information)
- Service provider details (obtain from your Inmarsat service provider)
- System and terminal information (system terminal type, manufacturer, model number, serial number of unit and Inmarsat Serial Number)
- Aircraft information (tail number, fuselage/airframe number, manufacturer and model, and country of registration
- List of services required (e.g. Swift64 Mobile ISDN)

## **3. Configuring HSD Systems**

This section provides basic information on how to configure HSD systems for operation with user devices.

## **A. Setting up Networks**

This section provides basic information on how to configure user connections and networks for operation with the HSD and HSD-X transceivers and satellite communications network.

(1) Network Types

The samples in [Figure 2–1](#page-80-0) have been simplified to illustrate different types of networks (including a basic, single-user connection). In the illustration, SATCOM refers to HSD transceivers (including any HSD-X transceivers installed in Multi-Channel configurations), as well as any associated SATCOM systems in Non-Stand Alone installations (Cooperative, Honeywell Combined, and Selective Modes).

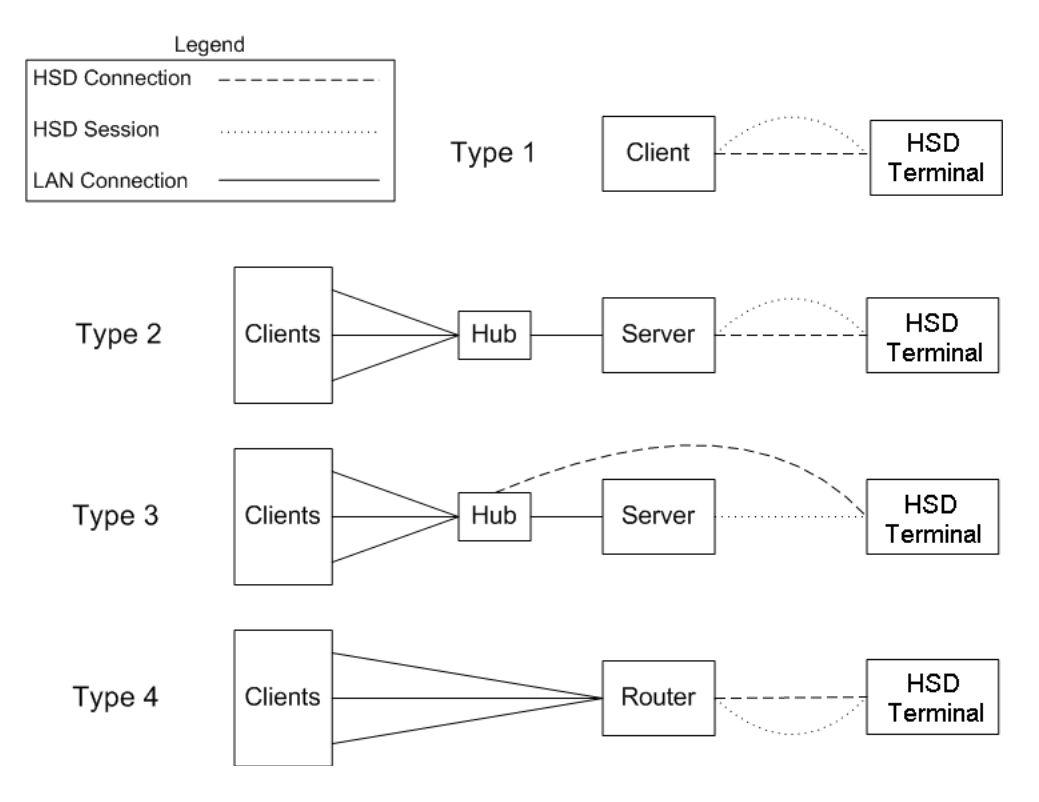

**Figure 2–1. Network Configuration Types**

<span id="page-80-0"></span>**Note:** A single client is a server that does not need to share the connection. A server connecting to a SATCOM through a hub still has the same logical session link. A router is equivalent to a server and a hub bundled into a single device.

(2) Networking Components

The network configurations illustrated in [Figure 2–1](#page-80-0) have common components that integrate and operate with HSD transceivers.

- An interface connection to the HSD equipment: The HSD equipment supports the following interface connections: an RS-232 serial port (MPDS only), a 10BASE-T Ethernet interface on HSD models, 1110-A-0150 and 1110-A-0160 and available as an option on other models with HSD service bulletin, 1110-SB-0004 accomplished, (MPDS or Swift64 Mobile ISDN), and an ISDN interface (Swift64 Mobile ISDN only). The Ethernet interface is accessed through a direct connection (dedicated network card or crossover cable) or through a hub.
- A session over the HSD equipment: This is the logical link between the server and the ground segment.
- A connection to other local computers: Connection to other local computers is usually achieved using a hub or router; however, the system supports any method computers use to communicate between each other (for example: wireless, dial-up).
- A method of sharing the session with other computers: Session sharing is accomplished using Network Address Translation (NAT)—the method behind Internet Connection Sharing, although various proxies may also be used.
- (3) HSD Interface Options

The HSD has three interface options [\("Installation" on page 3-1](#page-140-0) provides connection details):

(a) ISDN

The ISDN interface supports connections to Swift64 Mobile ISDN services only. Computers connect to the ISDN interface through a EURO ISDN S/T BRI terminal adapter or router. (Euro ISDN S/T modem and drivers are required.)

(b) Serial Port (RS-232)

The RS-232 port interface supports MPDS services only, and to a single channel per physical cable connection.

Connect to the serial port RS-232 interface using a serial cable. (Hardware handshaking lines are required: CTS/RTS and DTR/DSR.) On the server computer, install a generic external modem with the port set to 115200 bps.

(c) Ethernet

The Ethernet interface is supported in HSD transceivers, PN 1110-A-0150 and 1110-A-0160—and HSD transceivers with service bulletin 1110-SB-0004 accomplished (with Data I/O Type 2 Card installed). HSD-X transceiver extensions also support Ethernet.

The Ethernet interface supports both MPDS and M4 circuit-switched data (Swift64 Mobile ISDN) services for either single or dual channel systems. It supports longer cable lengths to accommodate extension through hubs and other networking devices.

Connect to the HSD transceiver's Ethernet interface either directly from a dedicated Ethernet card using an Ethernet crossover cable or from a hub using a regular Ethernet cable.

## **B. Mapping User Devices for ISDN Services**

This section describes how the HSD system manages ISDN traffic for user devices connected to the network.

(1) Overview

HSD transceivers support connection to a multitude of user devices allowing the user to customize their system. Because each user's equipment setup is unique, the HSD system uses routing codes to ensure that incoming calls (whether data or voice) reach the appropriate device. These same routing codes also direct outgoing calls to the appropriate Swift64 service type supported by the Inmarsat Satellite Communications Network (3.1 kHz Audio, 64 kbps Speech, 64 kbps Data, 56 kbps Data, or in Stand-Alone systems—4.8 kbps LSV).

The physical interface for ISDN service is EURO S/T, which supports several types of connections to user equipment. HSD transceivers provide either one or two ISDN S/T (BRI) Bus interfaces (depending on the number of channel cards and mode of installation of the unit).

Each bus is capable of hosting up to eight, EURO ISDN physical devices—which means a one-channel system supports up to eight physical connections to EURO ISDN devices; whereas, a two-channel system supports up to sixteen physical connections to EURO ISDN devices.

**Note:** An HSD transceiver with a DATA I/O Card Type 2 (models 1110-A-0150 and 1110-A-0160 or units with service bulletin 1110-SB-0004 accomplished) also supports eight devices per channel card, but uses one "device connection" on the first channel card for system use, therefore providing up to *fifteen* possible device connections in two-channel systems.

Each channel card provides one, 64 kbps ISDN B channel that is available to either ISDN Bus. If the channel(s) is "busy" or "in-call", the request for service is denied (the system is busy).

For ISDN data devices that support bonding (with a two-channel card, HSD transceiver), the device will attempt to use both ISDN B channels to increase data throughput (as long as no other devices are "in call").

For incoming calls, each channel card (ISDN BUS) is assigned a Forward ID. The Forward IDs are assigned Inmarsat Mobile Numbers (IMNs) for each service type. Two service types are assigned multiple IMNs; 64 kbps data is assigned three IMNs and 4.8 kbps LSV is assigned 16 IMNs.

**Note:** Sixteen MSNs for 4.8 kbps LSV were implemented in Version 4.1 Control Card Software. Systems shipped from the factory after November 15, 2002 have Version 4.1 software or later.

Each service type IMN has associated Multiple Subscriber Number (MSN). MSNs are used to configure the user devices so that incoming calls of different service types are routed to the appropriate device.

For a one-channel HSD transceiver: one IMN is assigned to 64 kbps Speech, 56 kbps Data, and 3.1 kHz Audio; three IMNs are assigned to 64 kbps Data; and sixteen IMNs are assigned to 4.8 kbps LSV.

For a two-channel HSD transceiver: two IMNs are assigned to 64 kbps Speech, 56 kbps Data, and 3.1 kHz Audio; six IMNs are assigned to 64 kbps Data; and in Stand-Alone systems thirty-two IMNs are assigned to 4.8 kbps LSV.

For a three-channel HSD Multi-Channel configuration (one HSD-128 and one HSD-X extension channel), three IMNs are assigned to 64 kbps Speech, 56 kbps Data, and 3.1 kHz Audio; nine IMNs are assigned to 64 kbps Data; and in Stand-Alone systems forty-eight IMNs are assigned to 4.8 kbps LSV.

For a four-channel HSD Multi-Channel configuration (one HSD-128 and two HSD-X extension channels), four IMNs are assigned to 64 kbps Speech, 56 kbps Data, and 3.1 kHz Audio; 12 IMNs are assigned to 64 kbps Data; and in Stand-Alone systems sixty-four IMNs are assigned to 4.8 kbps LSV.

[Figure 2–2](#page-84-0) illustrates the routing assignments for a two-channel HSD transceiver with the following attached to the bus: two voice lines, one FAX line, and one data line device.

[Figure 2–2](#page-84-0) and [Table 2–2](#page-84-1) and [Table 2–3](#page-84-2) illustrate the system setup routing or configuration possibilities for ISDN devices using a two-channel HSD transceiver in Stand-Alone Mode as an example.

The following dialing instructions provide an example based on the system setup of [Figure 2–2](#page-84-0) and the mapping programming details provided in [Table 2–2](#page-84-1), [Table 2–3](#page-84-2), and [Table 2–4:](#page-87-0)

- To call ISDN Phone #1: Dial IMN of 60xxxxxx1 or 76xxxxxx7
- To call ISDN Phone #2: Dial IMN of 60xxxxxx6 or 76xxxxx29
- To call ISDN FAX: Dial IMN 60xxxxxx2
- To call ISDN FAX: Dial IMN 60xxxxx24

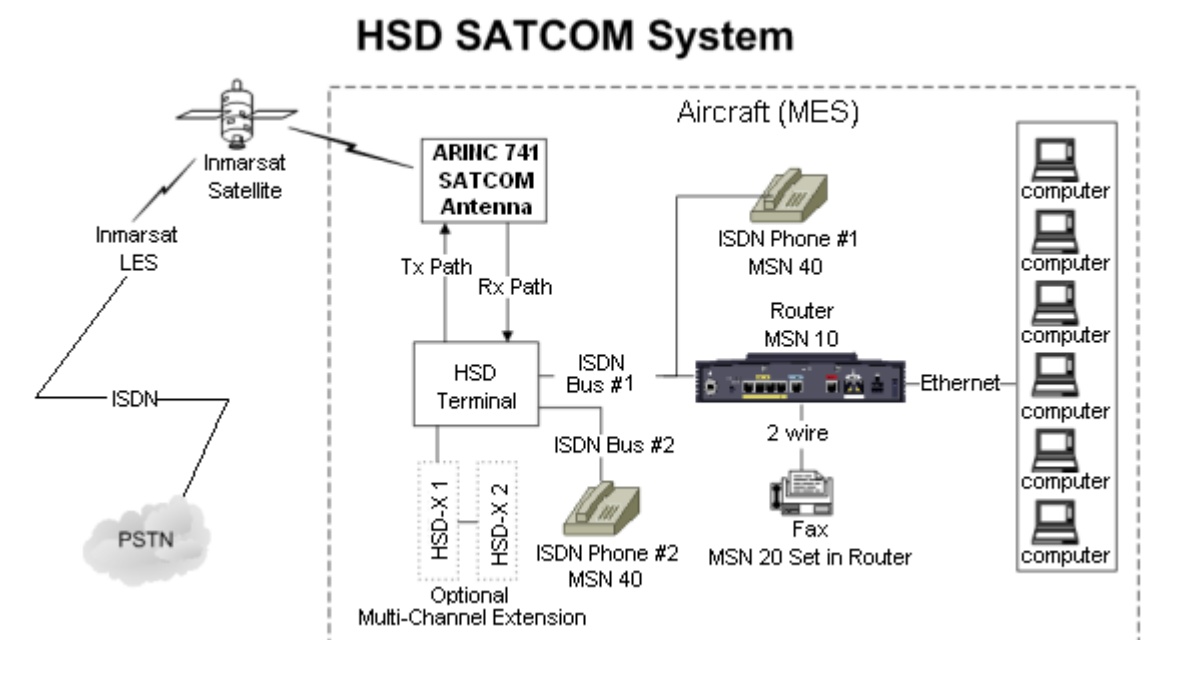

## <span id="page-84-0"></span>**Figure 2–2. System Setup and Mapping for Incoming Calls (Fixed-to-Mobile)**

**Note:** Refer to [Table 2–2,](#page-84-1) [Table 2–3,](#page-84-2) and [Table 2–4](#page-87-0) for the default MSNs assigned within the HSD system.

<span id="page-84-1"></span>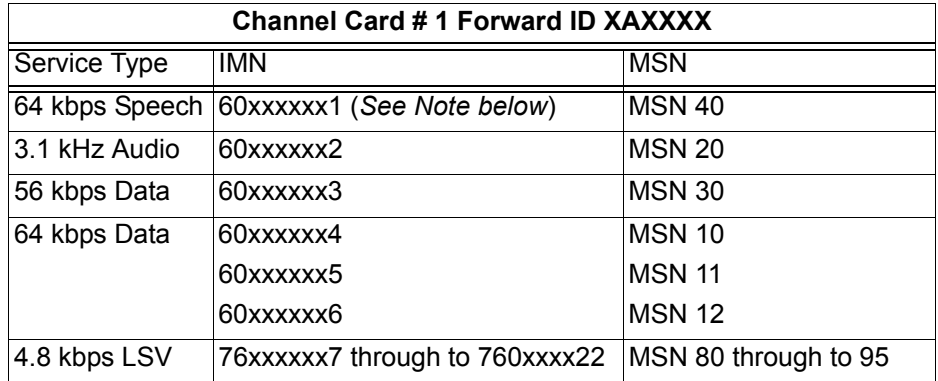

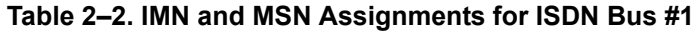

## **Table 2–3. IMN and MSN Assignments for ISDN Bus #2**

<span id="page-84-2"></span>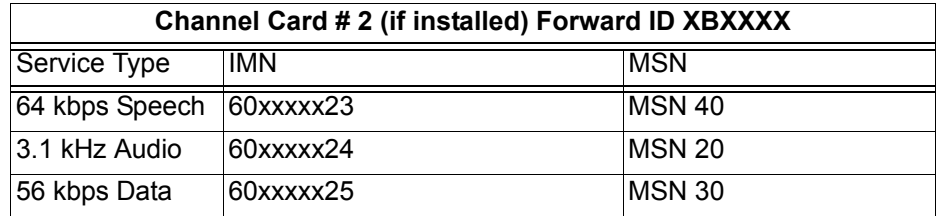

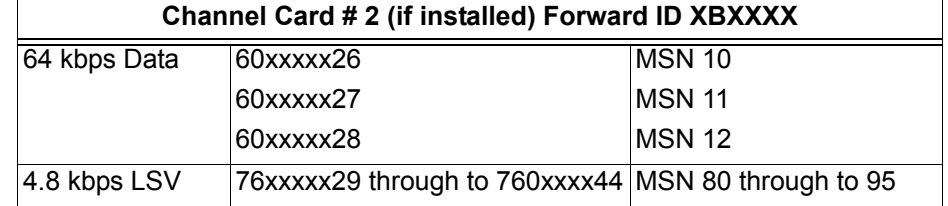

## **Table 2–3. IMN and MSN Assignments for ISDN Bus #2**

**Note:** IMNs shown are examples only. Actual IMNs may not be assigned in numerical sequence*.* HSD-X extension channels are assigned IMNs using the same logic.

## (a) Inmarsat Mobile Numbers

Inmarsat Mobile Numbers (IMNs) are unique routing numbers that act similarly to telephone numbers. IMNs are assigned by Inmarsat to each service type (64 kbps Speech, 3.1 kHz Audio, 56 kbps Data, 64 kbps Data, and 4.8 kbps LSV).

When registering your system, request IMNs for each service-type device attached to the HSD transceiver on the Service Activation form. Although the service provider may support an unlimited number of IMNs assigned to a particular system, the number of physical connections available on a system defines the number of IMNs supported.

**Note:** To get assigned extra or multiple IMN per service type, you must request them from your service provider when filling out your service registration and application form.

The maximum a one-channel HSD transceiver supports is eight physical connections to EURO ISDN devices. A two-channel HSD transceiver supports up to sixteen physical connections to EURO ISDN devices. The maximum an HSD-X transceiver supports is seven physical connections to EURO ISDN devices.

**Note:** An HSD transceiver with a DATA I/O Card Type 2 installed (models 1110-A-1050 and 1110-A-0160 or other models with service bulletin, 1110-SB-0004 accomplished) only supports seven EURO-ISDN devices on a one-channel card system. DATA I/O Card Type 2 systems can only connect to one channel card in a two-channel-card, split-bus configuration providing connectivity to fifteen devices in total.

The numbering of IMNs varies from one type of Inmarsat service to another. For troubleshooting purposes understanding the IMN format can assist in verifying that the correct service type is assigned to connecting devices. Inmarsat IMNs (for this type of terminal) use the following nine-digit format:

IMN Format: T1- T2- X1- X2 -X3 -X4 -X5- X6- X7

Numerical Example:

- 760011819 (for 4.8 kbps AMBE LSV)
- 600221989 (for 64 kbps Data)

T1 and T2 are two-digit identifiers for Inmarsat service types. X1 to X7 can be any digit between "0" and "9". The IMNs for Mini-M (4.8 kbps LSV) service type are identified by the T1 and T2 numbers 7 and 6. The IMNs for the 56 kbps and 64 kbps service types (including ISDN Speech and 3.1 kHz audio) are identified by the T1 and T2 numbers 6 and 0.

(b) Multiple Subscriber Numbers

Multiple Subscriber Numbers (MSNs) act as identification and routing codes for user devices attached to the HSD system. MSNs identify the device on the system so that incoming calls route to the appropriate device. Each device must be assigned an appropriate MSN to identify to the Inmarsat system what type of service that device needs on outgoing calls. The MSNs also provide routing information for incoming calls.

For a simplified understanding of MSNs, equate them to telephone extension numbers (where the IMN is the PBX telephone number and the MSN is the extension number).

1. Configuring MSNs

Each HSD and HSD-X channel card is assigned one Forward ID and an IMN for each service type the system is registered for with the service provider. [Table 2–4](#page-87-0) provides the list of the MSN numbers recognized by the HSD system. Both 64 kbps Data and Mini-M Voice (4.8 kbps LSV AMBE) services support multiple MSNs. The MSNs are assigned to each IMN as follows:

- One MSN for the service types 64 kbps Speech, 3.1 kHz Audio, and 56 kbps Data
- Three MSNs for 64 kbps Data
- Sixteen MSNs for Mini-M Voice (4.8 kbps LSV AMBE) (On control card software 4.1 or later—systems shipped from the factory after November 15, 2002 have Version 4.1 software or later installed.)

The three MSNs assigned to 64 kbps ISDN support connection to three separate devices mapped to the same IMN. Therefore, in dual-channel systems, three ISDN devices can be connected to each channel provided six separate mapping extensions; in three-channel systems, three ISDN devices can be connected to each channel provided nine separate mapping extensions; and, in four-channel systems, three ISDN devices can be connected to each channel providing twelve separate mapping extensions.

The sixteen MSNs assigned to 4.8 kbps LSV support the mapping of sixteen separate phones to the same IMN. (Example: sixteen phones connected to a PBX box.) In dual and Multi-Channel systems, PBX devices can be connected to each channel providing up to 64 separate phone extensions.

**Note:** Incoming voice calls will ring any phone devices not programmed with an MSN (left blank) including 4.8 kbps LSV, 64 kbps Speech, and 3.1 kHz audio calls.

Configure all devices (e.g. telephones, fax machines, laptops) connected to the HSD system with an appropriate MSN. (*Refer to the device manufacturer's user documentation for specific instructions in how to enter or configure the MSN.*)

<span id="page-87-0"></span>

| <b>Forward ID</b>                                        | <b>Service Type</b>                                              | <b>IMN</b> | <b>MSN</b>                                                                    |
|----------------------------------------------------------|------------------------------------------------------------------|------------|-------------------------------------------------------------------------------|
| Channel Card #1 (XAXXXX)                                 | 64 kbps Speech                                                   | 60xxxxxxx  | 40                                                                            |
| Channel Card #2 (XBXXXX) -<br><b>Dual Channel Units</b>  | 64 kbps Speech                                                   | 60xxxxxxx  | 40                                                                            |
| Channel Card #3 (XCXXXX) -<br>Multi-Channel HSD-X 1      | 64 kbps Speech                                                   | 60xxxxxxx  | 40                                                                            |
| Channel Card #4 (XDXXXX) -<br>Multi-Channel HSD-X 2      | 64 kbps Speech                                                   | 60xxxxxxx  | 40                                                                            |
| Channel Card #1 (XAXXXX)                                 | 3.1 kHz Audio                                                    | 60xxxxxxx  | 20                                                                            |
| Channel Card #2 (XBXXXX) -<br><b>Dual Channel Units</b>  | 3.1 kHz Audio                                                    | 60xxxxxxx  | 20                                                                            |
| Channel Card #3 (XCXXXX) -<br>Multi-Channel HSD-X 1      | 3.1 kHz Audio                                                    | 60xxxxxxx  | 20                                                                            |
| Channel Card #4 (XDXXXX) -<br>Multi-Channel HSD-X 2      | 3.1 kHz Audio                                                    | 60xxxxxxx  | 20                                                                            |
| Channel Card # 1 (XAXXXX)                                | 56 kbps Data                                                     | 60xxxxxxx  | 30                                                                            |
| Channel Card # 2 (XBXXXX) -<br><b>Dual Channel Units</b> | 56 kbps Data                                                     | 60xxxxxxx  | 30                                                                            |
| Channel Card #3 (XCXXXX) -<br>Multi-Channel HSD-X 1      | 56 kbps Data                                                     | 60xxxxxxx  | 30                                                                            |
| Channel Card #4 (XDXXXX) -<br>Multi-Channel HSD-X 2      | 56 kbps Data                                                     | 60xxxxxxx  | 30                                                                            |
| Channel Card # 1 (XAXXXX)                                | 64 kbps Data                                                     | 60xxxxxxx  | $\overline{10}$ , 11, 12                                                      |
| Channel Card # 2 (XBXXXX) -<br><b>Dual Channel Units</b> | 64 kbps Data                                                     | 60xxxxxxx  | 10, 11, 12                                                                    |
| Channel Card #3 (XCXXXX) -<br>Multi-Channel HSD-X 1      | 64 kbps Data                                                     | 60xxxxxxx  | 10, 11, 12                                                                    |
| Channel Card #4 (XDXXXX) -<br>Multi-Channel HSD-X 2      | 56 kbps Data                                                     | 60xxxxxxx  | 30                                                                            |
| Channel Card #1 (XAXXXX)                                 | 4.8 kbps LSV<br>(Not supported in<br>Non-Stand-Alone<br>systems) | 76xxxxxxx  | 80, 81, 82,<br>83, 84, 85,<br>86, 87, 88,<br>89, 90, 91,<br>92, 93, 94,<br>95 |
| Channel Card #2 (XBXXXX) -<br><b>Dual Channel Units</b>  | 4.8 kbps LSV<br>(Not supported in<br>Non-Stand-Alone<br>systems) | 76xxxxxxx  | 80, 81, 82,<br>83, 84, 85,<br>86, 87, 88,<br>89, 90, 91,<br>92, 93, 94,<br>95 |

 **Table 2–4. HSD Transceiver MSN Configuration Table**

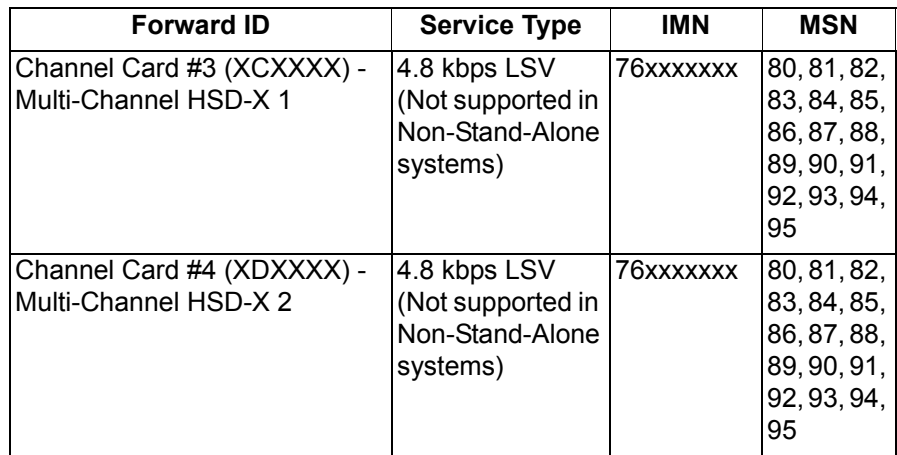

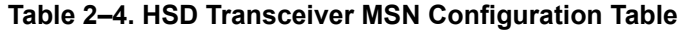

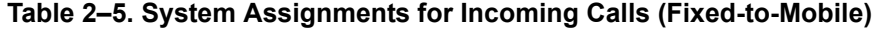

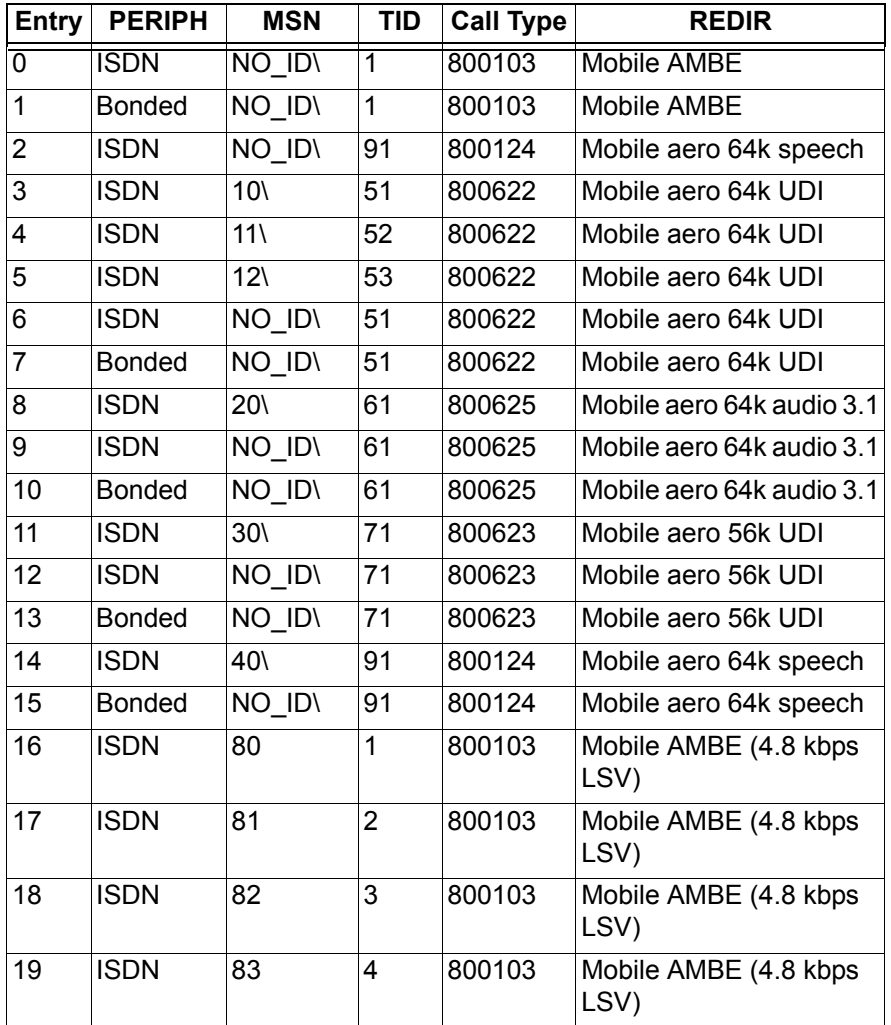

| Entry | <b>PERIPH</b> | <b>MSN</b> | TID | <b>Call Type</b> | <b>REDIR</b>                   |
|-------|---------------|------------|-----|------------------|--------------------------------|
| 20    | <b>ISDN</b>   | 84         | 5   | 800103           | Mobile AMBE (4.8 kbps<br>LSV)  |
| 21    | <b>ISDN</b>   | 85         | 6   | 800103           | Mobile AMBE (4.8 kbps)<br>LSV) |
| 22    | <b>ISDN</b>   | 86         | 7   | 800103           | Mobile AMBE (4.8 kbps<br>LSV)  |
| 23    | <b>ISDN</b>   | 87         | 8   | 800103           | Mobile AMBE (4.8 kbps)<br>LSV) |
| 24    | <b>ISDN</b>   | 88         | 9   | 800103           | Mobile AMBE (4.8 kbps)<br>LSV) |
| 25    | <b>ISDN</b>   | 89         | A   | 800103           | Mobile AMBE (4.8 kbps)<br>LSV) |
| 26    | <b>ISDN</b>   | 90         | B   | 800103           | Mobile AMBE (4.8 kbps<br>LSV)  |
| 27    | <b>ISDN</b>   | 91         | Ċ   | 800103           | Mobile AMBE (4.8 kbps)<br>LSV) |
| 28    | <b>ISDN</b>   | 92         | D   | 800103           | Mobile AMBE (4.8 kbps<br>LSV)  |
| 29    | <b>ISDN</b>   | 93         | E   | 800103           | Mobile AMBE (4.8 kbps<br>LSV)  |
| 30    | <b>ISDN</b>   | 94         | F   | 800103           | Mobile AMBE (4.8 kbps)<br>LSV) |
| 31    | <b>ISDN</b>   | 95         | 10  | 800103           | Mobile AMBE (4.8 kbps<br>LSV)  |

 **Table 2–5. System Assignments for Incoming Calls (Fixed-to-Mobile)**

## **C. Configuring System Parameters using the Maintenance Port Utility**

This section describes how to configure the system parameters for all modes and configurations of HSD operation, including: Stand-Alone Mode, Cooperative Mode, Honeywell Combined Mode, Selective Mode, and Multi-Channel Configurations.

(1) Configuring System Parameters for Stand-Alone Mode

This section describes how to use the HSD Maintenance Port Utility to configure the HSD system parameters for operation in Stand-Alone Mode.

Refer to ["Test and Fault Isolation" on page 4-1](#page-238-0) for detailed instructions on how to connect to and use the HSD Maintenance Port Utility Program.

When all the required system parameters have been configured, "reset" or cycle the power on the HSD to activate the new configuration.

To configure the required system parameters first establish a connection to the HSD Maintenance Port Utility program:

- Connect a computer to the maintenance port of the HSD transceiver as described in ["Test and Fault Isolation" on page 4-1](#page-238-0), and then power up the system.
- Using a terminal emulation program, open the HSD maintenance utility program.

• Type the password *maint*. (The password does not appear on the screen.)

The HSD Maintenance Port Utility Program Menu 1 appears. You are now ready to begin configuring the system parameters for Stand-Alone operation as described in the following sections.

(a) Configuring the Terminal Category for Stand-Alone Mode

The factory default for the Terminal Category is configured to "2=HW Strapping." If the HSD transceiver does not have the recommended hardware strapping for system configuration installed, the terminal category must be configured using the HSD Maintenance Port EEPROM parameters.

To configure the Terminal Category:

 **1.** In **Menu 3**, to select misc. EEPROM parameters press **M**.

The Miscellaneous Parameters list appears. The available parameters may differ depending on the version of control processor software installed.

```
MENU 3 FIRMWARE Vx.x
L list EEPROM S list event log
M misc. EEPROM parameter F list call log
O list ORT P ocean region parameter
I set all LES id's
<CTRL> N next menu <CTRL> O previous menu = select reports
MISCELLANEOUS PARAMETERS
1 HPA-TO-ANTENNA TOTAL LOSS 11 FRONT PANEL LEDS ENABLED
 2 FORWARD ID 14 MAINTENANCE PORT INVERSE VIDEO
 3 GPS PROTECTION ALGORITHMS 15 MAINTENANCE PORT DEGREES SYMBOL
 4 REGISTRATION REQ'D BEFORE CALLS 16 TERMINAL CATEGORY
10 NUMBER OF CHANNEL CARDS 17 VIPER ANTENNA GAIN
TERMINAL CATEGORY
WHICH PARAMETER # ? 16
```
 **2.** To select the Terminal Category, type **16** and then press **Enter**.

The Terminal Category Menu appears.

```
TERMINAL CATEGORY HW STRAPPED VALUE
0=SAT906 1=STANDALONE 2=HW STRAPPING 3=MCS3000 4=MCS6000 5=MCS7000
6=MCS COMB 7=STANDALONE W/O ANTENNA 8=HCM COMBINED
9=COOPERATIVE ROCKWELL-COLLINS SAT906 10=OLD COMBINED MODE DEVELOP
11=HSD-X NETWORK 12=HSD-X NETWORK W/O ANTENNA 13=VIPER
NEW TERMINAL CATEGORY = ? 1
```
 **3.** Type **1** for Stand-Alone and then press **Enter**.

A system message appears stating that the EEPROM has been updated. This completes the configuration of the terminal category.

You now need to configure the LES Access Codes.

(2) Configuring System Parameters for Cooperative Mode

This section describes how to use the HSD Maintenance Port Utility to configure the HSD system parameters for operation in Cooperative Mode.

Refer to ["Test and Fault Isolation" on page 4-1](#page-238-0) for detailed instructions on how to connect to and use the HSD Maintenance Port Utility Program.

When all the required system parameters have been configured, "reset" or cycle the power on the HSD to activate the new configuration.

To configure the required system parameters first establish a connection to the HSD Maintenance Port Utility program:

- Connect a computer to the maintenance port of the HSD transceiver as described in ["Test and Fault Isolation" on page 4-1](#page-238-0), and then power up the system.
- Using a terminal emulation program, open the HSD maintenance utility program.
- Type the password MAINT. (The password does not appear on the screen.)

The HSD Maintenance Port Utility Program menus appear. You are now ready to begin configuring the system parameters for Cooperative Mode operation as described in the following sections.

(a) Configuring the Terminal Category for Cooperative Mode

If the HSD transceiver does not have the recommended hardware strapping for system configuration installed, the terminal category must be configured using the HSD Maintenance Port EEPROM parameters.

To configure the Terminal Category:

 **1.** In **Menu 3**, to select misc. EEPROM parameters press **M**.

The Miscellaneous Parameters list appears. The available parameters may differ depending on the version of control processor software installed.

```
MENU 3 FIRMWARE Vx.x
L list EEPROM S list event log
M misc. EEPROM parameter F list call log 
O list ORT P ocean region parameter
I set all LES id's
<CTRL> N next menu <CTRL> O previous menu = select reports
MISCELLANEOUS PARAMETERS
 1 HPA-TO-ANTENNA TOTAL LOSS 11 FRONT PANEL LEDS ENABLED
 2 FORWARD ID 14 MAINTENANCE PORT INVERSE VIDEO
 3 GPS PROTECTION ALGORITHMS 15 MAINTENANCE PORT DEGREES SYMBOL
 4 REGISTRATION REQ'D BEFORE CALLS 16 TERMINAL CATEGORY
10 NUMBER OF CHANNEL CARDS 17 VIPER ANTENNA GAIN
WHICH PARAMETER # <CTRL> N for next page ? 16
```
 **2.** To select the Terminal Category, type **16** and then press **Enter**.

The Terminal Category Menu appears.

```
TERMINAL CATEGORY HW STRAPPED VALUE
0=SAT906 1=STANDALONE 2=HW STRAPPING 3=MCS3000 4=MCS6000 5=MCS7000
6=MCS COMB 7=STANDALONE W/O ANTENNA 8=HCM COMBINED
9=COOPERATIVE ROCKWELL-COLLINS SAT906 10=OLD COMBINED MODE DEVELOP
11=HSD-X NETWORK 12=HSD-X NETWORK W/O ANTENNA 13=VIPER
NEW TERMINAL CATEGORY = ? 9
```
 **3.** Type **9** for Cooperative Rockwell-Collins SAT-906 and then press **Enter**.

A system message appears stating that the EEPROM has been updated.

(b) Configuring the Number of Channel Cards

HSD transceivers operating in Cooperative Mode must be configured as single-channel units—even if the unit is a dual-channel transceiver.

To configure the transceiver as a Single Channel system:

- **1.** In **Menu 3**, press **M**.
- **2.** Type **10** to select the "Number of Channel Cards" parameter and then press **Enter**.
- **3.** Type **1** for the number of channel cards and then press **Enter**.

A system message appears stating that the EEPROM has been updated. This completes the configuration of the system's number of channel cards.

You now need to configure the LES Access Codes as described in ["Configuring LES Access Codes \(All Modes\)" on page 2-24.](#page-99-0)

(3) Configuring System Parameters for Honeywell Combined Mode

To operate the HSD transceiver in Honeywell Combined Mode, you need to configure the following system parameters using the Honeywell SATCOM Direct Commissioning and Maintenance Terminal (CMT) and the HSD Maintenance Port Utility.

To configure the Honeywell System Parameters:

- **1.** First, use the Honeywell CMT to:
	- Obtain the HPA to antenna loss from the Honeywell SDU
	- Configure High Rate Data Support settings (recommended—but not mandatory)
- **2.** Then use the HSD Maintenance Port Utility to:
	- Configure the Terminal Category (only required when the recommended hardware strapping is not used)
	- Set Swift64 (M4) and Aero service priorities
	- Change the LES Access Codes
	- Reset the system to activate the new configuration.

(a) Step One: Honeywell System Configuration

Using the Honeywell SATCOM Direct CMT, obtain the antenna loss parameter and configure the High Rate Data Support settings.

The connection to the Honeywell SATCOM Direct CMT Port uses an RS-232 interface with any "VT-100" terminal emulator program. Configure your VT-100 terminal settings as follows: 9600 bps, no parity, 8 data bits, and 1 stop bit. Refer to Honeywell provided documentation for more information.

To configure the Honeywell System:

1. Obtain the HPA to Antenna Loss Parameter Value

To maximize system performance, adjust the HPA-to-Antenna Loss parameter within the HSD system to accommodate the HPA to antenna loss from the Honeywell SDU.

- Using the Honeywell CMT, obtain the value of the HPA to antenna loss from the Honeywell SDU.
- Record the HPA to antenna loss value for future reference. Typically, the value is between 1.5 dB and 2.5 dB. Enter this antenna-loss value into the HSD system configuration using the HSD transceiver's Maintenance Port Utility Program.
- 2. Configure the High Rate Data Support Settings

Usually, the High Rate Data Support parameters of the Honeywell SDU (Global Beam, High Rate Data and Spot Beam, High Rate Data) are configured to "DIS/EN" (disabled/enabled). Although not mandatory, setting both parameters to "disabled" is recommended.

(b) Step Two: Configuring the HSD Transceiver for HCM Mode

This section describes how to use the HSD Maintenance Port Utility to configure the HSD system parameters for operation in HCM Mode.

Refer to ["Test and Fault Isolation" on page 4-1](#page-238-0) for detailed instructions on how to connect to and use the HSD Maintenance Port Utility Program.

When all the required system parameters have been configured, the HSD must be "reset" to activate the new configuration. To configure the required system parameters first establish a connection to the HSD Maintenance Port Utility program:

- Connect a computer to the maintenance port of the HSD transceiver as described in ["Test and Fault Isolation" on page 4-1,](#page-238-0) and then power up the system.
- Using a terminal emulation program, open the HSD maintenance utility program.
- Type the password MAINT. (The password does not appear on the screen.)

The HSD Maintenance Port Utility Program menus appear. You are now ready to begin configuring the system parameters for HCM operation as described in the following sections.

1. Configuring the Terminal Category for Combined Mode

If the HSD transceiver does not have the recommended hardware strapping for system configuration installed, configure the terminal category using the HSD Maintenance Port EEPROM parameters as described in the following procedure.

To configure the Terminal Category:

 **1.** In **Menu 3**, to select misc. EEPROM parameters press **M**.

The Miscellaneous Parameters list appears. The available parameters may differ depending on the version of control processor software installed.

MENU 3 FIRMWARE Vx.x L list EEPROM S list event log **M misc. EEPROM parameter** F list call log O list ORT P ocean region parameter I set all LES id's <CTRL> N next menu <CTRL> O previous menu = select reports MISCELLANEOUS PARAMETERS 1 HPA-TO-ANTENNA TOTAL LOSS 11 FRONT PANEL LEDS ENABLED 2 FORWARD ID 14 MAINTENANCE PORT INVERSE VIDEO 3 GPS PROTECTION ALGORITHMS 15 MAINTENANCE PORT DEGREES SYMBOL 4 REGISTRATION REQ'D BEFORE CALLS **16 TERMINAL CATEGORY** 10 NUMBER OF CHANNEL CARDS 17 VIPER ANTENNA GAIN **WHICH PARAMETER # <CTRL> N for next page ? 16**

 **2.** To select the Terminal Category, type **16** and then press **Enter**.

The Terminal Category Menu appears.

```
TERMINAL CATEGORY HW STRAPPED VALUE
0=SAT906 1=STANDALONE 2=HW STRAPPING 3=MCS3000 4=MCS6000 5=MCS7000
6=MCS COMB 7=STANDALONE W/O ANTENNA 8=HCM COMBINED
9=COOPERATIVE ROCKWELL-COLLINS SAT906 10=OLD COMBINED MODE DEVELOP
11=HSD-X NETWORK 12=HSD-X NETWORK W/O ANTENNA 13=VIPER
NEW TERMINAL CATEGORY = ? 8
```
 **3.** Type **8** for HCM Combined and then press **Enter**.

A system message appears stating that the EEPROM has been updated. This completes the configuration of the terminal category.

2. Configuring Antenna Loss

To configure the Antenna Loss:

 **1.** In **Menu 3**, to select misc. EEPROM parameters, press **M**.

The Miscellaneous Parameters list appears.

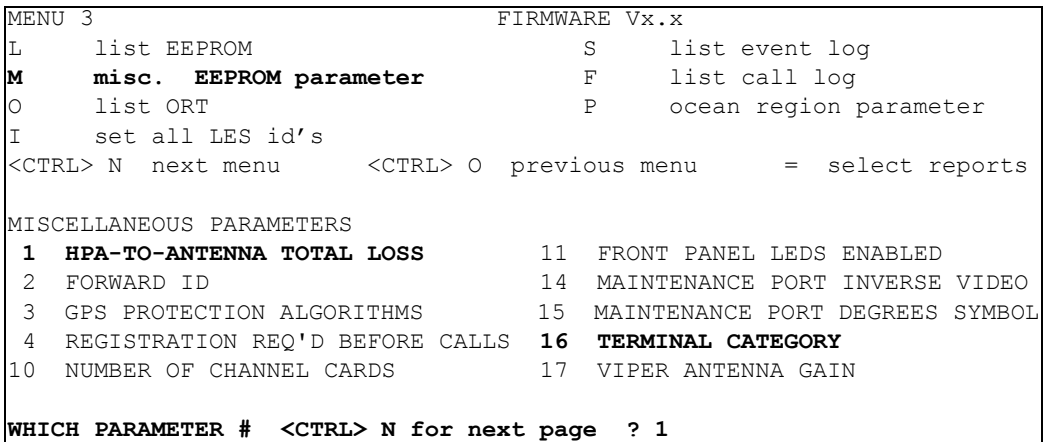

- **2.** To select the HPA Antenna Cable Loss parameter, type **1**
- **3.** Press **Enter**.

The current value for HPA to antenna cable loss appears.

HPA-ANTENNA CABLE LOSS 2.5 dB = ?

- **4.** Enter the "HPA to Antenna Cable Loss" value recorded from the Honeywell SDU, and then press **Enter**.
	- **Note:** The loss refers to the total loss from the HPA to the antenna, including the coax cable and the DLNA insertion loss (typically 0.8 dB maximum).

A system message appears stating that the EEPROM has been updated. This completes the configuration of the HPA to Antenna Cable Loss parameter.

3. Configuring Service Priority

The HSD system can be configured to give priority to either Aero H or M4 (HCM HSD Swif64) communications. The system default gives priority to Aero H communications.

If the HSD parameter is set to Aero priority, the SATCOM Aero H calls are given the priority for power consumption when HPA resources become limited. If the HSD parameter is set to M4 priority, M4 calls have priority when HPA resources become limited.

To configure the Service Priority:

 **1.** In Menu 3, press **M** for misc. EEPROM parameters.

The Miscellaneous Parameters List appears.

**Page 2–20 18 September 2007**

```
MISCELLANEOUS PARAMETERS
1 HPA-TO-ANTENNA TOTAL LOSS 11 FRONT PANEL LEDS ENABLED
2 FORWARD ID 14 MAINTENANCE PORT INVERSE VIDEO
3 GPS PROTECTION ALGORITHMS 15 15 MAINTENANCE PORT DEGREES SYMBOL
4 REGISTRATION REQ'D BEFORE CALLS 16 TERMINAL CATEGORY
10 NUMBER OF CHANNEL CARDS 17 VIPER ANTENNA GAIN
WHICH PARAMETER # <CTRL> N for next page ?
18 VIPER HPA/ANT LOSS 31 OBEY OXCO STATUS
24 RECEIVER CALIBRATION 42 HCM AERO/M4 PRIORITIZATION
28 RX32 ACTIVE 45 CATEGORY B LOWER FREQUENCY LIMIT
28 RX32 ACTIVE 45 CATEGORY B LOWER FREQUENCY LIMIT<br>29 DEFAULT LATITUDE 46 CATEGORY B UPPER FREQUENCY LIMIT
30 DEFAULT LONGITUDE…….
WHICH PARAMETER #.? 42
```
 **2.** To select HCM Aero/M4 Prioritization, type **42** and then press **Enter**.

The system prompts you to select a service priority.

HCM AERO/M4 PRIORITIZATION AERO (1=M4 0=AERO) = ? 0 EEPROM UPDATED

- **3.** Set the service priority for the system as follows:
	- To select M4 services as the system priority, type **1** then press **Enter**.
	- To select Aero services as the system priority, type **0** (the number zero) then press **Enter** (as displayed in the example provided above).

A system message appears stating that the EEPROM has been updated. This completes the configuration of service priority. You now need to configure the LES Access Codes.

(4) Configuring System Parameters for Selective Mode

This section describes how to use the HSD Maintenance Port Utility to configure the HSD system parameters for operation in Selective Mode.

Refer to ["Test and Fault Isolation" on page 4-1](#page-238-0) for detailed instructions on how to connect to and use the HSD Maintenance Port Utility Program.

When all the required system parameters have been configured, "reset" or cycle the power on the HSD to activate the new configuration.

To configure the required system parameters first establish a connection to the HSD Maintenance Port Utility program:

- Connect a computer to the maintenance port of the HSD transceiver as described in ["Test and Fault Isolation" on page 4-1](#page-238-0), and then power up the system.
- Using a terminal emulation program, open the HSD maintenance utility program.
- Type the password MAINT. (The password does not appear on the screen.)

The HSD Maintenance Port Utility Program menus appear. You are now ready to begin configuring the system parameters for Selective Mode operation as described in the following procedure.

(a) Configuring the Terminal Category for Selective Mode

If the HSD transceiver does not have the recommended hardware strapping for system configuration installed, the terminal category must be configured using the HSD Maintenance Port EEPROM parameters.

To configure the Terminal Category:

 **1.** In **Menu 3**, to select misc. EEPROM parameters press **M**.

The Miscellaneous Parameters list appears. The available parameters may differ depending on the version of control processor software installed.

MENU 3 FIRMWARE Vx.x L list EEPROM S list event log **M misc. EEPROM parameter** F list call log O list ORT P ocean region parameter I set all LES id's <CTRL> N next menu <CTRL> O previous menu = select reports MISCELLANEOUS PARAMETERS 1 HPA-TO-ANTENNA TOTAL LOSS 11 FRONT PANEL LEDS ENABLED 2 FORWARD ID 14 MAINTENANCE PORT INVERSE VIDEO 3 GPS PROTECTION ALGORITHMS 15 MAINTENANCE PORT DEGREES SYMBOL 4 REGISTRATION REQ'D BEFORE CALLS **16 TERMINAL CATEGORY** 10 NUMBER OF CHANNEL CARDS 17 VIPER ANTENNA GAIN **WHICH PARAMETER # <CTRL> N for next page ? 16**

 **2.** To select the Terminal Category, type **16** and then press **Enter**.

The Terminal Category Menu appears.

```
TERMINAL CATEGORY HW STRAPPED VALUE
0=SAT906 1=STANDALONE 2=HW STRAPPING 3=MCS3000 4=MCS6000 5=MCS7000
6=MCS COMB 7=STANDALONE W/O ANTENNA 8=HCM COMBINED
9=COOPERATIVE ROCKWELL-COLLINS SAT906 10=OLD COMBINED MODE DEVELOP
11=HSD-X NETWORK 12=HSD-X NETWORK W/O ANTENNA 13=VIPER
NEW TERMINAL CATEGORY = ? 3
```
 **3.** Type the appropriate terminal category number required Selective Mode (0, 3, 4, 5, or 6), and then press **Enter**.

A system message appears stating that the EEPROM has been updated. This completes the configuration of the terminal category. You now need to configure the LES Access Codes as described on page [24.](#page-99-0)

(5) Configuring System Parameters for Multi-Channel Configurations

This section describes how to use the HSD Maintenance Port Utility to configure the HSD system parameters for operation in Multi-Channel Configurations.

Refer to ["Test and Fault Isolation" on page 4-1](#page-238-0) for detailed instructions on how to connect to and use the HSD Maintenance Port Utility Program.

When all the required system parameters have been configured, "reset" or cycle the power on the HSD to activate the new configuration.

To configure the required system parameters first establish a connection to the HSD Maintenance Port Utility program:

- Connect a computer to the maintenance port of the HSD transceiver as described in ["Test and Fault Isolation" on page 4-1](#page-238-0), and then power up the system.
- Using a terminal emulation program, open the HSD maintenance utility program.
- Type the password MAINT. (The password does not appear on the screen.)

The HSD Maintenance Port Utility Program Menu 1 appears. You are now ready to begin configuring the system parameters for Multi-Channel operation as described in the following sections.

(a) Configuring the Terminal Category for Multi-Channel

If the HSD transceiver does not have the recommended hardware strapping for system configuration installed, the terminal category must be configured using the HSD Maintenance Port EEPROM parameters.

To configure the Terminal Category:

 **1.** In **Menu 3**, to select misc. EEPROM parameters press **M**.

The Miscellaneous Parameters list appears. The available parameters may differ depending on the version of control processor software installed.

```
MENU 3 FIRMWARE Vx.x
L list EEPROM S list event log
M misc. EEPROM parameter F list call log 
O list ORT P ocean region parameter
I set all LES id's
<CTRL> N next menu <CTRL> O previous menu = select reports
MISCELLANEOUS PARAMETERS
 1 HPA-TO-ANTENNA TOTAL LOSS 11 FRONT PANEL LEDS ENABLED
2 FORWARD ID 14 MAINTENANCE PORT INVERSE VIDEO<br>3 GPS PROTECTION ALGORITHMS 15 MAINTENANCE PORT DEGREES SYMBOI
                             15 MAINTENANCE PORT DEGREES SYMBOL
 4 REGISTRATION REQ'D BEFORE CALLS 16 TERMINAL CATEGORY
10 NUMBER OF CHANNEL CARDS 17 VIPER ANTENNA GAIN
WHICH PARAMETER # <CTRL> N for next page ? 16
```
 **2.** To select the Terminal Category, type **16** and then press **Enter**.

The Terminal Category Menu appears.

```
TERMINAL CATEGORY HW STRAPPED VALUE
0=SAT906 1=STANDALONE 2=HW STRAPPING 3=MCS3000 4=MCS6000 5=MCS7000
6=MCS COMB 7=STANDALONE W/O ANTENNA 8=HCM COMBINED
9=COOPERATIVE ROCKWELL-COLLINS SAT906 10=OLD COMBINED MODE DEVELOP
11=HSD-X NETWORK 12=HSD-X NETWORK W/O ANTENNA 13=VIPER
```

```
NEW TERMINAL CATEGORY = ? 11
```
 **3.** Type the appropriate terminal category number appropriate Multi-Channel Configuration (**11, 12, or 13**), and then press **Enter**.

A system message appears stating that the EEPROM has been updated. This completes the configuration of the terminal category. You now need to configure the LES Access Codes.

## <span id="page-99-0"></span>**D. Configuring LES Access Codes (All Modes)**

This section describes how to configure the LES access codes provided by your Inmarsat service provider in HSD and HSD-X transceivers.

- **Note:** You can remove the label that covers the LES Access Codes LEDs once you have configured the LES Access Codes.
- (1) General Overview

Inmarsat Service Providers (ISPs) operate Land Earth Stations (LES). The ISPs are typically public telephone companies of the country where the LES is located.

Using satellite communications antennae and up-and-downlink communications equipment, the LES converts the space segment to a format compatible with public and private telephone and data networks. Each satellite is associated with a number of LES that fall within its coverage.

Inmarsat assigns each LES an access code. These access codes are used by the Inmarsat system to route calls to the correct Ocean Region Satellite and LES.

New and upgraded HSD units, with Control Processor software version 5.7 or later, are shipped with the factory default LES Access Codes set to '0' (zero). All HSD units (including HSD-X units in Multi-Channel configurations) must be configured with the valid LES Access Codes provided by your Inmarsat Service Provider.

(a) Changing Default LES using the HSD Maintenance Port Utility Program

The LES access codes can be configured using the HSD Maintenance Port Utility Program accessed by connecting a computer running a VT100 terminal emulation program to the RS-232 Maintenance Port on the HSD (or HSD-X) transceivers (refer to ["Test and Fault Isolation" on page 4-1](#page-238-0) for connection settings and cabling information).

The LES access codes for HSD-X transceivers can either be configured directly, through the HSD-X RS-232 Maintenance Port, or by "passing through" the HSD-128 by activating the console mode feature. (To activate console mode, in menu 18, press X).

When configuring the LES access codes using the HSD Maintenance Port Utility, the application requests the input of a Secondary LES Access Code. At the time of writing, the Inmarsat LES have not implemented the recognition of the

secondary LES value in their systems. However, a valid Secondary LES Access Code must be entered in the HSD system. The Secondary LES Access Code must be the same as the Primary LES Access Code.

When operating HSD software version 5.7, *DO NOT* select the "Send line ends with line feeds" option in the terminal emulation program's ASCII Setup. (See example dialog box presented in [Figure 2–3.](#page-100-0)) If this ASCII Sending option is selected, the LES Access Code entered in Menu 3 using the "P" command codes will not be updated or saved to EEPROM.

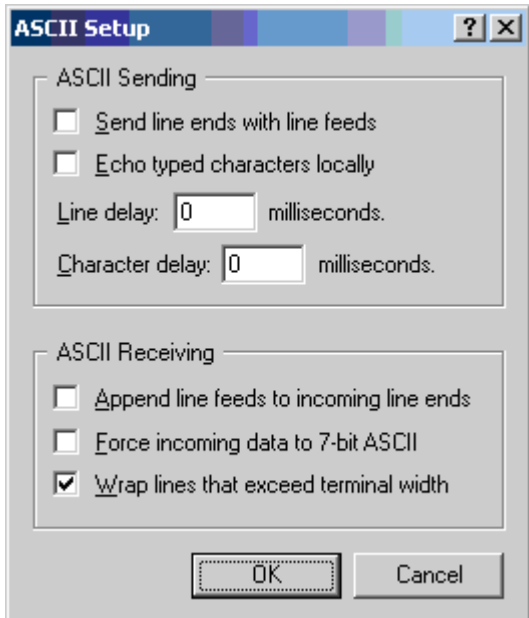

**Figure 2–3. Terminal Emulation Program, ASCII Setup**

<span id="page-100-0"></span>HSD transceivers with earlier versions of control processor software (5.4 or earlier) are set with a factory default LES access code of 001. When installing and commissioning the HSD transceiver, change the factory-set default LES for each Ocean Region to the LES access codes provided by your Inmarsat Service Provider.

[Table 2–6](#page-101-0) provides LES access codes for the service providers providing Swift64 services at the time of publication. Contact Inmarsat directly for an up-to-date list of LES and Swift64 service providers.

For more information visit Inmarsat's Web site at www.inmarsat.com/swift64 or contact their Customer Care Service at:

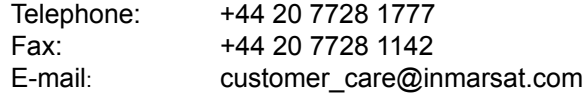

<span id="page-101-0"></span>

| Ocean<br>Region | <b>Service Provider</b><br>(LES)                            | <b>Global LES</b><br><b>Access</b><br>Code | <b>Service Status</b>                                                       |
|-----------------|-------------------------------------------------------------|--------------------------------------------|-----------------------------------------------------------------------------|
| <b>AORE</b>     | <b>Stratos Mobile</b><br>Networks (Satcom<br>Direct)        | 002                                        | Swift64 - Low Speed Voice<br>(LSV)/HSD (Secure LSV-<br>future availability) |
| <b>AORE</b>     | Xantic (Station 12)                                         | 012                                        | Swift64 LSV/HSD                                                             |
| AORE            | Telenor USA                                                 | $001*$                                     | Swift64 LSV                                                                 |
| <b>AORW</b>     | <b>Stratos Mobile</b><br><b>Networks</b><br>(Satcom Direct) | 002                                        | Swift64 - Low Speed Voice<br>(LSV)/HSD (Secure LSV-<br>future availability) |
| <b>AORW</b>     | Xantic (Station 12)                                         | 012                                        | Swift64 LSV/HSD                                                             |
| <b>AORW</b>     | Telenor USA                                                 | $001*$                                     | Swift64 LSV                                                                 |
| <b>IOR</b>      | <b>Stratos Mobile</b><br><b>Networks</b><br>(Satcom Direct) | 002                                        | Swift64 - Low Speed Voice<br>(LSV)/HSD (Secure LSV-<br>future availability) |
| <b>IOR</b>      | Xantic (Telstra)                                            | 022                                        | Swift64 LSV/HSD                                                             |
| <b>IOR</b>      | <b>Telenor USA</b>                                          | $001*$                                     | Swift64 LSV/HSD                                                             |
| <b>POR</b>      | Stratos New Zealand<br>(Satcom Direct)                      | 002                                        | Swift64 - Low Speed Voice<br>(LSV)/HSD (Secure LSV-<br>future availability) |
| <b>POR</b>      | Xantic (Telstra)                                            | 022                                        | Swift64 LSV/HSD                                                             |
| <b>POR</b>      | Telenor USA                                                 | $001*$                                     | Swift64 LSV                                                                 |

 **Table 2–6. Inmarsat Swift64 LES Status (As of January, 2004)**

- **Note:** \*When using the LES code 001 for Telenor, calls are automatically routed to the appropriate service (either Swift64 LSV or Swift64 HSD, as defined by the OD/ID code of the call). No additional user action is required. Contact Inmarsat for an up-to-date listing of service providers. Contact your service provider for more information on the services they provide.
- (b) Equipment Required

The following equipment is required to change the default LES access code in an HSD system (HSD or HSD-X transceivers):

- Computer (Laptop or PC)
- Windows 95® or later (Window 2000® recommended)
- HSD control processor software 4.1 or later
- Terminal emulation program (e.g. HyperTerminal)
- (c) Connecting to the HSD Maintenance Port

Connect a PC/laptop running a terminal emulation program (e.g., HyperTerminal) to the HSD maintenance port, and then power up the system. (Refer to ["Test and](#page-238-0)  [Fault Isolation" on page 4-1](#page-238-0) for detailed connection information.)

(d) Changing LES access codes on a call-by-call basis

The following procedure provides detailed instructions in how to change the LES default access code for HSD and HSD-X transceivers.

**Note:** This procedure provides instructions on how to change the HSD system default for LES selection. You can also change the LES code on a call-by-call basis using the dial code prefix 901 when troubleshooting and diagnosing network problems.

To change the LES access code on a call-by-call basis in all control processor software versions:

• Enter the following dial-sequence (Xantic POR LES Access Code (022) used as an example only):

901 + LES CODE + International Code + Country Code + Area Code + Telephone Number + # Example: 901 + 022 + 00 + 1+ 613+5551212 + #

(e) Changing LES access codes using control processor software version 5.4 (and earlier)

To change the HSD or HSD-X default LES access code in systems operating control processor software version 5.4 or earlier:

- **1.** Connect a computer to the maintenance port of the HSD transceiver, and then power up system.
- **2.** Using a terminal emulation program, open the HSD maintenance utility program.
- **3.** Type the password MAINT. (The password will not appear on the screen.)
- **4.** Press **Ctrl+N** (repeatedly) to scroll down to **Menu 3**.

Menu 3 appears.

```
MENU 3 FIRMWARE Vx.x
L list EEPROM S list event log
E reset EEPROM C clear event log
M misc. EEPROM parameter J ignored faults
N system serial number F list call log
G clear call log
<CTRL> N next menu <CTRL> O previous menu = select reports
```
 **5.** For miscellaneous EEPROM parameters, press **M**.

The Miscellaneous Parameters list appears.

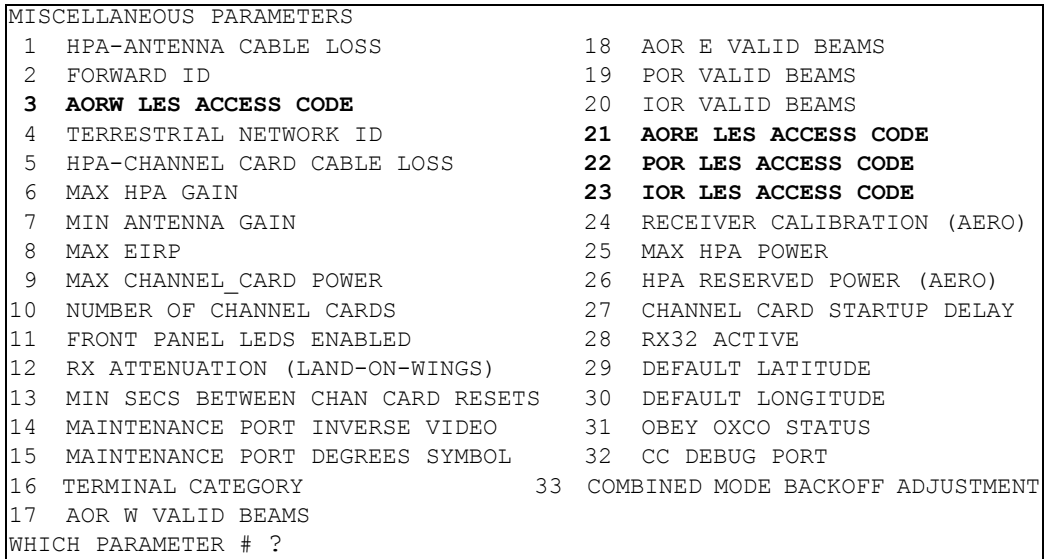

 **6.** Type in the parameter number for the Ocean Region LES access code you want to change (i.e. 3, 21, 22, or 23), and then press **Enter**.

The program prompts you to type in the LES access code.

- **7.** Type in the Ocean Region LES access code, and then press **Enter**.
	- **Note:** You may change one or all of the LES defaults. Each must be entered separately. Refer to [Table 2–6](#page-101-0) for access codes of the LES service providers available at the time of publication. Contact Inmarsat directly for the most up-to-date service provider and LES access code information.
- **8.** In each parameter, enter a valid LES access code as needed.

**CAUTION:** Do not change the Satellite Longitude parameter—press Enter to continue.

- **9.** Reset the system. (In menu 2, press Z to reset the system, cycle the power to the HSD transceiver, or press the front panel "Test" button or the remote reset switch.)
	- **Note:** To activate the new default LES code(s) reset the system. If you change the default LES code(s), but do not reset the system, the system uses the "original" or previous default LES code(s)—even though the "new" LES codes appear in the MENU 3 EEPROM Listing—the new codes are activated (or loaded) when the system is reset or the power is cycled.

To confirm the activation of new LES access code after resetting the system:

- **1.** In **Menu 3**, press **L**.
- **2.** The EEPROM Listing appears. Confirm that the new LES access codes are displayed correctly. (*See* bolded parameters below.)

EEPROM LISTING: MAGIC NUMBER :OK EEPROM VERSION NUMBER 2001 FIRMWARE VERSION 1018 SERIAL NUMBER: 114 IGNORED FAULTS: 0 HARDWARE CONFIG: 0 NUMBER OF POWERUPS (index 0) 13 HOURS OF OPERATION (index 0) 49 MISCELLANEOUS PARAMETERS HIT 'L' for MORE MISCELLANEOUS PARAMETERS HIT 'L' for MORE HPA-ANTENNA CABLE LOSS: 2.5 dB FORWARD ID: 000000 AORW LES ACCESS CODE: 1 TERRESTRIAL NETWORK ID: 0 HPA-CHANNEL CARD CABLE LOSS: 10.0 dB MAX HPA GAIN: 65.0 dB MIN ANTENNA GAIN: 11.0 dB MAX EIRP: 53.5 dBm MAX CHANNEL CARD POWER: 0.0 dBm NUMBER OF CHANNEL CARDS : 2 FRONT PANEL LEDS ENABLED: 1 RX ATTENUATION (LAND-ON-WINGS): 0.0 dB MIN SECS BETWEEN CHAN CARD RESETS: 300 HIT 'L' for MORE MAINTENANCE PORT INVERSE VIDEO: 0 MAINTENANCE PORT DEGREES SYMBOL: 0 TERMINAL CATEGORY: HW STRAPPED VALUE AOR W VALID BEAMS: 4 5 6 AOR E VALID BEAMS: 5 6 POR VALID BEAMS: 4 5 6 IOR VALID BEAMS: 5 6 **AORE LES ACCESS CODE: 1** POR LES ACCESS CODE: 1 IOR LES ACCESS CODE: 1 RECEIVER CALIBRATION (AERO): 11.0 dB MAX HPA POWER: 18.0 dBw HPA RESERVED POWER (AERO): 16.0 dBw HIT 'L' for MORE CHANNEL CARD STARTUP DELAY: 30 sec RX32 ACTIVE: 1 DEFAULT LATITUDE: 45 D 0' 0.0" N DEFAULT LONGITUDE: 75 D 0' 0.0" W OBEY OXCO STATUS: YES CC DEBUG PORT: NONE COMBINED MODE BACKOFF ADJUSTMENT: 10.0 dB CHECKSUM (stored at offset 462) 9695 OK longest write cycle took 0 MSEC

(f) Changing LES access codes using control processor software version 5.7 (or later)

To change individual LES access codes in systems operating software version 5.7 up to version 7.0:

- **1.** Connect to the HSD-128 Maintenance Port.
- **2.** Type the password *maint*
- **3.** In **Menu 3**, press **P**.
- **4.** Follow the application prompts and enter the LES access codes for each Ocean Region as provided by your service provider. A valid LES ID (LES Access Code) must be entered for all Ocean Regions. A valid LES ID number must also be entered for the Secondary LES parameter; the same LES Access Code as the Primary LES Access Code must be used.
	- **Note:** Although at the time of writing the Inmarsat LES have not yet implemented the recognition the Secondary LES Access Code parameter in their systems, the HSD requires that a valid LES Access Code for the Secondary LES is entered in the configuration.
- **5.** Using the "Console Mode" function in Menu 18, access each HSD-X installed on the system and configure the LES access codes as described above.

**CAUTION:** Do not change the Satellite Longitude parameter—press Enter to continue.

(g) Changing LES access codes using control processor software version 7.0 (or later)

To change all of the LES Access Codes *simultaneously* to the same LES Access Code—available in systems operating software version 7.0 or later:

- **1.** Connect to the HSD-128 Maintenance Port.
- **2.** Type the password *maint*.
- **3.** In **Menu 3**, press **I**.
- **4.** Follow the application prompts and enter the LES access code. The Menu 3, I command configures the Primary and Secondary LES Access Codes for all of the Ocean Regions to the same LES Access Code.
	- **Note:** In cases where the Service Provider requires different LES Access Codes for different Ocean Regions, each LES Access Code must be programmed individually using Menu 3, item P.
- **5.** Using the "Console Mode" function in Menu 18, access each HSD-X installed on the system and configure the LES access codes as described above.

#### **E. Removing the LED Label**

A label covers the LES Access Codes LEDs. You can remove this label once you have configured the LES Access Codes.

### **F. Activating Configurations**

After configuring the HSD system parameters, the HSD and HSD-X transceivers must be reset using one of the following methods:

- In **Menu 2**, press **Z** to reset the system;
- Cycle the power to the HSD, and if applicable, HSD-X transceiver(s); or,

**Page 2–30 18 September 2007**

• Press the reset or remote reset button on all HSD and HSD-X units installed in the system. (Not supported in Cooperative or Combined Mode systems.)

When the "reset" or "restart" is completed, the configuration values and parameters are activated.

**Note:** In Multi-Channel configurations, the application prompts the user to select the specific units to reset as shown in the example screen below.

```
MENU 2 FIRMWARE Vx.x
A set veh-relative azimuth E set veh-relative elevation
K desired az veh-rel velocity R resume automatic steering
T enter time of day N annotate log file
L re-enter logon password V get firmware versions
Z reset HSD-128 S set satellite longitude
<CTRL> N next menu <CTRL> O previous menu = select reports
TERMINAL: HSD-X NETWORK MODE 
HSD-X (y/n) [n] ?
HSD (y/n) [n] ?
```
- Press **Y** (for yes) to reset the HSD-X.
- Press **Y** (for yes) to reset the HSD.

The configuration values and parameters are now activated.

(1) Verifying Configurations

This section describes how to verify or refer to the HSD system configuration parameters.

To view the HSD ORT system configuration:

 **1.** In Menu 3, press **O**.

The List ORT appears.

 **2.** Press **O** to scroll through the listing.

To view the new system configurations select "List EEPROM" from Menu 3

- **1.** In **Menu 3**, press **L**.
- **2.** The List EEPROM appears. Press **L** to scroll through the listing.

### **G. Configuring System Parameters using the HSD Owner Requirement Tool**

HSD transceivers operating version 7.0 (or later) control processor software and HSD-X transceivers operating control processor software 6.0, (or later) both support system configuration using the HSD ORT Tool (PN 1110-SW-1047). The HSD Owner Requirements Table (ORT) Tool application is available from EMS Technologies. Contact EMS SATCOM Product Support for more information.

The ORT Tool is a Windows-based program that is used to create and change system configuration disks or files for the HSD system. The configuration data files, created using the ORT Tool, are either loaded into the HSD and HSD-X transceivers via the RS-232 maintenance port interface using an HSD load program or loaded using the self-extracting option of the HSD ORT application.

The ORT Tool allows users to customize certain user-defined parameters in the HSD system such as:

- Satellite Data
- Service Provider Information
- LES Access Code selection
- Ethernet Configuration parameters (including IP Address information)
- Cable loss

The HSD ORT Tool has built-in help files that describe in detail the functionality of the tool. To access the help file, open the ORT Tool and click on **Help**.

(1) Creating an ORT using the HSD ORT Tool

This section describes how to create an HSD ORT file that can be loaded on to an HSD/HSD-X transceiver for configuration purposes.

- **Note:** The ORT Tool and ORT procedures described in this document may differ from later versions of the ORT Tool. Click the ORT Tool **Help** button for up-to-date instructions.
- **Note:** The HSD ORT Tool is a Windows-based program. Save the program file to either your desktop or in the program files directory of your computer before beginning.

To create an HSD ORT configuration file:

 **1.** Double-click on the HSD ORT Tool Icon on your desktop or its filename in the appropriate directory on your computer.

The HSD ORT Tool window appears.
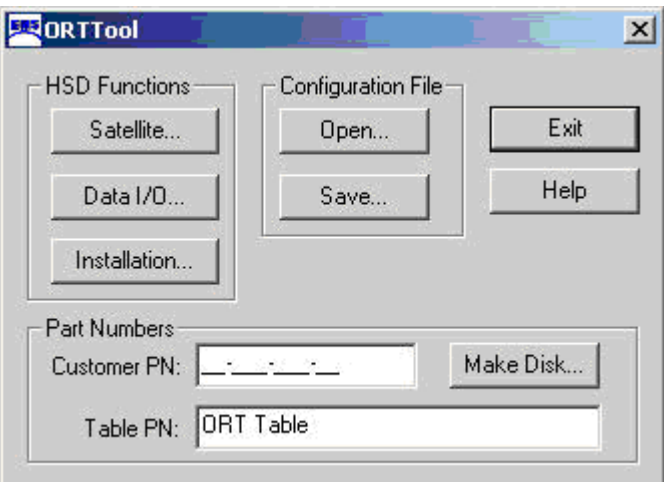

- **2.** In the **Part Numbers** text boxes, type in a Customer PN (required) and Table PN (optional – default is ORT Table).
	- **Note:** The Part Numbers are used to identify the ORT configuration file. The Customer PN is a required field because of ARINC Data Loader file requirements. If your organization does not require this information, fill in the field the Customer PN fields with any combination of numbers or letters.
	- **Note:** The optional Table PN is a customer comment field displayed from within the equipment's maintenance menu; it is not a required field.
- **3.** Click **Satellite**.

The **Satellite Information** dialog box appears with system defaults showing in the satellite names and positions data fields.

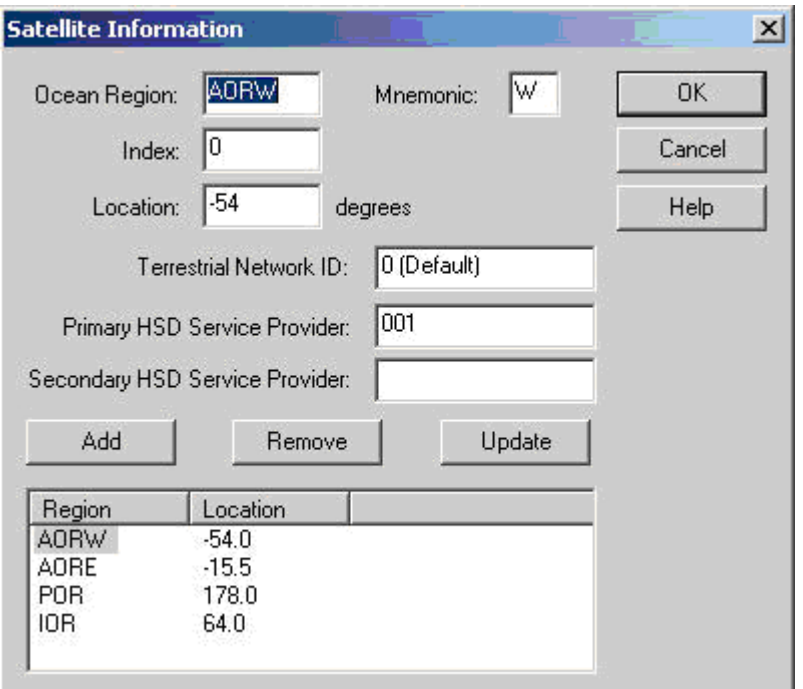

- **4.** In the satellite-location-information text boxes (Ocean Region, Index, Location, and Mnemonic), modify the data for a satellite (AORE, AORW, IOR, and POR) as required.
	- **Note:** In the **Index** text box, type in a unique number from 0 to 7. This index value references the selected satellite entry's position with the unit's tables.
- **5.** In the **Service Provider Information** text boxes:
	- Leave the Terrestrial Network ID as the default value.
		- **Note:** Terrestrial Network ID specifies which telephone network to use; at the time of printing, the Terrestrial Network ID is not required and must be left as the default value.
	- In the Primary HSD Service Provider text box type the valid LES access code of your primary Inmarsat Swift64 Service Provider.
	- In the Secondary HSD Service Provider text box, enter the same LES access code of your secondary Inmarsat Swift64 service provider. The Primary and Secondary HSD Service Provider ID codes must be identical.
		- **Note:** In both the Primary and Secondary HSD Service Provider text box, enter a valid LES access code. Both the Primary and Secondary Service Provider fields may contain the same ID or LES access code as at the time of printing, the Inmarsat Network does not support Secondary Service Providers.
- **6.** Modify the Satellite Information configuration by doing one of the following:
	- Click **Add** to create a new entry in the satellite list field.

**Page 2–34 18 September 2007**

- Click **Remove** to delete selected satellite entries from the satellite list field.
- Click **Update** to change the data values of a satellite selected from the existing list (the selected satellite appears highlighted).
	- **Note:** If the required data fields are not completed correctly, an error message appears indicating incomplete or incorrect field entries. Follow the instructions provided in the system error messages and re-try the step.
- **7.** Repeat steps for each satellite that requires new or revised data.
- **8.** Click **OK**.

You return to the main dialog box of the HSD ORT Tool.

 **9.** Click **Data I/O**.

The **Data I/O Configuration** dialog box appears. The Data I/O dialog box has two, tabbed property sheets: **IP** and **PPPoE**.

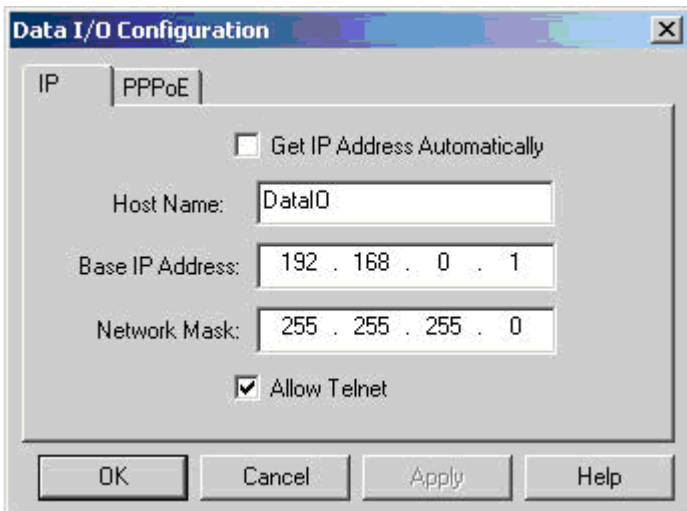

 **10.**If applicable, select the **Get IP Address Automatically** check box.

**Note:** If **Get IP Address Automatically** is selected, **BASE IP Address** and **Network Mask** data is not required.

- **11.** If required, in the **IP** property sheet text boxes, enter the **IP** addressing information (**Host Name**, **Base IP Address**, and **Network Mask**) that applies to your system configuration.
- **12.**If applicable, select the **Allow Telnet** check box.
	- **Note:** Telnet provides remote monitoring and maintenance of devices using a password-protected, terminal-emulation-program session over TCP port 23 (the Telnet Port). Selecting the **Allow Telnet** check box enables remote access to the HSD using Telnet over the Ethernet port. Clearing the **Allow Telnet** check box disables this remote functionality.

 **13.**Click the **PPPoE** tab.

The **PPPoE** property sheet appears.

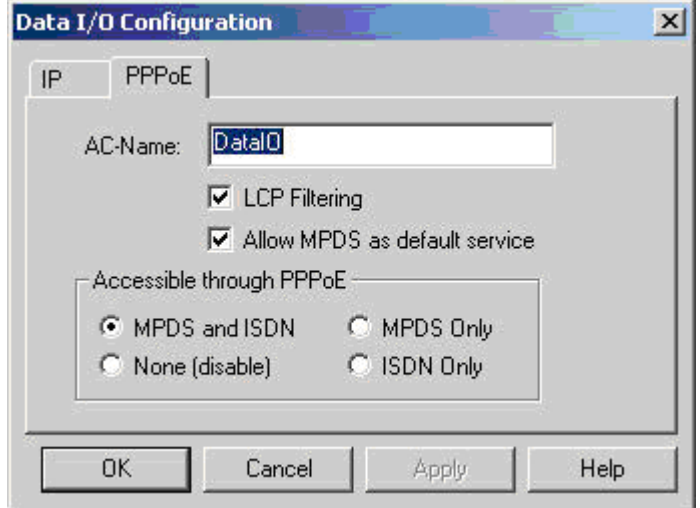

- **14.**In the **AC-Name** text box (Access Concentrator Name), type the name of the Access Concentrator used by the PPPoE client to differentiate between multiple PPPoE devices.
	- **Note:** The "**AC-Name**" is the "name of the HSD unit's Data I/O card" that is used to direct PPPoE communications to a specific Data I/O card of an HSD installed on a Local Area Network. When configuring Multi-Channel HSD systems, use the naming convention described in [Table 2–7](#page-112-0).

The **AC-Name** is used to identify the Data I/O cards of HSD and HSD-X units installed on a Local Area Network. If the **AC-Name** text box is left blank, all of the installed HSD/HSD-X units will respond to a PC's request for a connection. With each unit specifically identified by a unique **AC-Name**, connections are managed through the controlled distribution of connection requests.

Using the **AC-Name** to identify each unit's Data I/O card is particularly useful in the following reasons:

- To direct communication traffic to a specific unit to leave the other units installed on the network free to handle different service types. For example, direct all MPDS traffic to a specific HSD-X unit so that the HSD transceiver channels are available for ISDN data or voice calls.
- To specify the distribution of connections using the **AC-Name**, so that the connection requests are managed effectively to ensure faster and more efficient connection start ups.
- In Multi-Channel HSD networks, to direct connection requests using the **AC-Name** identifier manages call requests so that multiple connection requests (from different computers on the network) are not sent simultaneously to the same unit, which could lead to call failure.

**Page 2–36 18 September 2007**

<span id="page-112-0"></span>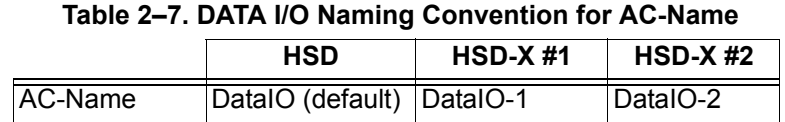

- **15.**Select or clear the **LCP Filtering** and **Allow MPDS** as default service check boxes
- **16.**In the **Accessible through PPPoE** field, select the appropriate service option (MPDS and ISDN, MPDS Only, None-disable, or ISDN Only).
- **17.**Click **OK**.

as required.

You return to the main screen of the HSD ORT Tool.

### **18.**Click **Installation**.

The Installation dialog box, **Signal Loss** tab sheet appears.

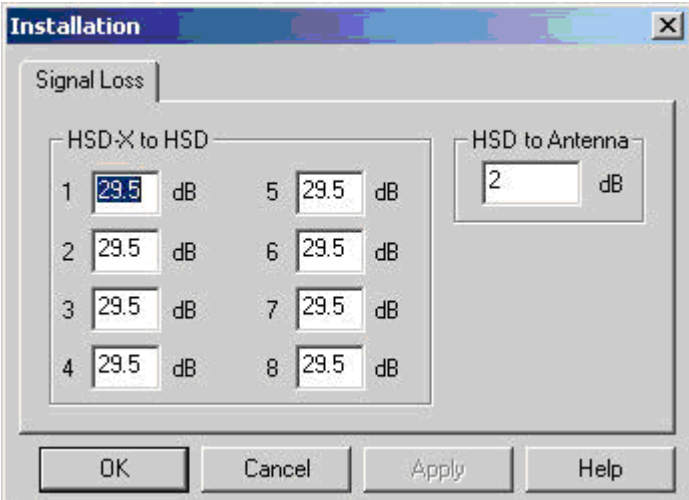

- **19.**In the **HSD-X to HSD** text boxes, enter the **Signal Loss** values for each HSD-X unit installed in the HSD system.
	- **Note:** The installer determines this value. Refer to ["Installation" on page 3-1](#page-140-0) for more information.
- **20.**In the **HSD-to Antenna Loss** text box, enter the installation-specific HSD to Antenna Loss value.
	- **Note:** The installer determines this value (minimum of 1 dB and maximum of 2.5 dB).
- **21.**To exit the **Installation** dialog box and return to the main **ORT Tool** menu, click **OK**. Clicking **OK** applies the all changed or left as default values in the **Installation**  dialog box, **Signal Loss** tab fields.

(2) Saving the ORT file

To save the ORT file:

 **1.** Click **Save**.

A **Save as** dialog box appears.

**Note:** Save a copy of the configuration file for back up and future reference.

- **2.** In the File name text box, type the name of the configuration file.
- **3.** Click **Save**.

You return to the main screen of the HSD ORT Tool.

(3) Loading the ORT

To create a disk to load the ORT:

 **1.** Click **Make Disk**.

**Note:** If the configuration file is incomplete or contains invalid data, an error message appears.

If an error message appears:

- Ensure that all required fields have valid data entered
- Save the configuration file
- Click **Make Disk** again

The Select contents dialog box appears.

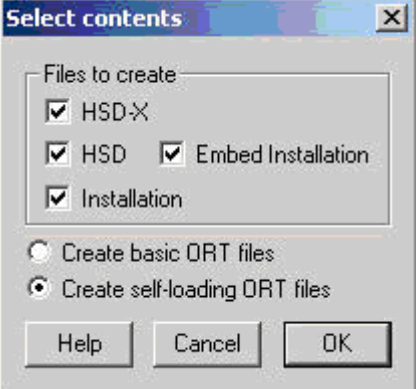

The **Files to create** area of the **Select contents** dialog box contains four file creation options. The Select contents dialog box also provides two options for creating files: basic ORT files and self-loading ORT files. All of the **Select content** options are described in [Table 2–8](#page-114-0).

<span id="page-114-0"></span>

| Option                          | <b>Description</b>                                                                                                    |
|---------------------------------|----------------------------------------------------------------------------------------------------|
| $\nabla$ HSD $\times$           | Selecting the HSD-X option creates an ORT<br>file for HSD-X transceivers. The format of the<br>basic file is HSDX.ORT. The format for a<br>self-loading file is HSDXORT.exe.                                                                                                    |
| $\nabla$ HSD                    | Selecting the HSD option creates an ORT file<br>for HSD transceivers. The format of basic file<br>is HSD.ORT. The format of a self-loading file is<br>HSDORT.exe.                                                                                                    |
| $\nabla$ Installation           | Selecting the Installation option creates an<br>ORT files containing the installation<br>configuration information. This file is loading<br>into the HSD transceiver only. The format of a<br>basic installation file is INST.ORT. The format<br>for a self-loading file is INSTORT.exe.           |
| $\nabla$ Embed Installation     | Selecting the Embed Installation option<br>includes the Installation configuration data in<br>the HSD ORT file. Use this option to create a<br>single, HSD ORT file that contains both the<br>HSD ORT and Installation configuration files<br>so that they do not have to be loaded<br>separately. |
| C Create basic ORT files        | Selecting the Create basic ORT files option<br>generates ORT files that are loading using the<br>HSD Software Load Application,<br>ADT LOAD.exe (PN 1110-SW-1021).                                                                                                    |
| C Create self-loading ORT files | Selecting the Create self-loading ORT files<br>option generates ORT files that are<br>self-loading, executable files that contain the<br>ORT configuration data.                                                                                                    |

 **Table 2–8. Description of** *Select Contents* **Dialog Box Options**

The system prompts you to select a destination.

 **2.** Select the appropriate destination to create the disk, and then click **OK**.

The HSD ORT Tool creates the disk copy of the configuration file. A message appears confirming that the disk has been created successfully.

 **3.** After completion of making the disk, click **Exit** to close the ORT Tool.

After completing the configuration of the ORT, load the ORT disks to each HSD or HSD-X unit as described in the next section.

(4) Loading ORT Files

This section describes how to load both basic and self-loading ORT files.

(a) Loading Self-loading ORT Files

Self-loading ORT files have the HSD software load application embedded in the file. Self-loading ORT files are executable. Opening the file executes the software load application.

To load self-loading ORT configuration files onto an HSD or HSD-X unit:

- **1.** Remove power from the system.
- **2.** Connect a computer to the maintenance port of the HSD or HSD-X (Refer to ["Test and Fault Isolation" on page 4-1](#page-238-0) for cabling and connection details.)
- **3.** Turn on the computer.
- **4.** Apply power to the unit.
- **5.** Close all other applications running on the computer (especially programs that use the serial COM port, e.g. HyperTerminal). The ORT load program may not execute successfully if other programs are running.
- **6.** Open the self-loading ORT configuration file.

The ORT Loader application window appears.

Select C: Qocuments and Settings\preston\Desktop\HSDORT.EXE ORT LOADER  $v1.4 - NoJ2$  27 2003 This download will require one of the PC's COM ports.

 **7.** To load the self-loading, ORT configuration files, follow the directions as indicated by the ORT Loader application.

The ORT Loader application loads the software to the unit connected to the computer via the selected COM port. When the software load is complete, the window closes.

(b) Loading Basic ORT Files

When loading a basic ORT file that does not have the self-loading application embedded, load the file using the HSD serial loader, ADT\_LOAD.exe (PN 1110-SW-1021).

**Note:** HSD ORT configuration files must be loaded into the HSD transceiver. HSD-X ORT configuration files must be loaded into each of the Multi-Channel HSD-X units installed on the system. The IP addresses are automatically incremented.

To load basic ORT configuration files onto an HSD or HSD-X unit:

- **1.** Remove power from the system.
- **2.** Connect a computer to the maintenance port of the HSD or HSD-X (Refer to ["Test and Fault Isolation" on page 4-1](#page-238-0) for cabling and connection details.)
- **3.** Turn on the computer.
- **4.** Apply power to the unit.

**Page 2–40 18 September 2007**

- **5.** Close all other applications running on the computer (especially programs that use the serial COM port, e.g. HyperTerminal). The load program may not execute successfully if other programs are running.
- **6.** Start the HSD Software Load program (ADT\_LOAD.exe) to launch the load program.

A DOS window opens displaying the "Load Target" menu; it shows a number of load selection options.

```
HSD/HST LOADER Vx.x -- Mon Mar 24 12:12:17 2003
which target ?
   0 = control processor
  1 = channel card #12 = channel card #2 3 = HPA application
  4 = data i/o card 5 = HPA application with manual setup
    6 = HPA application plus boot with manual setup
   7 = HPA application plus boot
    8 = channel card #1 boot code
   9 = channel card #2 boot code
   11 = channel card #1 pic code
   12 = channel card #2 pic code
   13 = HCM application
  14 = HST ORT
   15 – HSD ORT
   16 – HSD-X ORT
?
```
- **7.** From the "Which Target" menu:
	- Type "**15**" to load the ORT file to an HSD unit.
	- Type "**16**" to load the ORT file to an HSD-X unit.
- **8.** Press **Enter**.

The load application prompts you to type in a filename.

 **9.** Type the appropriate filename for the software being loaded to the unit, and then press **Enter**.

The application prompts you to select a COM port.

- **10.** Select the COM port on your computer connected to the HSD.
- **11.** Type the appropriate COM port (1 or 2—typically 1), and then press **Enter**.
- **12.** To start the load, press **Enter**.

Communication with the HSD transceiver is established. The following screen appears. A percentage (%) progress indicator appears on the screen showing load status. Once the load is complete, a confirmation message briefly appears on the screen indicating that the file has been successfully loaded. The DOS window then closes and the unit resets.

```
HSD/HST LOADER Vx.x – [Date]
which target ?
   0 = control processor
   1 = channel card #1
  2 = channel card #2 3 = HPA application
  4 = data i/o card 5 = HPA application with manual setup
    6 = HPA application plus boot with manual setup
   7 = HPA application plus boot
   8 = channel card #1 boot code
   9 = channel card #2 boot code
   11 = channel card #1 pic code
   12 = channel card #2 pic code
   13 = HCM application
  14 = HST ORT
  15 = HSD ORT
  16 = HSD-X ORT
? File name which contains the firmware image? This download will require 
one of the PC's COM ports. (1, 2, etc) [1] ?
Connect COM1 of this PC to the maintenance port of the data terminal.
Hit <ESC> to abort, or <ENTER> to proceed
Establishing communication to the data terminal -- DO NOT CYCLE THE POWER!!
Hit ESC to abort.
DATA TERMINAL APPARENTLY READY TO ACCEPT PROGRAM
switching to 57.6 kbaud
loading c:\ort\hsd.ort
 67% 100%
DATA TRANSFER COMPLETE -- 0 SECONDS
dio state 1DATA TRANSMITTED: 1506 BYTES CHECKSUM = 13D9FHSD/HST LOADER 
Vx.x – [Date]
```
# **4. Using the HSD System**

This section describes how to place voice and fax calls using the ISDN interface of the HSD SATCOM system.

### **A. Placing Voice and Fax Calls**

Placing voice and fax calls using the HSD system are similar to placing an international telephone call or entering a telephone number for dial-up networking data calls. Like international telephone numbers, the HSD "dialing-number-sequence" includes different "routing" components or codes. [Figure 2–4](#page-118-0) illustrates the required order of the dialing components.

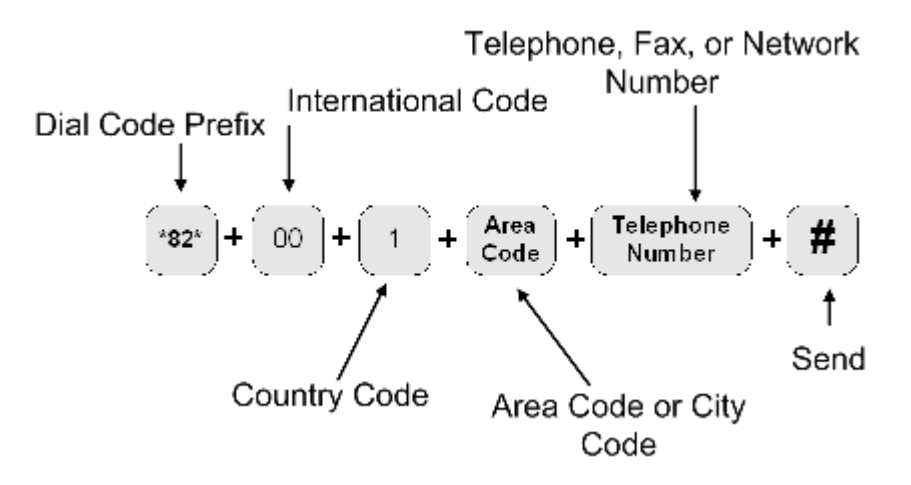

**Figure 2–4. HSD Dialing-Sequence Components**

<span id="page-118-0"></span>Each dialing sequence component serves a different routing function:

Dial Code Prefix:

Use service-specific dial code prefixes when sending fax or using analogue modems, or for overriding system defaults to force the system to request a specific service type. The illustration uses the dial code prefix for 3.1 KHz audio service type (\*82\*). (See [Table 2–9](#page-119-0).)

• International Access Code:

The international access code for all airborne equipment is 00. However, when calling the aircraft during ground-to-air calls, use the international code of the ground location where the call is originating from.

Country Code:

Public Switch Telephone Network (PSTN) number assigned to the country of your call destination. (Example: "1" is the Country Code for North America.)

• Area Code (and City Code, if applicable):

PSTN routing number assigned to the area (and if applicable, city) of your call destination.

 $\cdot$  # (SEND):

Pressing # (or entering # at the phone number field on data devices) signals the system to "send" the call. Certain devices using the HSD system may not have the functionality to insert the # symbol at the end of the dialing sequence. For those devices, additional Dial Code Prefixes are required to override the "send" command requirement. Refer to [Table 2–10](#page-120-0) for more information.

- **Note:** For more information on using the HSD transceiver for voice and fax, refer to the HSD User Guide (MN-1110-10048).
- (1) Dial Code Prefixes

Although the system automatically selects the appropriate service types on outgoing calls for ISDN devices, a Dial Code Prefix is required to send fax, identify an analogue modem, or force the system to override the system defaults to select a specific service type. (See [Table 2–9.](#page-119-0))

The system requires the Dial Code Prefix \*82\* for sending fax or when using analogue modems; it forces the system to request the required 3.1 kHz audio service from the Inmarsat Satellite Communications Network. If required, use the Dial Code Prefixes to override the system defaults for selecting specific service types. Dial Code Prefixes for all service types require a " $*$ " before and after the code number.

Other Dial Code Prefixes provide system overrides required if you are using either devices that cannot add a # symbol to the dialing string or devices that are slow dialing. [Table 2–10](#page-120-0) provides a description of the additional Dial Code Prefixes used for system overrides. [Table 2–6](#page-101-0) provides a list of the LES and their associated codes available.

<span id="page-119-0"></span>

| <b>Service Type</b> | <b>Service Description</b>                | <b>Dial Code Prefix</b><br>(Forces Service<br>Selection) |
|---------------------|-------------------------------------------|----------------------------------------------------------|
| Speech 64 kbps      | High-Speed Voice                          | $*81*$                                                   |
| 3.1 kHz audio       | Fax, Analogue Modem, STU-III              | $*82*$                                                   |
| 56 kbps data        | High-Speed Data                           | *83*                                                     |
| 64 kbps data        | High-Speed Data                           | *84*                                                     |
| 4.8 kbps speech     | Mini-M Voice (Swift64 Low<br>Speed Voice) | *80*                                                     |

 **Table 2–9. Dial Code Prefixes for Forcing Service Type Selection**

<span id="page-120-0"></span>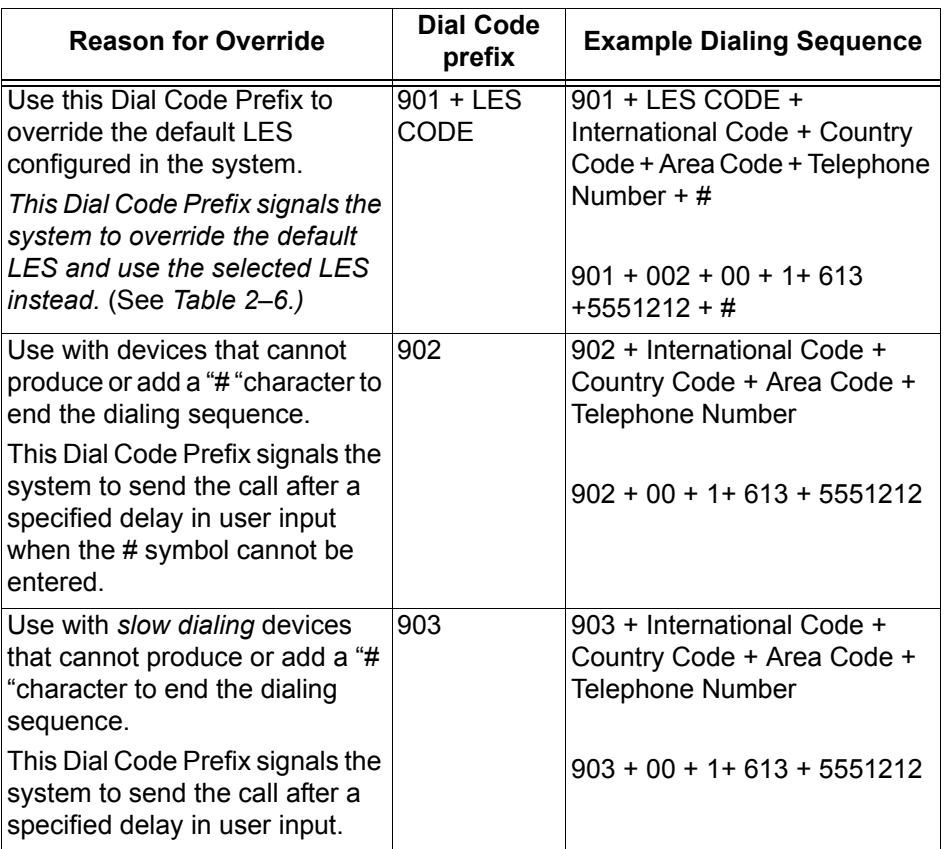

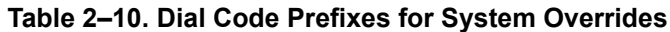

- **Note:** When using the System Override Dial-Code-Prefixes **do not** press "\*" before or after the Dial Code Prefix as with other dial code prefixes.
- (2) Mobile-to-Mobile Communication

The HSD provides a two-way link for mobile-to-mobile (aircraft-to-aircraft) communication.

Using mobile-to-mobile calling requires additional information. You need to know the IMN of the device or service on the aircraft you are calling. If your service provider does not support Inmarsat's Single Network Access Code (SNAC) 870, you also need to know which Satellite Ocean Region that the aircraft you are calling is logged on to. [Table 2–11](#page-120-1) lists the SNAC code and the Satellite Ocean Regions Region Numbers.

<span id="page-120-1"></span>

| <b>Satellite Ocean Region</b>      | <b>Ocean Region Number</b> |
|------------------------------------|----------------------------|
| Single Network Access Code         | 870                        |
| Atlantic Ocean Region East (AOR-E) | 871                        |
| Atlantic Ocean Region West (AOR-W) | 874                        |
| Pacific Ocean Region (POR)         | 872                        |
| Indian Ocean Region (IOR)          | 873                        |

 **Table 2–11. Satellite Ocean Region Codes**

If SNAC is unsupported, use the Ocean Regions Number that the aircraft (based on its projected flight path) is probably logged on to. If the call fails to connect to the aircraft, re-try the call using an alternate Ocean Region Number.

[Figure 2–5](#page-121-0) illustrates the Mobile-to-Mobile dialing sequence.

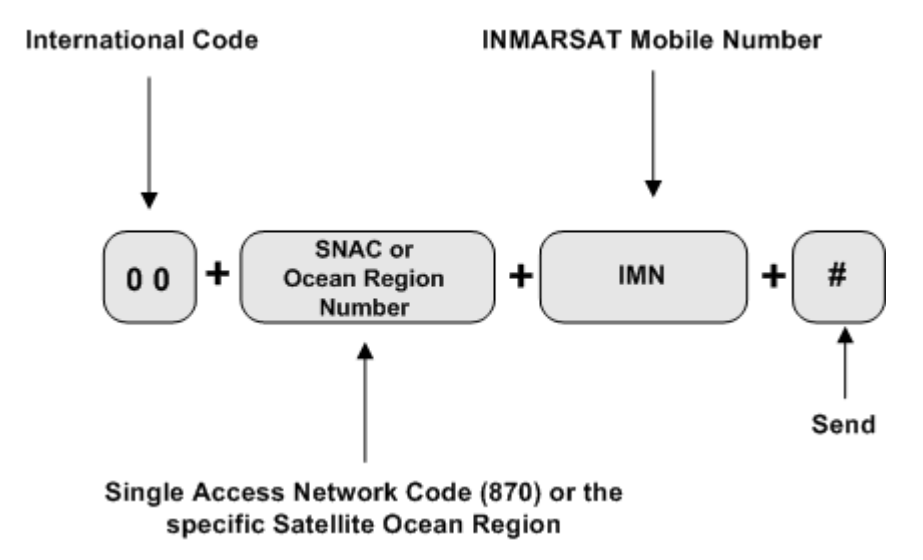

**Figure 2–5. Mobile-to-Mobile Dialing Sequence**

### <span id="page-121-0"></span>**B. Using Data Connections**

This section provides a basic overview of the requirements for making data connections using the HSD transceiver. Refer to the HSD Transceiver User's Guide (MN-1110-10048) for detailed instructions on creating and configuring HSD dial-up networking connections.

(1) Mobile ISDN versus MPDS

Deciding which service type to use depends how you intend on using your data connections.

For surfing the Web (with high turnover of pages and graphics), video conferencing, video streaming, and large file transfers, Mobile ISDN is faster and more efficient. However, service charges for Mobile ISDN are time-based (based on the length of your total connection time).

MPDS provides a cost-effective solution for user applications that involve intermittent interaction or transmission of data, such as e-mail, database queries, and connectivity to IP/LAN and intranets.

MPDS also has an "always on" advantage over Mobile ISDN. Service charges for MPDS are based on the number of data bits transmitted over the system—not on the length of your connection time.

(2) Connecting to Inmarsat Mobile ISDN Service

The transmission of data over satellite networks differs from land-based ISDN applications. Factors inherent in satellite communications (signal fading, latency, and transmission blockages) can cause data transit delays and bit errors.

Because of these challenges, it is sometimes necessary to optimize the system to achieve peak performance over the satellite network.

ISDN protocols are not designed specifically for use over satellite communication networks. To improve data transfer rates most ISDN protocols require minor adjustments. For best results, consider how the ISDN protocol you intend to use sends data over the network. Adjust the configuration taking into account the unique operating environment of satellite network communication.

As examples, consider the protocols TCP/IP (over PPP) and V.120. As a basic protocol, PPP operates under the networking protocol TCP/IP. PPP has error checking properties but does not offer flow control.

TCP/IP is flexible and designed to run over different networks—including the Internet (which like satellite networks experiences high transit delays). When used together, PPP and TCP/IP protocols perform well over the Inmarsat network.

Improve the performance of TCP/IP (over PPP) for Mobile ISDN by changing the default parameters. Increase the maximum size of data allowed in transit at one time to a value up to approximately 255,552 bytes.

The protocol V.120 includes error correction and flow control applications. Flow control limits the amount of data that can be in transit at any one time and waits for acknowledgment of receipt from the other end of the connection before sending more data.

The default parameters of V.120 limit the maximum transit size of the data package to approximately 1764 bytes—causing poor performance results over satellite ISDN networks. Improve the performance of V.120 over Mobile ISDN by changing the default parameters. Increase the maximum size of data allowed in transit at one time to a value up to approximately 8000 bytes. (Some applications of V.120 permit the user to change the "window size".)

When choosing an ISDN protocol for satellite ISDN networks, consider a flexible solution that allows for modifications to the operating parameters to suit the unique environment of satellite communications.

Both the HSD ISDN and Ethernet interfaces support connections to Inmarsat's Mobile ISDN service. Ethernet is available for HSD transceivers, PNs 1110-A-0150 and 1110-A-0160 and HSD transceivers with Service Bulletin 1110-SB-0004 accomplished. All HSD-X transceivers support the Ethernet interface.

(a) Using the ISDN Interface

The basic requirements for using the HSD ISDN interface to access Swift64 Mobile ISDN services over the satellite network are listed below:

- A EURO ISDN terminal adapter or router
- An account with an Inmarsat Service Provider
- A computer
- Dial-up Networking capabilities

The following sections describe the three main components required for Swift64 Mobile ISDN service using the ISDN interface (terminal adapters – ISDN modems, ISDN protocols, and ISDN line).

1. Terminal Adapters—ISDN Modem

Terminal adapters are ISDN devices that function similarly to a modem; they dial and answer calls, and receive and transmit data. They are also referred to as TA's, ISDN cards, or ISDN modems.

- **Note:** The HSD works with Euro S/T ISDN terminal adapters. Inmarsat Swift64 Mobile ISDN service and the HSD do not support the North American ISDN variant.
- 2. ISDN Protocols

Terminal adapters use ISDN protocols to format data between the ISDN line and the user's computer.

The HSD supports most ISDN protocols that run over a B channel on an ISDN line; however, it does not actually implement any of these protocols. The operating system of the user's computer implements the protocols.

3. ISDN Line

This ISDN satellite link acts similarly to ISDN landline providing the same service, but it supports only a single B channel and emulates the D channel.

The B channel transmits data the same as an ISDN landline; it sends data at 64 kbps with full duplex. The MES translates the 16 kbps D Channel into an Inmarsat Mobile ISDN signaling system.

Despite the differences between landline ISDN and the Inmarsat Mobile ISDN link, most ISDN applications run successfully over the Inmarsat network.

(b) Using the Ethernet Interface for Inmarsat Mobile ISDN

HSD transceivers with a Data I/O Type 2 Card (PNs 1110-A-0150, 1110-A-0160 and HSD transceivers with service bulletin 1110-SB-0004 accomplished) and all HSD-X transceiver extensions support the Ethernet interface.

The basic requirements for using the HSD Ethernet interface to access Swift64 Mobile ISDN services over the satellite network are listed below:

- A PPPoE compatible router—optional devices (e.g. routers) must be PPPoE compatible
- An account with an Inmarsat Service Provider
- A computer with PPPoE driver installed—a PPPoE driver is the protocol most commonly used by Digital Subscriber Line (DSL) devices; it establishes the connection of the session and the exchanges of PPP frames over Ethernet.
- Dial-up Networking capabilities
- (3) Connecting to Inmarsat MPDS

The connection requirements for MPDS service over the satellite network differ depending on whether you access the system through an Asynchronous Serial (RS-232) or Ethernet (10BASE-T) physical connection.

(a) Using the RS-232 Interface

To make an MPDS connection using the HSD RS-232 port requires the following:

- An RS-232 cable (Asynchronous Serial)
- An activated account with an Inmarsat Service Provider that supports MPDS services
- A computer with an available COM port
- Dial-up Networking capabilities

When operating MPDS over the RS-232 port, no external connecting devices are required. The channel card in the HSD acts as a "modem" and responds to modem "AT" commands.

In order to make an MPDS over RS-232 connection, you need to select a standard modem on your computer to direct the data traffic to the PC COM port connected to the RS-232 MPDS port on the HSD.

(b) Using the Ethernet Interface

HSD transceivers with a Data I/O Type 2 Card (PNs 1110-A-0150, 1110-A-0160 and HSD transceivers with service bulletin 1110-SB-0004 accomplished) and all HSD-X transceiver extensions support the Ethernet interface.

Connections using MPDS over the HSD Ethernet port require the following:

- A Point-to-Point Protocol over Ethernet (PPPoE) driver installed—a PPPoE driver is the protocol most commonly used by Digital Subscriber Line (DSL) devices; it establishes the connection of the session and the exchanges of PPP frames over Ethernet.
- An activated account with an Inmarsat Service Provider that supports MPDS services
- A computer with an Ethernet port
- Dial-up Networking capabilities/Web browser
- Optional devices (e.g. router) must be PPPoE compatible
- (c) Optimizing the System for MPDS

To optimize your system for MPDS:

- Reduce the amount of unnecessary traffic. Ensure that the router configuration disables unnecessary Local Area Network (LAN) messages.
- Increase the window size in TCP/IP.
- Use DNS caching and Web caching. When using DNS and Web caching, the server only retrieves from the Internet IP addresses and Web pages not stored in the server cache.

**Note:** DNS caching and Web caching is effective when using a LAN configuration on the aircraft. For stand-alone computers, use a personal Web browser cache.

To optimize your e-mail client when using MPDS:

- Compress attachments (zip files)
- Under Tools, in the Options of your e-mail client (e.g. Outlook®, Eudora®) customize the settings for MPDS based on the recommendations below:

- Disable the read receipt option
- Send messages in text format not in HTML format and disable signatures to reduce message size
- Disable the "automatic download of message when in viewing panel" feature
- Increase the time period for automatic mail checks to reduce traffic
- Use IMAP4 mail protocol to allow for header retrieval only

**Note:** Disable the "Save copy of send messages in the 'Sent Items' folder" option.

(4) Bonding Channel Cards in Two-Channel Card Systems

This section provides, as an example, detailed instructions on how to make bonded calls with a two-channel card HSD transceiver using a DIVA T/A ISDN modem.

Bonded calls are possible with HSD transceivers that have two channel cards installed. Bonded calls utilize both 64 kbps channels to provide a single 128 kbps data channel. The terminal adapter or router places two separate calls to combine the data transfer over both channels.

Although bonded calls provide a single 128 kbps channel, the actual link capacity is application and protocol dependant. Throughput on a Multilink PPP TCP/IP connection is typically 80 to 90 % of the link capacity (running Windows 2000®).

The system can only make internally bonded calls if both channels are available. If another device is using one of the B Channels, then the data call proceeds—but as a single channel call.

If a bonded call is in progress, (using both B channels) the system is busy and denies all other calls until a channel is free.

In Multi-Channel configurations, the HSD transceiver channel cards cannot be internally bonded together with the HSD-X channel cards installed on the system; however, a Multi-Channel configuration, that includes an HSD-128 and two HSD-X extensions, is capable of up to 256 kbps data throughput—with the help of an external device such as a router or Ethernet hub.

(a) Bonding HSD Channel Cards using the ISDN Interface

If the HSD Transceiver has two channel cards, bonded calls provide the potential for higher throughput. For bonded calls, configure the terminal adapter and connections to use Multilink PPP as the protocol.

**Note:** Not all Internet service providers support Multi-link PPP. Contact your service provider for more information.

If a bonded call is in progress, (using both B channels) the system is busy and denies all other calls until a channel is free.

The following is an example of a configuration for bonded calls using a DIVA T/A for illustration purposes only. Other manufacturers' terminal adapters may require different or more complex configurations to configure the system for bonded calls.

- **1.** Using HyperTerminal, connect to the Terminal Adapter EURO ISDN modem.
- **2.** Type AT@MENU.

The following screen appears.

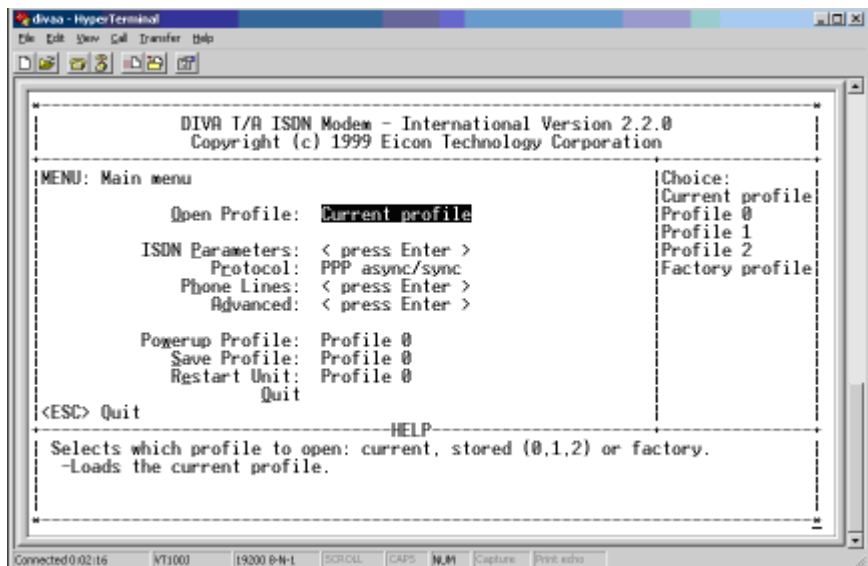

 **3.** In the protocol field, select **Multilink PPP**.

The protocol field now shows Multilink PPP as the selected protocol.

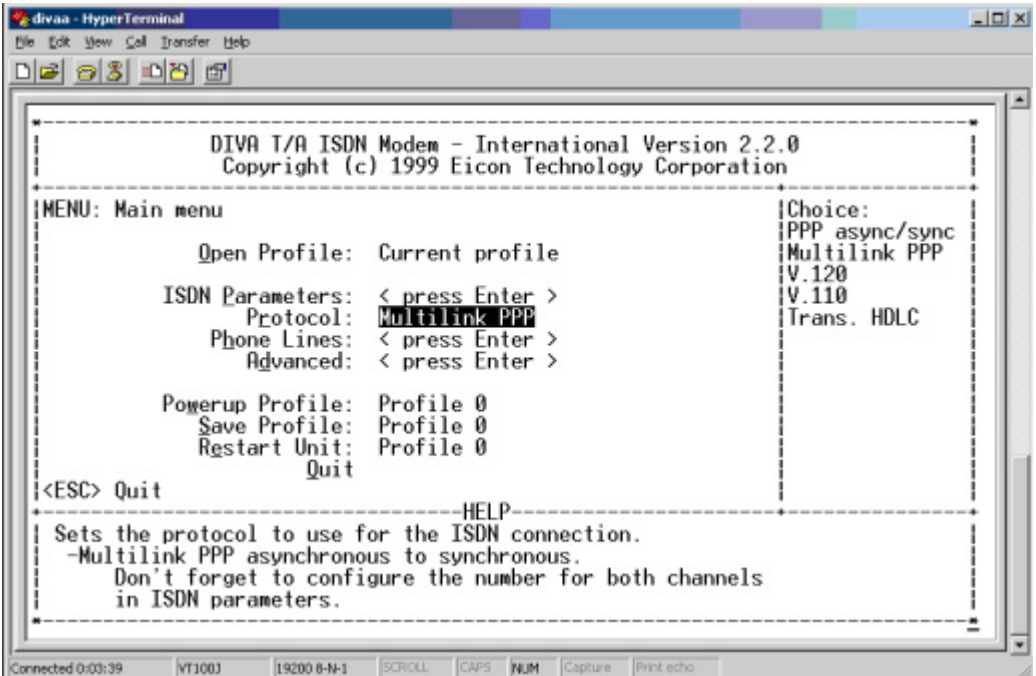

- **4.** When prompted, select "yes" to save the profile and then reboot your computer.
- **5.** Using the AT@ MENU command, confirm the settings are correct.

The Terminal Adapter is now configured to place bonded Multilink calls.

**Note:** If you are dialing a EURO ISDN phone number or a North American ISDN number that has a "HUNT" group assigned, then no changes are required to the Dial-up networking setup of the user's computer.

The following screen illustrates a dial-up networking connection with a "HUNT" group assigned. If a "HUNT" group number is not available, other phone numbers may be used.

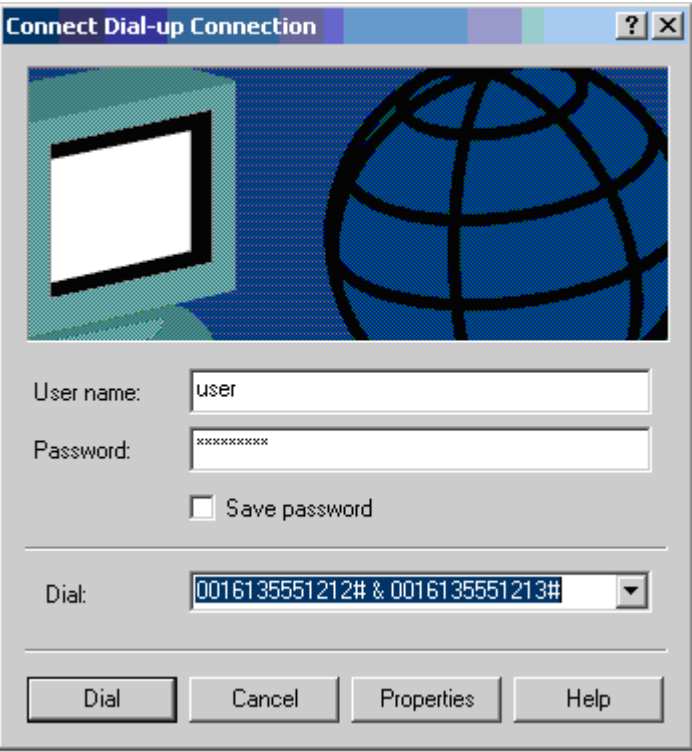

**Note:** If you are dialing a North American ISDN number, both Service Profile Identifier ISDN (SPID) numbers must be included in the dial-up networking connection to place Multilink calls.

To configure the dial-up connection to include both SPID numbers, type in both numbers separated by the "&" symbol.

The following screen illustrates the configuration of a Multilink connection to a North American number.

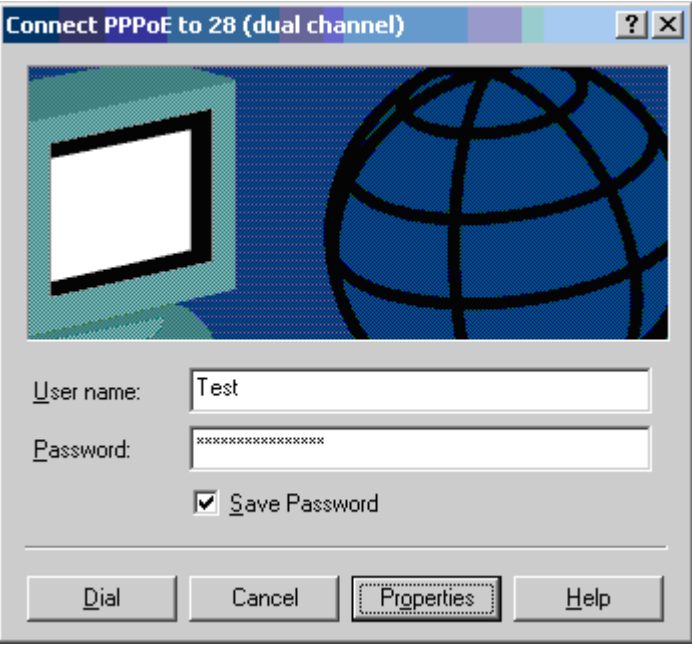

(b) Bonding Channel Cards using the Ethernet Interface for Mobile ISDN Service

HSD transceivers with a Data I/O Type 2 Card (PNs 1110-A-0150, 1110-A-0160 and HSD transceivers with service bulletin 1110-SB-0004 accomplished) support the bonding of two channel cards using the HSD Ethernet interface to access Swift64 Mobile ISDN.

To access Swift64 Mobile ISDN services over the Ethernet interface using a bonded two-channel-card connection

 **1.** Create a new dial-up networking connection for two-channel Ethernet ISDN.

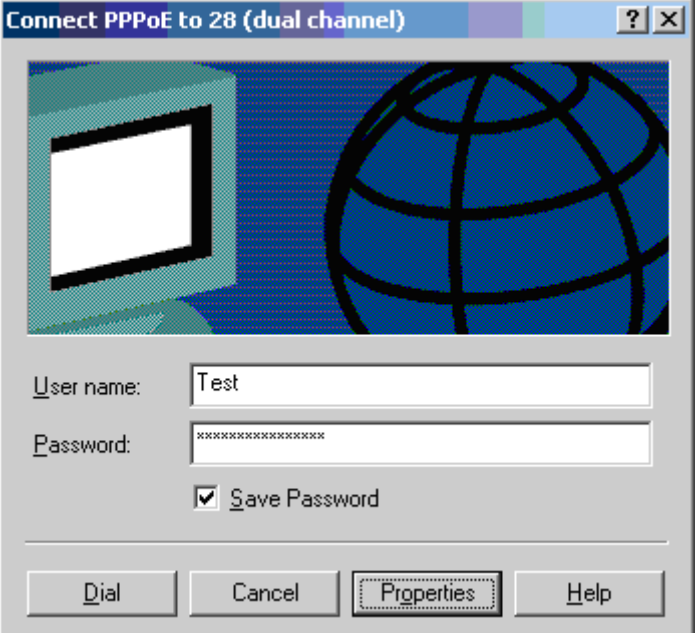

 **2.** Double-click on the connection and select properties.

The **PPPoE Properties** Dialog box appears.

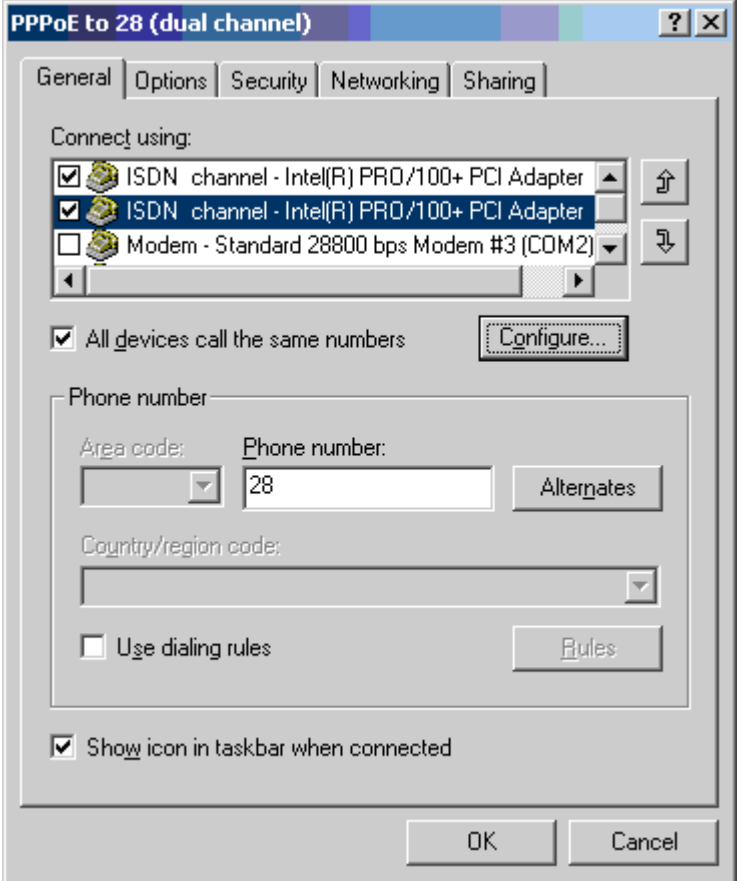

- **3.** From the **Connect using** list, select both available ISDN channels.
- **4.** Select **All devices call the same number**.
- **5.** Click **Configure**.

The **ISDN Configure** dialog box appears.

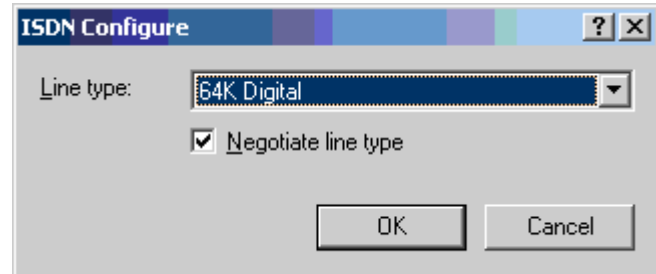

- **6.** Select **64K Digital** as the **Line type**.
- **7.** Select **Negotiate line type**.
- **8.** Click **OK**.

 **9.** Click on the **Options** tab.

The Options tab sheet appears.

 **10.** From the **Multiple Devices** list select **Dial all devices** and then click **OK**. (**Display progress while connecting** and **Prompt for name and password, certificate, etc**, and **Redialing options** are optional.)

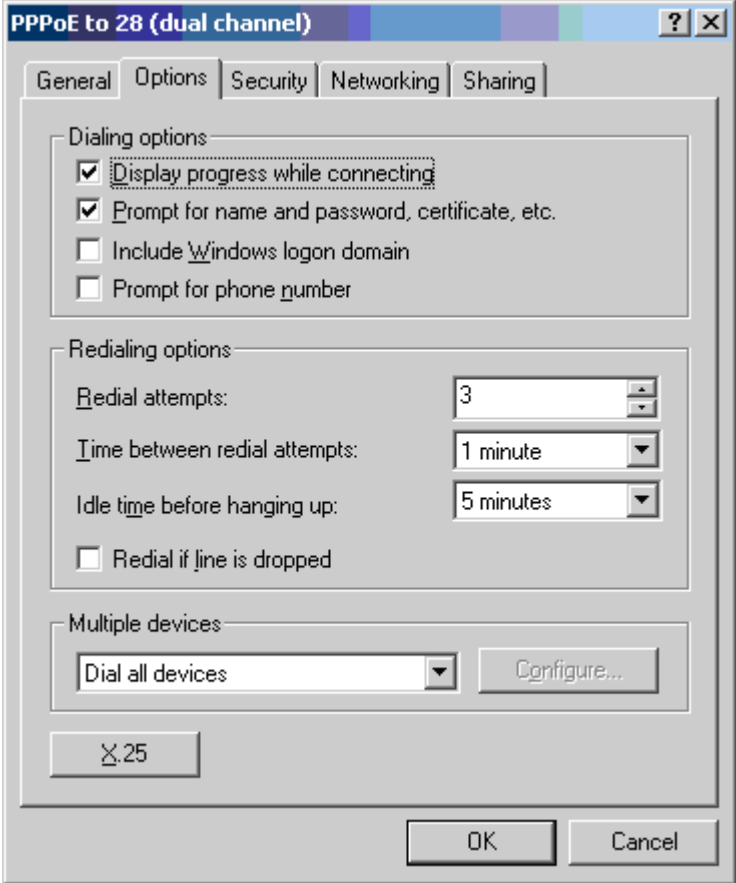

- **11.** Click the **Security** tab.
- **12.** In **Security options**, select **Typical recommended settings and Allow unsecured password**.
- **13.** Click **OK**.

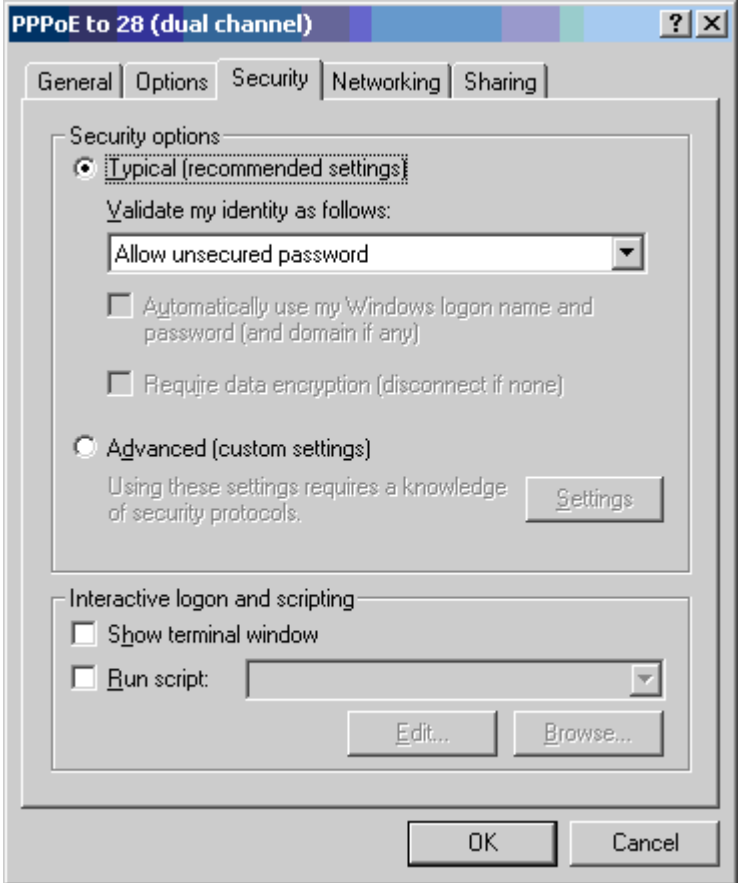

 **14.** Click the **Networking** tab.

The Networking tab sheet appears.

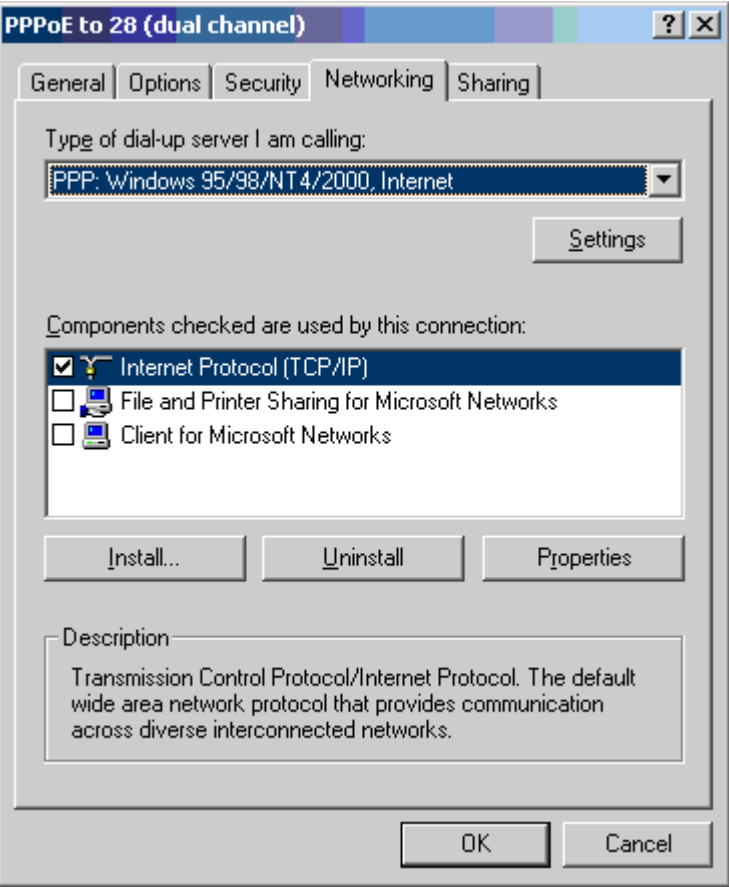

- **15.** Select the **Internet Protocol TCP/IP**.
- **16.** Click **Properties**.

The **Internet Protocol** dialog box appears.

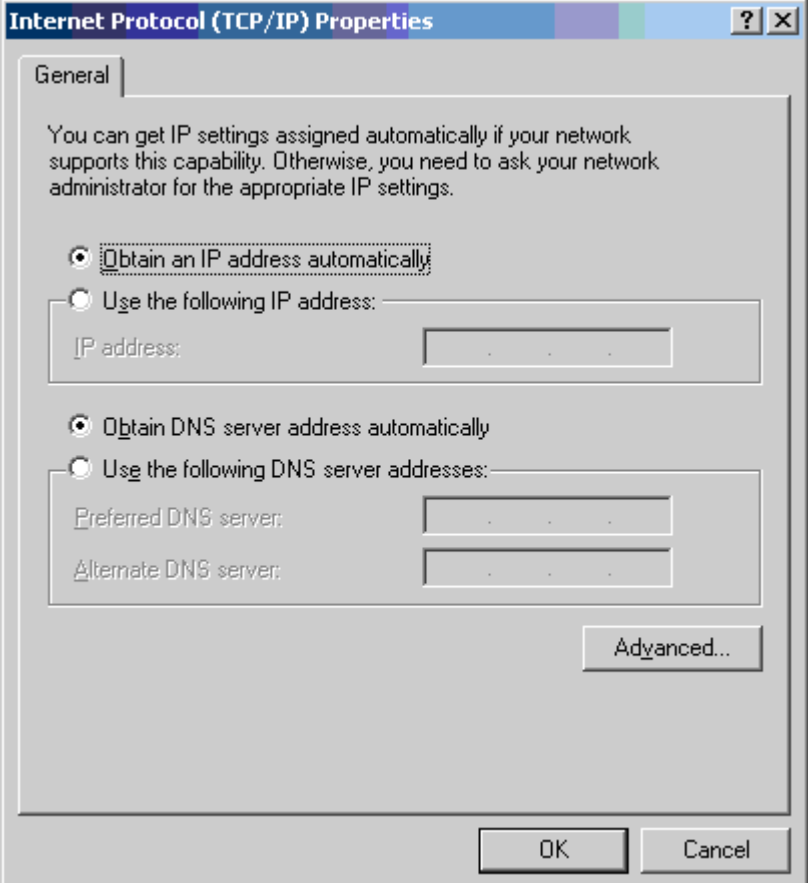

 **17.** Select "**Obtain an IP address automatically**" and "**Obtain DNS address automatically"**, and then click **OK**.

This completes the creation of the new bonded connection for Mobile ISDN using the Ethernet interface. Before using the connection, you need to configure the Local Area Connection properties.

To Configure the Local Area Connection Properties for Bonding (PPPoE):

 **1.** In Network and Dial-up Connections, double-click on **Local Area Connection**.

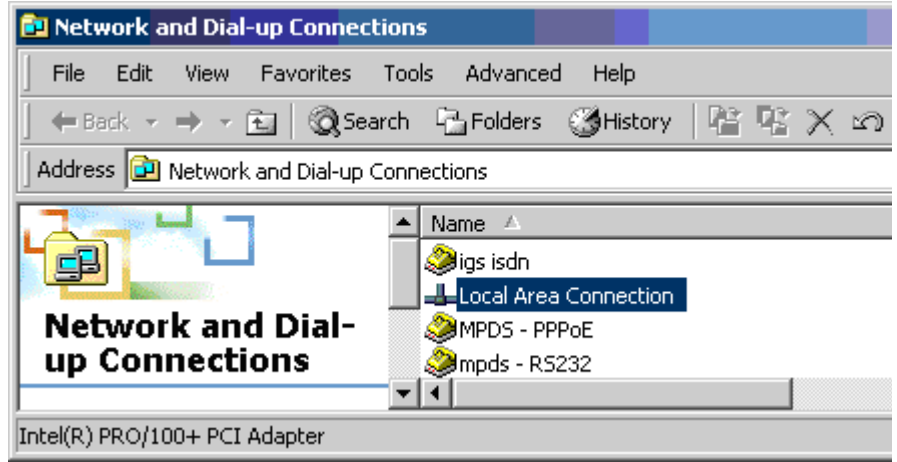

The **Local Area Connection Status** dialog box appears.

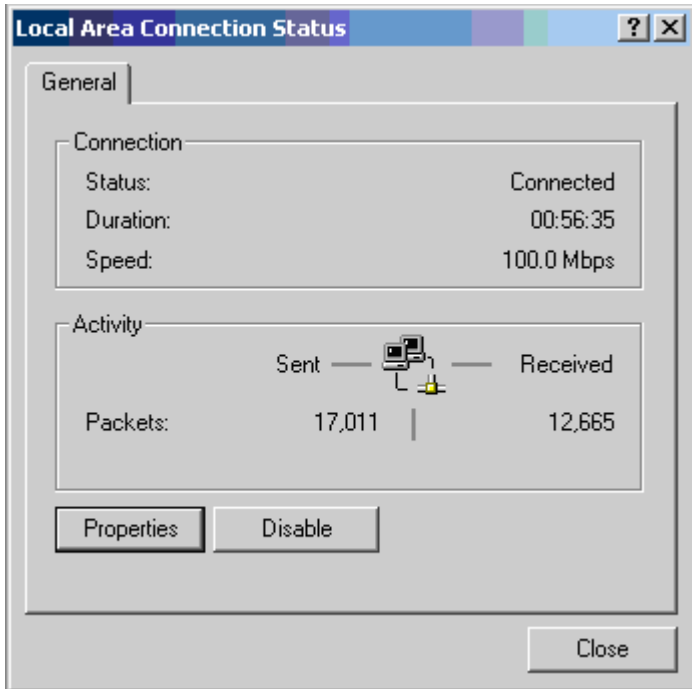

 **2.** Click **Properties**.

The **Local Area Connection Properties** dialog box appears.

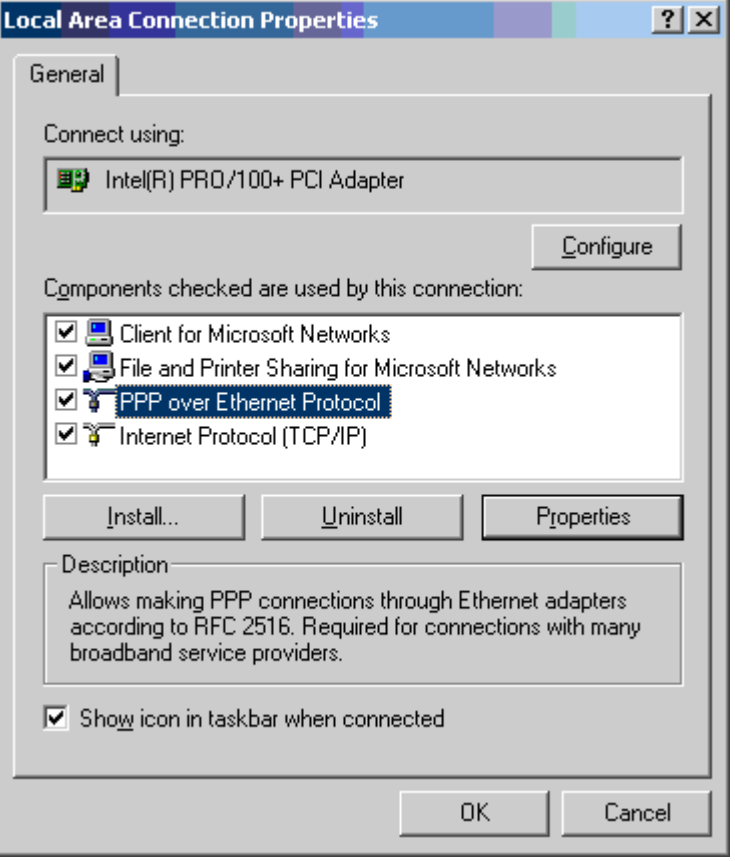

 **3. Select PPP over Ethernet Protocol** and then click **Properties**. The **PPP over Ethernet Protocol Properties** dialog box appears.

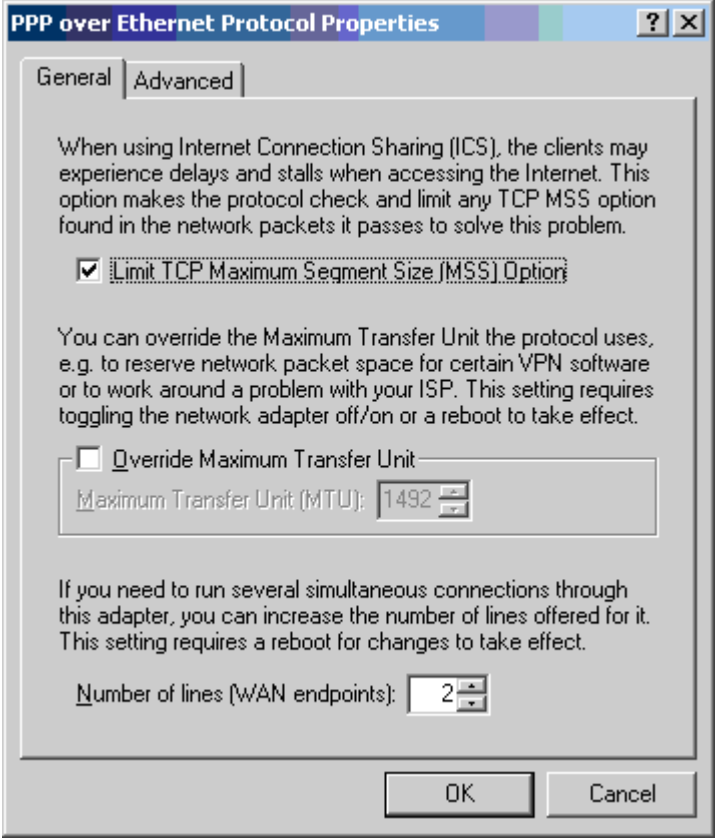

 **4.** On the **General** tab sheet, select "2" for **the Number of lines** (WAN endpoints).

This completes the connection configuration for the two-channel Swift64 Mobile ISDN over Ethernet connection. The connection is ready to use.

**Page 2–64 18 September 2007**

# <span id="page-140-0"></span>**INSTALLATION**

## **1. Introduction**

This section provides general information and procedures required to install HSD transceivers and HSD-X transceivers in Multi-Channel configurations on an aircraft. Mode-specific installation instructions are provided in separate installation sections.

The organization of the installation information provided in this section is described below:

### • **General Installation**

This section provides general installation information that applies to all modes and configurations of HSD and HSD-X systems, including pre-installation instructions, general cabling and connector requirements, information on installation kits, and physical placement considerations.

### • **Section I: Stand-Alone Mode Installation**

This section provides installation information specific to Stand-Alone Mode HSD transceiver system configurations.

### • **Section II: Combined Mode (HCM)/Selective Mode Installation**

This section provides installation information specific to Combined Mode and Selective Mode HSD transceiver system configurations.

### • **Section III: Cooperative Mode Installation**

This section provides installation information specific to Cooperative Mode HSD transceiver system configurations.

### • **Section IV: Multi-Channel Configuration Installation**

This section provides installation information specific to Multi-Channel HSD transceiver system configurations that includes the installation of HSD-X transceiver extension units.

If installation assistance is required, contact EMS SATCOM Product Support at the telephone or fax numbers listed in the front matter of this manual.

# **2. Advisories**

Before performing any installation procedures, read the safety advisories listed in ["Introduction" on page TC-1.](#page-24-0)

# **3. Pre-Installation Inspection**

Before installing any HSD equipment, conduct a pre-installation inspection of all parts to ensure that no damage occurred during transit.

# **4. Unpacking and Inspecting Equipment**

- Unpack the HSD/HSD-X transceiver(s) from their shipping containers.
- Verify that the part number displayed on the shipping box and equipment component matches the model and part number ordered. If components are missing from the shipment, contact EMS Technologies immediately and report the problem.
- Visually inspect the unit for any shipping damage. If any shipping damage has occurred, contact the shipping carrier immediately and report the problem.
- Check the HSD/HSD-X transceiver connectors for corrosion and damage. If damage is noted, do not apply power to the unit. Report any damage to EMS SATCOM immediately.
# **5. Cabling and Connector Requirements**

This section provides general electrical installation information on power, ground, shielding requirements, and cabling that applies to all installation modes for HSD and HSD-X transceivers.

# **A. Power Requirements**

The aircraft power supply provides power to the HSD transceiver. This power supply must be +28 V dc nominal for models PN 1110-A-0001, 1110-A-0160, and 1110-A-0080. For HSD models, PN 1110-A-0060, 1110-A-0150, and PN 1110-A-0070, and HSD-X model PN 1110-A-0401, the power supply must be at 115 V ac, 400 Hz (nominal).

The breaker rating for the HSD assembly is based on power consumption details provided in Table 1 Variants of Outline and Installation Diagram (1110-E-0001) presented in 225.

The power requirements for the HSD-X transceiver are listed in the notes on the HSD-X Outline and Installation Diagram.

# **B. Ground Requirements**

Improper grounding can potentially lead to ground loops and induced Electromagnetic Interference (EMI) or Radio Frequency Interference (RFI). When installing an HSD or HSD-X transceiver, follow standard grounding practices for both chassis and cabling shields.

# **C. Cable Shielding and Termination**

The preferred method of cable shield termination is in accordance with NEMA WC 27500:2000 and ARINC 741. ARINC Report 413A – Guidance for Aircraft Electrical Power Utilization and Transient Protection provides more detailed information in Attachment 3-2, Wire Shielding and Grounding Requirements and in Appendix 7.

Unless otherwise stated, all cable shields must be connected to the closest aircraft ground at both ends of the cable as well as on both sides on any production break in the cable. Where applicable, terminate shields with connectors via the backshell or via a pigtail with a suitable termination to the closest aircraft ground.

General aviation cable-routing guidelines apply. Refer to [Table 3–1](#page-144-0) for detailed information.

**Note:** Typically, Ethernet and ISDN cable has multiple shields; terminate each shield separately.

<span id="page-144-0"></span>

| Cable<br><b>Function</b> | <b>Conductor Type (Typical)</b> | <b>Single</b><br><b>Point</b> | <b>Multiple</b><br><b>Point</b> | <b>Minimum</b><br><b>Conductor</b><br>Coverage by<br><b>Shield</b> |
|--------------------------|---------------------------------|-------------------------------|---------------------------------|--------------------------------------------------------------------|
| <b>Power Lines</b>       | Single conductor, stranded      | N/A                           | N/A                             | N/A                                                                |
| <b>Digital Control</b>   | Twisted pair, stranded          |                               | Yes                             | 85%                                                                |
| Serial Data              | Twisted pair, stranded          |                               | Yes                             | 85%                                                                |
| <b>Ethernet Data</b>     | Twisted pair, stranded          |                               | Yes                             | 85%                                                                |

 **Table 3–1. Cable Shielding and Termination Specifications**

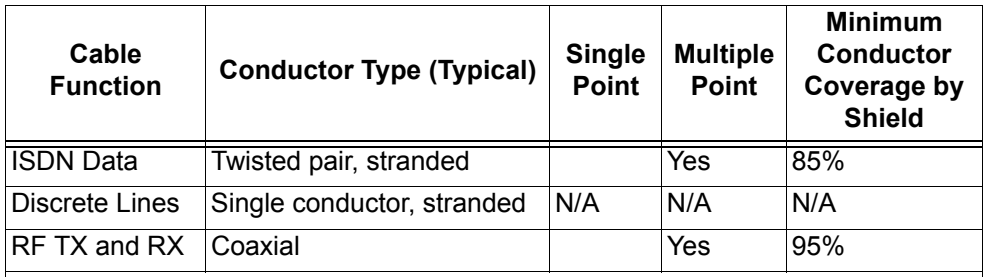

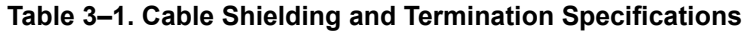

Definitions:

**Single Point**: Cable shield terminated at one end only—via a connector or suitable crimp terminal.

**Multiple Point**: Cable shield terminated at both ends via a connector or suitable crimp terminal, usually at both ends of the cable—and at both side of any production break.

**N/A**: Not applicable.

# **6. ARINC 600 Trays and Connectors**

This section provides detailed information on the ARINC 600 trays provided in the HSD Installation Kits that are used in the installation of the HSD and HSD-X transceivers.

The HSD LRU is installed in a standard, ARINC 600, 8-MCU tray. Ruggedized trays designed specifically for installations on Helicopter aircraft are also available.

The HSD-X LRU is typically installed in a standard, 2-MCU tray. Ruggedized trays designed specifically for installations on Helicopter aircraft are also available.

# <span id="page-146-1"></span>**A. Installation Kits**

Installation kits for HSD and HSD-X transceivers are available from EMS Technologies Ltd. Contact EMS Technologies Sales department for more information on how to select and order the appropriate HSD Installation Kit.

[Table 3–2](#page-146-0) lists the recommended installation kits for typical installations.

<span id="page-146-0"></span>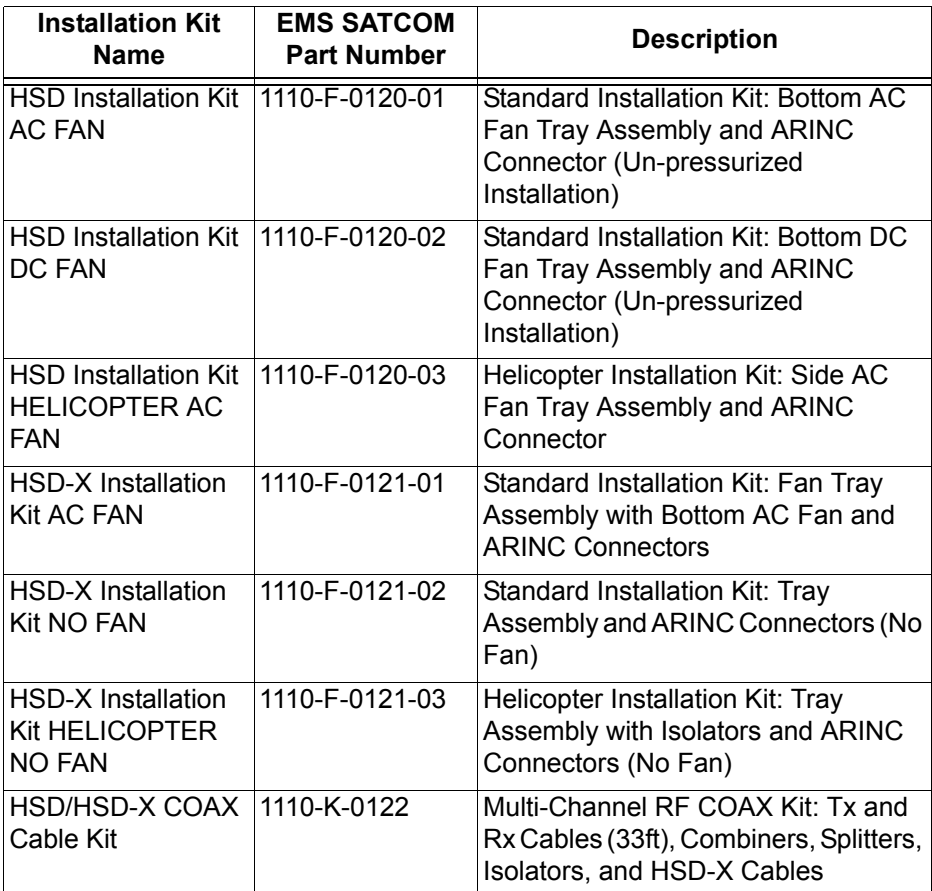

### **Table 3–2. HSD and HSD-X Installation Kits**

# **B. Cabling Notes**

Before proceeding with the installation of the HSD transceiver, read all cabling notes provided on the HSD System Interconnection Diagram for the applicable HSD system operational mode.

(1) HSD Transceiver Cabling

When installing the HSD transceiver, follow the cabling requirements listed below:

- Maximum recommended cable length should not exceed 50 feet.
- LAN cables must meet flammability, TIA/EIA568-A CAT 5 requirements, and conform to ARINC 628 specifications.
- Wire size recommendations:
	- For +28 V dc HOT (BP2), +28 V dc RTN GND (BP3), 115 V ac COLD (BP7), and Chassis GND (BP8), use 12 AWG
	- For 115 V ac HOT (BP1), use 20 AWG
	- Unless otherwise specified, for signaling use 22 AWG wire.
- (2) HSD-X Transceiver Cabling

When installing the HSD-X transceiver in Multi-Channel Configurations, follow the cabling requirements listed below:

- For 115 V ac HOT (BP2), use 20 AWG
- For 115 V ac COLD (BP4), use 20 AWG
- Chassis GND (BP3), use 14 AWG
- (3) HSD Transceiver Coaxial Cable Loss Considerations

When installing HSD transceivers, consider the following coaxial cable loss requirements:

- **Transmit cable**: Maximum loss is 2.5 dB including DLNA (typically <0.8 dB) as per ARINC 741. In installations that use a high power relay, the high power relay loss must be included.
- **Receive cable**: For HSD transceivers operating in Stand-Alone, Cooperative, and Combined Mode installations, the minimum loss is  $6 - 25$  dB (including any in-line attenuator) as per ARINC 74. For HSD-128 and HSD-X transceivers installed in Multi-Channel Configurations, the minimum loss is 0 – 19 dB (including cables and splitters).

# **7. Mechanical Installation**

This section describes the mechanical installation requirements for the HSD and HSD-X units. The outline and installation drawings for both transceivers are provided at the end of this section.

### **A. General**

This section contains the information required to plan the physical placement of the HSD and HSD-X (Multi-Channel configurations only) transceivers.

The HSD Transceiver Outline and Illustration Drawing (Sheet 1 and 2) illustrates the physical and mechanical specifications of the HSD transceiver. The HSD-X Transceiver Outline and Illustration Drawing (Sheet 1 and 2) illustrates the physical and mechanical specifications of the HSD-X transceiver.

In typical aircraft installations, the HSD assembly fits into standard ARINC, 8-MCU mounting trays. HSD-X units fit into standard, 2-MCU mounting trays. Specialized trays, that meet the requirements for installations of both the HSD and HSD-X units on Helicopters, are also available from EMS SATCOM.

All HSD ARINC installation trays are included in the HSD and HSD-X Installation Kits that are available from EMS Technologies Ltd. Section [Installation Kits](#page-146-1) describes the HSD and HSD-X Installation Kits available from EMS SATCOM.

## **B. Physical Placement**

When selecting a placement location for the HSD, and if applicable, HSD-X mounting trays, allow for adequate spacing for the installation of the HSD assembly while providing reasonable access for servicing. Leave a minimum gap of 0.5 inches between LRUs.

In Multi-Channel configurations, after wiring the tray(s) for HSD-X units, populate the trays in order, starting from the first-in-line tray that is directly connected to the HSD-128 transceiver. The second HSD-X tray is connected to the first HSD-X tray as shown in [Figure 3–1.](#page-149-0) HSD-X trays are strapped to index the HSD-X units to read the appropriate ARINC messages on the crosstalk bus (communications bus).

If an HSD-X must be removed for service, the Multi-Channel HSD system will still function, but the remaining HSD-X units must be moved so that no empty trays are in the middle of the series or chain. Refer to ["Maintenance and Repair" on page 5-1](#page-344-0) for more information.

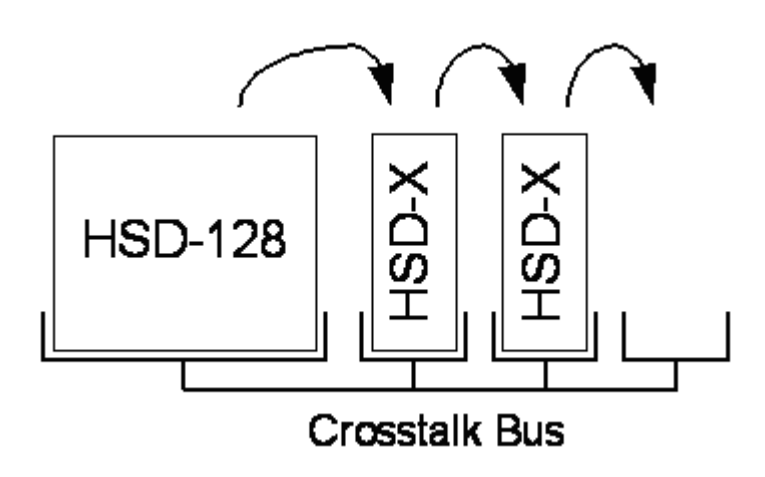

**Figure 3–1. HSD-X Physical Placement Requirements**

# <span id="page-149-0"></span>**C. Environmental Requirements**

The environmental requirements that must be considered during the physical placement of the HSD and HSD-X transceivers are based on the RTCA/DO-160D Environmental Specifications detailed in ["System Description" on page 1-1](#page-30-0).

The standard mounting trays for the HSD and HSD-X offer a number of fan configuration options depending on the physical placement of the LRU in the aircraft.

(1) Heating and Cooling

Refer to ["System Description" on page 1-1](#page-30-0) for a complete listing of the RTCA/DO-160D Environmental Specifications for the HSD and HSD-X transceivers.

(a) HSD Transceivers

When selecting an installation location for the HSD transceiver, consider the heating and cooling requirements listed below:

- Power Dissipation (DC models): 275 Watts nominal, 370 Watts maximum
- Power Dissipation (AC models): 275 Watts nominal, 385 Watts maximum
- Cooling Air: per ARINC 600
- Recommended Flow rate: 175 lbs/hr
- Pressure drop:  $0.05$ ",  $\pm 0.025$ " H<sub>2</sub>O
- (b) HSD-X Transceivers

When selecting an installation location for the HSD-X transceiver, consider the heating and cooling requirements listed below:

- Power Dissipation: 34 Watts
- Cooling Air: per ARINC 600
- Recommended Flow rate: 15.5 lbs/hr
- Pressure drop:  $0.044$ ",  $\pm 0.025$ " H<sub>2</sub>O

- (c) HSD Fan Tray Requirements
	- **WARNING:** Failure to install and configure the fan tray assembly as instructed may seriously compromise the HSD's extreme temperature operation.

Fan tray assemblies may be shipped with or without hole-plug-buttons installed. For adequate airflow to the HSD subassemblies, the plugs must be installed or removed in the fan/tray configuration as illustrated in [Figure 3–2](#page-150-0). Installed plugs are shown in black, and removed plugs are shown in white.

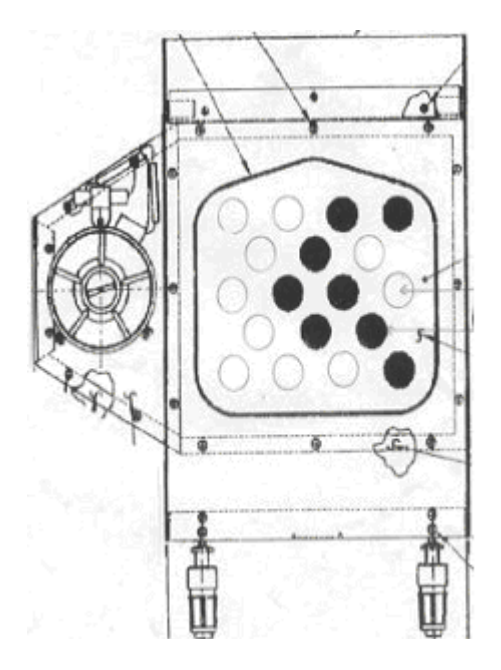

**Figure 3–2. Fan Tray Plug Configuration**

# <span id="page-150-0"></span>**D. Chassis Grounding**

The HSD and HSD-X tray-mounted assemblies must be electrically bonded to the airframe. Ensure the mating surfaces are free from contaminants such as paints or other non-conductive elements. Where surface preparations are insufficient to ensure a proper bond, the use of a short, tin-coated, copper bonding strap of at least 1/4 inch wide is recommended. The LRU and tray assemblies should provide a low impedance path of  $< 0.2$  ohms.

# **8. Electrical Installation**

This section provides mode-specific installation details for HSD and HSD-X transceivers. This section is divided into sub-sections that provide the electrical installation requirements for the different modes of operation. The sub-sections are presented as follows:

### • **Section I: Stand-Alone Mode Installation**

This section provides installation requirements for HSD transceivers operating in Stand-Alone Mode.

### • **Section II: Combined Mode (HCM)/Selective Mode Installation**

This section provides installation requirements for HSD transceivers operating in Combined Mode (Honeywell Combined Mode) and Selective Mode.

Selective Mode is a non-standard installation and it is not a recommended mode of operation. Selective Mode has been superseded by Combined Mode operation for MCS series SATCOM and with Cooperative Mode operation for SAT-906 series SATCOM. It is recommended that all systems operating in Selective Mode be upgraded to support Combined or Cooperative Mode as applicable.

### • **Section III: Cooperative Mode Installation**

This section provides installation requirements for HSD transceivers operating in Cooperative Mode.

### • **Section IV: Multi-Channel Configuration Installation**

This section provides installation requirements for HSD transceivers operating in Multi-Channel Configurations with HSD-X transceiver extension units.

### **A. Section I: Stand-Alone Mode Installation**

(1) Stand-Alone Mode Installations Wiring Notes

This section provides detailed information on the external interface and system connections involved in the installation of an HSD transceiver for Stand-Alone Mode operation.

(a) Source/Destination Identification (SDI) – Stand-Alone

Source/Destination Identification (SDI) is provided for the BSU and the HPA as per ARINC 741 specifications. Pins marked "0" are left open-circuit and pins marked "1" are strapped on the airframe side of the connector to the pin assigned as "SDI Common" (TP5D). For this High Gain Antenna (HGA) HPA application, pin TP5B ("1") should be strapped and TP5A ("0") should be left open.

- **Note:** The logic for the SDI/WOW is explained in ARINC 741 Characteristic Attachment 1-4, Note 19. This SDI/WOW logic as applied according to the ARINC specification, where 0=open and 1=strapped to common, is the reverse of the logic applied to all other HSD and HSD-X connectors, Forward ID, System Config, and Data I/O Config , where 0=strapped to common and 1=open.
- (b) Maintenance Port Interface Stand-Alone

The HSD transceiver has an RS-232 Maintenance Port interface that provides access to a maintenance utility program for data loading, system monitoring and testing purposes.

Access to the HSD Maintenance Utility Program is achieved by connecting an RS-232, VT-100 terminal (PC or Laptop operating a terminal emulation program) to the RS-232 Maintenance Port.

The HSD Maintenance port is available at the front of the HSD and at the rear ARINC 600 connector. Connection on the front of the HSD is accessible via a DB25S connector for local maintenance of the unit. Remote access is provided for cases where local access is unavailable. For remote access, install an accessible DB9S connector in the cabin area.

**Note:** The front panel and remote connections to the maintenance port cannot be used simultaneously.

Refer to ["Test and Fault Isolation" on page 4-1](#page-238-0) for information on how to connect and use the maintenance port—including, equipment requirements, connection and cabling requirements, software loading instructions, and configuration details.

(c) Antenna Subsystem RF Interface – Stand-Alone

Several external RF parameters (such as cable losses and antenna gain), that must be delimited to ensure proper operation, dictate the HSD performance requirements. [Table 3–3](#page-152-0) defines these parameters and their expected values.

<span id="page-152-0"></span>

| <b>Parameter</b>                            |     | Min. Value (dB)   Max. Value (dB) |
|---------------------------------------------|-----|-----------------------------------|
| Antenna Gain                                | 8   | 17                                |
| Antenna-DLNA Loss                           | 0.1 | 0.3                               |
| <b>DLNA Gain</b>                            | 53  | 60                                |
| <b>DLNA Noise Figure</b>                    | 1.5 | 1.8                               |
| DLNA-HSD (Rx) Loss                          | 6   | 25                                |
| HSD-Antenna (Tx) Loss                       | 1   | 2.5                               |
| DLNA Insertion Loss (Tx to<br>Antenna Port) |     | 0.8                               |

 **Table 3–3. RF Parameters Definition**

### <span id="page-152-1"></span>(d) WOW Pin Wiring – Stand-Alone

These Weight-On-Wheel (WOW) discretes are wired only if equivalent information is not strapped as being available to the SDU on an ARINC 429 input [for example, IRS or the Centralized Fault Display System (CFDS)].

WOW wiring, for the HSD, is optional for system operation as the HSD already receives speed information for Doppler correction. However, if WOW wiring is not wired, normal maintenance must be disabled when speed or Doppler readings are greater than zero.

The WOW1 and WOW2 pins are either left open circuit or they are connected to the airframe DC ground. The WOW Program Select (PGM) pin is either left open circuit or is connected to the Forward Address Common. The three ground states, defined for any pin are:

• OPN: Open circuit

- AFG: Airframe DC Ground
- FAC: Fwd Address Common (TP7K)

Resolve any conflict between WOW1 and WOW2 by assuming the aircraft is "in-air." The interpretation of the state of the WOW1 and WOW2 pins is defined by the state of the WOW program select pin. Refer to [Table 3–4](#page-153-0) for details.

1. Stand-Alone Mode Installations

Labeled as WOW1, WOW2, and WOW Program Select, these discretes are wired only if equivalent information is not strapped as being available to the SDU on an ARINC 429 input [for example, IRS or the Centralized Fault Display System (CFDS)].

WOW wiring is optional for system operation in Stand-Alone Mode installations as the HSD already receives speed information for Doppler correction. However, if WOW wiring is not wired, normal maintenance must be disabled when speed or Doppler readings are greater than zero.

<span id="page-153-0"></span>

| <b>Pin Name and Location</b> |                  |            |                            |
|------------------------------|------------------|------------|----------------------------|
| WOW1                         | WOW <sub>2</sub> | <b>PGM</b> | <b>Aircraft Status</b>     |
| TP3G                         | TP3H             | TP3J       |                            |
| <b>AFG</b>                   | <b>AFG</b>       | <b>FAC</b> | In-air                     |
| OPN                          | <b>AFG</b>       | <b>FAC</b> | Not valid - Default in-air |
| <b>AFG</b>                   | <b>OPN</b>       | <b>FAC</b> | Not valid - Default in-air |
| <b>OPN</b>                   | <b>OPN</b>       | <b>FAC</b> | On-ground                  |
| <b>AFG</b>                   | <b>AFG</b>       | OPN        | On-ground                  |
| <b>OPN</b>                   | <b>AFG</b>       | <b>OPN</b> | Not valid - Default in-air |
| <b>AFG</b>                   | <b>OPN</b>       | <b>OPN</b> | Not valid - Default in-air |
| <b>OPN</b>                   | OPN              | OPN        | In-air                     |

 **Table 3–4. WOW Pin Wiring Table**

(e) Forward and Return Address IDs – Stand-Alone

[Figure 3–3](#page-154-0) provides an example of a Forward ID address. The Forward ID is a Hex number (example: \$ABC123) that must be converted into a binary number for strapping.

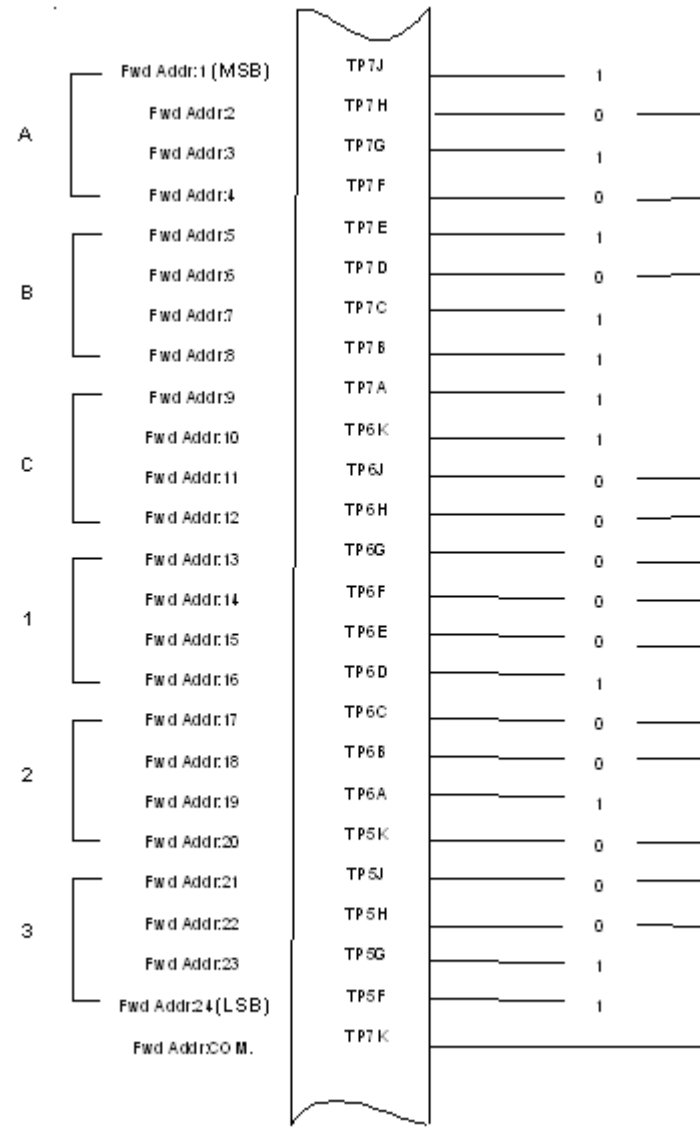

# **Figure 3–3. Forward ID, Hex to Binary Conversion**

<span id="page-154-0"></span>**Note:** A pin strapped to the same potential as T7K (Forward address common) is considered as a logical "0", whereas an open circuit pin is considered as a logical "1".

MSB is the Most Significant Bit and LSB is the Least Significant Bit.

(f) Remote Status Panel – Stand-Alone (Optional)

An optional "remote status panel" may be installed in installations where the HSD and/or any HSD-X units are located in inaccessible or remote locations. The installation of a "remote status panel" is recommended as it provides visual indications of each of the power, fault, and call status of each of the units.

A "remote reset switch" for HSD transceivers can also be installed and located with the Remote Status Panel. [Figure 3–4](#page-155-0) illustrates a typical wiring diagram for the remote reset circuit.

- **Note:** Cooperative and Combined Mode installations and HSD-X transceivers *DO NOT* support the use of the reset function.
- 1. HSD Remote Reset Switch Circuit Requirements Stand-Alone

HSD transceivers support the installation of a Remote Reset Switch circuit as shown in [Figure 3–4](#page-155-0).

The HSD Remote Reset circuit requires less than 100 ohms between TP1K (RESET) and MP1F(COM) to be asserted and greater than 10 kilohms to be de-asserted (include all cable and switch contact resistance).

2. HSD Remote LED Driver Circuit Requirements – Stand-Alone

The circuit requirements for the HSD Remote Status LED drivers are shown in [Figure 3–5](#page-156-0). Each LED driver circuit has a 200-ohm current limit resistor. The maximum cable resistance (including the forward and return paths) must not exceed 100 ohms to provide adequate current to the 5 volt LEDs (i.e. 10 mA minimum) at the remote status panel.

It is recommended that the installer use shielded cables to provide a level of noise immunity.

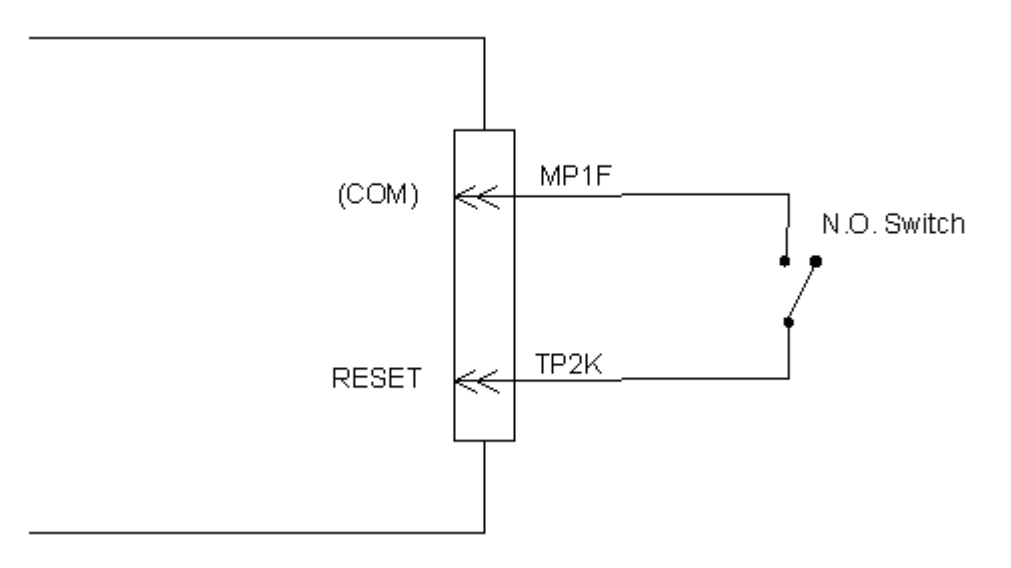

<span id="page-155-0"></span>**Figure 3–4. HSD Remote Reset Circuit – Stand-Alone**

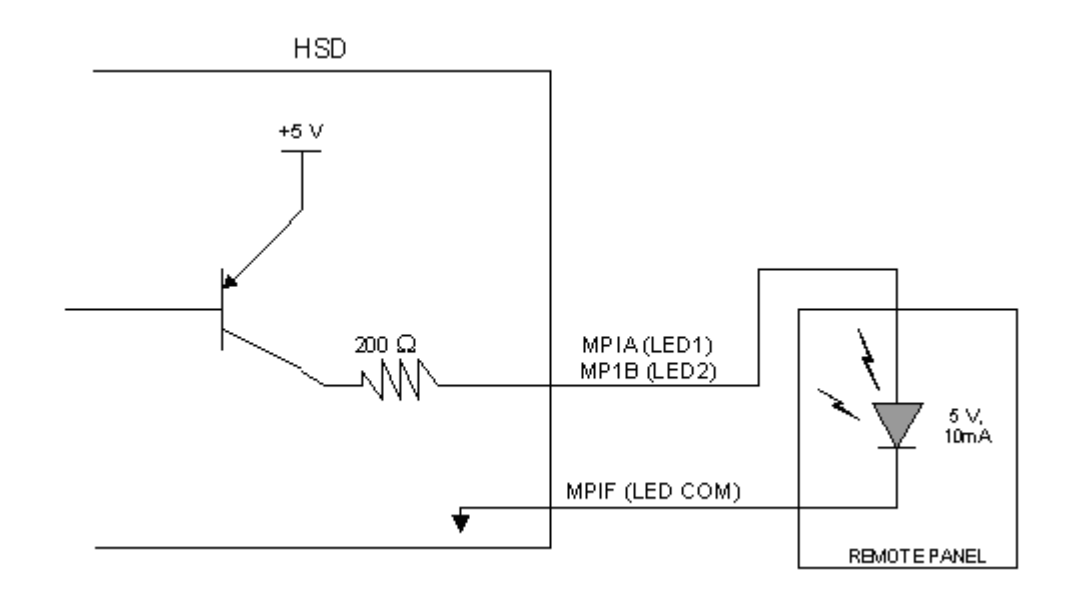

### **Figure 3–5. HSD Remote LED Panel Circuit – Stand-Alone**

<span id="page-156-1"></span><span id="page-156-0"></span>(g) User Interfaces – Stand-Alone

To facilitate user access to the HSD interfaces, install the following connectors in the appropriate cabin area.

- **Note:** Although the Ethernet interface is only supported by HSD-X transceivers, HSD transceiver models, PN 1110-A-0150 and 1110-A-0160, and other models of HSD transceivers with service bulletin 1110-SB-0004 accomplished, consider pre-wiring the cabin for all interfaces—even when installing an HSD transceiver that currently does not support the Ethernet interface.
- 1. ISDN Interface

Install an RJ-45 interface connector in the cabin area for user connections to the ISDN interface. [RJ-45 Connector Termination Details](#page-157-0) below describes the RJ-45 connector and cable termination.

2. RS-232 Interface (MPDS)

Install a DB9S interface connector in the cabin area for connection to the RS-232 interface. Refer to the HSD Interconnection Drawings for pinout designation.

3. Ethernet Data Interface

HSD transceiver models, part numbers 1110-A-0150 and 1110-A-0160 support the Ethernet interface. All other models of HSD transceivers must have service bulletin 1110-SB-0004 (Data I/O Type 2) accomplished to support the Ethernet interface.

Install an RJ-45 interface connector in the cabin area for user access to the Ethernet interface. The next section describes the RJ-45 connector and cable termination.

<span id="page-157-0"></span>4. RJ-45 Connector Termination Details

Details relating to the RJ-45 cable terminations, required for both the ISDN and/or 10BASE-T services, are shown in [Table 3–5](#page-157-1) and [Figure 3–6](#page-157-2).

Use LAN cables that meet flammability and TIA/EIA568-A CAT-5 requirements. Cables #922404(4 conductor) and # 922408 (8 conductor), as supplied by Electronics Cable Specialists, are acceptable. Equivalent substitutions from other manufacturers may be used.

<span id="page-157-1"></span>

|        | <b>SERVICE</b>             |                  |             |                |                             |                                        |  |  |
|--------|----------------------------|------------------|-------------|----------------|-----------------------------|----------------------------------------|--|--|
| Signal |                            | <b>EURO ISDN</b> |             |                | 10BASE-T<br><b>Ethernet</b> |                                        |  |  |
|        | Pin                        | Cable            |             | Pin            | Cable                       |                                        |  |  |
|        | <b>ECS</b><br><b>Other</b> |                  | <b>ECS</b>  | <b>Other</b>   |                             |                                        |  |  |
| $RX +$ | 13                         | White            | White/Green | 3              | White                       | White/Orange stripe                    |  |  |
| $RX-$  | 6                          | <b>Blue</b>      | Green       | 6              | Green                       | Orange/White stripe or<br>solid Orange |  |  |
| $TX+$  | 4                          | White            | Blue        | 1              | White                       | White/Green stripe                     |  |  |
| $TX -$ | 5                          | Orange           | White/Blue  | $\overline{2}$ | <b>Brown</b>                | Green/White stripe or<br>solid Green   |  |  |

 **Table 3–5. RJ45 Wiring Details – Stand-Alone**

<span id="page-157-2"></span>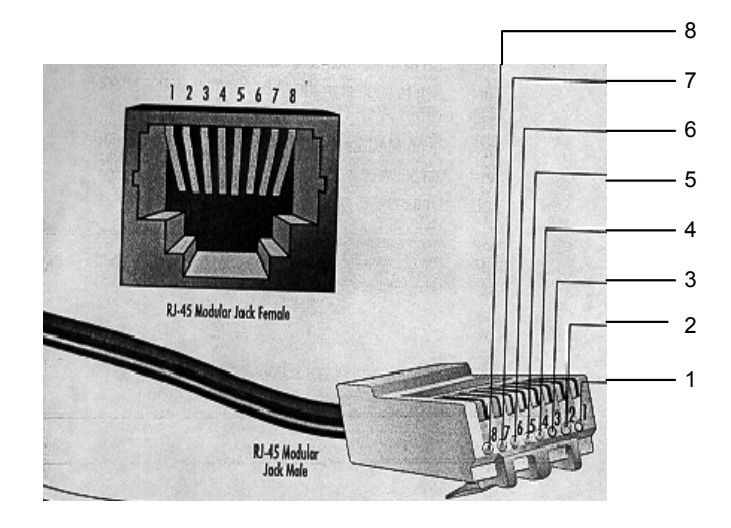

**Figure 3–6. RJ-45 Connector Terminator Details – Stand-Alone**

5. System Configuration Pin Strapping – Stand-Alone

The HSD adjusts its configuration according to the status of several strap pins on the rear ARINC 600 connector.

Configuration pins are assigned based on system mode configuration selection and data input/output (I/O) requirements, as shown in [Table 3–6](#page-158-0). Detailed pin assignment is shown in [Table 3–7](#page-159-0) and [Table 3–8](#page-160-0).

<span id="page-158-0"></span>

| Pin#      | <b>Name</b>              | <b>Function</b>             |
|-----------|--------------------------|-----------------------------|
| TP4A to D | System Config #1 to #4   | System Mode (coded)         |
| TP4E to H | System Config #5 to #8   | Not assigned (set to"1")    |
| MP5G to K | Data I/O Config #1 to #4 | NOTE: Data I/O Mode (coded) |
| MP6G to K | Data I/O Config #5 to #8 | Not assigned (set to"1")    |

 **Table 3–6. Configuration Pin Summary – Stand-Alone**

- **Note:** The logic for the System Configuration pins is reverse to the logic explained in ARINC 741 Characteristic Attachment 1-4, Note 19. For System Configuration pins, 0=strapped to common and 1=open.
	- Pins marked "0" are signaled by strapping to "Fwd Address Common" (T7K).
	- Pins marked "1" are signaled by an open circuit—no connection.
	- Configurations resulting in all "1's" are invalid.
- 6. System Mode Strap Pins Coding Stand-Alone

The HSD must be externally strapped according to its intended operational configuration mode. [Table 3–7](#page-159-0) illustrates the system pin strapping for all HSD operational modes and configurations. The system pin strapping for Stand-Alone Mode is highlighted.

|                            |      | <b>Pin Status</b> |      |      |  |  |
|----------------------------|------|-------------------|------|------|--|--|
| <b>System Modes</b>        | TP4A | TP4B              | TP4C | TP4D |  |  |
|                            |      | 2                 | 3    | 4    |  |  |
| <b>INVALID</b>             |      | 1                 |      |      |  |  |
| <b>Stand Alone</b>         | 0    | 1                 | 0    | 1    |  |  |
| Selective, SAT-906         | 1    | 1                 | 0    | 1    |  |  |
| Selective, MCS-3000        | 1    | 0                 | 1    | 1    |  |  |
| Selective, MCS-6000        | 1    | 0                 | 0    | 1    |  |  |
| Selective, MCS-7000        | O    | 1                 | 1    | 1    |  |  |
| <b>Honeywell Combined</b>  | 1    | 1                 | 1    | 0    |  |  |
| Reserved                   | 1    | 1                 | 0    | 0    |  |  |
| <b>Collins Cooperative</b> | 0    | 0                 | 1    | 1    |  |  |
| Multi-Channel              | O    | 0                 | 0    | 1    |  |  |

<span id="page-159-0"></span> **Table 3–7. Stand-Alone System Mode Pin Strapping – Stand-Alone**

- **Note:** The logic for the System Mode pins is reverse to the logic explained in ARINC 741 Characteristic Attachment 1-4, Note 19. For System Mode pins, 0=strapped to common and 1=open.
	- Pins marked "0" are signaled by strapping to "Fwd Address Common" (TP7K).
	- Pins marked "1" are signaled by an open circuit—no connection.
	- Configuration resulting in all "1's" is Invalid.
- 7. User Data I/O Mode Pin Strapping Stand-Alone

Data I/O Mode Pin strapping is only required for HSD transceivers models with Data I/O Type 2 installed (PN 1110-A-0150 and 1110-A-0160) or other HSD models that have Data I/O Type 2 cards installed via Service Bulletin, 1110-SB-0004.

The following settings allow placing restrictions on the way both channels are used. If the user has no specific requirements then it is recommended to leave both channels as "Unrestricted."

In HSD transceivers with two channel cards, both channels are accessible for Swift64 Mobile ISDN via the ISDN port on a first come-first served basis. All modes, as detailed in [Table 3–8](#page-160-0), are also described in [Figure 3–7](#page-161-0).

In units where all Data I/O services are available (including Ethernet), the following statements are valid:

- The channel cards are pooled, which means that no particular card is operated in one of the selected modes.
- If one channel card becomes inoperative, and there is a conflicting configuration (for example, 1 Reserved, 1 SCPC – for Swift64 Mobile ISDN), then the remaining card operates in "Unrestricted" mode.

- A "restricted" channel is not handled by the Data I/O Controller, which results in the channel not being accessible for SCPC via Ethernet or for MPDS via RS232 or Ethernet.
- An SCPC channel is accessible for SCPC via Ethernet.
- An MPDS channel is accessible for MPDS via RS232 and Ethernet.
- An "unrestricted" channel is accessible for SCPC via Ethernet and MPDS via RS232 and Ethernet.

**Note:** Use a "Restricted" Data I/O Mode if only ISDN service is available.

<span id="page-160-0"></span>

| <b>Pin Status</b> |                |              | Data I/O Mode |                                                                  |
|-------------------|----------------|--------------|---------------|------------------------------------------------------------------|
| MP5G              | MP5H           | MP5J         | MP5K          |                                                                  |
| 1                 | 1              | 1            | 1             | Invalid                                                          |
| 1                 | 1              | $\mathbf{1}$ | 0             | 1 Restricted, 1 Unrestricted                                     |
| 1                 | 1              | 0            | $\mathbf{1}$  | 1 Restricted, 1 SCPC                                             |
| 1                 | 1              | $\Omega$     | 0             | 1 Restricted, 1 MPDS                                             |
| 1                 | $\overline{0}$ | $\mathbf{1}$ | 1             | 2 Restricted (ISDN only)                                         |
| 1                 | 0              | $\mathbf{1}$ | $\Omega$      | 2 SCPC                                                           |
| 1                 | 0              | 0            | 1             | 1 SCPC, 1 Unrestricted                                           |
| 1                 | 0              | 0            | 0             | 2 MPDS                                                           |
| 0                 | 1              | $\mathbf{1}$ | 1             | 1 MPDS, 1 Unrestricted                                           |
| 0                 | 1              | $\mathbf{1}$ | 0             | 1 SCPC, 1 MPDS                                                   |
| $\overline{0}$    | 1              | 0            | 1             | 2 Unrestricted (recommended if no<br>specific user requirements) |
| 0                 | 0              | 0            | 0             | Reserved                                                         |

 **Table 3–8. Data I/O Mode Pin Strapping – Stand-Alone**

**Note:** ('0' = FWD Address Common, '1' No Connection)

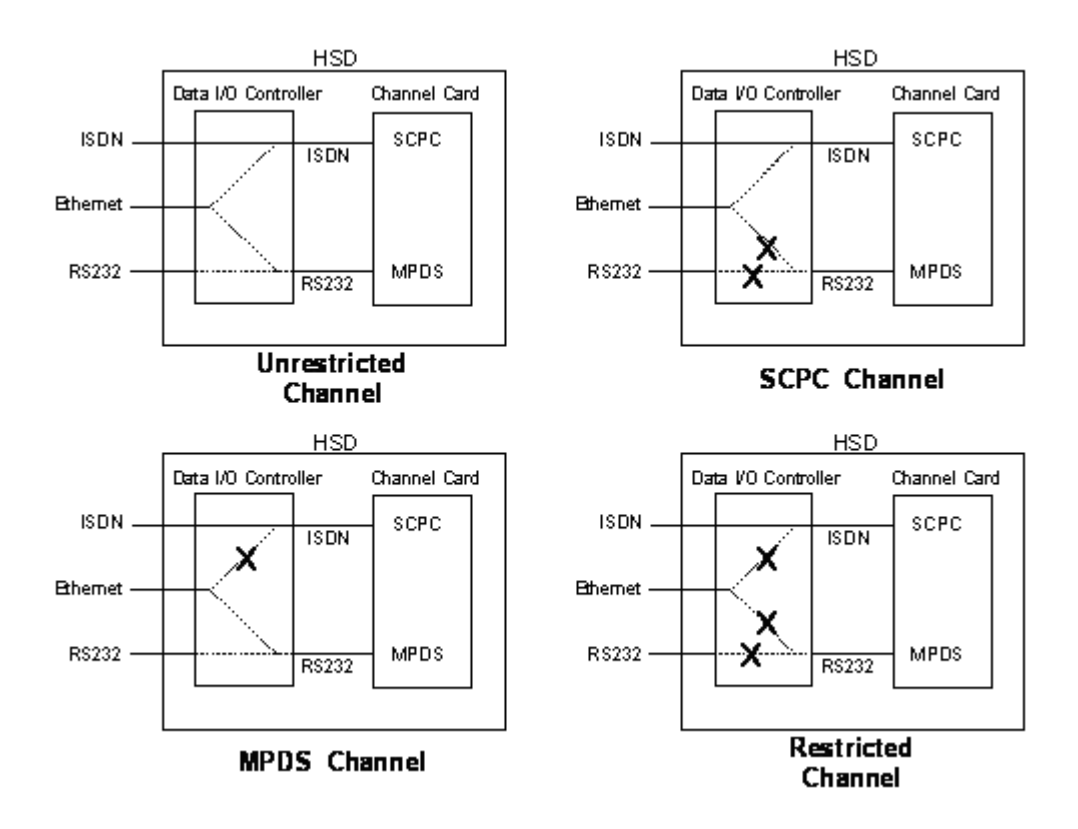

**Figure 3–7. User Data I/O Mode Configurations – Stand-Alone**

<span id="page-161-0"></span>(h) ARINC 429 IRS Bus Interface – Stand-Alone

In Stand-Alone Mode installations, navigational information (refer to ["System](#page-30-0)  [Description" on page 1-1](#page-30-0) for more information) is provided to the HSD through the high-speed ARINC 429 IRS bus interface. The IRS bus connects through the top plug of the ARINC 600 connector to the HSD as follows:

- IRS A to TP4J
- IRS B to TP4K
- (i) Antenna Interface Stand-Alone

The ARINC 741 antenna subsystem BSU is interconnected to the HSD as specified in [Table 3–9.](#page-161-1)

<span id="page-161-1"></span>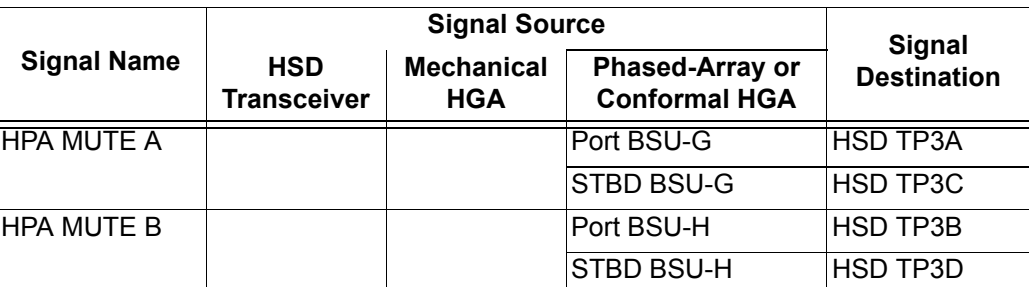

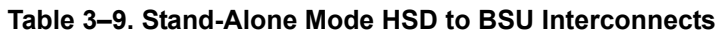

**Page 3–22 18 September 2007**

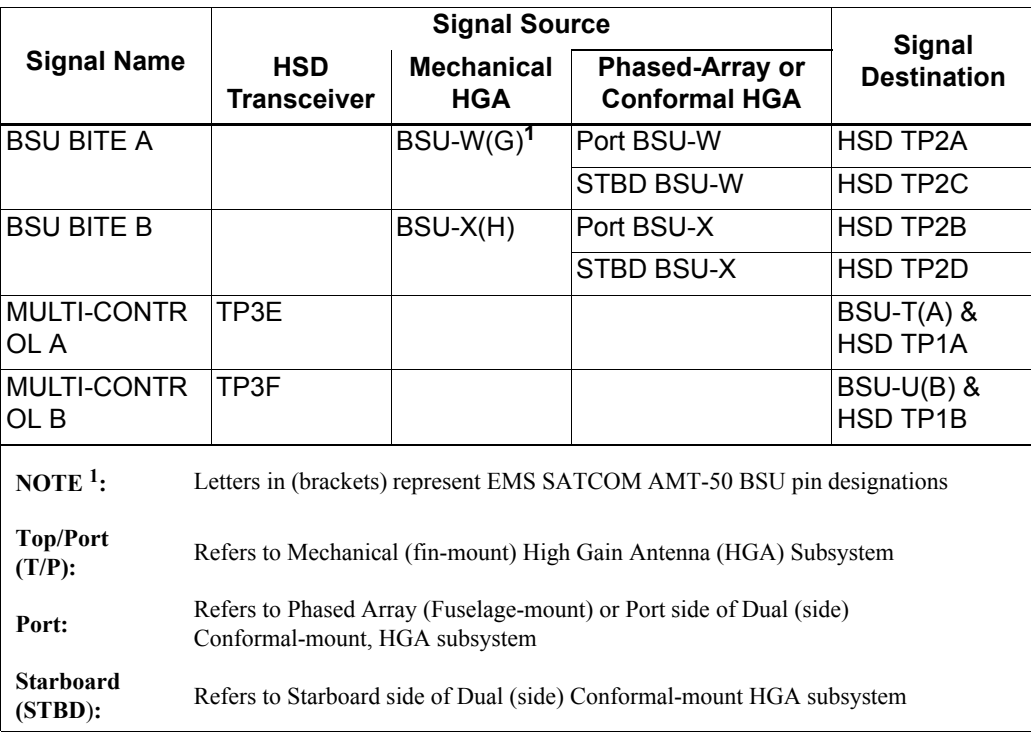

## **Table 3–9. Stand-Alone Mode HSD to BSU Interconnects**

### (j) Stand-Alone Mode Connection Details

The tables in this section provide all top, middle, and bottom plug connection details for Stand-Alone Mode installations.

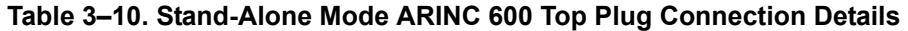

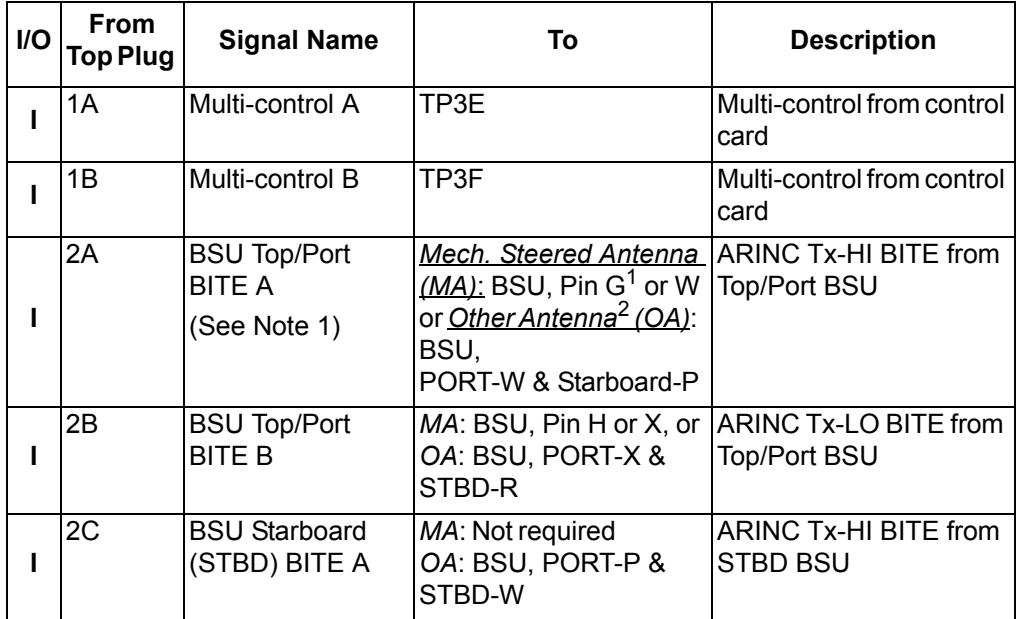

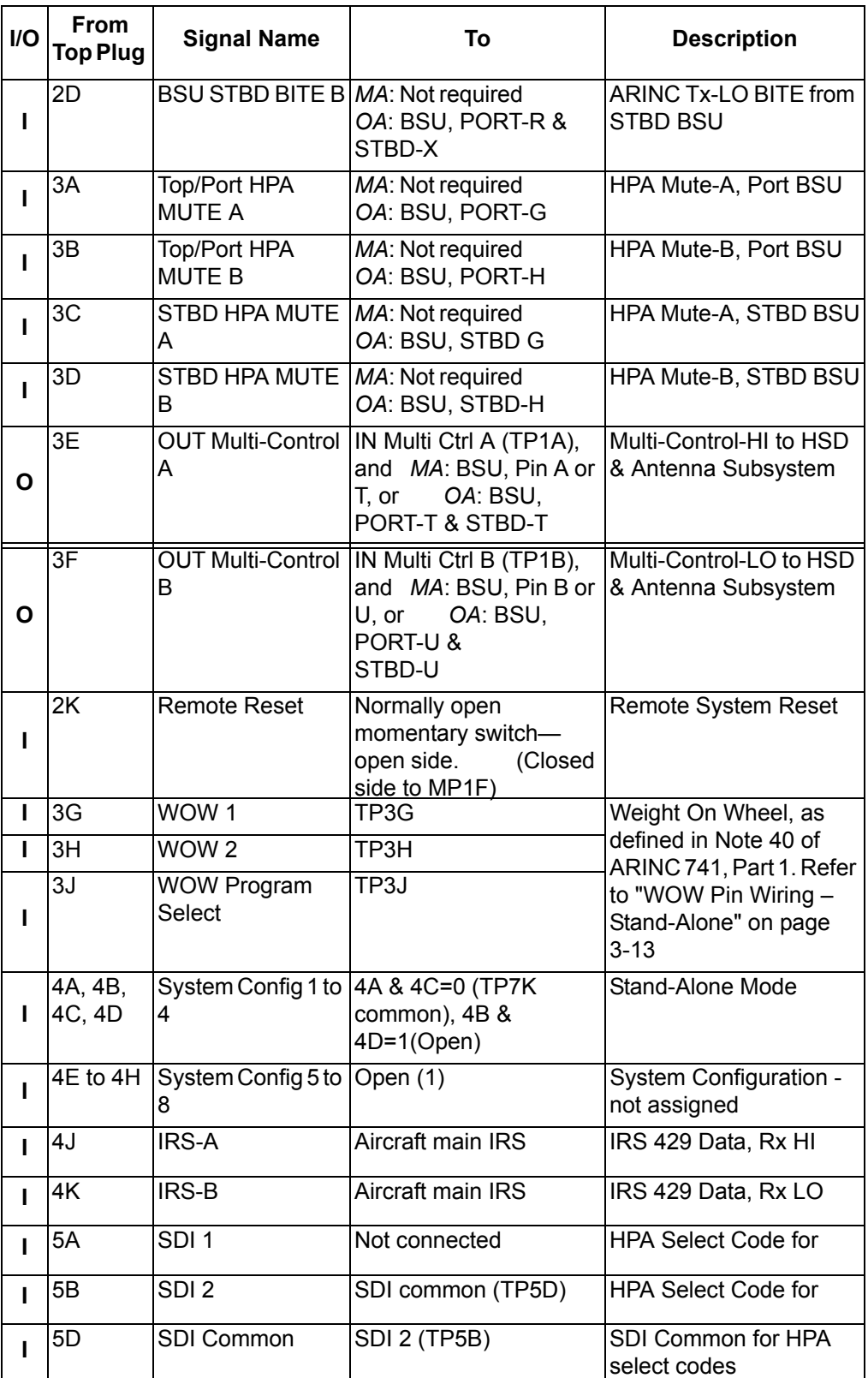

# **Table 3–10. Stand-Alone Mode ARINC 600 Top Plug Connection Details**

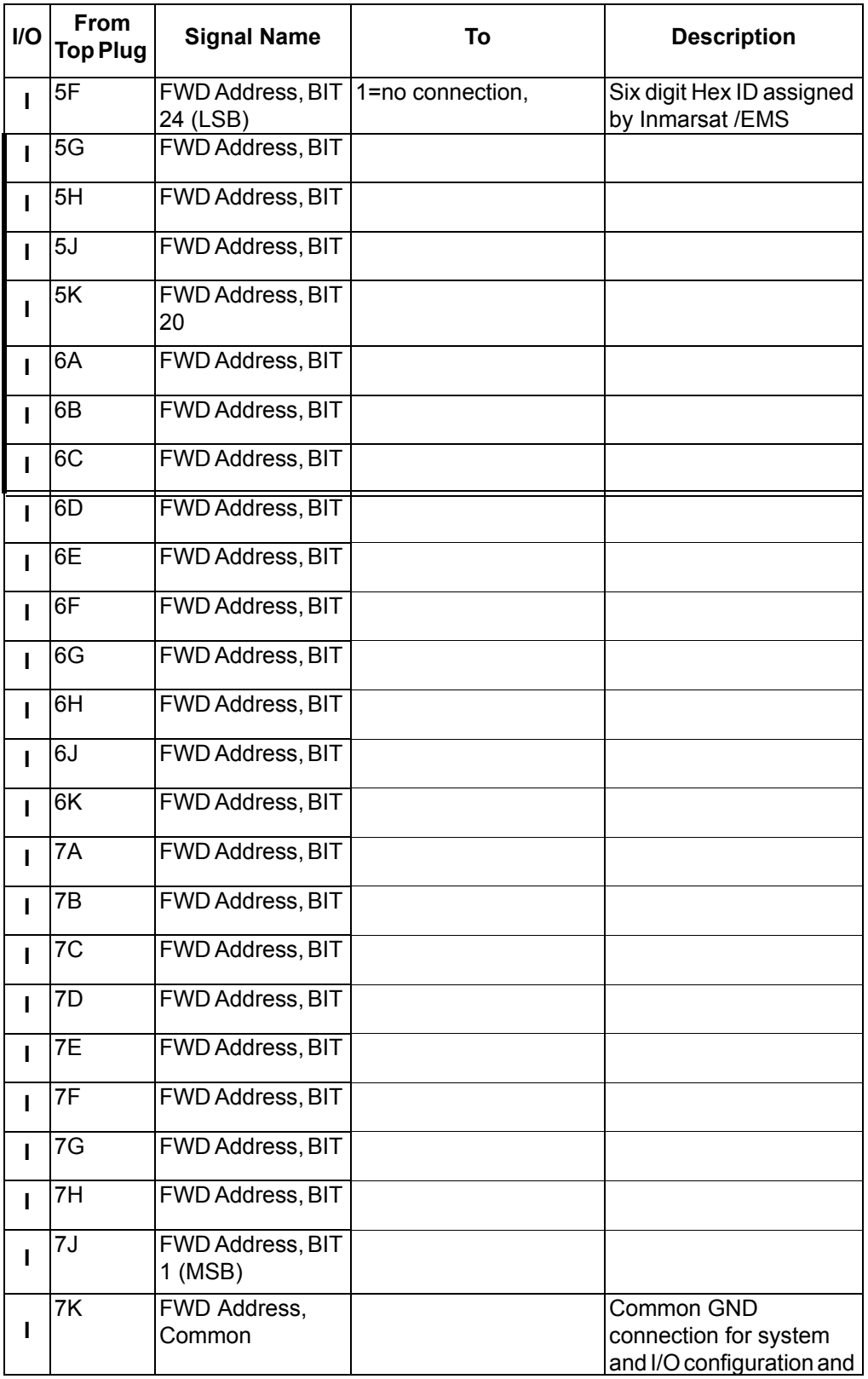

# **Table 3–10. Stand-Alone Mode ARINC 600 Top Plug Connection Details**

- 1. BSU Pin nomenclature for Mechanically-Steered Antennae (*MA*) is manufacturer dependent.
- 2. "Other antenna types" (*OA*) represent either conformal or phased array antennae.

| I/O               | <b>From</b><br><b>Middle</b><br>Plug | <b>Signal Name</b>           | <b>To</b>                                                                            | <b>Description</b>                                |  |
|-------------------|--------------------------------------|------------------------------|--------------------------------------------------------------------------------------|---------------------------------------------------|--|
| $\mathbf{o}$      | 1A                                   | LED <sub>1</sub>             | Remote Status Panel-<br>Green                                                        | <b>HSD-Power On</b><br>(Optional)                 |  |
| O                 | 1B                                   | LED <sub>2</sub>             | <b>Remote Status Panel-</b><br>Red                                                   | HSD-Fault (Optional)                              |  |
| $\mathbf{o}$      | 1F                                   | <b>LED Common</b>            | <b>Remote Status LED</b><br>Panel, and closed side of<br>N.O. Remote Reset<br>Switch | <b>LED Common</b>                                 |  |
| O                 | 1G                                   | Maint Port Tx<br>(OUT)       | Maint Port serial data,<br><b>DB9S-2</b>                                             | Maintenance computer<br>(laptop/PC), for "Remote" |  |
| $\mathbf{I}$      | 1H                                   | Maint Port Rx (IN)           | Maint Port serial data,<br><b>DB9S-3</b>                                             | access                                            |  |
| $\mathbf{U}$<br>Ο | 1J                                   | Maint Port Signal<br>Ground. | Maint Port serial data,<br><b>DB9S-5</b>                                             |                                                   |  |
| $\mathbf{o}$      | 2A                                   | CC (channel<br>card) #1 Rx   | DTE-1A, DB9S-2 or<br>DB25P-3                                                         | User Mobile Packet Data<br>(MPDS), RS-232, DTE-1A |  |
| $\mathbf{I}$      | 2B                                   | $CC#1$ Tx                    | DTE-1A, DB9S-3 or<br><b>DB25P-2</b>                                                  |                                                   |  |
| п                 | 2C                                   | CC#1 RTS                     | DTE-1A, DB9S-7 or<br><b>DB25P-4</b>                                                  |                                                   |  |
| O                 | 2D                                   | CC#1 CTS                     | DTE-1A, DB9S-8 or<br>DB25P-5                                                         |                                                   |  |
| $\mathbf{I}$      | 2E                                   | CC#1 DTR                     | DTE-1A, DB9S-4 or<br>DB25P-20                                                        |                                                   |  |
| O                 | 2F                                   | CC#1 DSR                     | DTE-1A, DB9S-6 or<br>DB25P-6                                                         |                                                   |  |
| O                 | 2G                                   | $CC#1$ $CD$                  | DTE-1A, DB9S-1 or<br><b>DB25P-8</b>                                                  |                                                   |  |
| $\mathbf{o}$      | 2H                                   | <b>CC #1 RI</b>              | DTE-1A, DB9S-9 or<br>DB25P-22                                                        |                                                   |  |
| $\mathbf{U}$<br>O | 2J                                   | CC#1 SGND                    | DTE-1A, DB9S-5 or<br><b>DB25P-7</b>                                                  |                                                   |  |

 **Table 3–11. Stand-Alone Mode ARINC 600 Middle Plug Connection Details**

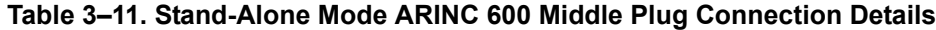

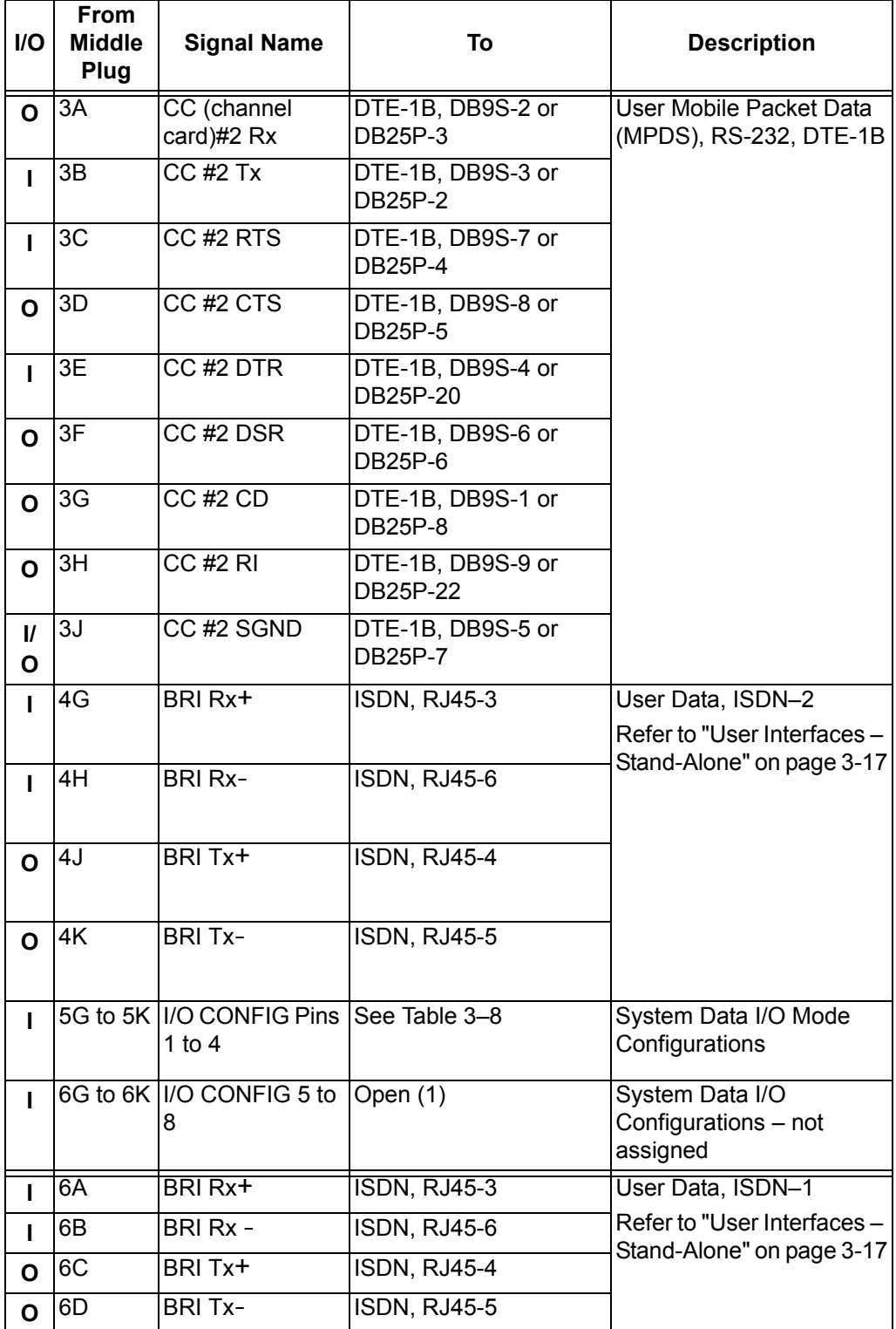

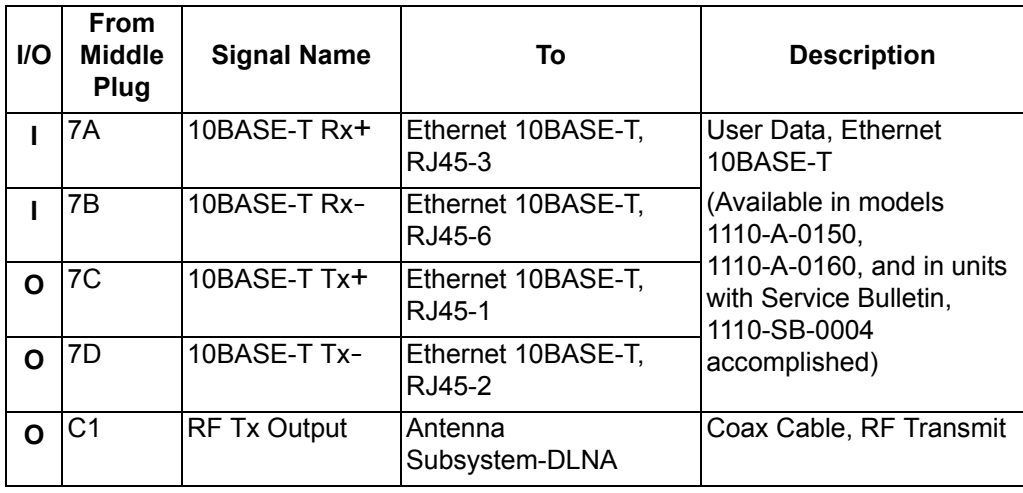

### **Table 3–11. Stand-Alone Mode ARINC 600 Middle Plug Connection Details**

 **Table 3–12. Stand-Alone ARINC 600 Bottom Plug Connection Details**

| <b>I/O</b> | <b>From</b><br><b>Bottom</b><br>Plug | <b>Signal Name</b>            | To                               | <b>Description</b>             |
|------------|--------------------------------------|-------------------------------|----------------------------------|--------------------------------|
|            | BP <sub>2</sub>                      | $+28$ V dc HOT                | Aircraft Power Source,<br>нот    | $\overline{+28}$ V dc supply   |
|            | BP3                                  | +28 V dc return<br><b>GND</b> | Aircraft Power Source,<br>return |                                |
|            | BP <sub>8</sub>                      | Chassis GND                   | <b>Aircraft Ground</b>           | <b>Aircraft Chassis Ground</b> |
|            | BP <sub>1</sub>                      | 115 V ac HOT                  | Aircraft Power Source,<br>HOT    | 115 V ac 400 Hz supply         |
|            | BP7                                  | 115 V ac COLD                 | Aircraft Power Source,<br>COLD   |                                |
|            | <b>BP12</b>                          | RF Rx Input                   | Antenna<br>Subsystem-DLNA        | Coax Cable, RF<br>Receive      |

### **B. Section II: Combined (HCM)/Selective Mode Installation**

(1) Combined Mode (HCM)/Selective Mode Installations Wiring Notes

This section provides detailed information on the external interface and system connections involved in the installation of an HSD transceiver for Combined and Selective Mode operation.

**Note:** Selective Mode is a non-standard installation and it is not a recommended mode of operation. Selective Mode has been superseded by Combined Mode operation for MCS series SATCOM and with Cooperative Mode operation for SAT-906 series SATCOM. It is recommended that all systems operating in Selective Mode be upgraded to support Combined or Cooperative Mode as applicable.

- **Note:** All connections, except power and RF, are HSD specific. Refer to "other SATCOM" and antenna manufacturers' installation documentation for interconnection wiring details.
- (a) Maintenance Port Interface Combined/Selective

The HSD transceiver has an RS-232 Maintenance Port interface that provides access to a maintenance utility program for data loading, system monitoring, and testing purposes.

Access to the HSD Maintenance Utility Program is achieved by connecting an RS-232, VT-100 terminal (PC or Laptop operating a terminal emulation program) to the RS-232 Maintenance Port.

The HSD Maintenance port is available at the front of the HSD and at the rear ARINC 600 connector. Connection on the front of the HSD is accessible via a DB25S connector for local maintenance of the unit. Remote access is provided for cases where local access is unavailable. For remote access, install an accessible DB9S connector in the cabin area.

**Note:** The front panel and remote connections to the maintenance port cannot be used simultaneously.

Refer to ["Test and Fault Isolation" on page 4-1](#page-238-0) for information on how to connect and use the maintenance port—including equipment requirements, connection and cabling requirements, software loading instructions, and configuration details.

(b) Antenna Subsystem RF Interface – Combined/Selective

Several external RF parameters (such as cable losses and antenna gain), that must be delimited to ensure proper operation, dictate the HSD performance requirements. [Table 3–13](#page-168-0) defines these parameters and their expected values.

<span id="page-168-0"></span>

| <b>Parameter</b>                            | Min. Value (dB) | Max. Value (dB) |
|---------------------------------------------|-----------------|-----------------|
| Antenna Gain                                | 8               | 17              |
| Antenna-DLNA Loss                           | 0.1             | 0.3             |
| <b>DLNA Gain</b>                            | 53              | 60              |
| <b>DLNA Noise Figure</b>                    | 1.5             | 1.8             |
| DLNA-HSD (Rx) Loss                          | 6               | 25              |
| HSD-Antenna (Tx) Loss                       |                 | 2.5             |
| DLNA Insertion Loss (Tx to Antenna Port)  - |                 | 0.8             |

 **Table 3–13. RF Parameters Definition – Combined/Selective**

(c) WOW Pin Wiring – Combined/Selective

This section describes the requirements for WOW pin wiring.

• Combined Mode Installations

In Combined Mode installations, WOW1, WOW2, and WOW Program Select are reserved for future use.

• Selective Mode Installations

Labeled as WOW1, WOW2, and WOW Program Select, these discretes are wired only if equivalent information is not strapped as being available to the SDU on an ARINC 429 input [for example, IRS or the Centralized Fault Display System (CFDS)].

WOW wiring is optional for system operation in Selective Mode installations as the HSD already receives speed information for Doppler correction. However, if WOW wiring is not wired, normal maintenance must be disabled when speed or Doppler readings are greater than zero.

| <b>Pin Name and Location</b> |                  |            |                            |
|------------------------------|------------------|------------|----------------------------|
| WOW1                         | WOW <sub>2</sub> | <b>PGM</b> | <b>Aircraft Status</b>     |
| TP3G                         | TP3H             | TP3J       |                            |
| <b>AFG</b>                   | <b>AFG</b>       | <b>FAC</b> | In-air                     |
| <b>OPN</b>                   | <b>AFG</b>       | <b>FAC</b> | Not valid - Default in-air |
| <b>AFG</b>                   | <b>OPN</b>       | <b>FAC</b> | Not valid - Default in-air |
| <b>OPN</b>                   | <b>OPN</b>       | <b>FAC</b> | On-ground                  |
| <b>AFG</b>                   | <b>AFG</b>       | OPN        | On-ground                  |
| OPN                          | <b>AFG</b>       | OPN        | Not valid - Default in-air |
| <b>AFG</b>                   | OPN              | OPN        | Not valid - Default in-air |
| <b>OPN</b>                   | OPN              | <b>OPN</b> | In-air                     |

 **Table 3–14. WOW Pin Wiring Table – Combined/Selective**

(d) Forward and Return Address IDs – Combined/Selective

[Figure 3–8](#page-170-0) provides an example of a Forward ID address. The Forward ID is a Hex number (example: \$ABC123) that must be converted into a binary number for strapping.

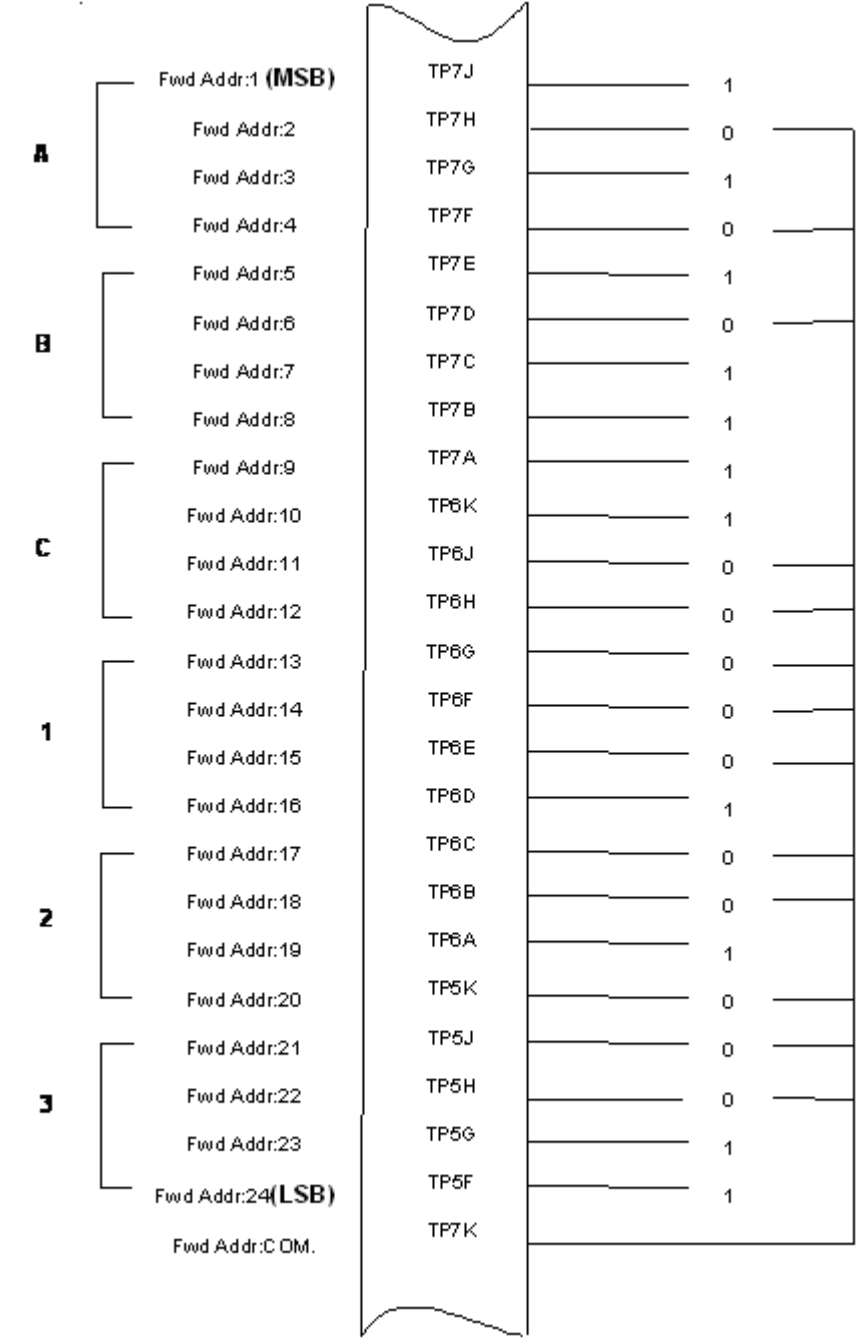

## <span id="page-170-0"></span>**Figure 3–8. Forward ID, Hex to Binary Conversion – Combined/Selective**

- **Note:** A pin strapped to the same potential as T7K (Forward address common) is considered as a logical "0", whereas an open circuit pin is considered as a logical "1".
- **Note:** MSB is the Most Significant Bit and LSB is the Least Significant Bit.

(e) Remote Status Panel – Combined/Selective (Optional)

An optional "remote status panel" may be installed in installations where the HSD units are located in inaccessible or remote locations. The installation of a "remote status panel" is recommended as it provides visual indications of each of the power, fault, and call status of each of the units.

A "remote reset switch" for HSD transceivers can also be installed and located with the Remote Status Panel. [Figure 3–10](#page-172-0) illustrates a typical wiring diagram for the remote reset circuit.

- 1. HSD Remote Reset Switch Circuit Requirements
	- **Note:** Combined Mode installations *DO NOT* support the use of the reset function. In Selective Mode installations, the use of the reset function is optional.

HSD transceivers support the installation of a Remote Reset Switch circuit as shown in [Figure 3–9](#page-171-0).

The HSD Remote Reset circuit requires less than 100 ohms between TP1K (RESET) and MP1F(COM) to be asserted and greater than 10 kilohms to be de-asserted (include all cable and switch contact resistance).

2. HSD Remote LED Driver Circuit Requirements

The circuit requirements for the HSD Remote Status LED drivers are shown in [Figure 3–10.](#page-172-0) Each LED driver circuit has a 200-ohm current limit resistor. The maximum cable resistance (including the forward and return paths) must not exceed 100 ohms to provide adequate current to the 5 volt LEDs (i.e. 10 mA minimum) at the remote status panel.

It is recommended that the installer use shielded cables to provide a level of noise immunity.

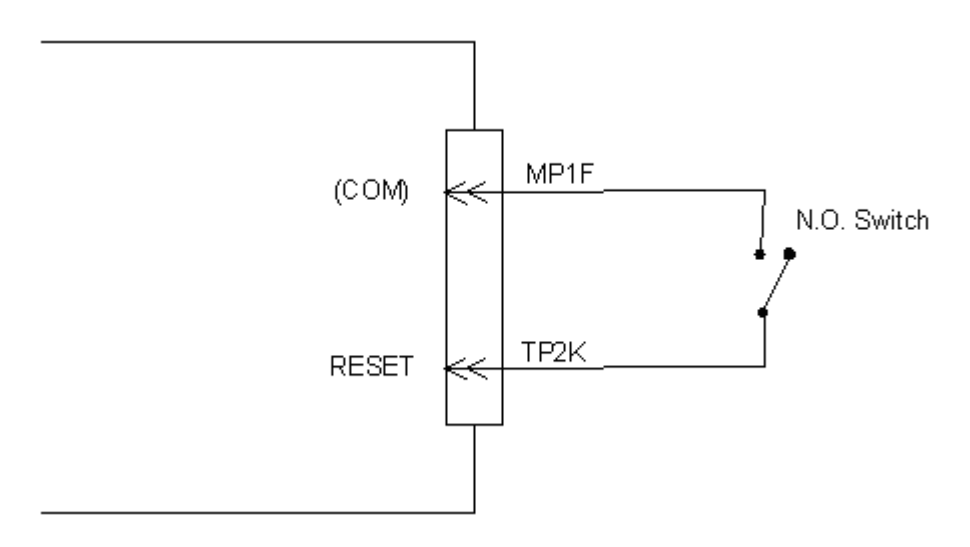

<span id="page-171-0"></span>**Figure 3–9. HSD Remote Reset Circuit – Combined/Selective**

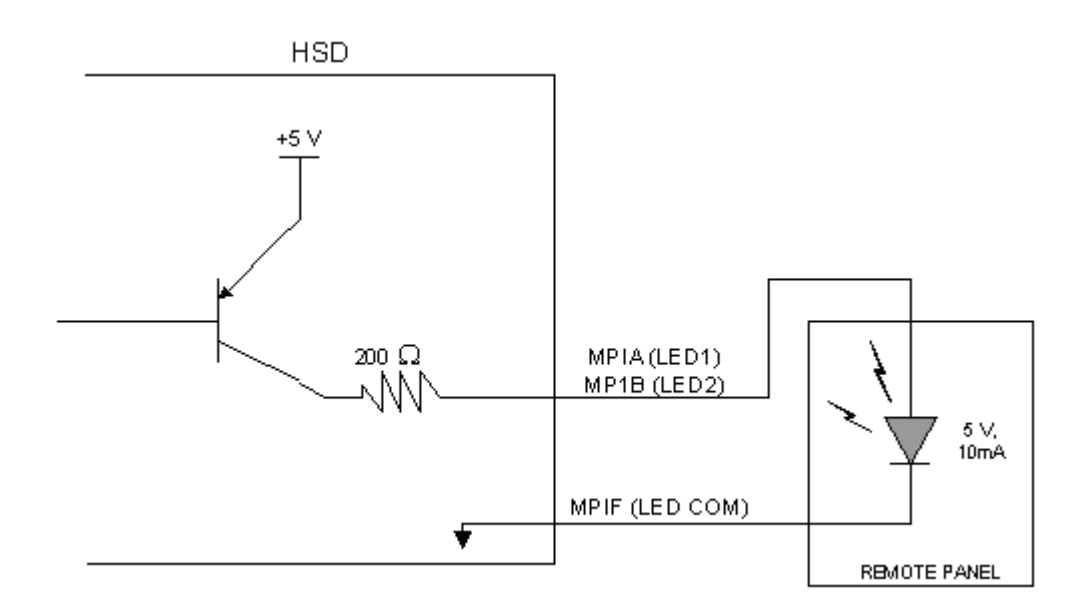

### <span id="page-172-0"></span>**Figure 3–10. HSD Remote LED Panel Circuit – Combined/Selective**

(f) User Interfaces – Combined/Selective

To facilitate user access to the HSD interfaces, install the following connectors in the appropriate cabin area.

- **Note:** Although the Ethernet interface is only supported by HSD-X transceivers, HSD transceiver models, PN 1110-A-0150 and 1110-A-0160, and other models of HSD transceivers with service bulletin 1110-SB-0004 accomplished, consider pre-wiring the cabin for all interfaces—even when installing an HSD transceiver that currently does not support the Ethernet interface.
- 1. ISDN Interface

Install an RJ-45 interface connector in the cabin area for user connections to the ISDN interface. [RJ-45 Connector Termination Details](#page-173-0) below describes the RJ-45 connector and cable termination.

2. RS-232 Interface (MPDS)

Install a DB9S interface connector in the cabin area for connection to the RS-232 interface. Refer to the HSD Interconnection Drawings for pinout designation.

3. Ethernet Data Interface

HSD transceiver models, part numbers 1110-A-0150 and 1110-A-0160 support the Ethernet interface. All other models of HSD transceivers must have service bulletin 1110-SB-0004 accomplished to support the Ethernet interface.

Install an RJ-45 interface connector in the cabin area for user access to the Ethernet interface. The next paragraph, describes the RJ-45 connector and cable termination.

<span id="page-173-0"></span>4. RJ-45 Connector Termination Details

Details relating to the RJ45 cable terminations, required for both the ISDN and/or 10BASE-T services, are shown in [Table 3–15](#page-173-1) and [Figure 3–11](#page-173-2).

Use LAN cables that meet flammability and TIA/EIA568-A CAT-5 requirements. Cables #922404(4 conductor) and # 922408 (8 conductor), as supplied by Electronics Cable Specialists, are acceptable. Equivalent substitutions from other manufacturers may be used.

**SERVICE**

<span id="page-173-1"></span>

|               |     |                  |              | <b>SERVICE</b> |                             |                                        |  |
|---------------|-----|------------------|--------------|----------------|-----------------------------|----------------------------------------|--|
|               |     | <b>EURO ISDN</b> |              |                | 10BASE-T<br><b>Ethernet</b> |                                        |  |
| <b>Signal</b> | Pin | Cable            |              | Pin            | Cable                       |                                        |  |
|               |     | <b>ECS</b>       | <b>Other</b> |                | <b>ECS</b>                  | <b>Other</b>                           |  |
| $RX +$        | 13  | White            | White/Green  | 3              | White                       | White/Orange stripe                    |  |
| $RX-$         | 6   | Blue             | Green        | 6              | Green                       | Orange/White stripe or<br>solid Orange |  |
| TX+           | 14  | White            | Blue         |                | White                       | White/Green stripe                     |  |
| $TX -$        | 15  | Orange           | White/Blue   | $\overline{2}$ | <b>Brown</b>                | Green/White stripe or<br>solid Green   |  |

 **Table 3–15. RJ45 Wiring Details – Combined/Selective**

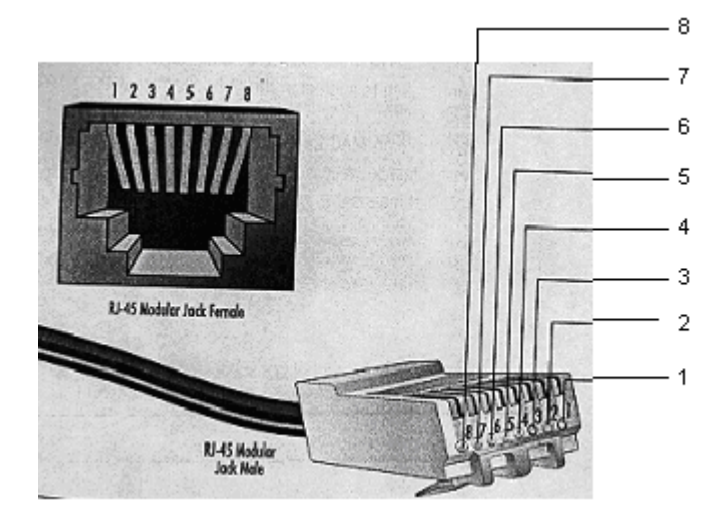

**Figure 3–11. RJ-45 Connector Terminator Details – Combined/Selective**

<span id="page-173-2"></span>**Page 3–34 18 September 2007**

5. System Configuration Pin Strapping – Combined/Selective

The HSD adjusts its configuration according to the status of several strap pins on the rear ARINC 600 connector.

Configuration pins are assigned based on system-mode-configuration selection and data input/output (I/O) requirements as shown in [Table 3–16.](#page-174-1) Detailed pin assignment is shown in [Table 3–17](#page-174-0) and [Table 3–18](#page-176-0).

 **Table 3–16. Configuration Pin Summary – Combined/Selective**

<span id="page-174-1"></span>

| Pin#      | Name                     | <b>Function</b>                      |
|-----------|--------------------------|--------------------------------------|
| TP4A to D | System Config #1 to #4   | System Mode (See Table 3-17)         |
| TP4E to H | System Config #5 to #8   | Not assigned (set to"1")             |
| MP5G to K | Data I/O Config #1 to #4 | NOTE: Data I/O Mode (See Table 3-18) |
| MP6G to K | Data I/O Config #5 to #8 | Not assigned (set to"1")             |

- **Note:** The logic for the System Configuration pins is reverse to the logic explained in ARINC 741 Characteristic Attachment 1-4, Note 19. For System Configuration pins, 0=strapped to common and 1=open.
	- Pins marked "0" are signaled by strapping to "Fwd Address Common" (T7K).
	- Pins marked "1" are signaled by an open circuit—no connection.
	- Configurations resulting in all "1's" are invalid.
- 6. System Mode Strap Pins Coding Combined/Selective

The HSD must be externally strapped according to its intended operational configuration mode. [Table 3–17](#page-174-0) illustrates the system pin strapping for all HSD operational modes and configurations. The HCM Mode is highlighted as an example.

<span id="page-174-0"></span>

|                           | <b>Pin Status</b> |          |      |      |  |
|---------------------------|-------------------|----------|------|------|--|
| <b>System Modes</b>       | TP4A              | TP4B     | TP4C | TP4D |  |
|                           |                   | 2        | 3    | Δ    |  |
| <b>INVALID</b>            |                   |          |      |      |  |
| Stand-Alone               | 0                 |          | 0    |      |  |
| Selective, SAT-906        |                   |          | 0    |      |  |
| Selective, MCS-3000       |                   |          |      |      |  |
| Selective, MCS-6000       | 4                 | $\Omega$ | 0    |      |  |
| Selective, MCS-7000       | O                 |          |      |      |  |
| <b>Honeywell Combined</b> |                   |          |      | 0    |  |
| Reserved                  |                   |          | O    | N    |  |

 **Table 3–17. Combined Mode System Mode Pin Strapping**

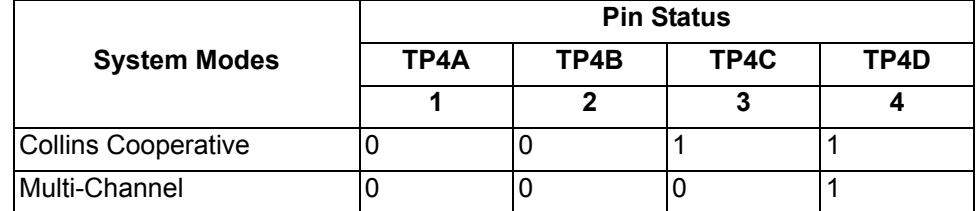

## **Table 3–17. Combined Mode System Mode Pin Strapping**

**Note:** The logic for the System Mode pins is reverse to the logic explained in ARINC 741 Characteristic Attachment 1-4, Note 19. For System Mode pins, 0=strapped to common and 1=open.

- Pins marked "0" are signaled by strapping to "Fwd Address Common" (TP7K).
- Pins marked "1" are signaled by an open circuit—no connection.
- Configuration resulting in all "1's" is Invalid.
- 7. User Data I/O Mode Pin Strapping Combined/Selective

Data I/O Mode Pin strapping is only required for HSD transceivers models, PN 1110-A-0150 and 1110-A-0160 or other HSD models that have Data I/O Type 2 cards installed via Service Bulletin 1110-SB-0004.

The following settings allow placing restrictions on the way both channels are used. If the user has no specific requirements then it is recommended to leave both channels as "Unrestricted."

In HSD transceivers with two channel cards, both channels are accessible for Swift64 Mobile ISDN via the ISDN port on a first come-first served basis. All four modes, as detailed in [Table 3–18](#page-176-0), are also described in [Figure 3–12.](#page-177-0)

In units where all Data I/O services are available (including Ethernet), the following statements are valid:

- The channel cards are pooled, which means that no particular card is operated in one of the selected modes.
- If one channel card becomes inoperative, and there is a conflicting configuration (for example, 1 Reserved, 1 SCPC – for Swift64 Mobile ISDN), then the remaining card operates in "Unrestricted" mode.
- A "restricted" channel is not handled by the Data I/O Controller, which results in the channel not being accessible for SCPC via Ethernet or for MPDS via RS232 or Ethernet.
- An SCPC channel is accessible for SCPC via Ethernet.
- An MPDS channel is accessible for MPDS via RS232 and Ethernet.
- An "unrestricted" channel is accessible for SCPC via Ethernet and MPDS via RS232 and Ethernet.

**Note:** Use a "Restricted" Data I/O Mode if only ISDN service is available.

<span id="page-176-0"></span>

| <b>Pin Status</b> |                   |                   | Data I/O Mode  |                                                                  |  |
|-------------------|-------------------|-------------------|----------------|------------------------------------------------------------------|--|
| MP5G              | MP <sub>5</sub> H | MP <sub>5</sub> J | MP5K           |                                                                  |  |
| 1                 | 1                 | 1                 | 1              | Invalid                                                          |  |
| 1                 | 1                 | 1                 | $\mathbf 0$    | 1 Restricted, 1 Unrestricted                                     |  |
| 1                 | 1                 | 0                 | $\mathbf{1}$   | 1 Restricted, 1 SCPC                                             |  |
| 1                 | 1                 | 0                 | $\mathbf 0$    | 1 Restricted, 1 MPDS                                             |  |
| 1                 | 0                 | 1                 | $\mathbf{1}$   | 2 Restricted (ISDN only)                                         |  |
| 1                 | 0                 | 1                 | $\mathbf 0$    | 2 SCPC                                                           |  |
| 1                 | 0                 | $\overline{0}$    | $\mathbf{1}$   | 1 SCPC, 1 Unrestricted                                           |  |
| 1                 | 0                 | $\overline{0}$    | $\overline{0}$ | 2 MPDS                                                           |  |
| 0                 | $\overline{1}$    | $\overline{1}$    | 1              | 1 MPDS, 1 Unrestricted                                           |  |
| $\overline{0}$    | 1                 | $\overline{1}$    | $\overline{0}$ | 1 SCPC, 1 MPDS                                                   |  |
| $\overline{0}$    | 1                 | 0                 | $\mathbf{1}$   | 2 Unrestricted (recommended if no<br>specific user requirements) |  |
| $\overline{0}$    | 0                 | $\overline{0}$    | 0              | Reserved                                                         |  |

 **Table 3–18. Data I/O Mode Pin Strapping – Combined/Selective**

**Note:** ('0' = FWD Address Common, '1' No Connection)

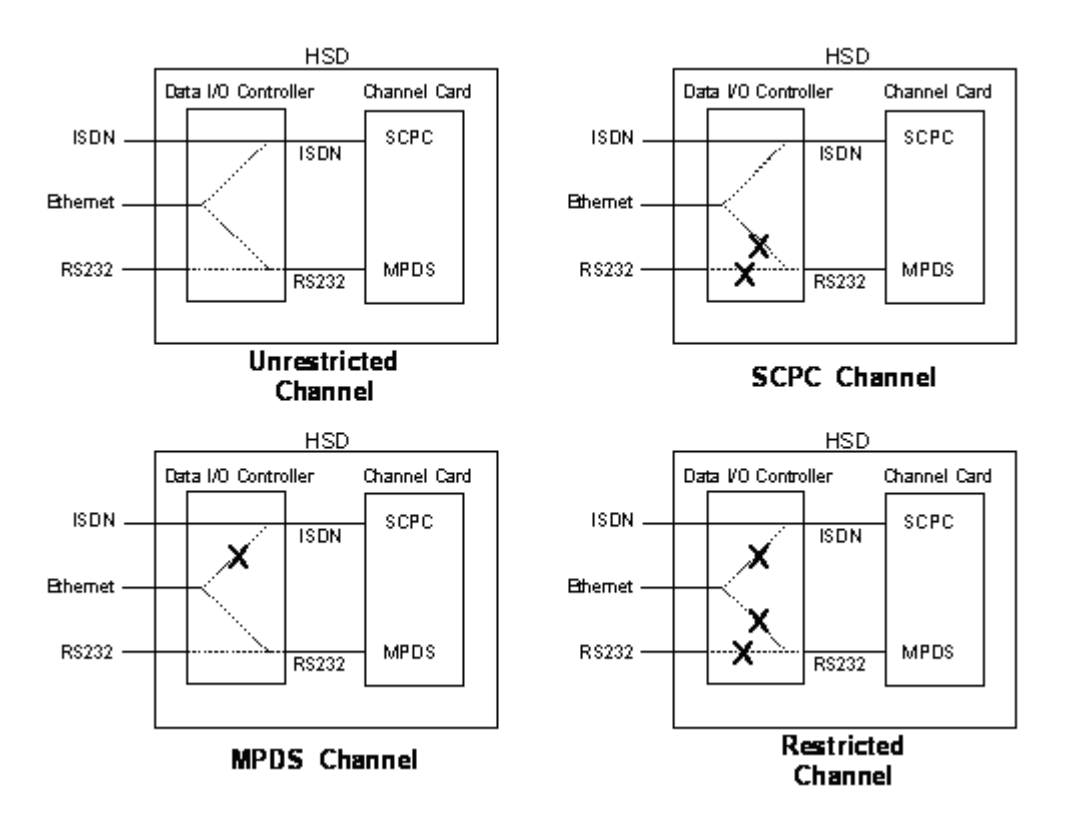

## <span id="page-177-0"></span>**Figure 3–12. User Data I/O Mode Configurations – Combined/Selective**

(g) ARINC 429 IRS Bus Interface – Combined/Selective

In HCM Combined Mode and Selective Mode installations, navigational information (refer to ["System Description" on page 1-1](#page-30-0) for details) is provided to the HSD through the high-speed ARINC 429 IRS bus interface. The IRS bus connects through the top plug of the ARINC 600 connector to the HSD as follows:

- IRS A to TP4J
- IRS B to TP4K
- (h) Antenna Interface Combined/Selective

The SATCOM Aero H/H+ system provides the interface to the antenna. Refer to Honeywell documentation for specific details.

(i) RF Splitter Installation – Combined/Selective

Refer to the Interconnection Diagrams for cabling details. Refer to [Table 3–19](#page-178-0)  for a list of the required cable assembly parts. Substitutions using different parts of equivalent functionality are acceptable.

- **Note:** Before installing the RF splitter, **read all of the steps** included in the following splitter installation procedure.
- **Note:** Actual splitter mounting location may vary depending on the placement of the existing RFU and HPA assemblies.

To install the RF Splitter:

- **1.** Determine a suitable location near the RFU to secure the splitter.
- **2.** Cut the receive coax cable at the splitter mounting location.
- **3.** Re-terminate the cut ends with TNC coax connectors
- **4.** Connect the end coming from the antenna subsystem to the splitter input (S) connector.
- **5.** Connect the end going to TPC1 of the RFU to one of the output ports of the splitter, one or two.
- **6.** Run a new coax cable (length is installation specific) from the unused splitter output port to BP-12 of the ARINC 600 connector of the HSD tray assembly.

<span id="page-178-0"></span>

| <b>Item</b>               | <b>Manufacturer</b><br>PN | <b>EMS SATCOM</b><br>PN | <b>Description</b>                                            |
|---------------------------|---------------------------|-------------------------|---------------------------------------------------------------|
| <b>RF</b> Splitter        | ZAPD-2-TNC                | 32800004                | Mini-Circuit, 2-way 0°, TNC, Splitter                         |
| Receive Coax              | 432101                    |                         | ECS, Coax Cable, 0.130 O.D.,<br>50Ω, 17.5 dB/100 ft @ 1.5 GHz |
| Connector<br>(@ Splitter) | CTS522                    |                         | ECS, TNC, Straight Plug                                       |
| Connector<br>(@ BP12)     | P <sub>522</sub>          |                         | ECS, ARINC 600, Size 5, Socket                                |

 **Table 3–19. Receive Path Parts Requirements – Combined/Selective**

(j) Combined/Selective Mode Connection Details

The tables in this section provide all top, middle, and bottom plug connection details for Combined and Selective Mode installations.

| I/O        | <b>From</b><br><b>Top Plug</b> | <b>Signal Name</b>                      | To                                                                                                    | <b>Description</b>                           |
|------------|--------------------------------|-----------------------------------------|----------------------------------------------------------------------------------------------------|----------------------------------------------|
| <b>I/O</b> | $1A$ to $1D$                   | Multi-Control IN and<br><b>BITE OUT</b> | As per avionics<br>manufacturer's<br>documentation                                                                  | Multi-Control and BITE                       |
|            | 2A                             | <b>BSU Top/Port BITE A</b>              | ISDU. MP7G                                                                                                    | <b>ARINC Tx-HI BITE</b><br>From Top/Port BSU |
|            | 2B                             | <b>BSU Top/Port BITE B</b>              | <b>SDU, MP7H</b>                                                                                                    | <b>ARINC Tx-LO BITE</b><br>From Top/Port BSU |
|            | 2C                             | <b>BSU STBD BITE A</b>                  | Mechanically<br>Steered Antenna <sup>1</sup><br>(MA): Not required<br>Other Antenna <sup>2</sup><br>(OA): SDU, MP7J | <b>ARINC Tx-HI BITE</b><br>From STBD BSU     |

 **Table 3–20. Combined/Selective Mode ARINC 600 Top Plug Connection Details**

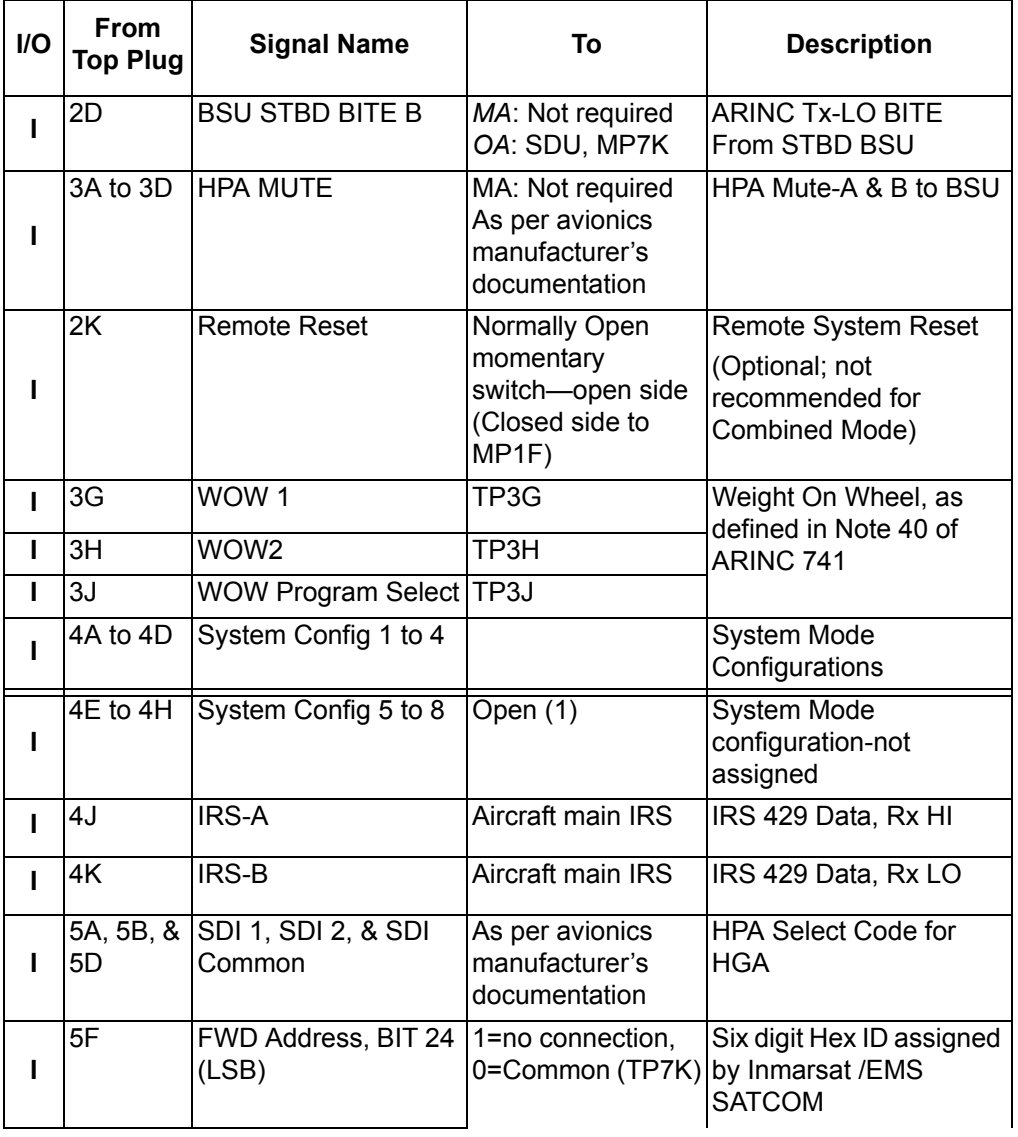

# **Table 3–20. Combined/Selective Mode ARINC 600 Top Plug Connection Details**
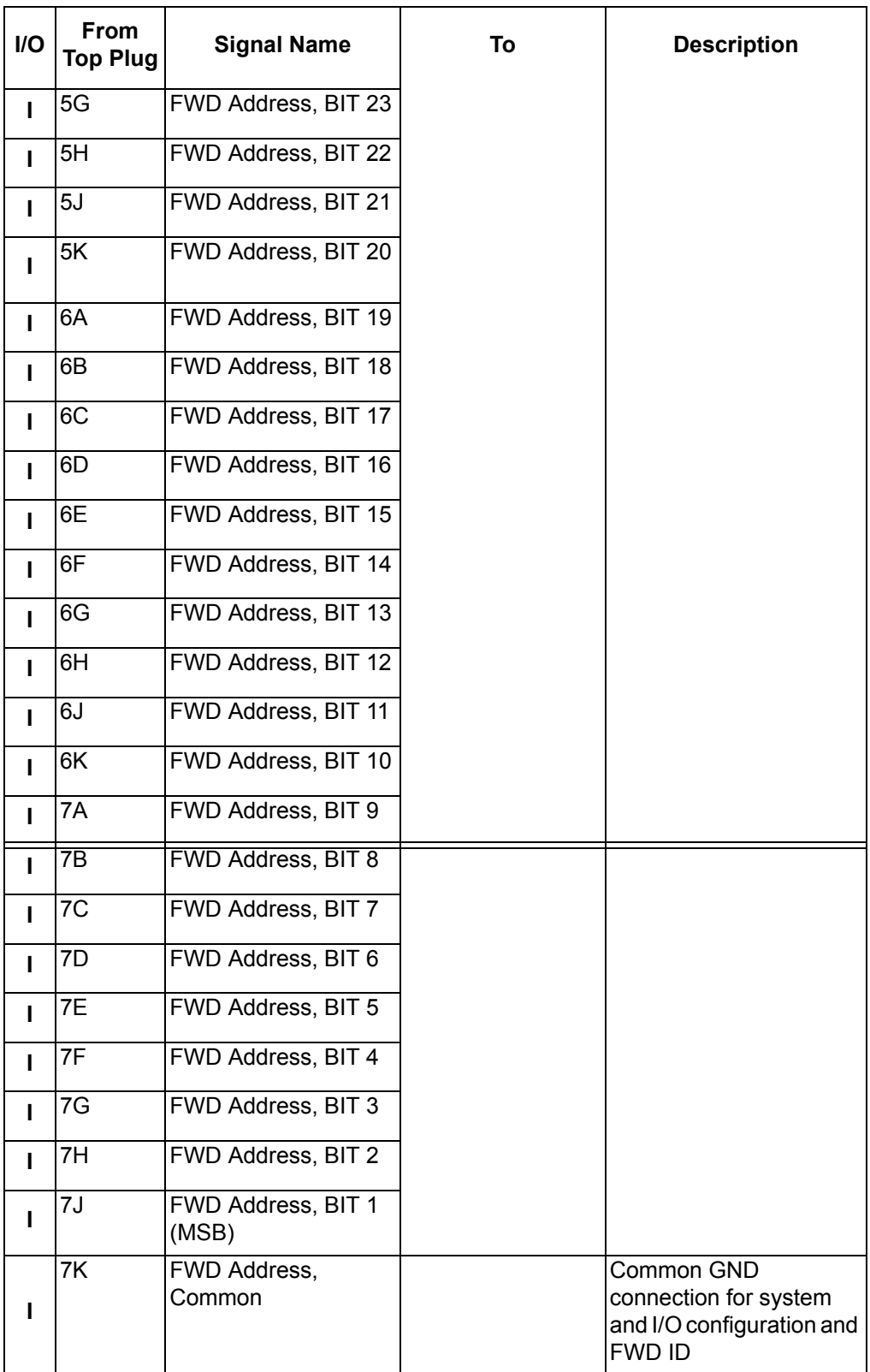

## **Table 3–20. Combined/Selective Mode ARINC 600 Top Plug Connection Details**

1. BSU Pin nomenclature for Mechanically-Steered Antennae (*MA*) is manufacturer dependent.

2. "Other antenna types" (*OA*) represent either conformal or phased array antennae.

| <b>I/O</b>   | From<br><b>Middle</b><br>Plug | <b>Signal Name</b>              | To                                                                                            | <b>Description</b>                                                                      |
|--------------|-------------------------------|---------------------------------|-----------------------------------------------------------------------------------------------|-----------------------------------------------------------------------------------------|
| O            | 1A                            | LED <sub>1</sub>                | <b>Remote Status</b><br>Panel-Green                                                           | HSD-64-Power On<br>(Optional)                                                           |
| O            | 1B                            | LED <sub>2</sub>                | <b>Remote Status</b><br>Panel-Red                                                             | HSD-64-Fault (Optional)                                                                 |
| O            | 1F                            | <b>LED Common</b>               | <b>Remote Status LED</b><br>Panel and closed side<br>of N.O. Remote Reset<br>switch (if used) | <b>LED Common</b>                                                                       |
| O            | 1G                            | Maint Port Tx (Out)             | Maint Port serial data,<br><b>DB9S-2</b>                                                      | Maintenance Laptop/PC,<br>for "Remote" access                                           |
| L            | 1H                            | Maint Port Rx (In)              | Maint Port serial data,<br><b>DB9S-3</b>                                                      |                                                                                         |
|              | 1J                            | Maint Port Signal<br><b>GND</b> | Maint Port serial data,<br><b>DB9S-5</b>                                                      |                                                                                         |
| O            | 2A                            | Channel Card (CC)<br>#1 Rx      | DTE-1A, DB9S-2                                                                                | User Mobile Packet Data<br>(MPDS),                                                      |
| $\mathbf{I}$ | 2B                            | $CC#1$ Tx                       | DTE-1A, DB9S-3                                                                                | RS-232, DTE-1A                                                                          |
| L            | 2C                            | CC#1 RTS                        | DTE-1A, DB9S-7                                                                                |                                                                                         |
| O            | 2D                            | CC#1 CTS                        | DTE-1A, DB9S-8                                                                                |                                                                                         |
| $\mathbf{I}$ | 2E                            | CC#1DTR                         | DTE-1A, DB9S-4                                                                                |                                                                                         |
| O            | 2F                            | $\overline{CC\#1}$ DSR          | DTE-1A, DB9S-6                                                                                |                                                                                         |
| O            | 2G                            | CC#1 DCD                        | DTE-1A, DB9S-1                                                                                |                                                                                         |
| O            | 2H                            | <b>CC #1 RI</b>                 | DTE-1A, DB9S-9                                                                                |                                                                                         |
| I/O          | 2J                            | CC#1 SGND                       | DTE-1A, DB9S-5                                                                                |                                                                                         |
| ı            | 6A                            | BRI RX+                         | RJ45-3                                                                                        | User Data, ISDN-1<br>Refer to "User Interfaces -<br>Combined/Selective" on<br>page 3-33 |
| $\mathbf{I}$ | 6B                            | <b>BRI RX-</b>                  | RJ45-6                                                                                        |                                                                                         |
| O            | 6C                            | BRI TX+                         | RJ45-4                                                                                        |                                                                                         |
| O            | 6D                            | <b>BRITX-</b>                   | RJ45-5                                                                                        |                                                                                         |

 **Table 3–21. Combined/Selective Mode ARINC 600 Middle Plug Connection Details**

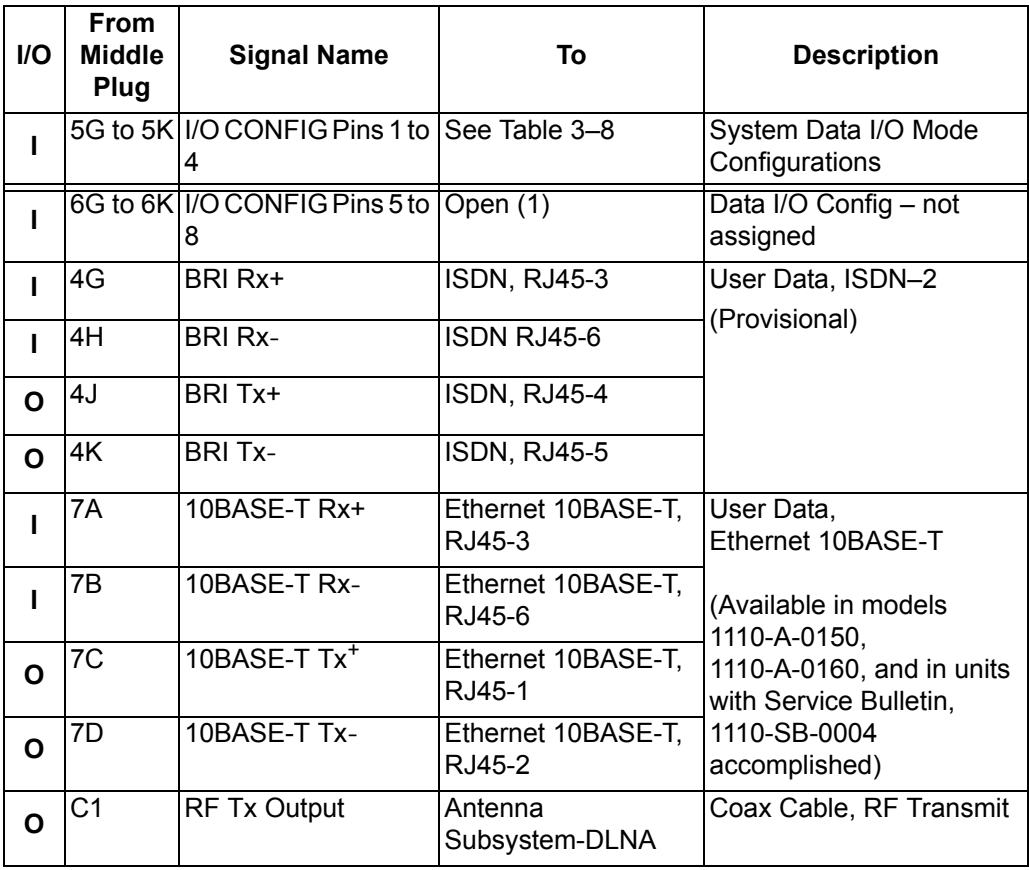

## **Table 3–21. Combined/Selective Mode ARINC 600 Middle Plug Connection Details**

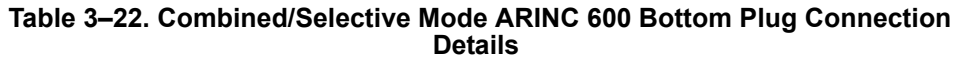

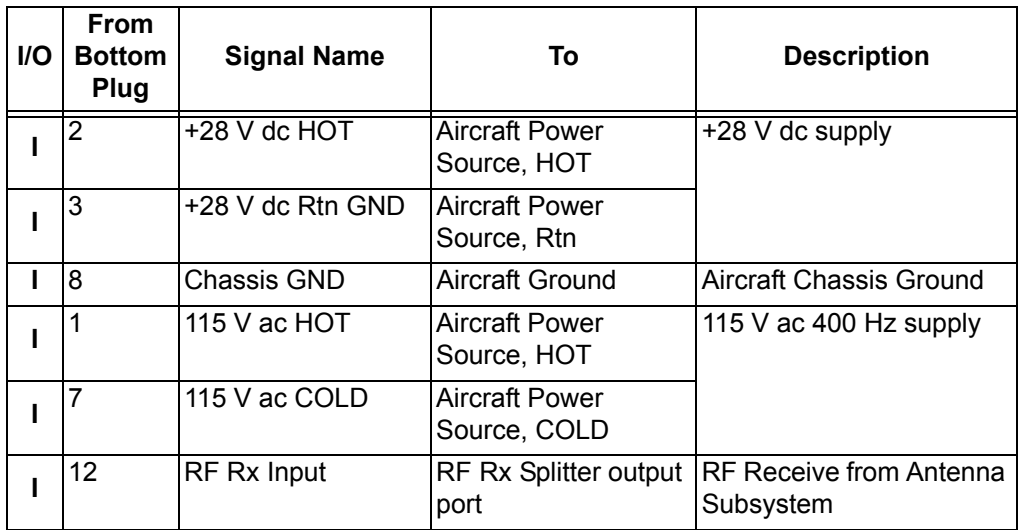

### **C. Section III: Cooperative Mode Installation**

(1) Cooperative Mode Installations Wiring Notes

This section provides detailed information on the external interface and system connections involved in the installation of an HSD transceiver in Cooperative Mode operation.

(a) General Overview – Cooperative Mode

This section describes external interfaces unique to HSD Transceivers operating in Collins SAT-906 Cooperative-Mode. For detailed interface descriptions, refer to the Cooperative Mode, Interconnection Diagram, (1110-B-0156).

**Note:** All connections, except power and RF, are HSD specific. Refer to "other SATCOM" and antenna manufacturers' installation documentation for interconnection wiring details.

To achieve the current "best system" operation performance, the HSD should have EMS SATCOM service bulletin 1110-SB-0015 incorporated (service bulletin 1110-SB-0015 supercedes 1110-SB-0003). Cooperative Mode installations that use an HSD *without* a minimum of service bulletin 1110-SB-0003 (control processor software version 4.5) incorporated will occasionally generate Disable 0100, Disable 0800, and Disable 1000 SAT-906 system errors.

Cooperative Mode system installations that use an HSD with service bulletin 1110-SB-0003 incorporated operate with improved system performance and should only generate Disable 1000 SAT-906 system errors (Disable 1000 errors occur on approximately 1% of M4 call terminations). This error occurs due to the HSD reporting a lower than expected actual power out value in the HPA Status Word on the ARINC 429 HPA BITE bus.

Currently, Cooperative Mode installations only support single channel card configurations. If installing a dual-channel HSD transceiver in a Cooperative Mode environment, use the maintenance port utility to configure the EEPROM setting, in Menu 3, for a single channel card.

The following general wiring notes must be considered before installing an HSD transceiver for Cooperative Mode operation with the Collins SAT-906 system.

- Splitter for the RX path
- System Configuration strapping is set to "Cooperative Rockwell-Collins SAT-906" in the EEPROM parameter for software versions 4.5. External system strapping to "Collins Cooperative" Mode is used for installations operating software versions 5.7 or later (1110-SB-0011). Software versions 5.7 or later "read" the hardware strapping to automatically identify the system configuration.

Add the following HSD-specific wiring:

- Forward ID Address (Category B)
- Antenna to BSU BITE information from SDU
- A "Tx Disable" line from the SDU to the HSD
- ARINC 429 SDU to/from HSD, Crosstalk BUS lines

Other HSD-specific wiring includes:

**Page 3–44 18 September 2007**

- ISDN, Ethernet (if supported with an installed Data I/O Type 2 Card), and/or MPDS (RS-232) interface wiring
- System and Data I/O Configuration lines
- Optional maintenance and LED remote interfaces
- (b) Rockwell Collins Requirements for Cooperative Operation with SAT-906

At the time of printing, the SAT-906 SDU needs, at a minimum, core software – 068, that includes service bulletins 31 and 501, which changes the unit to a -150 designation with wiring SDU pin TP12E grounded to indicate that the SDU is operating with an HSD.

The Collins Owner Requirements Table (ORT) must updated with the latest version, ORT generation tool.

(c) Maintenance Port Interface – Cooperative Mode

The HSD transceiver has an RS-232 Maintenance Port interface that provides access to a maintenance utility program for data loading, system monitoring and testing purposes.

Access to the HSD Maintenance Utility Program is achieved by connecting an RS-232, VT-100 terminal (PC or Laptop operating a terminal emulation program) to the RS-232 Maintenance Port.

The HSD Maintenance port is available at the front of the HSD and at the rear ARINC 600 connector. Connection on the front of the HSD is accessible via a DB25S connector for local maintenance of the unit. Remote access is provided for cases where local access is unavailable. For remote access, install an accessible DB9S connector in the cabin area.

**Note:** The front panel and remote connections to the maintenance port cannot be used simultaneously.

Refer to ["Test and Fault Isolation" on page 4-1](#page-238-0) for information on how to connect and use the maintenance port—including, equipment requirements, connection and cabling requirements, software loading instructions, and configuration details.

(d) Antenna Subsystem RF Interface – Cooperative Mode

Several external RF parameters (such as cable losses and antenna gain), that must be delimited to ensure proper operation, dictate the HSD performance requirements. [Table 3–23](#page-184-0) defines these parameters and their expected values.

<span id="page-184-0"></span>

| <b>Parameter</b>   | Min. Value (dB) | Max. Value (dB) |
|--------------------|-----------------|-----------------|
| IAntenna Gain      | 8               | 17              |
| Antenna-DLNA Loss  | 0.1             | 0.3             |
| <b>DLNA Gain</b>   | 53              | 60              |
| DLNA Noise Figure  | 1.5             | 1.8             |
| DLNA-HSD (Rx) Loss | 6               | 25              |

 **Table 3–23. RF Parameters Definition – Cooperative Mode**

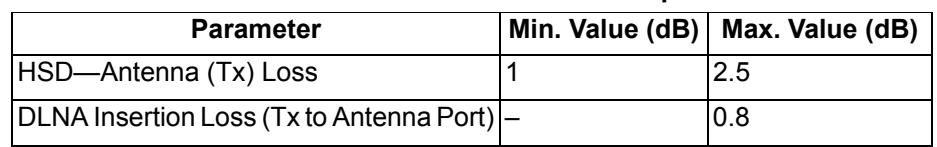

## **Table 3–23. RF Parameters Definition – Cooperative Mode**

## (e) WOW Pin Wiring – Cooperative Mode

In Cooperative Mode installations, WOW 2 discrete is re-assigned as Tx- Disable and is therefore not used.

## (f) Forward and Return Address IDs – Cooperative Mode

[Figure 3–13](#page-186-0) provides an example of a Forward ID address. The Forward ID is a Hex number (example: \$ABC123) that must be converted into a binary number for strapping.

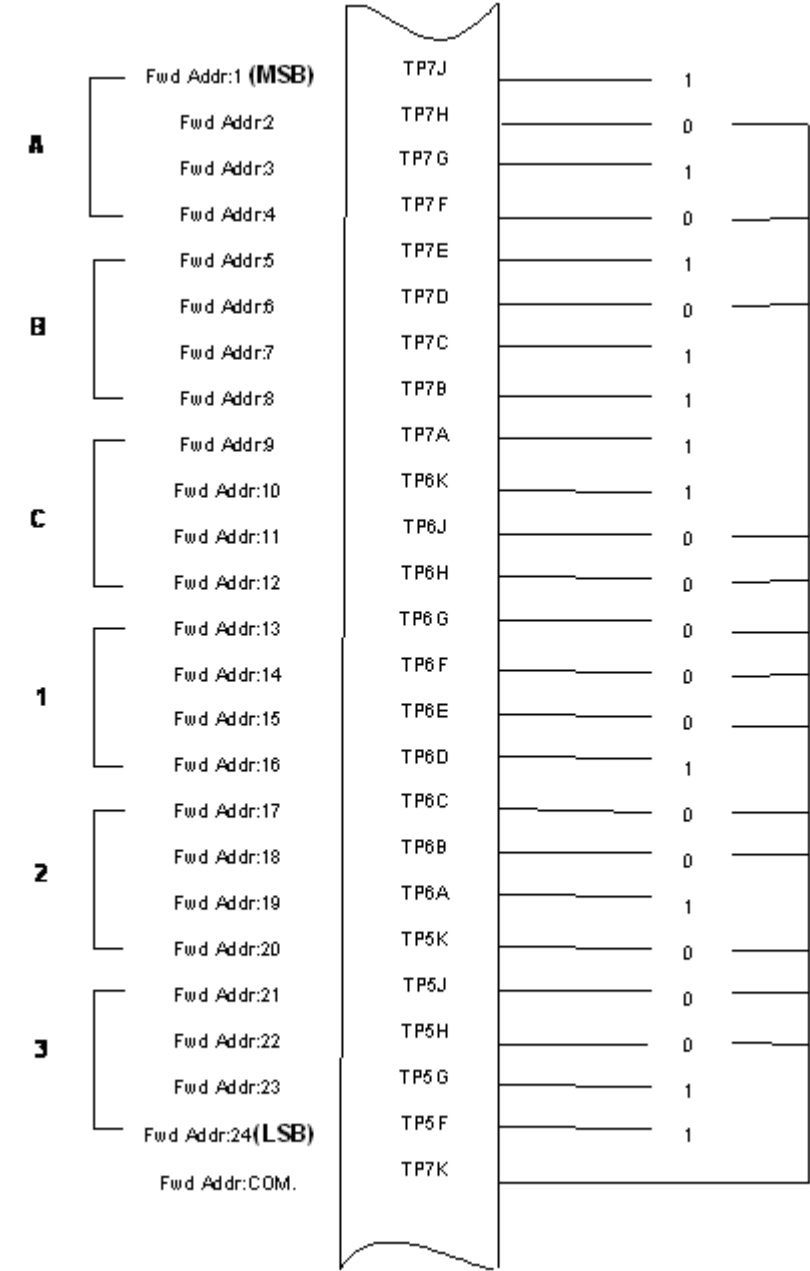

<span id="page-186-0"></span>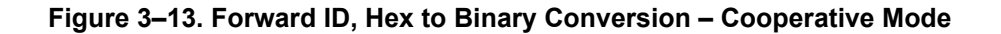

- **Note:** A pin strapped to the same potential as T7K (Forward address common) is considered as a logical "0", whereas an open circuit pin is considered as a logical "1".
- **Note:** MSB is the Most Significant Bit and LSB is the Least Significant Bit.

(g) Remote Status Panel – Cooperative Mode (Optional)

An optional "remote status panel" may be installed in installations where the HSD is located in inaccessible or remote locations. The installation of a "remote status panel" is recommended as it provides visual indications of each of the power, fault, and call status of the HSD.

- **Note:** Cooperative Mode installations *DO NOT* support the use of the reset function.
- 1. HSD Remote LED Driver Circuit Requirements Cooperative Mode

The circuit requirements for the HSD Remote Status LED drivers are shown in [Figure 3–14.](#page-187-0) Each LED driver circuit has a 200-ohm current limit resistor. The maximum cable resistance (including the forward and return paths) must not exceed 100 ohms to provide adequate current to the 5 volt LEDs (i.e. 10 mA minimum) at the remote status panel.

It is recommended that the installer use shielded cables to provide a level of noise immunity.

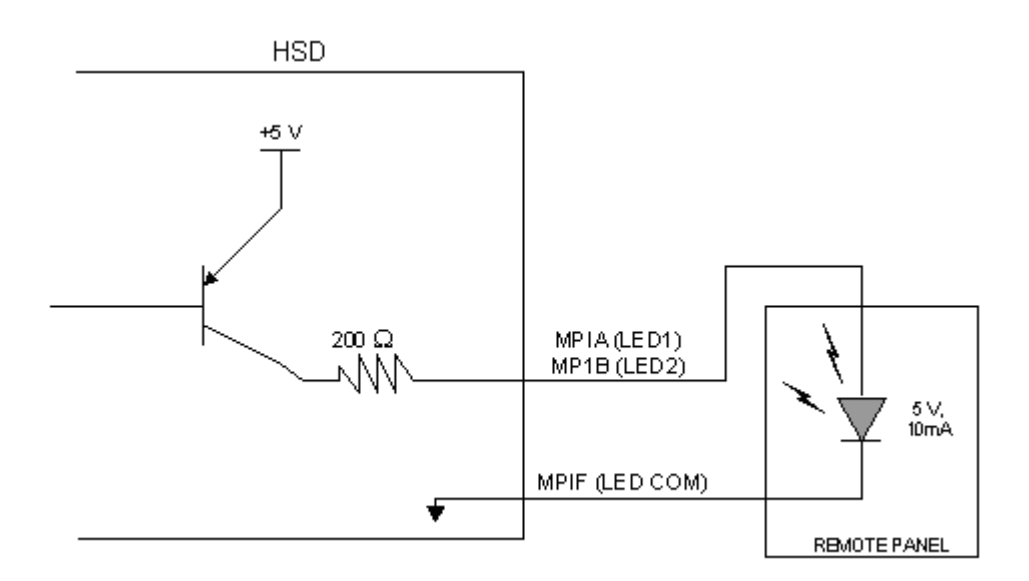

<span id="page-187-0"></span>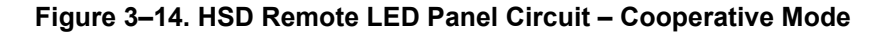

<span id="page-187-1"></span>(h) User Interfaces – Cooperative Mode

To facilitate user access to the HSD interfaces, install the following connectors in the appropriate cabin area.

**Note:** Although the Ethernet interface is only supported by HSD-X transceivers, HSD transceiver models, PN 1110-A-0150 and 1110-A-0160, and other models of HSD transceivers with service bulletin 1110-SB-0004 accomplished, consider pre-wiring the cabin for all interfaces—even when installing an HSD transceiver that currently does not support the Ethernet interface.

1. ISDN Interface

Install an RJ-45 interface connector in the cabin area for user connections to the ISDN interface. ["RJ-45 Connector Termination Details" on page 3-49](#page-188-0) describes the RJ-45 connector and cable termination.

2. RS-232 Interface (MPDS)

Install a DB9S interface connector in the cabin area for connection to the RS-232 interface. Refer to the HSD Interconnection Drawing for pinout designation.

3. Ethernet Data Interface

HSD transceiver models, part numbers 1110-A-0150 and 1110-A-0160 support the Ethernet interface. All other models of HSD transceivers must have service bulletin 1110-SB-0004 accomplished to support the Ethernet interface.

Install an RJ-45 interface connector in the cabin area for user access to the Ethernet interface. ["RJ-45 Connector Termination Details" on page 3-49](#page-188-0) describes the RJ-45 connector and cable termination.

<span id="page-188-0"></span>4. RJ-45 Connector Termination Details

Details relating to the RJ-45 cable terminations, required for both the ISDN and/or 10BASE-T services, are shown in [Table 3–24](#page-188-1) and [Figure 3–15](#page-189-0).

Use LAN cables that meet flammability and TIA/EIA568-A CAT-5 requirements. Cables #922404(4 conductor) and # 922408 (8 conductor), as supplied by Electronics Cable Specialists, are acceptable. Equivalent substitutions from other manufacturers may be used.

<span id="page-188-1"></span>

|               | <b>SERVICE</b>   |             |             |                             |              |                                        |
|---------------|------------------|-------------|-------------|-----------------------------|--------------|----------------------------------------|
|               | <b>EURO ISDN</b> |             |             | 10BASE-T<br><b>Ethernet</b> |              |                                        |
| <b>Signal</b> | Pin              | Cable       |             | Pin                         | Cable        |                                        |
|               |                  | <b>ECS</b>  | Other       |                             | <b>ECS</b>   | Other                                  |
| $RX +$        | 3                | White       | White/Green | 3                           | White        | White/Orange stripe                    |
| $RX-$         | <sup>6</sup>     | <b>Blue</b> | Green       | 6                           | Green        | Orange/White stripe or<br>solid Orange |
| $TX+$         | 4                | White       | <b>Blue</b> | 1                           | White        | White/Green stripe                     |
| $TX -$        | 5                | Orange      | White/Blue  | $\overline{2}$              | <b>Brown</b> | Green/White stripe or<br>solid Green   |

 **Table 3–24. RJ-45 Wiring Details – Cooperative Mode**

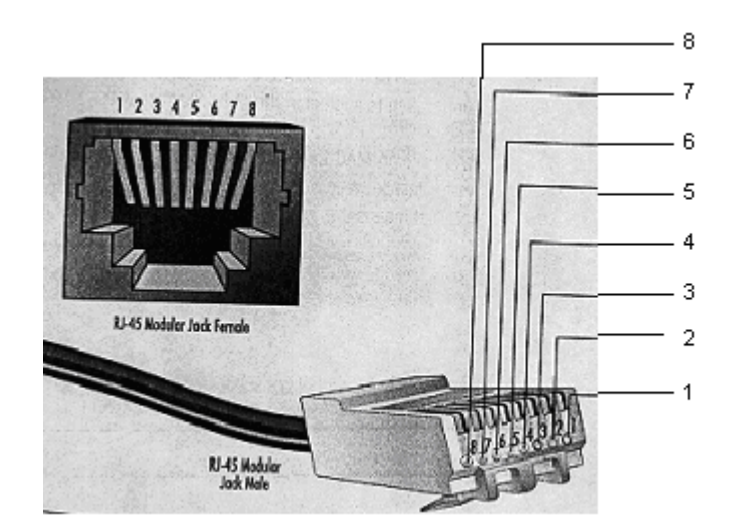

<span id="page-189-0"></span>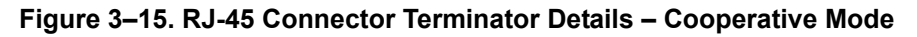

5. System Configuration Pin Strapping – Cooperative Mode

The HSD adjusts its configuration according to the status of several strap pins on the rear ARINC 600 connector.

Configuration pins are assigned based on system-mode-configuration selection, and data input/output (I/O) requirements as shown in [Table 3–25](#page-189-1). Detailed pin assignment is shown in [Table 3–26](#page-190-0) and [Table 3–27](#page-191-0).

<span id="page-189-1"></span>

| Pin#             | <b>Name</b>              | <b>Function</b>                      |  |  |
|------------------|--------------------------|--------------------------------------|--|--|
| <b>TP4A to D</b> | System Config #1 to #4   | System Mode (See Table 3-26)         |  |  |
| ITP4E to H       | System Config #5 to #8   | Not assigned (set to"1")             |  |  |
| MP5G to K        | Data I/O Config #1 to #4 | NOTE: Data I/O Mode (See Table 3-27) |  |  |
| MP6G to K        | Data I/O Config #5 to #8 | Not assigned (set to"1")             |  |  |

 **Table 3–25. Configuration Pin Summary – Cooperative Mode**

- **Note:** The logic for the System Configuration pins is reverse to the logic explained in ARINC 741 Characteristic Attachment 1-4, Note 19. For System Configuration pins, 0=strapped to common and 1=open.
	- Pins marked "0" are signaled by strapping to "Fwd Address Common" (T7K).
	- Pins marked "1" are signaled by an open circuit—no connection.
	- Configurations resulting in all "1's" are invalid.
- 6. System Mode Strap Pins Coding Cooperative Mode

The HSD must be externally strapped as highlighted in [Table 3–26](#page-190-0); it illustrates the system pin strapping for operation in Cooperative Mode (with Collins SAT-906).

<span id="page-190-0"></span>

|                            |      | <b>Pin Status</b> |          |          |  |  |  |
|----------------------------|------|-------------------|----------|----------|--|--|--|
| <b>System Modes</b>        | TP4A | TP4B              | TP4C     | TP4D     |  |  |  |
|                            |      | $\mathbf{2}$      | 3        | 4        |  |  |  |
| <b>INVALID</b>             |      |                   |          |          |  |  |  |
| <b>Stand Alone</b>         | 0    |                   | $\Omega$ |          |  |  |  |
| Selective, SAT-906         | 1    |                   | 0        |          |  |  |  |
| Selective, MCS-3000        | 1    | $\Omega$          | 1        |          |  |  |  |
| Selective, MCS-6000        | 1    | $\Omega$          | $\Omega$ |          |  |  |  |
| Selective, MCS-7000        | 0    | 4                 | 1        |          |  |  |  |
| <b>Honeywell Combined</b>  | 1    | 4                 |          | $\Omega$ |  |  |  |
| Reserved                   | 1    | 1                 | $\Omega$ | ∩        |  |  |  |
| <b>Collins Cooperative</b> | 0    | $\Omega$          | 1        |          |  |  |  |
| Multi-Channel              | 0    | n                 | O        |          |  |  |  |

 **Table 3–26. System Mode Pin Strapping – Cooperative Mode**

- **Note:** The logic for the System Mode pins is reverse to the logic explained in ARINC 741 Characteristic Attachment 1-4, Note 19. For System Mode pins, 0=strapped to common and 1=open.
	- Pins marked "0" are signaled by strapping to "Fwd Address Common" (TP7K).
	- Pins marked "1" are signaled by an open circuit—no connection.
	- Configuration resulting in all "1's" is Invalid.
- 7. User Data I/O Mode Pin Strapping Cooperative Mode

Data I/O Mode Pin strapping is only required for HSD transceivers models, PN 1110-A-0150 and 1110-A-0160 or other HSD models that have Data I/O Type 2 cards installed via Service Bulletin 1110-SB-0004.

The following settings allow placing restrictions on the way both channels are used. If the user has no specific requirements then it is recommended to leave both channels as "Unrestricted."

In HSD transceivers with two channel cards, both channels are accessible for Swift64 Mobile ISDN via the ISDN port on a first come-first served basis. All four modes, as detailed in [Table 3–27](#page-191-0), are also described in [Figure 3–16.](#page-192-0)

In units where all Data I/O services are available (including Ethernet), the following statements are valid:

- The channel cards are pooled, which means that no particular card is operated in one of the selected modes.
- If one channel card becomes inoperative, and there is a conflicting configuration (for example, 1 Reserved, 1 SCPC – for Swift64 Mobile ISDN), then the remaining card operates in "Unrestricted" mode.

- A "restricted" channel is not handled by the Data I/O Controller, which results in the channel not being accessible for SCPC via Ethernet or for MPDS via RS232 or Ethernet.
- An SCPC channel is accessible for SCPC via Ethernet.
- An MPDS channel is accessible for MPDS via RS232 and Ethernet.
- An "unrestricted" channel is accessible for SCPC via Ethernet and MPDS via RS232 and Ethernet.

**Note:** Use a "Restricted" Data I/O Mode if only ISDN service is available.

<span id="page-191-0"></span>

| <b>Pin Status</b> |                |                   |                | Data I/O Mode                                                    |  |
|-------------------|----------------|-------------------|----------------|------------------------------------------------------------------|--|
| MP5G              | MP5H           | MP <sub>5</sub> J | MP5K           |                                                                  |  |
| 1                 | 1              | 1                 | 1              | Invalid                                                          |  |
| $\mathbf{1}$      | $\overline{1}$ | $\mathbf{1}$      | 0              | 1 Restricted, 1 Unrestricted                                     |  |
| 1                 | $\mathbf{1}$   | 0                 | $\mathbf{1}$   | 1 Restricted, 1 SCPC                                             |  |
| 1                 | 1              | 0                 | 0              | 1 Restricted, 1 MPDS                                             |  |
| 1                 | 0              | $\mathbf{1}$      | 1              | 2 Restricted (ISDN only)                                         |  |
| 1                 | 0              | $\overline{1}$    | $\overline{0}$ | $2$ SCPC                                                         |  |
| 1                 | 0              | 0                 | 1              | 1 SCPC, 1 Unrestricted                                           |  |
| 1                 | 0              | 0                 | 0              | 2 MPDS                                                           |  |
| 0                 | $\overline{1}$ | 1                 | $\mathbf{1}$   | 1 MPDS, 1 Unrestricted                                           |  |
| 0                 | $\mathbf{1}$   | 1                 | 0              | 1 SCPC, 1 MPDS                                                   |  |
| $\overline{0}$    | $\mathbf{1}$   | $\overline{0}$    | $\overline{1}$ | 2 Unrestricted (recommended if no<br>specific user requirements) |  |
| 0                 | 0              | 0                 | 0              | Reserved                                                         |  |

 **Table 3–27. Data I/O Mode Pin Strapping – Cooperative Mode**

**Note:** ('0' = FWD Address Common, '1' No Connection)

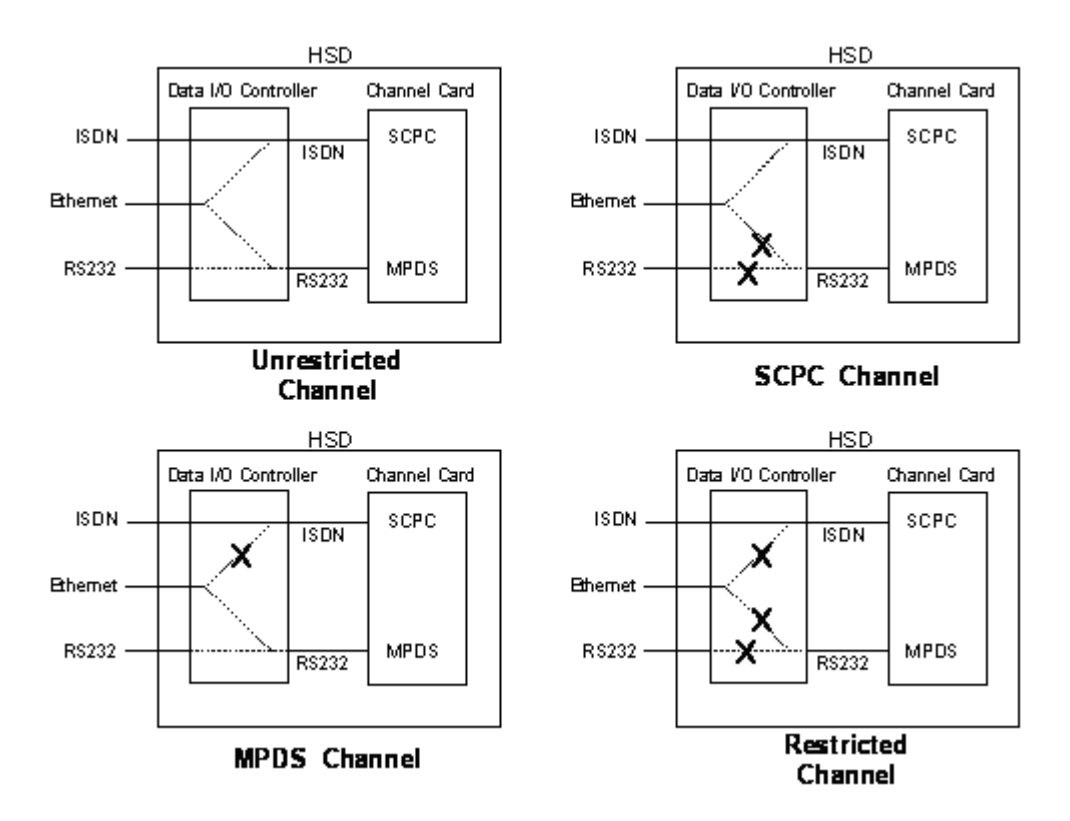

### <span id="page-192-0"></span>**Figure 3–16. User Data I/O Mode Configurations – Cooperative Mode**

(i) ARINC 429 IRS Bus Interface – Cooperative Mode

Although the IRS bus connections are not required, the installation of provisional wiring for these connections is recommended.

(j) Antenna Interface – Cooperative Mode

The SAT-906 Aero H/H+ system provides the interface to the antenna. Refer to Rockwell Collins SAT-906 documentation for specific details.

(k) RF Splitter Installation – Cooperative Mode

Refer to [Table 3–28](#page-193-0) for a list of the required cable assembly parts. Substitutions using different parts of equivalent functionality are acceptable.

- **Note:** Before installing the RF splitter, **read all of the steps** included in the following splitter installation procedure.
- **Note:** Actual splitter mounting location may vary depending on the placement of the existing RFU and HPA assemblies.

To install the RF Splitter:

- **1.** Determine a suitable location near the RFU to secure the splitter.
- **2.** Cut the receive coax cable at the splitter mounting location.
- **3.** Re-terminate the cut ends with TNC coax connectors.

- **4.** Connect the end coming from the antenna subsystem to the splitter input (S) connector.
- **5.** Connect the end going to TPC1 of the RFU to one of the output ports of the splitter, one or two.
- **6.** Run a new coax cable (length is installation specific) from the unused splitter output port to BP-12 of the ARINC 600 connector of the HSD tray assembly.

 **Table 3–28. Receive Path Parts Requirements – Cooperative Mode**

<span id="page-193-0"></span>

| <b>Item</b>               | <b>Manufacturer PN</b> | <b>EMS</b><br><b>SATCOM</b><br>PN | <b>Description</b>                                                     |
|---------------------------|------------------------|-----------------------------------|------------------------------------------------------------------------|
| <b>RF</b> Splitter        | ZAPD-2-TNC             | 32800004                          | Mini-Circuit, 2-way 0°, TNC,<br>Splitter                               |
| Receive Coax              | 432101                 |                                   | ECS, Coax Cable, 0.130 O.D.,<br>50 $\Omega$ , 17.5 dB/100 ft @ 1.5 GHz |
| Connector (@<br>Splitter) | CTS522                 |                                   | ECS, TNC, Straight Plug                                                |
| Connector (@<br>BP12)     | P <sub>522</sub>       |                                   | ECS, ARINC 600, Size 5, Socket                                         |

## (l) Cooperative Mode Connection Details

The tables in this section provide all top, middle, and bottom plug connection details for Cooperative Mode installations.

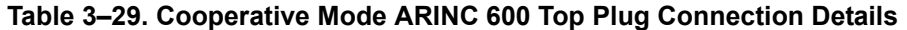

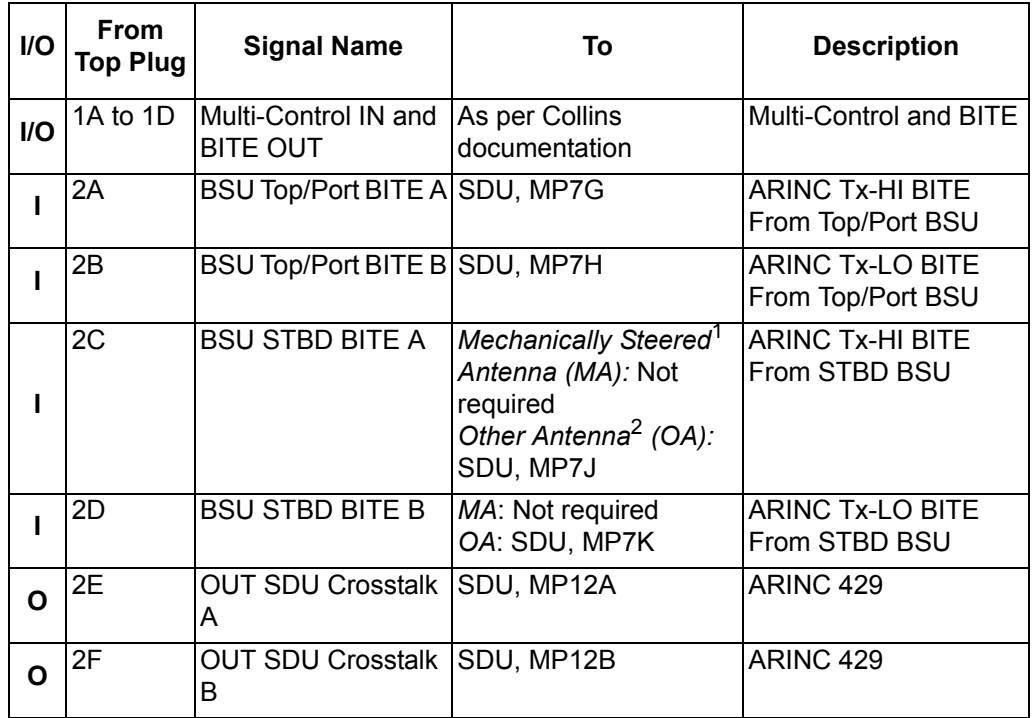

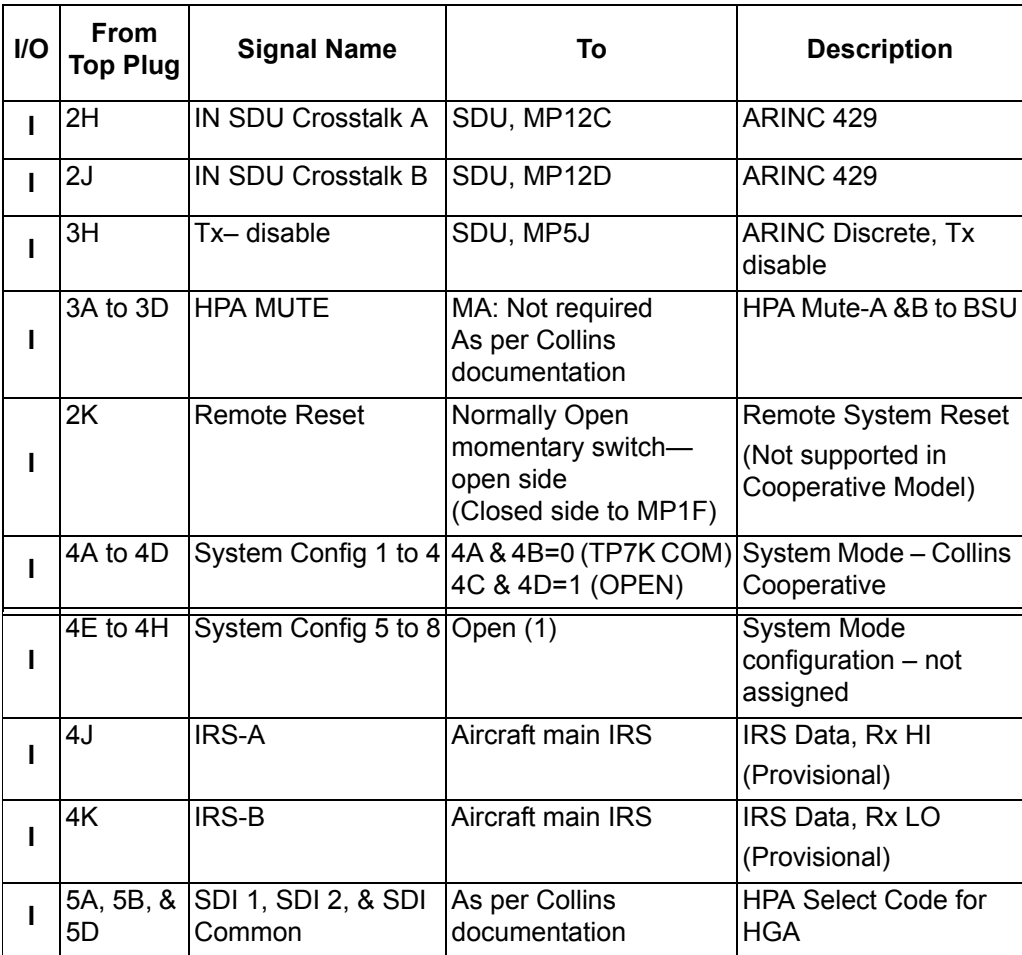

## **Table 3–29. Cooperative Mode ARINC 600 Top Plug Connection Details**

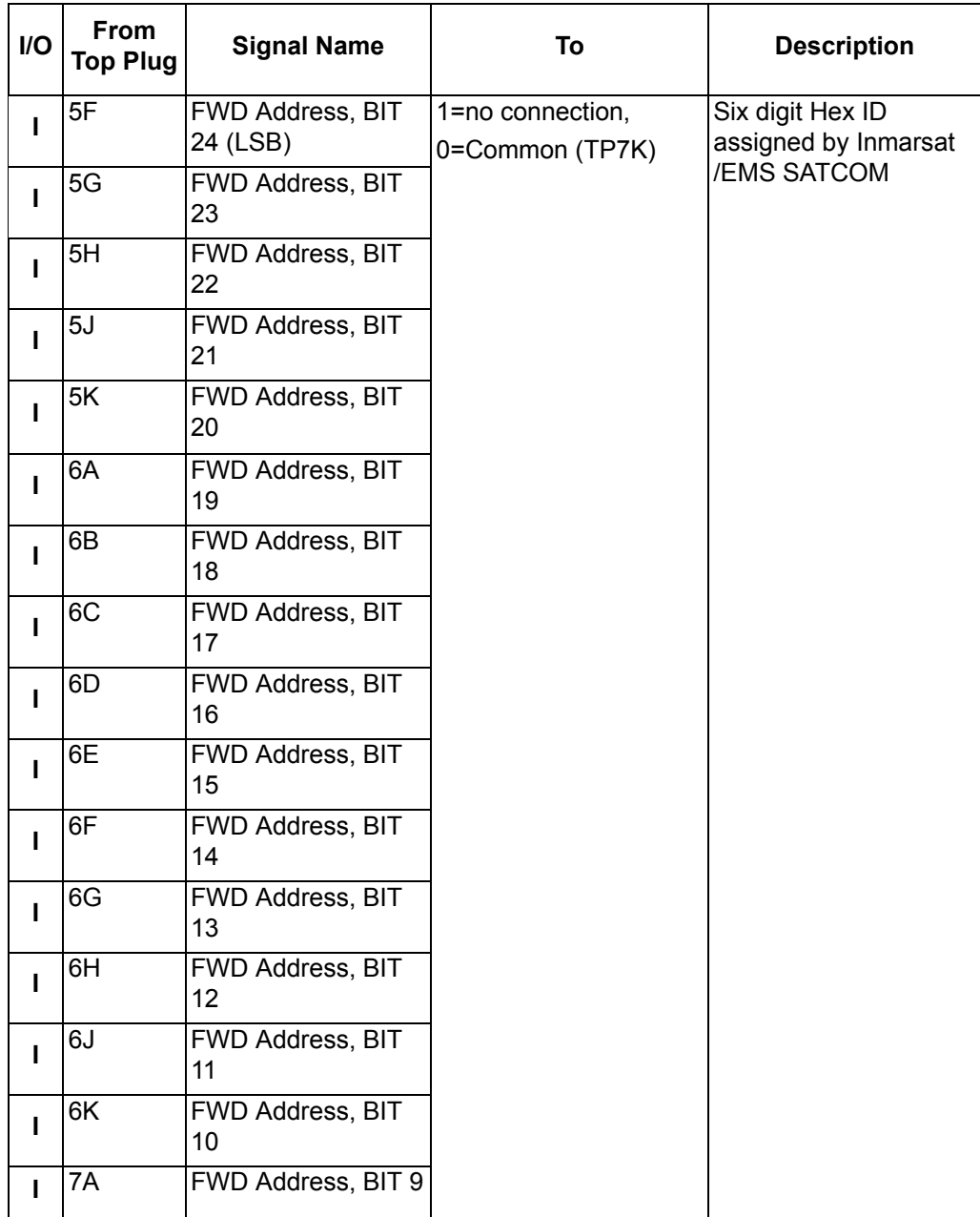

# **Table 3–29. Cooperative Mode ARINC 600 Top Plug Connection Details**

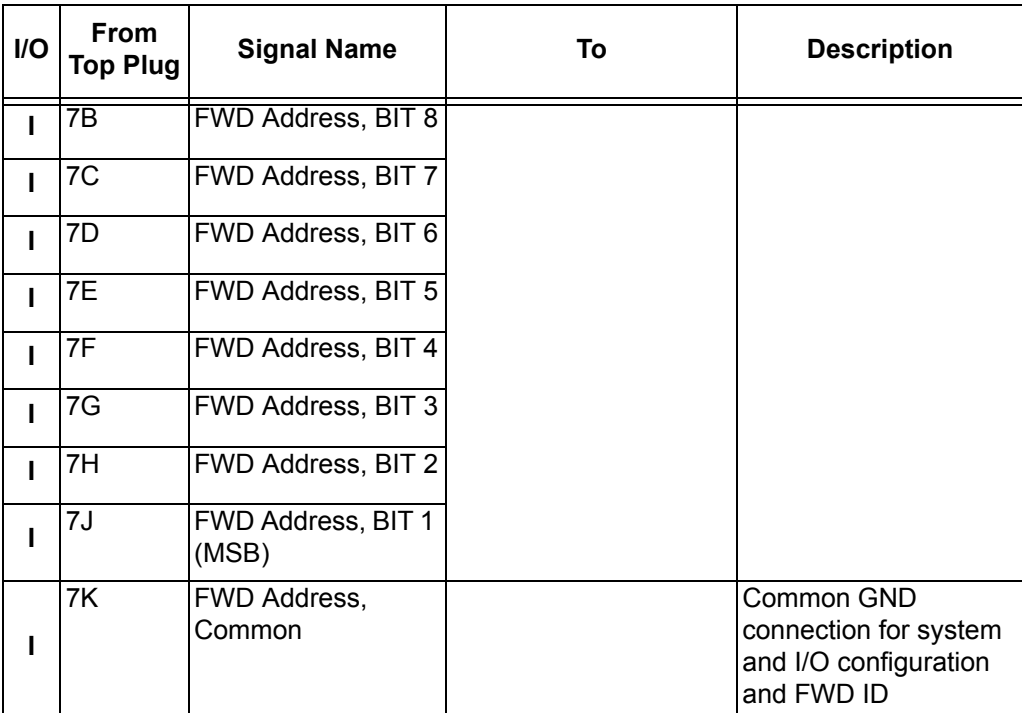

## **Table 3–29. Cooperative Mode ARINC 600 Top Plug Connection Details**

1. BSU Pin nomenclature for Mechanically-Steered Antennae (*MA*) is manufacturer dependent.

2. "Other antenna types" (*OA*) represent either conformal or phased array antennae.

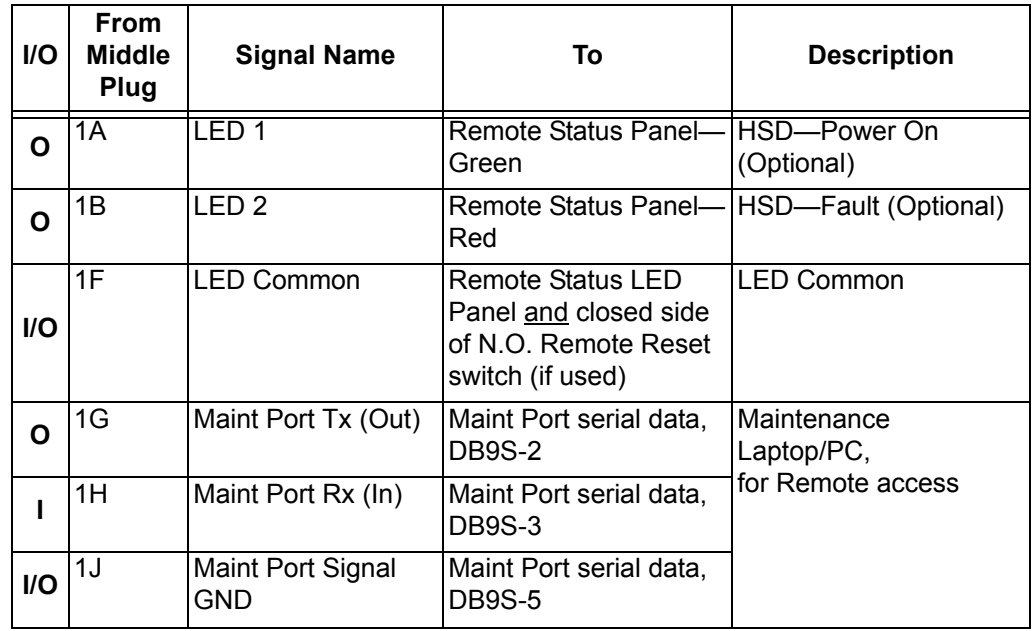

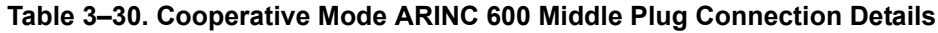

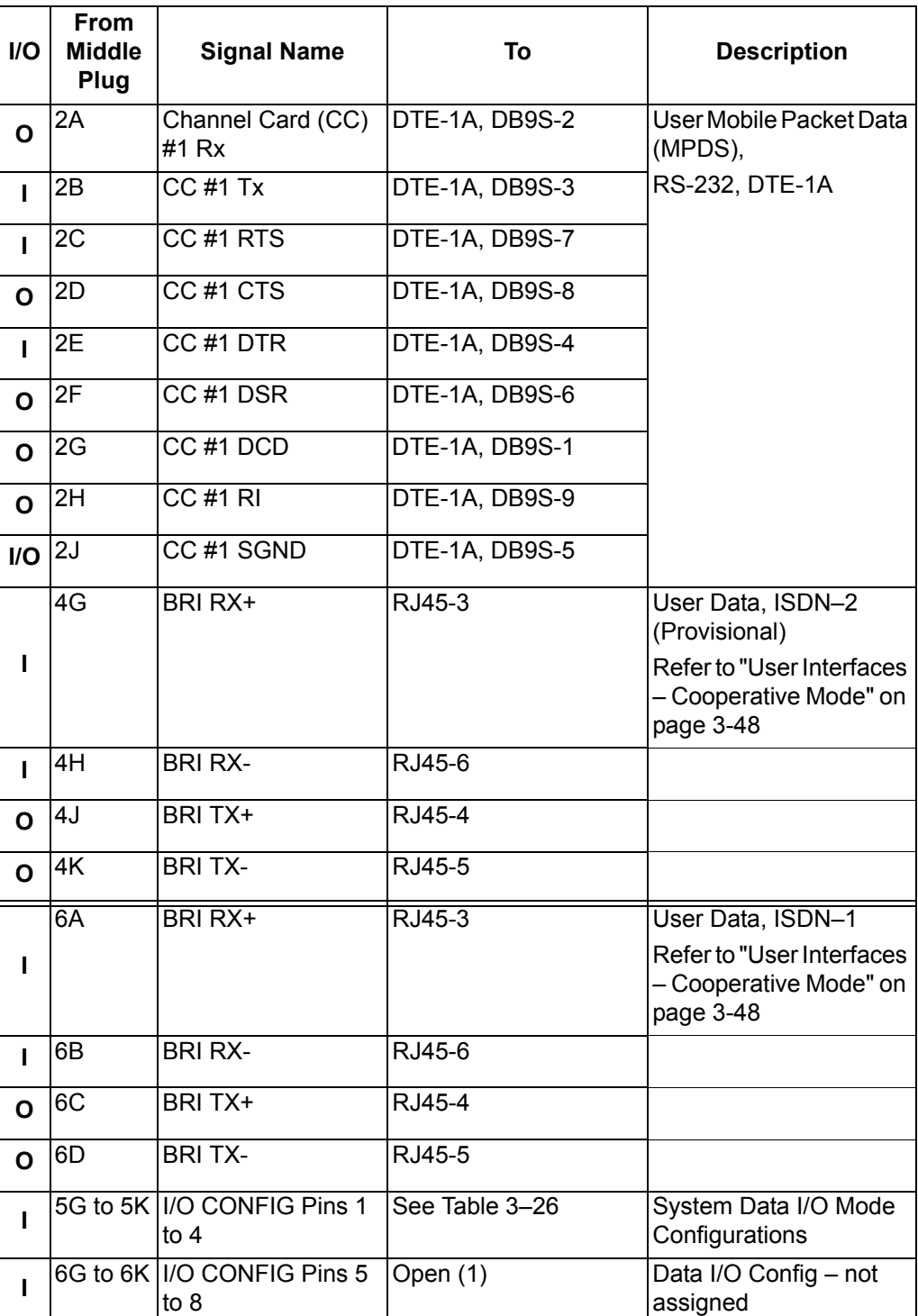

# **Table 3–30. Cooperative Mode ARINC 600 Middle Plug Connection Details**

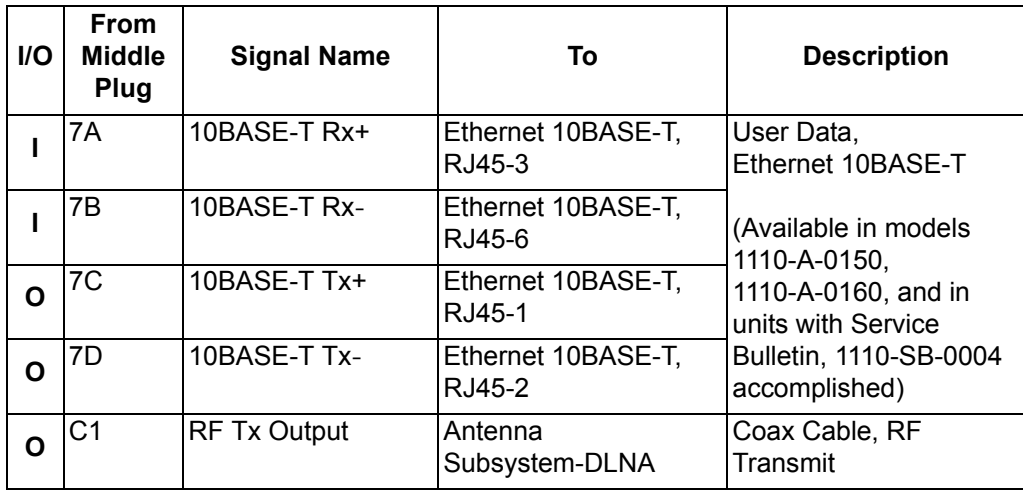

### **Table 3–30. Cooperative Mode ARINC 600 Middle Plug Connection Details**

 **Table 3–31. Cooperative Mode ARINC 600 Bottom Plug Connection Details**

| <b>I/O</b> | <b>From</b><br><b>Bottom</b><br>Plug | <b>Signal Name</b> | To                                         | <b>Description</b>         |  |
|------------|--------------------------------------|--------------------|--------------------------------------------|----------------------------|--|
|            | 2                                    | +28 V dc HOT       | Aircraft Power Source,<br>HOT              | +28 V dc supply            |  |
|            | 3                                    | +28 V dc Rtn GND   | Aircraft Power Source,<br>Rtn              |                            |  |
|            | 8                                    | Chassis GND        | Aircraft Ground                            | Aircraft Chassis<br>Ground |  |
|            | 1                                    | 115 V ac HOT       | Aircraft Power Source,<br>HOT              | 115 V ac 400 Hz supply     |  |
|            | 7                                    | 115 V ac COLD      | Aircraft Power Source,<br>COLD             |                            |  |
|            | 12                                   | RF Rx Input        | RF Rx Splitter output port RF Receive from | Antenna Subsystem          |  |

**Note:** At SDU#1, connect TP12E to GND

## **D. Section IV: Multi-Channel Configuration Installation**

(1) Multi-Channel Configuration Installation Wiring Notes

This section provides detailed information on the external interface and system connections involved in the installation of an HSD-128 and HSD-X transceivers for Multi-Channel configuration operation.

[Table 3–33,](#page-201-0) [Table 3–34](#page-202-0), [Table 3–35,](#page-207-0) and [Figure 3–38](#page--1-0) illustrate the interconnection and contact assignment details of a Multi-Channel HSD configuration.

This section provides detailed information on cable loss considerations, the splitter for the receive path, and the combiner for the transmit path.

(a) Multi-Channel Coaxial Cable Loss Considerations *–* Multi-Channel

When installing a Multi-Channel HSD configuration, the transmit loss between the HSD-X slaves and the HSD-128 master must be considered. This loss, taking into consideration the cables, the combiner, and the attenuator, should come as close as possible to 29.5 dB (as shown in [Table 3–32\)](#page-199-0). For an illustrated example, refer to [Figure 3–17](#page-199-1).

<span id="page-199-0"></span>

| Item                          | Loss (dB) |
|-------------------------------|-----------|
| Cable, HSD-X to combiner      | 3         |
| Combiner                      | 3.5       |
| Cable, combiner to attenuator | 2         |
| Attenuator                    | 20        |
| Cable, attenuator to HSD-128  |           |
| Total:                        | 29.5      |

 **Table 3–32. Coax Cable Losses** *– Multi-Channel*

**Note:** The installer should try to achieve 29.5 dB loss; ± 3 dB for all HSD-X slaves. (See [Figure 3–17](#page-199-1).) The loss is generally referred to as "HSD-X cable loss", even though it includes the combiner and attenuator.

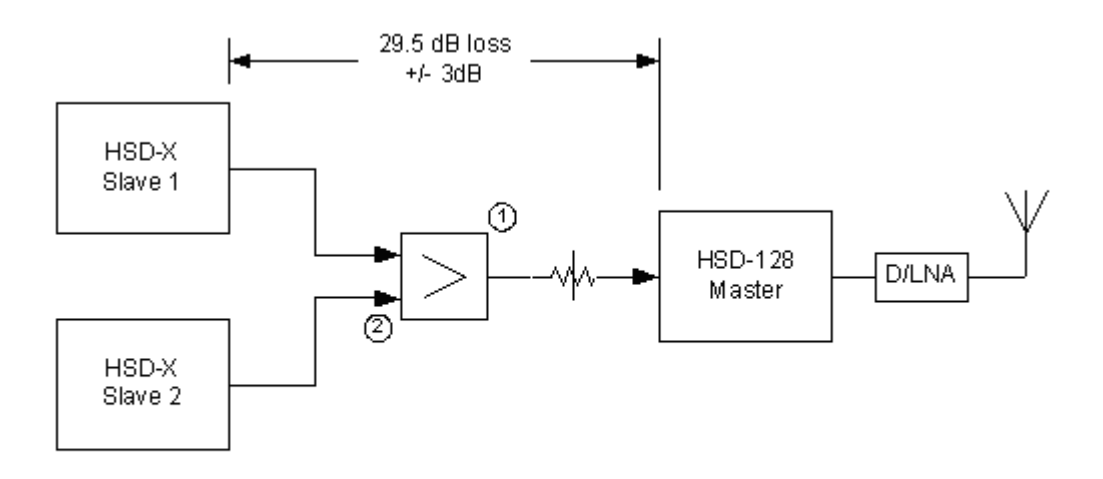

<span id="page-199-1"></span>① Combiner: Mini-Circuits ZAPD-2X or equivalent combiner with built-in or external isolators.

### **Figure 3–17. HSD-X Coax Cable Loss**

After installation, the actual calculated (or measured) loss between each HSD-X and the HSD should be included in the HSD-128 ORT or EEPROM configuration.

(b) HSD-128 Transceiver Multi-Channel Configuration Installations

The tables in this section provide all top, middle, and bottom plug, connection details for Stand-Alone Mode installations for the HSD-128 transceiver—specific to Multi-Channel HSD configurations.

This section describes the general installation details and external interface connections that are the same for all operational modes and configurations of HSD and HSD-X transceivers.

(c) Source/Destination Identification (SDI) *–* Multi-Channel

Source/Destination Identification (SDI) is provided for the BSU and the HPA as per ARINC 741 specifications. Pins marked "0" are left open circuit and pins marked "1" are strapped on the airframe side of the connector to the pin assigned as "SDI Common" (TP5D). For this High Gain Antenna (HGA) HPA application, pin TP5B ("1") should be strapped and TP5A ("0") should be left open.

- **Note:** The logic for the SDI/WOW is explained in ARINC 741 Characteristic Attachment 1-4, Note 19. This SDI/WOW logic, where 0=open and 1=strapped to common, is the reverse to the logic applied to all other HSD and HSD-X connectors, Forward ID, System Config, and Data I/O Config, where 0=strapped to common and 1=open.
- (d) Maintenance Port Interface Multi-Channel

Both HSD and HSD-X transceivers have an RS-232 Maintenance Port interface that provides access to a maintenance utility program for data loading, system monitoring and testing purposes.

Access to the HSD Maintenance Utility Program is achieved by connecting an RS-232, VT-100 terminal (PC or Laptop operating a terminal emulation program) to the RS-232 Maintenance Port.

The HSD Maintenance port is available at the front of the HSD and at the rear ARINC 600 connector. Connection on the front of the HSD is accessible via a DB25S connector for local maintenance of the unit. Remote access is provided for cases where local access is unavailable. For remote access, install an accessible DB9S connector in the cabin area.

Direct connection to the HSD-X's front panel, maintenance port requires an HSD-X maintenance port cable. The front connector, maintenance port supports trace and data load functions and is a female, micro-D-type, M83513/04-B11N, or equivalent. As well, a permanent connector wired to the rear, middle-plug, of the ARINC-600 connector can be installed for remote access. Specifications and pinouts for this cable are provided in ["Test and Fault Isolation" on page 4-1.](#page-238-0)

**Note:** The front panel and remote connections to the maintenance port cannot be used simultaneously.

Refer to ["Test and Fault Isolation" on page 4-1](#page-238-0) for information on how to connect and use the maintenance port—including, equipment requirements, connection and cabling requirements, software loading instructions, and configuration details.

(e) Antenna Subsystem RF Interface *–* Multi-Channel

Several external RF parameters (such as cable losses and antenna gain), that must be delimited to ensure proper operation, dictate the HSD performance requirements. [Table 3–33](#page-201-0) defines these parameters and their expected values.

<span id="page-201-0"></span>

| <b>Parameter</b>                                                      |          | Min. Value (dB) Max. Value (dB) |
|-----------------------------------------------------------------------|----------|---------------------------------|
| Antenna Gain                                                          | 8        | 17                              |
| Antenna-DLNA Loss                                                     | 0.1      | 0.3                             |
| <b>DLNA Gain</b>                                                      | 53       | 60                              |
| <b>DLNA Noise Figure</b>                                              | 1.5      | 1.8                             |
| DLNA-HSD-128 (BP12), including<br>cables and splitter (Rx) Total Loss | $\Omega$ | 19                              |
| DLNA-HSD-X (BP5), including<br>cables and splitter (Rx) Total Loss    | 5        | 24                              |
| HSD-128-Antenna (Tx) Loss                                             | 1        | 2.5                             |
| DLNA Insertion Loss (Tx to Antenna<br>Port)                           |          | 0.8                             |

 **Table 3–33. RF Parameters Definition** *–* **Multi-Channel**

### (f) WOW Pin Wiring *–* Multi-Channel

These Weight-On-Wheel (WOW) discretes are wired only if equivalent information is not strapped as being available to the SDU on an ARINC 429 input [for example, IRS or the Centralized Fault Display System (CFDS)].

WOW wiring, for the HSD, is optional for system operation as the HSD already receives speed information for Doppler correction. However, if WOW wiring is not wired, normal maintenance must be disabled when speed or Doppler readings are greater than zero.

The WOW1 and WOW2 pins are either left open circuit or they are connected to the airframe DC ground. The WOW Program Select (PGM) pin is either left open circuit or is connected to the Forward Address Common. The three ground states, defined for any pin are:

- OPN: Open circuit
- AFG: Airframe DC Ground
- FAC: Fwd Address Common (TP7K)

Resolve any conflict between WOW1 and WOW2 by assuming the aircraft is "in-air." The interpretation of the state of the WOW1 and WOW2 pins is defined by the state of the WOW program select pin. Refer to [Table 3–34](#page-202-0) for details.

1. Multi-Channel Configurations

Labeled as WOW1, WOW2, and WOW Program Select, these discretes are wired only if equivalent information is not strapped as being available to the SDU on an ARINC 429 input [for example, IRS or the Centralized Fault Display System (CFDS)].

WOW wiring is optional for system operation in Stand-Alone Mode installations as the HSD already receives speed information for Doppler correction. However, if WOW wiring is not wired, normal maintenance must be disabled when speed or Doppler readings are greater than zero.

<span id="page-202-0"></span>

| <b>Pin Name and Location</b> |                  |            |                            |
|------------------------------|------------------|------------|----------------------------|
| WOW1                         | WOW <sub>2</sub> | <b>PGM</b> | <b>Aircraft Status</b>     |
| TP3G                         | TP3H             | TP3J       |                            |
| AFG                          | AFG              | <b>FAC</b> | In-air                     |
| <b>OPN</b>                   | AFG              | <b>FAC</b> | Not valid - Default in-air |
| AFG                          | OPN              | <b>FAC</b> | Not valid - Default in-air |
| <b>OPN</b>                   | OPN              | <b>FAC</b> | On-ground                  |
| AFG                          | AFG              | <b>OPN</b> | On-ground                  |
| <b>OPN</b>                   | AFG              | <b>OPN</b> | Not valid - Default in-air |
| <b>AFG</b>                   | <b>OPN</b>       | OPN        | Not valid - Default in-air |
| OPN                          | <b>OPN</b>       | <b>OPN</b> | In-air                     |

 **Table 3–34. WOW Pin Wiring Table** *–* **Multi-Channel**

(g) Forward and Return Address IDs *–* Multi-Channel

[Figure 3–18](#page-203-0) provides an example of a Forward ID address. The Forward ID is a Hex number (example: \$ABC123) that must be converted into a binary number for strapping.

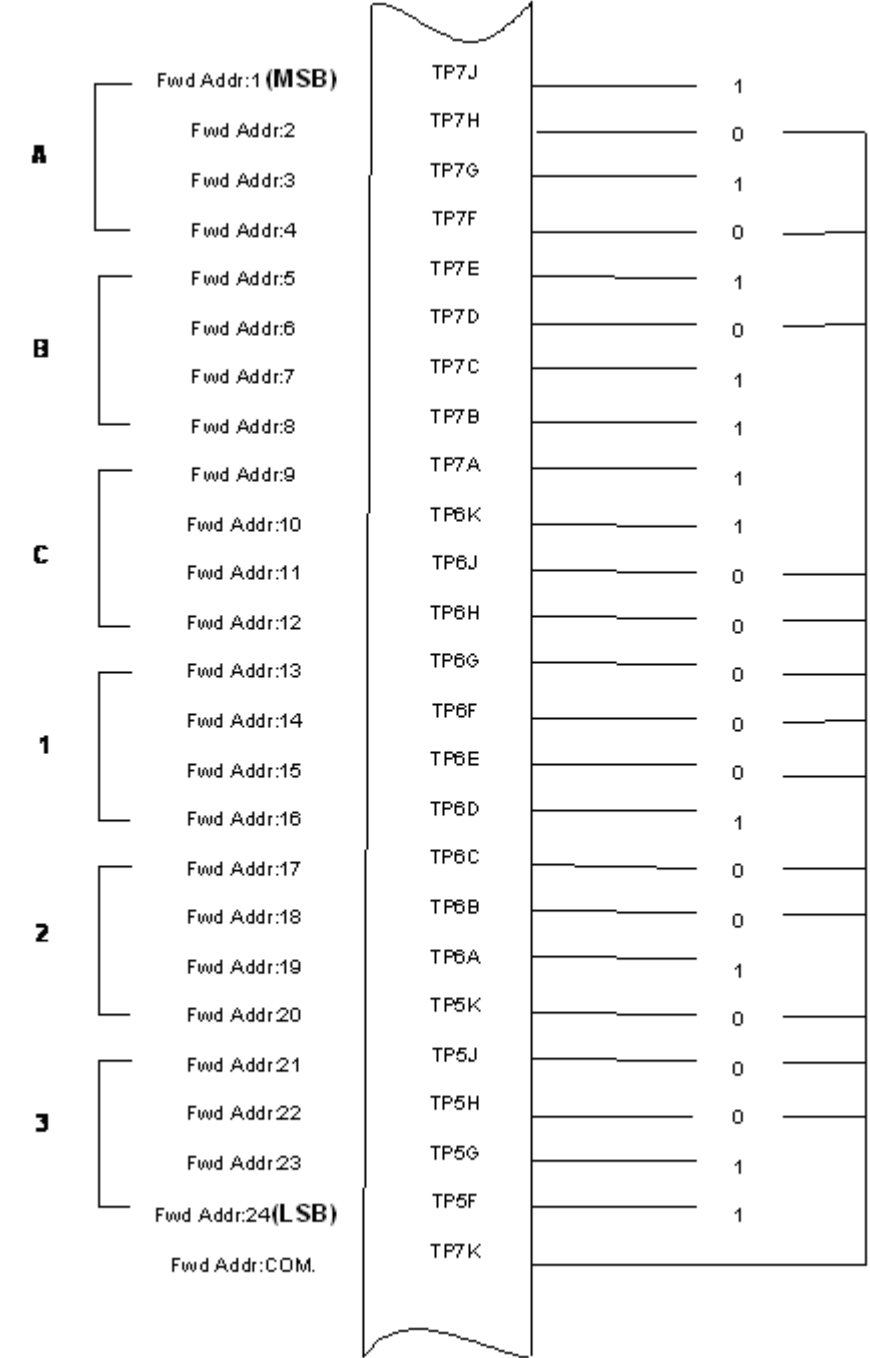

# <span id="page-203-0"></span>**Figure 3–18. Forward ID, Hex to Binary Conversion** *–* **Multi-Channel**

**Note:** A pin strapped to the same potential as T7K (Forward address common) is considered as a logical "0", whereas an open circuit pin is considered as a logical "1".

**Note:** MSB is the Most Significant Bit and LSB is the Least Significant Bit.

(h) Remote Status Panel *–* Multi-Channel (Optional)

An optional "remote status panel" may be installed in installations where the HSD and/or any HSD-X units are located in inaccessible or remote locations. The installation of a "remote status panel" is recommended as it provides visual indications of each of the power, fault, and call status of each of the units.

A "remote reset switch" for HSD transceivers can also be installed and located with the Remote Status Panel. [Figure 3–19](#page-205-0) illustrates a typical wiring diagram for the remote reset circuit.

**Note:** HSD-X transceivers *DO NOT* support the use of the reset function.

1. HSD Remote Reset Switch Circuit Requirements

HSD transceivers support the installation of a Remote Reset Switch circuit as shown in [Figure 3–19.](#page-205-0)

The HSD Remote Reset circuit requires less than 100 ohms between TP1K (RESET) and MP1F(COM) to be asserted and greater than 10 kilohms to be de-asserted (include all cable and switch contact resistance).

2. HSD Remote LED Driver Circuit Requirements

The circuit requirements for the HSD Remote Status LED drivers are shown in [Figure 3–20.](#page-205-2) Each LED driver circuit has a 200-ohm current limit resistor. The maximum cable resistance (including the forward and return paths) must not exceed 100 ohms to provide adequate current to the 5 volt LEDs (i.e. 10 mA minimum) at the remote status panel.

It is recommended that the installer use shielded cables to provide a level of noise immunity.

3. HSD-X Remote LED Driver Circuit Requirements

The HSD-X unit's Remote LED drivers are shown in [Figure 3–21.](#page-205-1) The open collector transistors located in the HSD-X are capable of driving up to 500 mA of current—so either incandescent lamps or LED circuits with the appropriate current limits can be used. The example shown in [Figure 3–21](#page-205-1) shows an LED powered with a 28-volt source.

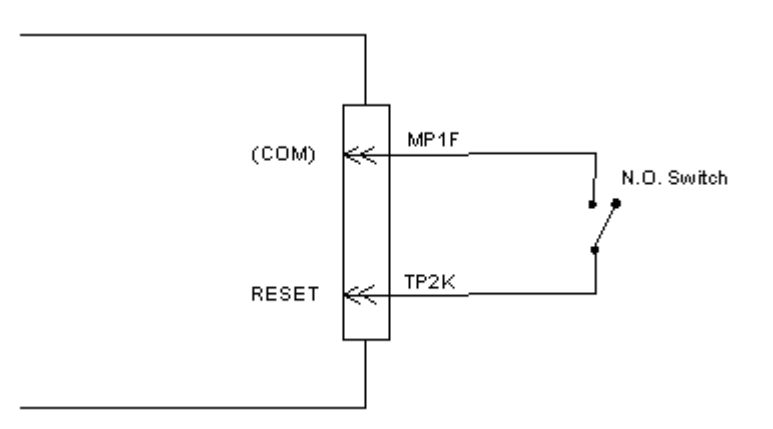

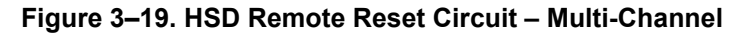

<span id="page-205-0"></span>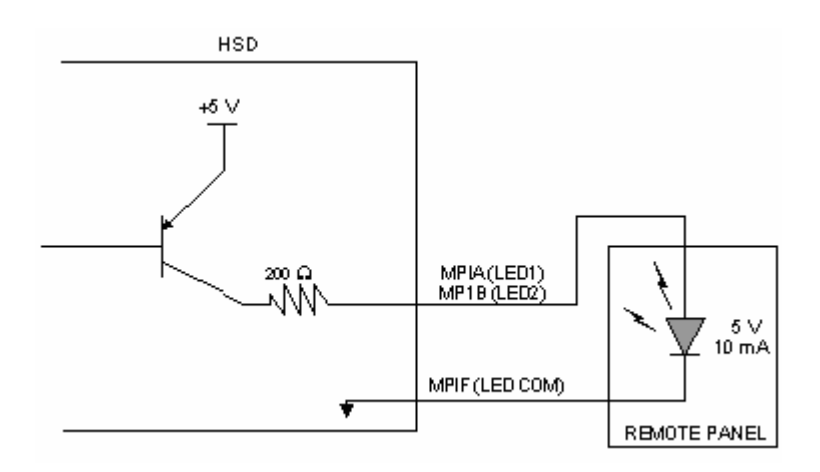

<span id="page-205-2"></span>**Figure 3–20. HSD Remote LED Panel Circuit** *–* **Multi-Channel**

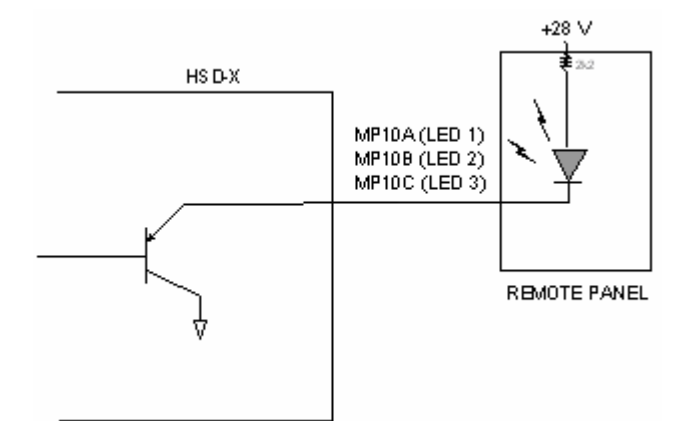

<span id="page-205-1"></span>**Figure 3–21. HSD-X Remote Status LED Driver Circuits** *–* **Multi-Channel**

<span id="page-206-1"></span>(i) User Interfaces *–* Multi-Channel

To facilitate user access to the HSD interfaces, install the following connectors in the appropriate cabin area.

- **Note:** Although the Ethernet interface is only supported by HSD-X transceivers, HSD transceiver models, PN 1110-A-0150 and 1110-A-0160, and other models of HSD transceivers with service bulletin 1110-SB-0004 accomplished, consider pre-wiring the cabin for all interfaces—even when installing an HSD transceiver that currently does not support the Ethernet interface.
- 1. ISDN Interface

Install an RJ-45 interface connector in the cabin area for user connections to the ISDN interface. [RJ-45 Connector Termination Details](#page-206-0) below describes the RJ-45 connector and cable termination.

2. RS-232 Interface (MPDS)

Install a DB9S interface connector in the cabin area for connection to the RS-232 interface. Refer to the HSD Interconnection Drawings for pinout designation.

3. Ethernet Data Interface

HSD transceiver models, part numbers 1110-A-0150 and 1110-A-0160 support the Ethernet interface. All other models of HSD transceivers must have service bulletin 1110-SB-0004 accomplished to support the Ethernet interface.

All HSD-X transceivers support the Ethernet Data Interface.

Install an RJ-45 interface connector in the cabin area for user access to the Ethernet interface. [RJ-45 Connector Termination Details](#page-206-0) below describes the RJ-45 connector and cable termination.

<span id="page-206-0"></span>4. RJ-45 Connector Termination Details

Details relating to the RJ-45 cable terminations, required for both the ISDN and/or 10BASE-T services, are shown in [Table 3–35](#page-207-0) and [Figure 3–22](#page-207-1).

Use LAN cables that meet flammability and TIA/EIA568-A CAT-5 requirements. Cables #922404(4 conductor) and # 922408 (8 conductor), as supplied by Electronics Cable Specialists, are acceptable. Equivalent substitutions from other manufacturers may be used.

<span id="page-207-0"></span>

|               | <b>SERVICE</b> |                  |              |                |                             |                                        |  |
|---------------|----------------|------------------|--------------|----------------|-----------------------------|----------------------------------------|--|
|               |                | <b>EURO ISDN</b> |              |                | 10BASE-T<br><b>Ethernet</b> |                                        |  |
| <b>Signal</b> | Pin            | Cable            |              | Pin            | Cable                       |                                        |  |
|               |                | <b>ECS</b>       | <b>Other</b> |                | <b>ECS</b>                  | <b>Other</b>                           |  |
| $RX +$        | 3              | White            | White/Green  | 3              | White                       | White/Orange stripe                    |  |
| $RX-$         | 6              | Blue             | Green        | 6              | Green                       | Orange/White stripe or<br>solid Orange |  |
| $TX+$         | 4              | White            | Blue         | 1              | White                       | White/Green stripe                     |  |
| $TX -$        | 5              | Orange           | White/Blue   | $\overline{2}$ | Brown                       | Green/White stripe or<br>solid Green   |  |

 **Table 3–35. RJ-45 Wiring Details** *–* **Multi-Channel**

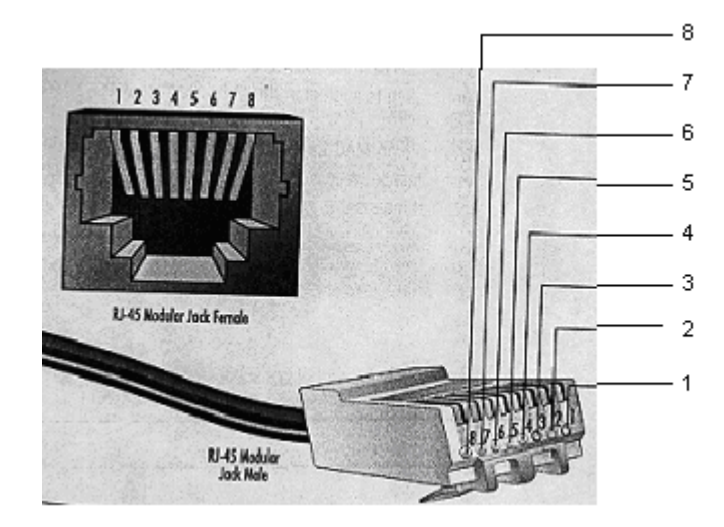

<span id="page-207-1"></span>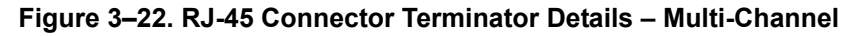

5. System Configuration Pin Strapping *–* Multi-Channel

The HSD adjusts its configuration according to the status of several strap pins on the rear ARINC 600 connector.

Configuration pins are assigned based on system-mode-configuration selection and data input/output (I/O) requirements as shown in [Table 3–36.](#page-208-0) Detailed pin assignment is shown in [Table 3–37](#page-208-1) and [Table 3–38](#page-210-0).

<span id="page-208-0"></span>

| Pin#      | <b>Name</b>              | <b>Function</b>                      |
|-----------|--------------------------|--------------------------------------|
| TP4A to D | System Config #1 to #4   | System Mode (See Table 3-27)         |
| TP4E to H | System Config #5 to #8   | Not assigned (set to"1")             |
| MP5G to K | Data I/O Config #1 to #4 | NOTE: Data I/O Mode (See Table 3-28) |
| MP6G to K | Data I/O Config #5 to #8 | Not assigned (set to"1")             |

 **Table 3–36. Configuration Pin Summary** *–* **Multi-Channel**

- **Note:** The logic for the System Configuration pins is reverse to the logic explained in ARINC 741 Characteristic Attachment 1-4, Note 19. For System Configuration pins, 0=strapped to common and 1=open.
	- Pins marked "0" are signaled by strapping to "Fwd Address Common" (T7K).
	- Pins marked "1" are signaled by an open circuit—no connection.
	- Configurations resulting in all "1's" are invalid.
- 6. System Mode Strap Pins Coding Multi-Channel

The HSD transceiver must be externally strapped according to its intended operational configuration mode. [Table 3–37](#page-208-1) illustrates the system pin strapping for all HSD operational modes and configurations.

<span id="page-208-1"></span>

|                            | <b>Pin Status</b> |              |      |      |
|----------------------------|-------------------|--------------|------|------|
| <b>System Modes</b>        | TP4A              | TP4B         | TP4C | TP4D |
|                            |                   | $\mathbf{2}$ | 3    | 4    |
| <b>INVALID</b>             |                   | 1            | 1    | 1    |
| <b>Stand Alone</b>         | 0                 | 1            | 0    | 1    |
| Selective, SAT-906         | 1                 | 1            | 0    | 1    |
| Selective, MCS-3000        | 1                 | 0            | 1    | 1    |
| Selective, MCS-6000        | 1                 | 0            | 0    | 1    |
| Selective, MCS-7000        | 0                 | 1            | 1    | 1    |
| <b>Honeywell Combined</b>  | 1                 | 1            | 1    | 0    |
| Reserved                   | 1                 | 1            | 0    | 0    |
| <b>Collins Cooperative</b> | 0                 | $\Omega$     | 1    | 1    |
| Multi-Channel              | O                 | 0            | 0    |      |

 **Table 3–37. System Mode Pin Strapping** *–* **Multi-Channel**

- **Note:** The logic for the System Mode pins is reverse to the logic explained in ARINC 741 Characteristic Attachment 1-4, Note 19. For System Mode pins, 0=strapped to common and 1=open.
	- Pins marked "0" are signaled by strapping to "Fwd Address Common" (TP7K).

- Pins marked "1" are signaled by an open circuit—no connection.
- Configuration resulting in all "1's" is Invalid.
- 7. User Data I/O Mode Pin Strapping Multi-Channel

Data I/O Mode Pin strapping is only required for HSD transceivers models, PN 1110-A-0150 and 1110-A-0160 or other HSD models that have Data I/O Type 2 cards installed via Service Bulletin 1110-SB-0004.

The following settings allow placing restrictions on the way both channels are used. If the user has no specific requirements then it is recommended to leave both channels as "Unrestricted."

In HSD transceivers with two channel cards, both channels are accessible for Swift64 Mobile ISDN via the ISDN port on a first come-first served basis. All four modes, as detailed in [Table 3–38](#page-210-0), are also described in [Figure 3–23.](#page-211-0)

In units where all Data I/O services are available (including Ethernet), the following statements are valid:

- The channel cards are pooled, which means that no particular card is operated in one of the selected modes.
- If one channel card becomes inoperative, and there is a conflicting configuration (for example, 1 Reserved, 1 SCPC – for Swift64 Mobile ISDN), then the remaining card operates in "Unrestricted" mode.
- A "restricted" channel is not handled by the Data I/O Controller, which results in the channel not being accessible for SCPC via Ethernet or for MPDS via RS232 or Ethernet.
- An SCPC channel is accessible for SCPC via Ethernet.
- An MPDS channel is accessible for MPDS via RS232 and Ethernet.
- An "unrestricted" channel is accessible for SCPC via Ethernet and MPDS via RS232 and Ethernet.

**Note:** Use a "Restricted" Data I/O Mode if only ISDN service is available.

<span id="page-210-0"></span>

| <b>Pin Status</b> |                   |                | Data I/O Mode  |                                                                  |  |
|-------------------|-------------------|----------------|----------------|------------------------------------------------------------------|--|
| MP5G              | MP <sub>5</sub> H | MP5J           | MP5K           |                                                                  |  |
| 1                 | 1                 | 1              | 1              | Invalid                                                          |  |
| 1                 | $\overline{1}$    | 1              | $\overline{0}$ | 1 Restricted, 1 Unrestricted                                     |  |
| 1                 | $\overline{1}$    | $\Omega$       | 1              | 1 Restricted, 1 SCPC                                             |  |
| 1                 | $\mathbf{1}$      | 0              | 0              | 1 Restricted, 1 MPDS                                             |  |
| 1                 | 0                 | 1              | 1              | 2 Restricted (ISDN only)                                         |  |
| 1                 | 0                 | $\overline{1}$ | $\mathbf 0$    | 2 SCPC                                                           |  |
| 1                 | 0                 | 0              | 1              | 1 SCPC, 1 Unrestricted                                           |  |
| 1                 | 0                 | 0              | 0              | 2 MPDS                                                           |  |
| 0                 | 1                 | 1              | 1              | 1 MPDS, 1 Unrestricted                                           |  |
| 0                 | 1                 | 1              | 0              | 1 SCPC, 1 MPDS                                                   |  |
| $\overline{0}$    | $\overline{1}$    | 0              | 1              | 2 Unrestricted (recommended if no specific<br>user requirements) |  |
| 0                 | 0                 | 0              | $\mathbf 0$    | Reserved                                                         |  |

 **Table 3–38. Data I/O Mode Pin Strapping** *–* **Multi-Channel**

**Note:** ('0' = FWD Address Common, '1' No Connection)

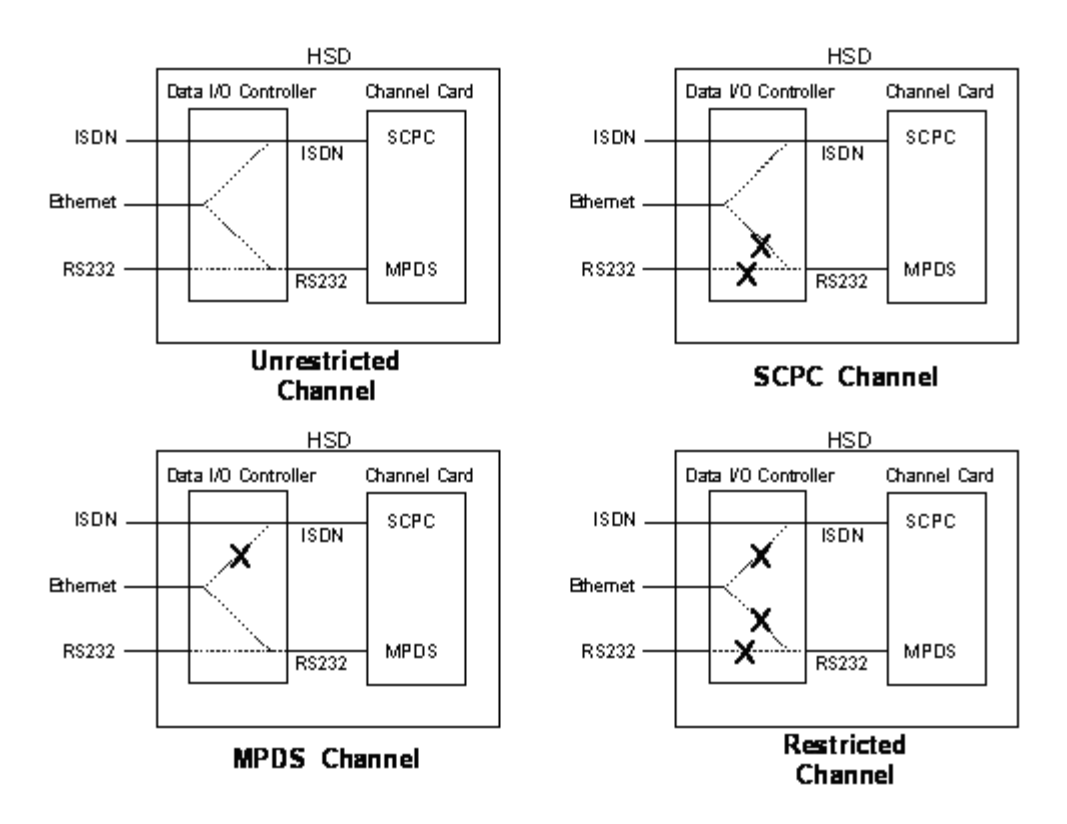

**Figure 3–23. User Data I/O Mode Configurations** *–* **Multi-Channel**

<span id="page-211-0"></span>(j) Multi-Channel Configuration Connection Details

The tables in this section provide all top, middle, and bottom plug connection details for Multi-Channel Configuration installations of HSD-128 transceivers and HSD-X transceiver extensions.

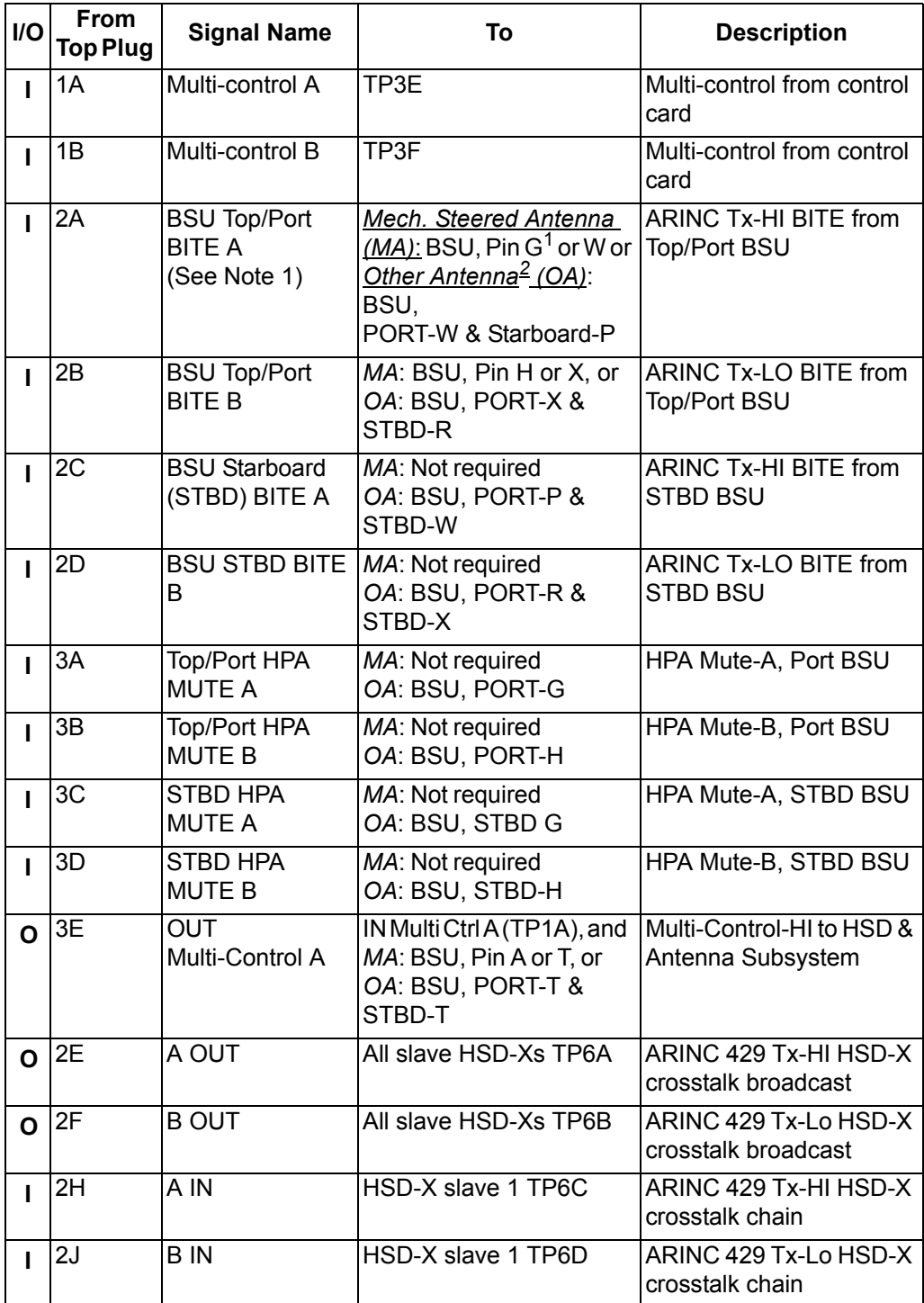

### **Table 3–39. HSD-128 Multi-Channel Configuration ARINC 600 Top Plug Connections**

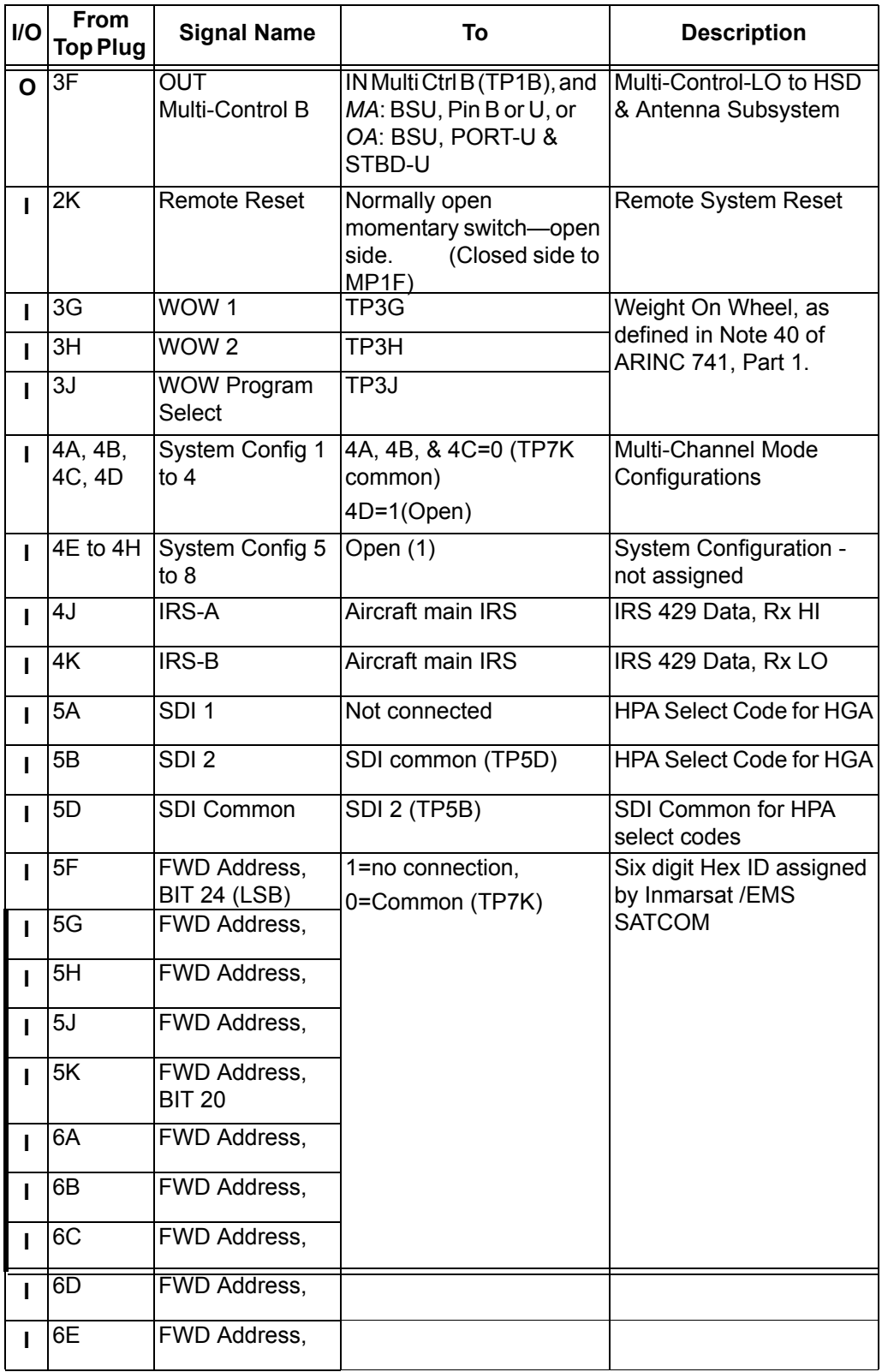

### **Table 3–39. HSD-128 Multi-Channel Configuration ARINC 600 Top Plug Connections**

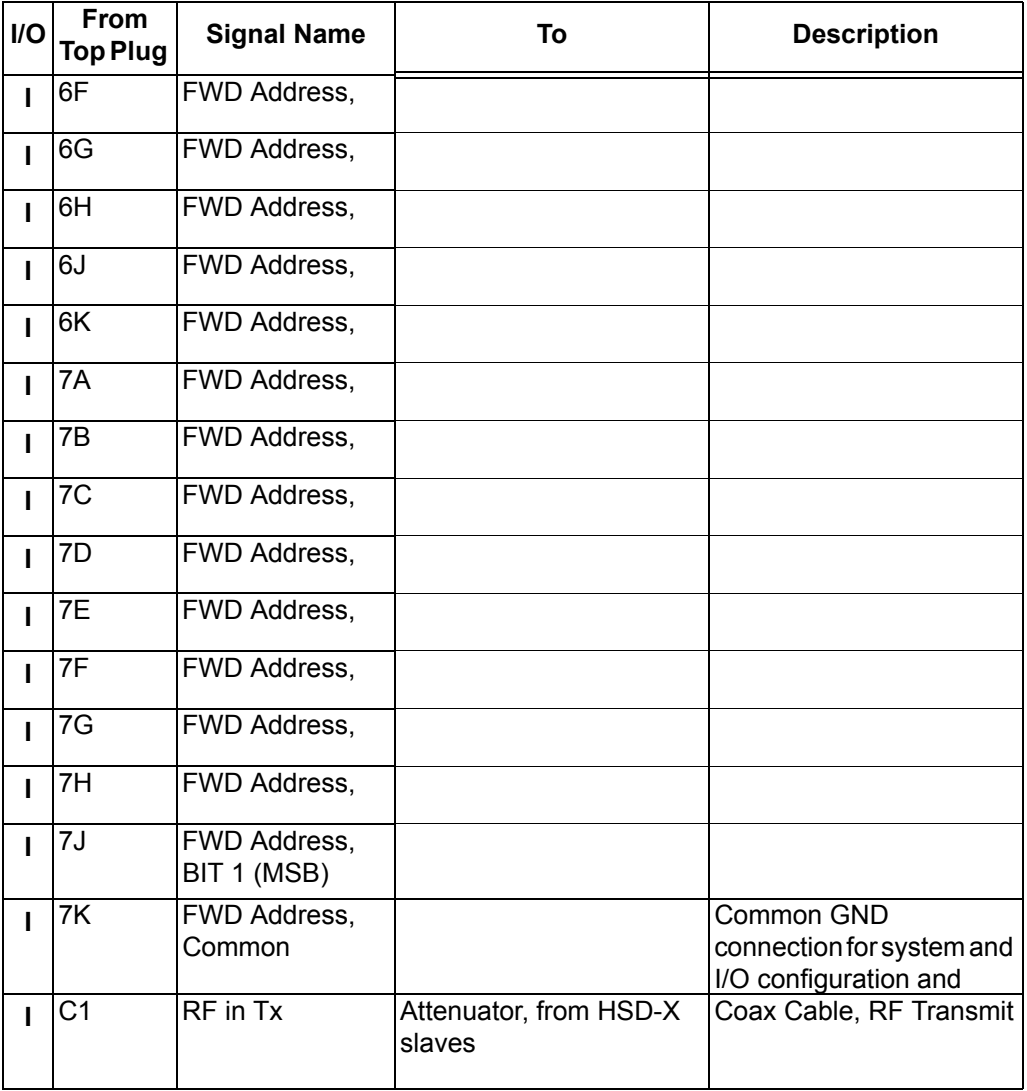

### **Table 3–39. HSD-128 Multi-Channel Configuration ARINC 600 Top Plug Connections**

1BSU Pin nomenclature for Mechanically-Steered Antennae (*MA*) is manufacturer dependent. 2"Other antenna types" (*OA*) represent either conformal or phased array antennae.

 **Table 3–40. HSD-128 Multi-Channel Configuration, ARINC 600 Middle Plug Connections**

| <b>I/O</b> | <b>From</b><br><b>Middle</b><br>Plug | <b>Signal Name</b> | То                                           | <b>Description</b> |
|------------|--------------------------------------|--------------------|----------------------------------------------|--------------------|
|            | 1A                                   | LED 1              | Remote Status Panel-   HSD-Power On<br>Green |                    |
|            | 1Β                                   | LED <sub>2</sub>   | Remote Status Panel-   HSD-Fault<br>Red      |                    |

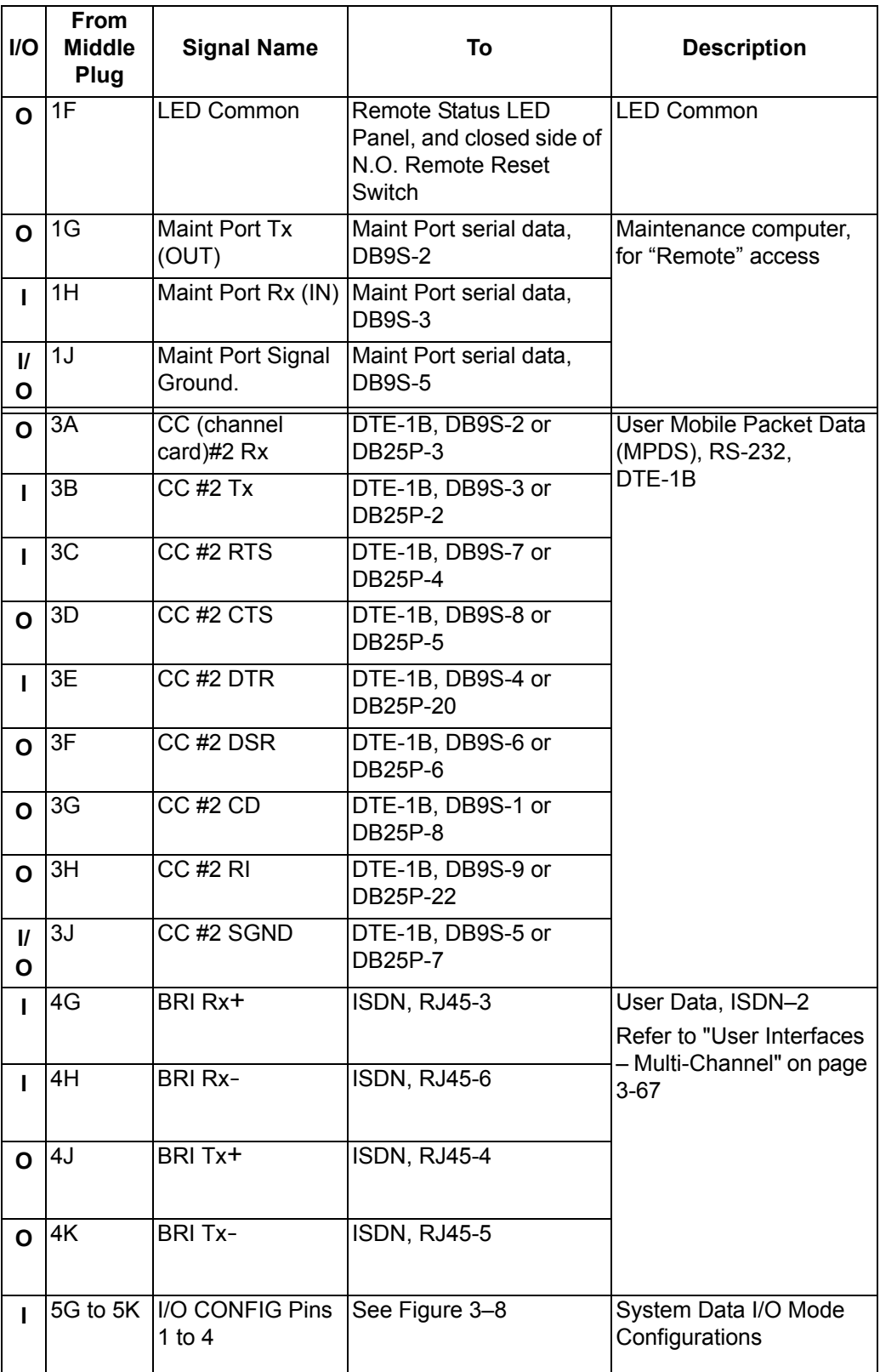

### **Table 3–40. HSD-128 Multi-Channel Configuration, ARINC 600 Middle Plug Connections**
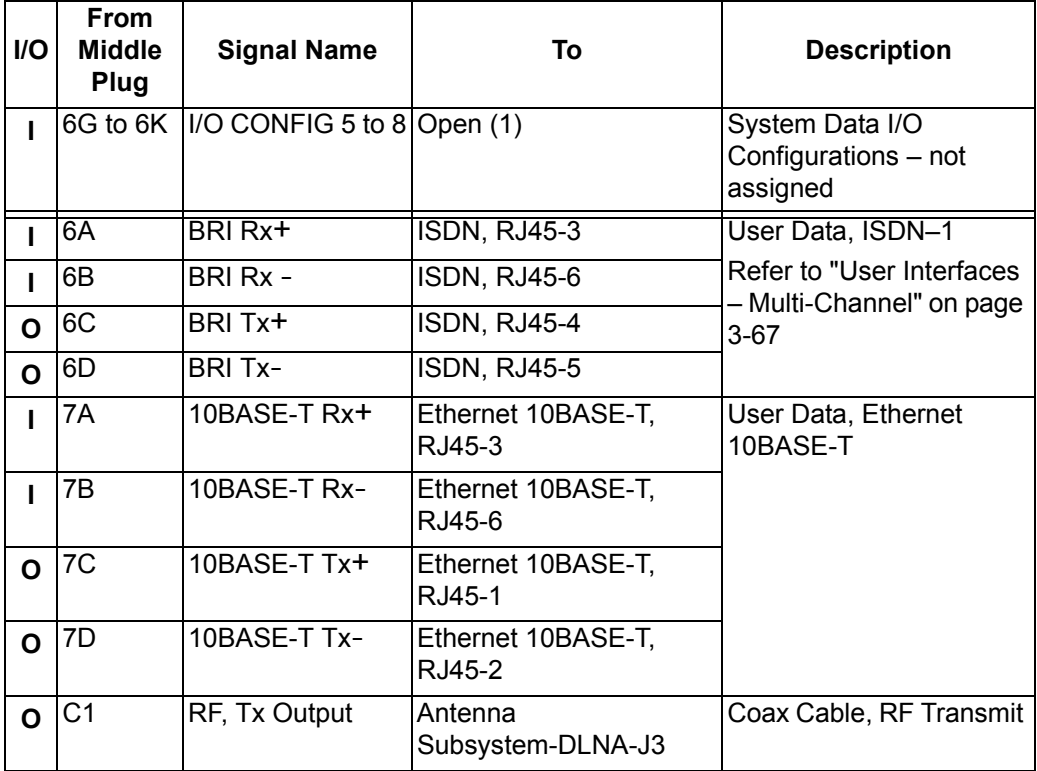

#### **Table 3–40. HSD-128 Multi-Channel Configuration, ARINC 600 Middle Plug Connections**

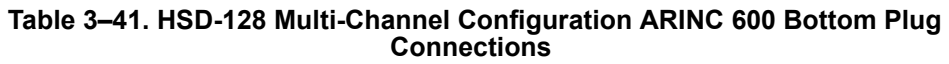

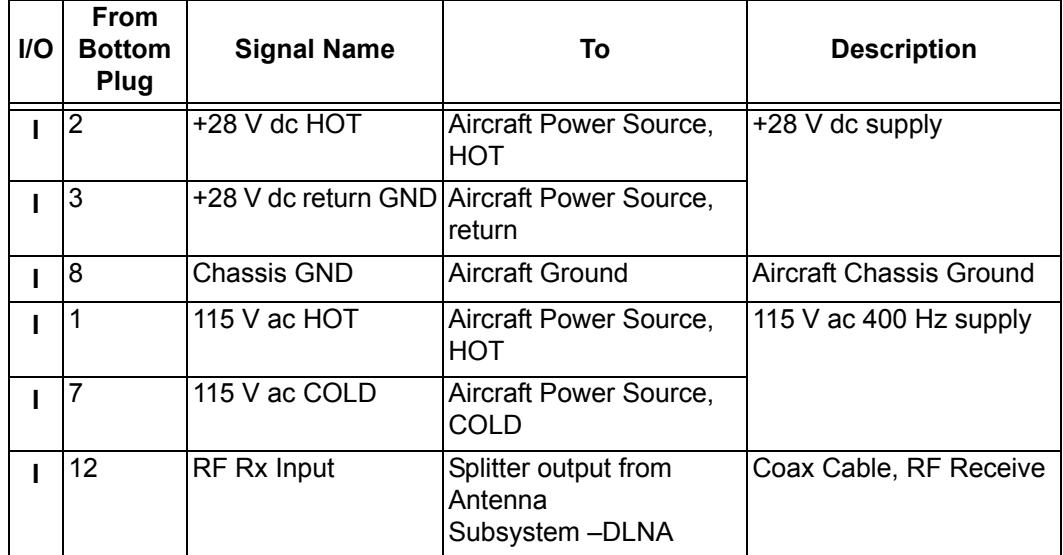

### (k) HSD-X Installations *–* Multi-Channel

The tables in this section provide all top, middle, and bottom plug, connection details for of HSD-Xs integrated with the HSD-128 transceiver in Multi-Channel configurations.

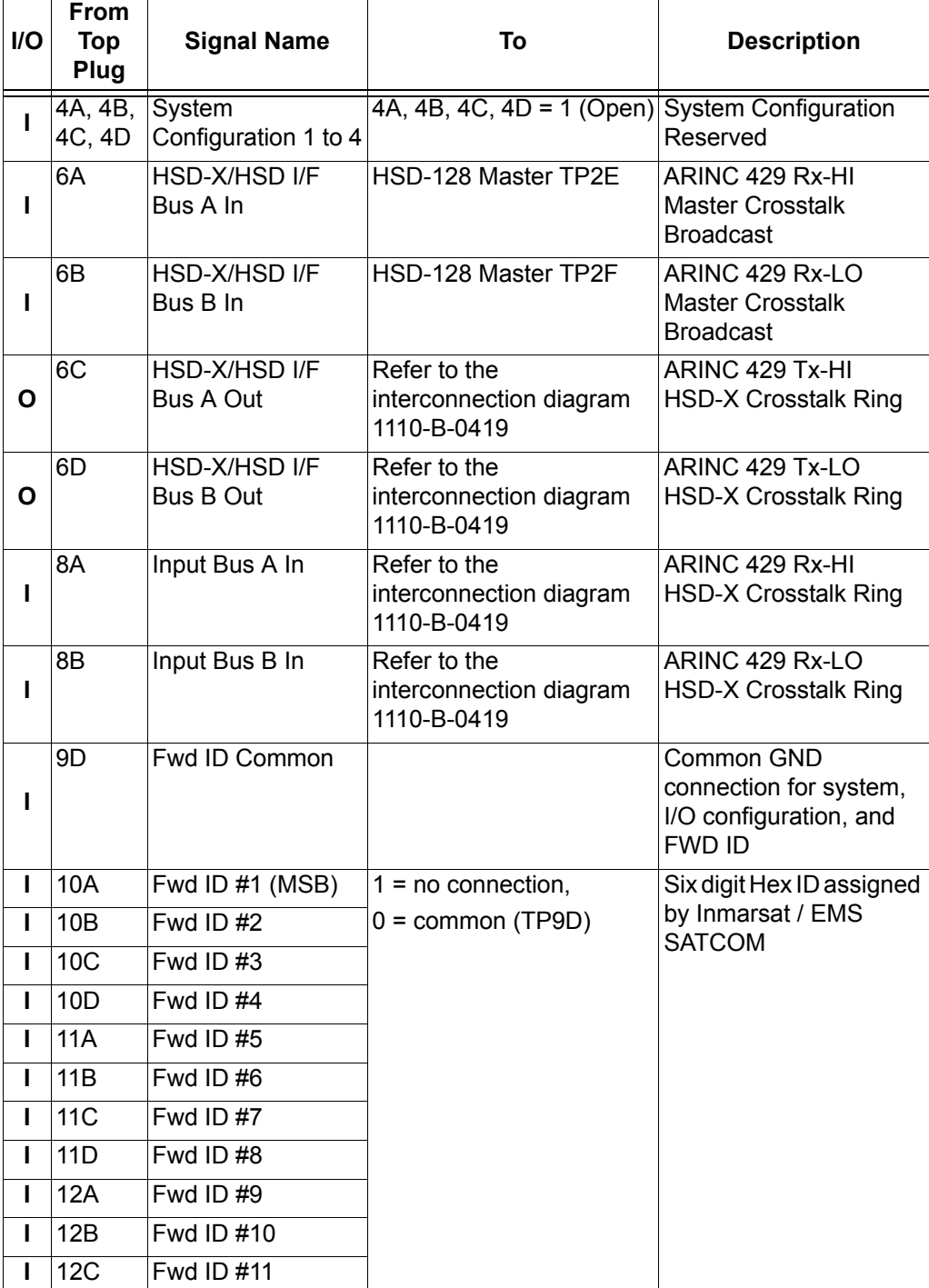

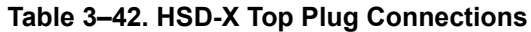

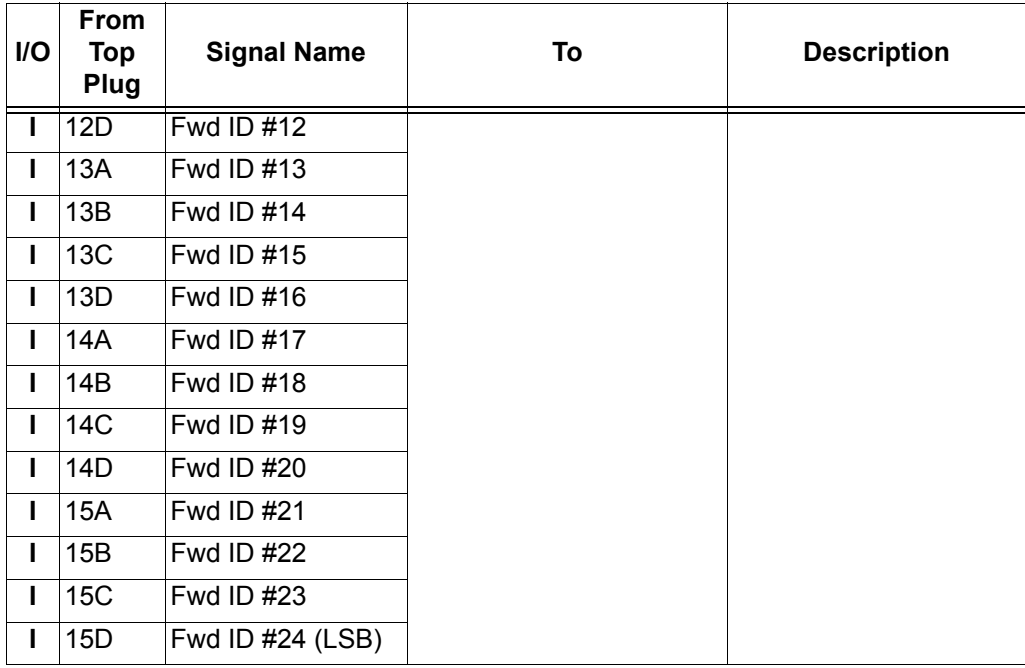

### **Table 3–42. HSD-X Top Plug Connections**

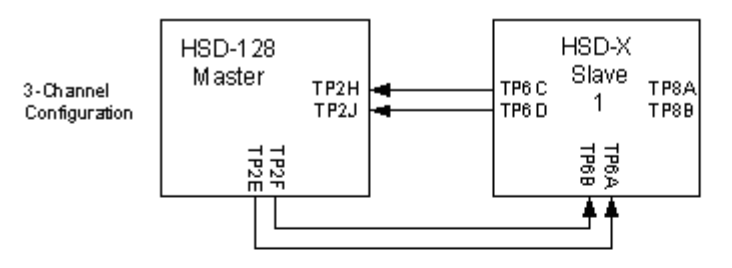

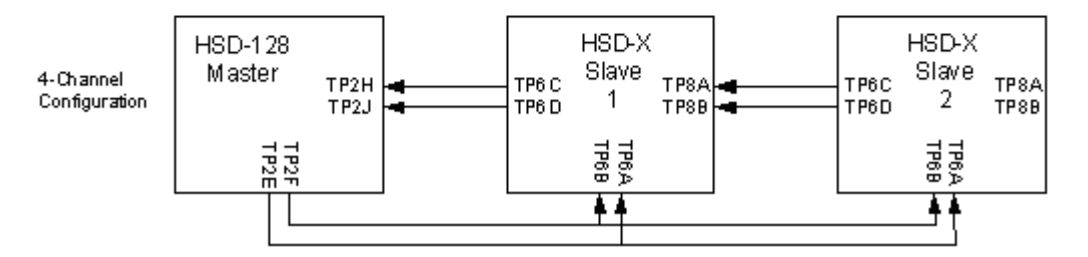

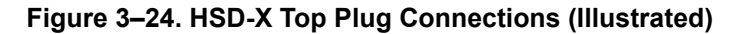

| <b>I/O</b> | <b>From</b><br><b>Middle</b><br>Plug | <b>Signal Name</b>                            | To                                       | <b>Description</b>                                                          |  |
|------------|--------------------------------------|-----------------------------------------------|------------------------------------------|-----------------------------------------------------------------------------|--|
| O          | 1A                                   | <b>Maint Port Tx</b>                          | Maint Port serial data,<br><b>DB9S-2</b> | Maintenance Computer,<br>for "Remote" access,                               |  |
| п          | 1B                                   | Maint Port Rx                                 | Maint Port serial data,<br><b>DB9S-3</b> | <b>RS-232</b>                                                               |  |
| П          | 1 <sup>C</sup>                       | Maint Port GND                                | Maint Port serial data,<br><b>DB9S-5</b> |                                                                             |  |
| L          | 1D                                   | <b>MPDS SGND</b>                              | DTE-1, DB9S-5 or<br><b>DB25P-7</b>       | User Mobile Packet Data<br>(MPDS), RS-232,                                  |  |
| O          | 2A                                   | <b>MPDS Rx</b>                                | DTE-1, DB9S-2 or<br>DB25P-3              | DTE-1A                                                                      |  |
| П          | 2B                                   | <b>MPDS Tx</b>                                | DTE-1, DB9S-3 or<br><b>DB25P-2</b>       |                                                                             |  |
| п          | 2C                                   | <b>MPDS RTS</b>                               | DTE-1, DB9S-7 or<br><b>DB25P-4</b>       |                                                                             |  |
| O          | 2D                                   | <b>MPDS CTS</b>                               | DTE-1, DB9S-8 or<br><b>DB25P-5</b>       |                                                                             |  |
| L          | 3C                                   | <b>MPDS DTR</b>                               | DTE-1, DB9S-4 or<br>DB25P-20             |                                                                             |  |
| O          | 3D                                   | <b>MPDS DSR</b>                               | DTE-1, DB9S-6 or<br>DB25P-6              |                                                                             |  |
| O          | 4C                                   | MPDS CD<br>DTE-1, DB9S-1 or<br><b>DB25P-8</b> |                                          |                                                                             |  |
| O          | 4D                                   | <b>MPDS RI</b>                                | DTE-1, DB9S-9 or<br>DB25P-22             |                                                                             |  |
| 0          | 10A                                  | <b>Channel Available</b>                      | <b>Discrete</b>                          | <b>Channel Available</b>                                                    |  |
| O          | 10B                                  | Service Ready                                 | Discrete                                 | System ready                                                                |  |
| O          | 10C                                  | <b>HSD-X Fail</b>                             | <b>Discrete</b>                          | An "ON" state indicates<br>that the HSD-X LRU has<br>failed                 |  |
| ı          | 10 <sub>D</sub>                      | Transmit Disable                              | <b>Discrete</b>                          | An "ON" state commands<br>the HSD-XLRU to turn off<br>its transmit carrier. |  |
| ı          | 11A to<br><b>11C</b>                 | I/O Config 1 to 3                             | As per 245                               | System Data I/O Mode<br>Configurations                                      |  |
| Ш          | 13A                                  | <b>ISDN BRI RX+</b>                           | <b>ISDN, RJ45-3</b>                      | User Data, ISDN-1                                                           |  |
| Ш          | 13B                                  | <b>ISDN BRI RX-</b>                           | ISDN, RJ45-6                             | Refer to "User Interfaces<br>-Multi-Channel" on page                        |  |
| O          | 13C                                  | <b>ISDN BRITX+</b>                            | ISDN, RJ45-4                             | $3 - 67$                                                                    |  |
| O          | 13D                                  | <b>ISDN BRITX-</b>                            | ISDN, RJ45-5                             |                                                                             |  |

 **Table 3–43. HSD-X Middle Plug Connections***–* **Multi-Channel**

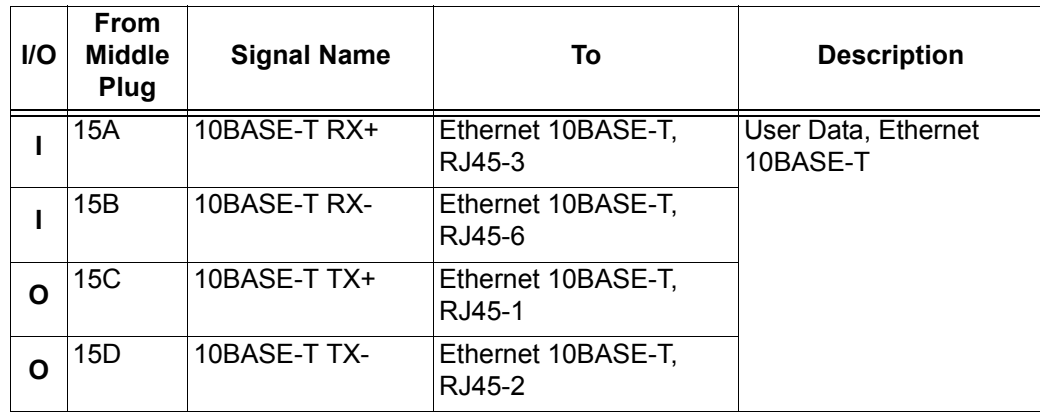

### **Table 3–43. HSD-X Middle Plug Connections***–* **Multi-Channel**

### **Table 3–44. HSD-X Bottom Plug** *–* **Multi-Channel**

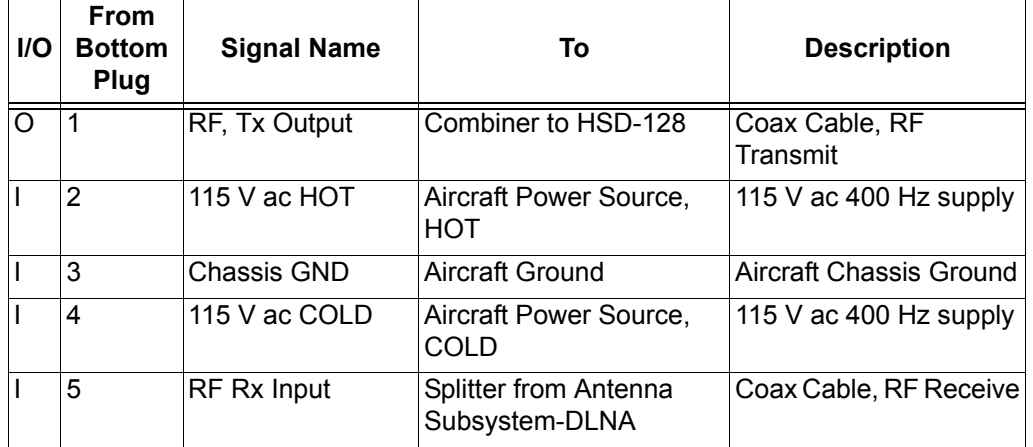

### **Table 3–45. HSD-X I/O Data Strapping***–* **Multi-Channel**

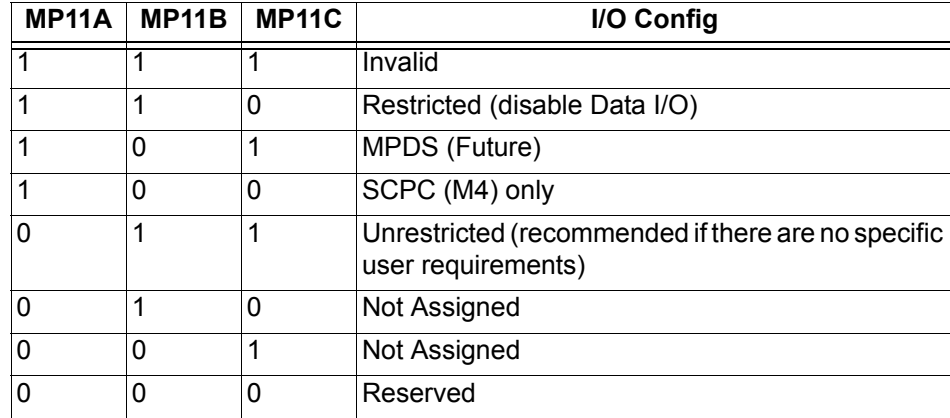

**Note:** MP11D: Reserved, 0 = FWD Address Comm

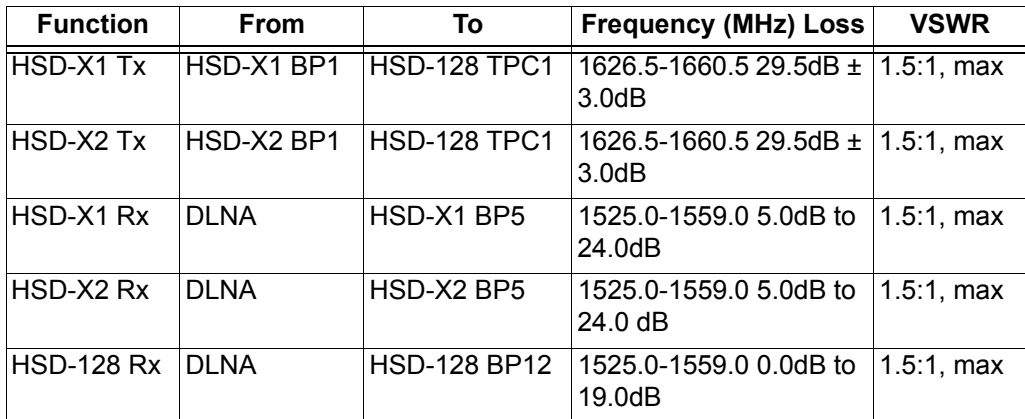

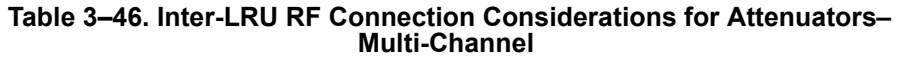

# **9. Outline/Installation and Interconnection/Contact Assignment Diagrams**

This section contains the outline and installation drawings and interconnection and contact assignment diagrams for all installation modes and configurations of HSD and HSD-X transceivers.

All foldout pages are odd-numbered and "not-backed" for print production purposes.

### **A. Outline/Installation Diagrams**

[Figure 3–25](#page--1-0) and [Figure 3–26](#page--1-1) illustrate the physical characteristics of the HSD transceiver and provides installation data for the unit.

[Figure 3–27](#page--1-2) and [Figure 3–28](#page--1-2) illustrate the physical characteristics of the HSD-X transceiver and provides installation data for the unit.

### **B. Interconnection/Contact Assignment Drawings**

[Figure 3–29](#page--1-4) illustrates the interconnection details for Stand-Alone Mode HSD Transceivers.

[Figure 3–30](#page--1-3) provides the contact assignments for Stand-Alone Mode HSD Transceivers.

[Figure 3–31](#page--1-3) illustrates the interconnection details for Combined/Selective Mode HSD Transceivers.

[Figure 3–32](#page--1-3) provides the contact assignments for Combined/Selective Mode HSD Transceivers.

[Figure 3–33](#page--1-5) illustrates the interconnection details for Cooperative Mode HSD Transceivers.

[Figure 3–34](#page--1-5) provides the contact assignments for Cooperative Mode HSD Transceivers.

[Figure 3–35](#page--1-5) and [Figure 3–36](#page--1-6) illustrate the interconnection details for Multi-Channel HSD configurations.

[Figure 3–37](#page--1-5) and [Figure 3–38](#page--1-5) provide the contact assignments for Multi-Channel HSD configurations.

Blank Page

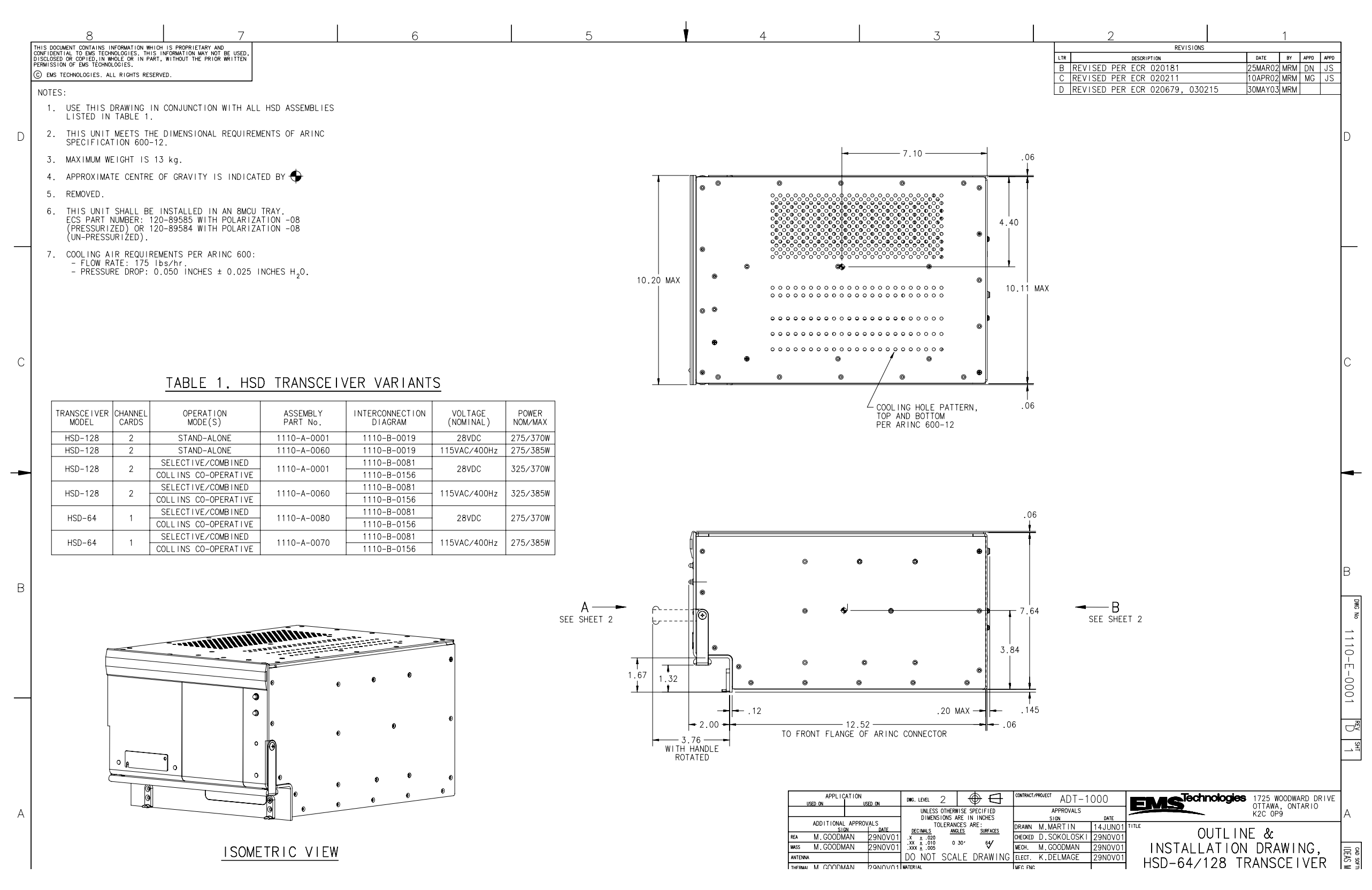

**Figure 3–25 (Sheet 1). HSD Outline and Installation Drawing - 1110-E-0001, Rev D**

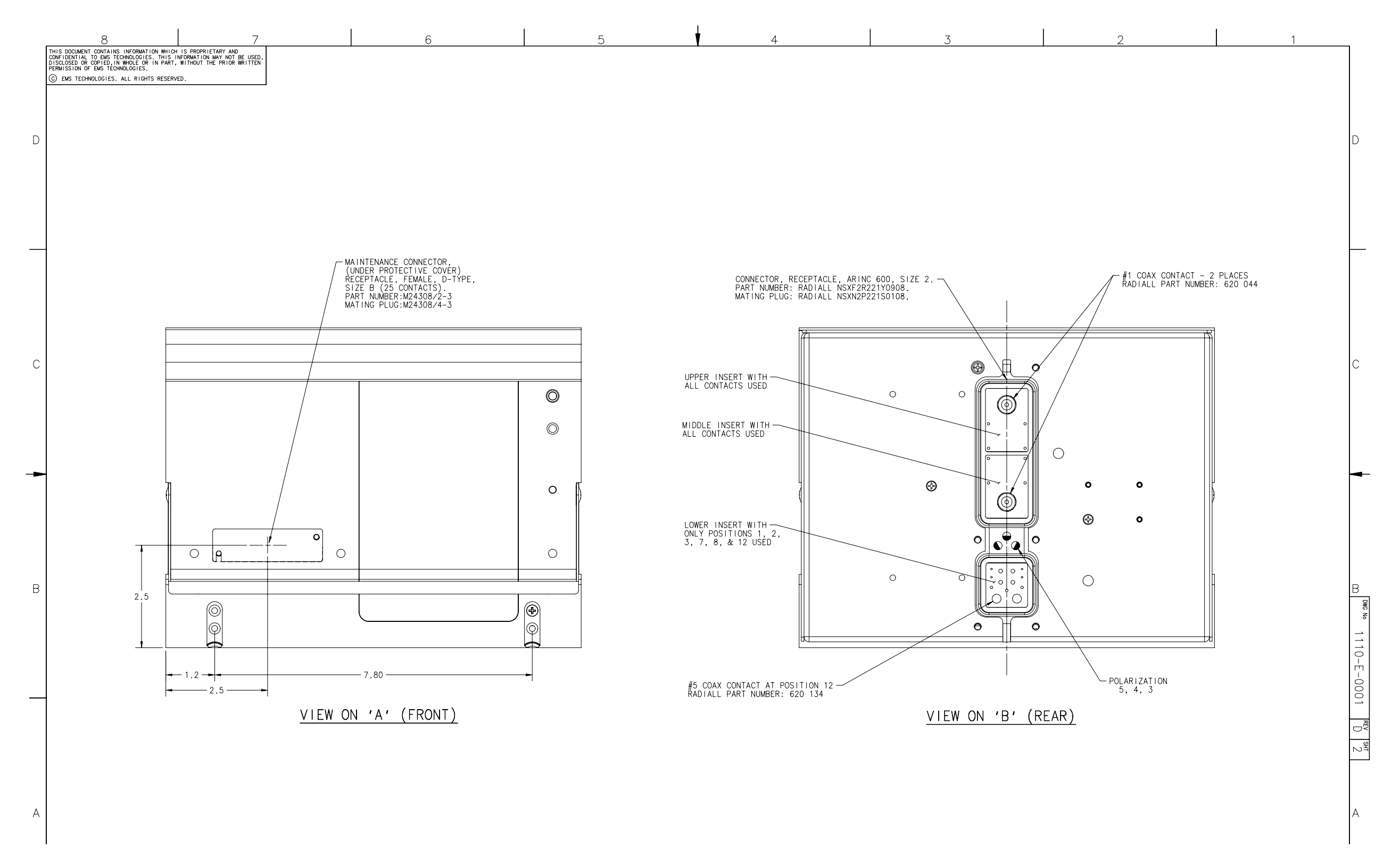

**Figure 3–26 (Sheet 2). HSD Outline and Installation Drawing - 1110-E-0001, Rev D**

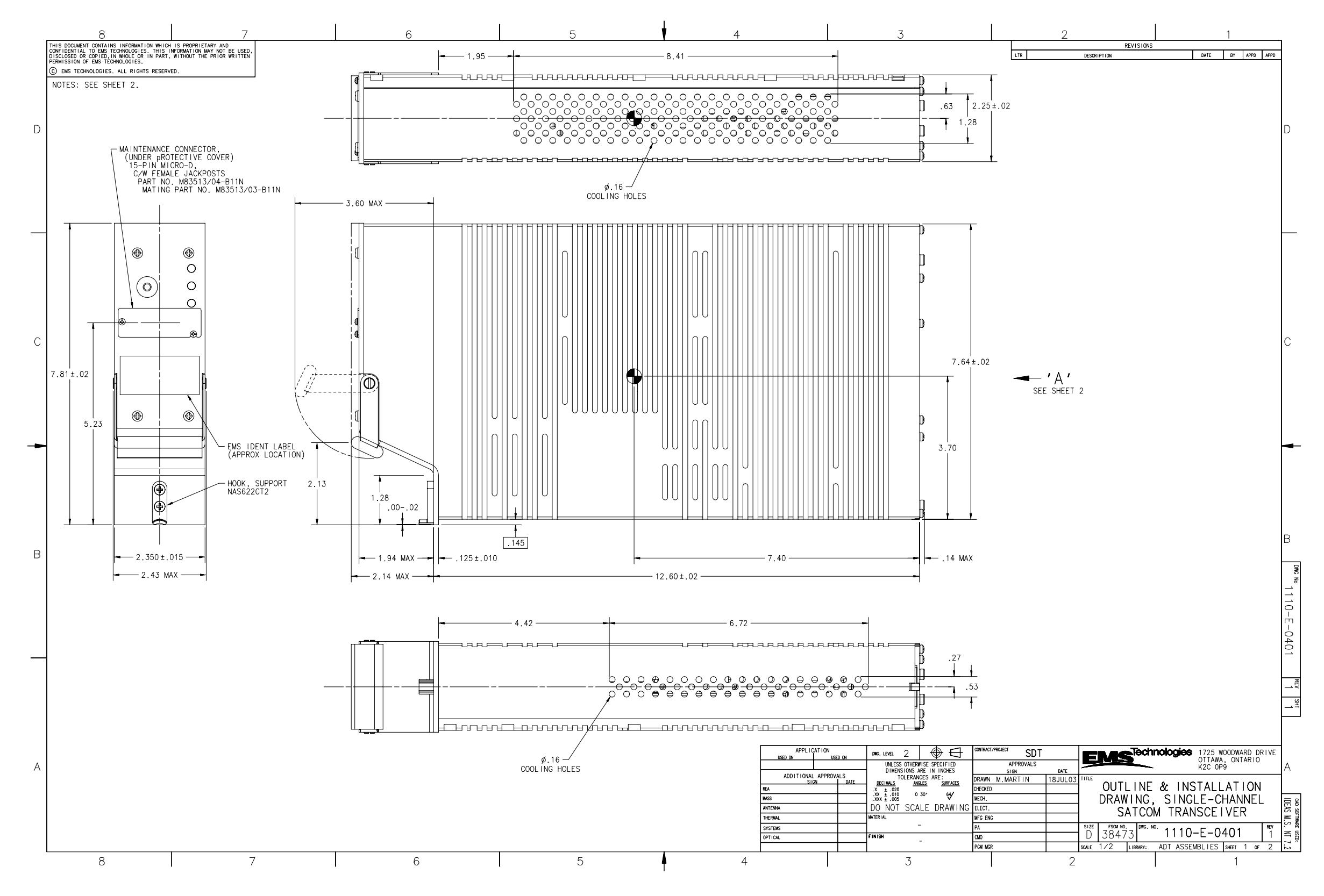

**Figure 3–27 (Sheet 1). HSD-X Outline and Installation Drawing - 1110-E-0401, Rev 1**

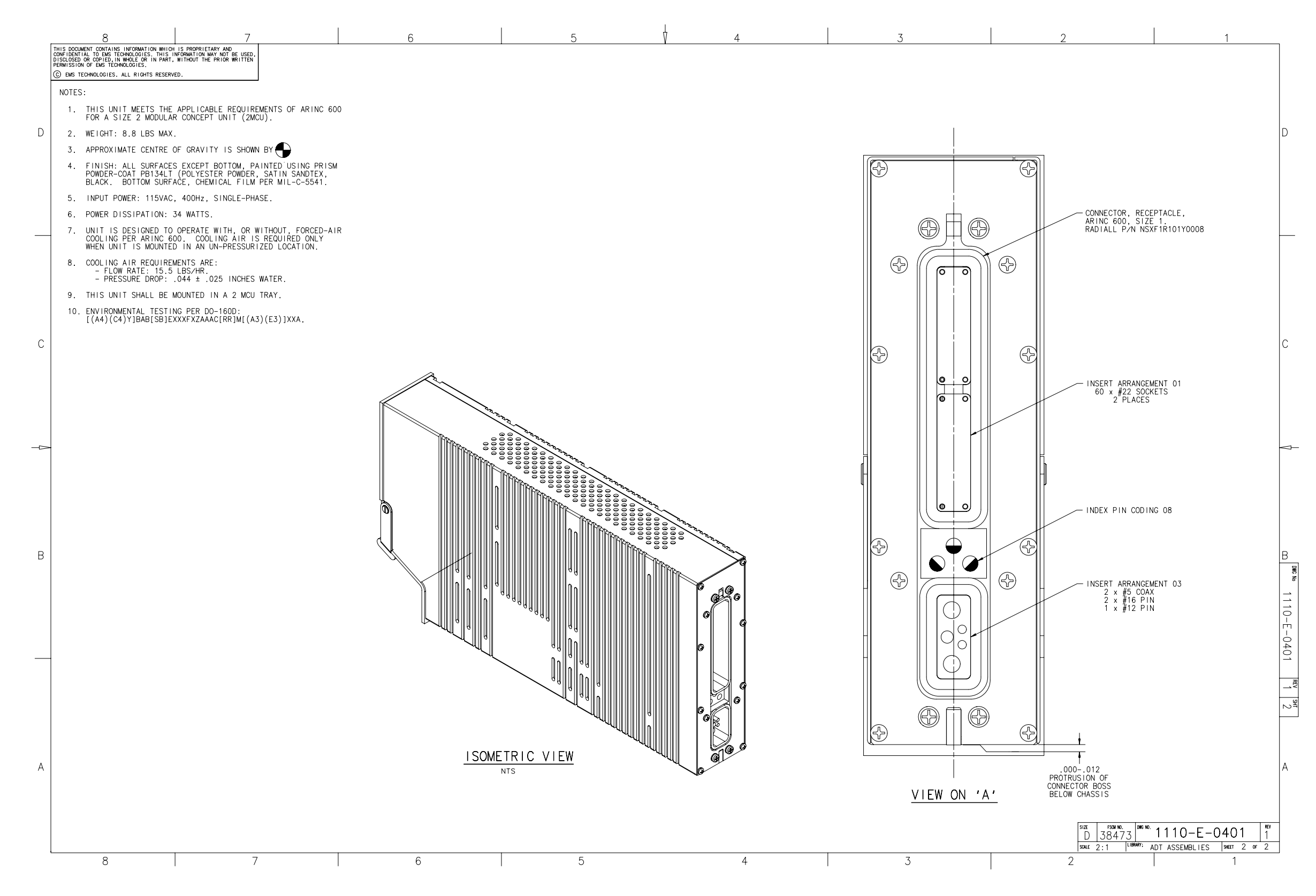

**Figure 3–28 (Sheet 2). HSD-X Outline and Installation Drawing - 1110-E-0401, Rev 1**

**Page 3–93 / blank back 18 September 2007**

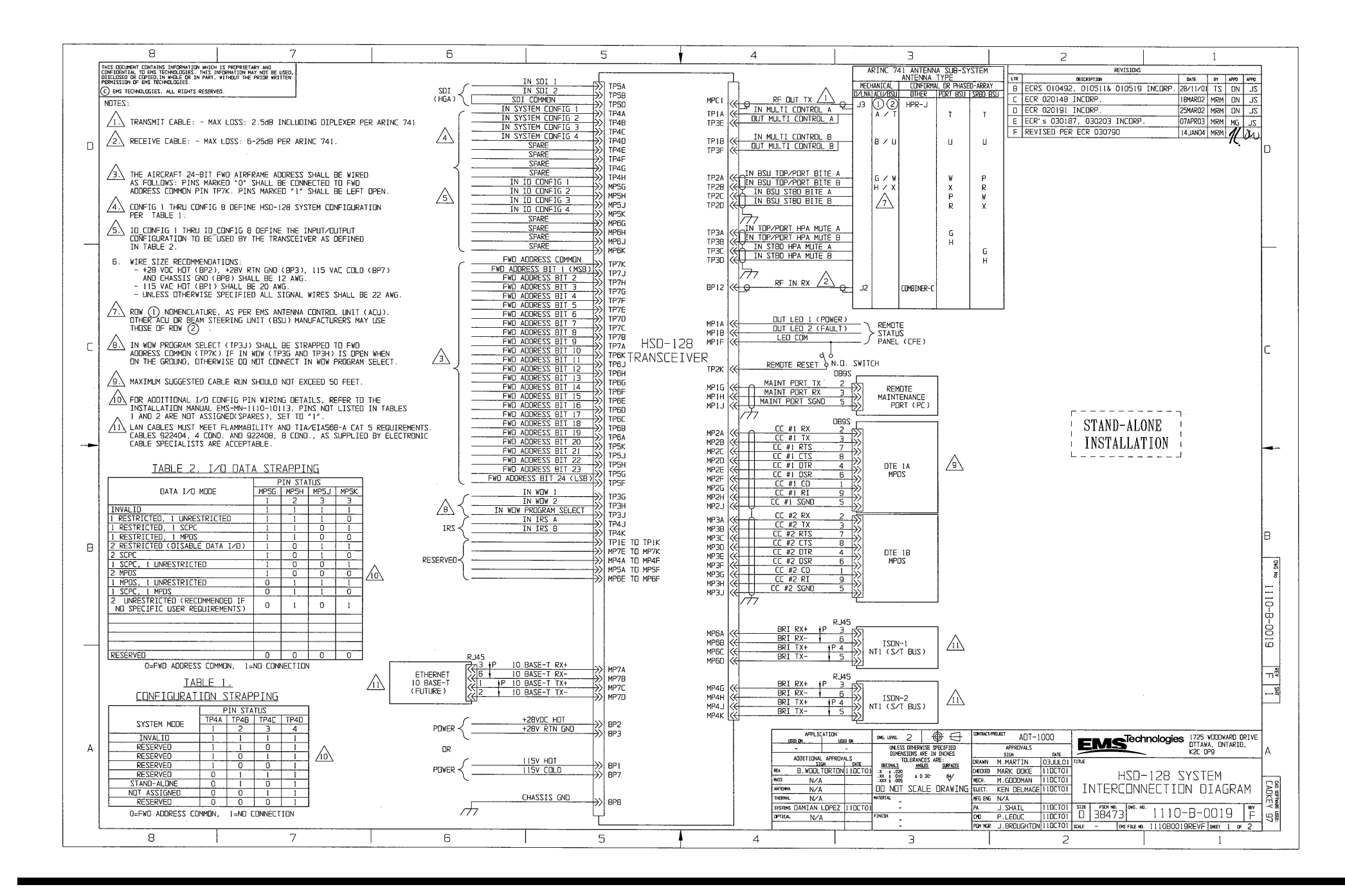

**Figure 3–29 (Sheet 1). Stand-Alone Mode HSD System Interconnection Diagram - 1110-B-0019, Rev F**

**Page 3–95 / blank back 18 September 2007**

 $\sim 10^{-1}$ 

 $\sim$   $\sim$ 

 $\sim 10^{-1}$ 

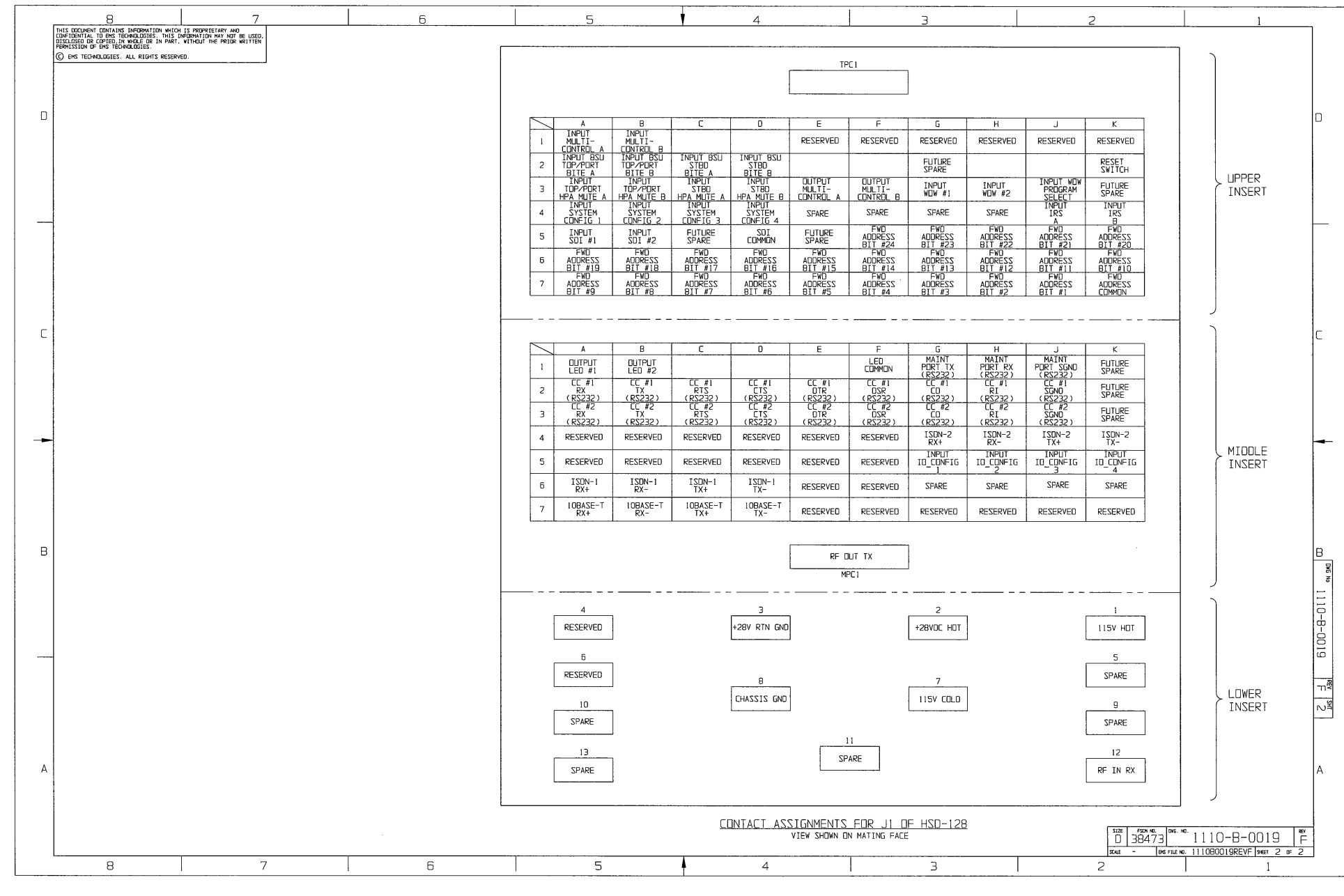

**Figure 3–30 (Sheet 2). Stand-Alone Mode HSD System Interconnection Diagram - 1110-B-0019, Rev F**

**Page 3–97 / blank back 18 September 2007**

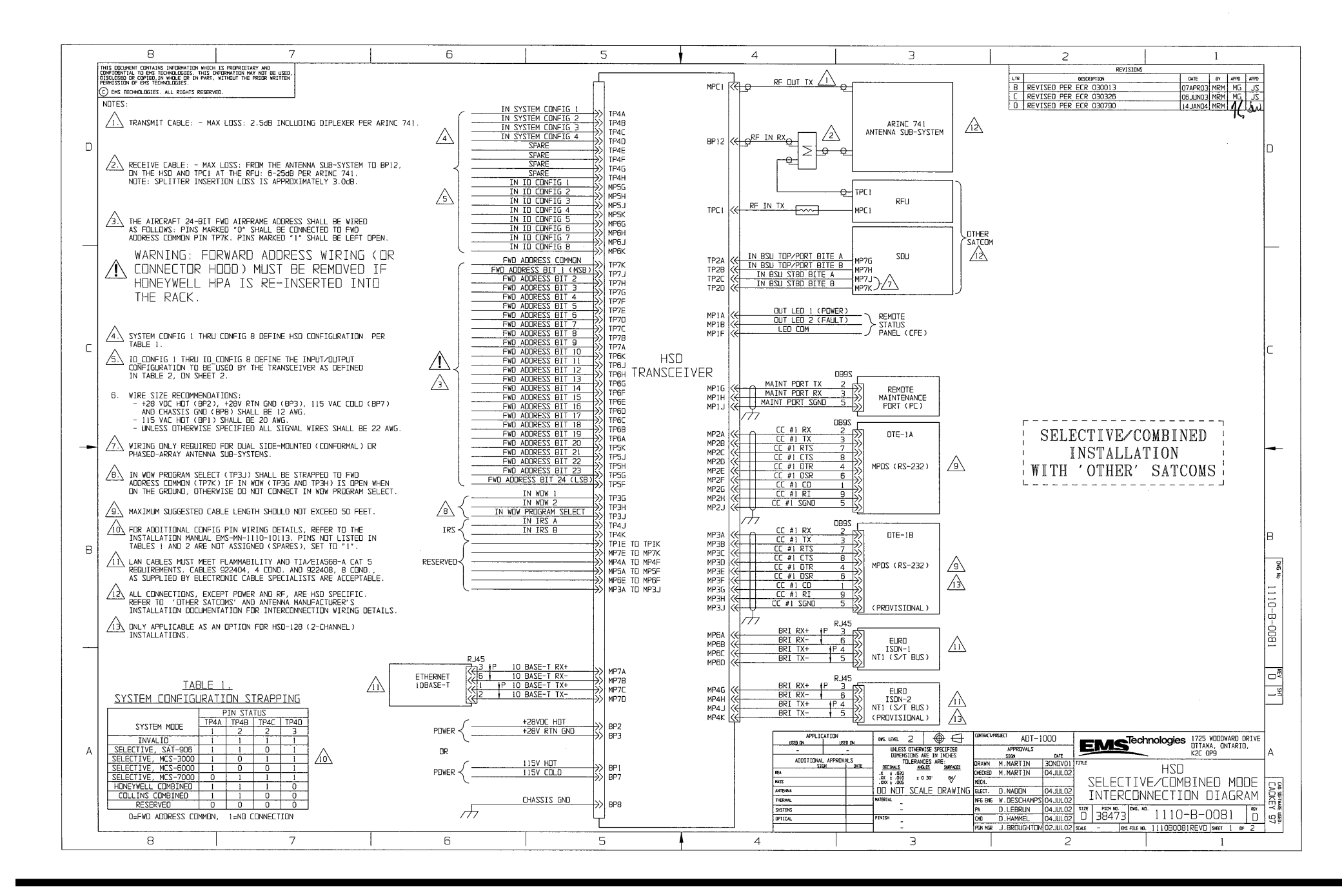

**Figure 3–31 (Sheet 1). HSD Selective/Combined Mode Interconnection Diagram - 1110-B-0081, Rev D**

**Page 3–99 / blank back 18 September 2007**

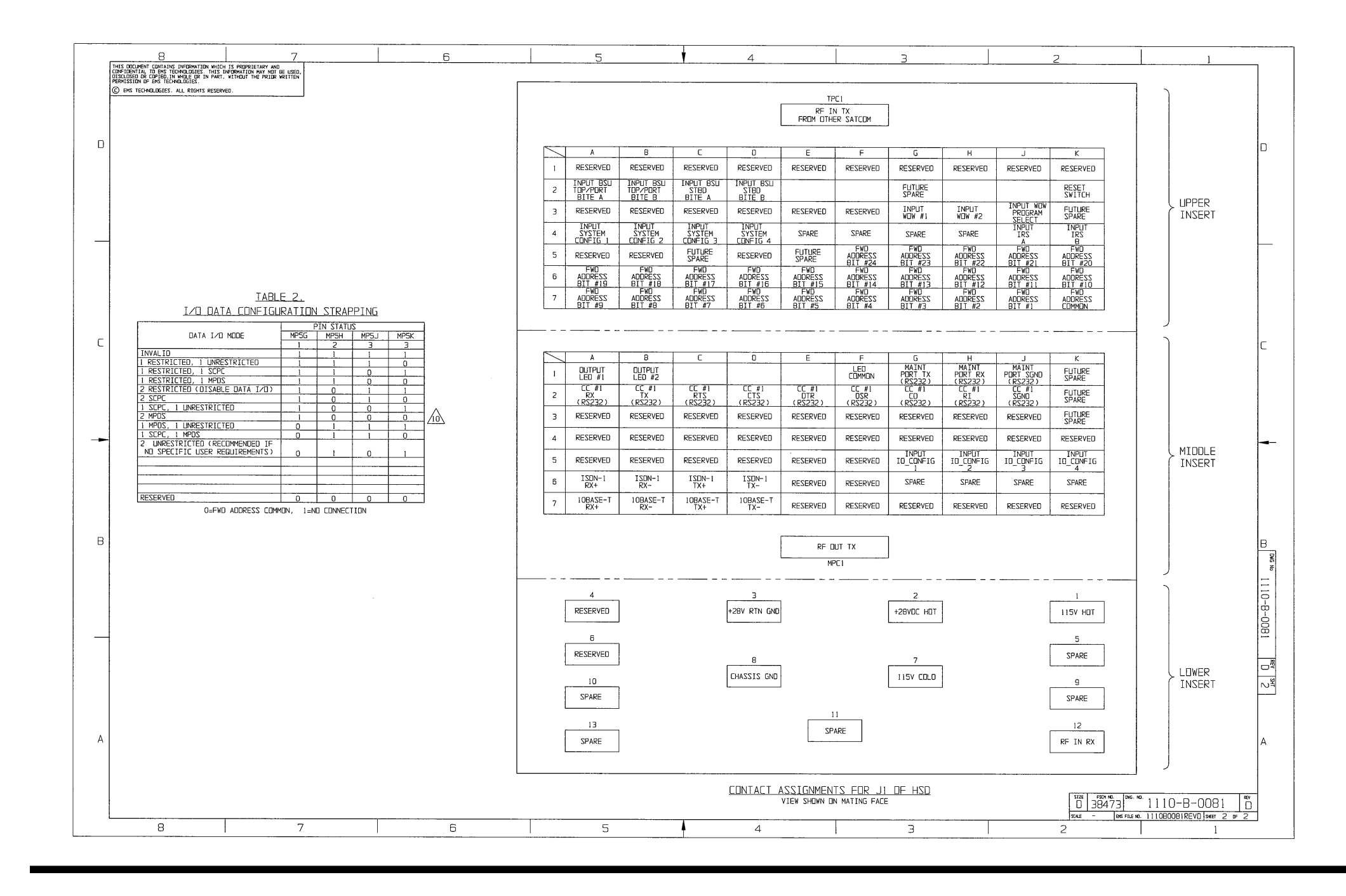

**Figure 3–32 (Sheet 2). HSD Selective/Combined Mode Interconnection Diagram - 1110-B-0081, Rev D**

**Page 3–101 / blank back 18 September 2007**

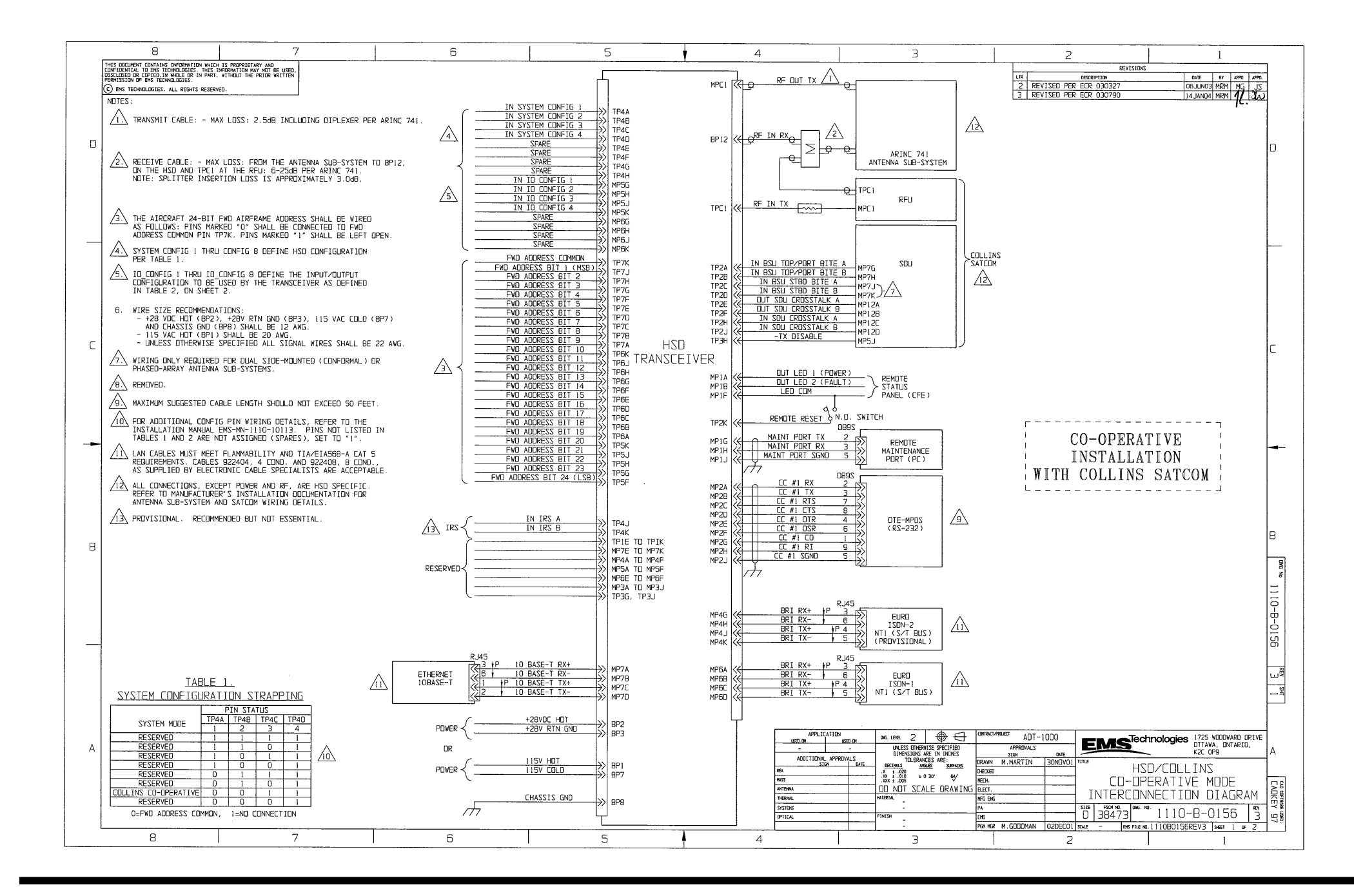

**Figure 3–33 (Sheet 1). HSD Cooperative Mode Interconnection Diagram - 1110-B-0156, Rev 3**

**Page 3–103 / blank back 18 September 2007**

 $\sim$ 

 $\sim 10^{-5}$ 

 $\sim$ 

 $\sim 10^7$ 

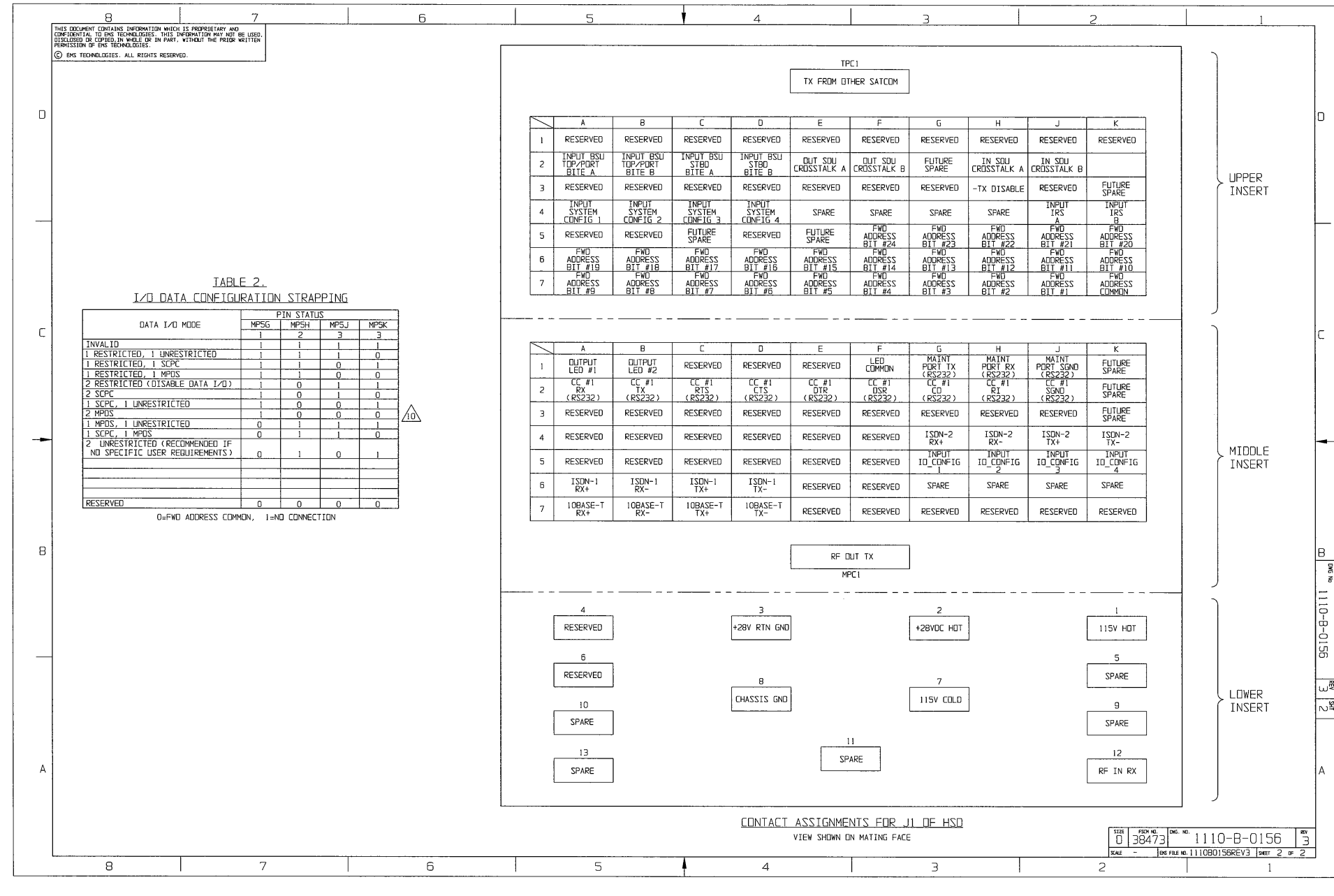

**Figure 3–34 (Sheet 2). HSD Cooperative Mode Interconnection Diagram - 1110-B-0156, Rev 3**

**Page 3–105 / blank back 18 September 2007**

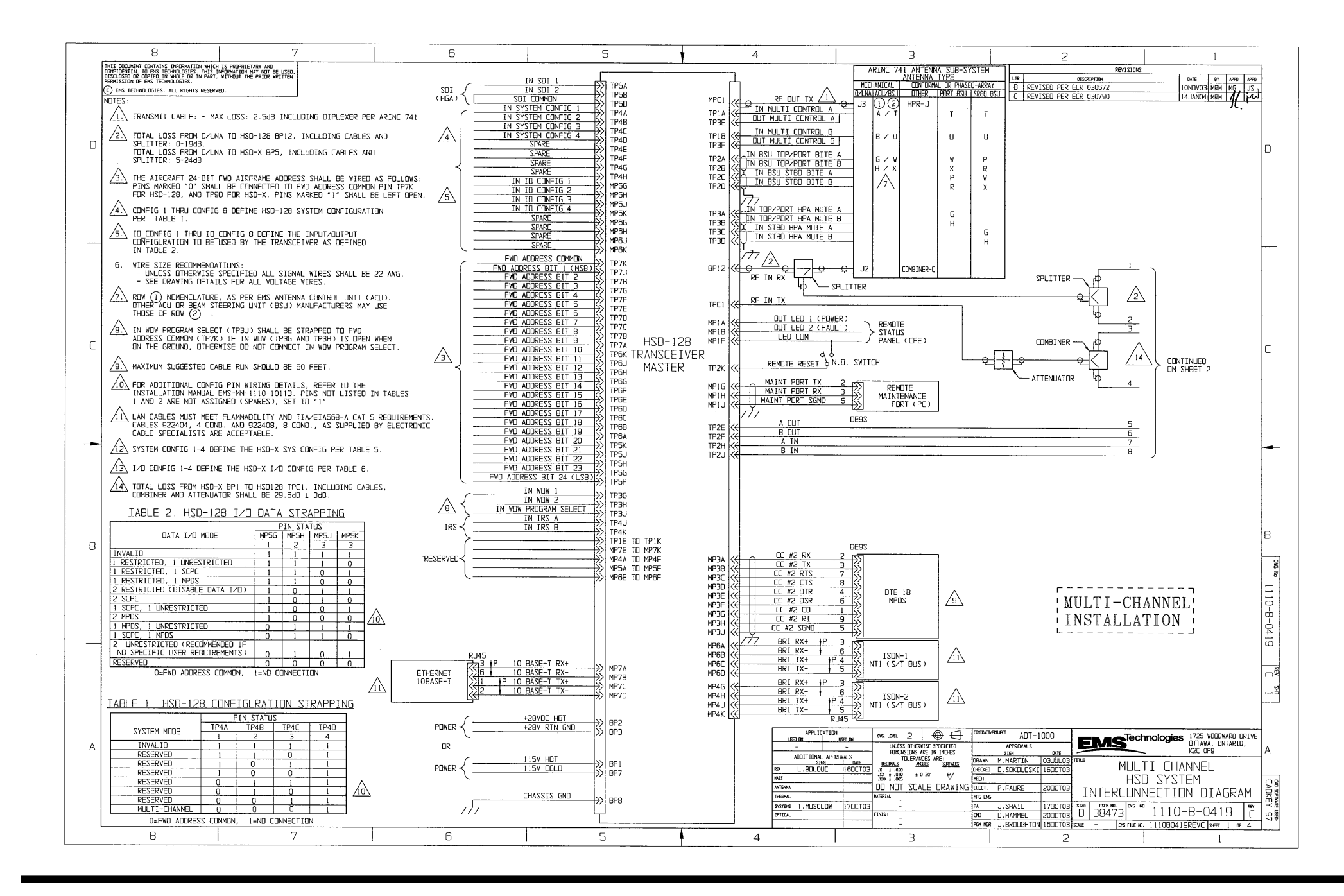

**Figure 3–35 (Sheet 1). HSD-128 Multi-Channel Interconnection Diagram - 1110-B-0419, Rev C**

**Page 3–107 / blank back 18 September 2007**

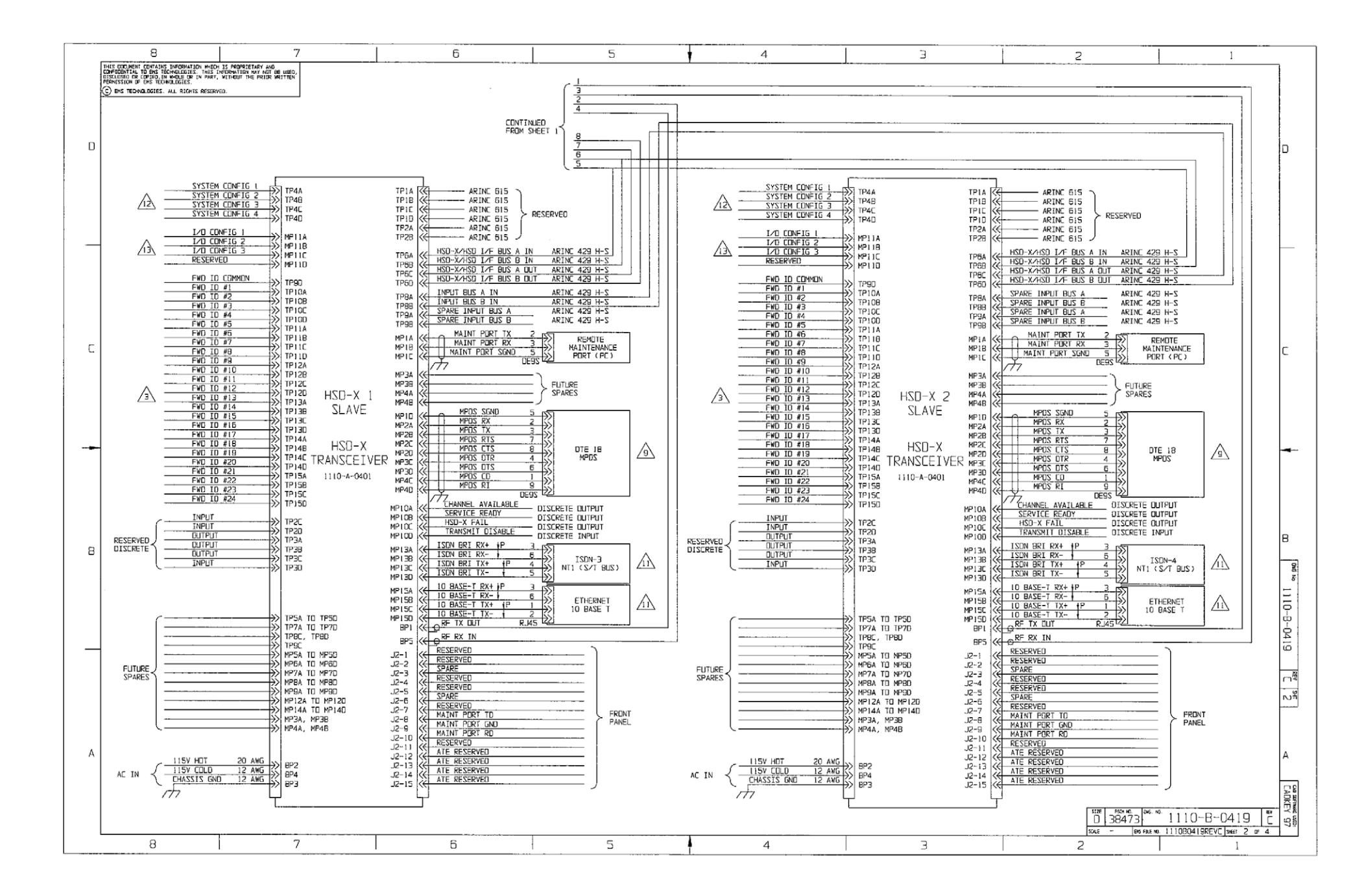

**Figure 3–36. (Sheet 2). HSD-128 Multi-Channel Interconnection Diagram - 1110-B-0419, Rev C**

**Page 3–109 / blank back 18 September 2007**

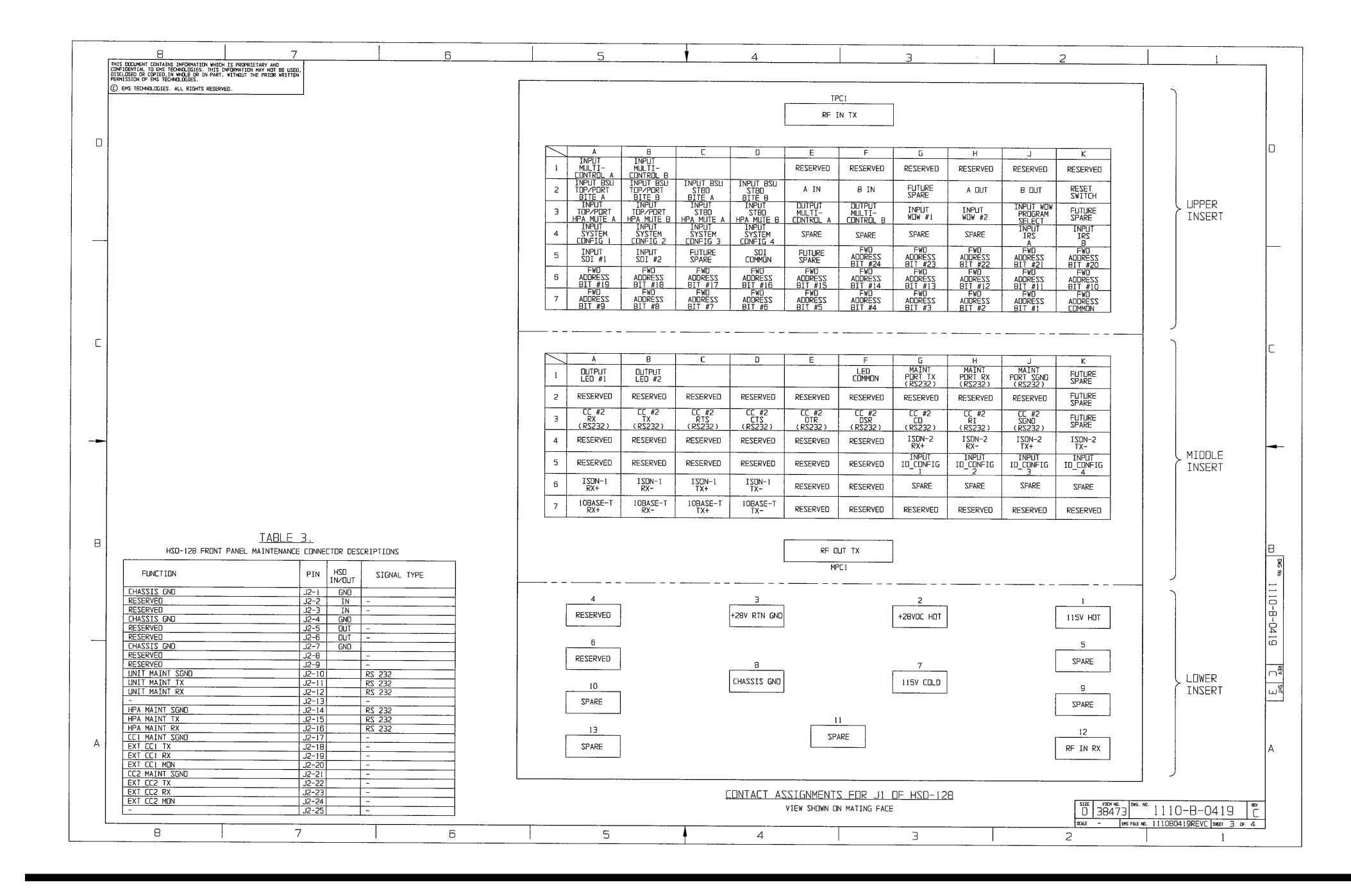

**Figure 3–37 (Sheet 3). HSD-128 Multi-Channel Interconnection Diagram - 1110-B-0419, Rev C**

**Page 3–111 / blank back 18 September 2007**

 $\overline{\phantom{a}}$ 

 $\sim$   $\sim$ 

 $\sim$ 

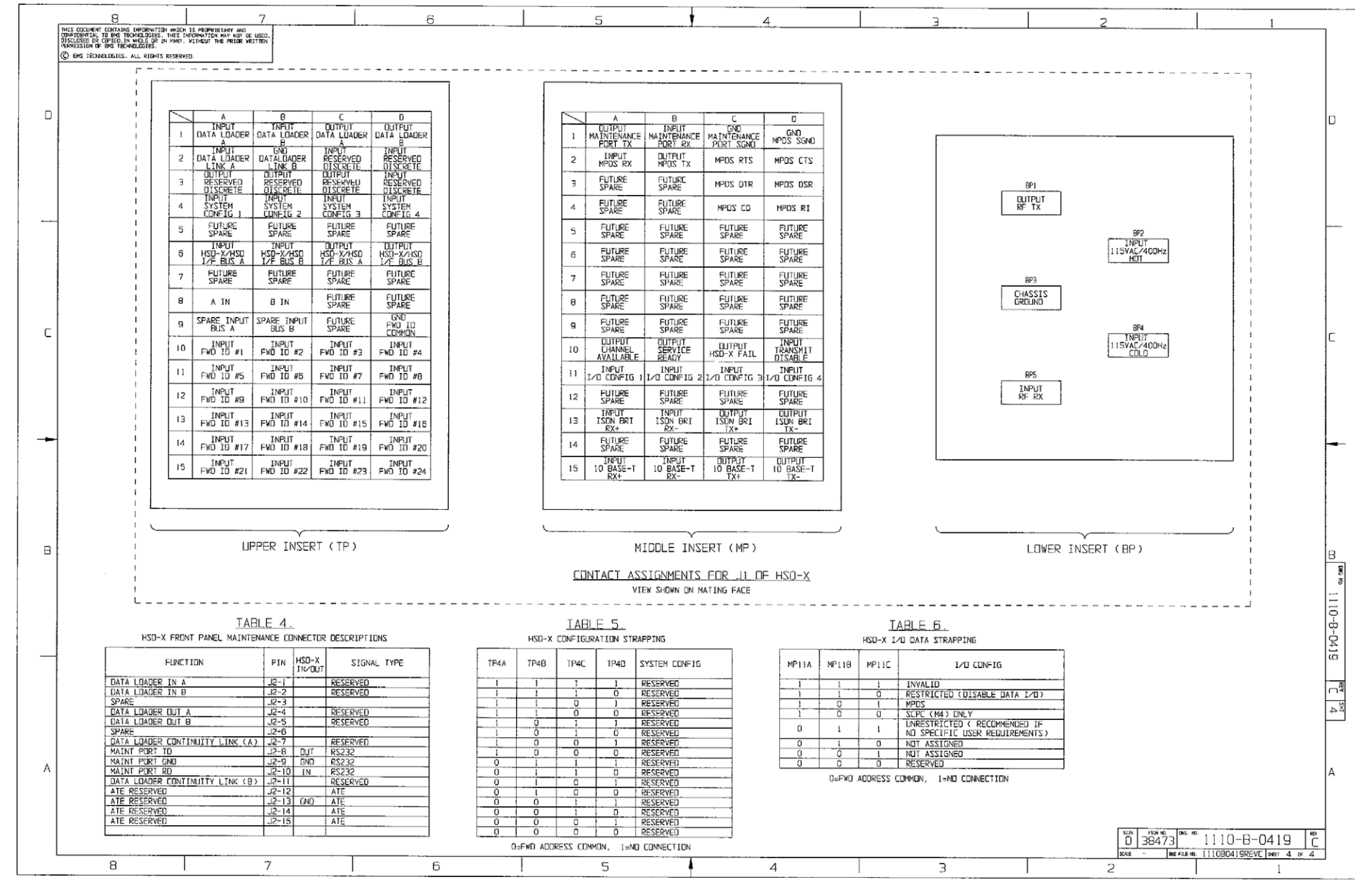

**Figure 3–38 (Sheet 4). HSD-128 Multi-Channel Interconnection Diagram - 1110-B-0419, Rev C**

# **TEST AND FAULT ISOLATION**

# **1. Introduction**

This section provides the information required to determine the operational readiness of the HSD and HSD-X transceivers and to aid service personnel in diagnosing system faults.

The operational and diagnostic tests described in this section require using the HSD and HSD-X transceivers built-in diagnostic tool referred to as the HSD maintenance utility program. This section provides detailed descriptions of the HSD maintenance utility program menus, reports, and basic user instructions. Refer to page ["HSD Maintenance Utility Program" on](#page-240-0)  [page 4-3](#page-240-0) for maintenance port cabling details.

**Note:** Depending on the version of software installed, the maintenance utility program report and menu screens displayed may differ from those shown as examples in this manual.

# **2. Operational and Diagnostic Testing**

### **A. General**

Usually, units require testing for one of the reasons listed below:

- To verify the operational readiness of the unit during and after installation on an aircraft.
- To verify that a fault exists and produce system reports for troubleshooting purposes.
- To verify the operational readiness of repaired LRUs during re-installation on an aircraft.

This section presents software loading and test and fault isolation procedures for the HSD and HSD-X transceivers. All test and load procedures require using the HSD maintenance utility program, which is accessed by connecting to the maintenance port of the unit.

### **B. Test and Fault Isolation Equipment Requirements**

[Table 4–1](#page-239-0) lists the equipment required to access the HSD maintenance utility program and perform operational and diagnostic testing and software loads on the HSD and HSD-X transceivers.

[Table 4–2](#page-240-1) lists the optional equipment or information that, although not required, may increase test efficiency or allow for optional diagnostic procedures. Equivalent substitutions may be used.

<span id="page-239-0"></span>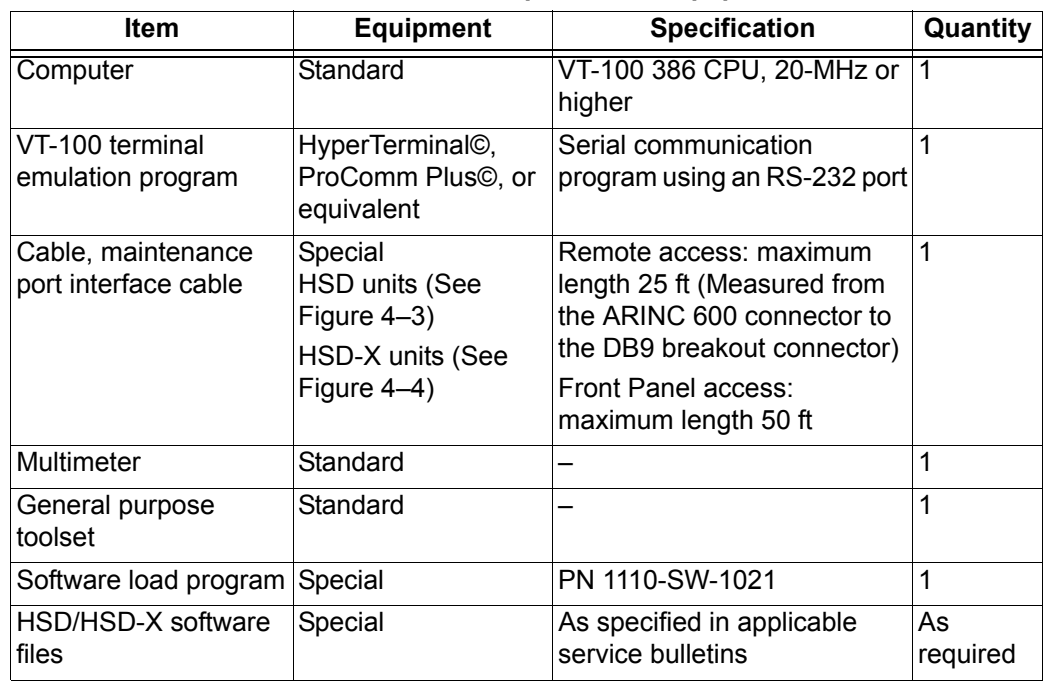

### **Table 4–1. List of Required Test Equipment**

<span id="page-240-1"></span>

| <b>Item</b>                                    | <b>Equipment</b> | <b>Specification</b>                | Quantity |
|------------------------------------------------|------------------|-------------------------------------|----------|
| Service Provider<br><b>Information Package</b> | Special          | Inmarsat service provider           |          |
| Internet access                                | Standard         | Inmarsat Swift64<br>high-speed-data | ◢        |
| High speed data terminal<br>Setup Guide        | Special          | MN-1110-10048                       | ◀        |
| Time Domain<br>Refectometer                    | Standard         |                                     |          |

 **Table 4–2. List of Optional Test Equipment**

### <span id="page-240-0"></span>**C. HSD Maintenance Utility Program**

This section describes the HSD maintenance port utility program and provides the connection and cabling details required to access and use the program.

(1) General Overview

A maintenance utility program, built into the HSD and HSD-X transceiver's operational software, provides a system interface for fault isolation and diagnostic procedures. Connection to this program is made through the RS-232 maintenance port interface.

To use the HSD Maintenance Utility Program, an RS-232, VT-100 terminal (PC or Laptop operating a terminal emulation program) must be connected to the HSD or HSD-X transceiver.

The maintenance port on the front panel of HSD transceivers provides a direct connection to the HSD maintenance utility program using a DB25S connector. Optionally, remote cabin access is possible using a DB9S connector via the ARINC 600 connector.

Direct connection to the HSD-X's front panel, maintenance port requires an HSD-X maintenance port cable. The front connector, maintenance port supports trace and data load functions and is a female, micro-D-type, M83513/04-B11N, or equivalent. As well, a permanent connector wired to the rear, middle-plug, maintenance port connector can be installed for remote access. A description of the HSD-X maintenance port pins is provided in 305.

For testing and monitoring of all components of a Multi-Channel HSD configuration, access to all units in the system is achieved by using a single terminal (PC or Laptop) connected to the Maintenance Port of the HSD-128 Transceiver. Communication with any installed HSD-Xs installed in the system is possible by passing through the HSD's Maintenance Facility when operating in "console-mode." [Figure 4–1](#page-241-0) illustrates the Maintenance Port Facility in a Multi-Channel configuration.

Although system monitoring is possible using the "console-mode" feature, software updates, if required, must be loaded directly to the HSD-128 and each HSD-X via their respective maintenance port.

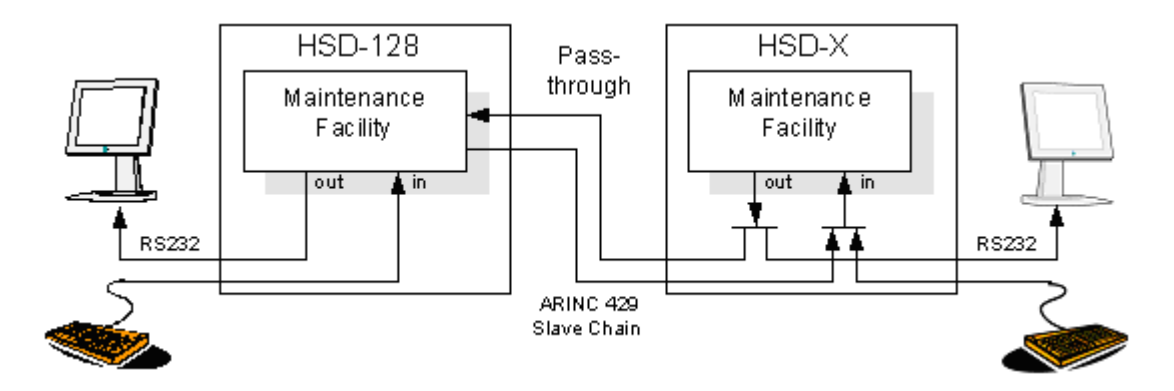

**Figure 4–1. Multi-Channel Maintenance Port Access**

<span id="page-241-0"></span>(2) Connection Requirements

This section describes specific cabling requirement needed to connect to and use the HSD Maintenance Port Utility program.

(a) Cabling Notes

The HSD and HSD-X transceivers provide two options for physical connection to the HSD maintenance port and utility program: direct connection and remote connection.

[Table 4–3](#page-241-1), [Table 4–4,](#page-242-0) [Figure 4–2](#page-243-1), and [Figure 4–3](#page-243-0) provide cabling details for the HSD transceiver for both direct and remote connection types. Select one of the connection options below to access the HSD maintenance utility program.

[Table 4–5](#page-242-1) and [Figure 4–4](#page-244-0) provide cabling details for the HSD-X transceiver for both direct and remote connection types. Select one of the connection options below to access the HSD maintenance utility program.

**Note:** The direct and remote connection points to the HSD maintenance port cannot be used simultaneously.

<span id="page-241-1"></span>

| <b>Remote Access</b>  |                                            |                         |                |                    |
|-----------------------|--------------------------------------------|-------------------------|----------------|--------------------|
| <b>Pin Definition</b> | <b>ARINC</b><br><b>Connector</b><br>(Rear) | <b>Remote</b><br>(DB9S) | ଼ଦ             | Computer<br>(DB9P) |
| Maint Port SGND       | (MP1J)                                     | 5                       | Figure<br>able | 5                  |
| Maint Port Rx         | (MP1H)                                     |                         | (See           |                    |
| Maint Port Tx         | (MP1G)                                     |                         |                |                    |

 **Table 4–3. Remote Maintenance Port Access Cabling (HSD)**

<span id="page-242-0"></span>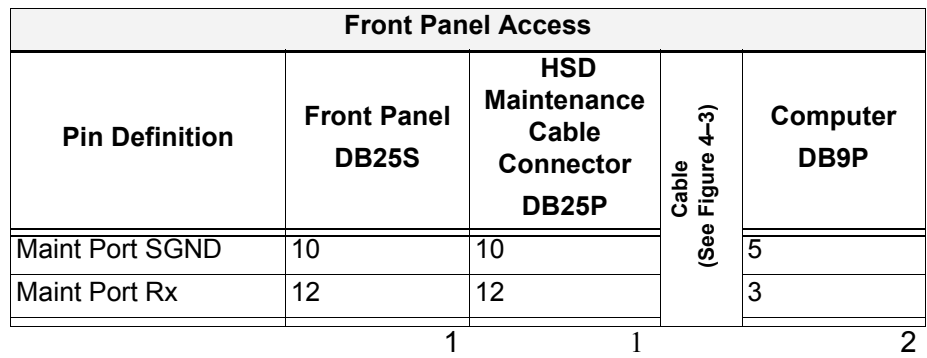

### **Table 4–4. Front-Panel Maintenance Port Access Cabling (HSD)**

 **Table 4–5. HSD-X Maintenance Port Pin Descriptions**

<span id="page-242-1"></span>

| <b>Function</b>                 | Pin            | <b>HDS-X</b><br>In/Out | <b>Signal Type</b> |
|---------------------------------|----------------|------------------------|--------------------|
| Data Loader in A                | 1              |                        | Reserved           |
| Data Loader in B                | 2              |                        | Reserved           |
| Spare                           | 3              | –                      |                    |
| Data Loader out A               | 4              |                        | Reserved           |
| Data Loader out B               | 5              |                        | Reserved           |
| Spare                           | 6              |                        |                    |
| Data Loader Continuity Link (A) | $\overline{7}$ |                        | Reserved           |
| Maint Port TD                   | 8              | Out                    | <b>RS-232</b>      |
| Maint Port GND                  | 9              | <b>GND</b>             | <b>RS-232</b>      |
| Maint Port RD                   | 10             | In.                    | <b>RS-232</b>      |
| Data Loader Continuity Link (B) | 11             | –                      | Reserved           |
| <b>ATE Reserved</b>             | 12             |                        | <b>ATE</b>         |
| ATE Reserved                    | 13             | <b>GND</b>             | <b>ATE</b>         |
| <b>ATE Reserved</b>             | 14             |                        | <b>ATE</b>         |
| <b>ATE Reserved</b>             | 15             |                        | <b>ATE</b>         |

(b) Maintenance Port Cable Assembly

HSD maintenance cable connections may vary in length, type of connection used, and pinouts—depending on the access point used.

The cable assembly for HSD transceivers assumes that the computer's COM Port interface is a 9-Pin, D-Sub connector (DB9S). Cable assembly details for HSD transceivers are presented in [Figure 4–2](#page-243-1) and [Figure 4–3.](#page-243-0) The cable assembly required for HSD-X transceivers is presented in [Figure 4–4](#page-244-0).

**Note:** The maximum cable length, shown in [Figure 4–2](#page-243-1) and [Figure 4–3,](#page-243-0) assumes that the length is measured from the ARINC 600 connector to the DB9 breakout connector.

**SYSTEM DESCRIPTION, INSTALLATION, AND MAINTENANCE MANUAL eNfusion™ HSD-128 High-speed Data Terminal**

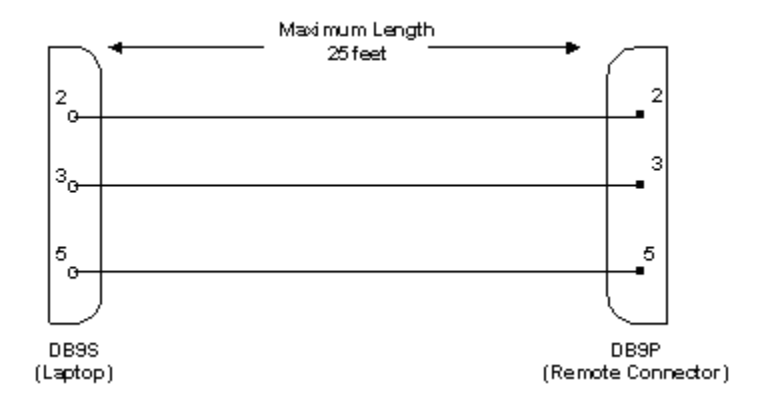

<span id="page-243-1"></span>**Figure 4–2. Remote Access, Maintenance Cable (HSD)**

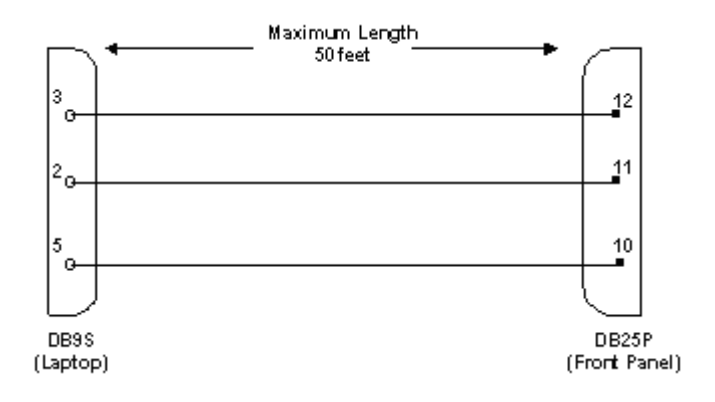

<span id="page-243-0"></span>**Figure 4–3. Front Panel Access, Maintenance Cable (HSD)**

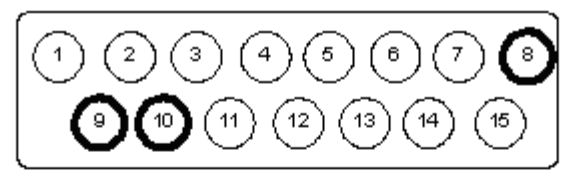

#### 15 PIN MICRO CONNECTOR LAYOUT

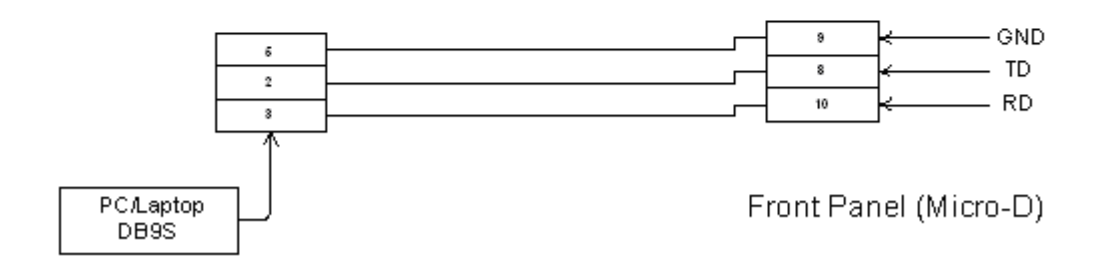

### **Figure 4–4. HSD-X Front-Panel, Maintenance Port Cable**

## <span id="page-244-0"></span>(c) Interface Requirements

A standard VT100 compatible terminal running an emulator program (such as HyperTerminal, ProComm Plus, or another similar serial communication package) provides the user interface to the HSD maintenance utility program. The RS-232 connection settings for HSD and HSD-X maintenance ports are the same. Refer to [Table 4–6](#page-244-1) for the recommended terminal connection settings.

<span id="page-244-1"></span>

| <b>Parameter</b>        | <b>Setting</b> |
|-------------------------|----------------|
| <b>Character Format</b> | <b>ASCII</b>   |
| <b>Baud Rate</b>        | 19200 bps      |
| No. of bits             | 8              |
| Parity                  | None           |
| Stop bits               | 1              |
| <b>Flow Control</b>     | None           |

 **Table 4–6. Terminal Connection Settings**

(3) Accessing the Maintenance Utility Program

Access to the maintenance utility program menus is password protected. Each password permits access to a different level of program functionality.

This document only describes the two password-protected access levels required to perform operational testing and verification, software updates, and the basic system monitoring and troubleshooting procedures provided in this manual: End User and Field Representative.

(a) End User Access: Level 1 – Password: MENU

This limited-access level is for anyone without technical training on the product. It provides read-only access to help users diagnose problems with the assistance of product support personnel.

(b) Field Representative Access: Level 2 – Password: MAINT

This level is for trained original equipment manufacturer (O.E.M.) installers and product support personnel. This access level supports "read'" and limited "write" capabilities. Users are able to disable/mask/clear faults, change satellite or LES preferences, view and modify certain EEPROM parameters, and perform other maintenance or upgrade functions.

(4) Using the HSD Maintenance Utility Program

This section describes the basic operating instructions for using and navigating the HSD maintenance utility program.

- (a) Entering Passwords
	- For untrained users use Level 1 access: Type *menu*, and then press **Enter**.
	- For trained technicians and product support personnel use Level 2 access: Type *maint*, and then press **Enter**.

**Note:** The typed password does not appear on the screen.

- (b) Navigating the HSD Maintenance Utility Program
	- To scroll through the available menus press **Ctrl+N**.
	- To go to the previous menu, press **Ctrl+O**.
	- To refresh the menu screen or exit from a Reports Menu press ESC.
- (c) Selecting MENU Items
	- To enable test or data entry functions, press the letter associated with the menu items. When a menu item is selected, the application may prompt the user for additional inputs or selections.
- (d) Selecting Report Items
	- To open the list of possible system reports, press the equals sign (**=**).

A list of report items appears. Active reports show as toggled "**ON**." Inactive reports show as toggled "**OFF**."

• To activate a report item, type the report item number and then press **Enter**.

**Note:** Multiple report items can be activated at the same time; however, you must type and enter each report item number separately.

- To turn "**OFF**" individual, active report items, type the report item number you want to toggle off, and then press **Enter**.
- To turn "**OFF**" all active report items, press the equals sign (**=**) to display the report item list, and then press **X**.

(5) Menu Descriptions

This section describes the menus and menu items available in the HSD maintenance utility program in Level 1 access (using the MENU password) and Level 2 access (using the MAINT password) based on control processor software version 4.5 and 7.0. The differences between version 4.5 and 7.0 are noted within the examples. All menus and items that appear in Level 1 also appear in Level 2.

No additional menus or menu items were added with the release of Version 7.5, Control Processor software.

- **Note:** Depending on the version of software and configuration mode installed, the actual menus and screen displays in "live" systems may differ slightly from the illustrations provided in this manual.
- (a) Level 1 Menu Selections (Password: MENU)

[Figure 4–5](#page-242-1) shows all menus available to Level 1 users for control-processor software version 4.5 to 7.0. Menu items added or changed in version 7.0, control processor software are highlighted in bold text. No additional menus or menu items were added with the release of Version 7.5, Control Processor software.

```
MENU1 FIRMWARE V7.0
Y explain hpa error status
<CTRL> N next menu <CTRL> O previous menu = select reports
   MENU2 FIRMWARE V7.0
N annotate log file L L re-enter logon password
V get firmware versions and Manuscus za reset HSD-128
<CTRL> N next menu <CTRL> O previous menu = select reports
   MENU 3 FIRMWARE V7.0
L list EEPROM S list event log
F list call log O list ORT
<CTRL> N next menu <CTRL> O previous menu = select reports
   MENU 4 FIRMWARE V7.0
Q channel card forward ID's
<CTRL> N next menu <CTRL> O previous menu = select reports
```
**Figure 4–5. Level 1 MENU Selections**

<span id="page-246-0"></span>**Note:** Menu 3, item **O 'list ORT'** was added in control processor software version 7.0.

(b) Level 2 Menu Selections (Password: MAINT)

[Figure 4–6](#page-247-0) through [Figure 4–12](#page-249-0) show all menus and menu items available in Level 2, menu options in control processor software, version 7.0. Menu items added in version 7.0, control processor software are highlighted in bold. Where applicable, any items that were deleted in version 7.0 are described and noted below each menu. No additional menus or menu items were added with the release of Version 7.5, Control Processor software.

|  | MENU1                                               |                                                | FIRMWARE V7.0 |                      |  |
|--|-----------------------------------------------------|------------------------------------------------|---------------|----------------------|--|
|  | X override forward id<br>Y explain hpa error status |                                                | L test LEDs   | S set hom attenuator |  |
|  | R hcm RF threshold                                  |                                                |               |                      |  |
|  | <ctrl> N next menu</ctrl>                           | <ctrl> 0 previous menu = select reports</ctrl> |               |                      |  |

**Figure 4–6. Level 2: Menu 1**

<span id="page-247-0"></span>

|                     | MENU2                         |  | FIRMWARE V7.0                                  |
|---------------------|-------------------------------|--|------------------------------------------------|
|                     | A set veh-relative azimuth    |  | E set veh-relative elevation                   |
|                     |                               |  |                                                |
|                     | K desired az veh-rel velocity |  | R resume automatic steering                    |
| T enter time of day |                               |  | N annotate log file                            |
|                     | L re-enter logon password     |  | V get firmware versions                        |
|                     | Z reset HSD-128               |  | S set satellite longitude                      |
|                     |                               |  |                                                |
|                     | <ctrl> N next menu</ctrl>     |  | <ctrl> 0 previous menu = select reports</ctrl> |

**Figure 4–7. Level 2: Menu 2**

| MENU 3                    |  |  | FIRMWARE V7.0                                  |  |  |
|---------------------------|--|--|------------------------------------------------|--|--|
| L list EEPROM             |  |  | S list event log                               |  |  |
| M misc. EEPROM parameter  |  |  | F list call log                                |  |  |
| 0 list ORT                |  |  | P ocean region parameter                       |  |  |
| I set all LES id's        |  |  |                                                |  |  |
| <ctrl> N next menu</ctrl> |  |  | <ctrl> 0 previous menu = select reports</ctrl> |  |  |

**Figure 4–8. Level 2: Menu 3** 

**Note:** In control processor software, version 7.0, menu 3, item **N 'serial number'** was removed.

```
MENU 4 FIRMWARE V7.0
Q channel card forward ID's F force spot beam selection
O set Ocean Region S Change spot beam
J toggle ISDN connection M report MUX stats
<CTRL> N next menu <CTRL> O previous menu = select reports
Level 2: Menu 4 
     MENU10 FIRMWARE V7.0
L simul INS lat G simul INS long
H simul INS heading T simul INS true track
P simul INS pitch R simul INS roll
S simul INS speed A activate all simul words
X deactivate all simul words C simul port ACU status
B simul sb ACU status M activate antenna status words
N deactivate antenna status words
<CTRL> N next menu <CTRL> O previous menu = select reports
```
**Figure 4–9. Level 2: Menu10** 

| MENU 13                                                                                                  | FIRMWARE V7.0                                                                    |
|----------------------------------------------------------------------------------------------------|----------------------------------------------------------------------------------|
| query DATA IO elapsed time<br><b>T</b><br>query DATA IO services<br>l S<br>F DATA IO fault logging level | V query DATA IO version<br>C query DATA IO config pins<br>X DATA IO console mode |
| <ctrl> N next menu</ctrl>                                                                                | <ctrl> 0 previous menu = select reports</ctrl>                                   |

**Figure 4–10. Level 2: Menu 13**

| MENU 14                                         |                                                | FIRMWARE V7.0      |  |
|-------------------------------------------------|------------------------------------------------|--------------------|--|
| N num entries in call table<br>T get call table |                                                | La list call table |  |
| <ctrl> N next menu</ctrl>                       | <ctrl> 0 previous menu = select reports</ctrl> |                    |  |

**Figure 4–11. Level 2: Menu 14**

|   | MENU 15             | FIRMWARE V7.0                                              |
|---|---------------------|------------------------------------------------------------|
| V |                     | request channel card versions b channel card serial number |
|   | KCTRL> N _next_menu | <ctrl> 0 previous menu = select reports</ctrl>             |

**Figure 4–12. Level 2, Menu 15**

```
MENU 18 FIRMWARE V7.0
 HSD-X slave console mode B HSD-X slave cable loss
 list HSD-X slave cable loss V get HSD-X firmware version
<CTRL> N next menu <CTRL> O previous menu = select reports
```
**Figure 4–13. Level 2, Menu 18** 

- **Note:** In control processor software, version 7.0, Menu 18 is available when the terminal category is set to HSD-X Network, HSD-X Antenna, or Viper configurations.
- (6) Menu Item Descriptions

This section provides a brief description of the Level 2, maintenance-utility-program menu items used for test and fault isolation procedures.

Although this section only provides illustrations and descriptions for Level 2 access, descriptions of all Level 1 access menu items shown in [Figure 4–5](#page-246-0) are covered. (All Level 1 menus are included in Level 2 Menus.)

In active HSD systems, menu screens display the firmware version.

- **Note:** Depending on the version of software installed, the number of channels cards in the system, and the HSD configuration mode, the menu and report items available to users may differ slightly from the illustrations shown and described in this document.
- (a) Menu 1

[Figure 4–14](#page-250-1) shows the HSD maintenance utility program Menu 1 screen display. [Table 4–7](#page-250-0) describes the items available in Menu 1.

In control processor software, version 7.0, the following changes were made to menu 3 selections (delta between version 4.5 and 7.0). No additional menu items were added with the release of Version 7.5, Control Processor software.

• Added menu items, S 'set hcm attenuator' and R ' hcm RF threshold'

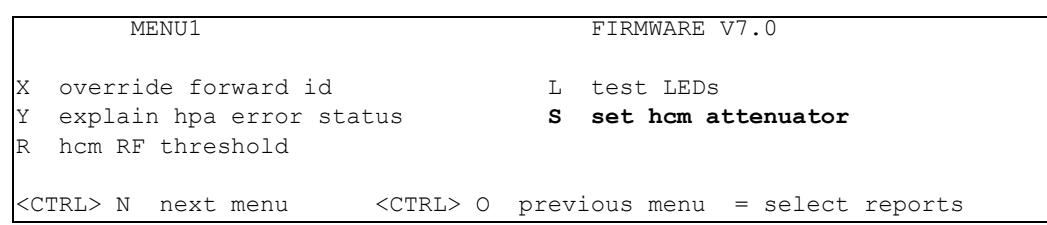

### **Figure 4–14. Menu 1 Screen Display**

<span id="page-250-1"></span><span id="page-250-0"></span>

| Menu Item              |           | <b>Description</b>                                                                                                    |
|------------------------|-----------|----------------------------------------------------------------------------------------------------|
| X: override forward id | ٠         | Used in testing and fault isolation                                                                                                    |
|                        | $\bullet$ | Enter a "test or alternate" Forward ID to use during fault<br>isolation procedures. Resetting the HSD or cycling the<br>power cancels this function.                                       |
| L: test LEDs           | ٠         | Toggles the "Power ON" (LED 1) and 'Fault' (LED 2)<br>LEDs ON (A) and OFF (D) or returns them to software<br>control $(X)$ .                                                               |
| Y: explain hpa error   |           | Reports HPA status:                                                                                                    |
| status                 |           | Displays HPA OK when no error codes are<br>٠<br>reported from the system's power up test                                                                                                   |
|                        |           | Displays HPA error code message if system's<br>power up test fails                                                                                                    |
| S                      | ٠         | Used to set the preferred attenuation for Honeywell<br>Combined Mode (HCM) operation to reduce the output<br>signal level of the HCM module.                                               |
| R                      | ٠         | Displays the HCM module threshold parameters for the<br>RF:                                                                                                    |
|                        |           | If the measured RF level is below this threshold,<br>٠<br>the "RF low" bit is set in the HPA maintenance<br>word, which is then sent by the HSD control<br>processor to the Honeywell SDU. |

 **Table 4–7. Menu 1 Item Descriptions**

### (b) Menu 2

[Figure 4–15](#page-251-1) shows the HSD maintenance utility program Menu 2 screen display. [Table 4–8](#page-251-0) describes the items available in Menu 2.

In control-processor software version 7.0, no changes were made to menu 3 selections. No additional menu items were added with the release of Version 7.5, Control Processor software.

|   | MENU2                         |        | FIRMWARE Vx.x                  |
|---|-------------------------------|--------|--------------------------------|
|   |                               |        |                                |
|   |                               |        |                                |
|   | A set veh-relative azimuth    |        | E set veh-relative elevation   |
|   |                               |        |                                |
|   | K desired az veh-rel velocity |        | R resume automatic steering    |
|   |                               |        |                                |
|   | T enter time of day           |        | N annotate log file            |
|   | L re-enter logon password     |        | V get firmware versions        |
|   |                               |        |                                |
| Ζ | reset HSD-128                 |        | S set sat long                 |
|   |                               |        |                                |
|   | <ctrl> N next menu</ctrl>     | CTRL>0 | previous menu = select reports |

**Figure 4–15. Menu 2 Screen Display**

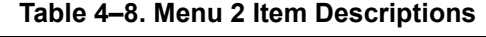

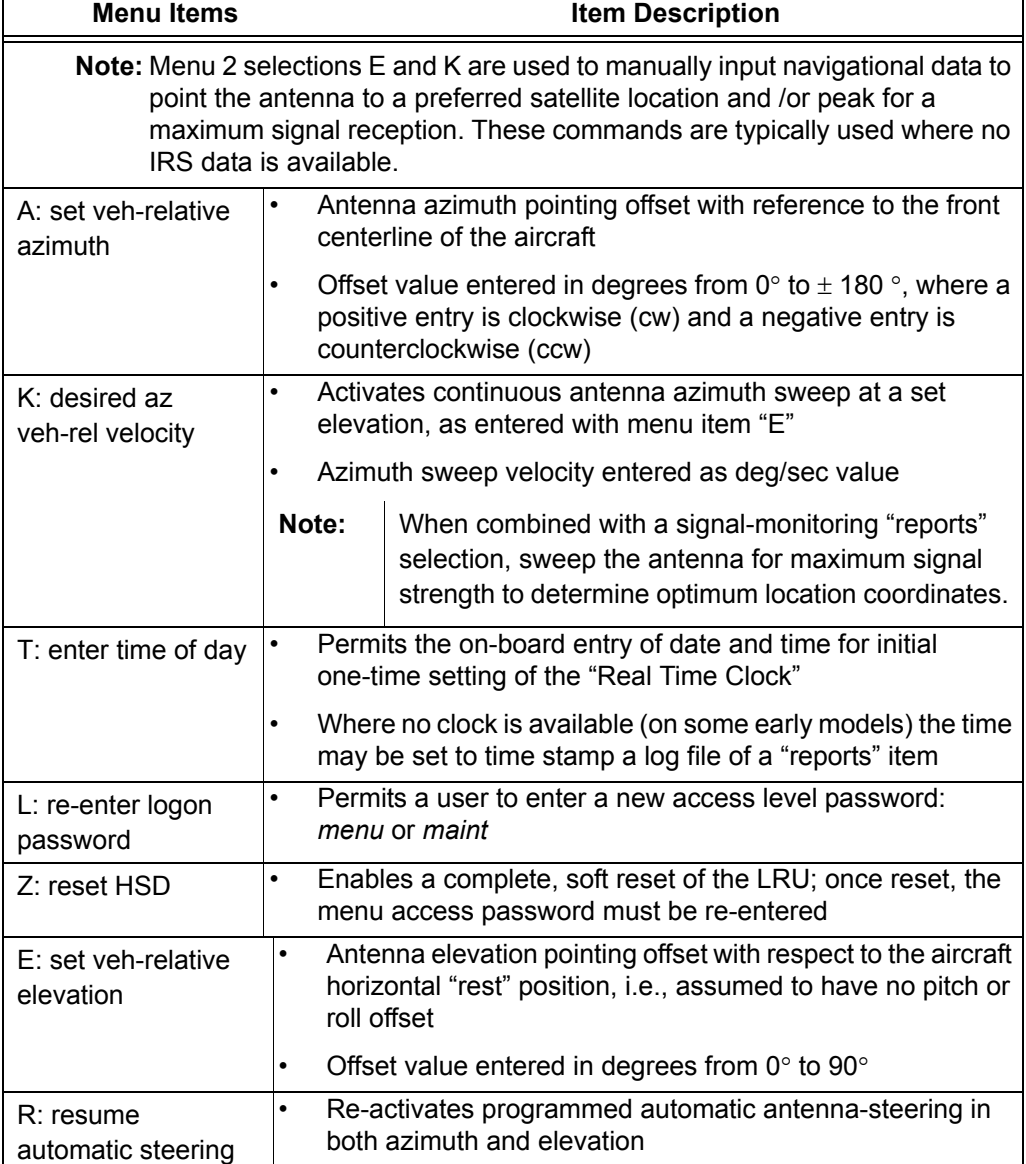

<span id="page-251-1"></span><span id="page-251-0"></span>**r**
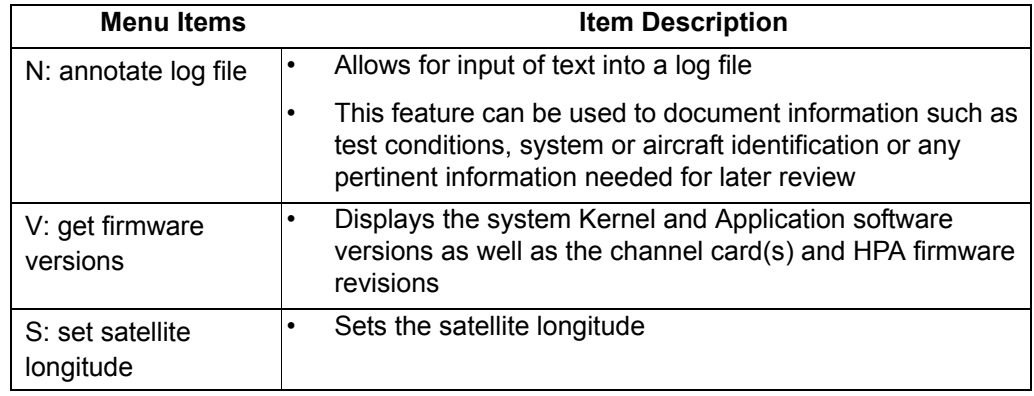

## **Table 4–8. Menu 2 Item Descriptions**

## (c) Menu 3

In control processor software version 7.0, the following changes were made to menu 3 selections (delta between version 4.5 and 7.0). No additional menu items were added with the release of Version 7.5, Control Processor software.

- Deleted item N, 'serial number' as it was no longer required.
- The new item O, 'list ORT', displays all available ocean regions along with the satellite longitude.
- The new item P, 'ocean region parameter', displays the ocean region number along with the ocean region e.g. REGION 0: AOR WEST. This command item configures both the Primary and Secondary LES access codes in the unit.
- The new item I, 'set all LES id's', sets the LES IDs in all the ocean regions to the same LES access code and service provider.
- Removed several miscellaneous parameters from the Menu 3, item M selections.

In menu 3, the following changes were made to item M 'misc. EEPROM parameter':

- Removed extraneous parameters, 12, 19 to 24 and 28 to 31, which were neither required for system configuration nor operation
- Added parameter 3, 'GPS protection algorithm' used to disable the GPS algorithms the HSD uses to prevent calls from interfering with the GPS navigational system on the aircraft.
- Added parameter 4, 'Registration Req'd before calls' used to require successful ocean region registration before HSD calls are permitted (by default ocean region registration is not required).
- Added parameter 17, 'Viper Antenna Gain' used to configure the nominal antenna gain used by the HSD when operating in Viper Mode—presuming that the HSD is connected to an antenna that does not provide antenna status words.
- Added parameter 18, 'Viper HPA/ANT Loss' this is the RF loss between the HPA and the antenna, when the system is operating in Viper Mode.

• Added parameter 45, 'Category B Lower Frequency Limit' and Parameter 46, "Category B Upper Frequency Limit" — these two parameters specify the "CAT B" terminal frequency range. Calls, which involve transmitting outside of this range, may interfere with the GPS navigational system if an Aero H call occurs at the same time. Usually the GPS protection algorithm tears down these calls.

[Figure 4–16](#page-253-0) shows the HSD maintenance utility program Menu 3 screen display for version 7.0, control processor software. [Table 4–9](#page-253-1) describes the items available in Menu 3.

| MENU 3                    |  | FIRMWARE V7.0                                  |
|---------------------------|--|------------------------------------------------|
| L list EEPROM             |  | S list event log                               |
| M misc. EEPROM parameter  |  | F list call log                                |
| O list ORT                |  | P ocean region parameter                       |
| I set all LES id's        |  |                                                |
|                           |  |                                                |
| <ctrl> N next menu</ctrl> |  | <ctrl> 0 previous menu = select reports</ctrl> |

**Figure 4–16. Menu 3 Screen Display**

<span id="page-253-1"></span><span id="page-253-0"></span>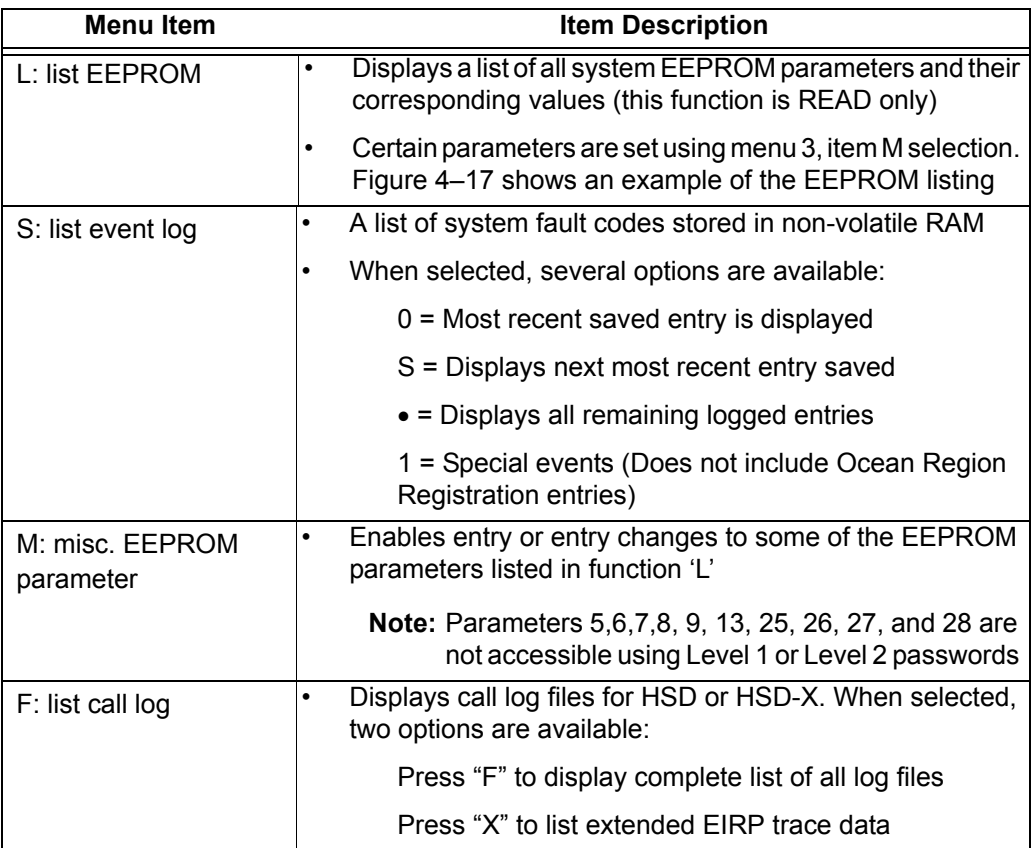

## **Table 4–9. Menu 3 Item Descriptions**

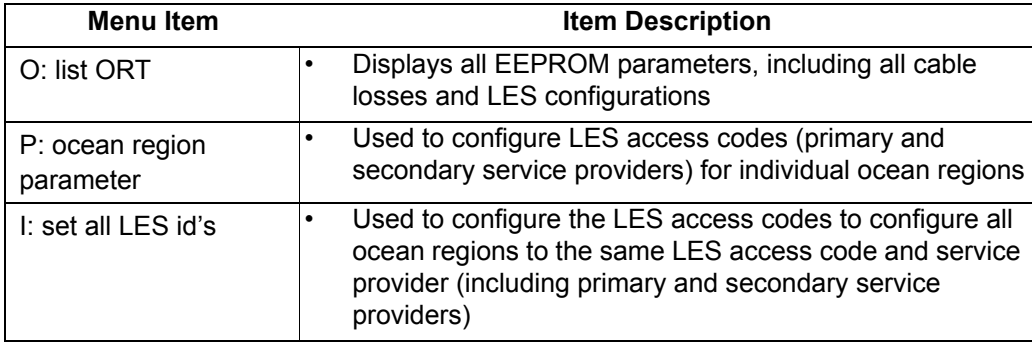

## **Table 4–9. Menu 3 Item Descriptions**

EEPROM LISTING: MAGIC NUMBER :OK EEPROM VERSION NUMBER 2001 FIRMWARE VERSION 1018 SERIAL NUMBER: xxx IGNORED FAULTS: 0 HARDWARE CONFIG: 0 NUMBER OF POWERUPS (index 0) 570 HOURS OF OPERATION (index 0) 117 MISCELLANEOUS PARAMETERS HIT 'L' for MORE HPA-ANTENNA CABLE LOSS: 2.5 dB FORWARD ID: xxxxxx AORW LES ACCESS CODE: 1 TERRESTRIAL NETWORK ID: 0 HPA-CHANNEL CARD CABLE LOSS: 10.0 dB MAX HPA GAIN: 66.3 dB MIN ANTENNA GAIN: 11.0 dB MAX EIRP: 53.5 dB MAX CHANNEL CARD POWER: 0.0 dB NUMBER OF CHANNEL CARDS : 2 FRONT PANEL LEDS ENABLED: 1 RX Attenuation (LAND-ON-WINGS): 0.0 dB MIN SECS BETWEEN CHAN CARD RESETS: 300 HIT 'L' for MORE MAINTENANCE PORT INVERSE VIDEO: 0 MAINTENANCE PORT DEGREES SYMBOL: 0 TERMINAL CATEGORY: HW STRAPPED VALUE AOR W VALID BEAMS: 4 5 6 AOR E VALID BEAMS: 5 6 POR VALID BEAMS: 4 5 6<br>IOR VALID BEAMS 5 6 IOR VALID BEAMS AORE LES ACCESS CODE: 1 POR LES ACCESS CODE: 1 IOR LES ACCESS CODE: 1 RECEIVER CALIBRATION (AREO): 11 dB MAX HPA POWER: 18.0 dBw HPA RESERVED POWER: 16.0 dBw HIT 'L' for MORE CHANNEL CARD STARTUP DELAY: 30 sec RX32 ACTIVE: 1 DEFAULT LATITUDE: 45 DO' 0.0"N DEFAULT LONGITUDE: 75 DO' 0.0"W OBEY OXCO STATUS: YES CCDEBUG PORT: NONE COMBINED MODE BACKOFF ADJUSTMENT: 10.0 dB CHECKSUM (stored at offset 462) 9656 OK Longest write cycle took 0 MSEC

<span id="page-255-0"></span>**Figure 4–17. Menu 3 – L: EEPROM Listing (Version 4.5)**

**Note:** Depending on the version of software installed and the Terminal Category, the EEPROM Listing shown may differ from those shown and described here.

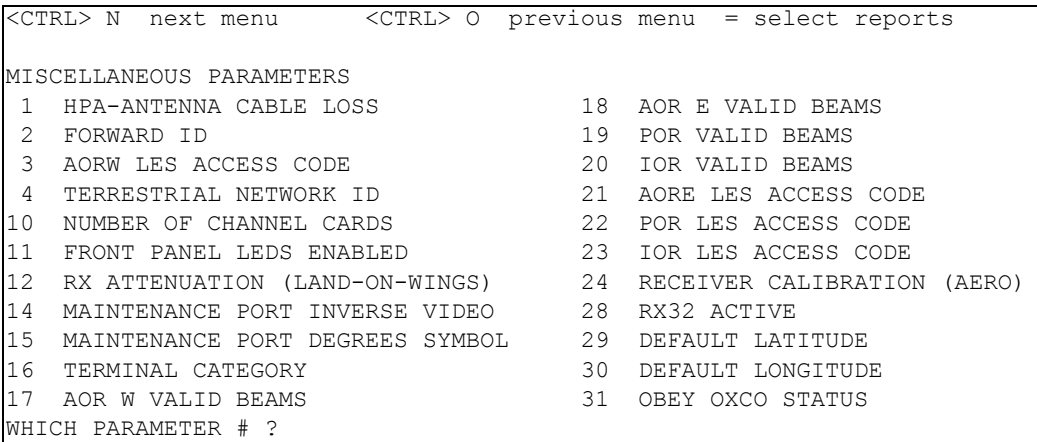

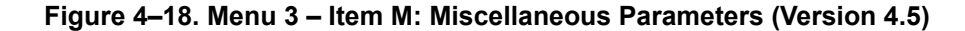

|               | MISCELLANEOUS PARAMETERS                                      |                                     |
|---------------|---------------------------------------------------------------|-------------------------------------|
| -1            | HPA-TO-ANTENNA TOTAL LOSS                                     | 11<br>FRONT PANEL LEDS ENABLED      |
| 2             | FORWARD ID                                                    | 14 MAINTENANCE PORT INVERSE VIDEO   |
| $\mathcal{B}$ | GPS PROTECTION ALGORITHMS 415 MAINTENANCE PORT DEGREES SYMBOL |                                     |
| 4             | REGISTRATION REO'D BEFORE CALLS                               | 16<br>TERMINAL CATEGORY             |
| 10            | NUMBER OF CHANNEL CARDS                                       | 17 VIPER ANTENNA GAIN               |
|               | WHICH PARAMETER # < CTRL> N for next page ?                   |                                     |
|               | 18 VIPER HPA/ANT LOSS                                         | 31 OBEY OXCO STATUS                 |
| 24            | RECEIVER CALIBRATION                                          | 42 HCM AERO/M4 PRIORITIZATION       |
| 28            | RX32 ACTIVE                                                   | 45 CATEGORY B LOWER FREQUENCY LIMIT |
| 29            | DEFAULT LATITUDE                                              | 46 CATEGORY B UPPER FREOUENCY LIMIT |
| 30            | DEFAULT LONGITUDE                                             |                                     |

**Figure 4–19. Menu 3 – Item M: Miscellaneous Parameters (Version 7.0)**

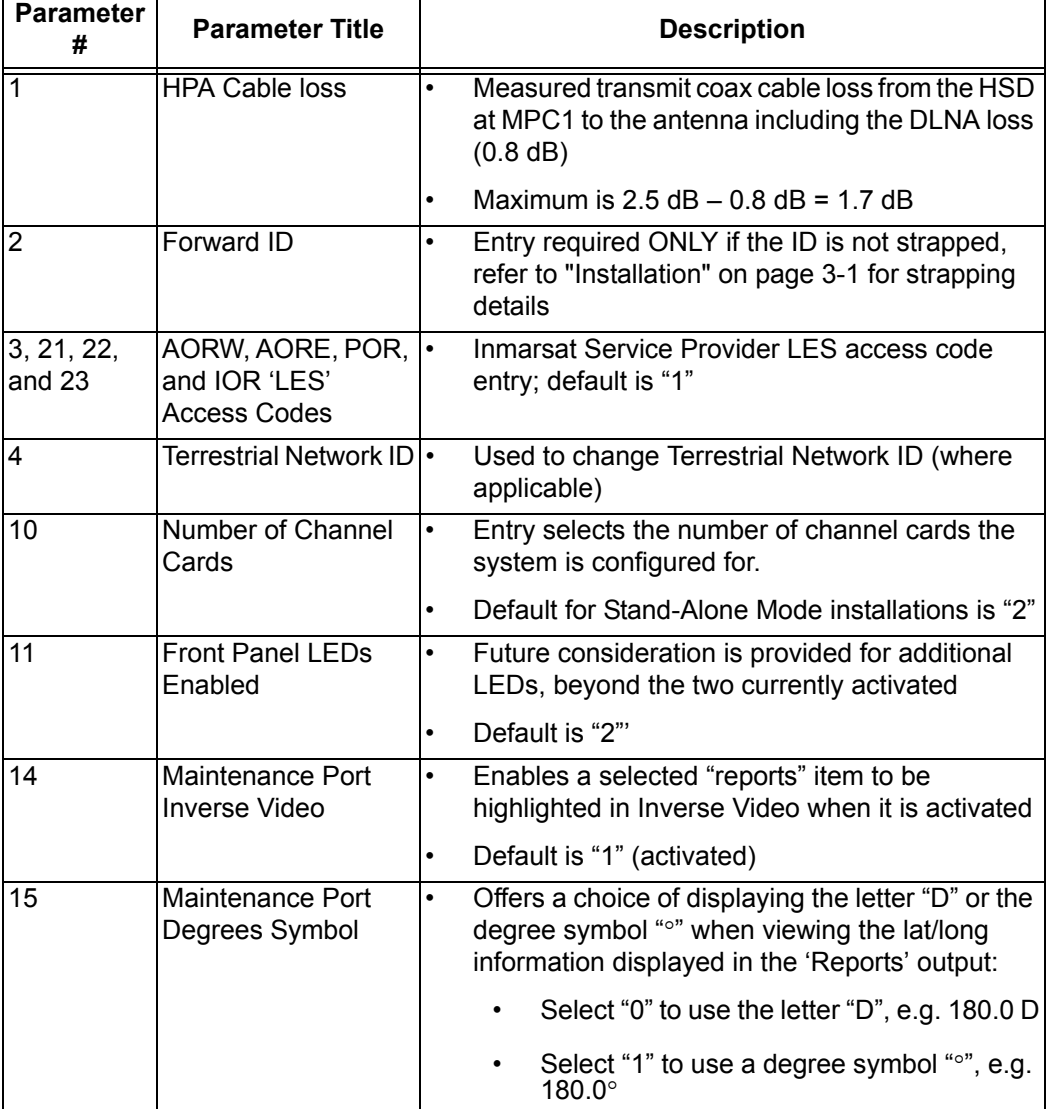

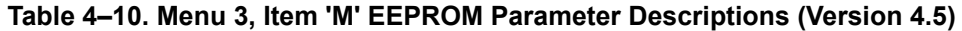

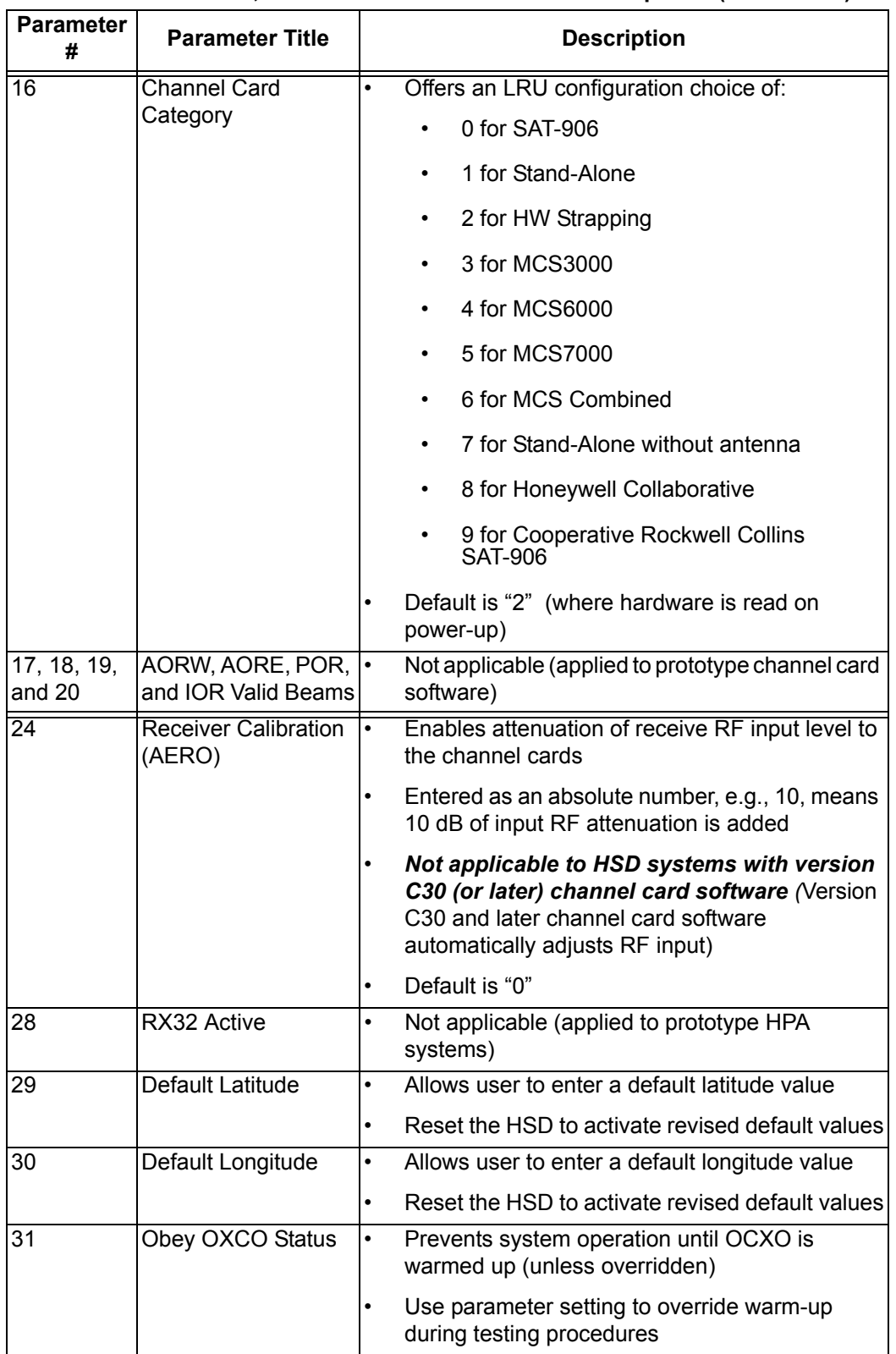

## **Table 4–10. Menu 3, Item 'M' EEPROM Parameter Descriptions (Version 4.5)**

| <b>Parameter</b><br># | <b>Parameter Title</b>              | <b>Description</b>                                                                                                    |
|-----------------------|-------------------------------------|----------------------------------------------------------------------------------------------------|
| 1                     | <b>HPA cable loss</b>               | Measured transmit coax cable loss from the<br>$\bullet$<br>HSD at MPC1 to the antenna including the<br>DLNA loss-maximum is 2.5 dB                                   |
| $\overline{2}$        | Forward ID                          | Entry required ONLY if the ID is not strapped,<br>$\bullet$<br>refer to "Installation" on page 3-1 for strapping<br>details                                          |
| 3                     | <b>GPS</b> protection<br>algorithms | Used to disable the GPS algorithms the HSD<br>$\bullet$<br>uses to prevent calls from interfering with the<br>GPS navigational system on the aircraft.               |
| 4                     | Registration req'd<br>before calls  | Used to change Terrestrial Network ID (where<br>$\bullet$<br>applicable)                                                                                             |
| 10                    | Number of channel<br>cards          | Entry selects the number of channel cards the<br>$\bullet$<br>system is configured for-default for<br>Stand-Alone Mode installations is "2"                          |
| 11                    | Front panel LEDs<br>enabled         | Future consideration is provided for<br>$\bullet$<br>additional LEDs, beyond the two currently<br>activated-default is "2"                                           |
| 14                    | Maintenance port<br>inverse video   | Enables a selected "reports" item to be<br>$\bullet$<br>highlighted in Inverse Video when it is<br>activated-default is "1" (activated)                              |
| 15                    | Maintenance port<br>degrees symbol  | Offers a choice of displaying the letter "D" or<br>$\bullet$<br>the degree symbol "o" when viewing the<br>lat/long information displayed in the 'Reports'<br>output: |
|                       |                                     | Select "0" to use the letter "D", e.g.<br>180.0 D                                                                                                    |
|                       |                                     | Select "1" to use a degree symbol "°",<br>e.g. $180.0^{\circ}$                                                                                                    |

 **Table 4–11. Menu 3, Item 'M' EEPROM Parameter Descriptions (Version 7.0)**

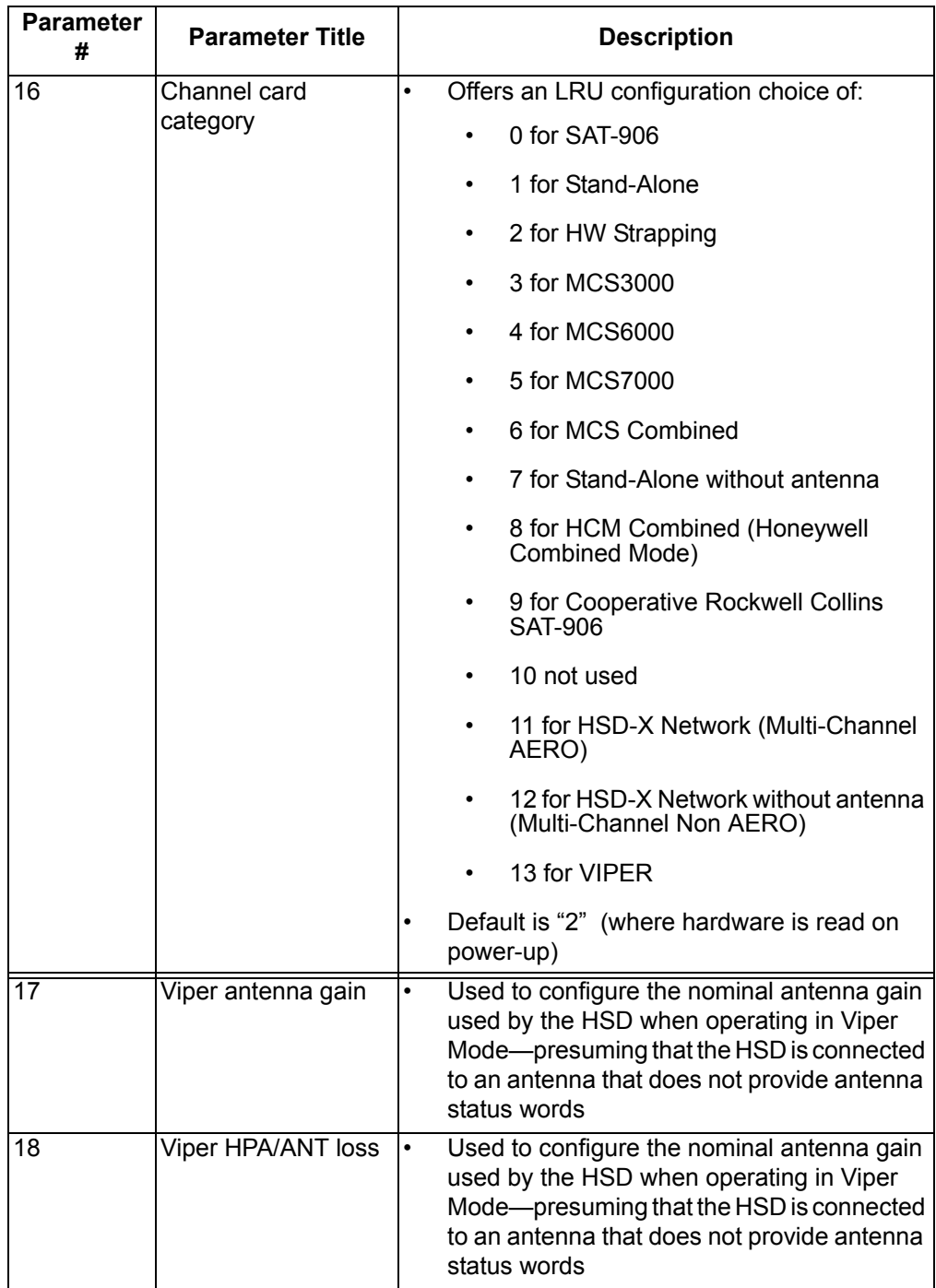

# **Table 4–11. Menu 3, Item 'M' EEPROM Parameter Descriptions (Version 7.0)**

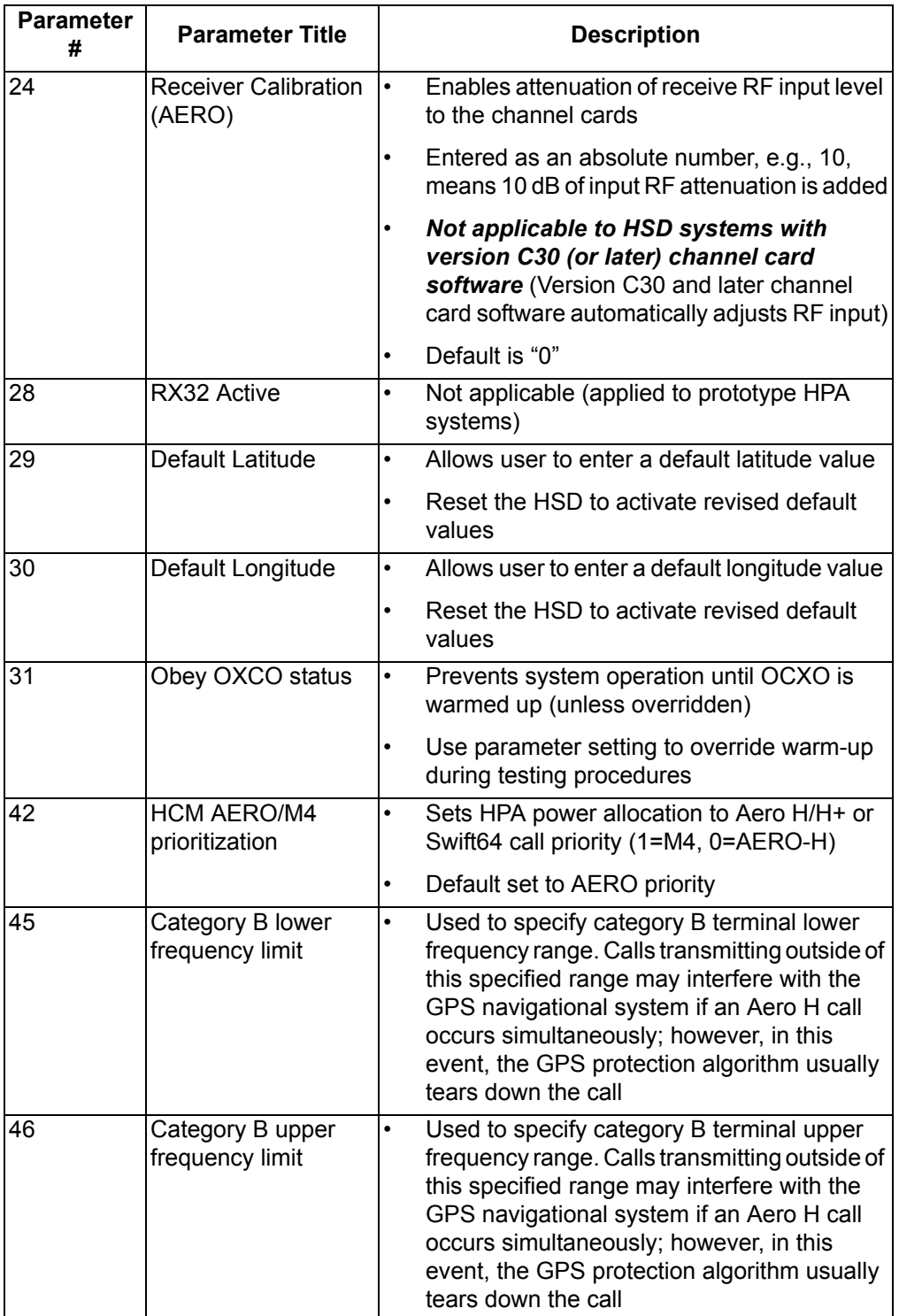

# **Table 4–11. Menu 3, Item 'M' EEPROM Parameter Descriptions (Version 7.0)**

(d) Menu 4

In control-processor software version 7.0, the following changes were made to Menu 4 selections (delta between version 4.5 and 7.0). No additional menu items were added with the release of Version 7.5, Control Processor software.

• Removed Menu 4, item F, 'force spot beam' selection.

[Figure 4–20](#page-262-1) shows the HSD maintenance utility program Menu 4 screen display. [Table 4–12](#page-262-0) describes the items available in Menu 4.

| MENU 4                                            | FIRMWARE V7.0                                  |
|---------------------------------------------------|------------------------------------------------|
| Q channel card forward ID's<br>S change spot beam | O set Ocean Region<br>J toggle ISDN connection |
| M report MUX stats                                |                                                |
| <ctrl> N next menu</ctrl>                         | <ctrl> 0 previous menu = select reports</ctrl> |

**Figure 4–20. Menu 4 Screen Display**

<span id="page-262-1"></span><span id="page-262-0"></span>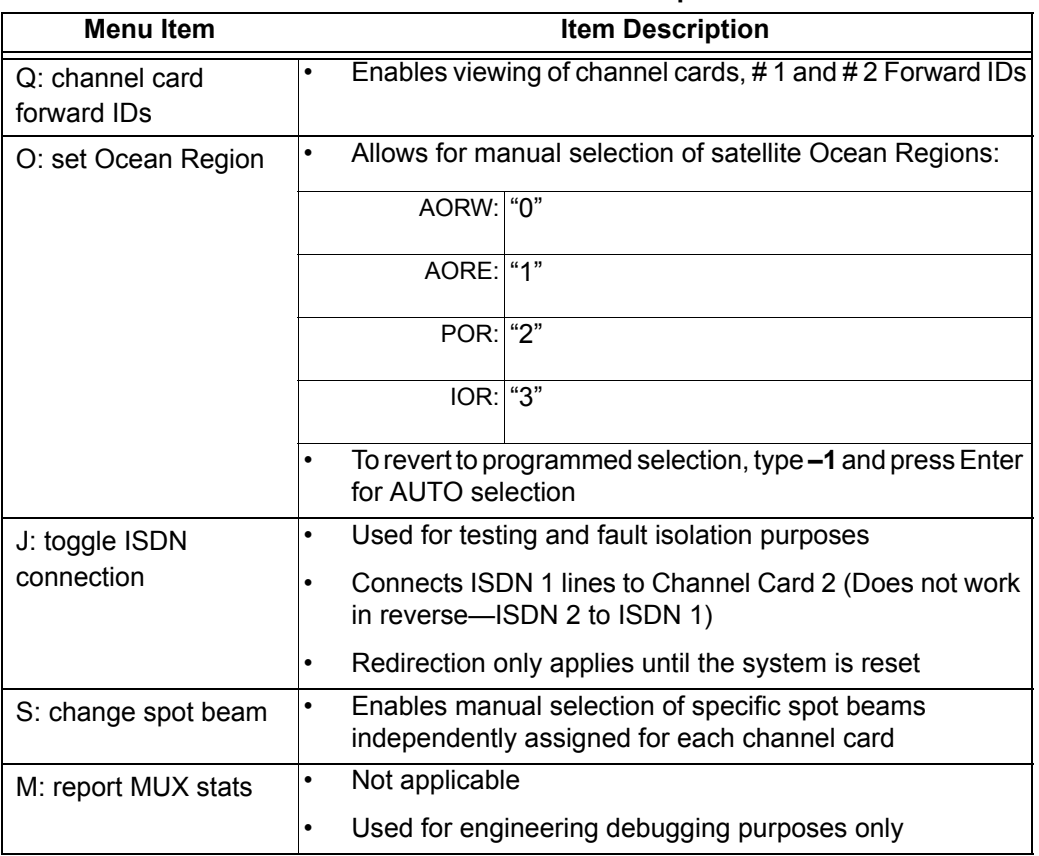

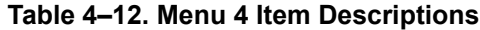

(e) Menu 10

Menu 10 items are used to manually enter INS parameters to simulate the INS data required for HSD operation when INS data is unavailable. [Figure 4–21](#page-263-0) shows the HSD maintenance utility program Menu 10 screen display. [Table 4–](#page-263-1) [13](#page-263-1) describes the items available in Menu 10. No additional menu items were added with the release of Version 7.5, Control Processor software.

In control-processor software version 7.0, the following changes were made to Menu 10 selections (delta between version 4.5 and 7.0).

- Added item C, 'simul port ACU status', which prompts the user to enter both the port antenna gain in dB and the message rate in Hz.
- Added item M, 'activate antenna status words', which activates all set antenna status words.
- Added item N, 'deactivate antenna status words', which deactivates all set antenna status words.
- Added item B, 'simul sb ACU status', which prompts the user to enter the Starboard antenna gain in dB and the message rate in Hz.

| MENU10                            | FIRMWARE Vx.x                                  |
|-----------------------------------|------------------------------------------------|
|                                   |                                                |
|                                   |                                                |
| L simul INS lat                   | G simul INS long                               |
| H simul INS heading               | T simul INS true track                         |
| P simul INS pitch                 | R simul INS roll                               |
| S simul INS speed                 | A activate all simul words                     |
| X deactivate all simul words      | C simul port ACU status                        |
| B simul sb ACU status             | Mactivate antenna status words                 |
| N deactivate antenna status words |                                                |
|                                   |                                                |
| <ctrl> N next menu</ctrl>         | <ctrl> 0 previous menu = select reports</ctrl> |

**Figure 4–21. Menu 10 Screen Display**

<span id="page-263-1"></span><span id="page-263-0"></span>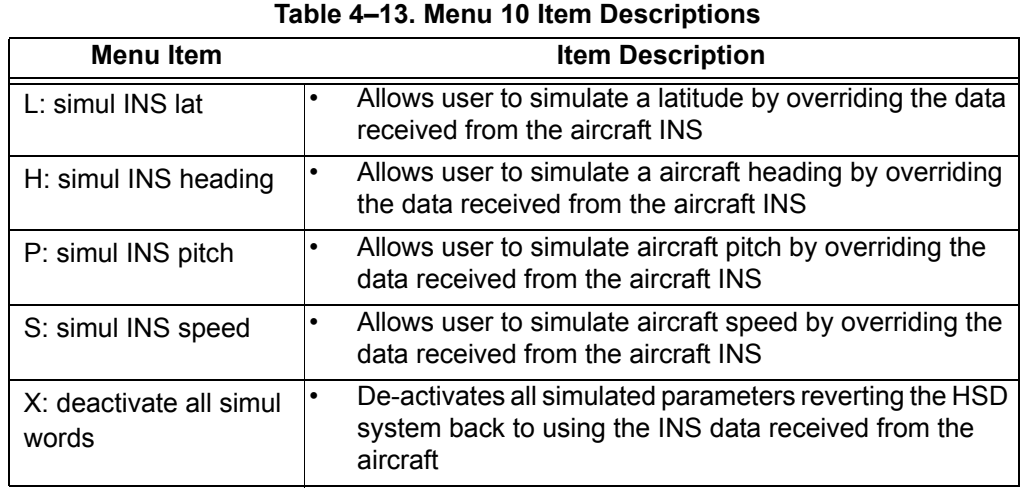

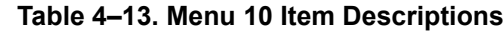

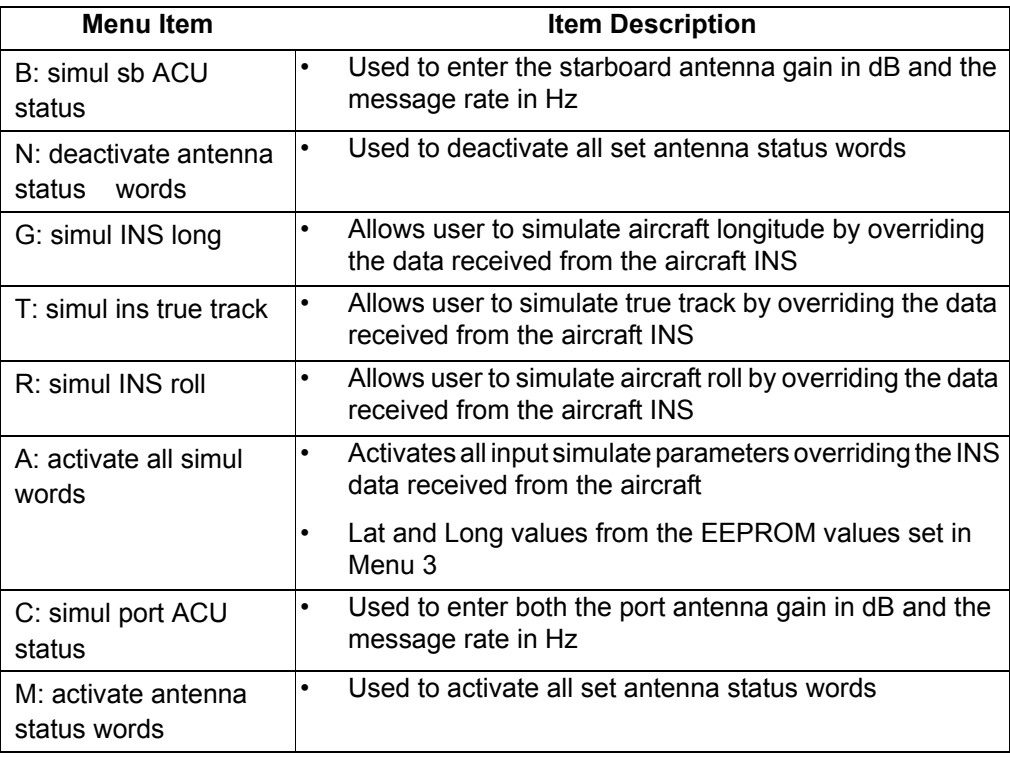

## **Table 4–13. Menu 10 Item Descriptions**

(f) Menu 13

Menu 13 items are used to query and debug systems with Data I/O Card 2 (available on HSD models 1110-A-0150 and 1110-A-0160 or other HSD models via service bulletin 1110-SB-0004). Menu 13 is the same in all control processor software versions 4.5 and later.

[Figure 4–22](#page-264-0) shows the HSD maintenance utility program Menu 13 screen display. [Table 4–14](#page-265-0) describes the items available in Menu 13.

<span id="page-264-0"></span>MENU 13 FIRMWARE Vx.x T query DATA IO elapsed time V query DATA IO version S query DATA IO services C query DATA IO config pins<br>F DATA IO fault logging level X DATA IO console mode F DATA IO fault logging level X DATA IO console mode <CTRL> N next menu <CTRL> O previous menu = select reports

**Figure 4–22. Menu 13 Screen Display**

<span id="page-265-0"></span>

| <b>Menu Item</b>                  | <b>Item Description</b>                                                                |
|-----------------------------------|----------------------------------------------------------------------------------------|
| T: query Data IO elapsed<br>time  | Displays the time (in seconds) since the last Data I/O<br>reset                        |
| S: query Data IO services         | Displays active interfaces                                                             |
| F: Data IO fault logging<br>level | Sets the level of minimum severity of events that are<br>reported to the Data I/O card |
| V: query Data IO version          | Displays the firmware version of the Data I/O card                                     |
| C: query Data I/O config<br>pins  | Displays the Data I/O configuration pin summary<br>٠                                   |
| X: Data IO console mode           | Opens a virtual TTY session to the Data I/O<br>maintenance port on the HSD             |

 **Table 4–14. Menu 13 Item Descriptions**

(g) Menu 14

Menu 14 items are used for debugging and clarifying call routing issues. Menu 14 is the same in all control processor software versions 4.5 and later.

[Figure 4–23](#page-265-2) shows the HSD maintenance utility program Menu 14 screen display. [Table 4–15](#page-265-1) describes the items available in Menu 14.

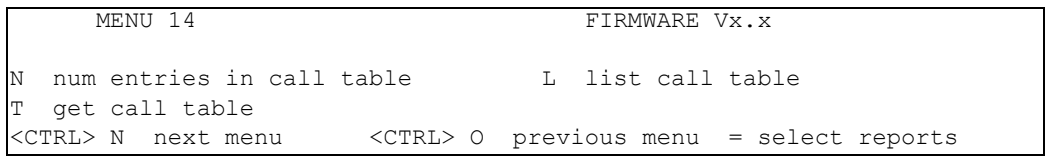

## **Figure 4–23. Menu 14 Screen Display**

<span id="page-265-2"></span><span id="page-265-1"></span>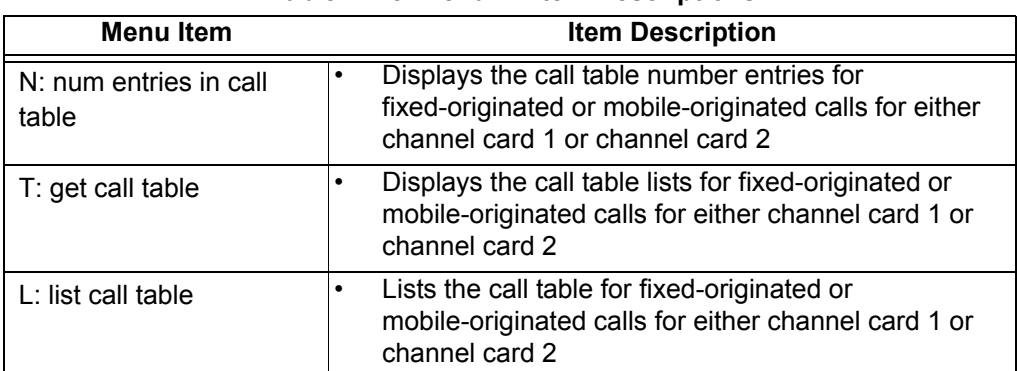

## **Table 4–15. Menu 14 Item Descriptions**

(h) Menu 15

Menu 15 was added in control processor software version 7.0 to allow the user to query the system for channel-card, software versions and serial number information.

[Figure 4–24](#page-266-0) shows the HSD maintenance utility program Menu 15 screen display. [Table 4–16](#page-266-1) describes the items available in Menu 15.

| MENU 15                   | FIRMWARE V7.0                                              |  |
|---------------------------|------------------------------------------------------------|--|
|                           | request channel card versions D channel card serial number |  |
| <ctrl> N next menu</ctrl> | <ctrl> 0 previous menu = select reports</ctrl>             |  |

**Figure 4–24. Menu 15 Screen Display**

<span id="page-266-1"></span><span id="page-266-0"></span>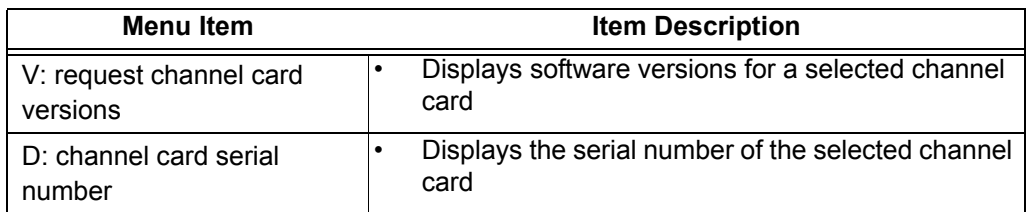

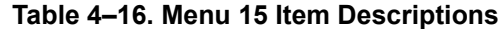

### (i) Menu 18

Menu 18 was added in control processor software version 7.0 to support Multi-Channel configurations. No additional menu items were added with the release of Version 7.5, Control Processor software. Menu 18 is only available if the HSD system is configured to either HSD-X Network, HSD-X without Antenna, or Viper terminal categories.

[Figure 4–25](#page-266-2) shows the HSD maintenance utility program Menu 18 screen display. [Table 4–17](#page-267-0) describes the items available in Menu 18.

<span id="page-266-2"></span>

| MENU 18                                                     | FIRMWARE V7.0                                            |
|-------------------------------------------------------------|----------------------------------------------------------|
| X HSD-X slave console mode<br>L list HSD-X slave cable loss | B HSD-X slave cable loss<br>V get HSD-X firmware version |
| <ctrl> N _ next_menu</ctrl>                                 | <ctrl> 0 previous menu = select reports</ctrl>           |

**Figure 4–25. Menu 18 Screen Display**

<span id="page-267-0"></span>

| Menu Item                 | <b>Item Description</b>                                                            |
|---------------------------|------------------------------------------------------------------------------------|
| X: HSD-X slave console    | Activates a system control connection to a selected                                |
| mode                      | HSD-X unit installed on the system                                                 |
| L: list HSD-X slave cable | Select this item to display the HSD to HSD-X cable                                 |
| loss                      | loss for a selected HSD-X unit installed on the system                             |
| B: HSD-X slave cable loss | Used to enter the measured HSD to HSD-X cable<br>٠<br>loss for selected HSD-X unit |
| V: get HSD-X firmware     | Select this item to display the software version of a                              |
| version                   | selected HSD-X unit installed on the system                                        |

 **Table 4–17. Menu 15 Item Descriptions**

## (7) Report Item Descriptions

When testing or troubleshooting the HSD system, monitoring real-time system data is sometimes required. [Figure 4–26](#page-268-0) shows all the report items potentially available to Level 2 user.

Most reports are used for factory debugging purposes only. This document describes only the reports typically used in the field for operational and fault isolation testing.

**Note:** Depending on the version of software installed, the maintenance utility program report items displayed may differ from those shown in [Figure 4–](#page-268-0) [26](#page-268-0) and [Figure 4–27.](#page-269-0)

 1 OFF messages to channel card #1 13 OFF messages to channel card #2 2 OFF hex output to channel card #1 14 OFF hex output to channel card #2 3 OFF responses from channel card #1 15 OFF responses from channel card #2 4 OFF hex input from channel card #1 16 OFF hex input from channel card #2 5 OFF channel #1 misc info 17 OFF channel #2 misc info 6 OFF sb antenna arinc input 18 OFF port antenna arinc input 7 OFF sb antenna maintenance word 19 OFF port antenna maintenance word 8 OFF sb antenna status word 20 OFF port antenna status word 9 OFF channel card call status 21 OFF call codes 10 OFF channel card THA codes 22 OFF spot beam selection 11 OFF channel card errors 23 OFF standard output 12 OFF INS input 24 OFF doppler, antenna az/el 25 OFF HPA arinc i/o 37 OFF combined-mode spoofed output 26 OFF HPA error status 38 OFF combined-mode power allotment 27 OFF HPA/channel card backoffs 39 OFF combined-mode debugging 28 OFF miscellaneous digital inputs 40 OFF enthusiastic combined-mode debug 29 OFF channel card A\_AM msgs 41 OFF delta combined-mode debugging 30 OFF multi-control arinc bus 42 OFF raw arinc data from ITS 31 OFF ocean region info 43 OFF high-precision hpa power 32 OFF hex input from data i/o 44 OFF hpa calibration (gain droop) 33 OFF hex output to data i/o 45 OFF combined mode ocean region debug 34 OFF input from data i/o 46 OFF hpa resets 35 OFF changes in multi-control bus 47 OFF channel card temperature 36 OFF unit test call setup 48 OFF hexadecimal INS input 49 OFF main loop latency 59 OFF RC Satellite Position 50 OFF main loop timing 60 OFF debug channel card power 51 OFF one second tick 61 OFF non-zero channel card power 52 OFF extended call codes 62 OFF m4 availability status 53 OFF standalone w/o ant data 63 OFF enthusiastic output to RC SDU 54 OFF RC SDU time and date 64 OFF channel card frequencies 55 OFF RC arinc i/o (hex) 65 OFF enthusiastic messages from HPA 56 OFF RC misc arinc i/o (ascii) 66 OFF channel card boot sequence 57 OFF RC EIRP 67 OFF HPV power meter/attenuator 58 OFF RC SAT-906 Status

<span id="page-268-0"></span>**Figure 4–26. HSD Maintenance Utility Program: Report Items (Version 4.5)**

 1 OFF messages to channel card #1 13 OFF messages to channel card #2 2 OFF hex output to channel card #1 14 OFF hex output to channel card #2 3 OFF responses from channel card #1 15 OFF responses from channel card #2 4 OFF hex input from channel card #1 16 OFF hex input from channel card #2 5 OFF channel #1 misc info 17 OFF channel #2 misc info 6 OFF sb antenna arinc input 18 OFF port antenna arinc input 7 OFF sb antenna maintenance word 19 OFF port antenna maintenance word 8 OFF sb antenna status word 20 OFF port antenna status word 9 OFF channel card call status 21 ON call codes 10 OFF channel card THA codes 22 OFF spot beam selection 11 OFF channel card errors 23 OFF standard output 12 OFF INS input 24 OFF doppler, antenna az/el 25 OFF HPA arinc i/o 37 OFF combined-mode spoofed output 26 OFF HPA error status 38 OFF combined-mode power allotment 27 OFF HPA/channel card backoffs 39 OFF combined-mode debugging 28 OFF miscellaneous digital inputs 40 OFF enthusiastic combined-mode debug 29 OFF channel card A\_AM msgs 41 OFF delta combined-mode debugging 30 OFF multi-control arinc bus 42 OFF raw arinc data from ITS 31 OFF ocean region info 43 OFF high-precision hpa power 32 OFF hex input from data i/o 44 OFF hpa calibration (gain droop) 33 OFF hex output to data i/o 45 OFF combined mode ocean region debug 34 OFF input from data i/o 46 OFF hpa resets 35 OFF changes in multi-control bus 47 OFF channel card temperature 36 OFF unit test call setup 48 OFF hexadecimal INS input 49 OFF main loop latency 61 OFF non-zero channel card power 50 OFF main loop timing 62 OFF m4 availability status 51 OFF one second tick 63 OFF enthusiastic output to RC SDU 52 OFF extended call codes 64 OFF channel card frequencies 53 OFF standalone w/o ant data 65 OFF enthusiastic messages from HPA 54 OFF RC SDU time and date 66 OFF channel card boot sequence 55 OFF RC arinc i/o (hex) 67 OFF debug honeywell combined mode 56 OFF RC misc arinc i/o (ascii) 68 OFF CFDS debugging 57 OFF RC EIRP 69 OFF vt100 scenario 58 OFF RC SAT-906 Status 70 OFF HCM input 59 OFF RC Satellite Position 71 OFF HCM power level 60 OFF debug channel card power 72 OFF DATA I/O events 73 OFF HCM power control 85 OFF debug CC#2 channel card power 74 OFF TIM HCM power debugging 86 OFF Channel card rx attenuation 75 OFF HCM BITE 87 OFF interworking report 76 OFF HSD-X arinc messages 88 OFF all words to SDU 77 OFF HSD-X net configuration 89 OFF debug call teardown 78 OFF vt100 eirp/power 90 OFF debug cc backoff 79 OFF dialtone debugging 91 OFF HSD frequencies 80 OFF RC CC#2 SDU time and date 92 OFF intermod debugging 81 OFF RC CC#2 arinc i/o (hex) 93 OFF spot beam debugging 82 OFF RC CC#2 misc arinc i/o (ascii) 94 OFF vt100 channel card info 83 OFF RC CC#2 EIRP 95 OFF vt100 debugging 84 OFF RC CC#2 SAT-906 Status

<span id="page-269-0"></span>**Figure 4–27. HSD Maintenance Utility Program: Report Items (Version 7.0)**

**Page 4–32 18 September 2007**

(8) Activating Maintenance Reports

In Level 1, *menu* access, report item 23 (standard output) is automatically generated when the equals sign (=) is pressed. Once activated, the report data output is repeated on the computer display at one-second intervals.

Level 2, *maint* access provides more flexibility in the use of the reports function. This access level permits the activation or de-activation any one of the report items (toggle ON and OFF).

- (a) Report Items: General Guidelines
	- **1.** Press the equal sign on the keyboard (**=**) to open the Report Item menu.
	- **2.** To activate a report, type the number of the report item needed, and then press **Enter**. This toggles ON the report number entered. To toggle the report OFF, type in the report number again, and press **Enter**.
	- **3.** Press **X** to disable all report items (toggles reports OFF).
	- **4.** Press **Ctrl+N** to display the next group of report items.
	- **5.** Press **S** to save all selected report items to EEPROM. If the items selected are not saved, they are "de-activated" when the system is reset or power is cycled to the unit.
	- **6.** Press **Esc** (in Level 2 access only) to start the scrolling report display. Press **Esc** again to return to the MENU selection screen.
- (b) Report Items: Descriptions

Not all the report items are used in the testing or troubleshooting of the system. This section describes only the more commonly used report items.

1. Report Item: 23

Use report item #23 (the most comprehensive report) to get an overall general impression of the HSD system health. An example of the contents of report item 23 is shown in [Figure 4–28.](#page-270-0) [Table 4–18](#page-271-0) provides a brief description of the parameters. Each distinct parameter is numbered for description purposes.

```
145D38'52.9"N 74D59'29.3"W 2PT 0.2D 3RL -0.4D 4HD 349.9D 5TK 0.2D 60 
knots
710:26:07 8dop 0 ppb 9az 161.6 deg 10el 33.6 deg 11AOR WEST 12ant gain 
13 (sbd)
13CARD #1: 14C/No=51.5 dB/Hz 15sig=-16.8 1627 C 17no call 18beam=4
13CARD #2: 14C/No=51.5 dB/Hz 15sig=-15.4 1627 C 17no call 18beam=4
```
**Figure 4–28. Example of Report Item 23**

<span id="page-271-0"></span>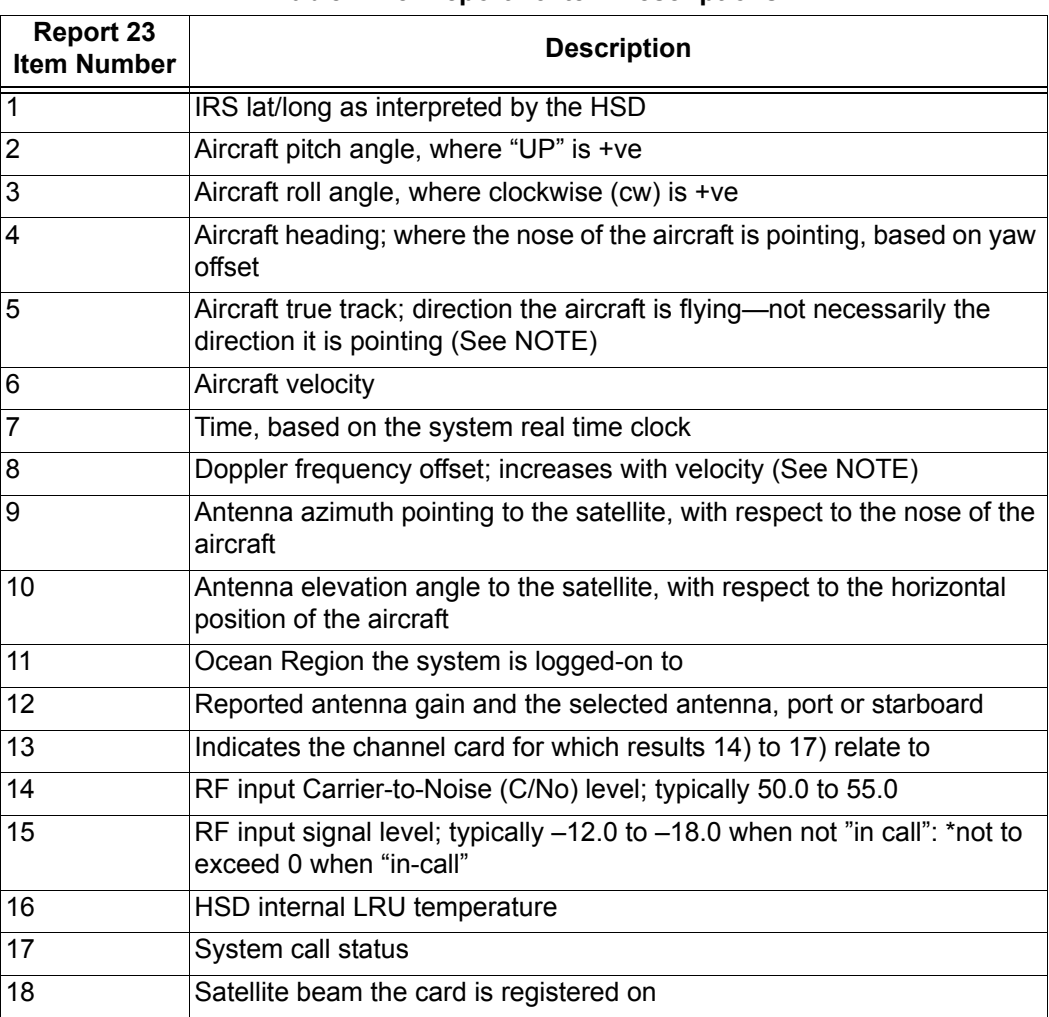

## **Table 4–18. Report 23 Item Descriptions**

**Note:** When the aircraft is stationary the field may appear as  $*$ 's.

2. Report Items: 5 & 17, 8 & 20, and 21

Some other commonly used report items, used in the testing or troubleshooting of the system, are shown in [Figure 4–29](#page-272-0). These report items shown are only available to Level 2, *maint* access users.

- **Note:** Depending on the version of software installed, and the user's selection of reports, the maintenance utility program report items displayed may differ from those shown in the example illustrated [Figure 4–29](#page-272-0).
- **Note:** Signal strength values (C/no=) in early versions of software do not show the decimal point. If operating HSD transceivers with earlier software, divide the C/no value by ten.

Report 5; Channel card #1 & #2 miscellaneous information: CARD #1: C/No=51.8 sig=-16.6 no call beam=4 AOR WEST bt=OK oc=OK int=8080 CARD #1: C/No=51.6 sig=-16.8 no call beam=4 AOR WEST bt=OK oc=OK int=8080 CARD #2: C/No=52.0 sig=-16.1 no call beam=4 AOR WEST bt=OK oc=OK int=8080 CARD #2: C/No=51.7 sig=-16.3 no call beam=4 AOR WEST bt=OK oc=OK int=8080 Report 8 & 20; Starboard and Port Antenna Status: starboard status: 0x608236 SDI: STARBOARD SSM: NORMAL OPERATION gain: 13 OMNIDIRECTIONAL MODE open loop tracking starboard active HGA LNA on starboard status: 0x608236 SDI: STARBOARD SSM: NORMAL OPERATION gain: 13 OMNIDIRECTIONAL MODE open loop tracking starboard active HGA LNA on starboard status: 0x608236 SDI: STARBOARD SSM: NORMAL OPERATION gain: 13 port status: 0x600201 SDI: PORT/TOP SSM: NORMAL OPERATION gain: 0 OMNIDIRECTIONAL MODE open loop tracking starboard active HGA LNA off port status: 0x600201 SDI: PORT/TOP SSM: NORMAL OPERATION gain: 0 OMNIDIRECTIONAL MODE open loop tracking starboard active HGA LNA off Report 21; Call Codes: 13:39:00 #1 ABC123 E4 start 800124 21.50 dBW mobile aero 64k speech 28 C 54 dB/Hz 13:39:00 #2 ABC456 E4 start 800622 19.50 dBW mobile aero 64k UDI 30 C 0 dB/Hz 13:39:06 #1 ABC123 E4 start 800124 21.50 dBW mobile aero 64k speech 28 C 0 dB/Hz 13:39:06 #2 ABC456 E4 start 800622 19.50 dBW mobile aero 64k UDI 30 C 0 dB/Hz 13:39:12 #1 ABC123 E4 start 800124 21.50 dBW mobile aero 64k speech 28 C 55 dB/Hz 13:39:12 #2 ABC456 E4 start 800622 19.50 dBW mobile aero 64k UDI 30 C 0 dB/Hz 13:39:18 #1 ABC123 E4 start 800124 21.50 dBW mobile aero 64k speech 28 C  $0$  dB/Hz 13:39:19 #2 ABC456 E4 stop 1001 call cleared by MES terminal 30 C 0 dB/Hz 13:39:20 #1 ABC123 E4 stop 1001 call cleared by MES terminal 28 C 0 dB/Hz 13:39:19 #2 ABC456 E4 stop 1001 call cleared by MES terminal 30 C 0 dB/Hz 13:39:20 #1 ABC123 E4 stop 1001 call cleared by MES terminal 28 C 0 dB/Hz

### **Figure 4–29. Maintenance Port, Report Items**

<span id="page-272-0"></span>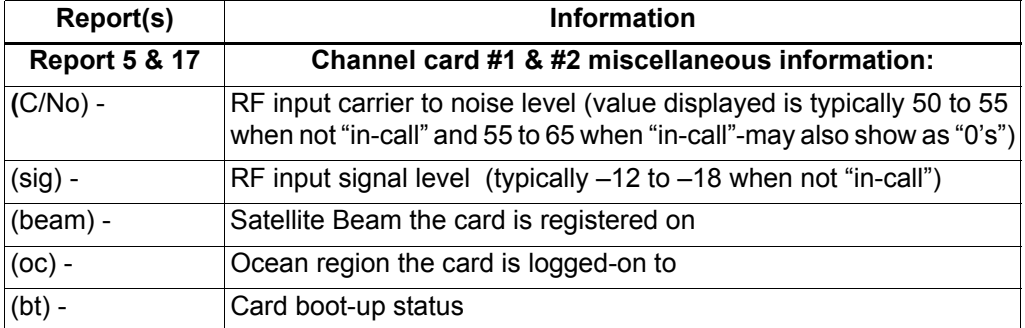

#### **Table 4–19. Report information**

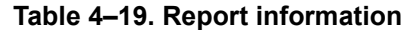

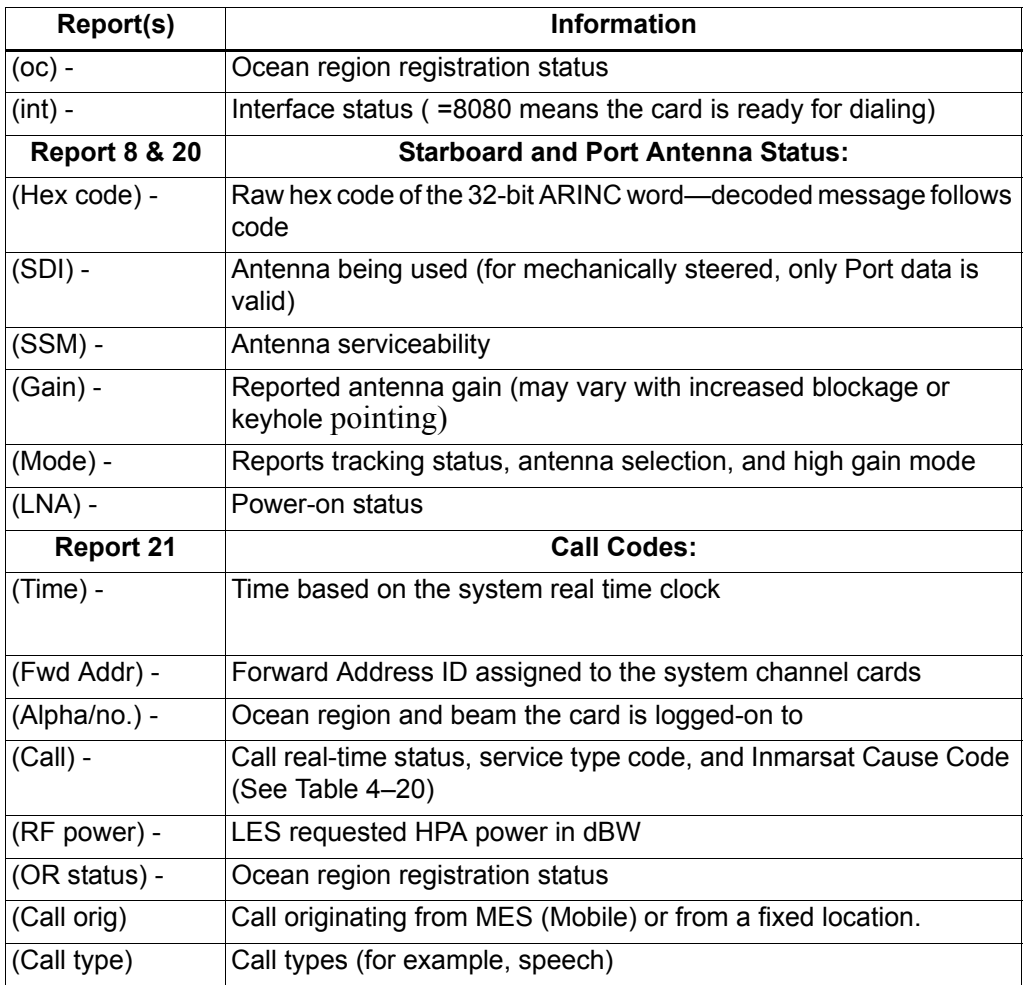

## **D. Fault Definitions**

(1) Cause Indication (Fault Codes)

The four fields listed below are used to signal the cause indication result:

- Coding Standard (1 bit)
- Cause Location (4 bits)
- Cause Class (4 bits)
- Cause Value (4 bits)

The [Table 4–20](#page-274-0) shows the hexadecimal coding for these fields and briefly describes the events relating to each code.

(2) Inmarsat Cause Codes

The fault definitions that appear in the HSD Maintenance Menu logs are based directly on the cause code definitions provided by Inmarsat. [Table 4–20](#page-274-0) defines the Maintenance Port Menu fault codes of the HSD.

<span id="page-274-0"></span>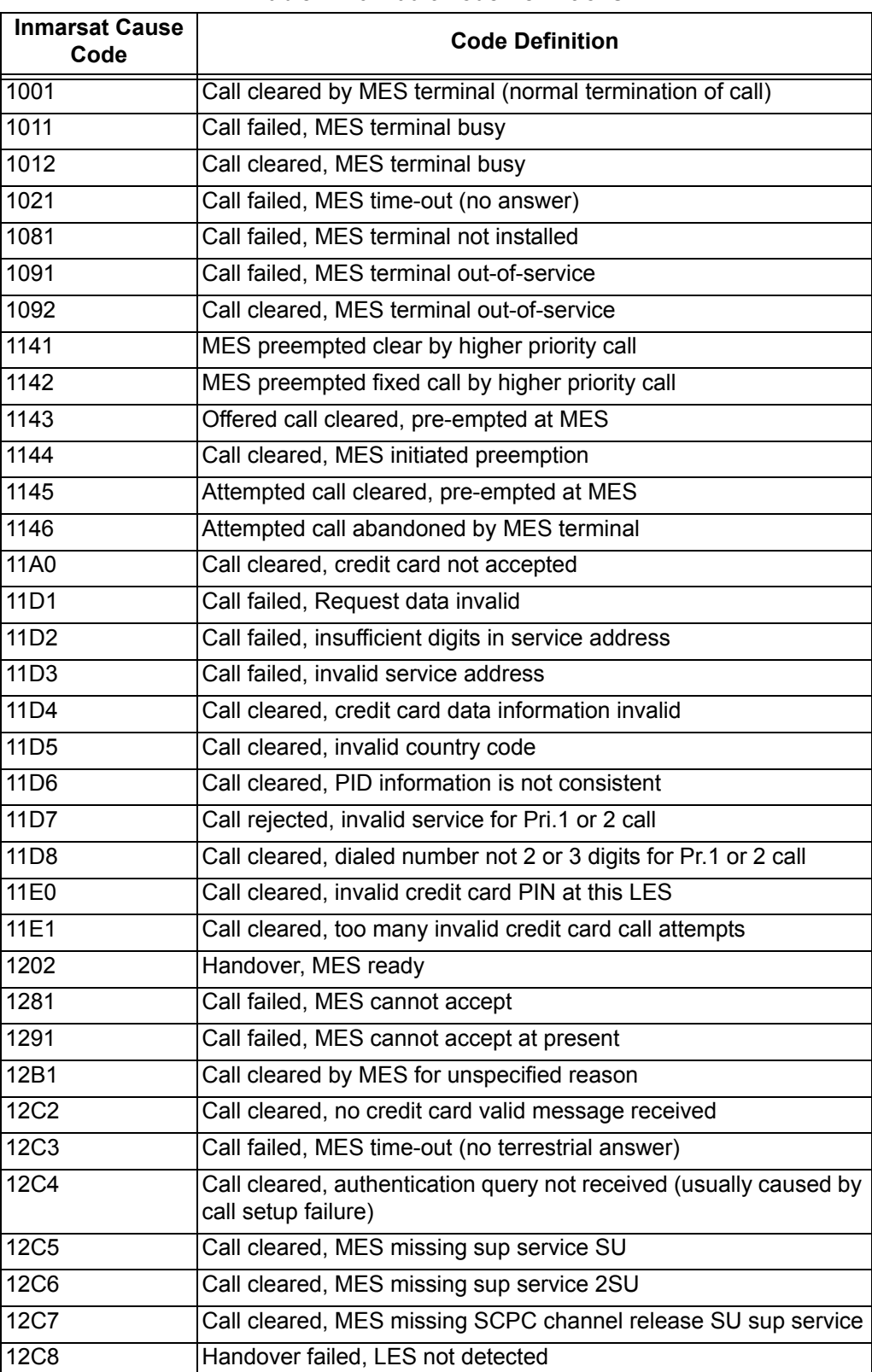

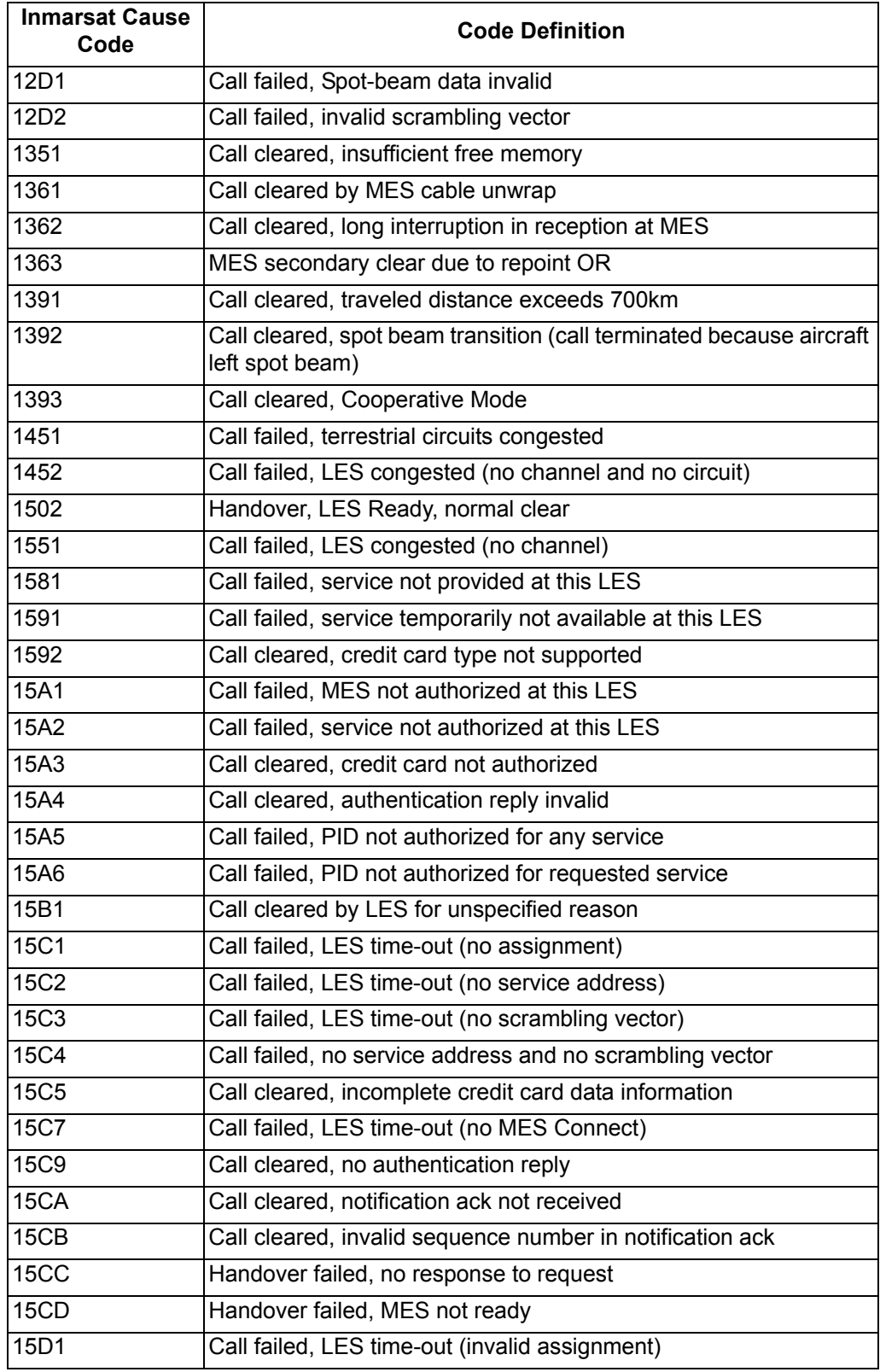

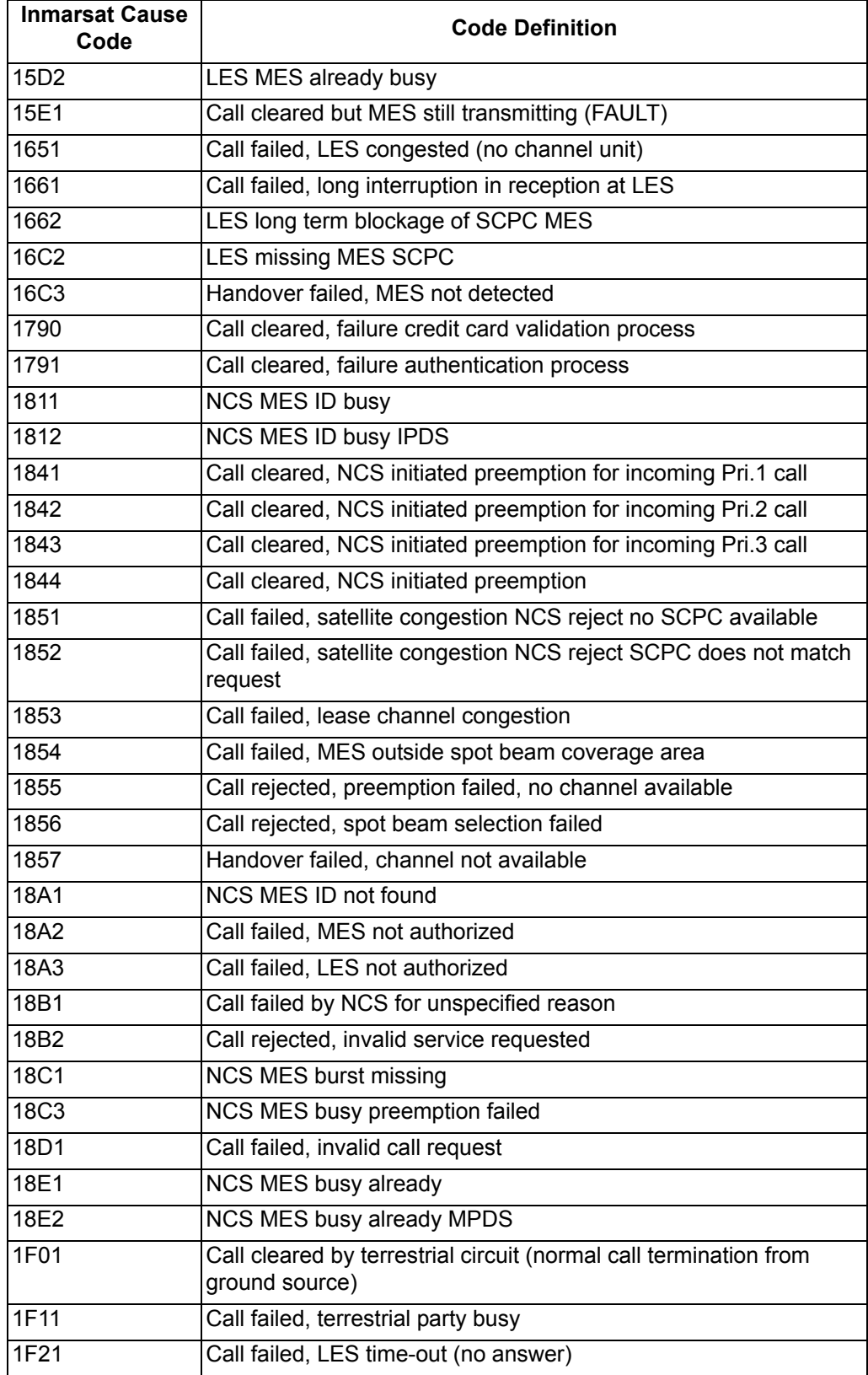

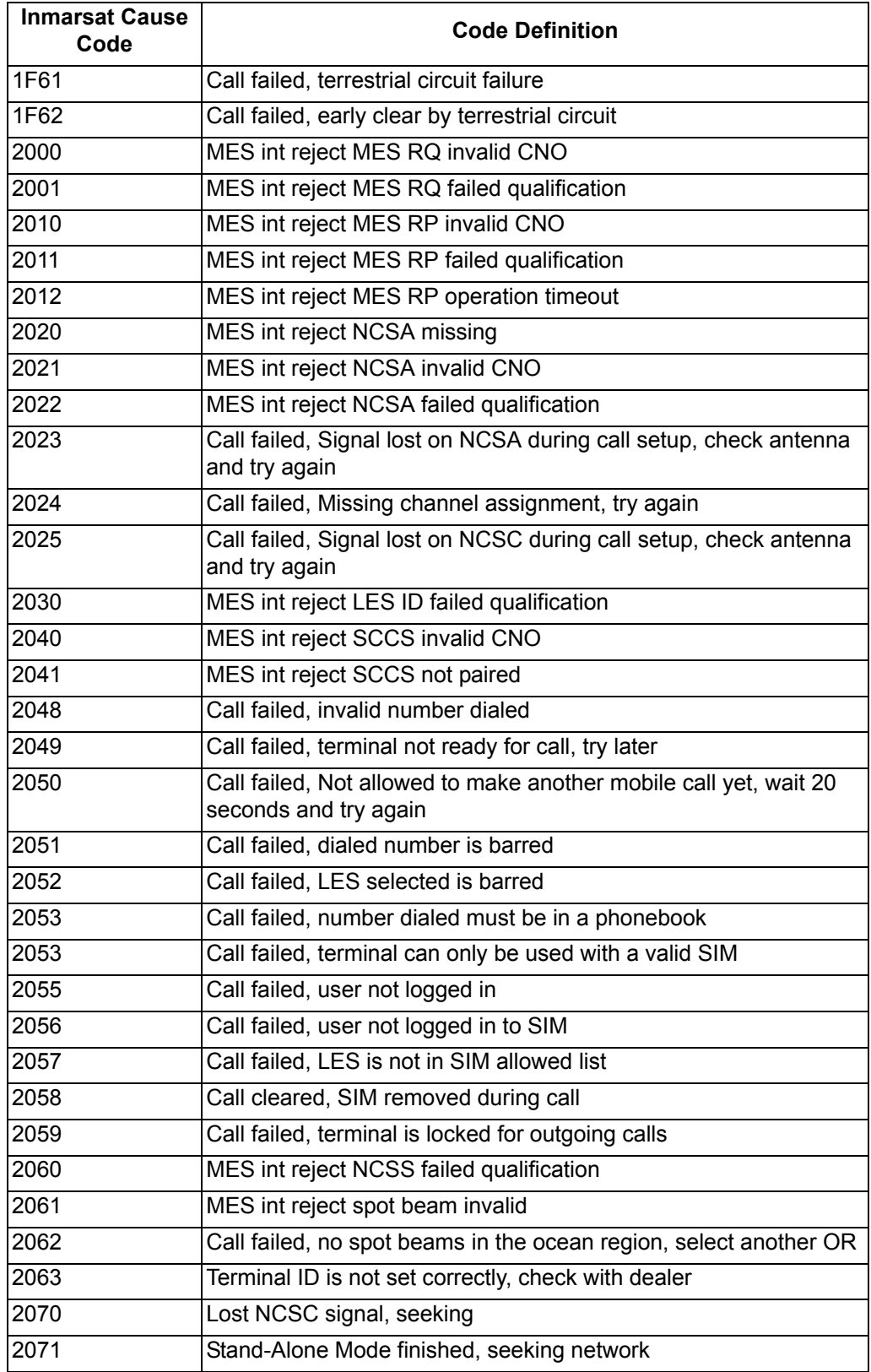

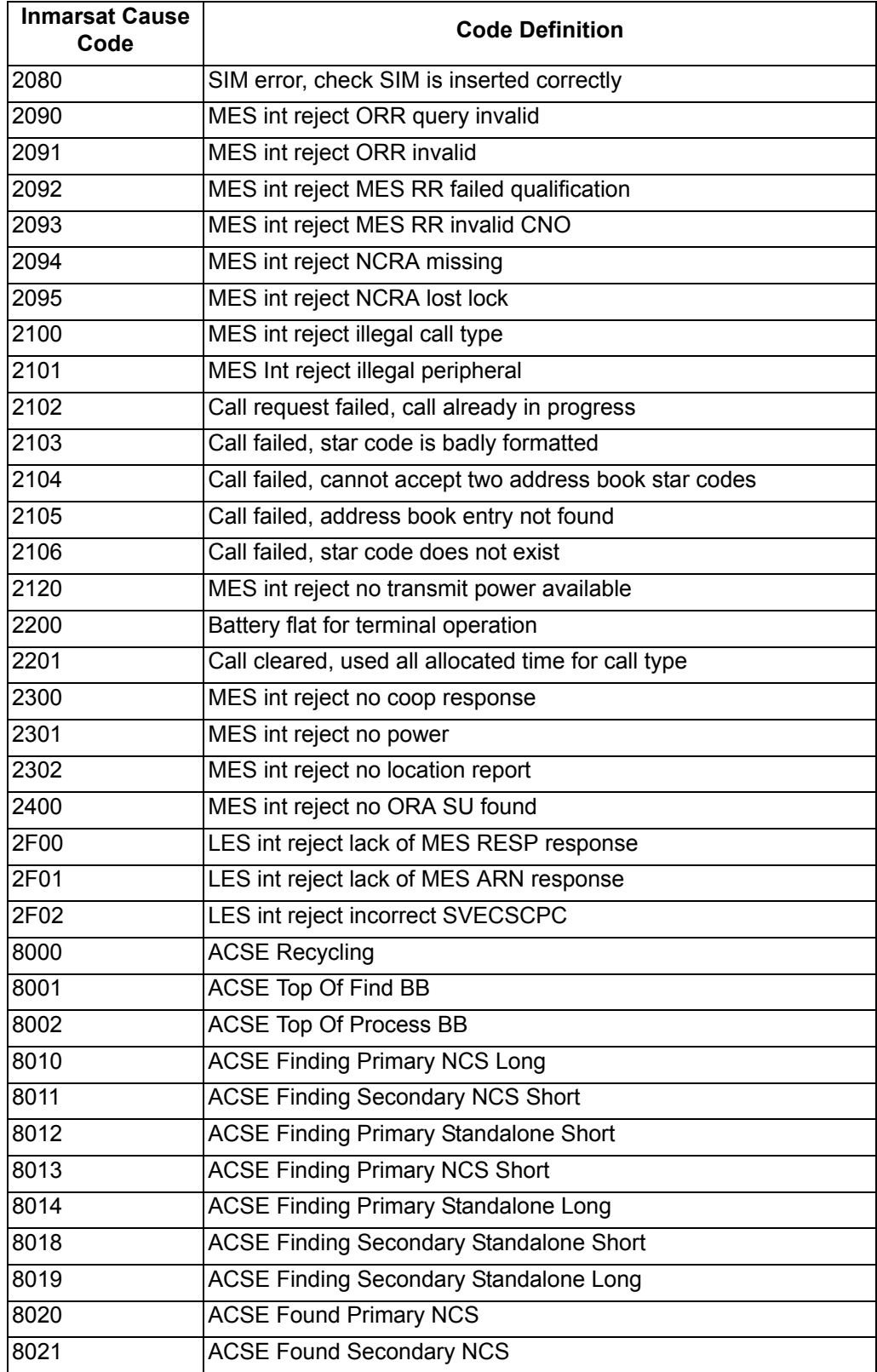

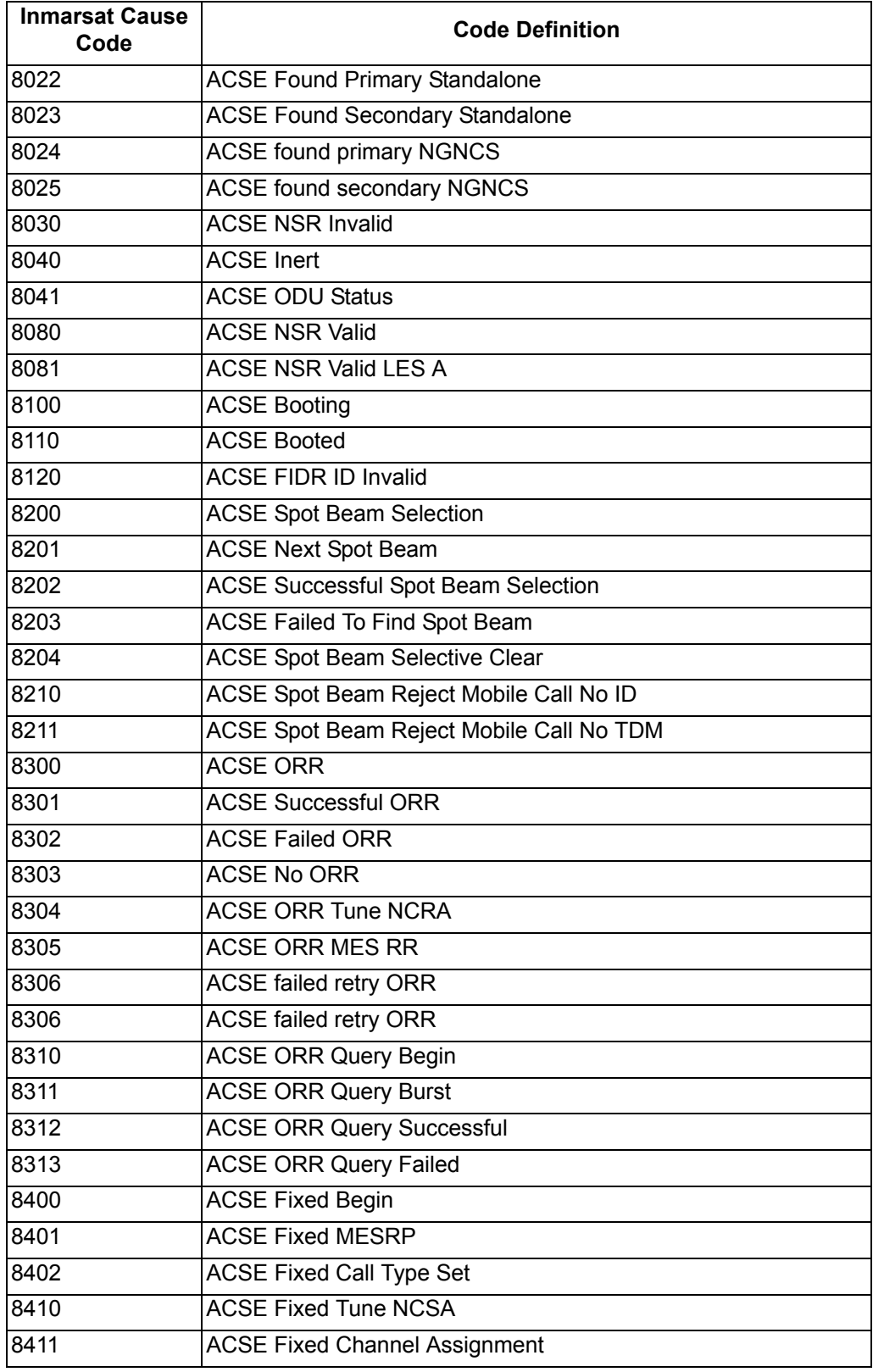

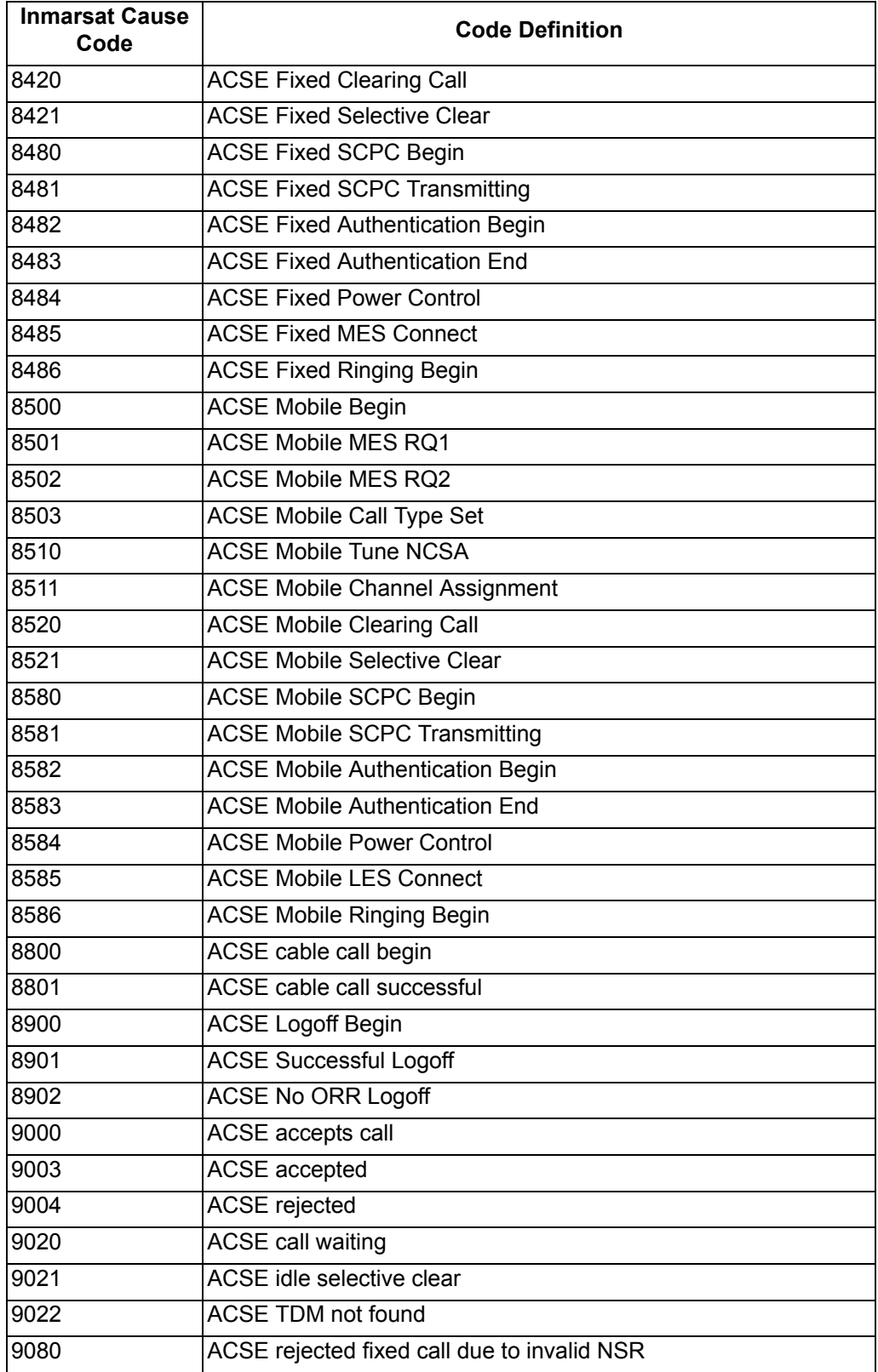

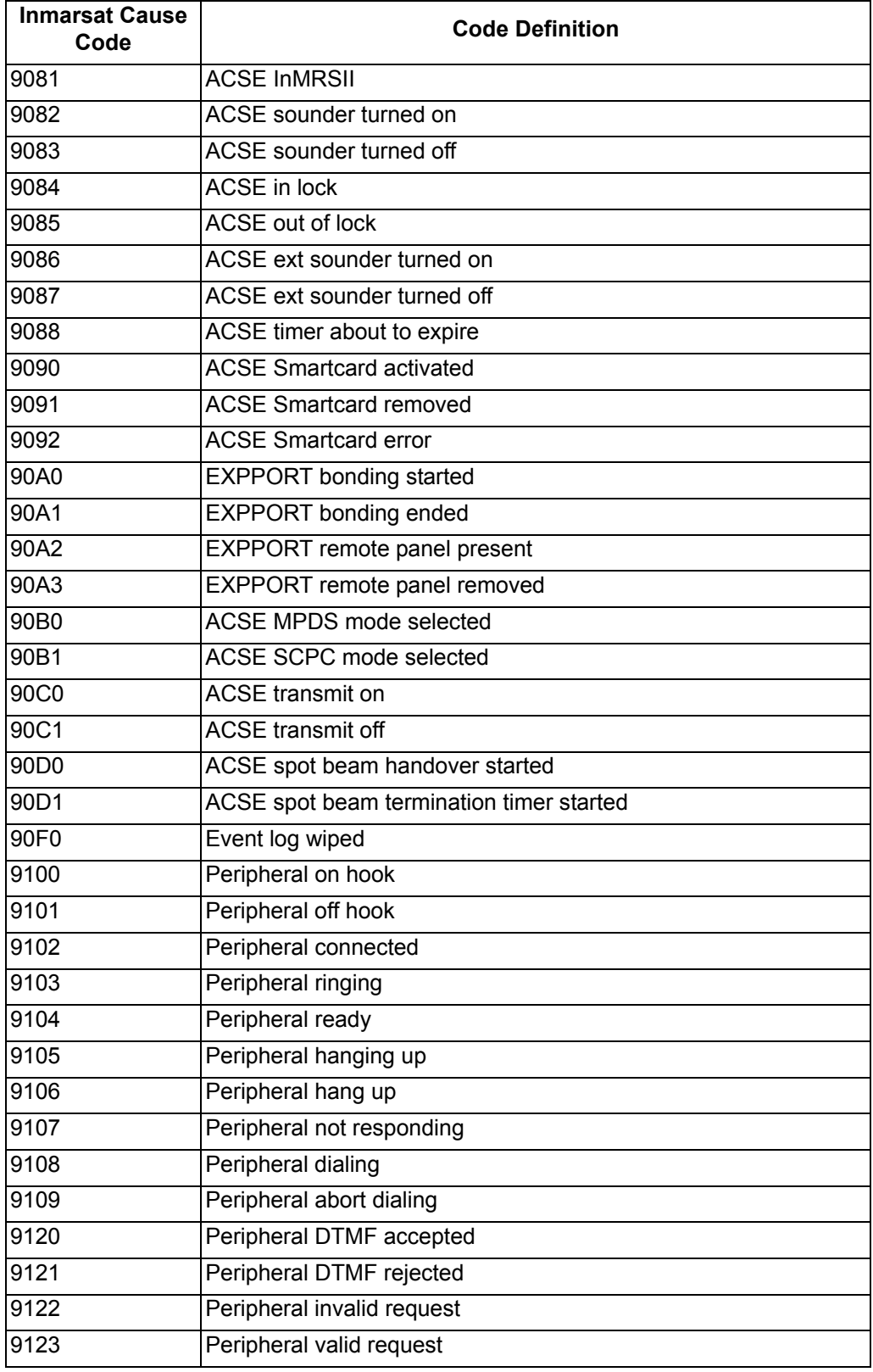

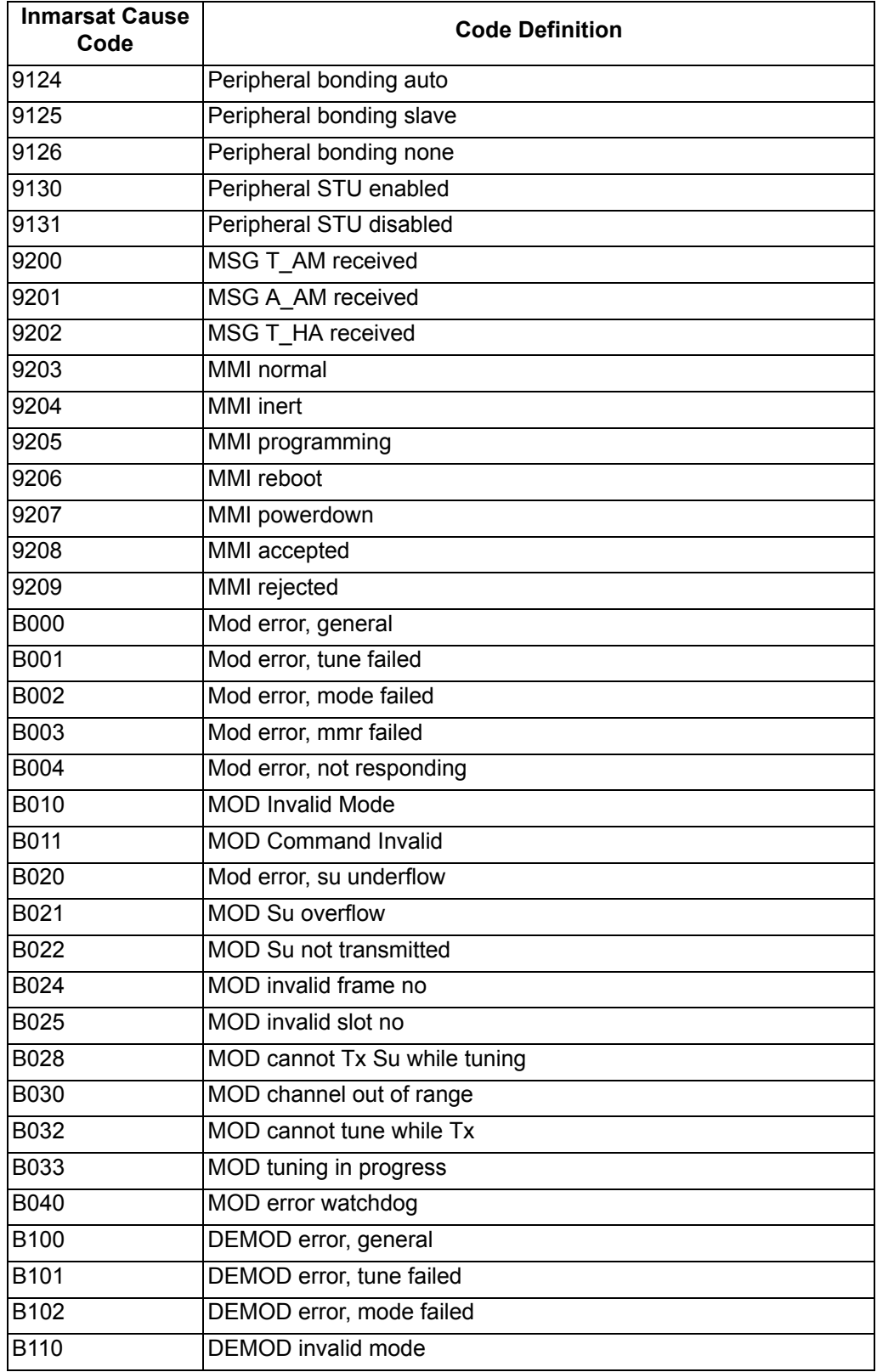

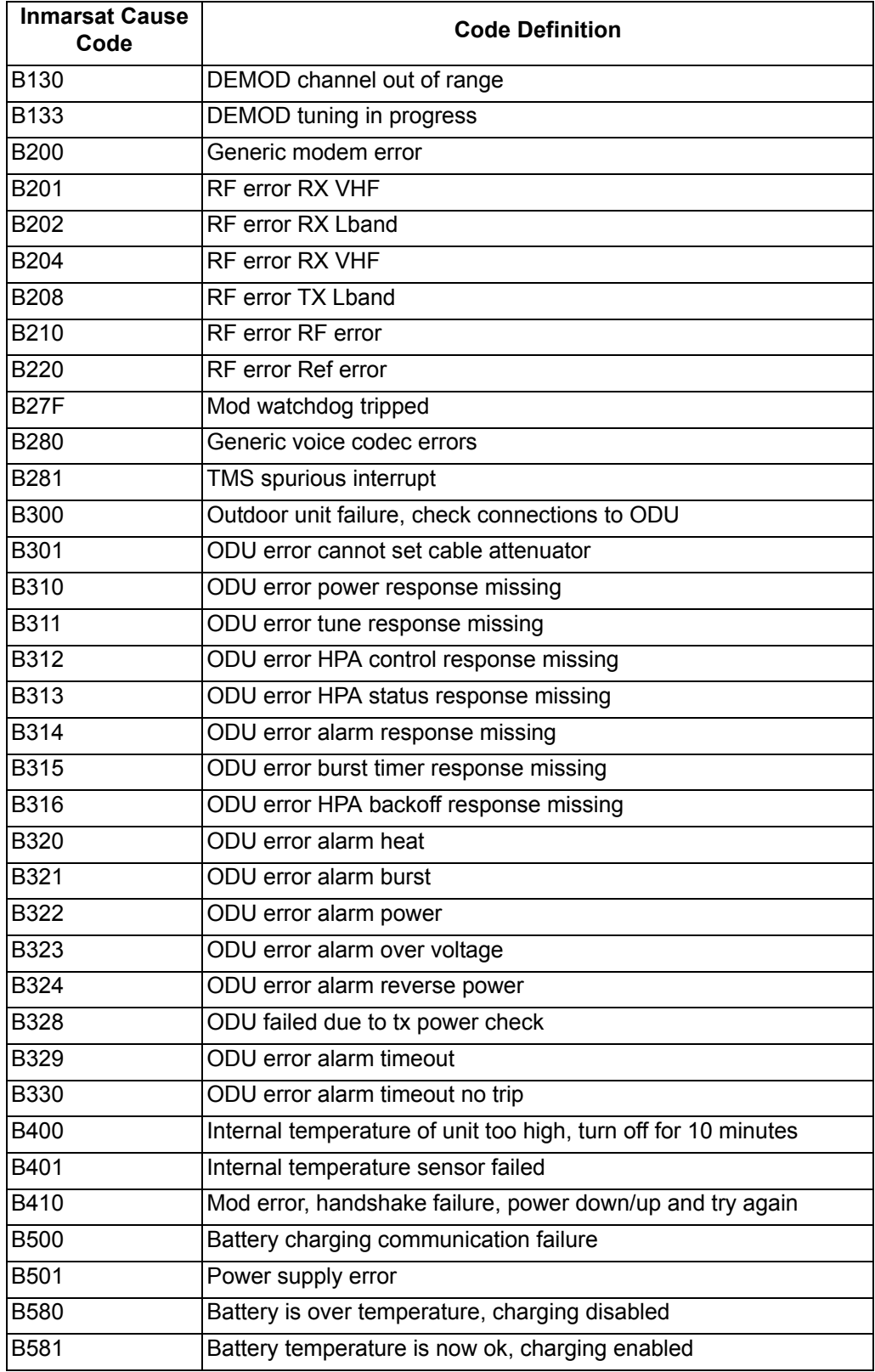

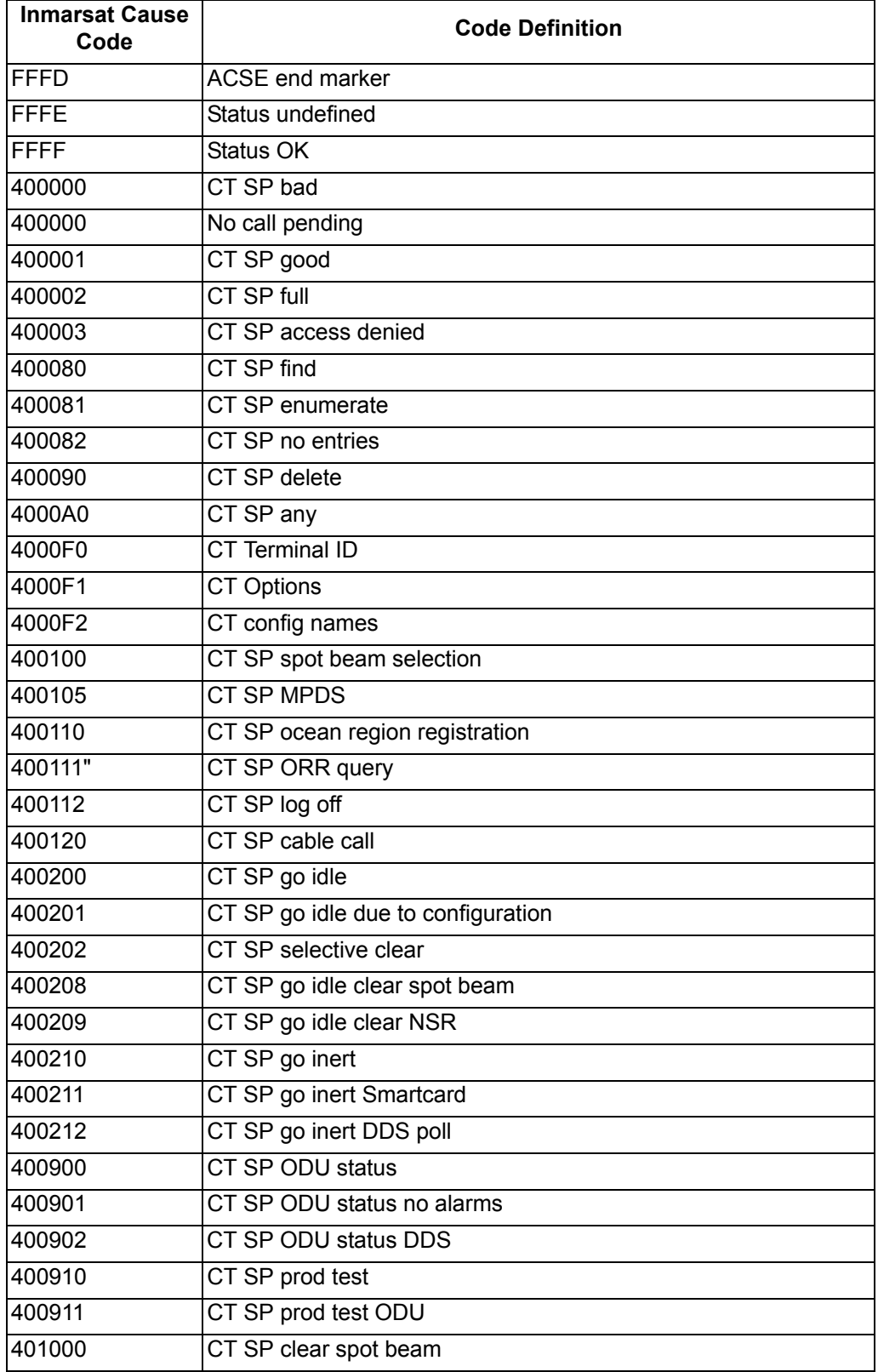

## **Table 4–20. Fault Code Definitions**

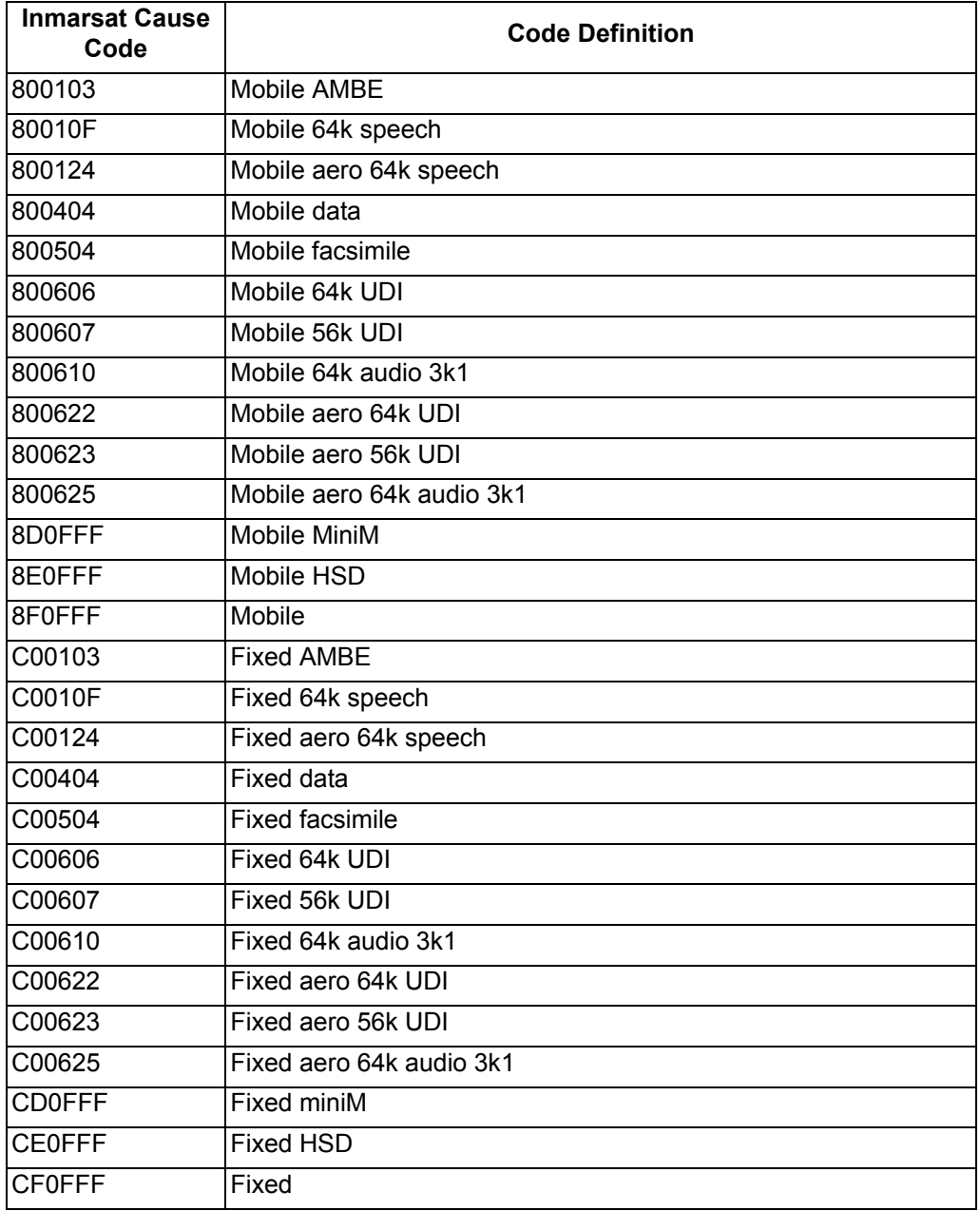

## **E. Operational and Diagnostic Test Procedures**

## (1) General

Perform all test procedures presented in this section in their entirety to test the total operational status of the HSD or HSD-X transceiver. If the unit fails any test, refer to the troubleshooting procedures to determine the faulty circuit. Conduct operational tests for all units returned to service after repair.

The procedures assume that the technical personnel are familiar with the test equipment used and can operate the equipment to produce the required inputs and obtain the required results (indications). Refer to the detailed operating procedures and descriptions of the HSD Maintenance Utility Program included in this section.

- **CAUTION:** Only Authorized Technical Personnel, trained in general aviation workmanship, that have a basic understanding of SATCOM systems, should proceed with the Operational and Diagnostic test procedures presented in this manual.
- **CAUTION:** Changes to some Menu functions may seriously degrade system operation.
- **Note:** This manual describes the basic maintenance utility program functions, menus, and reports required for the testing and fault isolation procedures presented in this section. Please consult EMS SATCOM support personnel before entering any unfamiliar menu selections not described in this manual.
- **Note:** Using a terminal emulation program, open a log file and save all test results for future reference and test records. This section includes detailed user instructions on opening and saving log files using the HSD maintenance utility program.
- **Note:** The procedures presented in this section aid the technical personnel in upgrading, maintaining, or troubleshooting an HSD system. Maintenance does not imply lubrication or adjustment activities.

**REFERENCE INFORMATION**: Refer to the Outline and Installation drawings and the Interconnection diagrams presented in ["Installation" on page 3-1](#page-140-0) for additional information.

(2) Test Setup Procedure

The test setup procedure is presented in [Table 4–21](#page-286-0). Refer to ["Connection](#page-241-0)  [Requirements" on page 4-4](#page-241-0) for detailed connection of test equipment and operating instructions for the HSD maintenance utility program.

<span id="page-286-0"></span>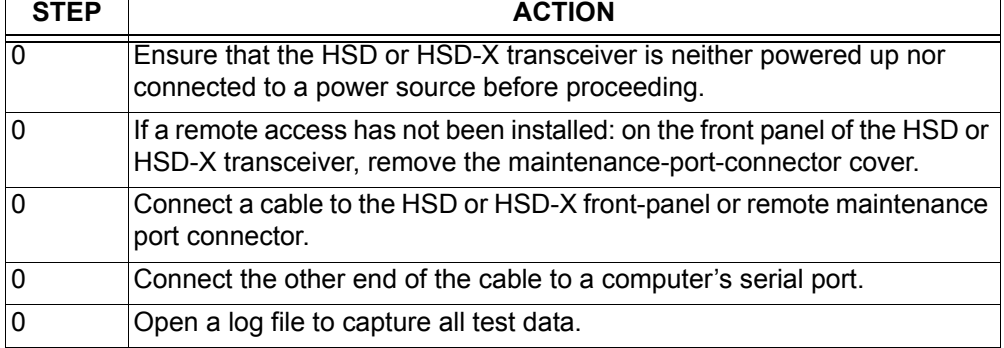

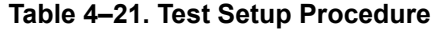

(3) Post Test

When testing is completed:

- **1.** Save the log file of the test results (or data) for future reference.
- **2.** Remove power from the unit under test and all other test equipment.
- **3.** Disconnect test equipment from the HSD or HSD-X unit.
- **4.** Replace the maintenance-port connector cover (if previously removed during the test setup).
- (4) Installation and Operational Verification Tests

The test procedures assume that an approved ARINC 741 compatible Antenna Subsystem has been completely installed and tested as per the manufacturer's instructions.

To facilitate and document the installation of the equipment, refer to ["Installation](#page-356-0)  [Checklist" on page D-1.](#page-356-0)

(a) Pre Power-up Checks

Carry out all mechanical and electrical verification tests in the systematic order presented in this document.

(b) Mechanical Verification

Refer to ["Installation" on page 3-1](#page-140-0) for detailed mechanical information. [Table 4–](#page-287-0) [22](#page-287-0) itemizes recommended mechanical checks.

<span id="page-287-0"></span>

| <b>STEP</b> | <b>Item Checked</b>        | <b>Verification Description</b>                           |  |
|-------------|----------------------------|-----------------------------------------------------------|--|
| n           | <b>Mounting Tray</b>       | Ensure service/maintenance accessibility                  |  |
|             | <b>Physical Placement</b>  | Check environmental considerations are met                |  |
|             |                            | Cooling, air-flow, and pressure                           |  |
|             | Fan Tray                   | Confirm plug configuration is correct                     |  |
|             |                            | Check chassis bonding                                     |  |
|             |                            | Ensure fan rotation is unobstructed and rotates<br>freely |  |
|             | <b>ARINC 600 Connector</b> | Check polarized pints                                     |  |

 **Table 4–22. HSD Mechanical Verification**

(c) Electrical Verification

Refer to ["Installation" on page 3-1](#page-140-0) for detailed electrical information. [Table 4–23](#page-288-0) itemizes the recommended electrical checks.

**Note:** When conducting the following tests, do not rack the HSD or HSD-X.

**WARNING:** To avoid personal injury and/or equipment damage, use extreme caution during the Voltage Levels measurements.
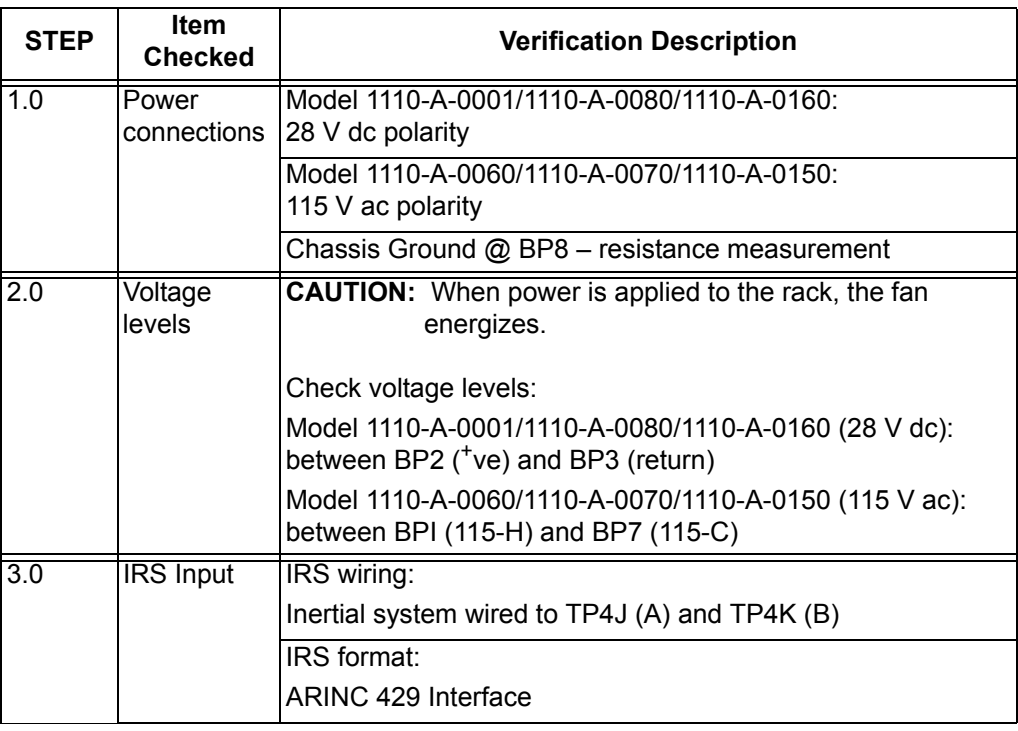

## **Table 4–23. HSD Electrical Verification**

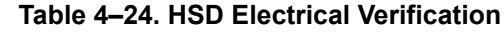

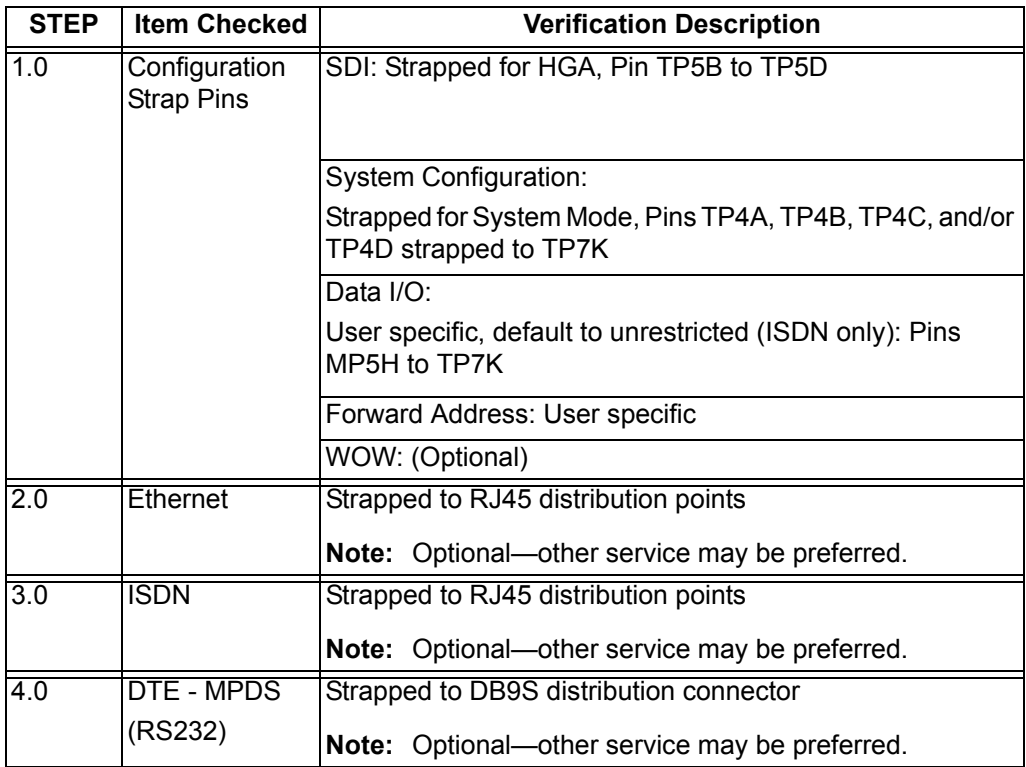

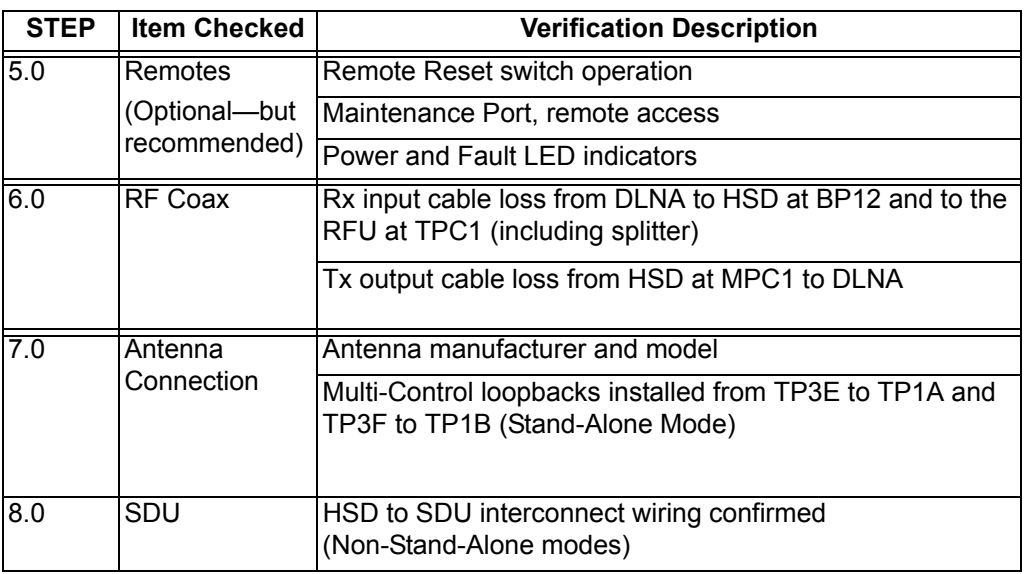

### **Table 4–24. HSD Electrical Verification**

(5) Configuration Parameters Verification

The system configuration parameters can now be verified. Verify and document using ["Installation Checklist" on page D-1.](#page-356-0)

(a) Parameter Verification Procedure

For units operating control processor software versions 5.7 or earlier:

- **1.** From Menu 3, select item 'L' (list EEPROM). The EEPROM listing appears on the screen. The EEPROM listing appears as shown in [Figure 4–30.](#page-290-0)
- **2.** From Menu 4, select item 'Q' (channel card forward IDs). Ensure the displayed Forward ID(s), for all channel cards, are correct.

For units operating control processor software versions 5.7 or later:

• From Menu 3, select item 'O' (list ORT). The ORT listing appears on the screen, as shown in [Figure 4–31](#page-292-0). Verify that the correct system configuration parameters are listed in the ORT.

EEPROM LISTING: MAGIC NUMBER :OK MAGIC NUMBER :OK EEPROM VERSION NUMBER 2001 FIRMWARE VERSION 1018 SERIAL NUMBER: xxx IGNORED FAULTS: 0 HARDWARE CONFIG: 0 NUMBER OF POWERUPS (index 0) 5 HOURS OF OPERATION (index 0) 11 MISCELLANEOUS PARAMETERS HIT 'L' for MORE HPA-ANTENNA CABLE LOSS: 2.5 dB FORWARD ID: xxxxxx **AORW LES ACCESS CODE:** 1 TERRESTRIAL NETWORK ID: 0 HPA-CHANNEL CARD CABLE LOSS: 10.0 dB MAX HPA GAIN: 66.3 dB MIN ANTENNA GAIN: 11.0 dB HPA-ANTENNA CABLE LOSS: 2.5 dB FORWARD ID: xxxxxx AORW LES ACCESS CODE: 1 TERR ESTRIAL NETWORK ID: 0 HPA-CH ANNEL CARD CABLE LOSS: 10.0 dB MAX HPA GAIN: 66.3 dB MIN ANTENNA GAIN: 11.0 dB MAX EIRP: 5 3.5 dB MAX CHANNEL\_CARD POWER: 0.0

<span id="page-290-0"></span>**Figure 4–30. Sample EEPROM Listing (Control Processor Software, Version 4.5)**

```
HSD SERIAL NUMBER S/N ???
MISCELLANEOUS PARAMETERS
  HPA TO ANTENNA LOSS: 3.5 dB MANUALLY SET
  FORWARD ID: 000000 MANUALLY SET
  GPS PROTECTION ALGORITHMS: DISABLED MANUALLY SET
  REGISTRATION REQ'D BEFORE CALLS: DISABLED MANUALLY SET
  CHANNEL CARD TO HPA LOSS: 10.0 dB MANUALLY SET
  MAX HPA GAIN: 65.00 dB MANUALLY SET
  MIN ANTENNA GAIN: 8.0 dB MANUALLY SET
  MAX EIRP: 52.5 dBm MANUALLY SET
 MAX CHANNEL CARD POWER: 0.0 dBm MANUALLY SET
  NUMBER OF CHANNEL CARDS : 2 MANUALLY SET
HIT 'O' for MORE
  FRONT PANEL LEDS ENABLED: 1 MANUALLY SET
  MIN SECS BETWEEN CHAN CARD RESETS: 300 MANUALLY SET
  MAINTENANCE PORT INVERSE VIDEO: 1 MANUALLY SET
  MAINTENANCE PORT DEGREES SYMBOL: 0 MANUALLY SET
  TERMINAL CATEGORY: HW STRAPPED VALUE MANUALLY SET
  VIPER ANTENNA GAIN : 12 dB MANUALLY SET
 VIPER HPA/ANT LOSS : 2.5 dB MANUALLY SET
  RECEIVER CALIBRATION: 11.0 dB MANUALLY SET
  MAX HPA POWER: 18.0 dBw MANUALLY SET
  AERO POWER ALLOCATION: 16.0 dBw MANUALLY SET
  CHANNEL CARD STARTUP DELAY: 30 sec MANUALLY SET
  RX32 ACTIVE: 1 MANUALLY SET
  DEFAULT LATITUDE: 45 D 26' 60.0" N MANUALLY SET
HIT 'O' for MORE
  DEFAULT LONGITUDE: 75 D 42' 0.0" W MANUALLY SET
  OBEY OXCO STATUS: YES MANUALLY SET
  CC DEBUG PORT: NONE MANUALLY SET
 MAX CHANNEL CARD BACKOFF: 28.5 dB MANUALLY SET
  CO-OP MODE BACKOFF ADJUSTMENT: 10.0 dB MANUALLY SET
  ALLOW CALLS DESPITE HPA ERRORS: NO (DON'T TRANSMIT IF ERRORS) MANUALLY 
SET
  CO-OP MODE DUAL CHANNEL: DISABLED MANUALLY SET
  MOBILE BURST TIMEOUT: 4000 msec MANUALLY SET
  MPDS SPOTBEAM HANDOVER: DISABLED MANUALLY SET
  MAX SIMULATED HPA BACKOFF: 31 dB MANUALLY SET
  HCM AERO/M4 PRIORITIZATION: AERO MANUALLY SET
  AERO 'C-CHANNEL' ALLOCATION: 19.5 MANUALLY SET
  HPA GAIN DROOP SLOPE: 0.10 dB/dB MANUALLY SET
HIT 'O' for MORE
  CATEGORY B LOWER FREQUENCY LIMIT: 1644.50 MHz MANUALLY SET
  CATEGORY B UPPER FREQUENCY LIMIT: 1660.50 MHz MANUALLY SET
HIT 'O' for MORE
ORT OCEAN REGIONS: SAT LONG LES ID SECONDARY LES ID TNID
  W AOR WEST (region #0) 54.0W 1 1 1 0
  E AOR EAST (region #1) 15.5W 1 1 1 1 0
   P POR (region #2) 178.0E 1 1 1 0
   I IOR (region #3) 64.0E 1 1 0
ORT TOOL VERSION:
```
ORT TOOL NAME: ORT TOOL PART NUMBER: ORT TOOL OEM VERSION: ORT PART NUMBER: CHECKSUM (stored at offset 464) 12133 OK longest write cycle took 0 MSEC

## <span id="page-292-0"></span>**Figure 4–31. HSD ORT Sample Display (software version 5.7 or later)**

- (6) System Power-up Checks
	- **Note:** Before proceeding, ensure that all pre power-up, mechanical, and electrical verifications have been successfully performed and documented using the Installation Checklist provided in ["Installation Checklist" on page D-1](#page-356-0).
	- (a) Preparation

The following tests serve primarily to confirm proper system power-up; therefore, they can be performed while the aircraft is still in the hanger. Ensure that a computer, configured as instructed on page 7, is available for testing.

(b) Initial Visual LED Verification

The system's Power ON and Fault LEDs provide a visual status indication on the HSD and HSD-X front panel and on the optional remote panel.

- **1.** Verify that the LEDs (at both locations) repeatedly cycle ON/OFF when power is applied.
- **2.** Once the cycle has completed (~5 seconds), verify that the power LED remains illuminated.
- (c) Initial Computer Power up Display

With the computer connected and configured to accept Maintenance Port data, power-up the HSD, and verify the initial power-up screen displays as shown in the example, [Figure 4–32](#page-293-0). The example provides a display using a Stand-Alone Mode installation.

```
KERNEL Vx.x -- Mon Oct 07 13:36:26 2002
TESTING RAM ......RAM OK.
HSD APPLICATION Vx.x -- Thu Apr 24 08:02:39 2003
Type "menu" to activate the maintenance port menus.
Other passwords provide different levels of authorization.
HSD reset -- watchdog may have fired 77 seconds after powerup
fault log sector 15 contains 114 entries
REAL TIME CLOCK PRESENT: 9:42:53 Tue Jun 10, 2003
channel card forward id ABC123
STAND-ALONE MODE
!!ensure that arinc test data doesn't bother sat906
powering up channel card #1
powering up channel card #2
KERNEL Vx.x -- Mon Oct 07 13:36:26 2002
TESTING RAM ......RAM OK.
```
### **Figure 4–32. HSD Power-up Display**

<span id="page-293-0"></span>(7) System On-Air Checks

Conduct system on-air checks to confirm voice and data call capabilities through the satellite and ground station (LES) network. Additional testing confirms that proper signal level parameters are obtained through the antenna subsystem.

(a) Preparation

Before attempting on-air testing procedures:

- **1.** Complete and confirm all service provider registration and activation.
- **2.** Complete and document all pre power-up and power-up checks.
- **3.** Position the aircraft outside, away from all obstructions in the line-of-site to the satellite used.
- **4.** Apply the aircraft power source.
- **5.** Power on and wait for the IRS to align.
- **6.** Connect a computer (with a terminal emulation program) to the HSD transceiver maintenance port.
- **Note:** Several system parameters, such as IRS data, RF signal quality, and log-on messaging, appear on the maintenance port display. Capture and save this maintenance port information to a file for later review or to serve as an historical test record.
- (b) On-Air Power up and Logon Procedure

For this test procedure, use the Level 2, *maint* password to access the HSD Maintenance Utility Program.

- **1.** With the computer connected, powered-up, and ready to accept maintenances port data:
	- Power up the HSD

**Page 4–56 18 September 2007**

- **2.** Once the power up messages appear:
	- Enter the Level 2, password: *maint*
- **3.** Press the equal sign on the keyboard (=) to access the "reports" menu, then activate report items 21 (call codes) and 23 (standard output). Remember to save these selected items by using the "S" (save to EEPROM) command.
- **4.** In Menu 2, press **Z** to reset the HSD.
	- The system resets and displays the power up equivalent reset messages (as previously shown in [Figure 4–32](#page-293-0)).
- **5.** After the reset messages appear, immediately type the password maint.
	- The data from the previously selected report items 21 and 23 appears.

This data refreshes on-screen every second. For easier reading of the data, capture this information in a log file for later review.

- **6.** Compare the output data to the sample shown in [Figure 4–33.](#page-295-0)
	- Several parameters need to be reviewed and documented for operational verification purposes. Refer to ["Installation Checklist" on page D-1](#page-356-0) for a detailed list of parameters.
- **7.** Verify that the following system information, as shown on the "System Initialization Display" during the test, is accurate for the HSD unit under test.
	- Correct forward ID displayed
	- Correct installation mode displayed
	- Correct number of channel cards listed
	- All channel cards trigger ocean region registration

The sample figure has been edited for clarity. A successful log on is confirmed when the message "ACSE Successful ORR" and valid "beam" numbers are reported, e.g. beam 4.

KERNEL V1.6 -- Mon Oct 07 13:36:26 2002 TESTING RAM ......RAM OK. HSD APPLICATION Vx.x -- Thu Oct 10 08:36:29 2002 Type "menu" to activate the maintenance port menus. Other passwords provide different levels of authorization. fault log sector 15 contains 116 entries REAL TIME CLOCK NOT DETECTED channel card forward id ABC123 STAND-ALONE MODE powering up channel card #1 powering up channel card #2 dop 0 ppb az 0.0 deg el 45.0 deg ant gain 11  $(p/t)$ CARD #1: C/No=0.0 dB/Hz sig=\*\*\*\* ?? C call=?? CARD #2: C/No=0.0 dB/Hz sig=\*\*\*\* ?? C call=?? 45D10'30.3"N 75D6'20.9"W PT 1.8D RL 1.6D HD 25.5D TK 1.8D 23 knots el 36.3 deg AOR WEST ant gain 11  $(p/t)$ 45D10'30.3"N 75D6'20.9"W PT 1.8D RL 1.6D HD 25.5D TK 1.8D 23 knots dop -28 ppb az 125.6 deg el 36.3 deg AOR WEST ant gain 11 (p/t) CARD #1: C/No=\*\*\* sig=\*\*\*\* ?? C call=?? CARD #2:  $C/NO=***$   $sig=***$  ?? C call=?? 45D10'30.3"N 75D6'20.9"W PT 1.8D RL 1.6D HD 25.5D TK 1.8D 23 knots dop -28 ppb az 125.6 deg el 36.3 deg AOR WEST ant gain 11 (p/t) powering up channel card #2 powering up channel card #1 dop -28 ppb az 125.6 deg el 36.3 deg AOR WEST ant gain 11 (p/t) CARD #1:  $C/NO = ***$  sig=\*\*\*\* 26 C call=?? CARD #2:  $C/No=***$  sig=\*\*\*\* 24 C call=?? 45D10'30.3"N 75D6'20.9"W PT 1.8D RL 1.6D HD 25.5D TK 1.8D 23 knots dop  $-28$  ppb az 125.6 deg el 36.3 deg AOR WEST ant gain 11 (p/t) CARD #1: C/No=\*\*\* sig=\*\*\*\* 26 C call=?? CARD #2: C/No=\*\*\* sig=\*\*\*\* 24 C call=?? 45D10'30.3"N 75D6'20.9"W PT 1.8D RL 1.6D HD 25.5D TK 1.8D 23 knots SENDING FIRST OC\_RESTART COMMAND !!CARD #2 -- CONTROL PROCESSOR TRIGGERING OCEAN REGION REG IN AOR WEST!! SENDING FIRST OC\_RESTART COMMAND !!CARD #1 -- CONTROL PROCESSOR TRIGGERING OCEAN REGION REG IN AOR WEST!! dop -28 ppb az 125.6 deg el 36.3 deg AOR WEST ant gain 11 (p/t)  $CARD$  #1:  $C/No=0.0$  dB/Hz  $sig=***$  26 C call=?? beam=255 CARD #2: C/No=0.0 dB/Hz sig=-999.9 dB 24 C call=?? beam=255 45D10'30.3"N 75D6'20.9"W PT 1.8D RL 1.6D HD 25.5D TK 1.8D 23 knots dop  $-28$  ppb az 125.6 deg el 36.3 deg AOR WEST ant gain 11 (p/t) CARD #1: C/No=0.0 dB/Hz sig=-999.9 dB 26 C call=?? beam=4 CARD #2: C/No=0.0 dB/Hz sig=-999.9 dB 24 C call=?? beam=4 45D10'30.3"N 75D6'20.9"W PT 1.8D RL 1.6D HD 25.5D TK 1.8D 23 knots dop -28 ppb az 125.6 deg el 36.3 deg AOR WEST ant gain 11 (p/t) CARD #1: C/No=51.3 dB/Hz sig=-15.9 dB 26 C call=?? beam=4 CARD #2: C/No=51.1 dB/Hz sig=-8.0 dB 24 C call=?? beam=4 45D10'30.3"N 75D6'20.9"W PT 1.8D RL 1.6D HD 25.5D TK 1.8D 23 knots dop  $-28$  ppb az 125.6 deg el 36.3 deg AOR WEST ant gain 11 (p/t)

<span id="page-295-0"></span>**Figure 4–33. Log-on Sample Initialization Display**

(c) On-Air Voice/Data Call Verification

Once the system has logged on, place a test voice and/or data call. Refer to ["System Description" on page 1-1](#page-30-0) for detailed call procedures. Verification of all aircraft communication functions is recommended. Record the test call result on the Installation Checklist provided in ["Installation Checklist" on page D-1](#page-356-0).

- **Note:** For the purposes of providing a sample display, an ISDN voice call is documented. Reference the HSD User's Guide for specific instructions on how to place voice and data calls.
- (d) On-Air Voice/Data Call Verification Procedure
	- **1.** Ensure the maintenance port report items 21 and 23 are activated.
	- **2.** Place a test call. Observe and verify the maintenance port messages are similar to the sample provided in [Figure 4–34.](#page-297-0)

12:43:24 **#1** ABC123 E4 **start** 800124 **14.00 dBW mobile aero 64k speech** 28  $C$  47  $dB/Hz$ 12:43:24 dop 0 ppb az 285.4 deg el 15.3 deg AOR EAST ant gain 12 (p/t) CARD #1: C/No=\*\*\* sig=-16.4 dB 28 C **IDLE IN CALL** beam=4 CARD #2:  $C/No=47.3$  dB/Hz  $sig=-15.2$  dB 30 C no call beam=4 45D21'16.1"N 75D0'0.2"W PT -10.0D RL 0.0D HD 185.0D TK 0.2D 0 knots 12:43:25 dop 0 ppb az 285.4 deg el 15.3 deg AOR EAST ant gain 12 (p/t) CARD #1: C/No=47.3 dB/Hz sig=-16.4 dB 28 C **in call** beam=4 CARD #2: C/No=47.3 dB/Hz sig=-15.0 dB 30 C no call beam=4 45D21'16.1"N 75D0'0.2"W PT -10.0D RL 0.0D HD 185.0D TK 0.2D 0 knots 12:43:26 dop 0 ppb az 285.4 deg el 15.3 deg AOR EAST ant gain 12 (p/t) CARD #1: C/No=47.3 dB/Hz sig=-16.8 dB 28 C in call beam=4 CARD  $#2$ : C/No=47.3 dB/Hz sig=-15.4 dB 30 C no call beam=4 45D21'16.1"N 75D0'0.2"W PT -10.0D RL 0.0D HD 185.0D TK 0.2D 0 knots 12:43:26 #1 ABC123 E4 start 800124 **22.50 dBW mobile aero 64k speech** 28 C  $12:43:27$  dop 0 ppb az 285.4 deg el 15.3 deg AOR EAST ant gain 12 (p/t) CARD #1: C/No=0.0 dB/Hz sig=-999.9 dB 28 C in call beam=4 CARD #2: C/No=47.4 dB/Hz sig=-15.6 dB 30 C no call beam=4 45D21'16.1"N 75D0'0.2"W PT -10.0D RL 0.0D HD 185.0D TK 0.2D 0 knots 12:43:42 dop 0 ppb az 285.4 deg el 15.3 deg AOR EAST ant gain 12 (p/t) CARD #1: C/No=54.1 dB/Hz sig=-11.6 dB 28 C in call beam=4 CARD #2: C/No=46.9 dB/Hz sig=-15.8 dB 30 C no call beam=4 45D21'16.1"N 75D0'0.2"W PT -10.0D RL 0.0D HD 185.0D TK 0.2D 0 knots 12:43:43 #1 ABC123 E4 start 800124 **21.50 dBW mobile aero 64k speech** 28 C 0 dB/Hz 12:43:43 dop 0 ppb az 285.4 deg el 15.3 deg AOR EAST ant gain 12 (p/t) CARD #1:  $C/NO=***$  sig=-11.6 dB 28 C in call beam=4 CARD #2:  $C/No=46.8$  dB/Hz  $sig=-15.5$  dB 30 C no call beam=4 12:43:55 dop 0 ppb az 285.4 deg el 15.3 deg AOR EAST ant gain 12 (p/t) CARD #1: C/No=0.0 dB/Hz sig=-10.7 dB 28 C in call beam=4 CARD #2: C/No=46.6 dB/Hz sig=-15.3 dB 30 C no call beam=4 45D21'16.1"N 75D0'0.2"W PT -10.0D RL 0.0D HD 185.0D TK 0.2D 0 knots 12:43:55 #1 ABC123 E4 start 800124 **18.50 dBW mobile aero 64k speech** 28 C 12:43:56 dop 0 ppb az 285.4 deg el 15.3 deg AOR EAST ant gain 12 (p/t) CARD #1: C/No=0.0 dB/Hz sig=-999.9 dB 28 C in call beam=4 CARD #2:  $C/No=47.1$  dB/Hz  $sig=-15.5$  dB 30 C no call beam=4 45D21'16.1"N 75D0'0.2"W PT -10.0D RL 0.0D HD 185.0D TK 0.2D 0 knots 12:43:58 dop 0 ppb az 285.4 deg el 15.3 deg AOR EAST ant gain 12 (p/t) CARD #1: C/No=0.0 dB/Hz sig=-999.9 dB 28 C in call beam=4 CARD #2:  $C/NO=46.9$  dB/Hz sig=-15.8 dB 30 C no call beam=4 45D21'16.1"N 75D0'0.2"W PT -10.0D RL 0.0D HD 185.0D TK 0.2D 0 knots 12:43:58 **#1** ABC123 E4 **stop 1f01 call cleared by terrestrial circuit** 28 C

## **Figure 4–34. HSD Call Sample Display**

<span id="page-297-0"></span>(8) Antenna Tracking Checks

As a final ground-based system check, verify the antenna tracking. This confirms proper signal reception and transmission for all aircraft headings.

- (a) Preparation
	- Perform all previous tests and document the results items before proceeding.

**Page 4–60 18 September 2007**

- As directed in previous tests, connect a computer to the maintenance port and use Level 2, *maint* password to access the HSD maintenance utility program.
- Power up all avionics and align the IRS.
- Taxi or tow the aircraft to an unobstructed, line-of-site location where a complete 360° rotation is possible.
- (b) Antenna Tracking Verification Procedure
	- **1.** From the "reports" menu, enable items 8, 20, and 23.

**Note:** Reports item 8 (starboard antenna status word) is ONLY required where conformal antennae are installed.

- **2.** Position the aircraft at a baseline, start-of-test heading (0° recommended).
- **3.** Confirm that the baseline heading, as reported by the aircraft IRS is similar to that reported from the "HD" entry in reports item 23.
- **4.** Record the following data in ["Installation Checklist" on page D-1](#page-356-0):
	- Antenna selected—port or starboard (conformal only)
	- Antenna gain and azimuth angle
	- Heading
	- Channel Card number "1" and "2" C/No and signal level
- **5.** Rotate the aircraft through a full 360° circle while stopping to record data at the following heading intervals:
	- For conformal or phased arrays—every  $15^\circ$
	- For mechanically steered antenna—every 30°
- (9) Optional System Checks

The following procedures are recommended—but not essential; however, they serve to confirm successful completion of all previous tests.

(a) Preparation

Activate report items 21 and 23 for the following checks.

(b) Optional Voice/Data Calls Procedure

**Note:** As in previous tests, open a log file to capture all maintenance port activity during aircraft taxiing, flight, and landing segments.

- 1. Voice/data calls ground segment:
	- Place any combination of voice and/or data calls while the aircraft is taxied in a full circle and/or and figure 8 pattern. Note any voice or data anomalies.
- 2. Voice/data calls in flight:
	- Place any combination of voice and/or data calls during any of the segments listed above. The flight pattern may include "standard rate of turn", figure 8s, or circles. Note any voice or data anomalies.

## **F. Operational Mode and Configuration System Checks**

This section describes system checks designed for specific HSD modes of operation.

(1) Verifying Cooperative Mode System Operation

This section provides system operational verification procedures that are specific to Cooperative Mode installations.

The following system verification procedures use the HSD Maintenance Port Utility Program to access system information.

- **Note:** Record all test results in ["Installation Checklist" on page D-1.](#page-356-0)
- **Note:** Depending on the version of software and the system configuration installed, the actual menus and screen displays appearing in "live" systems may differ slightly from the illustrations provided in this document. The illustrations also use "x.x" as a substitute for the actual firmware version.
- (2) Verifying Honeywell Combined Mode System Operation

This section provides system operational verification procedures that are specific to Honeywell Combined Mode installations.

The following system verification procedures use the HSD Maintenance Port Utility Program to access system information.

**Note:** Record all test results in ["Installation Checklist" on page D-1.](#page-356-0)

(a) Checking HPA Status

To check the HPA Status:

- **1.** With the Maintenance Port Utility program activated (MAINT password access), press the equals sign (**=**) to activate the "Reports".
- **2.** Press **Ctrl+N** to scroll to report 25.
- **3.** To toggle on the HPA ARINC I/O report, type *25*.

Report 25 toggles ON.

 **4.** Press **Esc**.

The "Reports" for HPA Status appears on screen. The screen refreshes every few seconds.

```
HPA maintenance word 600002: SSM: NORMAL OPERATION SDI: HGA HPA
HPA status word 64137a: SSM: NORMAL OPERATION SDI: HGA HPA
OUTPUT POWER: 28.0 dB LESS THAN 40W
MAX. AVAILABLE RMS POWER: 2.0 dB GREATER THAN 40W
HELD POWER LINEAR CARRIER OFF BACKOFF RANGE= 31 dB
```
- **5.** Confirm that the report shows SSM as "normal operation" and that SDI appears configured as HGA HPA. (See example provided above.)
- **6.** Toggle OFF report 25. (Press **=** , then type *25*. Report 25 appears as "OFF").

(b) Checking EIRP power

Check EIRP power values during system operation using the HSD Maintenance Port Utility program. Place a number of call types and combinations while using the "reports" function of the HSD Maintenance Port Utility program and record the reported values in ["Installation Checklist" on page D-1](#page-356-0).

- (c) Test Set-up Procedure
	- **1.** With the Maintenance Port Utility program activated (MAINT password access), press the equals sign (=) to activate the "Reports".
	- **2.** Press **Ctrl+N** to scroll to report 78.
	- **3.** To toggle on the vt100 EIRP/power report, type **78**.

Report 78 toggles ON.

- **4.** Press **Esc**. The "Reports" for vt100 EIRP/power appears on screen. The "Reports" screen refreshes every few seconds.
- (d) EIRP Test Procedures
	- **1.** Place an HSD ISDN voice call using channel card one (repeat procedure placing a call using the second channel card), and then place a multi-link PPP ISDN data call (128 kbps ISDN) to confirm bonding is operational.
		- Confirm that the EIRP/Watts value begins at approximately 20 to 22.5 W until it stabilizes to a lower power usage value of approximately 17.0 W until the end of the call.
		- Confirm that the HPA value is in the range of 11 W to 16 W during the call.
	- **2.** Place two simultaneous HSD Swift64 ISDN voice calls (one call from each channel card) and while both calls are connected, confirm that the EIRP/Watts value is reported similar to the values presented in [Figure 4–36](#page-301-0) and [Figure 4–37](#page-301-1).
	- **3.** Place one Aero H/H+ call.

The Aero Watts value should initially increase to a value of 8 to 10 W and then stabilize to lower watt value of 1.5 to 2.5 W when the call has stabilized. Refer to [Figure 4–38](#page-302-3) and [Figure 4–39.](#page-302-4)

 **4.** Place two simultaneous Aero H/H+ calls.

The Aero H/H+ Watts value should initially increase to a value of 8 to 10 W and then stabilize to lower watt value of 1.5 to 2.5 W when the call has stabilized. Refer to [Figure 4–40.](#page-302-1) Keeping the two Aero H/H+ calls up, place one HSD Swift64 ISDN call. Refer to [Figure 4–41](#page-302-2).

 **5.** Place two HSD Swift64 ISDN voice calls (one call from each channel card) and while both calls are connected, place an Aero H/H+ voice call.

The Aero Watts value should initially increase to a value of 8 to 10 W and then stabilize to lower watt value of 1.5 to 2.5 W when the call has stabilized. Refer to [Figure 4–42](#page-302-0).

 **6.** Place two HSD Swift64 ISDN voice calls (one call from each channel card) and while both calls are connected, place two Aero H/H+ voice calls.

The Aero Watts value should initially increase to a value of 8 to 10 W and then stabilize to lower watt value of 1.5 to 2.5 W when the call has stabilized. Refer to [Figure 4–43](#page-303-0) and [Figure 4–44.](#page-303-1)

- **7.** Toggle OFF report 78. (Press = , then type 78. Report 78 appears as "OFF").
- (e) Verifying System Operation when "In-Call" (Report 78)

The values shown in the following examples of the HSD Maintenance Port Utility, Report 78, are derived from an HCM system operating with a 12 dBW gain and 2.5 dBW HPA-to-antenna-loss and assumes good beam coverage.

```
CHANNEL CARD #1 #2
EIRP/WATTS 0.0/0 17.5/6
HPA (ITS): 11.3 WATTS A CHANNEL CARDS: 6.3 WATTS ANT GAIN: 12
15:05:55 PERMITTED UNDERDRAFT: 5.0 dB ADD M4 CALL: 06 WATTS
AERO WATTS: USED=00 RESERVED=13 HPA=36 WATTS HPA GAIN=62.0 dB
```
## **Figure 4–35. Stable Connection with one M4 (Swift64) call**

```
CHANNEL CARD #1 #2
EIRP/WATTS 18.5/8 22.5/20
HPA (ITS): 35.7 WATTS A CHANNEL CARDS: 27.9 WATTS ANT GAIN: 12
12:05:31 PERMITTED UNDERDRAFT: 0.0 dB ADD M4 CALL: 20 WATTS
AERO WATTS: USED=00 RESERVED=13 HPA=36 WATTS HPA GAIN=62.8 dB
```
## **Figure 4–36. Initial Connection with two M4 (Swift64) calls**

```
CHANNEL CARD #1 #2
EIRP/WATTS 17.5/6 17.5/6
HPA (ITS): 15.9 WATTS A CHANNEL CARDS: 12.5 WATTS ANT GAIN: 12
12:07:33 PERMITTED UNDERDRAFT: 4.0 dB ADD M4 CALL: 08 WATTS
AERO WATTS: USED=00 RESERVED=13 HPA=36 WATTS HPA GAIN=62.4 dB
```
## <span id="page-301-1"></span>**Figure 4–37. Stable Connection with two M4 (Swift64) calls**

| CHANNEL CARD #1                                               |  | #2    |  |  |  |  |
|---------------------------------------------------------------|--|-------|--|--|--|--|
| EIRP/WATTS 0.0/0                                              |  | 0.0/0 |  |  |  |  |
|                                                               |  |       |  |  |  |  |
| HPA (ITS): 9.0 WATTS A CHANNEL CARDS: 0.0 WATTS ANT GAIN: 12  |  |       |  |  |  |  |
| 115:10:02 PERMITTED UNDERDRAFT: 0.0 dB ADD M4 CALL: 20 WATTS  |  |       |  |  |  |  |
| AERO WATTS: USED=10 RESERVED=23 HPA=36 WATTS HPA GAIN=62.2 dB |  |       |  |  |  |  |

**Figure 4–38. Call Initialization (Aero H/H+ call)**

```
CHANNEL CARD #1 #2
EIRP/WATTS 0.0/0 0.0/0
HPA (ITS): 2.2 WATTS H CHANNEL CARDS: 0.0 WATTS ANT GAIN: 12
15:11:24 PERMITTED UNDERDRAFT: 0.0 dB ADD M4 CALL: 20 WATTS
AERO WATTS: USED=02 RESERVED=14 HPA=36 WATTS HPA GAIN=61.2 dB
```
### **Figure 4–39. Stable Connection with one Aero H/H+ call**

<span id="page-302-4"></span>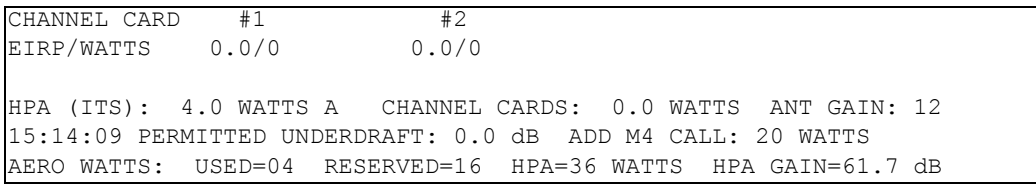

### **Figure 4–40. Connection with two Aero H/H+ calls**

```
CHANNEL CARD #1 #2
EIRP/WATTS 17.5/6 0.0/0
HPA (ITS): 15.9 WATTS A CHANNEL CARDS: 6.2 WATTS ANT GAIN: 12
15:15:48 PERMITTED UNDERDRAFT: 3.0 dB ADD M4 CALL: 10 WATTS
AERO WATTS: USED=04 RESERVED=17 HPA=36 WATTS HPA GAIN=62.3 dB
```
## <span id="page-302-2"></span>**Figure 4–41. Connection with two Aero H/H+ calls and one M4 (Swift64) call**

```
CHANNEL CARD #1 #2EIRP/WATTS 18.5/8 18.5/8 
HPA (ITS): 17.9 WATTS A CHANNEL CARDS: 15.7 WATTS ANT GAIN: 12 =04 
RESERVED=17 HPA=36 WATTS HPA GAIN=62.6 dB
12:16:10 PERMITTED UNDERDRAFT: 4.0 dB ADD M4 CALL: 08 WATTS
AERO WATTS: USED=02 RESERVED=15 HPA=36 WATTS HPA GAIN=62.6 dB
```
<span id="page-302-0"></span>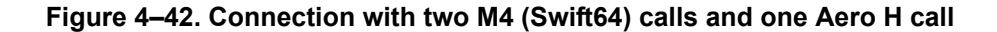

CHANNEL CARD #1 #2 EIRP/WATTS 18.5/8 17.5/6 HPA (ITS): 22.5 WATTS A CHANNEL CARDS: 14.2 WATTS ANT GAIN: 12 12:10:22 PERMITTED UNDERDRAFT: 5.0 dB ADD M4 CALL: 06 WATTS AERO WATTS: USED=11 RESERVED=24 HPA=36 WATTS HPA GAIN=62.8 dB

<span id="page-303-0"></span>**Figure 4–43. Initial Connection with two Aero H/H+ calls and two M4 (Swift64) calls**

```
CHANNEL CARD #1 #2
EIRP/WATTS 18.5/8 17.5/6
HPA (ITS): 17.9 WATTS A CHANNEL CARDS: 14.3 WATTS ANT GAIN: 12
12:12:01 PERMITTED UNDERDRAFT: 5.0 dB ADD M4 CALL: 06 WATTS
AERO WATTS: USED=02 RESERVED=15 HPA=36 WATTS HPA GAIN=62.5 dB
```
## <span id="page-303-1"></span>**Figure 4–44. Stable Connection with two Aero H/H+ calls and two M4 (Swift64) calls**

If the HSD Honeywell Combined Mode system does not pass the system operational verification procedure, or if the system fails, refer to the test and fault isolation checks presented in the following table.

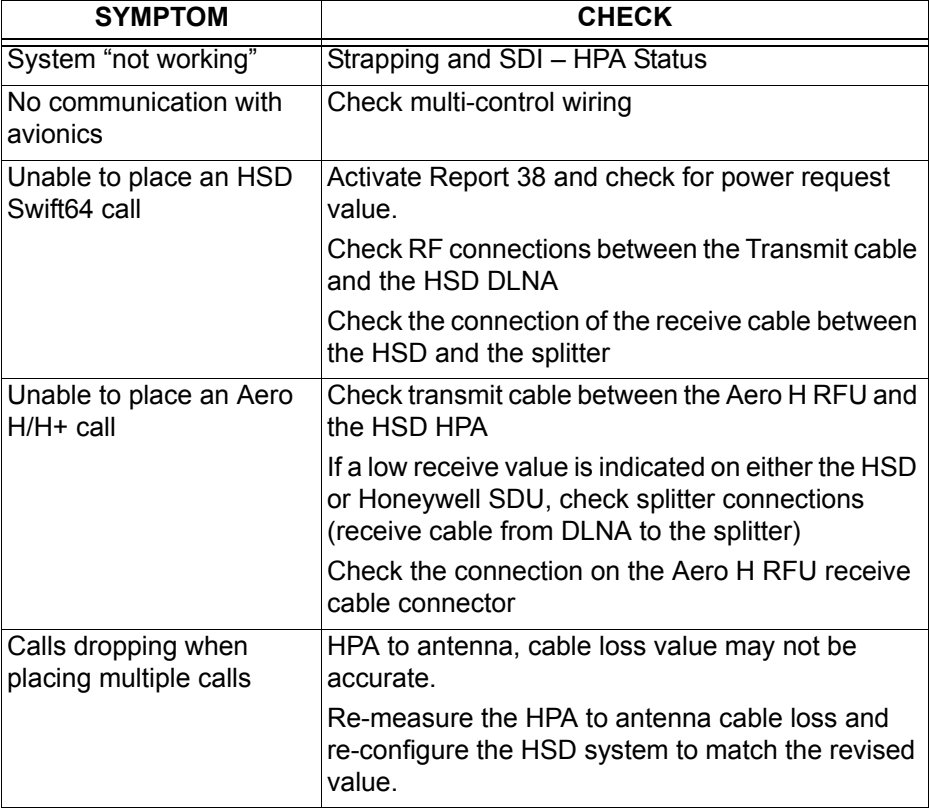

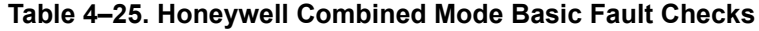

(3) Verifying Multi-Channel Configuration System Operation

This section provides system operational verification procedures that are specific to Multi-Channel configuration installations.

The following system verification procedures use the HSD Maintenance Port Utility Program to access system information.

**Note:** Record all test results in ["Installation Checklist" on page D-1.](#page-356-0)

The following system verification procedures use the HSD Maintenance Port Utility's "console-mode" functionality to access system information from all of the HSD-X units in a Multi-Channel installation.

(a) Activating "Console-Mode"

The HSD-Xs are monitored using the "console-mode" function of the HSD Maintenance Port Utility Program.

To remotely access an HSD-X for monitoring purposes using the "console-mode" feature of the HSD-128 transceiver's Maintenance Port Utility Program:

- **1.** Connect to the HSD-128 Maintenance Port (using either the front panel or remote access connector).
- **2.** Open a session of the HSD Maintenance Port Utility Program using the password MAINT.
- **3.** In **Menu 18**, press **X**.

The application prompts you to enter the number of the HSD-X you want to monitor.

- **4.** Type the number of the HSD-X you want to monitor, and then press Enter.
- **5.** Enter the password: maint

The reports screen appears for the selected HSD-X.

MENU 18 FIRMWARE Vx.x X HSD-X slave console mode B HSD-X slave cable loss L list HSD-X slave cable loss V get HSD-X firmware version <CTRL> N next menu <CTRL> O previous menu = select reports TERMINAL: HSD-X NETWORK MODE which slave (1 thru  $2$  -- 0=none) ? 1 Slave #1 console mode. Press ~ to exit. MENU 1 FIRMWARE Vx.x X override forward id in Lest LEDs Y explain hpa error status S set hcm attenuator R hcm RF threshold <CTRL> N next menu <CTRL> O previous menu = select reports TERMINAL: HSD-X NETWORK MODE

(b) Installation Check – Multi-Channel

Conduct the following installation check to confirm proper Multi-Channel installation and configuration before performing the operational verification tests.

Before beginning the system checks, connect to the HSD-128 Maintenance Port and open the HSD Maintenance Utility Program using the password MAINT.

- **1.** Check the Forward ID in all units.
	- In **Menu 4**, press **Q**.
- **2.** Check the System Config and I/O strapping is correctly installed for all units.
	- Activate **Report 28***: Press the equal sign "=", type 28, press Enter, and then press Esc to activate the report.*

ID=XXXXXX **config=11111000** DUART1=11101111 DUART2=10001111 DUART3=11111111 DATA I/O CONFIG=00001010

- **3.** Check the cable loss values are in the required range.
- **4.** Check that LES Access Codes are configured correctly in all units.
	- In **Menu 3**, press **O** (until the LES access codes are displayed).
- **5.** Check that the HSD-X "slaves" are recognized by the system.
	- Activate **Report 78***: Press the equal sign "=", type 78, press Enter, and then press Esc to activate the report*. All installed HSD-X units should be listed on screen as shown in the 4-channel system example below.

**Page 4–68 18 September 2007**

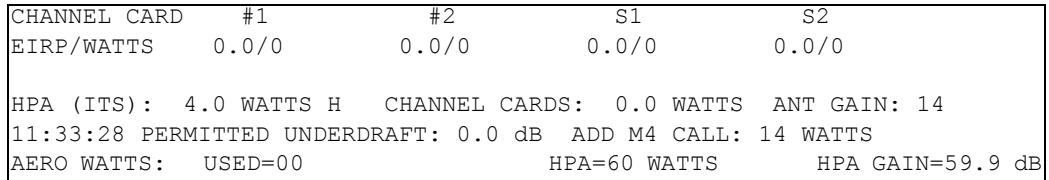

(c) Operational Verification Tests – Multi-Channel

The operational verification test procedures provided in this section are specific to Multi-Channel HSD systems and confirm basic system operation.

All verification tests require using the HSD Maintenance Port Utility Program.

- **1.** Verify valid receive (Rx) signals:
	- With the system powered up, activate **Report 23**. Confirm that the receive C/No signal value is greater than 50 dB/Hz as shown in the example below.

```
45D21'16.1"N 75D45'0.2"W PT 0.0D RL 0.0D HD 180.0D TK 0.0D 0 knots
11:35:55 dop 0 ppb az 330.7 deg el 33.5 deg AOR WEST ant gain 14 (p/t)
CARD #1: C/No=55.5 dB/Hz sig=-15.9 dB 26.0 C no call beam=5
CARD #2: C/No=55.9 dB/Hz sig=-15.9 dB 26.0 C no call beam=5
CARD S1: C/No=56.1 dB/Hz sig=-17.1 dB 30.0 C no call beam=5
CARD S2: C/No=55.4 dB/Hz sig=-16.6 dB 30.5 C no call beam=5
```
- **2.** Verify valid transmit (Tx) signals:
	- Activate **Report 78**.
	- Place a call on the first channel of the Multi-Channel HSD system.
	- Confirm that the EIRP/Watts values are similar to the examples provided in [Figure 4–45](#page-306-0) and [Figure 4–46.](#page-307-0)
	- Repeat step b. and c. for each channel installed on the system.
- **3.** Verify Multi-Channel Operation:
	- Activate **Report 78**.
	- Place calls on each channel of the Multi-Channel HSD system.
	- Confirm that the EIRP values are similar to the examples provided in [Figure 4–47.](#page-307-1)

```
CHANNEL CARD #1 #2 S1 S2EIRP/WATTS 22.5/25 0.0/0 0.0/0 0.0/0
HPA (ITS): 31.8 WATTS A CHANNEL CARDS: 25.1 WATTS ANT GAIN: 12
11:38:03 PERMITTED UNDERDRAFT: 0.0 dB ADD M4 CALL: 25 WATTS
```
**Figure 4–45. Initial Call, Channel #1**

| CHANNEL CARD #1                                                | #2 | S1                            | S <sub>2</sub> |  |
|----------------------------------------------------------------|----|-------------------------------|----------------|--|
| EIRP/WATTS 18.5/10 0.0/0                                       |    | 0.0/0                         | 0.0/0          |  |
|                                                                |    |                               |                |  |
| HPA (ITS): 14.2 WATTS A CHANNEL CARDS: 10.1 WATTS ANT GAIN: 12 |    |                               |                |  |
| 11:39:36 PERMITTED UNDERDRAFT: 0.0 dB ADD M4 CALL: 25 WATTS    |    |                               |                |  |
| AERO WATTS: USED=00                                            |    | HPA=60 WATTS HPA GAIN=62.6 dB |                |  |

**Figure 4–46. Stable Call, Channel #1**

<span id="page-307-0"></span>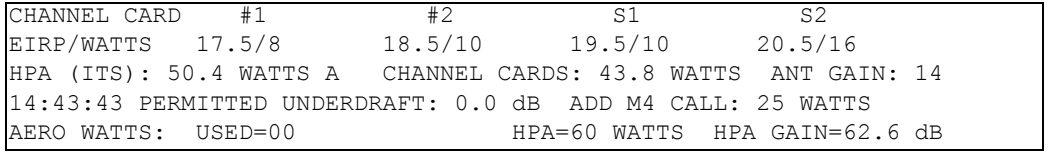

## <span id="page-307-1"></span>**Figure 4–47. Confirmed Operation of Multi-Channel (4 calls up)**

If the Multi-Channel HSD configuration does not pass the system operational verification procedure, or if the system fails, refer to the test and fault isolation checks presented in [Table 4–26](#page-307-2).

<span id="page-307-2"></span>

| <b>SYMPTOM</b>                                | <b>CHECK</b>                                                                                                    |  |
|-----------------------------------------------|----------------------------------------------------------------------------------------------------|--|
| Ocean Region Registration Fails               | Make sure all HSD LRUs are configured with the<br>same default LES Access Codes (Primary and<br>Secondary)                                                                                 |  |
| Unable to place calls using the<br>HSD-Xs     | Check System Config and I/O Config strapping                                                                                                    |  |
| System "not working" (Fault LED -<br>ON)      | Check HPA Status and FWD ID, SDI strapping                                                                                                    |  |
| No communication with avionics                | Check multi-control wiring                                                                                                    |  |
|                                               | Unable to place an HSD Swift64 call Activate Report 38 and check for power request<br>value.                                                                                               |  |
|                                               | Check RF coax connections in the Transmit path<br>to the DLNA                                                                                                    |  |
| Calls dropping when placing<br>multiple calls | HPA to antenna, cable loss value may not be<br>accurate. Re-measure the HPA to antenna and<br>HSD-X to HSD-128 cable losses and re-configure<br>the HSD system to match the revised value. |  |

 **Table 4–26. Multi-Channel Basic Fault Checks**

## **G. Software Load Procedures**

EMS SATCOM may occasionally release new software. Newly released software is loaded via a laptop or computer connected by cable to the maintenance port of the HSD system using an HSD Firmware Upgrade application (PN 1110-SW-1021 – ADT\_LOAD.exe).

When loading software to HSD units in installation environments that include an SDU, disable the SDU (Power off or remove the sdu from the arinc tray) before beginning the software load procedure.

- **Note:** Refer to the applicable software release note or service bulletin for a specific list of the software files that need to be loaded. If in doubt, verify with EMS SATCOM product support that the software version being loaded is the latest release. The file formats of the software presented in this manual are examples only; refer to the applicable service bulletin for the actual files required for each specific software load.
- **Note:** When loading channel card software to HSD transceivers in installation environments where the SDU has been disabled or removed, the channel card (or cards) must be manually powered up using the HSD Maintenance Utility Program.
- (1) Loading Channel Card Software

This section describes how to load channel card software on to HSD and HSD-X transceivers.

- **Note:** Software cannot be loaded onto an HSD-X unit using the pass-through mode function via the HSD transceiver. Software must be loaded to an HSD-X via the front connector or ARINC connections of the HSD-X unit.
- To load channel card software
- **1.** Connect a computer to the Maintenance Port of the HSD transceiver.
- **2.** Turn on the computer.
- **3.** Save the HSD Load Program file (PN 1110-SW-1021) to a folder on your PC. (Recommended: Create a folder named HSD Load in the PC's root directory and save the load application file to this folder.)
- **4.** Apply power to the HSD or HSD-X transceiver.
- **5.** If loading software in installation environments where the SDU is disabled during software loading, the channel cards must be manually powered up before proceeding with the software load. Refer to ["Forcing Channel Card Power Up](#page-313-0)  [Procedure" on page 4-76](#page-313-0) for detailed instructions.
- **6.** Close all other applications running on the computer (especially programs that use the serial COM port, e.g. HyperTerminal). The load program may not execute successfully if other programs are running.
- **7.** In the HSD folder, double-click on the ADT\_LOAD.exe to launch the load application.

The ADT\_LOAD application opens in a DOS window and displays the "Load Target" menu.

```
HSD/HST LOADER Vx.x -- Mon Mar 24 12:12:17 2003
which target ?
   0 = control processor
  1 = channel card #12 = channel card #2 3 = HPA application
  4 = data i/o card 5 = HPA application with manual setup
   6 = HPA application plus boot with manual setup
   7 = HPA application plus boot
   8 = channel card #1 boot code
   9 = channel card #2 boot code
   11 = channel card #1 pic code
   12 = channel card #2 pic code
   13 = HCM application
  14 = HST ORT
  15 = HSD ORT
?
```
The ADT\_LOAD application prompts the user to select a "Target".

- **8.** From the "Which Target" menu:
	- To load channel card application software (for example: appl41.hex, cfig41.hex ) to channel card #1, press **1**
	- To load channel card application software (for example: appl41.hex, cfig41.hex) to channel card #2, press **2**

## **9.** Press **Enter**.

The load application prompts you to type in a filename.

 **10.**Type the appropriate filename for the software being loaded to the HSD Channel Card (for example appl41.hex or cfig41.hex), and then press **Enter**.

The application prompts you to select a COM port.

- **11.** Select the COM port on your computer connected to the HSD.
- **12.**Type the appropriate COM port (1 or 2—typically 1), and then press **Enter**.
- **13.**To start the load, press **Enter**.

Communication with the HSD transceiver is established. The following screen appears. A percentage (%) progress indicator appears on the screen showing load status. Once the load is complete, a confirmation message briefly appears on the screen indicating that the file has been successfully loaded. The DOS window then closes and the HSD resets.

```
HSD/HST LOADER Vx.x -- Mon Mar 24 12:12:17 2003
which target ?
   0 = control processor
  1 = channel card #12 = channel card #2 3 = HPA application
  4 = data i/o card 5 = HPA application with manual setup
   6 = HPA application plus boot with manual setup
   7 = HPA application plus boot
   8 = channel card #1 boot code
   9 = channel card #2 boot code
   11 = channel card #1 pic code
   12 = channel card #2 pic code
   13 = HCM application
  14 = HST ORT
  15 = HSD ORT
  16 = HSD-X ORT
?1 
File name, which contains the firmware image? applxx.hex
This download will require one of the PC's COM ports. (1, 2, etc) [1] ?
1
Connect COM1 of this PC to the maintenance port of the data terminal.
Hit <ESC> to abort, or <Enter> to proceed
Establishing communication to the data terminal -- DO NOT CYCLE THE POWER !!
Hit ESC to abort.
DATA TERMINAL APPARENTLY READY TO ACCEPT PROGRAM
switching to 57.6 kbaud
loading applxx.hex
1% 5% 10%
```
This completes the first load of the Channel Card software selected in step 10.

- **14.**For HSD transceivers with two channel cards, repeat all required software loads to both channel cards.
- **15.**Repeat steps 7 through 13 for all other required software loads of Channel Card Software files as specified in the applicable software service bulletin.
- **16.**When all Channel Card Software is loaded, reset or cycle the power on the HSD transceiver.
- **17.**If no other software loads are required, proceed to ["Verifying Software Loads" on](#page-315-0)  [page 4-78.](#page-315-0)
- **18.**In the event that the load fails, restart the load from the beginning of the Loading Channel Card Software procedure. If after two attempts the load still does not complete successfully, assume that the software disks or files may have been corrupted or the software is incompatible with the hardware configuration. Contact EMS SATCOM product support for assistance.
- (2) Loading Control Processor Software
	- **CAUTION:** When loading software to the units in installation environments that include an SDU, disable the SDU (Power off or remove the sdu from the arinc tray) before beginning the software load procedure.

To load control processor software:

- **1.** Connect a computer to the Maintenance Port of the HSD transceiver.
- **2.** Turn on the computer.
- **3.** Save the HSD Load Program file (PN 1110-SW-1021) to a folder on your PC. (Recommended: Create a folder named HSD Load in the PC's root directory and save the load application file to this folder.)
- **4.** Apply power to the HSD or HSD-X transceiver.
- **5.** Close all other applications running on the computer (especially programs that use the serial COM port, e.g. HyperTerminal). The load program may not execute successfully if other programs are running.
- **6.** In the HSD Load folder, double-click on the ADT\_LOAD.exe file to launch the load application.

The ADT LOAD application opens in a DOS window and displays the "Load" Target" menu, as displayed in the example below.

The ADT\_LOAD application prompts the user to select a "Target."

```
HSD/HST LOADER Vx.x -- Mon Mar 24 12:12:17 2003
which target ?
   0 = control processor
  1 = channel card #12 = channel card #2 3 = HPA application
  4 = data i/o card 5 = HPA application with manual setup
    6 = HPA application plus boot with manual setup
    7 = HPA application plus boot
    8 = channel card #1 boot code
    9 = channel card #2 boot code
   11 = channel card #1 pic code
   12 = channel card #2 pic code
   13 = HCM application
  14 = HST ORT
  15 = HSD ORT
   16 = HSD-X ORT?
```
- **7.** From the "Which Target" menu:
	- To load control processor software (for example, adt70.bin) to the control processor, press **0**
- **8.** Press **Enter**.

The load application prompts you to type in a filename.

 **9.** Type the appropriate filename for the software being loaded to the HSD Control Processor (for example adt70.bin), and then press **Enter**.

The application prompts you to select the COM port that is connected to the HSD or HSD-X.

**Page 4–74 18 September 2007**

- **10.**Type the appropriate COM port (1 or 2—typically 1), and then press **Enter**.
- **11.** To proceed with the load, press **Enter**.
	- **Note:** If you press **Esc**, the application aborts the software load. Only press **Esc** if you want to discontinue the software load procedure.

Communication with the HSD or HSD-X transceiver is established. The following screen appears. As shown in the example screen, a percentage (%) progress indicator appears on the screen showing load status. Once the load is complete, a confirmation message briefly appears on the screen indicating that the file has been successfully loaded. The DOS window then closes and the HSD resets.

```
HSD/HST LOADER V3.0 -- Mon Mar 24 12:12:17 2003
which target ?
   0 = control processor
  1 = channel card #12 = channel card #2 3 = HPA application
  4 = data i/o card 5 = HPA application with manual setup
   6 = HPA application plus boot with manual setup
   7 = HPA application plus boot
   8 = channel card #1 boot code
   9 = channel card #2 boot code
   11 = channel card #1 pic code
   12 = channel card #2 pic code
   13 = HCM application
  14 = HST ORT
  15 = HSD ORT
  16 = HSD-X ORT
?) 0
File name, which contains the firmware image? Adt70.bin
This download will require one of the PC's COM ports. (1, 2, etc) [1] ?
1
Connect COM1 of this PC to the maintenance port of the data terminal.
Hit <ESC> to abort, or <ENTER> to proceed
Establishing communication to the data terminal -- DO NOT CYCLE THE POWER !!
Hit ESC to abort.
DATA TERMINAL APPARENTLY READY TO ACCEPT PROGRAM
switching to 57.6 kbaud
loading adt70.bin
1% 5% 10%
```
This completes the load of the Control Processor software selected in step 9.

- **12.**When software load is finished, reset or cycle the power on the HSD of HSD-X transceiver.
- **13.**If no other software loads are required, proceed to Verifying the Software Load.
- **14.**In the event that the load fails, restart the load from the beginning of the Loading Control Processor Software Procedure. If after two attempts the load still does not complete successfully, assume that the software disks may have been corrupted or the software is incompatible with the hardware configuration. Contact EMS SATCOM product support for assistance.

<span id="page-313-0"></span>(3) Forcing Channel Card Power Up Procedure

In installation environments that include an SDU, the SDU must be disabled before loading software to the HSD transceiver. With the SDU disabled (removed from the ARINC tray or powered off), the channel card(s) must be manually powered on using the HSD Maintenance Utility Program.

**Note:** If the channel card is already powered up, the "force channel card power up" item "U" in Menu 4 is not available and will not appear as a selection option.

To force channel card power up:

- **1.** Click **Start**, then point to:
	- Programs  $\Rightarrow$  Accessories  $\Rightarrow$  Communications  $\Rightarrow$  HyperTerminal, and then click on the connection to the HSD Maintenance Utility Program.
- **2.** At the password prompt, type **MAINT** and then press **Enter**.

The Maintenance Utility Program **Menu 1** appears.

- **3.** Press **Ctrl+N** to scroll to **Menu 4**.
- **4.** To force channel card power up, press **U**.
- **5.** Wait 30 seconds for the channel card to power up before continuing with the load procedure.
- **6.** Close HyperTerminal and all other applications running on the PC (especially programs that use the serial COM port) before continuing with the software load. The load program may not execute successfully if other programs are running.
- <span id="page-313-1"></span>(4) Loading HPA Software

Load HPA software as required according to the applicable software service bulletin as released by EMS Technologies.

**WARNING:** BEFORE loading NEW hpa software, Contact EMS SATCOM product suppport to verify the unit's hpa version is compatible with field-loading of hpa software. if the HPA version is not compatible with field-loading, you must send it back to EMS Technologies for upgrading.

> There are four different versions of HPA—two variants for 28 V dc units and Two variants for 115 V ac units. hpa software is variant-specific **loading the wrong software version may lock the unit**; therefore, Contact EMS SATCOM for assistance when loading any Hpa software to ensure that the correct hpa software and revision is loaded.

To load HPA software

- **1.** Remove power from the HSD transceiver.
- **2.** Connect a computer to the Maintenance Port of the HSD transceiver.
- **3.** Turn on the computer.
- **4.** Apply power to the HSD transceiver.

 **5.** Close all other applications running on the computer (especially programs that use the serial COM port, e.g. HyperTerminal). The load program may not execute successfully if other programs are running.

In the HSD folder, double-click on the ADT\_LOAD.exe to launch the load program.

The ADT\_LOAD application opens in a DOS window and displays the "Load Target" menu.

```
HSD/HST LOADER Vx.x -- Mon Mar 24 12:12:17 2003
which target ?
   0 = control processor
  1 = channel card #12 = channel card #2 3 = HPA application
  4 = data i/o card 5 = HPA application with manual setup
    6 = HPA application plus boot with manual setup
   7 = HPA application plus boot
    8 = channel card #1 boot code
    9 = channel card #2 boot code
   11 = channel card #1 pic code
   12 = channel card #2 pic code
   13 = HCM application
  14 = HST ORT
  15 = HSD ORT
  16 = HSD-X ORT
    ?
```
- **6.** Select Menu item **7**, HPA application plus boot, and then press **Enter**.
- **7.** The system prompts you for a filename. (i.e. "Filename which contains the firmware image?")
	- **Note:** Use care to ensure that the correct file name is entered for the HSD transceiver's power type.
- **8.** Enter **A1703006-V9A6.SX** for a 28 V dc unit
- **9.** Enter **C0300106-V4A2.SX** for a 115 V ac unit
- **10.**Press **Enter**.

The program prompts you to select a COM port.

- **11.** Select the COM port on your computer connected to the HSD.
- **12.**Type the appropriate COM port (1 or 2—typically 1), and then press **Enter**.
- **13.**To start the load, press **Enter**.

A percentage (%) progress indicator appears on the screen. A confirmation message briefly appears on the screen indicating that the file has been

successfully loaded, and then the DOS window closes. This completes HPA software load.

If all software loads are finished, verify the success of the software load by following the instructions provided in ["Verifying Software Loads" on page 4-78](#page-315-0).

- **14.**In the event that the load fails, restart the load from the beginning of ["Loading](#page-313-1)  [HPA Software" on page 4-76](#page-313-1). If after two attempts, the load still does not complete successfully, assume that the software disks may have been corrupted or the software is incompatible with the hardware configuration. Contact EMS SATCOM product support for assistance.
- <span id="page-315-0"></span>(5) Verifying Software Loads

After loading all software as specified in the applicable software service bulletin, released by EMS Technologies, verify that all software loaded successfully.

**WARNING:** In systems with disabled or removed SDU, the channel card or cards must be manually powered on to enable the verification of the software load.

To verify that software loaded successfully

- **1.** Apply power to the HSD.
- **2.** On the computer, open HyperTerminal and start the HSD Maintenance Utility Program.
- **3.** Connect a computer to the Maintenance Port of the HSD transceiver.
- **4.** Enter the Maintenance Utility Program password: Type maint and then press **Enter**.

The Maintenance Utility Program, Menu 1 appears.

```
MENU1 FIRMWARE Vx.x
X override forward id in Land test LEDs<br>X explain hpa error status in Sand set hom at
     explain hpa error status S set hcm attenuator
R hcm RF threshold
<CTRL> N next menu <CTRL> O previous menu = select reports
```
 **5.** Press **Ctrl+N** to scroll to MENU 2.

Menu 2 appears.

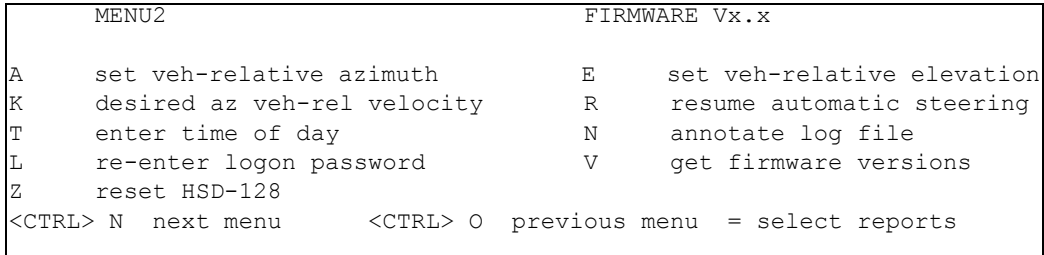

 **6.** To display the versions of software loaded onto the HSD, press **V**.

A list of Firmware Versions appears similar to the example provided below (actual versions will differ depending on the versions of software installed on the transceiver).

```
FIRMWARE VERSIONS:
   KERNEL: V1.6 -- Mon Oct 07 13:36:26 2002
   APPLICATION: V4.1 -- Thu Oct 10 08:36:29 2002
   CHANNEL CARD #1: 0.5.4.0 9040 -- 0.0.0.30 -- 1.8.0.A
   CHANNEL CARD #2: 0.5.4.0 9040 -- 0.0.0.30 -- 1.8.0.A
   HPA: S/W P/N: A1703706 Ver: V1B1-Unit #00043 F/W Ver: V5 
  DATA I/O CARD: -- MAY BE TYPE 1
```
**Note:** HSD units with two channel cards also list the firmware versions for Channel Card #2.

- **7.** Verify that all software has successfully loaded. In two-channel card units verify that the software has loaded successfully to both channel cards. Verify that the software versions (Firmware Versions) shown, match the versions listed on the load disk (or files) and in the software service bulletin.
- **8.** Close the HyperTerminal session.
- **9.** Remove power from the HSD.
- **10.**Turn off the computer.

This completes the software load verification. The next section explains how to disconnect the software load equipment.

(6) Disconnecting Load Equipment

After completing all required software loads and load verification:

- **1.** Remove power from the HSD (if applicable).
- **2.** Turn off the computer (if applicable).
- **3.** Disconnect the serial cable connector from the computer COM port.
- **4.** Disconnect the serial cable connector from the HSD Maintenance Port.

(7) Completing Record of Accomplishment

After completing all required software loads and the load verification, fill out the Record of Accomplishment form provided in ["Record of Accomplishment" on page E-1](#page-360-0). (Retain a copy for future reference.)

# **3. Troubleshooting and Fault Isolation**

This section provides troubleshooting procedures for HSD units experiencing faults during the commissioning process or previously operational units now considered as "not working".

Troubleshooting procedures require data obtained using the Maintenance Utility Program feature of the HSD units. Refer to ["HSD Maintenance Utility Program" on page 4-3](#page-240-0) for specific instructions on how to access and use the Maintenance Port and Maintenance Utility Program of the unit.

## **A. Troubleshooting Principles**

(1) Non-specific Complaints

When troubleshooting units with non-specific complaints, complete all system verification and functional tests in ["Operational and Diagnostic Test Procedures" on](#page-285-0)  [page 4-48.](#page-285-0) Document whether the unit passes or fails each test.

If the unit passes all tests and no fault is discovered, all associated equipment and aircraft wiring should be tested.

If the unit fails a specific test, isolate the actual fault or faults by performing troubleshooting procedures provided in this section.

(2) Specific Complaints

When troubleshooting units with specific complaints, service personnel may choose not to complete some or all of the diagnostic tests and proceed directly to the applicable troubleshooting and fault isolation procedure provided in this section.

## **B. Equipment Required**

Equipment required for troubleshooting and fault isolation is the same as the equipment required for test purposes as listed in page [2.](#page-239-0)

## **C. Troubleshooting Aids**

This section presents examples of maintenance screens and troubleshooting tables to assist in troubleshooting and fault isolation activities. The exact screen display may vary depending on the version of the unit's operational software and installation configuration mode.

**Note:** The screens used in the figures presented in this section may have been edited for clarity and for illustrative purposes.

(1) Fault Isolation Screen Displays

[Figure 4–48](#page-319-0) to [Figure 4–54](#page-321-0) provide example maintenance screens for reference and illustration purposes.

```
KERNEL Vx.x -- Mon Oct 07 13:36:26 2002
TESTING RAM ......RAM OK.
HSD APPLICATION Vx.x -- Thu Apr 24 13:28:58 2003
Type "menu" to activate the maintenance port menus.
Other passwords provide different levels of authorization.
fault log sector 15 contains 1372 entries
REAL TIME CLOCK PRESENT: 9:52:57 Tue Jun 3, 2003
channel card forward id ABC123
EEPROM forces STAND-ALONE MODE
!!ensure that arinc test data doesn't bother sat906
powering up channel card #1
powering up channel card #2
SENDING FIRST OC_RESTART COMMAND
!!CARD #2 -- CONTROL PROCESSOR TRIGGERING OCEAN REGION REG IN AOR EAST!!
SENDING FIRST OC_RESTART COMMAND
!!CARD #1 -- CONTROL PROCESSOR TRIGGERING OCEAN REGION REG IN AOR EAST!!
9:53:20 #1 ABC123 E5 start 400110 14.00 dBW CT SP ocean region registration
28 C 54 dB/Hz
9:53:20 #2 ABC456 E5 start 400110 14.00 dBW CT SP ocean region registration
30 C 54 dB/Hz
9:53:24 #2 ABC456 E5 stop 8301 ACSE successful ORR 30 C 53 dB/Hz
9:53:24 #1 ABC123 E5 stop 8306 ACSE failed retry ORR 28 C 53 dB/Hz
9:53:28 #1 ABC123 E5 start 400110 14.00 dBW CT SP ocean region registration 
28 C 54 dB/Hz
9:53:33 #1 ABC123 E5 stop 8301 ACSE successful ORR 28 C 53 dB/Hz
```
<span id="page-319-0"></span>**Figure 4–48. Successful Ocean Region Registration: Report 21 activated**

CARD  $\#1$ : C/No=52.9 dB/Hz sig=-16.9 dB 27 C no call beam=4  $CARD$  #2:  $C/NO=52.9$  dB/Hz  $sig=-18.2$  dB 27 C no call beam=4 45D21'29.1"N 75D1'54.6"W PT -10.0D RL 0.0D HD 185.0D TK 0.2D 0 knots CARD #1: C/No=52.4.0 dB/Hz sig=-17.6 dB 27 C in call beam=4 CARD #2: C/No=52.4 dB/Hz sig=-18.5 dB 27 C no call beam=4 45D21'16.1"N 75D0'0.2"W PT -10.0D RL 0.0D HD 185.0D TK 0.2D 0 knots

**Figure 4–49. No call: Report 23 activated**

CARD #1: C/No=52.5 dB/Hz sig=-17.2 dB 28 C no call beam=4 CARD #2:  $C/No=0.0$  dB/Hz sig=-999.9 dB 28 C in call beam=4 45D21'16.1"N 75D0'0.2"W PT -10.0D RL 0.0D HD 185.0D TK 0.2D 0 knots  $12:43:55$  dop 0 ppb az 285.4 deg el 15.3 deg AOR EAST ant gain 11 (p/t) CARD #1: C/No=0.0 dB/Hz sig=-999.9 dB 28 C in call beam=4 CARD #2:  $C/No=47.1$  dB/Hz sig=-15.5 dB 30 C no call beam=4 45D21'16.1"N 75D0'0.2"W PT -10.0D RL 0.0D HD 185.0D TK 0.2D 0 knots 12:43:55 #1 ABC123 E4 start 800124 18.50 dBW mobile aero 64k speech 28 C

```
Figure 4–50. In Call: Reports 21 and 23 activated
```
12:43:55 dop\*\*\*\* az 285.4 deg el 15.3 deg AOR EAST ant gain 11 (p/t) CARD #1:  $C/NO = 52.9$  dB/Hz  $sig=-16.9$  dB 27 C no call beam=4 CARD #2: C/No=52.9 dB/Hz sig=-18.2 dB 27 C no call beam=4 \*\*\*\*\*\*\*\*\*\*\*\* \*\*\*\*\*\*\*\*\*\*\* \*\*\*\*\*\*\*\*\* \*\*\*\*\*\*\*\* \*\*\*\*\*\*\*\*\* \*\*\*\*\*\*\* \*\*\*\*\*\*\* CARD #1:  $C/NO = 52.4.0$  dB/Hz  $sig = -17.6$  dB 27 C in call beam=4 CARD #2: C/No=52.4 dB/Hz sig=-18.5 dB 27 C no call beam=4 \*\*\*\*\*\*\*\*\*\*\*\* \*\*\*\*\*\*\*\*\*\*\* \*\*\*\*\*\*\*\*\* \*\*\*\*\*\*\*\* \*\*\*\*\*\*\*\*\* \*\*\*\*\*\*\* \*\*\*\*\*\*\*

**Figure 4–51. No IRS Data: Report 23 activated**

15:02:29 dop 0 ppb az 135.1 deg el 33.8 deg AOR WEST ant gain 11 (p/t)<br>CARD #1: C/No=0.0 dB/Hz sig=<del>\*\*\*\*</del> 27.0 C no call beam=5<br>CARD #2: C/No=0.0 dB/Hz sig=<del>\*\*\*\*</del> 26.5 C no call beam=5<br>45D9'29.2"N 75D1'54.6"

**Figure 4–52. No Signal: Report 23 activated**

15:01:27 #2 ABC123 W5 call term 8306 26.0 C 15:01:29 #1 DEF456 W5 call init 4000110 14.00 dbw SP Ocean Region Registration 2 7.0 C 15:01:30 #2 ABC123 W5 call init 4000110 14.00 dbw SP Ocean Region Registration 2 6.0 C 15:01:35 #1 DEF456 W5 call term 8306 27.0 C 15:01:36 #2 ABC123 W5 call term 8306 26.5 C 15:01:37 #1 DEF456 W5 call init 4000110 14.00 dbw SP Ocean Region Registration 2 7.0 C 15:01:39 #2 ABC123 W5 call init 4000110 14.00 dbw SP Ocean Region Registration 2 6.5 C 15:01:43 #1 DEF456 W5 call term 8302 ACSE **Failed ORR** 27.0 C 15:01:45 #2 ABC123 W5 call term 8302 ACSE **Failed ORR** 26.5 C

**Figure 4–53. Failed Ocean Region Registration: Report 21 activated**

```
10:00:35 Tue Jun 3, 2003
KERNEL Vx.x -- Mon Oct 07 13:36:26 2002
TESTING RAM ......RAM OK.
HSD APPLICATION Vx.x -- Thu Apr 24 13:28:58 2003
Type "menu" to activate the maintenance port menus.
Other passwords provide different levels of authorization.
fault log sector 15 contains 1384 entries
REAL TIME CLOCK PRESENT: 10:00:55 Tue Jun 3, 2003
**** strapping identifies forward id ffffff -- not in table *****
**** eeprom forward id 0 not in table *****
EEPROM forces STAND-ALONE MODE
!!ensure that arinc test data doesn't bother sat906
powering up channel card #1
powering up channel card #2
SENDING FIRST OC_RESTART COMMAND
!!CARD #2 -- CONTROL PROCESSOR TRIGGERING OCEAN REGION REG IN AOR EAST!!
SENDING FIRST OC_RESTART COMMAND
!!CARD #1 -- CONTROL PROCESSOR TRIGGERING OCEAN REGION REG IN AOR EAST!!
```
<span id="page-321-0"></span>**Figure 4–54. Forward ID Not Strapped: No reports activated**

KERNEL Vx.x -- Mon Oct 07 13:36:26 2002 TESTING RAM ......RAM OK. HSD APPLICATION V4.6 -- Thu Apr 24 13:28:58 2003 Type "menu" to activate the maintenance port menus. Other passwords provide different levels of authorization. fault log sector 15 contains 1396 entries REAL TIME CLOCK PRESENT: 10:09:51 Tue Jun 3, 2003 channel card forward id ABC123 EEPROM forces STAND-ALONE MODE !!ensure that arinc test data doesn't bother sat906 powering up channel card #1 powering up channel card #2 SENDING FIRST OC\_RESTART COMMAND !!CARD #2 -- CONTROL PROCESSOR TRIGGERING OCEAN REGION REG IN AOR EAST!! SENDING FIRST OC\_RESTART COMMAND !!CARD #1 -- CONTROL PROCESSOR TRIGGERING OCEAN REGION REG IN AOR EAST!! **Log-on password entered:** "**Maint**" MENU1 FIRMWARE Vx.x X override forward id Like LEDS Y explain hpa error status <CTRL> N next menu <CTRL> O previous menu = select reports HPA ERROR CODE 1800 Y command entered: HPA MAINTENANCE WORD NOT REPORTING HGA ANTENNA HPA STATUS WORD NOT REPORTING HGA ANTENNA Event log messages: MENU 3 FIRMWARE Vx.x L list EEPROM **S list event log** E reset EEPROM C clear event log M misc. EEPROM parameter J ignored faults N system serial number F list call log G clear call log <CTRL> N next menu <CTRL> O previous menu = select reports HPA ERROR CODE 1800 hit '0' for complete log '1' for 'special' events '-' for specific entry FAULT (ENTRY #1428): address ABC123: 30 seconds after powerup powerup #204 389 hours operation Jun 03 11:19:39 2003 ERROR CODE 40 HPA FAULT -- 0x1800 HPA MAINTENANCE WORD NOT REPORTING HGA ANTENNA HPA STATUS WORD NOT REPORTING HGA ANTENNA **Continuous Power Requests From LES, Report 21 activated:**

10:51:26 #2 ABC456 E5 start 400110 14.00 dBW CT SP ocean region registration 30 C 54 dB/Hz 10:51:26 #1 ABC123 E5 start 400110 14.00 dBW CT SP ocean region registration 29 C 54 dB/Hz 10:51:27 #2 ABC456 E5 start 400110 14.00 dBW CT SP ocean region registration 30 C 10:51:27 #1 ABC123 E5 start 400110 14.00 dBW CT SP ocean region registration 29 C 10:51:27 #1 ABC123 E5 start 400110 14.00 dBW CT SP ocean region registration 29 C 0 dB/Hz 10:51:27 #2 ABC456 E5 start 400110 14.00 dBW CT SP ocean region registration 30 C 0 dB/Hz 10:51:29 #1 ABC123 E5 start 400110 14.00 dBW CT SP ocean region registration 29 C 54 dB/Hz 10:51:29 #2 ABC456 E5 start 400110 14.00 dBW CT SP ocean region registration 30 C 54 dB/Hz 10:51:29 #2 ABC456 E5 start 400110 14.00 dBW CT SP ocean region registration 30 C

**Figure 4–55. No Strap on SDI Lines (open): No reports activated**
Log-on password entered: "Maint" MENU1 FIRMWARE Vx.x X override forward id L test LEDs Y explain hpa error status <CTRL> N next menu <CTRL> O previous menu = select reports HPA UNCONTROLLED Y command entered: HPA MAINTENANCE WORD REPORTING ARINC ERROR HPA MAINTENANCE WORD NOT REPORTING HGA ANTENNA HPA STATUS WORD REPORTING INVALID SSM 1 (NO COMPUTED DATA) HPA STATUS WORD NOT REPORTING HGA ANTENNA Event log messages: MENU 3 FIRMWARE Vx.x L list EEPROM **S list event log** E reset EEPROM C clear event log M misc. EEPROM parameter and J ignored faults N system serial number  $\qquad \qquad$  F list call log G clear call log <CTRL> N next menu <CTRL> O previous menu = select reports FAULT (ENTRY #1422): address ABC123: 30 seconds after powerup powerup #203 389 hours operation Jun 03 11:15:07 2003 ERROR CODE 40 HPA FAULT -- 0x1c80 HPA MAINTENANCE WORD REPORTING ARINC ERROR HPA MAINTENANCE WORD NOT REPORTING HGA ANTENNA HPA STATUS WORD REPORTING INVALID SSM 1 (NO COMPUTED DATA) HPA STATUS WORD NOT REPORTING HGA ANTENNA

**Figure 4–56. Wrong Strap on SDI Lines (TP5A to GND)**

MENU1 FIRMWARE Vx.x X override forward id L L test LEDs Y explain hpa error status <CTRL> N next menu <CTRL> O previous menu = select reports HPA UNCONTROLLED Y command entered: HPA MAINTENANCE WORD REPORTING ARINC ERROR HPA STATUS WORD REPORTING INVALID SSM 1 (NO COMPUTED DATA) Event log messages: MENU 3 FIRMWARE Vx.x L list EEPROM **S list event log** E reset EEPROM C clear event log M misc. EEPROM parameter and J ignored faults N system serial number  $\qquad \qquad$  F list call log G clear call log <CTRL> N next menu <CTRL> O previous menu = select reports FAULT (ENTRY #1442): address 4ff7d4: 30 seconds after powerup powerup #207 389 hours operation Jun 03 11:33:02 2003 ERROR CODE 40 HPA FAULT -- 0x480 HPA MAINTENANCE WORD REPORTING ARINC ERROR HPA STATUS WORD REPORTING INVALID SSM 1 (NO COMPUTE

**Figure 4–57. Stand-Alone Mode Multi-Control Loopback (TP1A-3E & TP1B-3F) Not Wired: HSD Fault LED "ON"**

11:47:43 #2 ABC456 E4 stop 8301 ACSE successful ORR 30 C 50 dB/Hz 11:47:46 #1 ABC123 E5 stop 8301 ACSE successful ORR 28 C 50 dB/Hz 11:47:55 #1 ABC123 E5 start 800124 14.00 dBW mobile aero 64k speech 29  $C$  47 dB/Hz 11:47:57 #1 ABC123 E5 start 800124 22.50 dBW mobile aero 64k speech 28  $C$  47  $dB/Hz$ calling 0116135919064# 11:48:10 #1 ABC123 E5 stop **11d2 call failed, insufficient digits in service address** 28 C 0 calling 0116135919064#

**Figure 4–58. Incorrect Dialing Format: Reports 21 and 52 Enabled**

Enter 1 thru 67 to toggle report on/off X turn off all reports <CTRL> N show next page S save to EEPROM ESC return to PREVIOUS MENU 1 OFF messages to channel card #1 13 OFF messages to channel card #2 2 OFF hex output to channel card #1 14 OFF hex output to channel card #2 3 OFF responses from channel card #1 15 OFF responses from channel card #2 4 OFF hex input from channel card #1 16 OFF hex input from channel card #2 5 OFF channel #1 misc info 17 OFF channel #2 misc info 6 OFF sb antenna arinc input **18 ON port antenna arinc input** 7 OFF sb antenna maintenance word **19 ON port antenna maintenance word** 8 OFF sb antenna status word **20 ON port antenna status word** 9 OFF channel card call status 21 OFF call codes 10 OFF channel card THA codes 22 OFF spot beam selection 11 OFF channel card errors 23 OFF OMNIDIRECTIONAL MODE open loop tracking port/top active HGA LNA on port maintenance 0x00600003 port ant: status 608033 SDI=ACU gain 12 maint 600003 SDI=ACU port ant: status 608033 SDI=ACU gain 12 maint 600003 SDI=ACU port ant: status 608033 SDI=ACU gain 12 maint 600003 SDI=ACU port ant: status 608033 SDI=ACU gain 12 maint 600003 SDI=ACU port ant: status 608033 SDI=ACU gain 12 maint 600003 SDI=ACU port status: 0x608033 SDI: ACU SSM: NORMAL OPERATION gain: 12 OMNIDIRECTIONAL MODE open loop tracking port/top active HGA LNA on port maintenance 0x00600003 port ant: status 608033 SDI=ACU gain 12 maint 600003 SDI=ACU port ant: status 608033 SDI=ACU gain 12 maint 600003 SDI=ACU port ant: status 608033 SDI=ACU gain 12 maint 600003 SDI=ACU port ant: status 608033 SDI=ACU gain 12 maint 600003 SDI=ACU

**Figure 4–59. Top/Port Antenna Status: Reports 18,19, and 20 activated**

12:31:25 #1 ABC123 E4 start 800103 14.00 dBW **mobile AMBE** 28 C 47 dB/Hz 12:31:27 #1 ABC123 E4 start 800103 14.00 dBW mobile AMBE 28 C 47 dB/Hz 12:31:38 #1 ABC123 E4 start 800103 14.00 dBW mobile AMBE 28 C 44 dB/Hz 12:31:55 #1 ABC123 E4 **stop 1001 call cleared by MES terminal** 28 C 44 dB/Hz

## **Figure 4–60. AMBE Call (Mobile-to-Fixed) MES Terminated: Report 21 activated**

12:34:27 #1 ABC123 E4 start 800103 14.00 dBW **mobile AMBE** 28 C 48 dB/Hz 12:34:29 #1 ABC123 E4 start 800103 14.00 dBW mobile AMBE 28 C 48 dB/Hz 12:34:39 #1 ABC123 E4 start 800103 14.00 dBW mobile AMBE 28 C 0 dB/Hz 12:35:31 #1 ABC123 E4 **stop 1f01 call cleared by terrestrial circuit** 28  $43$  dB/Hz

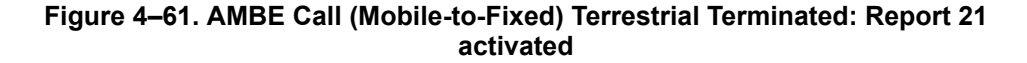

12:43:24 **#1** ABC123 E4 **start** 800124 **14.00 dBW mobile aero 64k speech** 28  $C$  47 dB/Hz  $12:43:24$  dop 0 ppb az 285.4 deg el 15.3 deg AOR EAST ant gain 12 (p/t) CARD #1: C/No=\*\*\* sig=-16.4 dB 28 C **IDLE IN CALL** beam=4 CARD #2:  $C/No=47.3$  dB/Hz  $sig=-15.2$  dB 30 C no call beam=4 45D21'16.1"N 75D0'0.2"W PT -10.0D RL 0.0D HD 185.0D TK 0.2D 0 knots 12:43:25 dop 0 ppb az 285.4 deg el 15.3 deg AOR EAST ant gain 12 (p/t) CARD #1: C/No=47.3 dB/Hz sig=-16.4 dB 28 C **in call** beam=4 CARD #2: C/No=47.3 dB/Hz sig=-15.0 dB 30 C no call beam=4 45D21'16.1"N 75D0'0.2"W PT -10.0D RL 0.0D HD 185.0D TK 0.2D 0 knots 12:43:26 dop 0 ppb az 285.4 deg el 15.3 deg AOR EAST ant gain 12 (p/t) CARD #1: C/No=47.3 dB/Hz sig=-16.8 dB 28 C in call beam=4 CARD #2:  $C/No=47.3 dB/Hz$  sig=-15.4 dB 30 C no call beam=4 45D21'16.1"N 75D0'0.2"W PT -10.0D RL 0.0D HD 185.0D TK 0.2D 0 knots 12:43:26 #1 ABC123 E4 start 800124 **22.50 dBW mobile aero 64k speech** 28 C  $12:43:27$  dop 0 ppb az 285.4 deg el 15.3 deg AOR EAST ant gain 12 (p/t) CARD #1: C/No=0.0 dB/Hz sig=-999.9 dB 28 C in call beam=4 CARD #2: C/No=47.4 dB/Hz sig=-15.6 dB 30 C no call beam=4 45D21'16.1"N 75D0'0.2"W PT -10.0D RL 0.0D HD 185.0D TK 0.2D 0 knots 12:43:42 dop 0 ppb az 285.4 deg el 15.3 deg AOR EAST ant gain 12 (p/t) CARD #1: C/No=54.1 dB/Hz sig=-11.6 dB 28 C in call beam=4 CARD #2: C/No=46.9 dB/Hz sig=-15.8 dB 30 C no call beam=4 45D21'16.1"N 75D0'0.2"W PT -10.0D RL 0.0D HD 185.0D TK 0.2D 0 knots 12:43:43 #1 ABC123 E4 start 800124 **21.50 dBW mobile aero 64k speech** 28 C 0 dB/Hz 12:43:43 dop 0 ppb az 285.4 deg el 15.3 deg AOR EAST ant gain 12 (p/t) CARD #1:  $C/NO=***$  sig=-11.6 dB 28 C in call beam=4 CARD #2:  $C/No=46.8$  dB/Hz  $sig=-15.5$  dB 30 C no call beam=4 12:43:55 dop 0 ppb az 285.4 deg el 15.3 deg AOR EAST ant gain 12 (p/t) CARD #1:  $C/NO=0.0$  dB/Hz sig=-10.7 dB 28 C in call beam=4 CARD #2: C/No=46.6 dB/Hz sig=-15.3 dB 30 C no call beam=4 45D21'16.1"N 75D0'0.2"W PT -10.0D RL 0.0D HD 185.0D TK 0.2D 0 knots 12:43:55 #1 ABC123 E4 start 800124 **21.50 dBW mobile aero 64k speech** 28 C 12:43:56 dop 0 ppb az 285.4 deg el 15.3 deg AOR EAST ant gain 12 (p/t) CARD #1: C/No=0.0 dB/Hz sig=-999.9 dB 28 C in call beam=4 CARD #2:  $C/No=47.1$  dB/Hz  $sig=-15.5$  dB 30 C no call beam=4 45D21'16.1"N 75D0'0.2"W PT -10.0D RL 0.0D HD 185.0D TK 0.2D 0 knots 12:43:58 dop 0 ppb az 285.4 deg el 15.3 deg AOR EAST ant gain 12 (p/t) CARD #1: C/No=0.0 dB/Hz sig=-999.9 dB 28 C in call beam=4 CARD #2:  $C/NO=46.9$  dB/Hz sig=-15.8 dB 30 C no call beam=4 45D21'16.1"N 75D0'0.2"W PT -10.0D RL 0.0D HD 185.0D TK 0.2D 0 knots 12:43:58 **#1** ABC123 E4 **stop 1f01 call cleared by terrestrial circuit** 28 C

**Figure 4–62. 64 K Speech call (Mobile to Fixed) Terrestrial Termination: Reports 21 and 23 activated**

12:43:24 **#1** ABC123 E4 **start** 800124 **14.00 dBW mobile aero 64k speech** 28  $C$  47 dB/Hz  $12:43:24$  dop 0 ppb az 285.4 deg el 15.3 deg AOR EAST ant gain 12 (p/t) CARD #1: C/No=\*\*\* sig=-16.4 dB 28 C **IDLE IN CALL** beam=4 CARD #2:  $C/No=47.3$  dB/Hz  $sig=-15.2$  dB 30 C no call beam=4 45D21'16.1"N 75D0'0.2"W PT -10.0D RL 0.0D HD 185.0D TK 0.2D 0 knots 12:43:25 dop 0 ppb az 285.4 deg el 15.3 deg AOR EAST ant gain 12 (p/t) CARD #1: C/No=47.3 dB/Hz sig=-16.4 dB 28 C **in call** beam=4  $CARD$  #2:  $C/NO=47.3$  dB/Hz  $sig=-15.0$  dB 45D21'16.1"N 75D0'0.2"W PT -10.0D RL 0.0D HD 185.0D TK 0.2D 0 knots 12:43:26 dop 0 ppb az 285.4 deg el 15.3 deg AOR EAST ant gain 12 (p/t) CARD #1: C/No=47.3 dB/Hz sig=-16.8 dB 28 C in call beam=4 CARD  $#2$ : C/No=47.3 dB/Hz sig=-15.4 dB 30 C no call beam=4 45D21'16.1"N 75D0'0.2"W PT -10.0D RL 0.0D HD 185.0D TK 0.2D 0 knots 12:43:26 #1 ABC123 E4 start 800124 **22.50 dBW mobile aero 64k speech** 28 C 12:43:27 dop 0 ppb az 285.4 deg el 15.3 deg AOR EAST ant gain 12 (p/t) CARD #1:  $C/NO=0.0$  dB/Hz sig=-999.9 dB 28 C in call beam=4 CARD #2: C/No=47.4 dB/Hz sig=-15.6 dB 30 C no call beam=4 45D21'16.1"N 75D0'0.2"W PT -10.0D RL 0.0D HD 185.0D TK 0.2D 0 knots 12:43:42 dop 0 ppb az 285.4 deg el 15.3 deg AOR EAST ant gain 12 (p/t) CARD #1: C/No=54.1 dB/Hz sig=-11.6 dB 28 C in call beam=4 CARD #2: C/No=46.9 dB/Hz sig=-15.8 dB 30 C no call beam=4 45D21'16.1"N 75D0'0.2"W PT -10.0D RL 0.0D HD 185.0D TK 0.2D 0 knots 12:43:43 #1 ABC123 E4 start 800124 **21.50 dBW mobile aero 64k speech** 28 C 0 dB/Hz 12:43:43 dop 0 ppb az 285.4 deg el 15.3 deg AOR EAST ant gain 12 (p/t) CARD #1:  $C/NO=***$  sig=-11.6 dB 28 C in call beam=4 CARD #2:  $C/No=46.8$  dB/Hz  $sig=-15.5$  dB 30 C no call beam=4 12:43:55 dop 0 ppb az 285.4 deg el 15.3 deg AOR EAST ant gain 12 (p/t) CARD #1: C/No=0.0 dB/Hz sig=-10.7 dB 28 C in call beam=4 CARD #2: C/No=46.6 dB/Hz sig=-15.3 dB 30 C no call beam=4 45D21'16.1"N 75D0'0.2"W PT -10.0D RL 0.0D HD 185.0D TK 0.2D 0 knots 12:43:55 #1 ABC123 E4 start 800124 **18.50 dBW mobile aero 64k speech** 28 C 12:43:56 dop 0 ppb az 285.4 deg el 15.3 deg AOR EAST ant gain 12 (p/t) CARD #1: C/No=0.0 dB/Hz sig=-999.9 dB 28 C in call beam=4 CARD #2:  $C/No=47.1$  dB/Hz  $sig=-15.5$  dB 30 C no call beam=4 45D21'16.1"N 75D0'0.2"W PT -10.0D RL 0.0D HD 185.0D TK 0.2D 0 knots 12:43:58 dop 0 ppb az 285.4 deg el 15.3 deg AOR EAST ant gain 12 (p/t) CARD #1: C/No=0.0 dB/Hz sig=-999.9 dB 28 C in call beam=4 CARD #2: C/No=46.9 dB/Hz sig=-15.8 dB 30 C no call beam=4 45D21'16.1"N 75D0'0.2"W PT -10.0D RL 0.0D HD 185.0D TK 0.2D 0 knots 12:43:58 **#1** ABC123 E4 **stop 1f01 call cleared by terrestrial circuit** 28 C

**Figure 4–63. 64 K Speech Call (Mobile-to-Fixed) Terrestrial Termination: Reports 21 and 23 activated**

13:40:53 Tue Jun 3, 2003 13:41:22 #1 ABC123 E4 start c00124 14.00 dBW **fixed aero 64k speech** 28 C 47 dB/Hz 13:41:25 #1 ABC123 E4 start c00124 22.50 dBW fixed aero 64k speech 28 C 48 dB/Hz 13:41:35 #1 ABC123 E4 start c00124 18.50 dBW fixed aero 64k speech 28 C 53 dB/Hz 13:41:41 #1 ABC123 E4 start c00124 19.50 dBW fixed aero 64k speech 28 C 52 dB/Hz 13:41:45 #1 ABC123 E4 **stop 1f01 call cleared by terrestrial circuit** 28 C 52 dB/Hz

## **Figure 4–64. Speech Call (Fixed-to-Mobile) Terrestrial Terminated: Report 21 activated**

```
13:31:06 #2 ABC456 E4 start 800625 14.00 dBW mobile aero 64k audio 3k1
30 C 48 dB/Hz
13:31:17 #2 ABC456 E4 start 800625 22.50 dBW mobile aero 64k audio 3k1 
30 C 48 dB/Hz
13:31:28 #2 ABC456 E4 start 800625 22.50 dBW mobile aero 64k audio 3k1 
30 C 55 dB/Hz
13:31:40 #2 ABC456 E4 start 800625 21.50 dBW mobile aero 64k audio 3k1 
30 C 0 dB/Hz
13:31:46 #2 ABC456 E4 start 800625 20.50 dBW mobile aero 64k audio 3k1 
30 C 55 dB/Hz
13:31:52 #2 ABC456 E4 start 800625 19.50 dBW mobile aero 64k audio 3k1 
30 C 0 dB/Hz
13:31:58 #2 ABC456 E4 start 800625 20.50 dBW mobile aero 64k audio 3k1 
30 C 0 dB/Hz
13:32:04 #2 ABC456 E4 start 800625 20.50 dBW mobile aero 64k audio 3k1 
30 C 0 dB/Hz
13:32:10 #2 ABC456 E4 start 800625 20.50 dBW mobile aero 64k audio 3k1 
30 C 0 dB/Hz
13:32:17 #2 ABC456 E4 start 800625 19.50 dBW mobile aero 64k audio 3k1 
30 C 0 dB/Hz
13:32:23 #2 ABC456 E4 start 800625 20.50 dBW mobile aero 64k audio 3k1 
30 C 0 dB/Hz
13:32:29 #2 ABC456 E4 start 800625 19.50 dBW mobile aero 64k audio 3k1 
30 C 0 dB/Hz
13:32:32 #2 ABC456 E4 stop 1f01 call cleared by terrestrial circuit 30 
C 0 dB/Hz
```
**Figure 4–65. FAX Call (Mobile-to-Fixed) Terrestrial Terminated: Report 21 activated**

13:33:27 Tue Jun 3, 2003 13:38:22 **#2** ABC456 E4 **start** 800622 14.00 dBW **mobile aero 64k UDI** 30 C 47 dB/Hz 13:38:25 #2 ABC456 E4 start 800622 22.50 dBW mobile aero 64k UDI 30 C 47 dB/Hz 13:38:35 **#1** ABC123 E4 **start** 800124 14.00 dBW **mobile aero 64k speech** 28  $C$  47  $dB/Hz$ 13:38:36 #2 ABC456 E4 start 800622 22.50 dBW mobile aero 64k UDI 30 C 55 dB/Hz 13:38:37 #1 ABC123 E4 start 800124 22.50 dBW mobile aero 64k speech 28  $C$  47  $dB/Hz$ 13:38:42 #2 ABC456 E4 start 800622 21.50 dBW mobile aero 64k UDI 30 C 0 dB/Hz 13:38:48 #1 ABC123 E4 start 800124 22.50 dBW mobile aero 64k speech 28  $C$  54 dB/Hz 13:38:48 #2 ABC456 E4 start 800622 20.50 dBW mobile aero 64k UDI 30 C 0 dB/Hz 13:38:54 #1 ABC123 E4 start 800124 21.50 dBW mobile aero 64k speech 28 C 0 dB/Hz 13:38:54 #2 ABC456 E4 start 800622 19.50 dBW mobile aero 64k UDI 30 C 0 dB/Hz 13:38:53 Tue Jun 3, 2003 13:39:00 #1 ABC123 E4 start 800124 21.50 dBW mobile aero 64k speech 28  $C$  54 dB/Hz 13:39:00 #2 ABC456 E4 start 800622 19.50 dBW mobile aero 64k UDI 30 C 0 dB/Hz 13:39:06 #1 ABC123 E4 start 800124 21.50 dBW mobile aero 64k speech 28  $C$  0 dB/Hz 13:39:06 #2 ABC456 E4 start 800622 19.50 dBW mobile aero 64k UDI 30 C 0 dB/Hz 13:39:12 #1 ABC123 E4 start 800124 21.50 dBW mobile aero 64k speech 28 C 55 dB/Hz 13:39:12 #2 ABC456 E4 start 800622 19.50 dBW mobile aero 64k UDI 30 C 0 dB/Hz 13:39:18 #1 ABC123 E4 start 800124 21.50 dBW mobile aero 64k speech 28 C 0 dB/Hz 13:39:19 #2 ABC456 E4 **stop 1001 call cleared by MES terminal** 30 C 0 dB/Hz 13:39:20 #1 ABC123 E4 **stop 1001 call cleared by MES terminal** 28 C 0 dB/Hz

## **Figure 4–66. 64 K Speech and Data Call (Mobile-to-Fixed) MES Terminated: Report 21 activated**

(2) Troubleshooting Table

[Table 4–27](#page-331-0) provides fixes for basic HSD system faults. Before completing any fix, activate the HSD Maintenance Utility Program using the "*maint*" password. For detailed connection and user instructions, refer to ["HSD Maintenance Utility Program"](#page-240-0)  [on page 4-3](#page-240-0).

<span id="page-331-0"></span>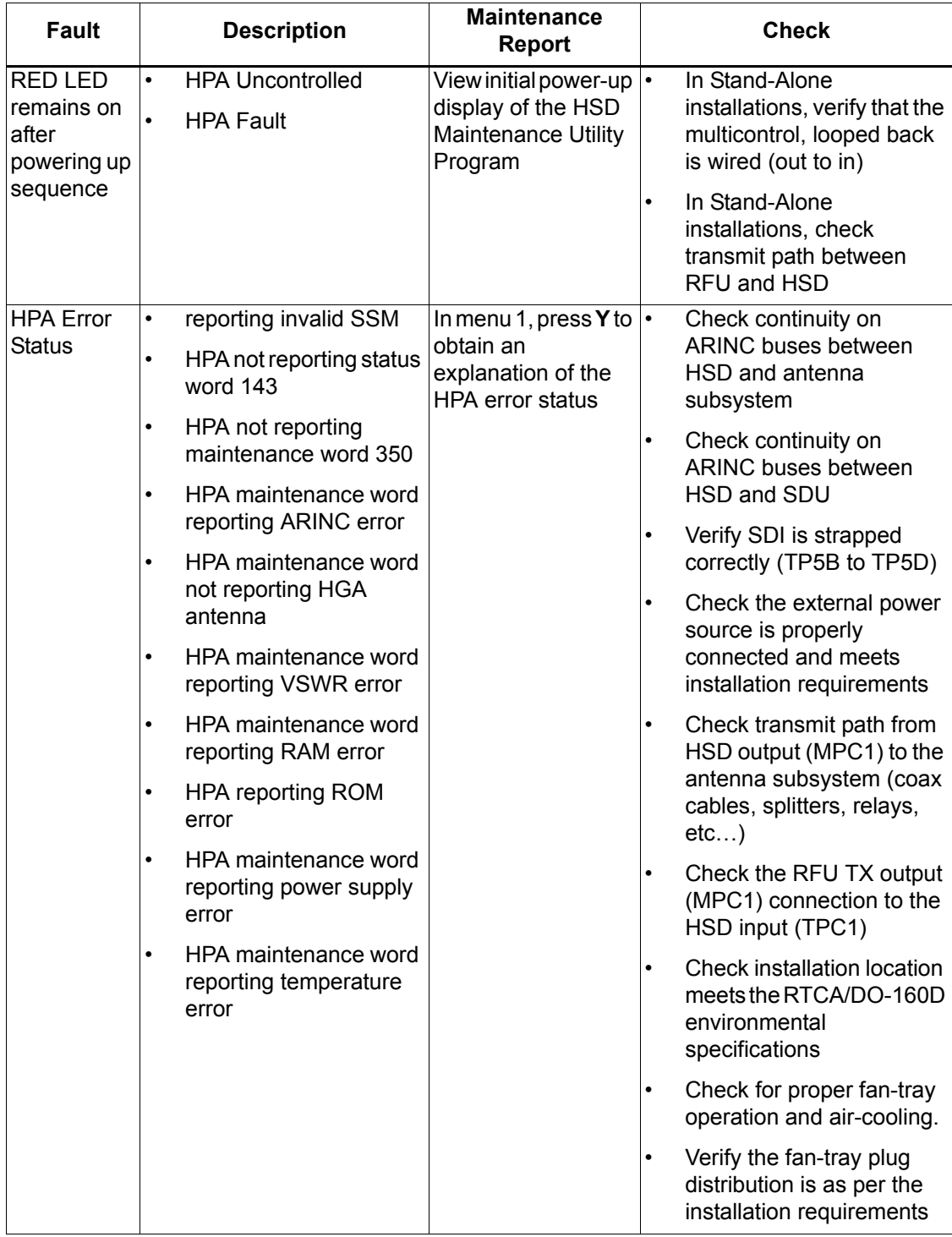

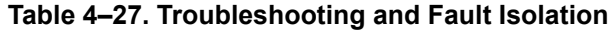

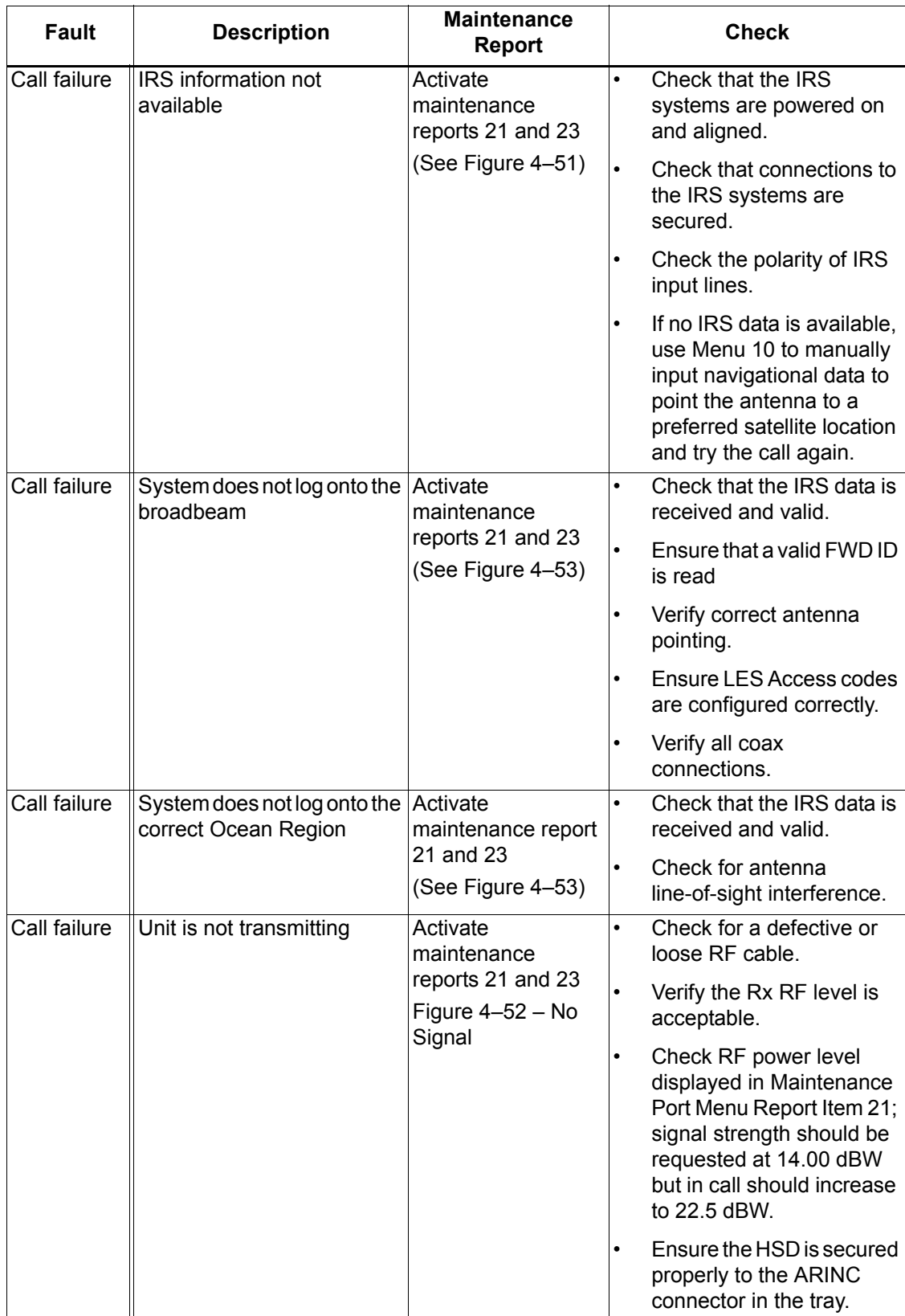

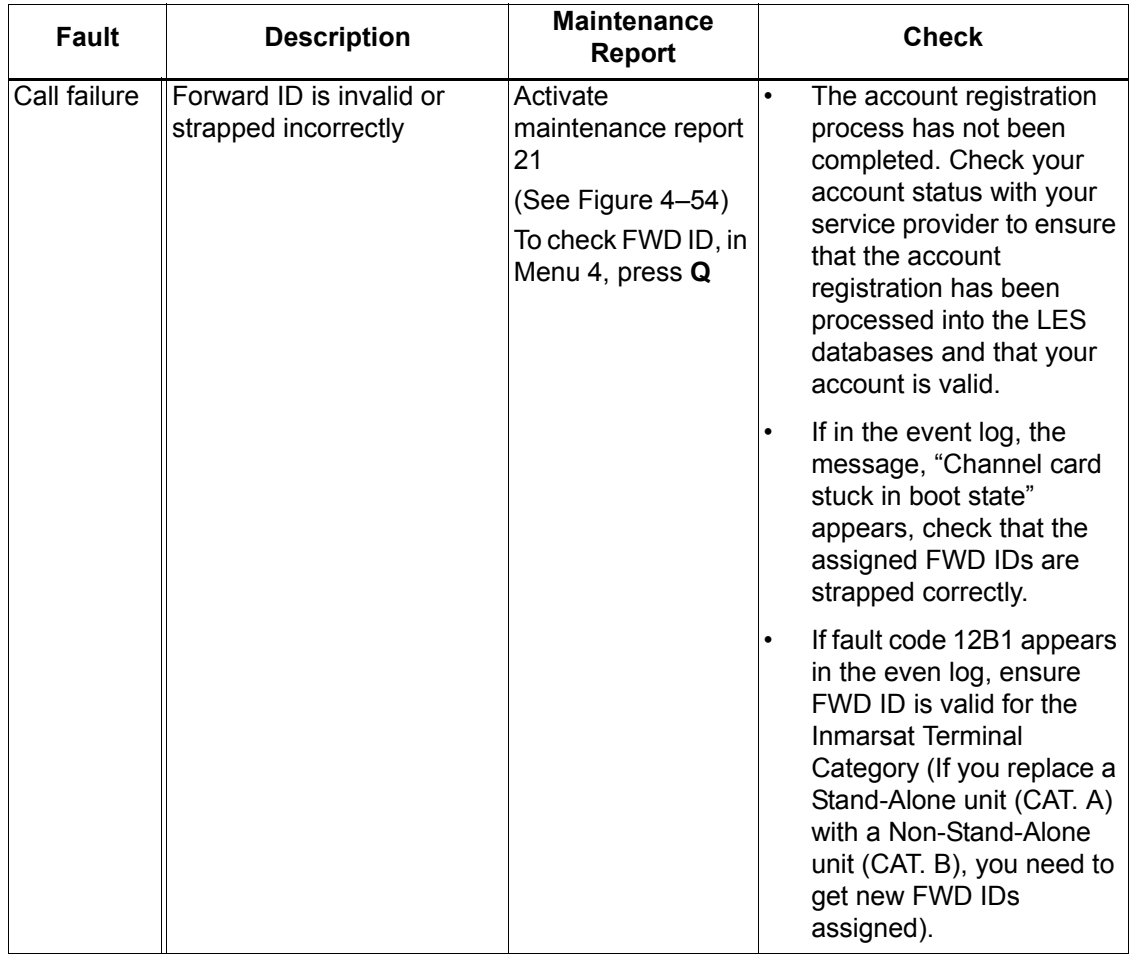

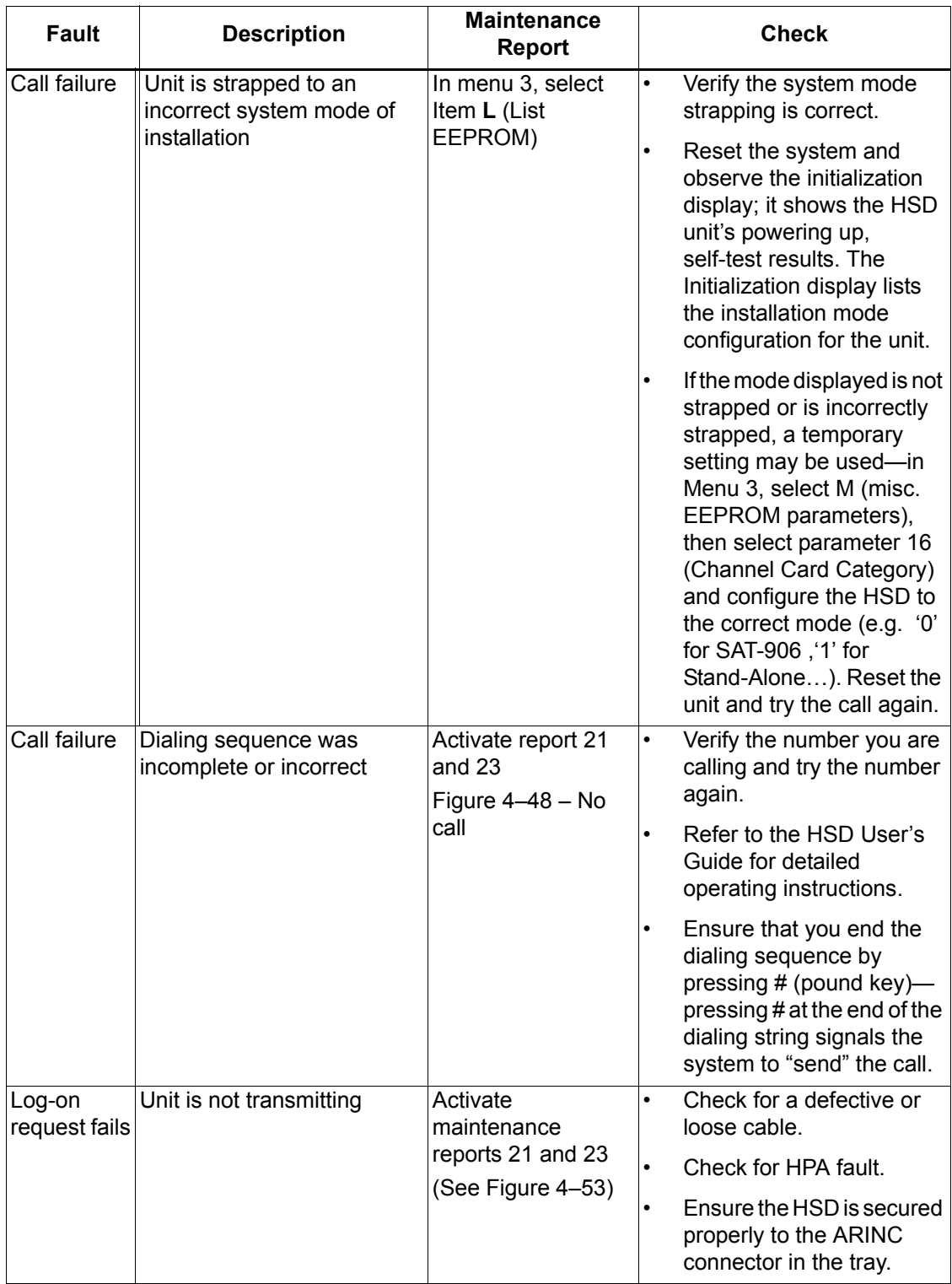

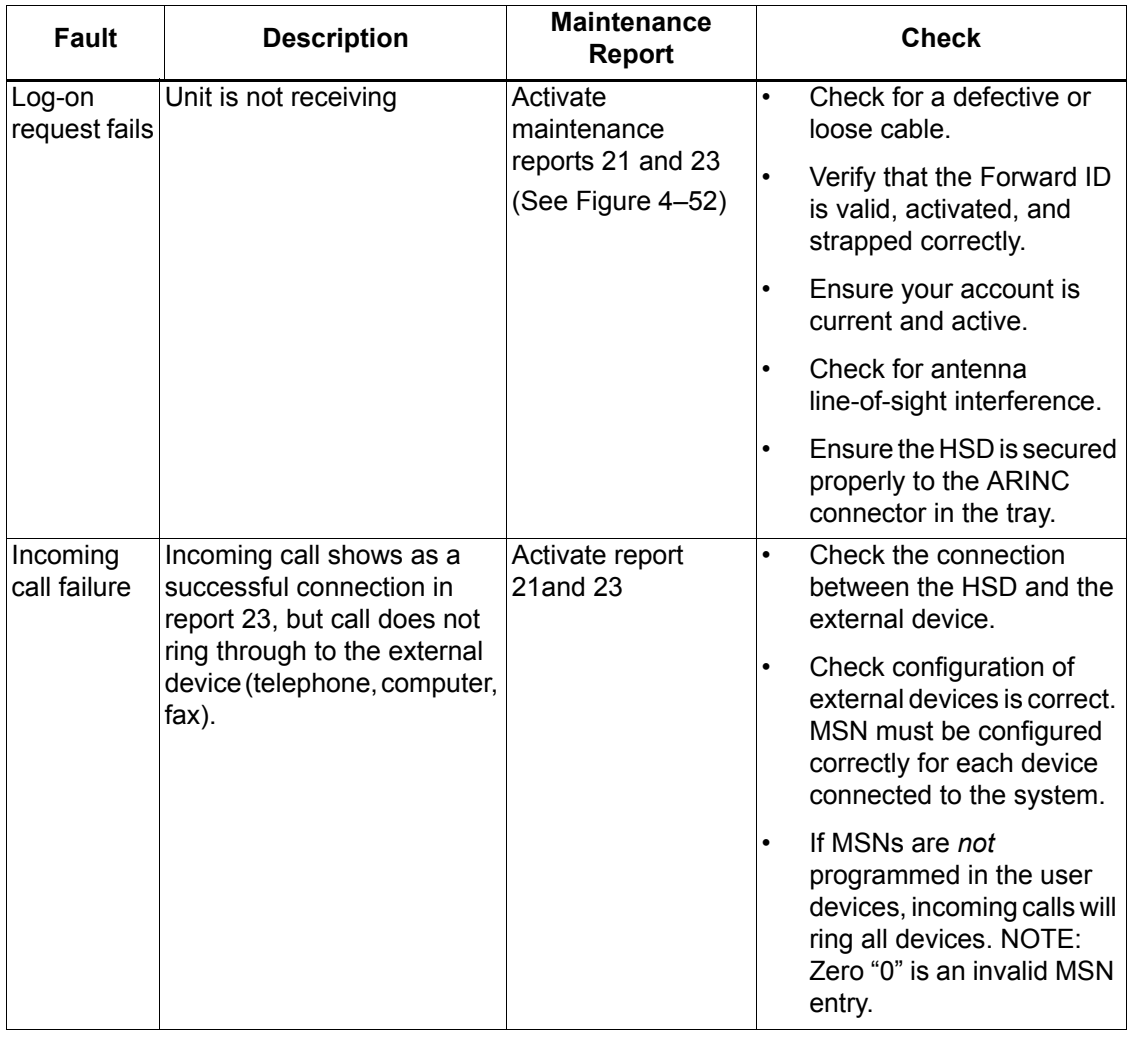

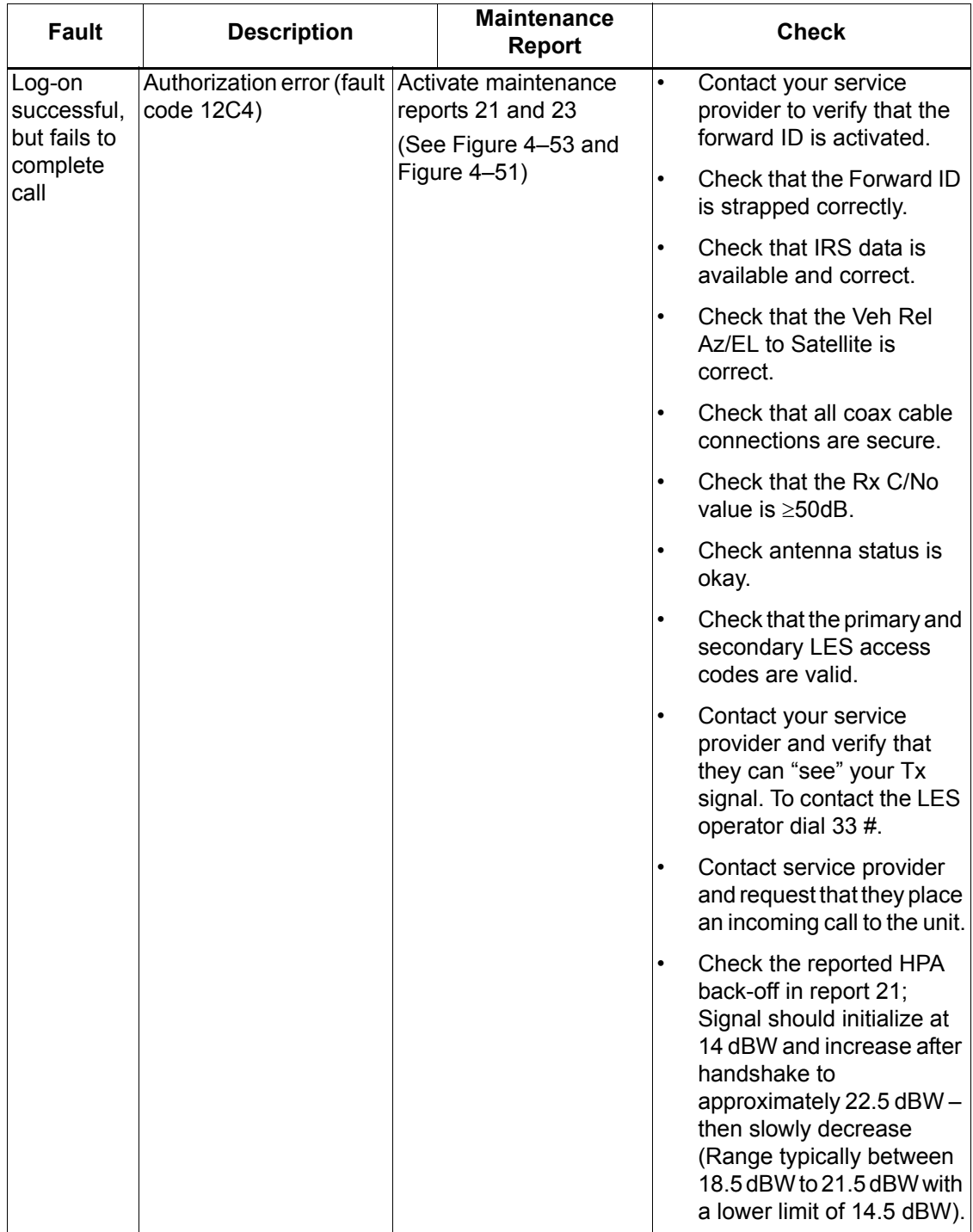

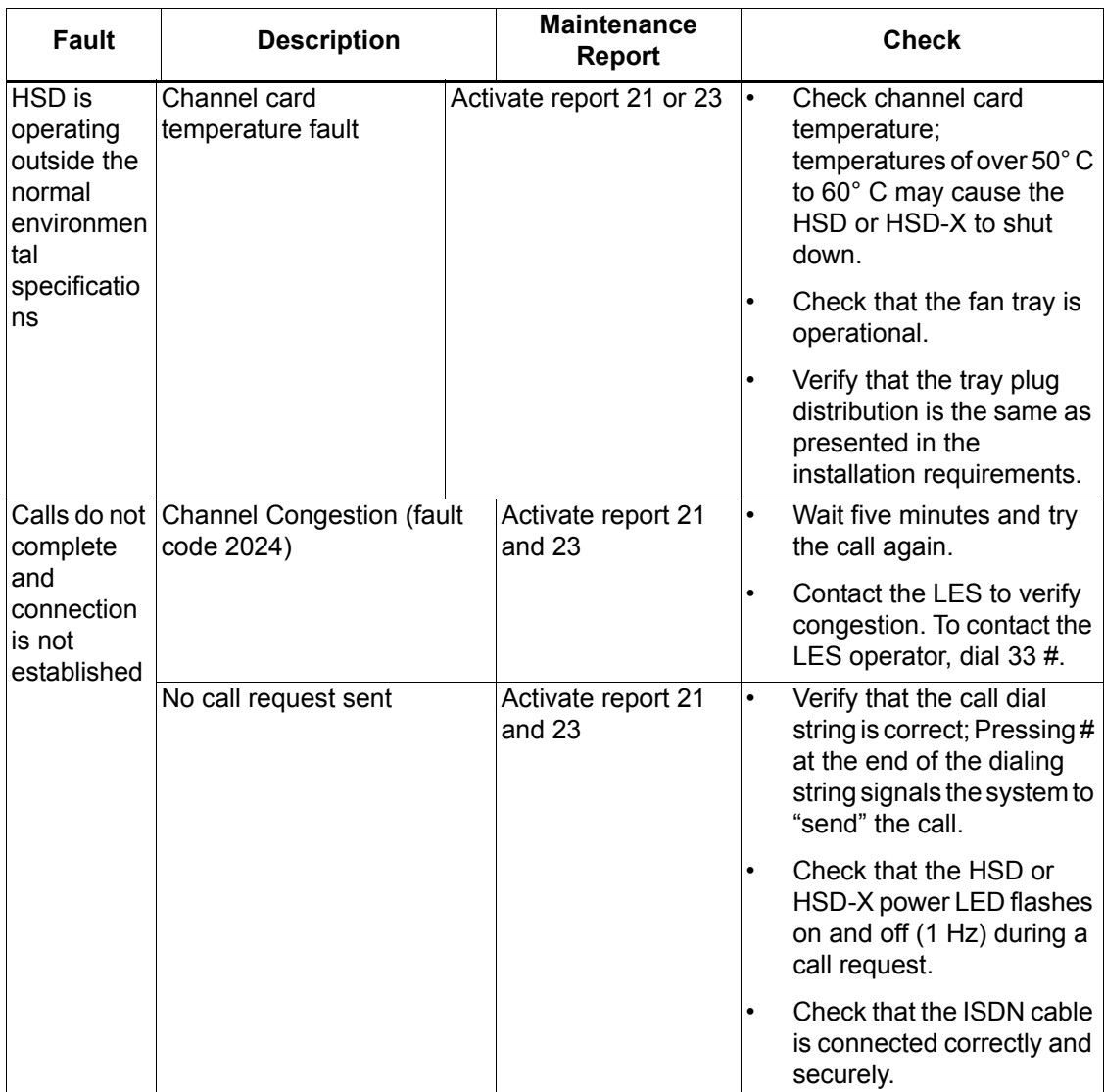

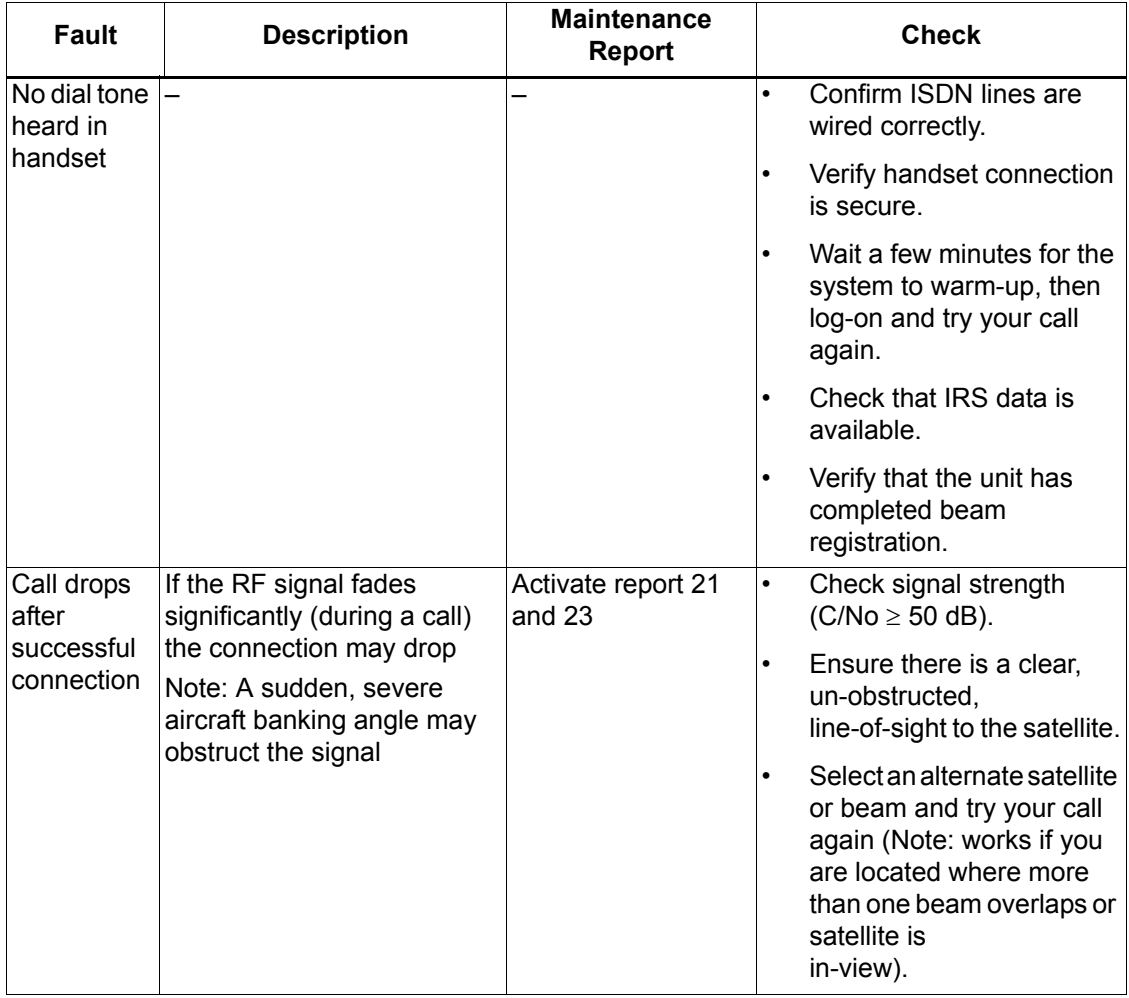

## **Table 4–27. Troubleshooting and Fault Isolation**

## **D. Fault Isolation and Diagnostic Procedures**

This section provides basic information required for technical personnel to isolate faults in HSD and HSD-X transceivers. Where needed, refer to other sections of this manual (which contain important information to aid in understanding the functionality of the unit) for additional information.

Fault isolation procedures are usually conducted on equipment that falls within one of the following categories:

- Units that have failed to pass operational and installation verification procedures
- Units that have failed during service
- Units repaired and returned to service

Maintenance reports are helpful in troubleshooting the HSD system. Capturing maintenance port information from the HSD or HSD-X transceiver and forwarding the file to EMS SATCOM technical support staff will assist in troubleshooting suspected HSD system problems. Instructions on how to activate and save "reports" information is provided in the next section.

Perform all fault isolation procedures provided in this section. Record and document all test results including: LEDs function and maintenance port data outputs (report items 21 and 23).

Enable report items 18, 19, and 20 (Port) or items 6, 7, and 8 (Starboard) to record antenna, ACU, and DLNA related faults. Enable other report items as required.

Conduct the fault isolation procedures provided in this section and record the resulting system information. Then send the system information collected to EMS SATCOM HSD product support for analysis.

**CAUTION:** Before proceeding with fault isolation procedures, refer to the advisories paragraphs in the introduction section of this manual.

(1) Activating and Saving a Diagnostic 'Reports' File

Use the following procedure to save or "capture" a troubleshooting report for the HSD transceiver. Remember to date and save the file. Annotate the file with any system anomalies or unique operating environments that may in anyway affect system functionality (e.g., physical location of aircraft or transceiver, Land Earth Station being used, list of connected devices).

In Multi-Channel systems, activate console mode and select the applicable HSD-X unit you want to monitor before proceeding with this procedure. (To activate console mode, in Menu 18, press X.)

- **1.** Open a log file on the maintenance port, terminal program. (If you are using HyperTerminal, use the "Transfer, capture text" function.)
- **2.** Power the system on or if applicable reset the system.
- **3.** Enter maintenance mode on the maintenance port using maint as the password. (Access level can be changed using **menu 1**, **L** command if the system is running and the password level is menu.)
- **4.** Press the equals sign (**=**) key to activate reports **21** and **23** (toggle off all other report items).
- **5.** Press **S** to "SAVE" these reports as default. This enables the user to view these reports on subsequent HSD power-ups or "Reset" entries.
- **6.** Reset the system by: cycling the power to the unit; pressing the reset button on the HSD front panel; or in **menu 2,** press **Z** to reset the system.
- **7.** Log on to the maintenance port using the password: maint

The system should restart and ocean registration will take place (approximately two minutes).

- **8.** After the Beam Registration process completes, press **Ctrl+N** to display **menu 2**.
- **9.** Press **V** to display the software versions of the system.
- **10.**Make a call from the system or execute the procedure or sequence that causes the call failure. Make a note of the call progress. For example: Did you get dial tone? Was the call successful?
- **11.** If applicable, attempt a call from the second channel.
- **12.**Press **=** to display the current "reports" profile of the system (as noted in step 4).

- **13.**To save an alternate "reports" configuration, activate the required items and then press **S** (in the "reports" menu) to save to EEPROM.
- **14.**Using Ctrl+N, go to **menu 3**, and then do one of the following:
	- For units operating control processor software earlier than version 5.7, press **L** to display EEPROM parameters. (The EEPROM list displays one terminal screen of information at a time. Press **L** to display subsequent screens.)
	- For units operating control processor software later than version 5.7, press **O** to display the ORT List. (The ORT list displays one terminal screen of information at a time. Press **O** to display the next screen.)
- **15.**In **menu 3**, press **S** (list event log) and then press zero "**0**" and then press the period key "**.**" to list the complete event log.
- **16.**In **menu 3**, press **F** (list call log), then press **F** again (complete log) and then press the period key "**.**" to the complete event log." For extended information, press **X**.
- **17.**Close the log file on the terminal program.
- **18.**The log file is in text format (.txt file). Open the file and add notes to the beginning of the file indicating:
	- System serial number (from the label on the front of the unit)
	- Aircraft and customer name
	- Any notes about the problems encountered
	- Contact name, telephone number, and e-mail address
	- E-mail the log file to EMS Technologies technical support at: **hsd.help@emstechnologies.ca**

# **4. Adjustment/Alignment Procedures**

# **A. General**

There are no adjustment/alignment procedures required for HSD or HSD-X transceivers.

# **5. Modification History**

[Table 4–28](#page-342-0) lists the modification history for the HSD transceiver. This history is provided to aid the technician in understanding the reason for issuing a service bulletin and to describe the changes to the equipment.

<span id="page-342-0"></span>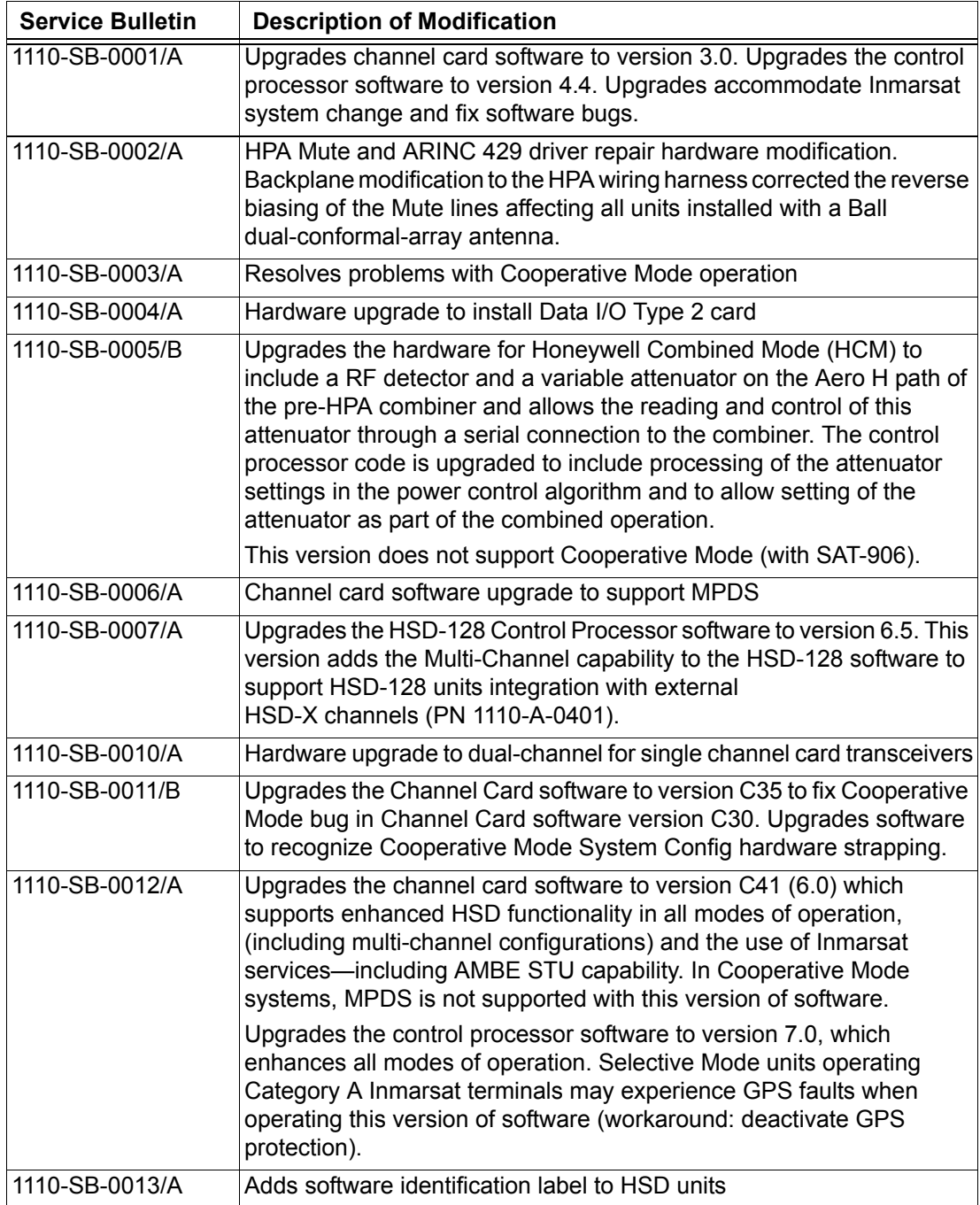

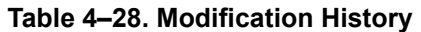

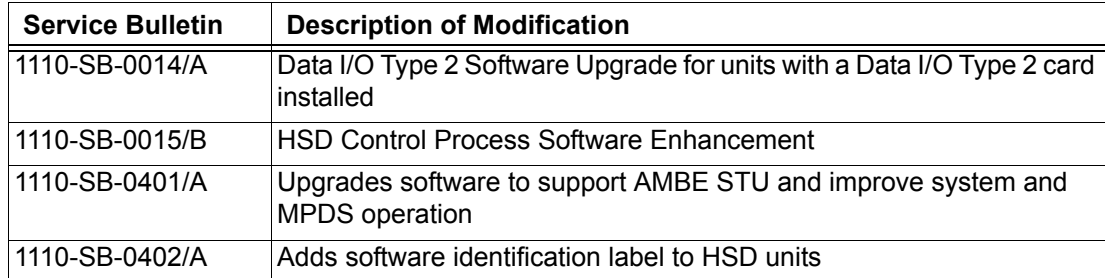

# **Table 4–28. Modification History**

# **MAINTENANCE AND REPAIR**

# **1. General**

This section provides the maintenance and repair information applicable for all HSD transceiver models.

# **2. Maintenance**

The HSD Transceiver does not require routine maintenance.

# **3. Repair**

All repair procedures must be completed by EMS SATCOM approved repair facilities.

## **A. Repair Tools and Supplies**

No special supplies are required to repair this equipment.

HSD units that require servicing must be returned to EMS Technologies, Canada or to an EMS SATCOM approved service center. Refer to ["Test and Fault Isolation" on page 4-1](#page-238-0) for unit testing requirements and procedures.

## **B. Repair Procedures**

This equipment does not require any special repair procedures.

# **C. Removal Procedures**

If an HSD or HSD-X unit must be removed from service for repair, with power removed, disconnect all equipment from the unit and then remove it from the ARINC tray.

If an HSD-X unit is removed for servicing, the Multi-Channel HSD system will still operate (with reduced channel capacity) as long as the HSD-X trays are populated as shown in [Figure 5–1.](#page-345-0)

With an HSD-X unit removed from the series, the remaining HSD-X units must be moved so that the empty tray is always the last tray in the installation series. If the RF path is not equipped with isolators (either separate or built into the combiner), cap all unused splitter outputs and combiner inputs with 50-ohm terminations.

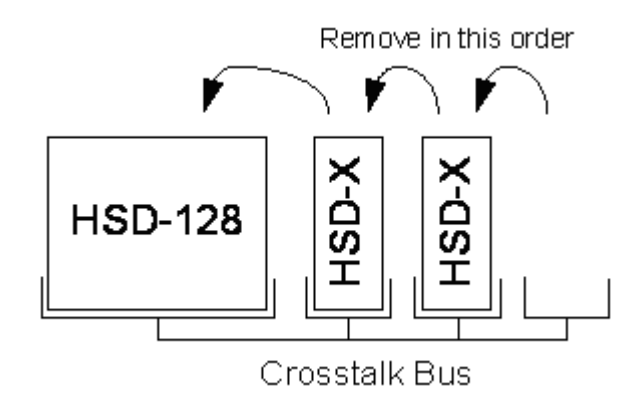

**Figure 5–1. HSD-X Order of Removal**

# <span id="page-345-0"></span>**D. Repair Facility Approvals**

The EMS Technologies SATCOM Division, located at 400 Maple Grove Road in Ottawa, Ontario, Canada, is a Transport Canada Approved Maintenance Organization (AMO). In accordance with the Technical Arrangement on Maintenance between Canada and the European aviation authority JAA, and due to the Bilateral Agreement between Canada and the United States aviation authority FAA, EMS SATCOM conforms to the maintenance requirements of JAR 145 and FAR 145 respectively.

# **E. Return for Repair Information**

To return equipment to EMS Technologies for repair, follow the Return Materials Authorization procedure. Failure to comply with this procedure may cause shipping delays and additional charges.

(1) Warranty Returns

Equipment that qualifies for warranty repair can be returned to EMS SATCOM for repair or replacement at our discretion. The customer shall pay the shipping costs to EMS SATCOM and EMS SATCOM will pay for the shipping costs to return the repaired/replaced unit to the customer.

(2) Non-Warranty Returns

Equipment that fails to work properly because of improper or negligent use, abuse, shipping damage or any other condition can still be returned to EMS SATCOM for repair or replacement at our discretion. The customer will be notified of the cost to repair or replace the unit prior to invoicing for the repair or replacement. The customer shall pay for the shipping costs to and from EMS Technologies.

(3) Repackaging Requirements

An HSD returned to EMS Technologies must be returned in its original shipping container. Failure to do so may invalidate the warranty. If an HSD shipping container is unavailable, the customer must request a replacement container from EMS SATCOM or assume responsibility for the packaging and shipping.

(4) Return Materials Authorization (RMA) Procedure

If it is determined that a unit must be returned to EMS SATCOM for repair or overhaul, please follow the Return Materials Authorization procedure as follows:

- **1.** Have the following information ready before calling the SATCOM Product's Customer Service Center:
	- Model number (e.g. HSD);
	- Unit part number (e.g. 1110-A-0001);
	- Serial number;
	- Description of failure;
	- Federal ID no. (if applicable); and,
	- Purchase Order number (if available).
- **2.** Call EMS Technologies Customer Service at (1-888) 300-7415 or (613) 591-3086.
- **3.** Request an RMA number.
- **4.** Pack the HSD in an EMS SATCOM-approved shipping-container.
- **5.** Write the RMA number on the outside of the shipping container and ship to:

**<***RMA Number***>**

EMS Technologies

400 Maple Grove Road

Ottawa, Ontario, CANADA

K2V 1B8

- **6.** Fax shipping details with Way Bill # to the attention of the EMS SATCOM R&O Coordinator at (613) 591-8951.
- **Note:** The processing of LRU returns is limited to standard business hours from 8:00 am to 4:00 pm EST.

# **4. Instructions for Continued Airworthiness, FAR 25.1529**

This section presents the special instructions and maintenance requirements for continued airworthiness of the HSD High-Speed Data Transceiver.

Installation of the HSD on an aircraft by supplemental type certificate (STC) or Form 337 obligates the aircraft operator to include the maintenance information supplied by this manual in the operator's Aircraft Maintenance manual and the operator's Aircraft Scheduled Maintenance Program.

## **A. Instructions for Continued Airworthiness Procedures**

The following paragraphs describe all maintenance requirements and instructions for continued airworthiness of the HSD or HSD-X transceiver.

- **a.** This manual contains maintenance information for the HSD and HSD-X units (including system description, system operation, removal, installation, test and fault isolation, and maintenance and repair).
- **b.** Add the LRU part numbers and other necessary part numbers contained in this manual to the aircraft operator's appropriate, aircraft illustrated parts catalog (IPC).
- **c.** Add all wiring diagram information contained in this manual to the aircraft operator's appropriate aircraft Wiring Diagram Manuals.
- **d.** HSD and HSD-X transceivers are considered on-condition units. No additional or routine maintenance is required.
- **e.** If an HSD or HSD-X transceiver is inoperative, remove the unit, secure cables and wiring, collar applicable switches and circuit breakers, and placard them as "inoperative." Before flight, revise the equipment list and weight and balance data as applicable and record the removal of the unit in the log book [refer to section 91.213 of the FAR or the aircraft's minimum equipment list (MEL)].
- **f.** HSD and HSD-X transceivers are not field-repairable. All units must be returned to the EMS SATCOM factory or authorized repair centers for repair. Instructions for the removal of the unit for repair are provided in this section.
- **g.** Repaired units must be re-installed on the aircraft in accordance with the instructions provided in this manual. The operation of all repaired units must be verified using the operational verification tests and procedures provided in this manual before being approved for return to service. All special tools required to test the unit for approval for return to service are listed and described in ["Test and Fault Isolation" on page 4-1.](#page-238-0) Approval for return to service must be entered in the logbook as required by section 43.9 of the FAR.
- **h.** The following scheduled maintenance tasks must be added to the aircraft operator's appropriate aircraft maintenance program:
	- Recommended periodic scheduled servicing tasks: None required.
	- Recommended periodic inspections: None required.
	- Recommended periodic scheduled preventative maintenance tests (tests to determine system condition and/or latent failures): None required.

# **APPENDIX A: INMARSAT SATELLITE BEAM COVERAGE**

Inmarsat operates four, strategically placed geostationary satellites. Each satellite is located over and named after an oceanic region. The four satellite ocean regions are:

- Atlantic Ocean Region-East (AOR-E)
- Atlantic Ocean Region-West (AOR-W)
- Indian Ocean Region (IOR)
- Pacific Ocean Region (POR)

[The diagram below represents the satellite ocean regions with approximate transfer](mailto:hsd.help@emstechnologies.ca)  coordinates for satellite transitions.

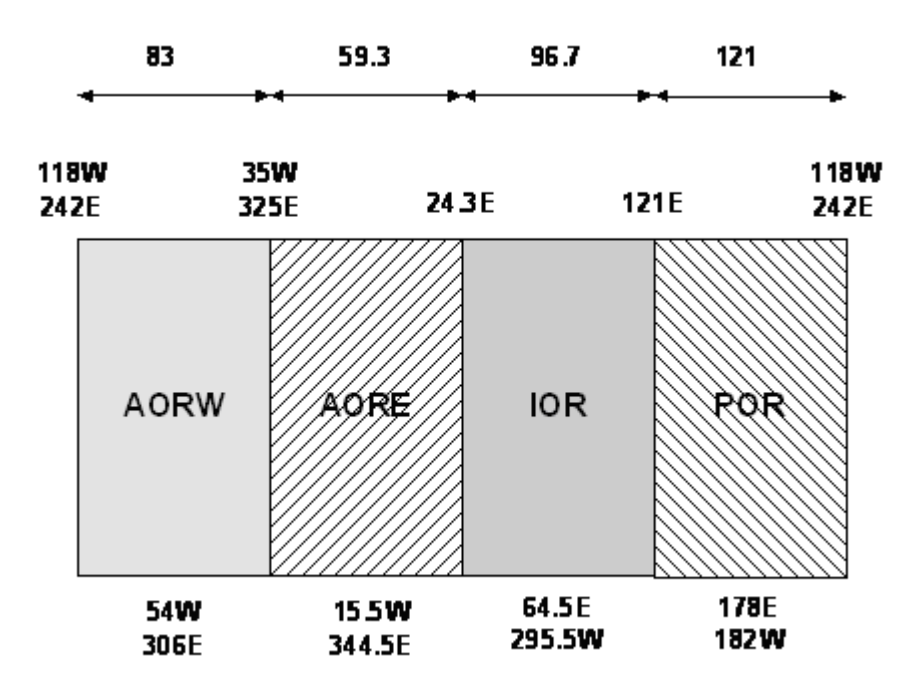

The four satellite ocean regions are made up of smaller, spot-beam coverage areas. The following maps show the Inmarsat satellite spot-beam coverage for the four ocean regions—as well as a composite map of the four regions combined.

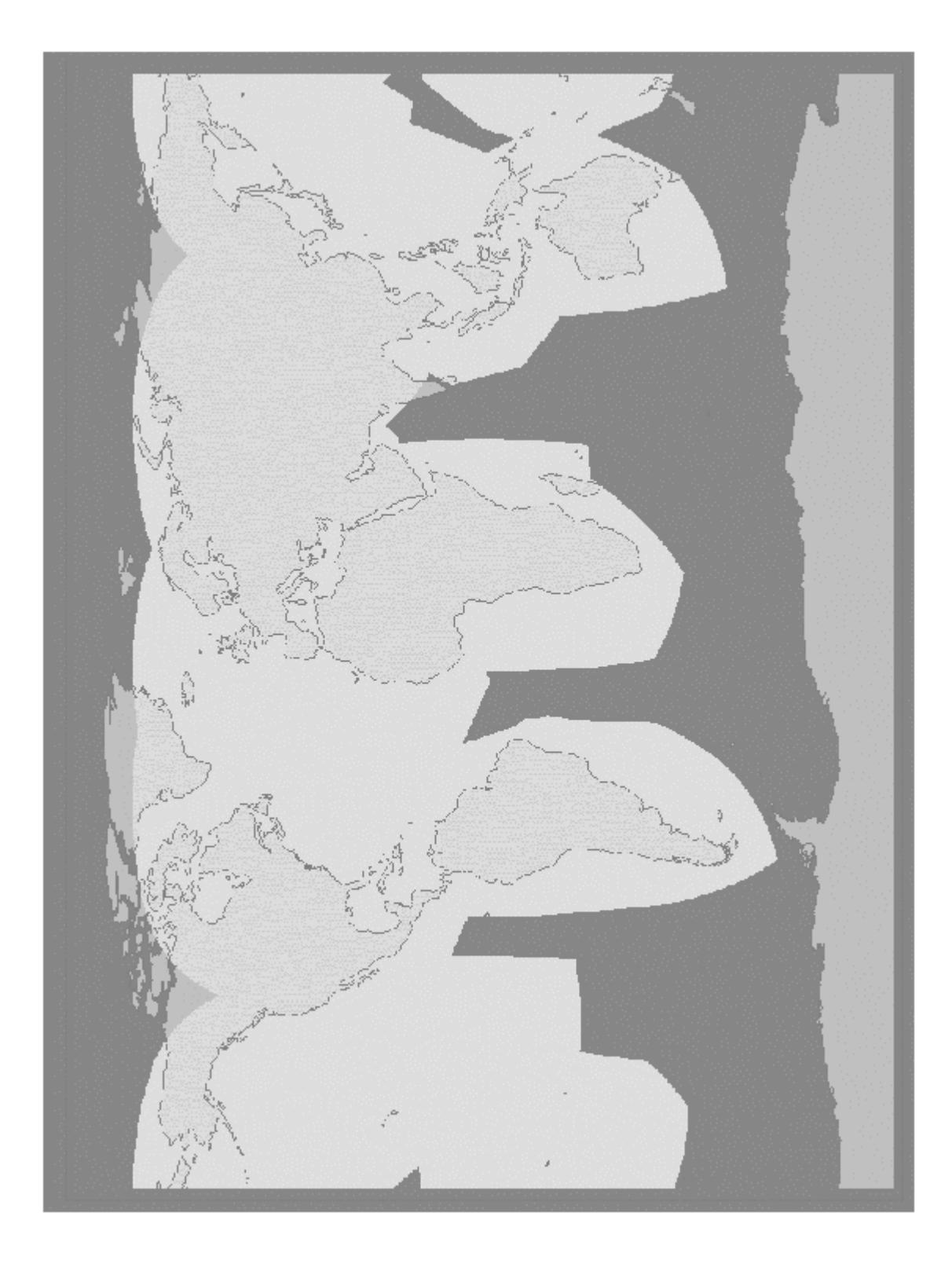

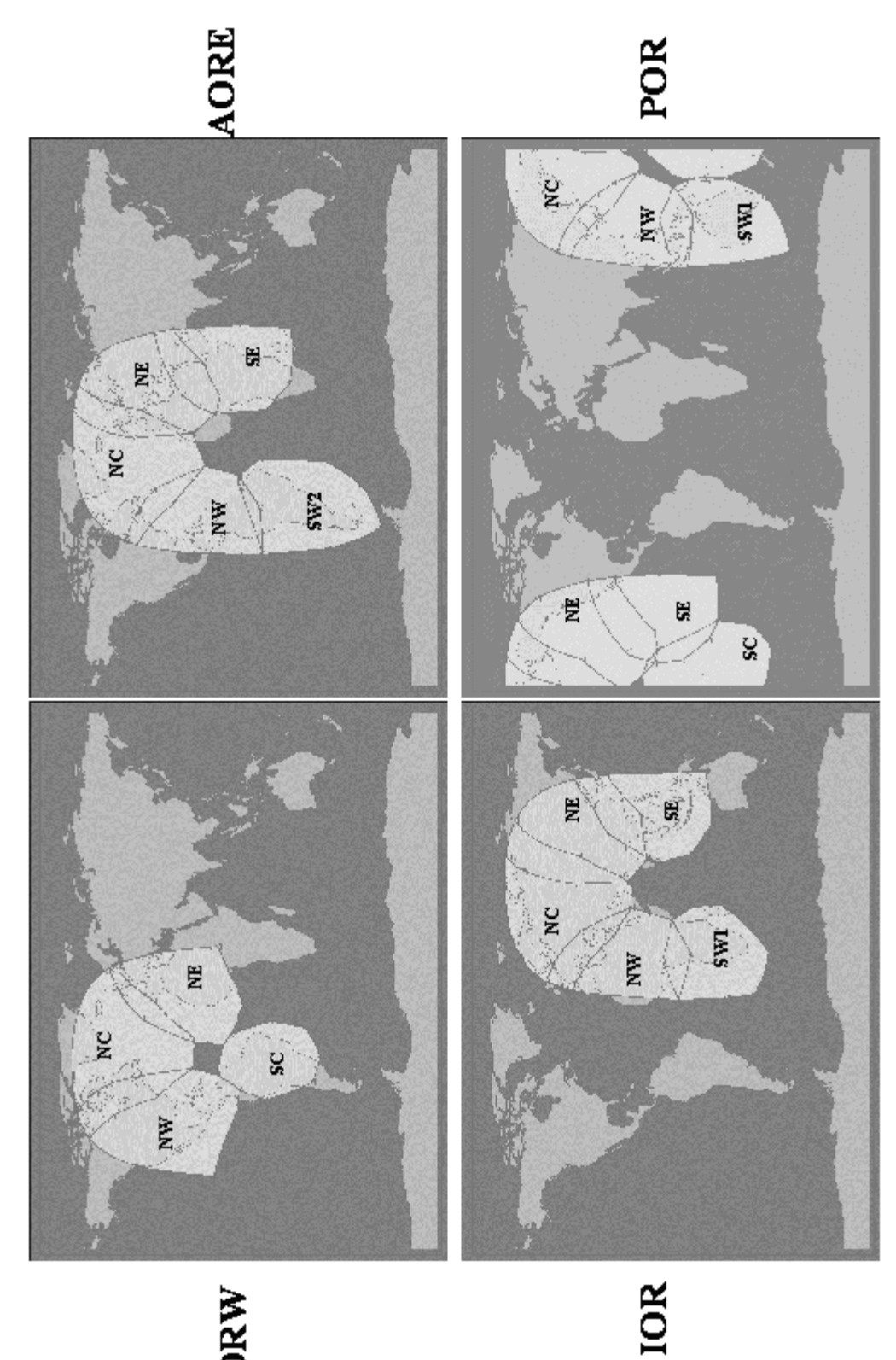

AORW

Blank Page

# **APPENDIX B: TROUBLESHOOTING CHECKLIST**

Before proceeding to the detailed testing and troubleshooting procedures provided in this manual, read the following *QuickStart* Troubleshooting Checklist. The *QuickStart* Troubleshooting Checklist provides answers to common HSD system activation questions.

## **1. Have you registered with a service provider to activate service?**

You must register with an Inmarsat-authorized service provider to activate an account to access the Satellite Communications network using an HSD Aeronautical Transceiver. Contact Inmarsat for a list of available service providers at:

Inmarsat Customer Care 99 City Road, London, EC1Y 1AX Tel: +44 20 7728 1777 Fax: +44 20 7728 1142 E-mail: customer\_care@inmarsat.com

## **2 Has your account been activated?**

Once registered, your HSD Transceiver is assigned terminal identification numbers called Forward IDs (FWD ID). The HSD transceiver must be strapped accordingly. Refer to ["Installation" on page 3-1](#page-140-0) for detailed strapping and installation instructions.

**Note:** The service registration information may take a few days to be incorporated into the system databases at the Land Earth Station (LES) level. New units being commissioned are not validated by the LES until their customer database has been updated by Inmarsat to reflect the registration and activation of your unit.

To verify that the service registration information has been validated at the LES, call 33 # for assistance. Confirm with the LES operator that the forward IDs assigned to your unit are valid and active.

# **3 Is the HSD/HSD-X transceiver seated properly?**

In cases where the HSD or HSD-X is not fully seated into the ARINC 600 connector (to the rear of the Fan Tray), the user may experience intermittent system operation. If intermittent system operation occurs:

Check that the polarization pins are installed correctly as indicated on the applicable Outline and Installation drawing.

Ensure the HSD/HSD-X is fully inserted into the tray and that the front, hold-down screws are properly tightened to secure the unit.

## **4 Is all cabling attached correctly and securely?**

Broken connections and improper cabling are the most common causes of HSD units "not working." Before proceeding with testing and troubleshooting, complete the following checks:

- Check that all cables and wiring are routed and connected correctly and securely.
- Ensure the unit is installed with correct power source.
- Verify that all external user and networking devices (for example: terminal adapters, routers, fax, telephones, computers) are connected and configured properly.

## **5 Have any changes to the system been made?**

For previously installed and functional units, make note of any changes made to the system since the last time the unit functioned without problems.

- Were any new devices or systems connected to the unit?
- Have any connecting devices or equipment been removed or replaced? If so, check that all new or replaced connections are attached and configured correctly.
- Have you changed service providers or re-configured the system in any way?

## **6 Are your Primary and Secondary LES Access Codes programmed for all Ocean Regions?**

In Control Card software versions later than 5.7, the system default for LES access codes is set to "0" (zero), which must be configured to a valid LES access codes before operation. Refer to ["System Operation" on page 2-1](#page-76-0) for details.

## **7 Was the operational mode of the system strapped or configured correctly?**

Verify that the System Mode wiring straps match the installation configuration mode, for example Stand-Alone Mode, Honeywell Combined Mode (HCM), Cooperative Mode, Multi-Channel or Selective Mode.

# **APPENDIX C: RJ-45 CABLE TERMINATION DETAILS**

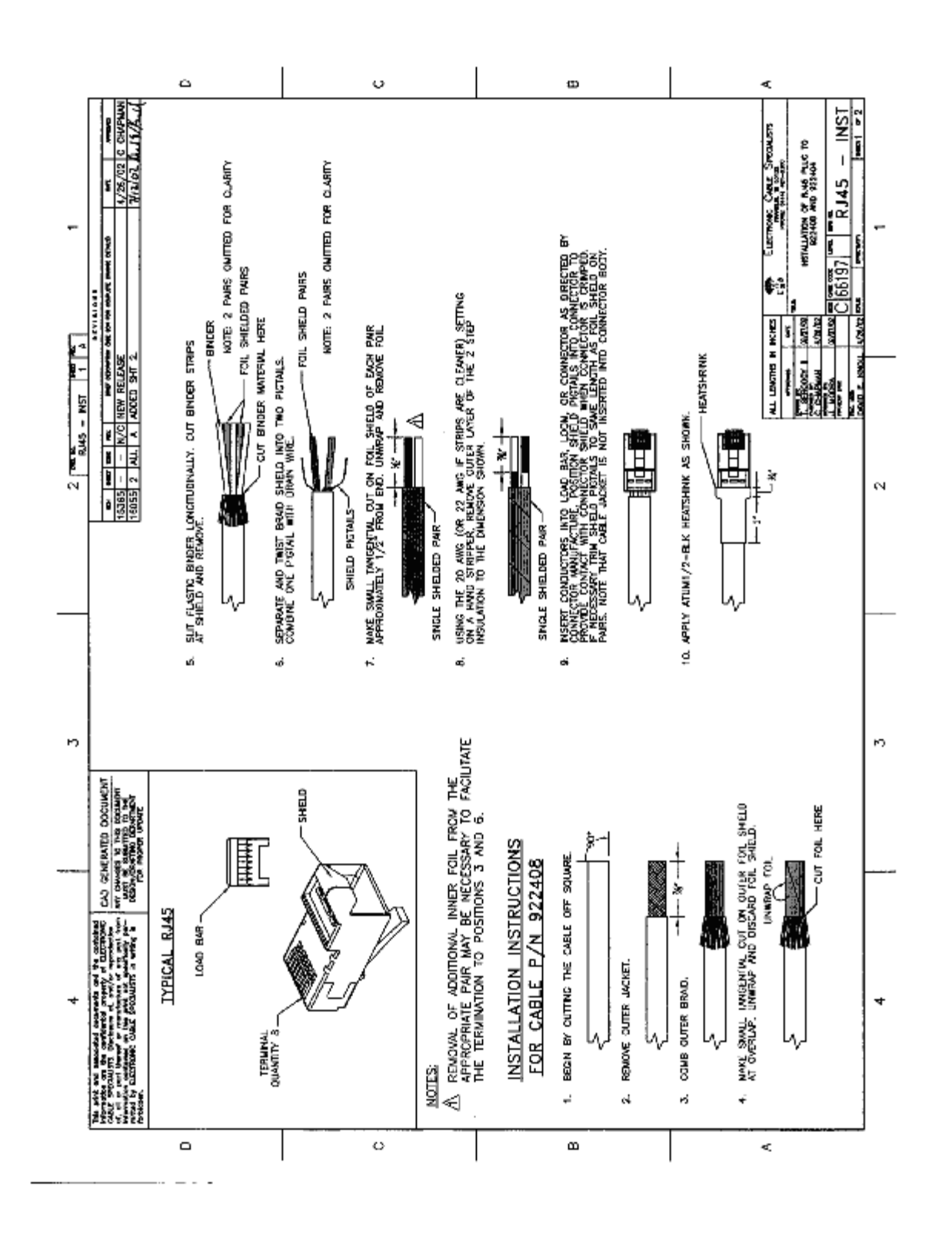

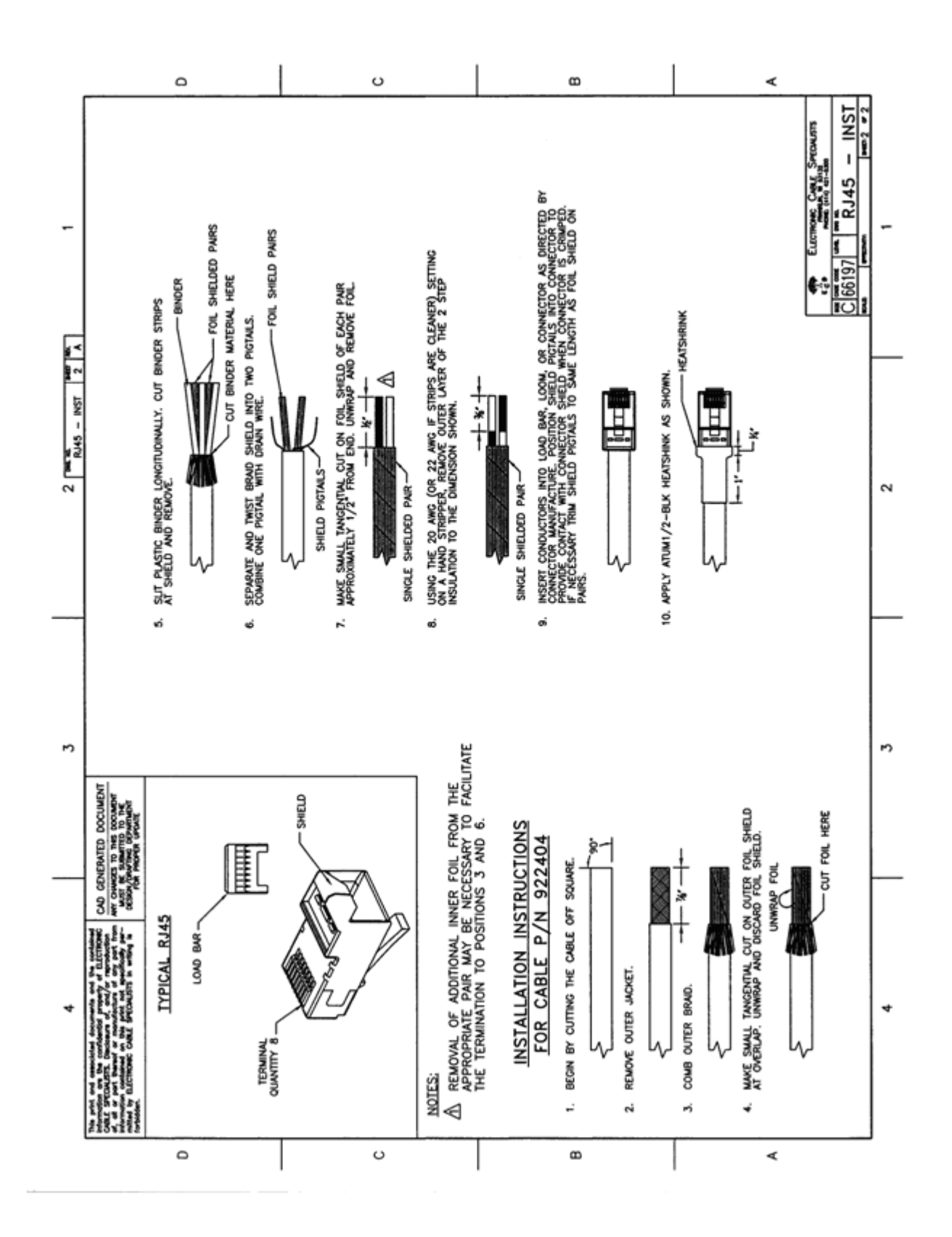

**Page C–2 18 September 2007**

# **APPENDIX D: INSTALLATION CHECKLIST**

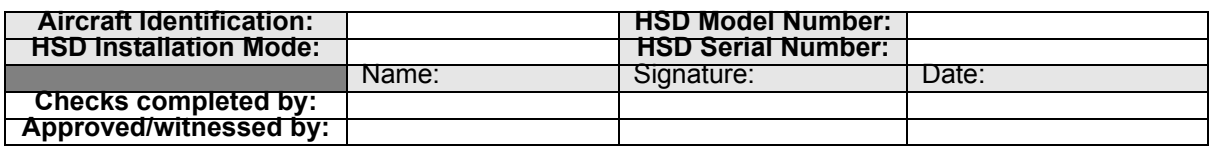

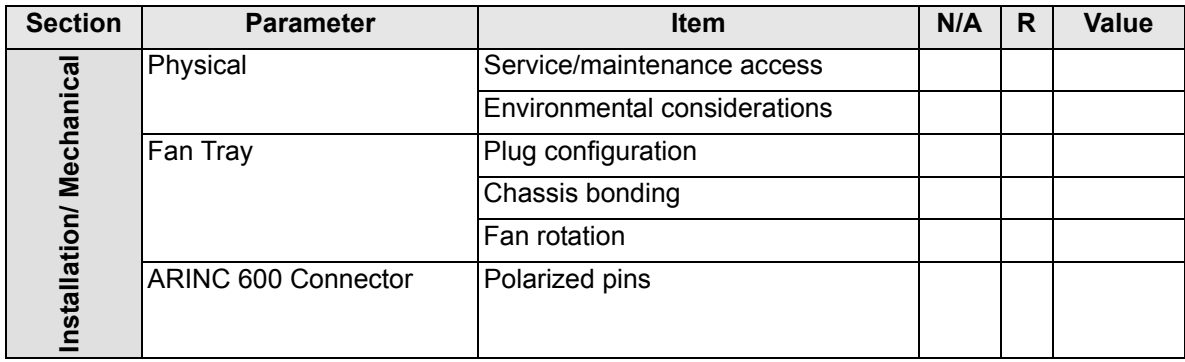

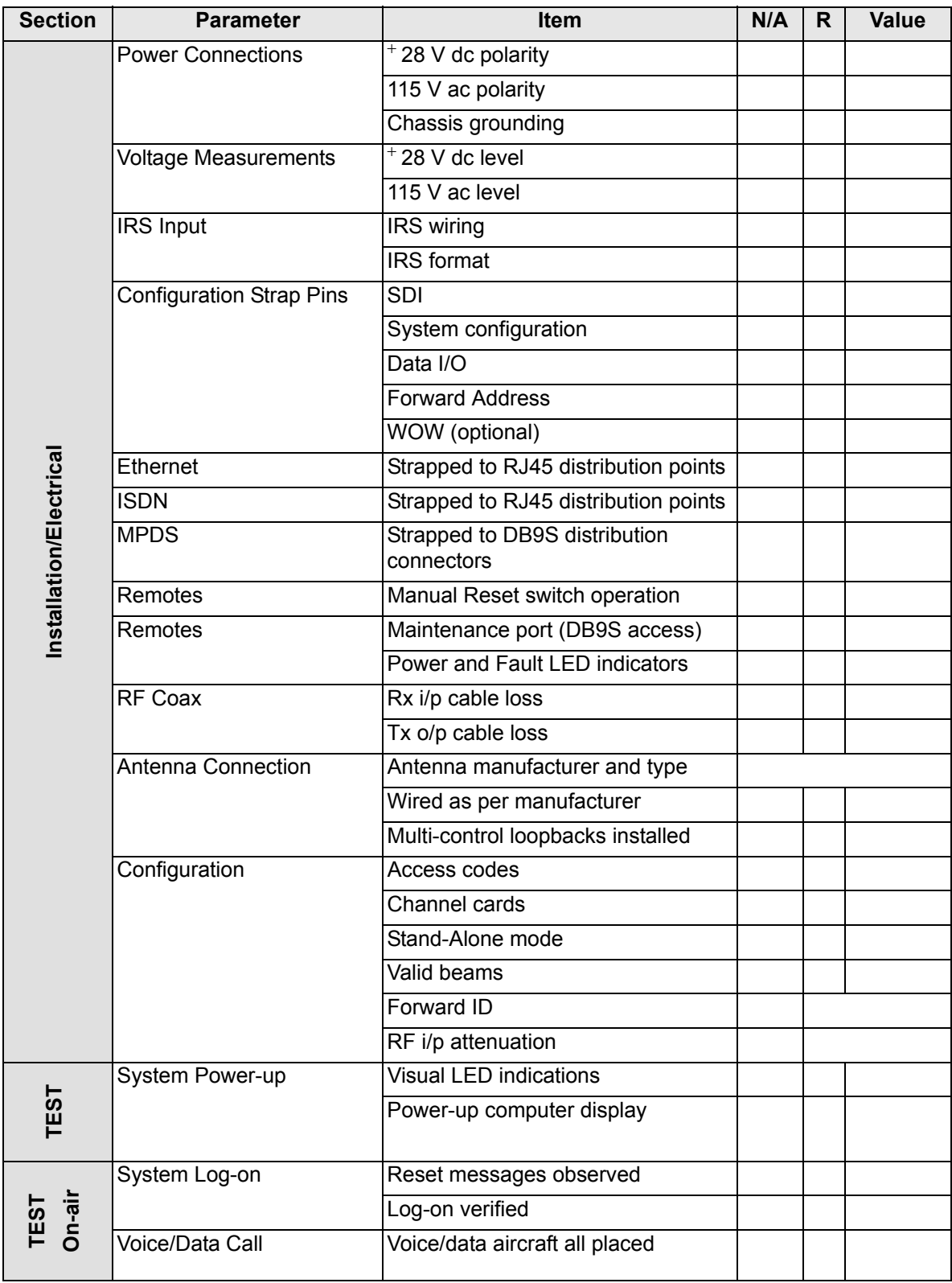

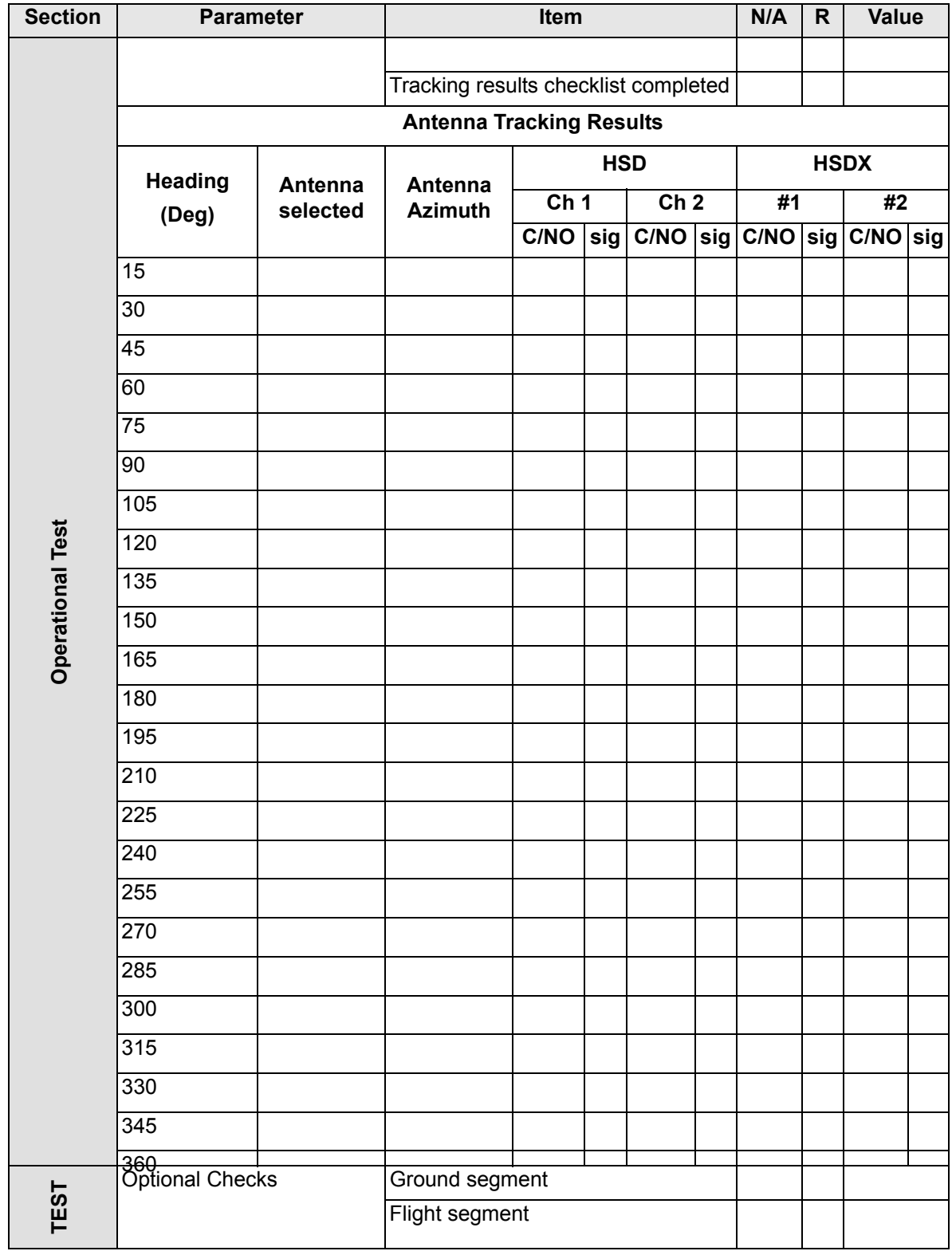

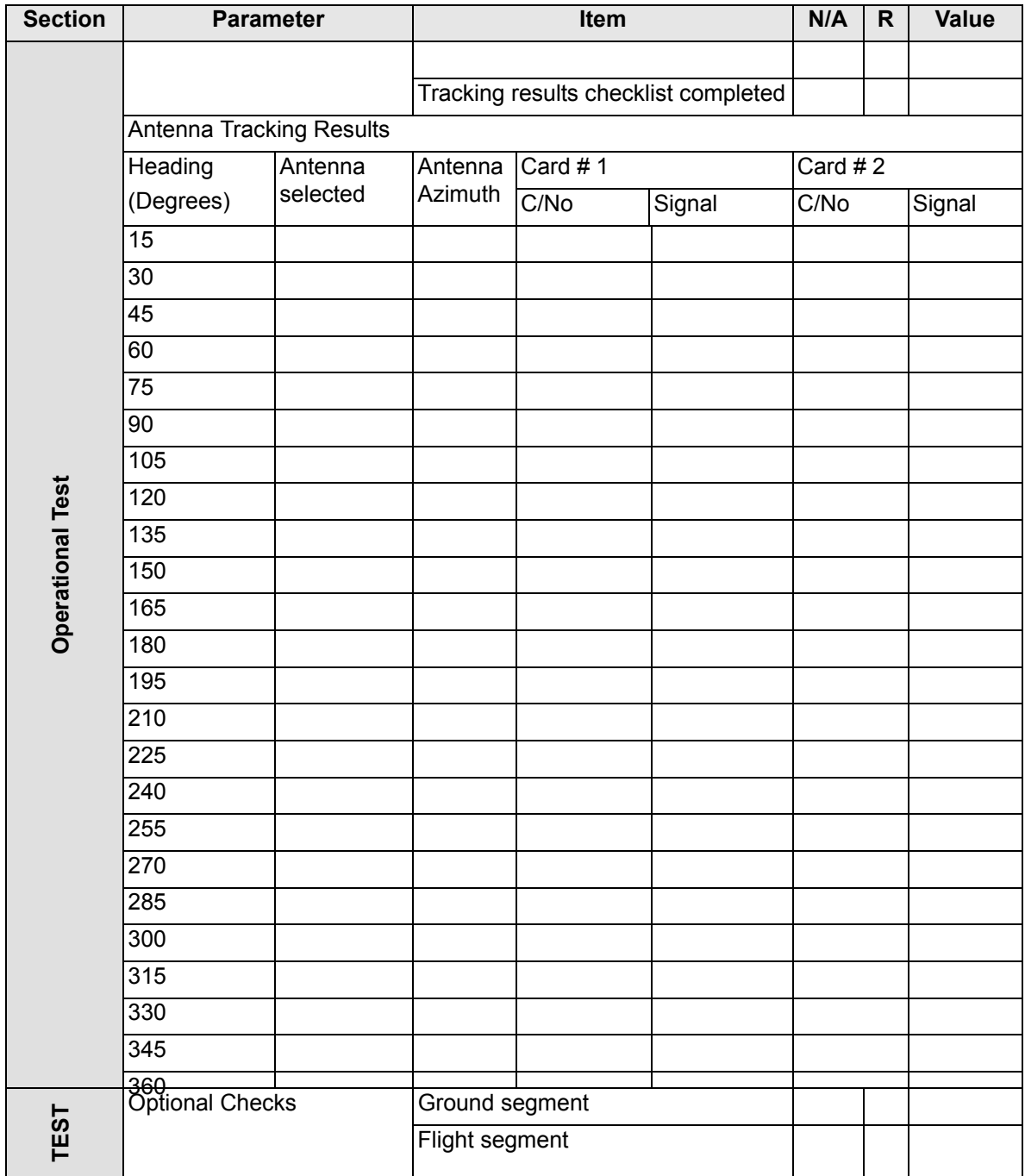
### **APPENDIX E: RECORD OF ACCOMPLISHMENT**

To record the accomplishment of a software service bulletin, complete a copy of this form for each unit (serial number) that has been upgraded.

Fax or e-mail all Record of Accomplishments (one for each unit) to EMS Technologies. If you require assistance, contact EMS SATCOM Product Support.

EMS SATCOM Product Support: 1.888.300.7415 (routed to a mobile after regular business hours) E-mail: hsd.help@emstechnologies.ca FAX:1.613.591.0797

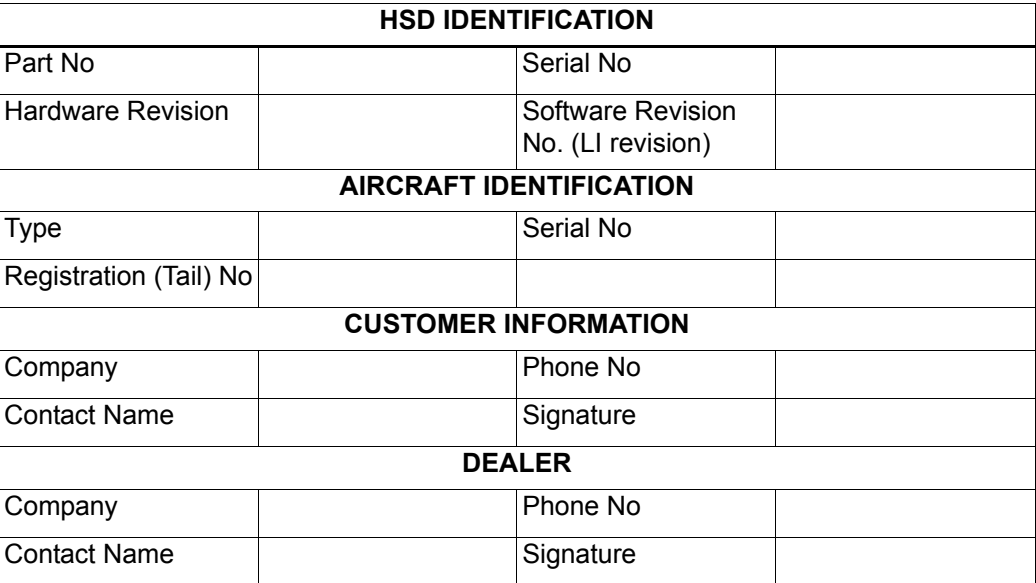

#### **SOFTWARE STATUS AFTER ACCOMPLISHMENT OF SERVICE BULLETIN**:

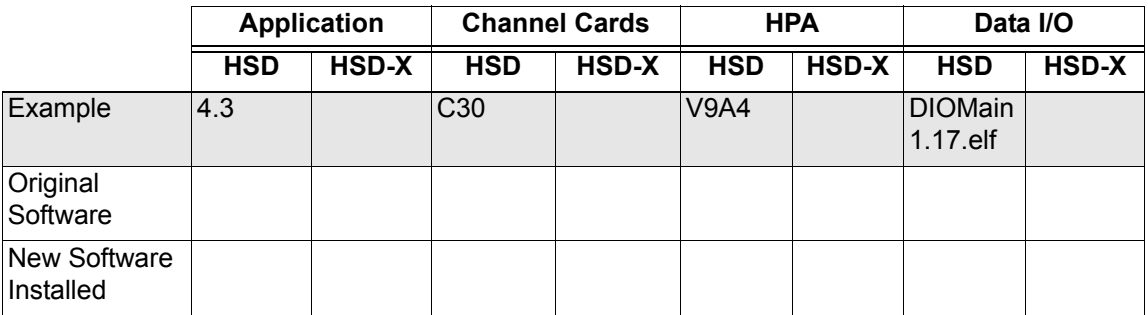

Blank Page

### **APPENDIX F: RF SPLITTER**

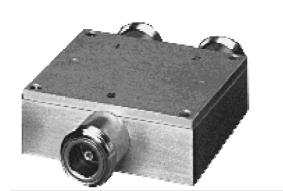

Notes:

- · Internal load dissipation: 0.125 Watt.
- Matched power rating: 10 Watt.
- . When only specification for M range given, specification applies to entire frequency range.

#### ZAPD-2-TNC (EMS p/n 32800004) 2 Way-0°

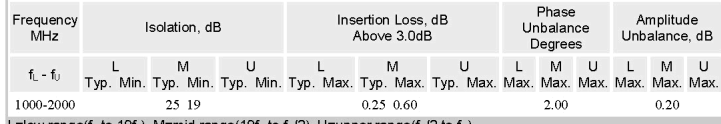

L=low range(f<sub>L</sub> to 10f<sub>L</sub>) M=mid range(10f<sub>L</sub> to f<sub>J</sub>/2) U=upper range(f<sub>J</sub>/2 to f<sub>U</sub>)

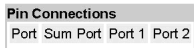

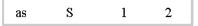

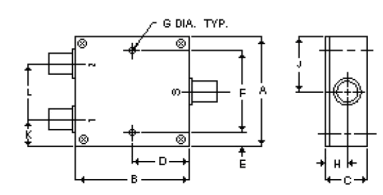

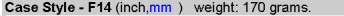

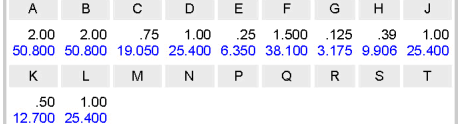

Tolerance:  $x \pm .1$   $\therefore$ xx  $\pm .03$   $\therefore$ xx  $\pm .015$  inch.<br>Material and Finish:

Case material: aluminum alloy. Finish: grey paint or yellow iridite. Marking:

For port markings 1, 2, and 3 see specification data sheet.

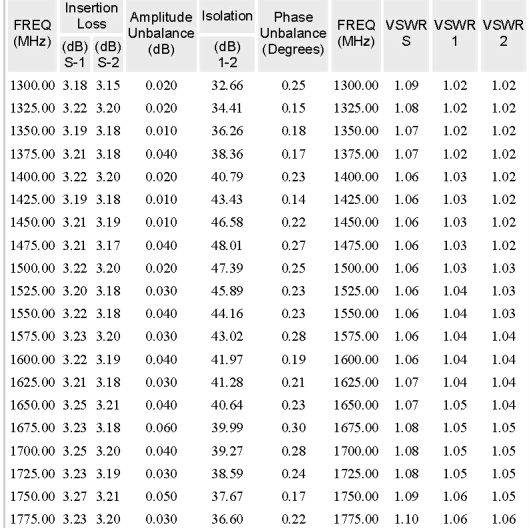

Blank Page

# **Notes**

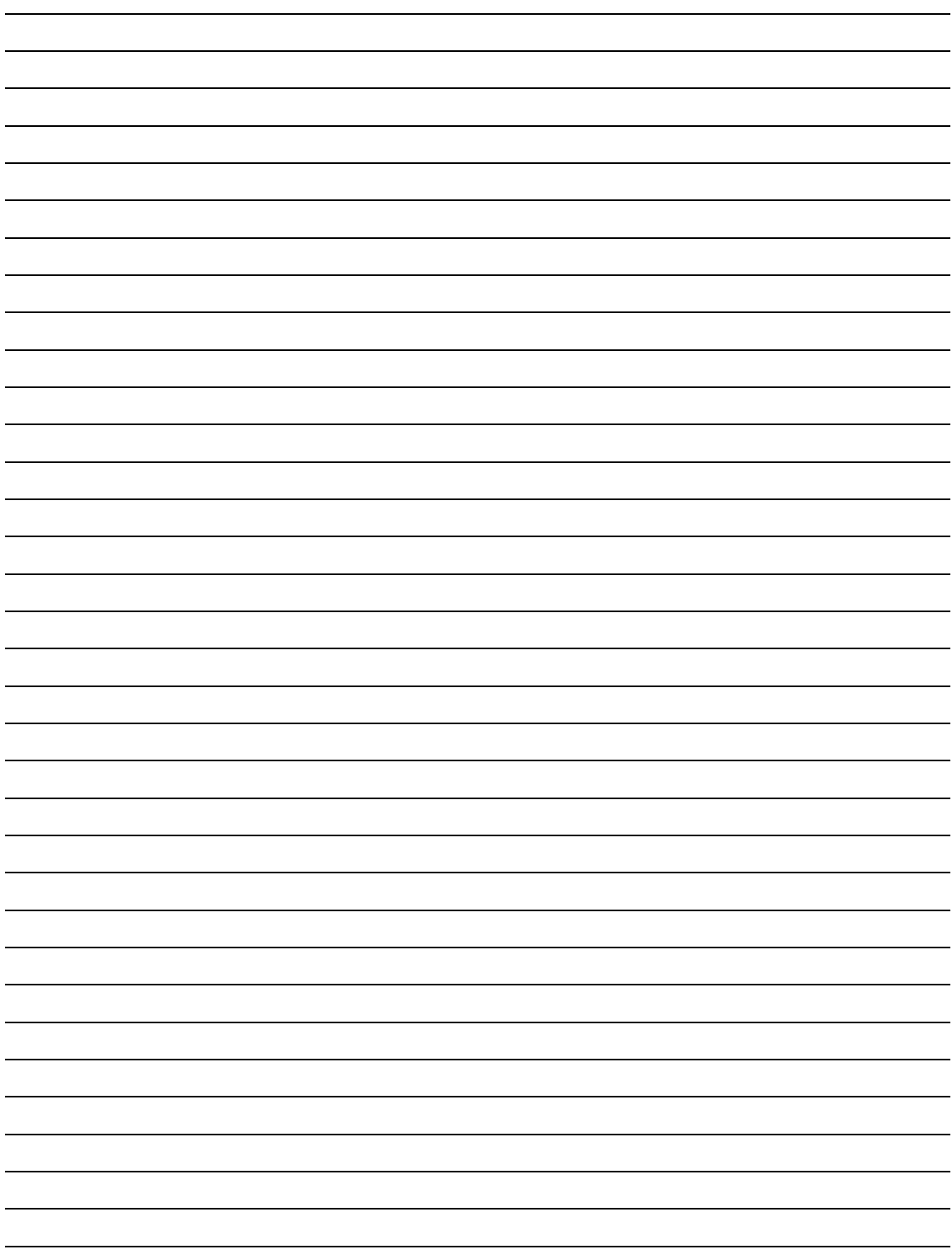

# **Notes**

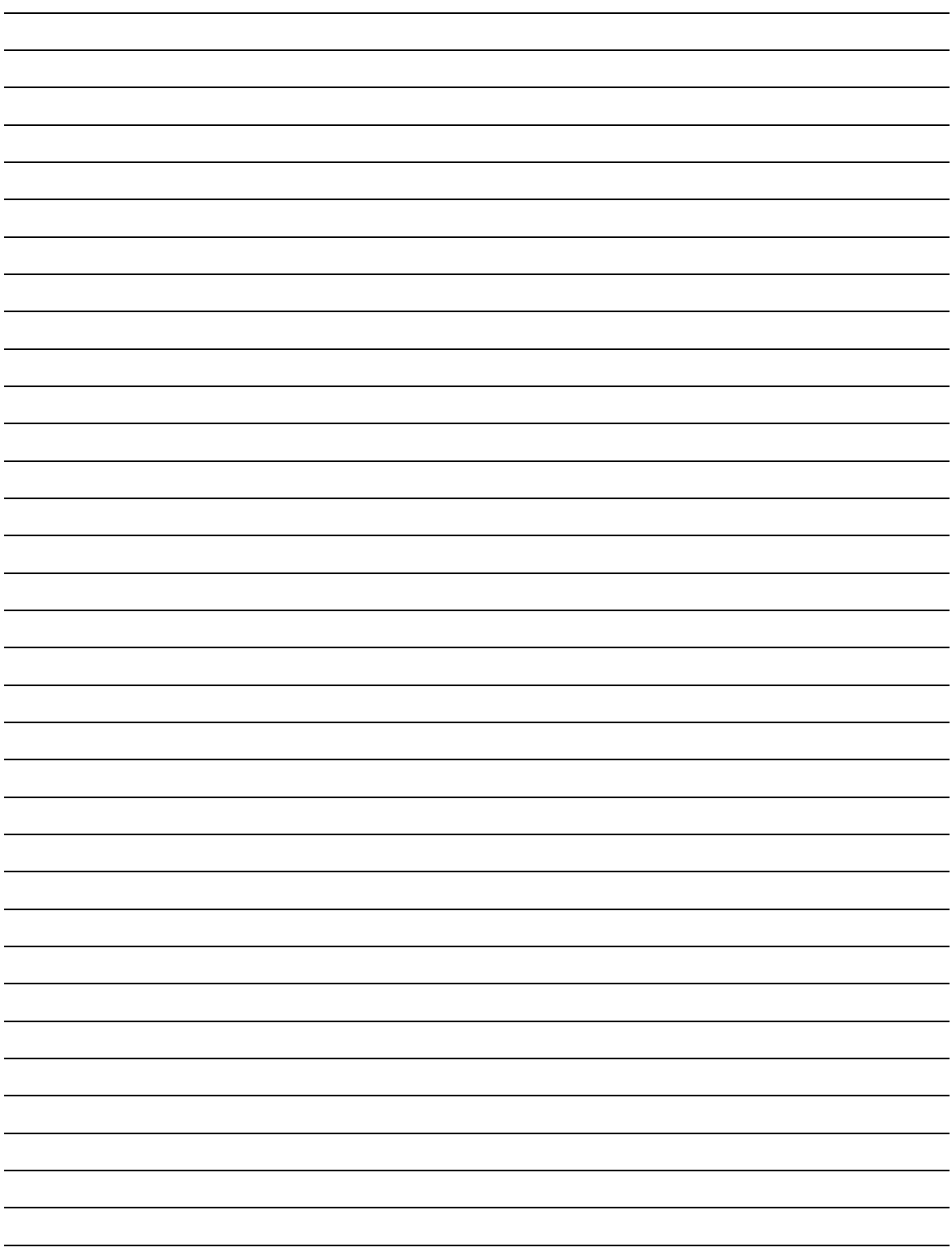